## almlu cisco.

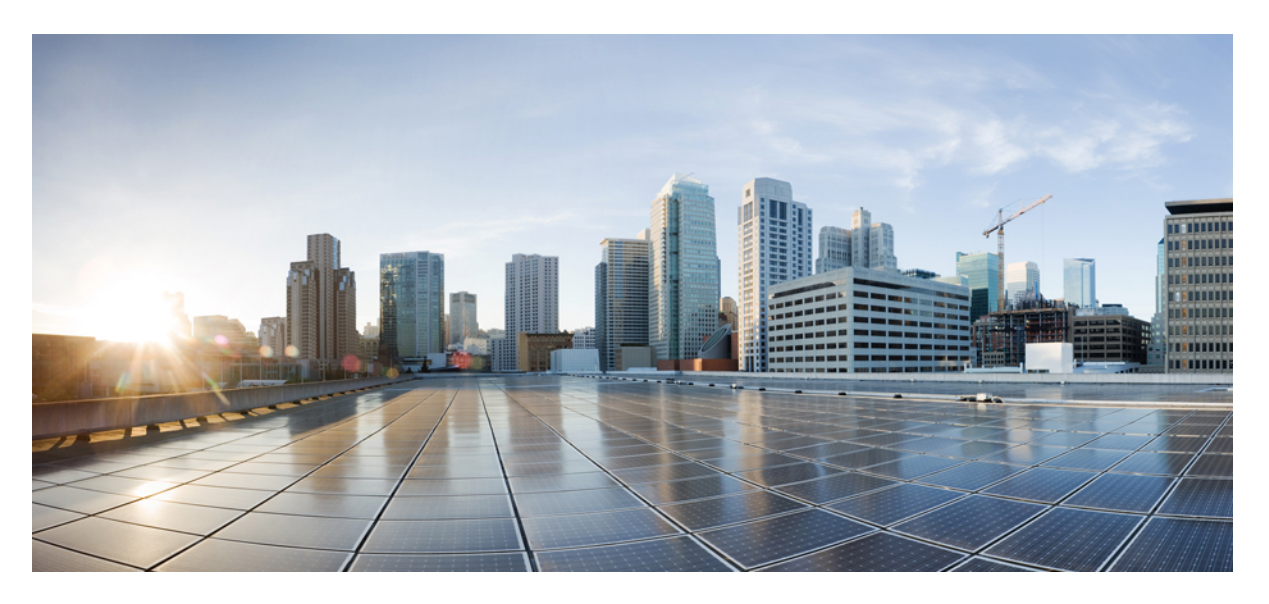

## **System Management Configuration Guide, Cisco IOS XE Gibraltar 16.12.x (Catalyst 3650 Switches)**

**First Published:** 2019-03-29

#### **Americas Headquarters**

Cisco Systems, Inc. 170 West Tasman Drive San Jose, CA 95134-1706 USA http://www.cisco.com Tel: 408 526-4000 800 553-NETS (6387) Fax: 408 527-0883

THE SPECIFICATIONS AND INFORMATION REGARDING THE PRODUCTS IN THIS MANUAL ARE SUBJECT TO CHANGE WITHOUT NOTICE. ALL STATEMENTS, INFORMATION, AND RECOMMENDATIONS IN THIS MANUAL ARE BELIEVED TO BE ACCURATE BUT ARE PRESENTED WITHOUT WARRANTY OF ANY KIND, EXPRESS OR IMPLIED. USERS MUST TAKE FULL RESPONSIBILITY FOR THEIR APPLICATION OF ANY PRODUCTS.

THE SOFTWARE LICENSE AND LIMITED WARRANTY FOR THE ACCOMPANYING PRODUCT ARE SET FORTH IN THE INFORMATION PACKET THAT SHIPPED WITH THE PRODUCT AND ARE INCORPORATED HEREIN BY THIS REFERENCE. IF YOU ARE UNABLE TO LOCATE THE SOFTWARE LICENSE OR LIMITED WARRANTY, CONTACT YOUR CISCO REPRESENTATIVE FOR A COPY.

The Cisco implementation of TCP header compression is an adaptation of a program developed by the University of California, Berkeley (UCB) as part of UCB's public domain version of the UNIX operating system. All rights reserved. Copyright © 1981, Regents of the University of California.

NOTWITHSTANDING ANY OTHER WARRANTY HEREIN, ALL DOCUMENT FILES AND SOFTWARE OF THESE SUPPLIERS ARE PROVIDED "AS IS" WITH ALL FAULTS. CISCO AND THE ABOVE-NAMED SUPPLIERS DISCLAIM ALL WARRANTIES, EXPRESSED OR IMPLIED, INCLUDING, WITHOUT LIMITATION, THOSE OF MERCHANTABILITY, FITNESS FOR A PARTICULAR PURPOSE AND NONINFRINGEMENT OR ARISING FROM A COURSE OF DEALING, USAGE, OR TRADE PRACTICE.

IN NO EVENT SHALL CISCO OR ITS SUPPLIERS BE LIABLE FOR ANY INDIRECT, SPECIAL, CONSEQUENTIAL, OR INCIDENTAL DAMAGES, INCLUDING, WITHOUT LIMITATION, LOST PROFITS OR LOSS OR DAMAGE TO DATA ARISING OUT OF THE USE OR INABILITY TO USE THIS MANUAL, EVEN IF CISCO OR ITS SUPPLIERS HAVE BEEN ADVISED OF THE POSSIBILITY OF SUCH DAMAGES.

Any Internet Protocol (IP) addresses and phone numbers used in this document are not intended to be actual addresses and phone numbers. Any examples, command display output, network topology diagrams, and other figures included in the document are shown for illustrative purposes only. Any use of actual IP addresses or phone numbers in illustrative content is unintentional and coincidental.

All printed copies and duplicate soft copies of this document are considered uncontrolled. See the current online version for the latest version.

Cisco has more than 200 offices worldwide. Addresses and phone numbers are listed on the Cisco website at www.cisco.com/go/offices.

Cisco and the Cisco logo are trademarks or registered trademarks of Cisco and/or its affiliatesin the U.S. and other countries. To view a list of Cisco trademarks, go to this URL: [www.cisco.com](www.cisco.com/go/trademarks) go [trademarks.](www.cisco.com/go/trademarks) Third-party trademarks mentioned are the property of their respective owners. The use of the word partner does not imply a partnership relationship between Cisco and any other company. (1721R)

© 2019 Cisco Systems, Inc. All rights reserved.

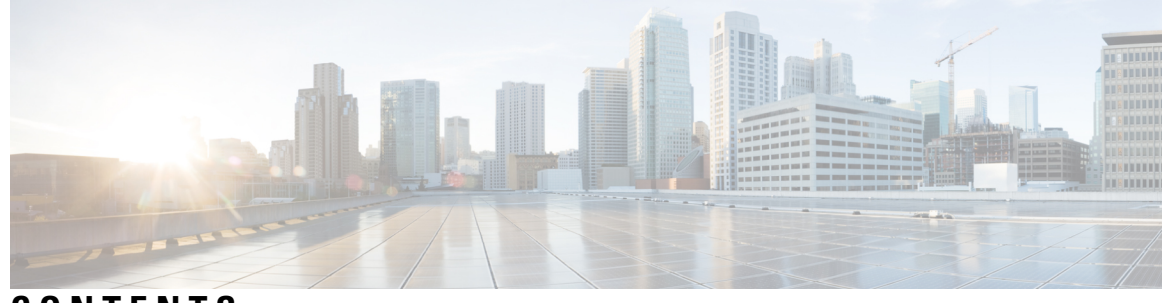

**CONTENTS**

#### **CHAPTER 1 [Administering](#page-16-0) the Device 1**

Restrictions for [Administering](#page-16-1) the Switch **1** Information About [Administering](#page-16-2) the Device **1** System Time and Date [Management](#page-16-3) **1** [System](#page-16-4) Clock **1** [Network](#page-17-0) Time Protocol **2** NTP [Stratum](#page-18-0) **3** NTP [Associations](#page-18-1) **3** NTP [Security](#page-20-0) **5** NTP Services on a Specific [Interface](#page-21-0) **6** Source IP [Address](#page-21-1) for NTP Packets **6** NTP [Implementation](#page-21-2) **6** NTP [Version](#page-22-0) 4 **7** System Name and [Prompt](#page-23-0) **8** Default System Name and Prompt [Configuration](#page-23-1) **8** [DNS](#page-23-2) **8** Default DNS [Settings](#page-23-3) **8** Login [Banners](#page-23-4) **8** Default Banner [Configuration](#page-24-0) **9** MAC [Address](#page-24-1) Table **9** MAC Address Table [Creation](#page-24-2) **9** MAC [Addresses](#page-25-0) and VLANs **10** Default MAC [Address](#page-25-1) Table Settings **10** ARP Table [Management](#page-25-2) **10** How to [Administer](#page-25-3) the Device **10** [Configuring](#page-25-4) the Time and Date Manually **10**

Setting the [System](#page-26-0) Clock **11** [Configuring](#page-26-1) the Time Zone **11** [Configuring](#page-27-0) Summer Time (Daylight Saving Time) **12** [Configuring](#page-30-0) NTP **15** Default NTP [Configuration](#page-30-1) **15** Configuring NTP [Authentication](#page-31-0) **16** Configuring Poll-Based NTP [Associations](#page-32-0) **17** Configuring [Broadcast-Based](#page-34-0) NTP Associations **19** [Configuring](#page-35-0) NTP Access Restrictions **20** [Configuring](#page-37-0) a System Name **22** [Setting](#page-38-0) Up DNS **23** Configuring a [Message-of-the-Day](#page-40-0) Login Banner **25** [Configuring](#page-41-0) a Login Banner **26** [Managing](#page-42-0) the MAC Address Table **27** [Changing](#page-42-1) the Address Aging Time **27** [Configuring](#page-43-0) MAC Address Change Notification Traps **28** [Configuring](#page-45-0) MAC Address Move Notification Traps **30** [Configuring](#page-47-0) MAC Threshold Notification Traps **32** Adding and [Removing](#page-49-0) Static Address Entries **34** [Configuring](#page-50-0) Unicast MAC Address Filtering **35** Monitoring and Maintaining [Administration](#page-52-0) of the Device **37** Configuration Examples for Device [Administration](#page-53-0) **38** [Example:](#page-53-1) Setting the System Clock **38** Examples: [Configuring](#page-53-2) Summer Time **38** Example: [Configuring](#page-53-3) a MOTD Banner **38** Example: [Configuring](#page-54-0) a Login Banner **39** Example: [Configuring](#page-54-1) MAC Address Change Notification Traps **39** Example: [Configuring](#page-54-2) MAC Threshold Notification Traps **39** [Example:](#page-54-3) Adding the Static Address to the MAC Address Table **39** Example: [Configuring](#page-55-0) Unicast MAC Address Filtering **40** Additional References for Device [Administration](#page-55-1) **40** Feature History and Information for Device [Administration](#page-56-0) **41**

**CHAPTER 2 Boot Integrity [Visibility](#page-58-0) 43**

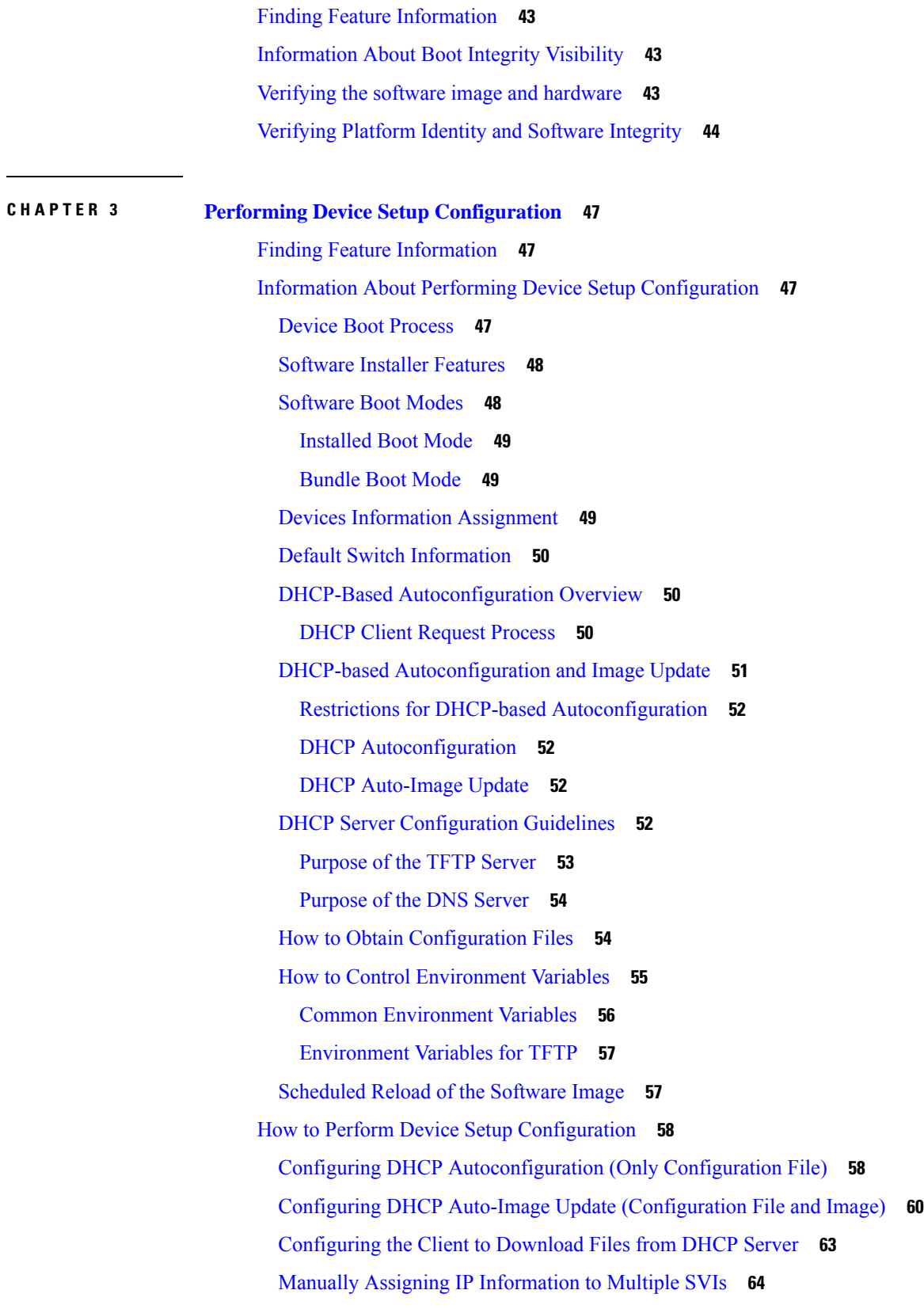

 $\mathbf I$ 

 $\mathbf I$ 

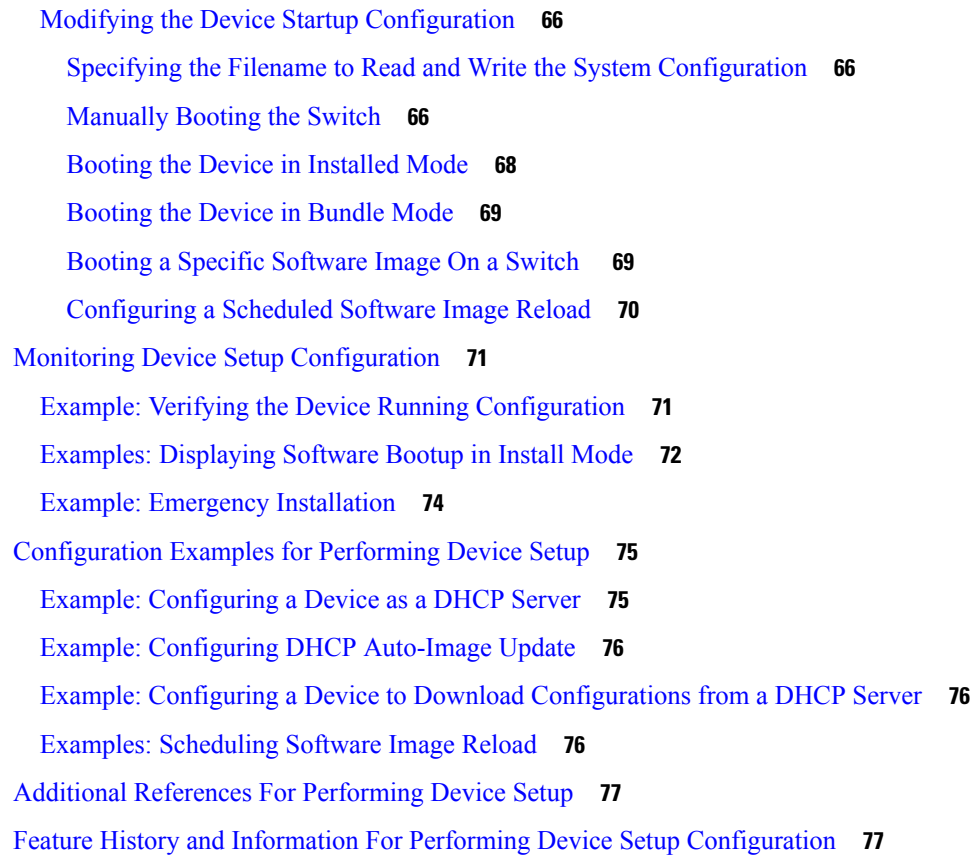

#### **CHAPTER 4 [Configuring](#page-94-0) Smart Licensing 79**

[Prerequisites](#page-94-1) for Configuring Smart Licensing **79** [Introduction](#page-94-2) to Smart Licensing **79** [Overview](#page-95-0) of CSSM **80** Overview of License [Conversion](#page-95-1) Feature **80** [Connecting](#page-96-0) to CSSM **81** [Configuring](#page-98-0) a Connection to CSSM and Setting Up the License Level **83** Setting Up a [Connection](#page-98-1) to CSSM **83** [Configuring](#page-100-0) the Call Home Service for Direct Cloud Access **85** [Configuring](#page-102-0) the Call Home Service for Direct Cloud Access through an HTTPs Proxy Server **87** [Configuring](#page-104-0) the Call Home Service for Cisco Smart Software Manager On-Prem **89** [Configuring](#page-107-0) the License Level **92** [Registering](#page-108-0) a Device in CSSM **93** [Generating](#page-108-1) a New Token from CSSM **93** [Registering](#page-110-0) a Device with the New Token **95**

Verifying the License Status After [Registration](#page-110-1) **95** Canceling a Device's [Registration](#page-112-0) in CSSM **97** Migrating a License with License [Conversion](#page-112-1) Feature **97** Enabling License [Conversion](#page-112-2) in CSSM **97** Converting Licenses on a Device Using License [Conversion](#page-113-0) **98** License Status Change for [Evaluation](#page-113-1) and Expired Evaluation Licenses **98** Monitoring Smart Licensing [Configuration](#page-116-0) **101** [Configuration](#page-118-0) Examples for Smart Licensing **103** [Example:](#page-118-1) Viewing the Call Home Profile **103** Example: Viewing the License [Information](#page-119-0) Before Registering **104** Example: [Registering](#page-121-0) a Device **106** Example: Viewing the License Status After [Registering](#page-121-1) **106** Example: Migrating License Using License [Conversion](#page-125-0) **110** Example: Viewing License [Information](#page-125-1) on Initiating License Conversion **110** Example: Viewing the License Status After License [Conversion](#page-126-0) **111** Additional [References](#page-127-0) **112** Feature History For Smart [Licensing](#page-128-0) **113**

#### **CHAPTER 5 [Configuring](#page-130-0) Application Visibility and Control in a Wired Network 115**

Finding Feature [Information](#page-130-1) **115** [Information](#page-130-2) About Application Visibility and Control in a Wired Network **115** [Supported](#page-131-0) AVC Class Map and Policy Map Formats **116** [Restrictions](#page-132-0) for Wired Application Visibility and Control **117** How to Configure [Application](#page-133-0) Visibility and Control **118** [Configuring](#page-133-1) Application Visibility and Control in a Wired Network **118** Enabling Application [Recognition](#page-134-0) on an interface **119** [Creating](#page-134-1) AVC QoS Policy **119** [Applying](#page-137-0) a QoS Policy to the switch port **122** Creating [Attribute-based](#page-137-1) QoS (EasyQoS) Policy **122** [Configuring](#page-140-0) Wired AVC Flexible Netflow **125** NBAR2 Custom [Applications](#page-154-0) **139** HTTP [Customization](#page-155-0) **140** SSL [Customization](#page-155-1) **140** DNS [Customization](#page-156-0) **141**

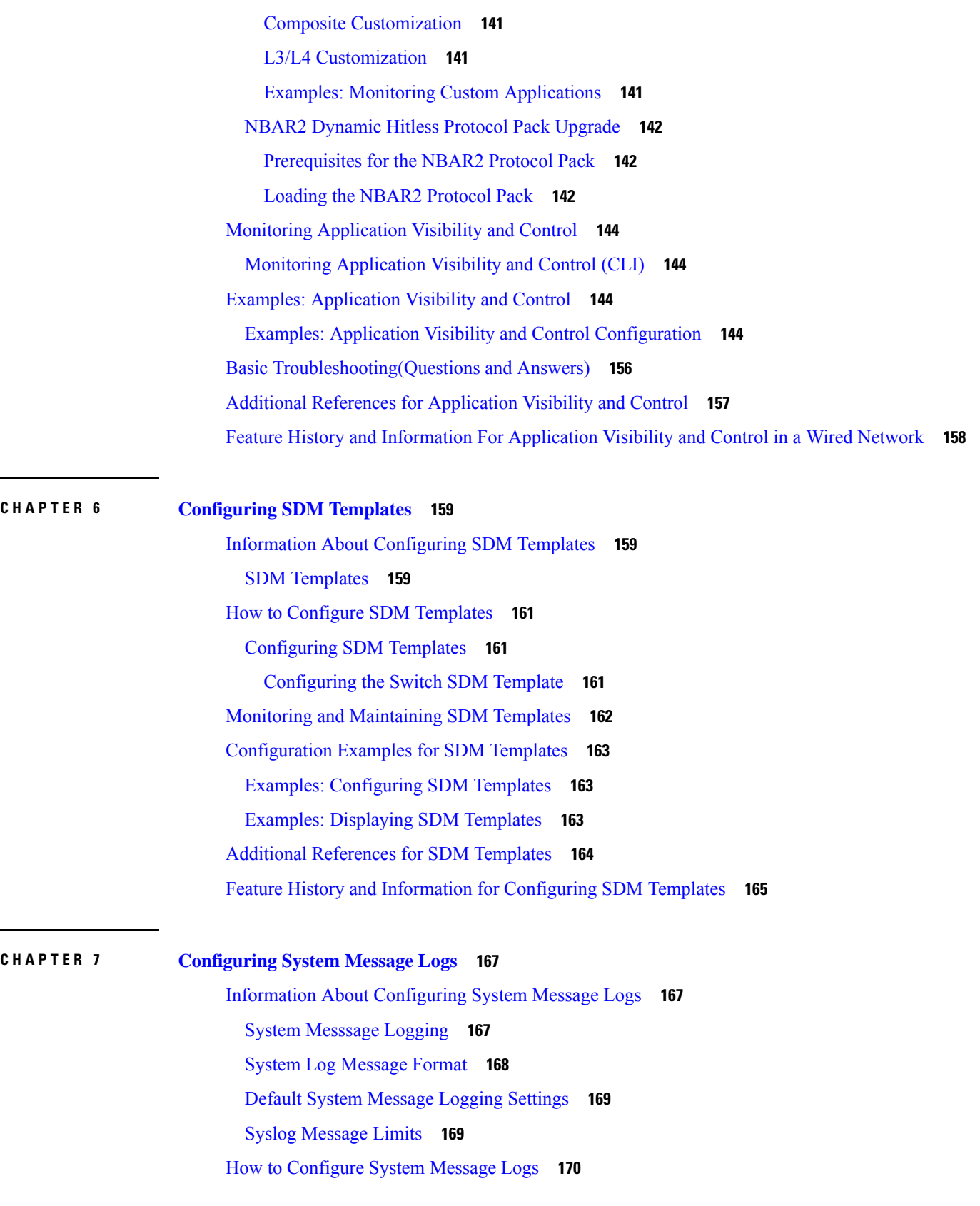

Г

I

i.

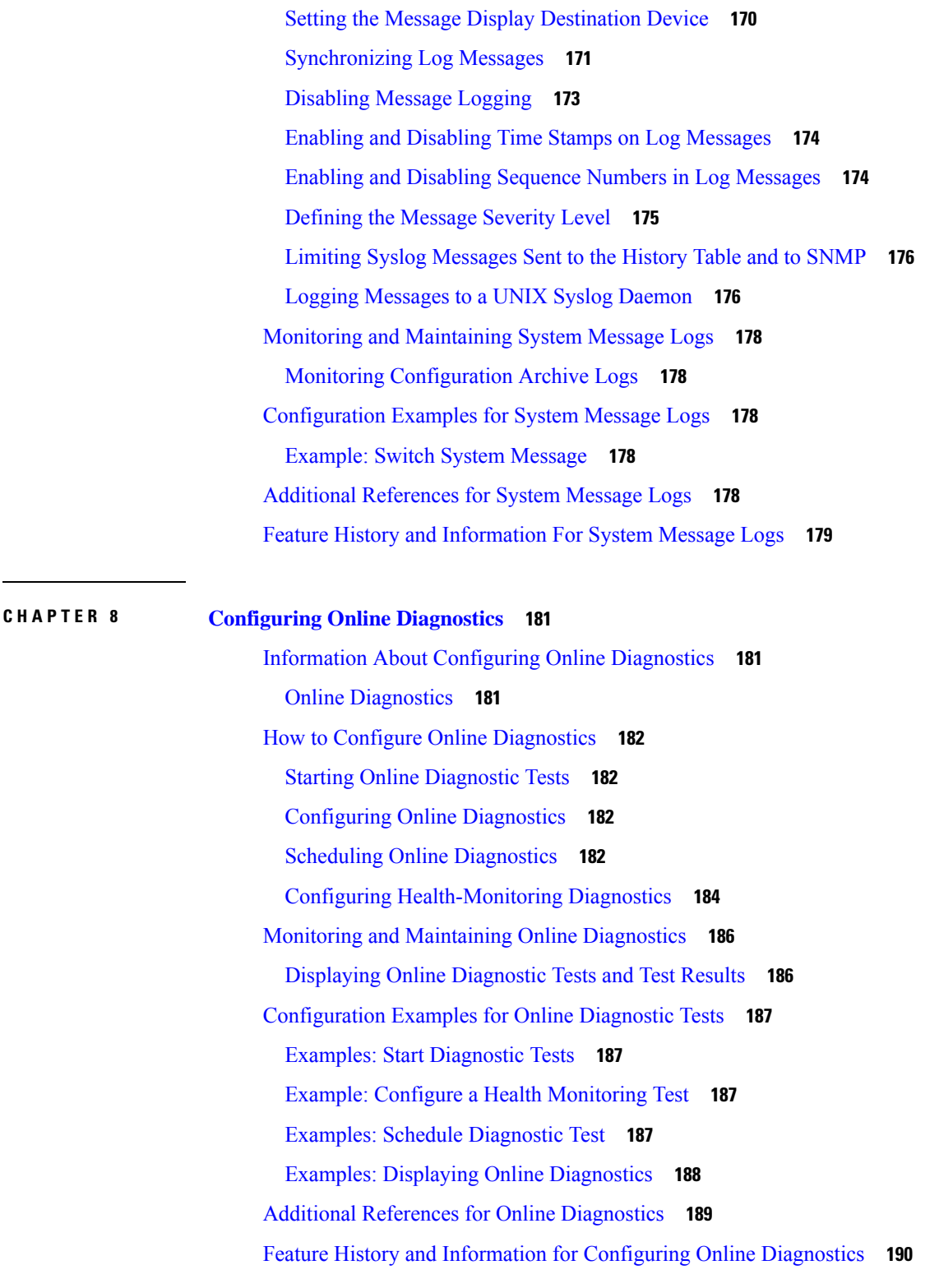

**CHAPTER 9 Managing [Configuration](#page-206-0) Files 191**

 $\mathbf l$ 

 $\blacksquare$ 

Prerequisites for Managing [Configuration](#page-206-1) Files **191** Restrictions for Managing [Configuration](#page-206-2) Files **191** Information About Managing [Configuration](#page-206-3) Files **191** Types of [Configuration](#page-206-4) Files **191** Configuration Mode and Selecting a [Configuration](#page-207-0) Source **192** [Configuration](#page-207-1) File Changes Using the CLI **192** Location of [Configuration](#page-207-2) Files **192** Copy [Configuration](#page-208-0) Files from a Network Server to the Device **193** Copying a [Configuration](#page-208-1) File from the Device to a TFTP Server **193** Copying a [Configuration](#page-208-2) File from the Device to an RCP Server **193** Copying a [Configuration](#page-210-0) File from the Device to an FTP Server **195** [Copying](#page-211-0) files through a VRF **196** Copy [Configuration](#page-211-1) Files from a Switch to Another Switch **196** [Configuration](#page-212-0) Files Larger than NVRAM **197** Compressing the [Configuration](#page-212-1) File **197** Storing the [Configuration](#page-212-2) in Flash Memory on Class A Flash File Systems **197** Loading the [Configuration](#page-212-3) Commands from the Network **197** Configuring the Device to Download [Configuration](#page-212-4) Files **197** Network Versus Host [Configuration](#page-213-0) Files **198** How to Manage [Configuration](#page-213-1) File Information **198** Displaying [Configuration](#page-213-2) File Information **198** Modifying the [Configuration](#page-214-0) File **199** Copying a [Configuration](#page-215-0) File from the Device to a TFTP Server **200** [What](#page-216-0) to Do Next **201** Copying a [Configuration](#page-216-1) File from the Device to an RCP Server **201** [Examples](#page-217-0) **202** [What](#page-218-0) to Do Next **203** Copying a [Configuration](#page-218-1) File from the Device to the FTP Server **203** [Examples](#page-219-0) **204** [What](#page-220-0) to Do Next **205** Copying a [Configuration](#page-220-1) File from a TFTP Server to the Device **205** [What](#page-221-0) to Do Next **206** Copying a [Configuration](#page-221-1) File from the rcp Server to the Device **206** [Examples](#page-222-0) **207**

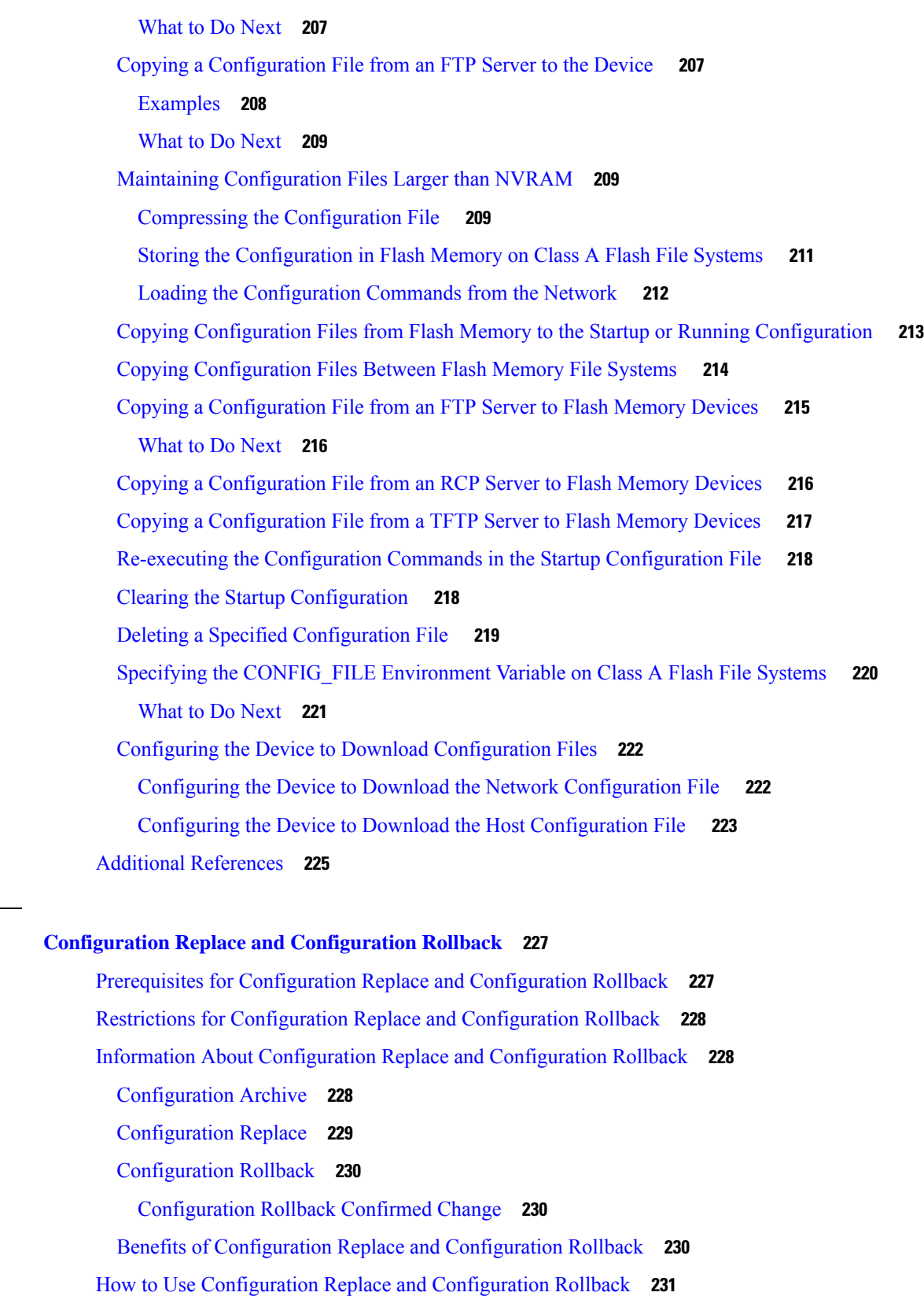

**CHAPTER 1 0 [Configuration](#page-242-0) Replace and Configuration Rollback 227**

 $\mathbf I$ 

 $\blacksquare$ 

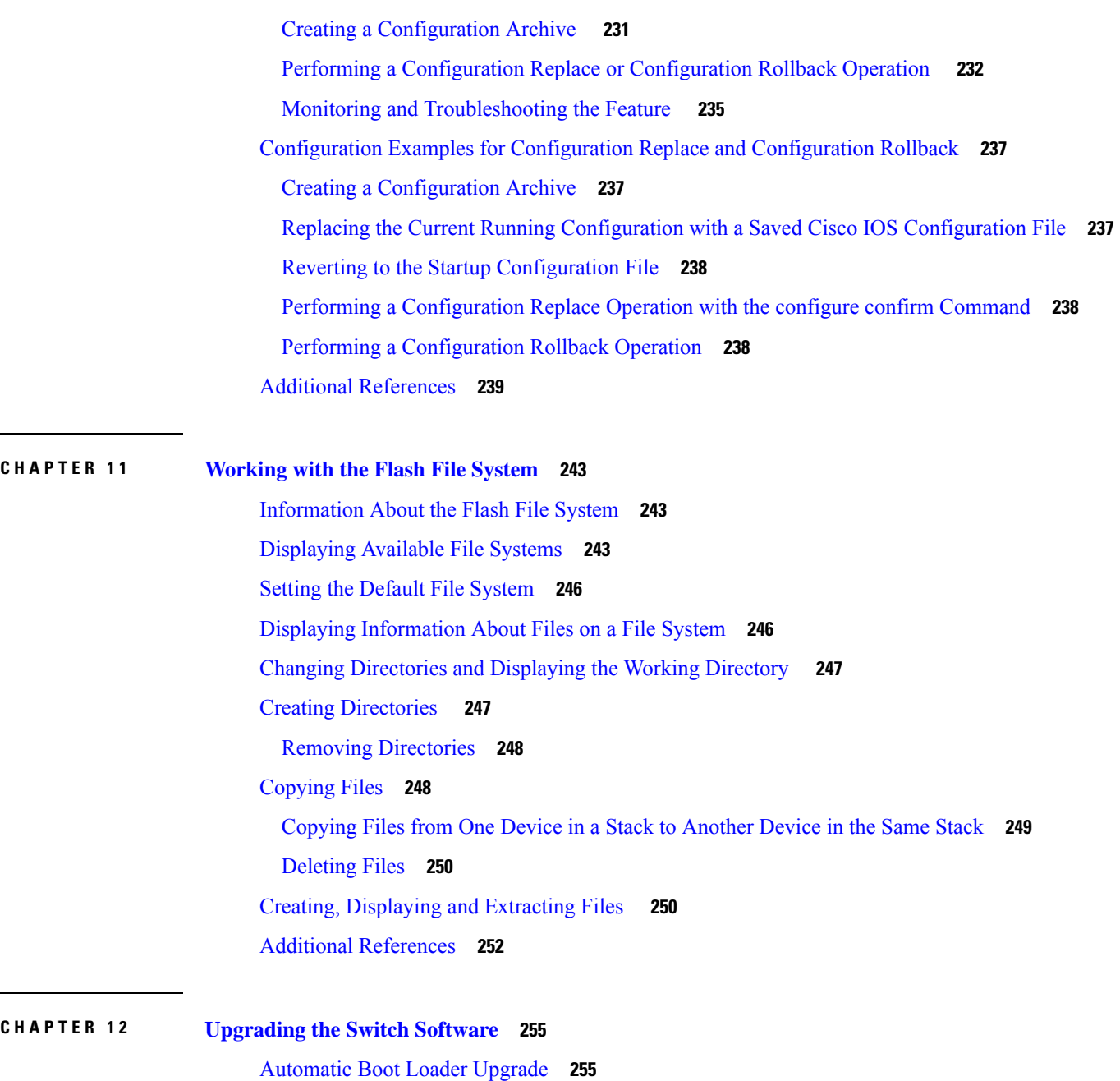

Automatic [Microcode](#page-270-2) Upgrade **255**

[Upgrading](#page-271-0) Cisco IOS XE Software **256**

[Install](#page-271-1) Mode **256**

[Upgrading](#page-271-2) from Cisco IOS XE 3.xE to Cisco IOS XE Denali 16.x **256** [Upgrading](#page-274-0) from Cisco IOS XE Denali 16.x-1 to Cisco IOS XE Denali 16.x **259** [Bundle](#page-278-0) Mode **263** [Upgrading](#page-278-1) from Cisco IOS XE 3.xE to Cisco IOS XE Denali 16.x **263**

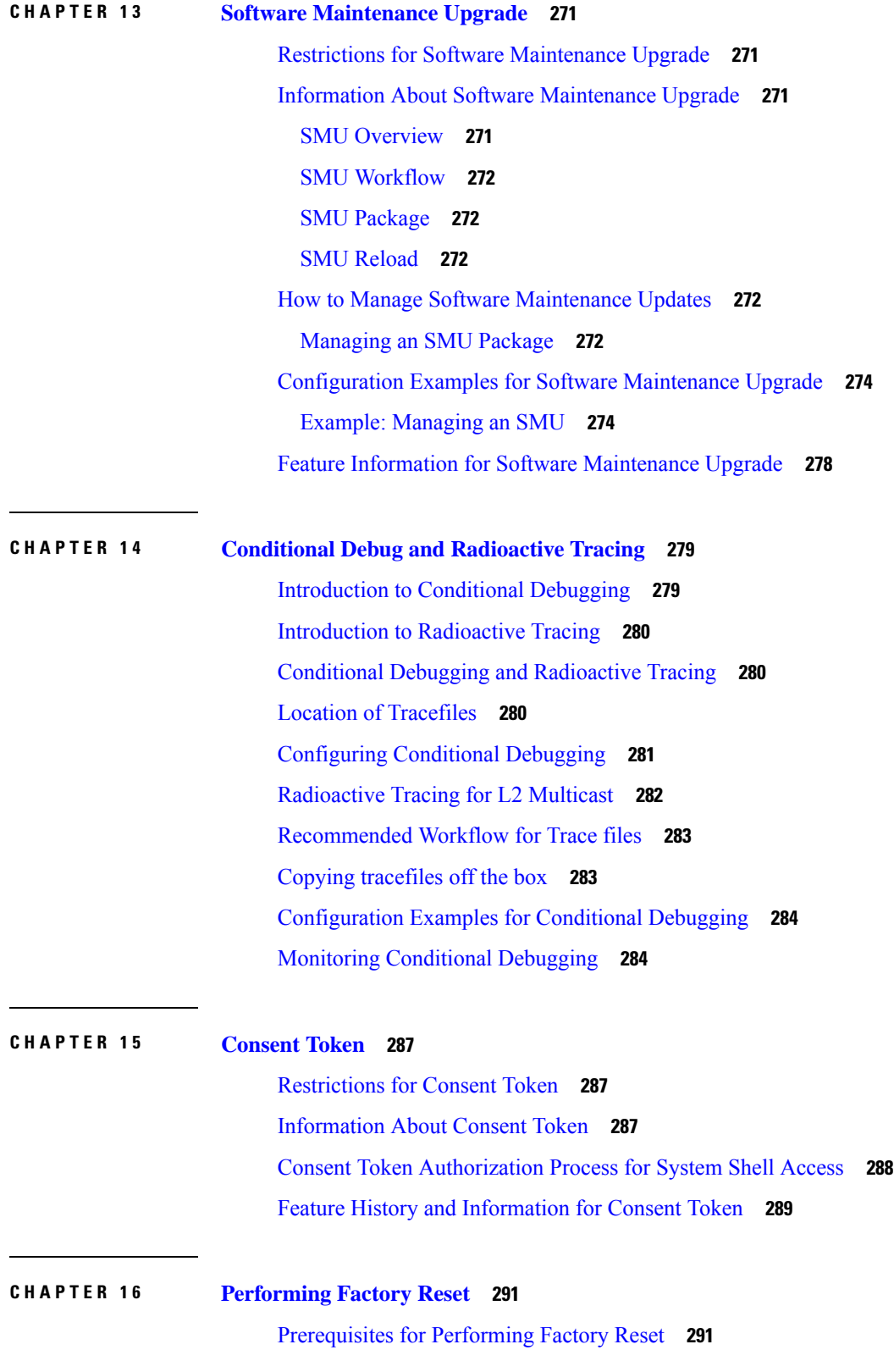

 $\blacksquare$ 

 $\mathbf{l}$ 

[Limitations](#page-306-2) for Performing Factory Reset **291** [Information](#page-306-3) About Factory Reset **291** How to [Perform](#page-307-0) Factory Reset **292** [Configuration](#page-309-0) Example for Performing a Factory Reset **294** Feature History for [Performing](#page-311-0) a Factory Reset **296 CHAPTER 1 7 [Troubleshooting](#page-312-0) the Software Configuration 297** Information About [Troubleshooting](#page-312-1) the Software Configuration **297** [Software](#page-312-2) Failure on a Switch **297** Lost or [Forgotten](#page-312-3) Password on a Device **297** Power over [Ethernet](#page-313-0) Ports **298** [Disabled](#page-313-1) Port Caused by Power Loss **298** [Disabled](#page-313-2) Port Caused by False Link-Up **298** [Ping](#page-313-3) **298** Layer 2 [Traceroute](#page-314-0) **299** Layer 2 Traceroute [Guidelines](#page-314-1) **299** IP [Traceroute](#page-315-0) **300** Debug [Commands](#page-316-0) **301** [System](#page-316-1) Report **301** [Onboard](#page-318-0) Failure Logging on the Switch **303** Fan [Failures](#page-319-0) **304** Possible [Symptoms](#page-319-1) of High CPU Utilization **304** High [Memory](#page-319-2) Usage **304** How to Troubleshoot the Software [Configuration](#page-320-0) **305** [Recovering](#page-320-1) from a Software Failure **305** [Recovering](#page-322-0) from a Lost or Forgotten Password **307** [Procedure](#page-323-0) with Password Recovery Enabled **308** [Procedure](#page-324-0) with Password Recovery Disabled **309** Preventing [Autonegotiation](#page-326-0) Mismatches **311** [Troubleshooting](#page-326-1) SFP Module Security and Identification **311** [Monitoring](#page-327-0) SFP Module Status **312** [Executing](#page-327-1) Ping **312** Monitoring [Temperature](#page-328-0) **313** [Monitoring](#page-328-1) the Physical Path **313**

Executing IP [Traceroute](#page-328-2) **313** Running TDR and [Displaying](#page-328-3) the Results **313** [Redirecting](#page-329-0) Debug and Error Message Output **314** Using the show platform forward [Command](#page-329-1) **314** Using the show debug [command](#page-329-2) **314** [Configuring](#page-330-0) OBFL **315** Verifying [Troubleshooting](#page-330-1) of the Software Configuration **315** Displaying OBFL [Information](#page-330-2) **315** Example: Verifying the Problem and Cause for High CPU [Utilization](#page-331-0) **316** Scenarios for [Troubleshooting](#page-333-0) the Software Configuration **318** Scenarios to [Troubleshoot](#page-333-1) Power over Ethernet (PoE) **318** Configuration Examples for [Troubleshooting](#page-335-0) Software **320** [Example:](#page-335-1) Pinging an IP Host **320** Example: [Performing](#page-336-0) a Traceroute to an IP Host **321** Example: Enabling All System [Diagnostics](#page-337-0) **322** Additional References for [Troubleshooting](#page-337-1) Software Configuration **322** Feature History and Information for [Troubleshooting](#page-338-0) Software Configuration **323**

#### **Contents**

Г

I

i.

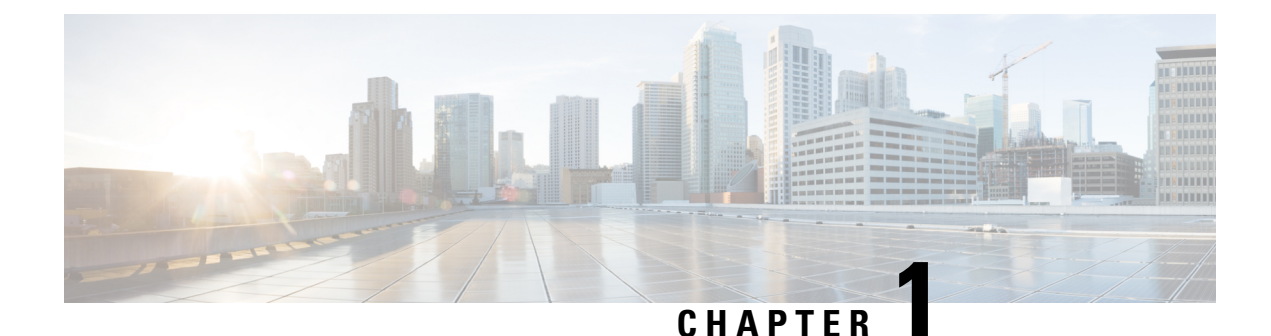

# <span id="page-16-0"></span>**Administering the Device**

- Restrictions for [Administering](#page-16-1) the Switch, on page 1
- Information About [Administering](#page-16-2) the Device, on page 1
- How to [Administer](#page-25-3) the Device, on page 10
- Monitoring and Maintaining [Administration](#page-52-0) of the Device, on page 37
- Configuration Examples for Device [Administration,](#page-53-0) on page 38
- Additional References for Device [Administration,](#page-55-1) on page 40
- Feature History and Information for Device [Administration,](#page-56-0) on page 41

# <span id="page-16-2"></span><span id="page-16-1"></span>**Restrictions for Administering the Switch**

Do not use switches running the Cisco IOS XE release images as VPN termination points. Use a router or Cisco Adaptive Security Appliance (ASA) as a VPN termination point .

# <span id="page-16-3"></span>**Information About Administering the Device**

### **System Time and Date Management**

You can manage the system time and date on your device using automatic configuration methods (RTC and NTP), or manual configuration methods.

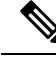

**Note**

For complete syntax and usage information for the commands used in this section, see the *Cisco IOS Configuration Fundamentals Command Reference*on *Cisco.com*.

### <span id="page-16-4"></span>**System Clock**

The basis of the time service is the system clock. This clock runs from the moment the system starts up and keeps track of the date and time.

The system clock can then be set from these sources:

• NTP

• Manual configuration

The system clock can provide time to these services:

- User **show** commands
- Logging and debugging messages

The system clock keeps track of time internally based on Coordinated Universal Time (UTC), also known as Greenwich Mean Time (GMT). You can configure information about the local time zone and summer time (daylight saving time) so that the time appears correctly for the local time zone.

The system clock keeps track of whether the time is *authoritative* or not (that is, whether it has been set by a time source considered to be authoritative). If it is not authoritative, the time is available only for display purposes and is not redistributed.

### <span id="page-17-0"></span>**Network Time Protocol**

The NTP is designed to time-synchronize a network of devices. NTP runs over User Datagram Protocol (UDP), which runs over IP. NTP is documented in RFC 1305.

An NTP network usually gets its time from an authoritative time source, such as a radio clock or an atomic clock attached to a time server. NTP then distributes this time across the network. NTP is extremely efficient; no more than one packet per minute is necessary to synchronize two devices to within a millisecond of one another.

NTP uses the concept of a *stratum* to describe how many NTP hops away a device is from an authoritative time source. A stratum 1 time server has a radio or atomic clock directly attached, a stratum 2 time server receives its time through NTP from a stratum 1 time server, and so on. A device running NTP automatically chooses as its time source the device with the lowest stratum number with which it communicates through NTP. This strategy effectively builds a self-organizing tree of NTP speakers.

NTP avoids synchronizing to a device whose time might not be accurate by never synchronizing to a device that is not synchronized. NTP also compares the time reported by several devices and does not synchronize to a device whose time is significantly different than the others, even if its stratum is lower.

The communications between devices running NTP(known as associations) are usually statically configured; each device is given the IPaddress of all devices with which itshould form associations. Accurate timekeeping is possible by exchanging NTP messages between each pair of devices with an association. However, in a LAN environment, NTP can be configured to use IP broadcast messages instead. This alternative reduces configuration complexity because each device can simply be configured to send or receive broadcast messages. However, in that case, information flow is one-way only.

The time kept on a device is a critical resource; you should use the security features of NTP to avoid the accidental or malicious setting of an incorrect time. Two mechanisms are available: an access list-based restriction scheme and an encrypted authentication mechanism.

Cisco's implementation of NTP does not support stratum 1 service; it is not possible to connect to a radio or atomic clock. We recommend that the time service for your network be derived from the public NTP servers available on the IP Internet.

The figure below shows a typical network example using NTP. Device A isthe NTPprimary (formerly known as NTP primary), with the **Device** B, C, and D configured in NTP server mode, in server association with Device A. Device E is configured as an NTP peer to the upstream and downstream Device, Device B and Device F, respectively.

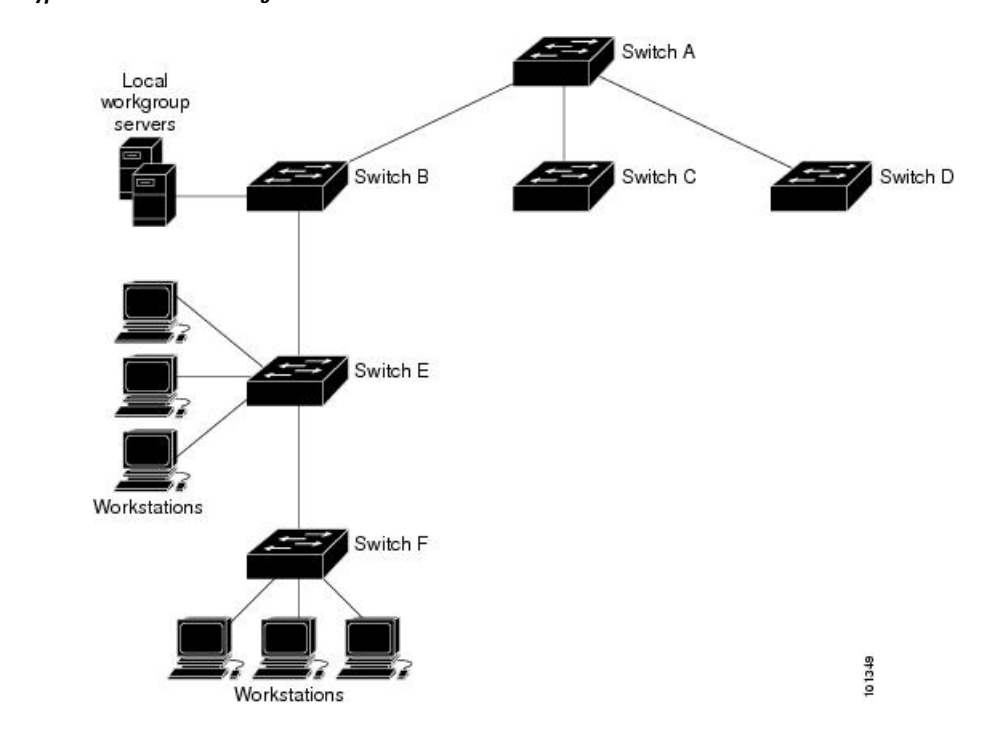

**Figure 1: Typical NTP Network Configuration**

If the network is isolated from the Internet, Cisco's implementation of NTP allows a device to act as if it is synchronized through NTP, when in fact it has learned the time by using other means. Other devices then synchronize to that device through NTP.

When multiple sources of time are available, NTP is always considered to be more authoritative. NTP time overrides the time set by any other method.

Several manufacturers include NTP software for their host systems, and a publicly available version for systems running UNIX and its various derivatives is also available. This software allows host systems to be time-synchronized as well.

#### <span id="page-18-0"></span>**NTP Stratum**

NTP uses the concept of a *stratum* to describe how many NTP hops away a device is from an authoritative time source. A stratum 1 time server has a radio or atomic clock directly attached, a stratum 2 time server receives its time through NTP from a stratum 1 time server, and so on. A device running NTP automatically chooses as its time source the device with the lowest stratum number with which it communicates through NTP. This strategy effectively builds a self-organizing tree of NTP speakers.

NTP avoids synchronizing to a device whose time might not be accurate by never synchronizing to a device that is not synchronized. NTP also compares the time reported by several devices and does not synchronize to a device whose time is significantly different than the others, even if its stratum is lower.

#### <span id="page-18-1"></span>**NTP Associations**

The communications between devices running NTP (known as *associations*) are usually statically configured; each device is given the IPaddress of all devices with which itshould form associations. Accurate timekeeping is possible by exchanging NTP messages between each pair of devices with an association. However, in a LAN environment, NTP can be configured to use IP broadcast messages instead. This alternative reduces

configuration complexity because each device can simply be configured to send or receive broadcast messages. However, in that case, information flow is one-way only.

#### **Poll-Based NTP Associations**

Networking devices running NTP can be configured to operate in variety of association modes when synchronizing time with reference time sources. A networking device can obtain time information on a network in two ways—by polling host servers and by listening to NTP broadcasts. This section focuses on the poll-based association modes. Broadcast-based NTPassociations are discussed in the *Broadcast-Based NTP Associations* section.

The following are the two most commonly used poll-based association modes:

- Client mode
- Symmetric active mode

The client and the symmetric active modes should be used when NTP is required to provide a high level of time accuracy and reliability.

When a networking device is operating in the client mode, it polls its assigned time-serving hosts for the current time. The networking device will then pick a host from among all the polled time servers to synchronize with. Because the relationship that is established in this case is a client-host relationship, the host will not capture or use any time information sent by the local client device. This mode is most suited for file-server and workstation clients that are not required to provide any form of time synchronization to other local clients. Use the **ntp server** command to individually specify the time server that you want your networking device to consider synchronizing with and to set your networking device to operate in the client mode.

When a networking device is operating in the symmetric active mode, it polls its assigned time-serving hosts for the current time and it responds to polls by its hosts. Because this is a peer-to-peer relationship, the host will also retain time-related information of the local networking device that it is communicating with. This mode should be used when a number of mutually redundant servers are interconnected via diverse network paths. Most stratum 1 and stratum 2 servers on the Internet adopt this form of network setup. Use the **ntp peer** command to individually specify the time serving hosts that you want your networking device to consider synchronizing with and to set your networking device to operate in the symmetric active mode.

The specific mode that you should set for each of your networking devices depends primarily on the role that you want them to assume as a timekeeping device (server or client) and the device's proximity to a stratum 1 timekeeping server.

A networking device engages in polling when it is operating as a client or a host in the client mode or when it is acting as a peer in the symmetric active mode. Although polling does not usually place a burden on memory and CPU resources such as bandwidth, an exceedingly large number of ongoing and simultaneous polls on a system can seriously impact the performance of a system orslow the performance of a given network. To avoid having an excessive number of ongoing polls on a network, you should limit the number of direct, peer-to-peer or client-to-server associations. Instead, you should consider using NTP broadcasts to propagate time information within a localized network.

#### **Broadcast-Based NTP Associations**

Broadcast-based NTP associations should be used when time accuracy and reliability requirements are modest and if your network is localized and has more than 20 clients. Broadcast-based NTP associations are also recommended for use on networks that have limited bandwidth, system memory, or CPU resources.

A networking device operating in the broadcast client mode does not engage in any polling. Instead, it listens for NTP broadcast packets that are transmitted by broadcast time servers. Consequently, time accuracy can be marginally reduced because time information flows only one way.

Use the **ntp broadcast client** command to set your networking device to listen for NTP broadcast packets propagated through a network. For broadcast client mode to work, the broadcast server and its clients must be located on the same subnet. You must enable the time server that transmits NTP broadcast packets on the interface of the given device by using the **ntp broadcast** command.

#### <span id="page-20-0"></span>**NTP Security**

The time kept on a device is a critical resource; you should use the security features of NTP to avoid the accidental or malicious setting of an incorrect time. Two mechanisms are available: an access list-based restriction scheme and an encrypted authentication mechanism.

#### **NTP Access Group**

The access list-based restriction scheme allows you to grant or deny certain access privileges to an entire network, a subnet within a network, or a host within a subnet. To define an NTP access group, use the ntp access-group command in global configuration mode.

The access group options are scanned in the following order, from least restrictive to the most restrictive:

- **1.** ipv4 —Configures IPv4 access lists.
- **2.** ipv6 —Configures IPv6 access lists.
- **3.** peer —Allows time requests and NTP control queries, and allows the system to synchronize itself to a system whose address passes the access list criteria.
- **4.** serve —Allows time requests and NTP control queries, but does not allow the system to synchronize itself to a system whose address passes the access list criteria.
- **5.** serve-only —Allows only time requests from a system whose address passes the access list criteria.
- **6.** query-only —Allows only NTP control queries from a system whose address passes the access list criteria.

If the source IP address matches the access lists for more than one access type, the first type is granted access. If no access groups are specified, all access types are granted access to all systems. If any access groups are specified, only the specified access types will be granted access.

For details on NTP control queries, see RFC 1305 (NTP Version 3).

The encrypted NTP authentication scheme should be used when a reliable form of access control is required. Unlike the access list-based restriction scheme that is based on IP addresses, the encrypted authentication scheme uses authentication keys and an authentication process to determine if NTP synchronization packets sent by designated peers or servers on a local network are deemed as trusted before the time information that they carry along with them is accepted.

The authentication process begins from the moment an NTP packet is created. Cryptographic checksum keys are generated using the message digest algorithm 5 (MD5) and are embedded into the NTP synchronization packet that is sent to a receiving client. Once a packet is received by a client, its cryptographic checksum key is decrypted and checked against a list of trusted keys. If the packet contains a matching authentication key, the time-stamp information that is contained within the packet is accepted by the receiving client. NTP synchronization packets that do not contain a matching authenticator key are ignored.

**Note**

In large networks, where many trusted keys must be configured, the Range of Trusted Key Configuration feature enables configuring multiple keys simultaneously.

It is important to note that the encryption and decryption processes used in NTP authentication can be very CPU-intensive and can seriously degrade the accuracy of the time that is propagated within a network. If your network setup permits a more comprehensive model of access control, you should consider the use of the access list-based form of control.

After NTP authentication is properly configured, your networking device will synchronize with and provide synchronization only to trusted time sources.

#### <span id="page-21-0"></span>**NTP Services on a Specific Interface**

Network Time Protocol (NTP) services are disabled on all interfaces by default. NTP is enabled globally when any NTP commands are entered. You can selectively prevent NTP packets from being received through a specific interface by using the **ntp disable** command in interface configuration mode.

#### <span id="page-21-1"></span>**Source IP Address for NTP Packets**

When the system sends an NTP packet, the source IP address is normally set to the address of the interface through which the NTP packet is sent. Use the **ntp source** *interface* command in global configuration mode to configure a specific interface from which the IP source address will be taken.

This interface will be used for the source address for all packets sent to all destinations. If a source address is to be used for a specific association, use the **source** keyword in the **ntp peer** or **ntp server** command.

#### <span id="page-21-2"></span>**NTP Implementation**

Implementation of NTP does not support stratum 1 service; it is not possible to connect to a radio or atomic clock. We recommend that the time service for your network be derived from the public NTP servers available on the IP Internet.

#### **Figure 2: Typical NTP Network Configuration**

The following figure shows a typical network example using NTP. Switch A is the NTP primary, with the Switch B, C, and D configured in NTP server mode, in server association with Switch A. Switch E is configured

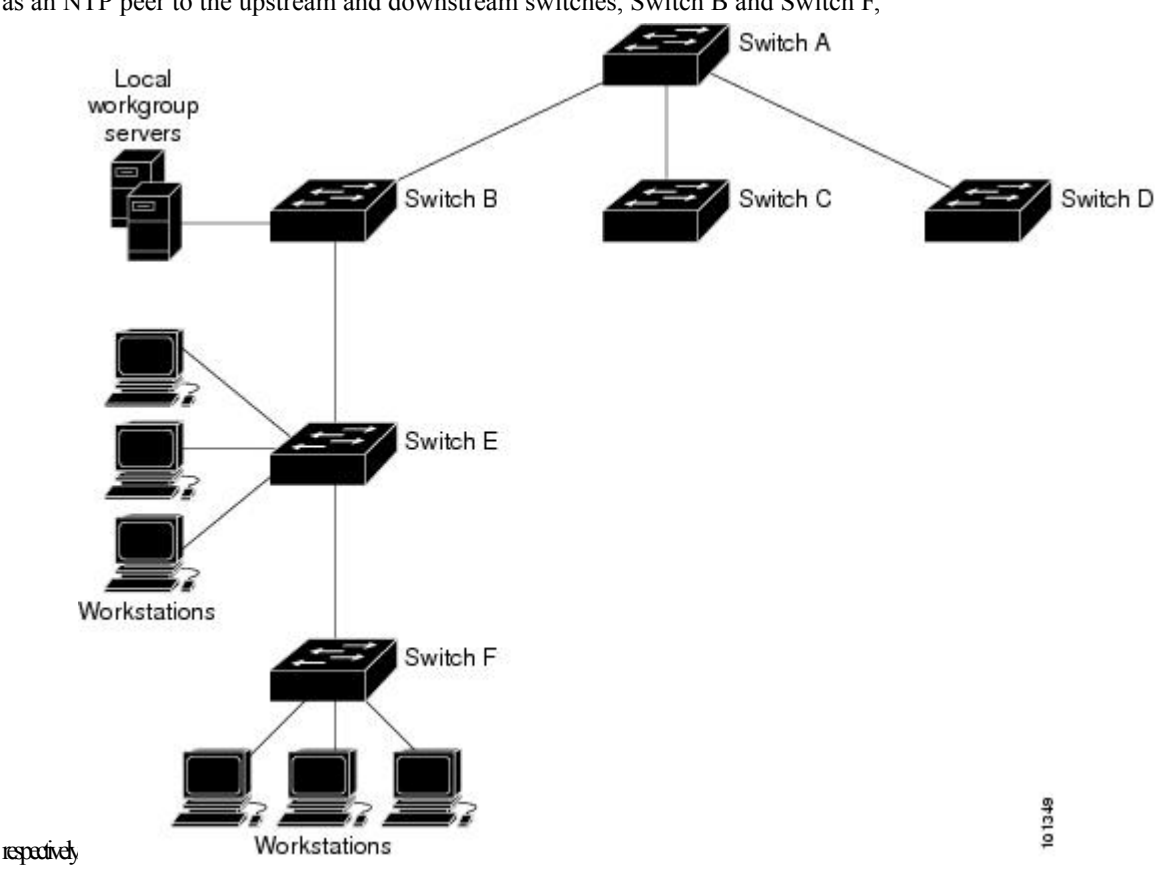

as an NTP peer to the upstream and downstream switches, Switch B and Switch F,

If the network is isolated from the Internet, NTP allows a device to act as if it is synchronized through NTP, when in fact it has learned the time by using other means. Other devices then synchronize to that device through NTP.

When multiple sources of time are available, NTP is always considered to be more authoritative. NTP time overrides the time set by any other method.

Several manufacturers include NTP software for their host systems, and a publicly available version for systems running UNIX and its various derivatives is also available. This software allows host systems to be time-synchronized as well.

#### <span id="page-22-0"></span>**NTP Version 4**

NTP version 4 is implemented on the device. NTPv4 is an extension of NTP version 3. NTPv4 supports both IPv4 and IPv6 and is backward-compatible with NTPv3.

NTPv4 provides these capabilities:

- Support for IPv6.
- Improved security compared to NTPv3. The NTPv4 protocol provides a security framework based on public key cryptography and standard X509 certificates.
- Automatic calculation of the time-distribution hierarchy for a network. Using specific multicast groups, NTPv4 automatically configures the hierarchy of the servers to achieve the best time accuracy for the lowest bandwidth cost. This feature leverages site-local IPv6 multicast addresses.

For details about configuring NTPv4, see the *Implementing NTPv4 in IPv6* chapter of the *Cisco IOS IPv6 Configuration Guide, Release 12.4T*.

### <span id="page-23-0"></span>**System Name and Prompt**

You configure the system name on the Device to identify it. By default, the system name and prompt are *Switch*.

If you have not configured a system prompt, the first 20 characters of the system name are used as the system prompt. A greater-than symbol [>] is appended. The prompt is updated whenever the system name changes.

For complete syntax and usage information for the commands used in this section, see the *Cisco IOS Configuration Fundamentals Command Reference*, *Release 12.4* and the *Cisco IOS IP Command Reference*, *Volume 2 of 3: Routing Protocols*, *Release 12.4*.

#### <span id="page-23-2"></span><span id="page-23-1"></span>**Default System Name and Prompt Configuration**

The default switch system name and prompt is *Switch*.

### **DNS**

The DNS protocol controls the Domain Name System (DNS), a distributed database with which you can map hostnames to IP addresses. When you configure DNS on your device, you can substitute the hostname for the IP address with all IP commands, such as **ping**, **telnet**, **connect**, and related Telnet support operations.

IPdefines a hierarchical naming scheme that allows a device to be identified by itslocation or domain. Domain names are pieced together with periods (.) as the delimiting characters. For example, Cisco Systems is a commercial organization that IP identifies by a *com* domain name, so its domain name is *cisco.com*. A specific device in this domain, for example, the File Transfer Protocol (FTP) system is identified as *ftp.cisco.com*.

To keep track of domain names, IP has defined the concept of a domain name server, which holds a cache (or database) of names mapped to IP addresses. To map domain names to IP addresses, you must first identify the hostnames, specify the name server that is present on your network, and enable the DNS.

#### <span id="page-23-3"></span>**Default DNS Settings**

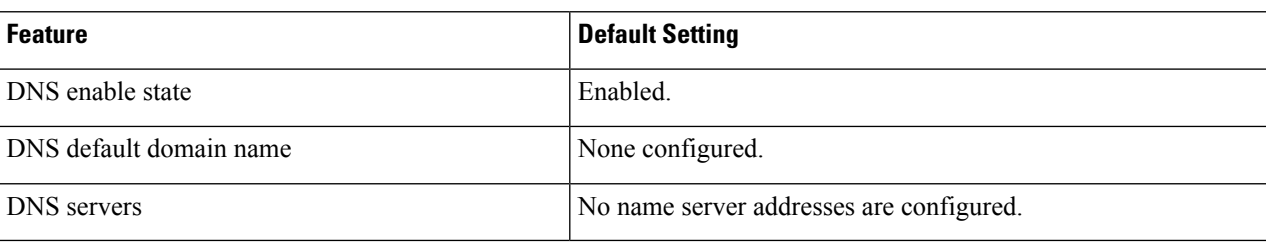

**Table 1: Default DNS Settings**

### <span id="page-23-4"></span>**Login Banners**

You can configure a message-of-the-day (MOTD) and a login banner. The MOTD banner is displayed on all connected terminals at login and is useful for sending messages that affect all network users (such as impending system shutdowns).

The login banner is also displayed on all connected terminals. It appears after the MOTD banner and before the login prompts.

For complete syntax and usage information for the commands used in this section, see the *Cisco IOS Configuration Fundamentals Command Reference, Release 12.4*. **Note**

#### <span id="page-24-1"></span><span id="page-24-0"></span>**Default Banner Configuration**

The MOTD and login banners are not configured.

### **MAC Address Table**

The MAC address table contains address information that the device uses to forward traffic between ports. All MAC addresses in the address table are associated with one or more ports. The address table includes these types of addresses:

- Dynamic address—A source MAC address that the device learns and then ages when it is not in use.
- Static address—A manually entered unicast address that does not age and that is not lost when the device resets.

The address table lists the destination MAC address, the associated VLAN ID, and port number associated with the address and the type (static or dynamic).

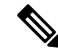

**Note**

For complete syntax and usage information for the commands used in this section, see the command reference for this release.

#### <span id="page-24-2"></span>**MAC Address Table Creation**

With multiple MAC addresses supported on all ports, you can connect any port on the device to other network devices. The device provides dynamic addressing by learning the source address of packets it receives on each port and adding the address and its associated port number to the address table. As devices are added or removed from the network, the device updates the address table, adding new dynamic addresses and aging out those that are not in use.

The aging interval is globally configured. However, the device maintains an address table for each VLAN, and STP can accelerate the aging interval on a per-VLAN basis.

The device sends packets between any combination of ports, based on the destination address of the received packet. Using the MAC address table, the device forwards the packet only to the port associated with the destination address. If the destination address is on the port that sent the packet, the packet is filtered and not forwarded. The device always uses the store-and-forward method: complete packets are stored and checked for errors before transmission.

#### <span id="page-25-0"></span>**MAC Addresses and VLANs**

All addresses are associated with a VLAN. An address can exist in more than one VLAN and have different destinations in each. Unicast addresses, for example, could be forwarded to port 1 in VLAN 1 and ports 9, 10, and 1 in VLAN 5.

Each VLAN maintains its own logical address table. A known address in one VLAN is unknown in another until it is learned or statically associated with a port in the other VLAN.

#### <span id="page-25-1"></span>**Default MAC Address Table Settings**

The following table shows the default settings for the MAC address table.

**Table 2: Default Settings for the MAC Address**

| <b>Feature</b>    | <b>Default Setting</b> |
|-------------------|------------------------|
| Aging time        | 300 seconds            |
| Dynamic addresses | Automatically learned  |
| Static addresses  | None configured        |

### <span id="page-25-2"></span>**ARP Table Management**

To communicate with a device (over Ethernet, for example), the software first must learn the 48-bit MAC address or the local data link address of that device. The process of learning the local data link address from an IP address is called *address resolution*.

The Address Resolution Protocol (ARP) associates a host IP address with the corresponding media or MAC addresses and the VLAN ID. Using an IP address, ARP finds the associated MAC address. When a MAC address is found, the IP-MAC address association is stored in an ARP cache for rapid retrieval. Then the IP datagram is encapsulated in a link-layer frame and sent over the network. Encapsulation of IP datagrams and ARP requests and replies on IEEE 802 networks other than Ethernet is specified by the Subnetwork Access Protocol (SNAP). By default, standard Ethernet-style ARP encapsulation (represented by the **arpa** keyword) is enabled on the IP interface.

ARP entries added manually to the table do not age and must be manually removed.

For CLI procedures, see the Cisco IOS Release 12.4 documentation on *Cisco.com*.

# <span id="page-25-4"></span><span id="page-25-3"></span>**How to Administer the Device**

### **Configuring the Time and Date Manually**

System time remains accurate through restarts and reboot, however, you can manually configure the time and date after the system is restarted.

We recommend that you use manual configuration only when necessary. If you have an outside source to which the device can synchronize, you do not need to manually set the system clock.

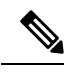

You must reconfigure this setting if you have manually configured the system clock before the active switch fails and a different stack member assumes the role of active switch. **Note**

### <span id="page-26-0"></span>**Setting the System Clock**

If you have an outside source on the network that provides time services, such as an NTP server, you do not need to manually set the system clock.

Follow these steps to set the system clock:

#### **Procedure**

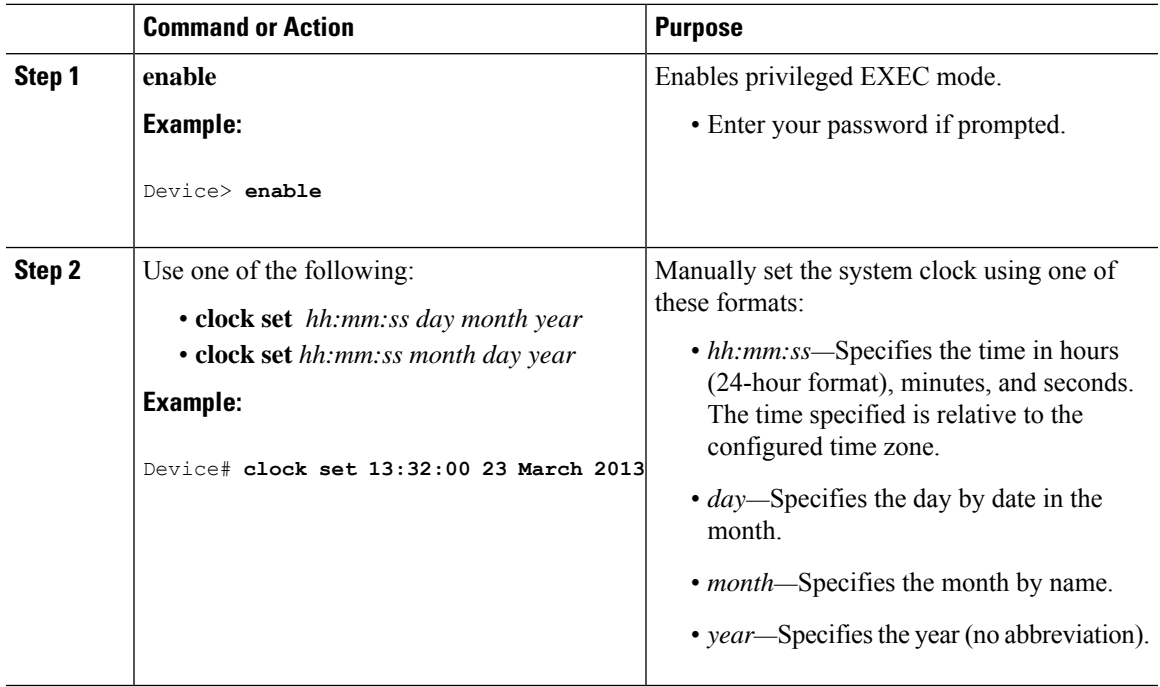

### <span id="page-26-1"></span>**Configuring the Time Zone**

Follow these steps to manually configure the time zone:

#### **Procedure**

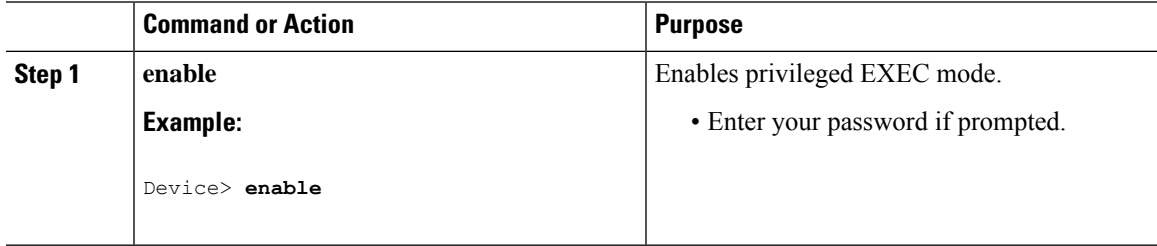

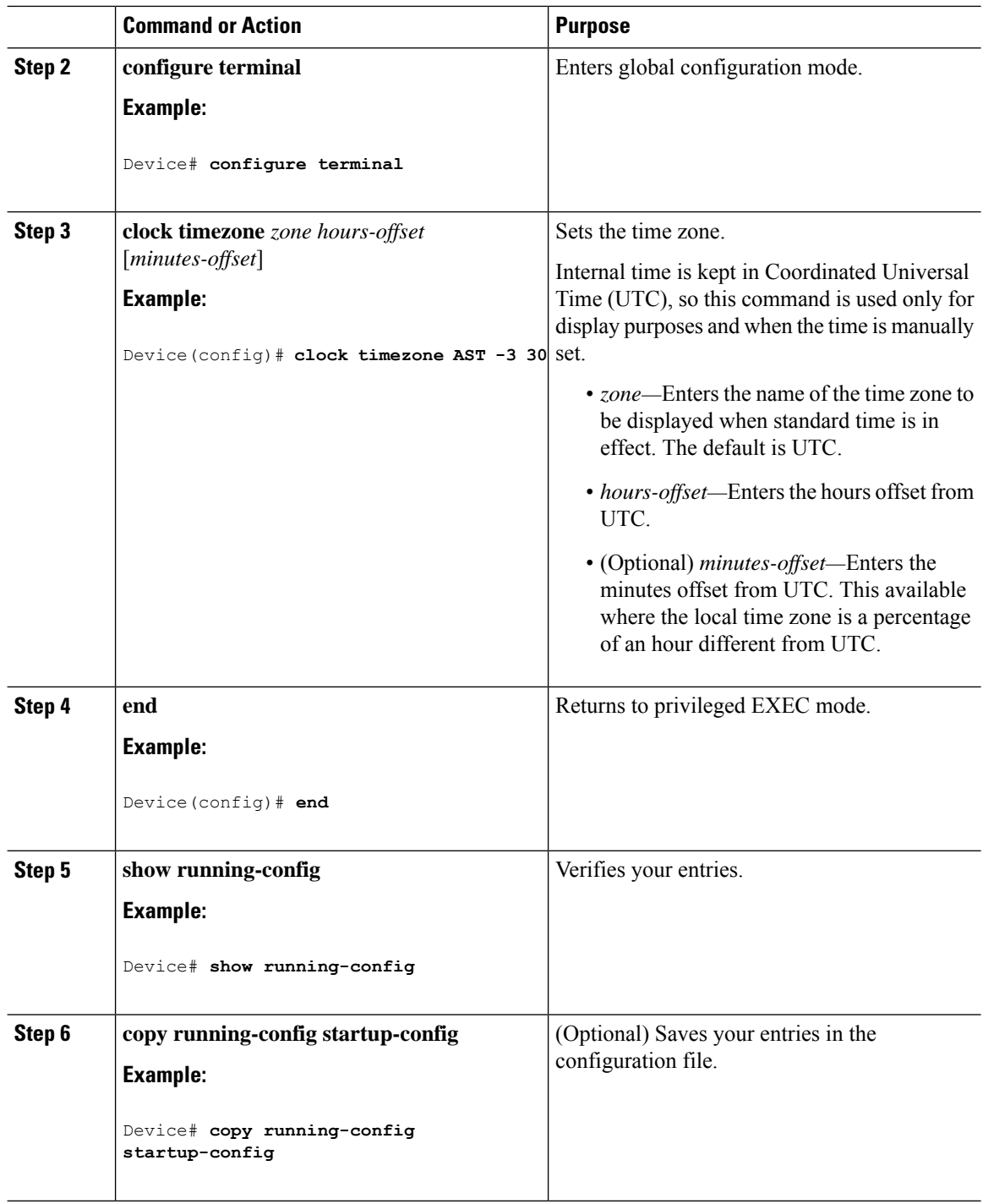

### <span id="page-27-0"></span>**Configuring Summer Time (Daylight Saving Time)**

To configure summer time (daylight saving time) in areas where it starts and ends on a particular day of the week each year, perform this task:

 $\mathbf{l}$ 

#### **Procedure**

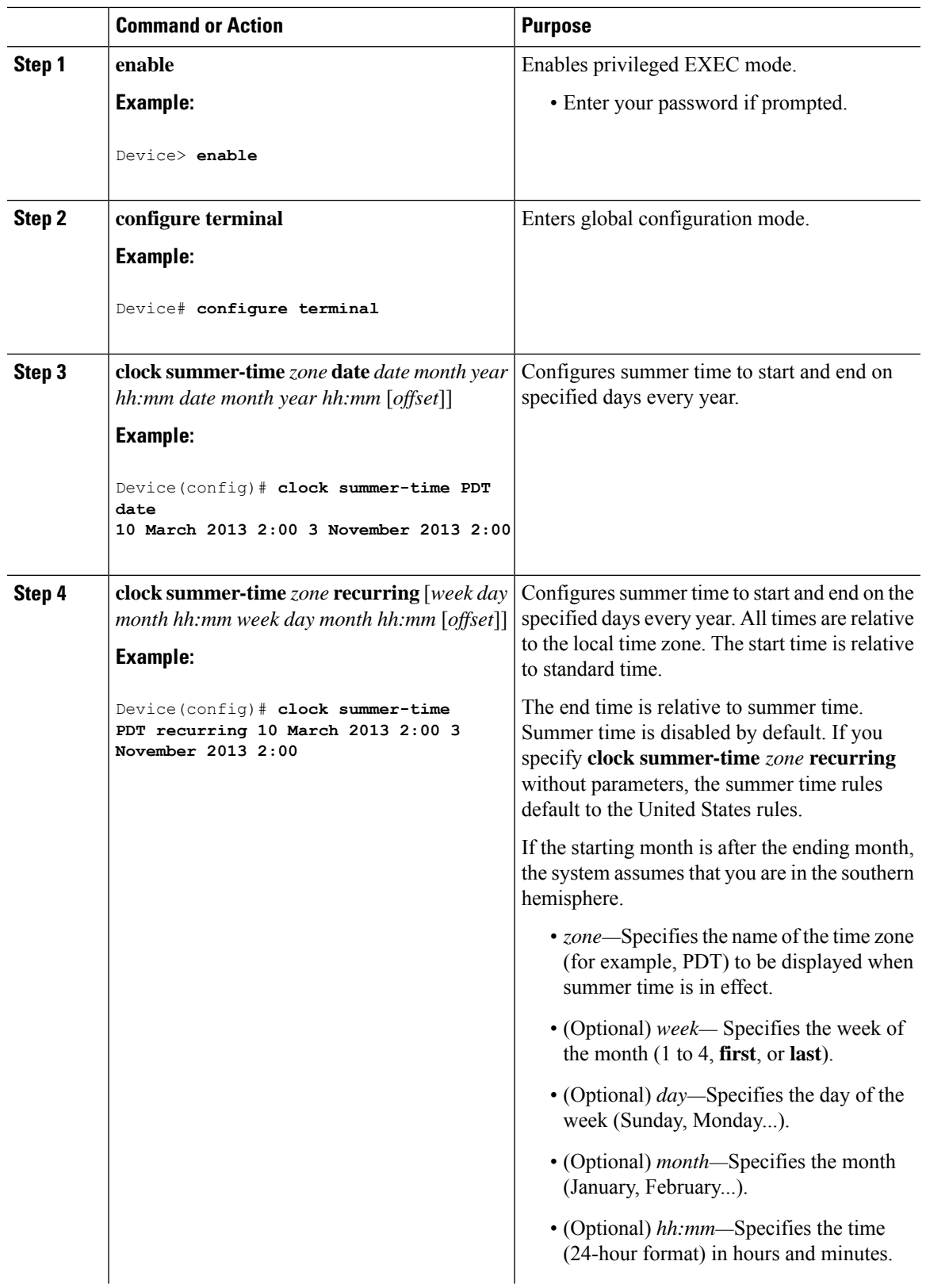

I

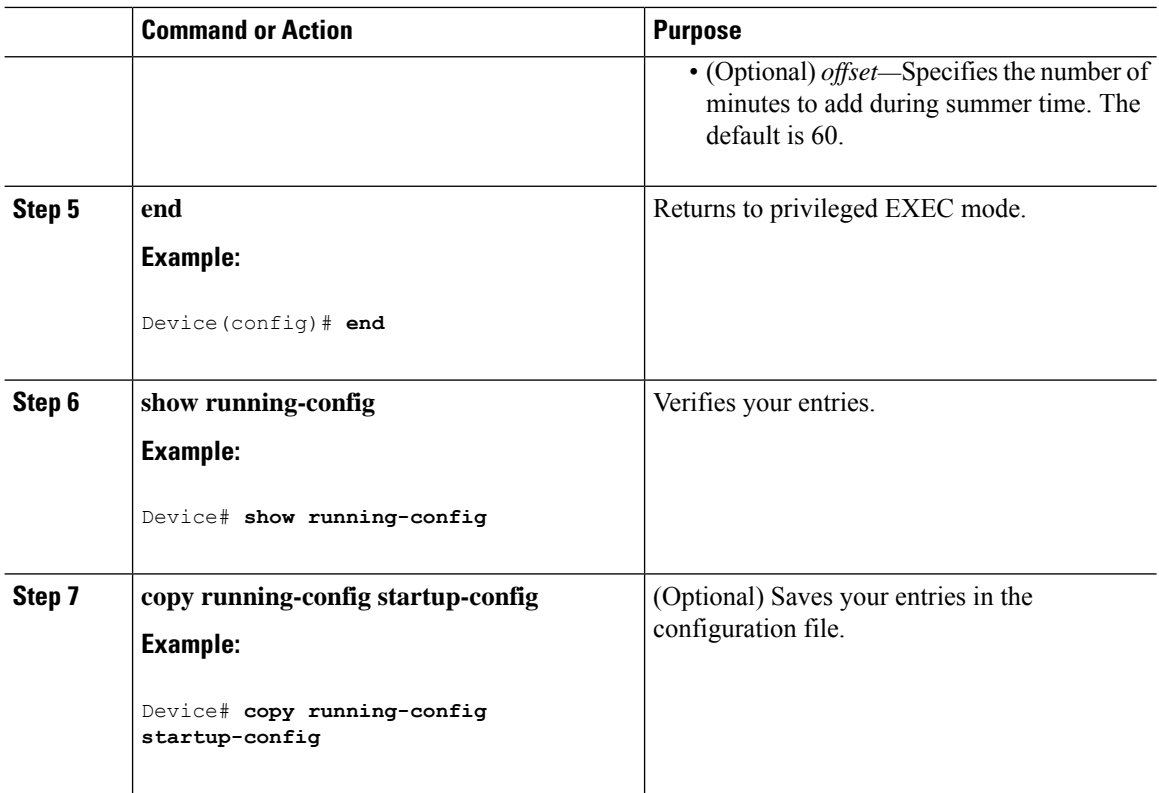

Follow these steps if summer time in your area does not follow a recurring pattern (configure the exact date and time of the next summer time events):

#### **Procedure**

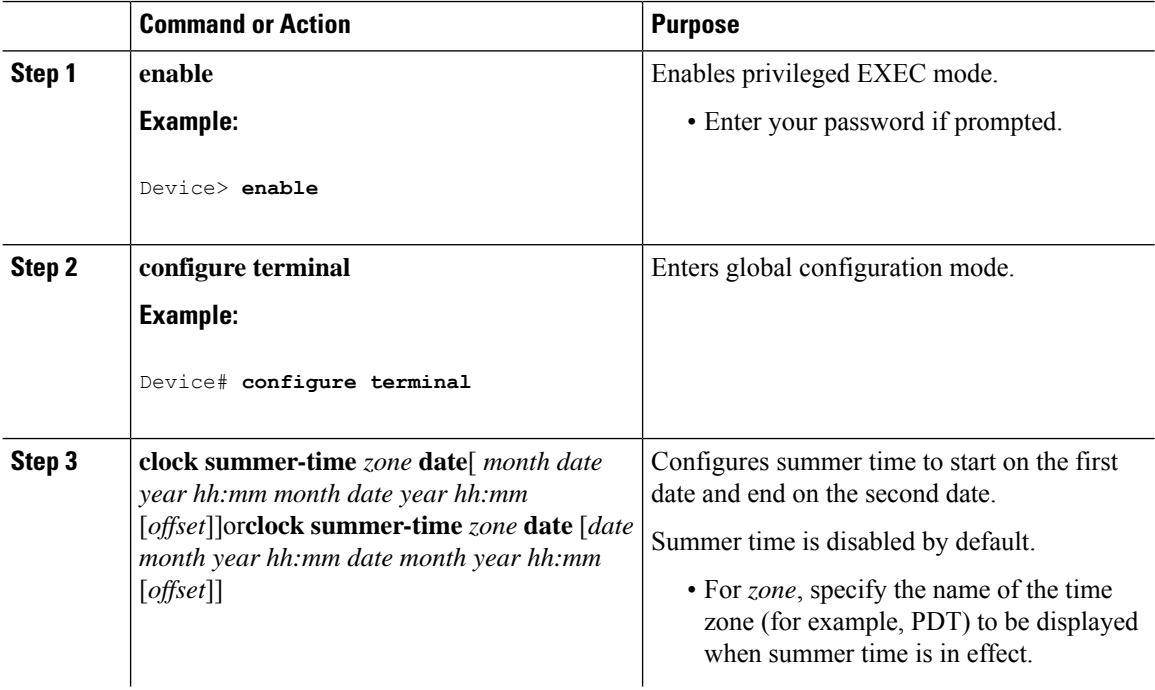

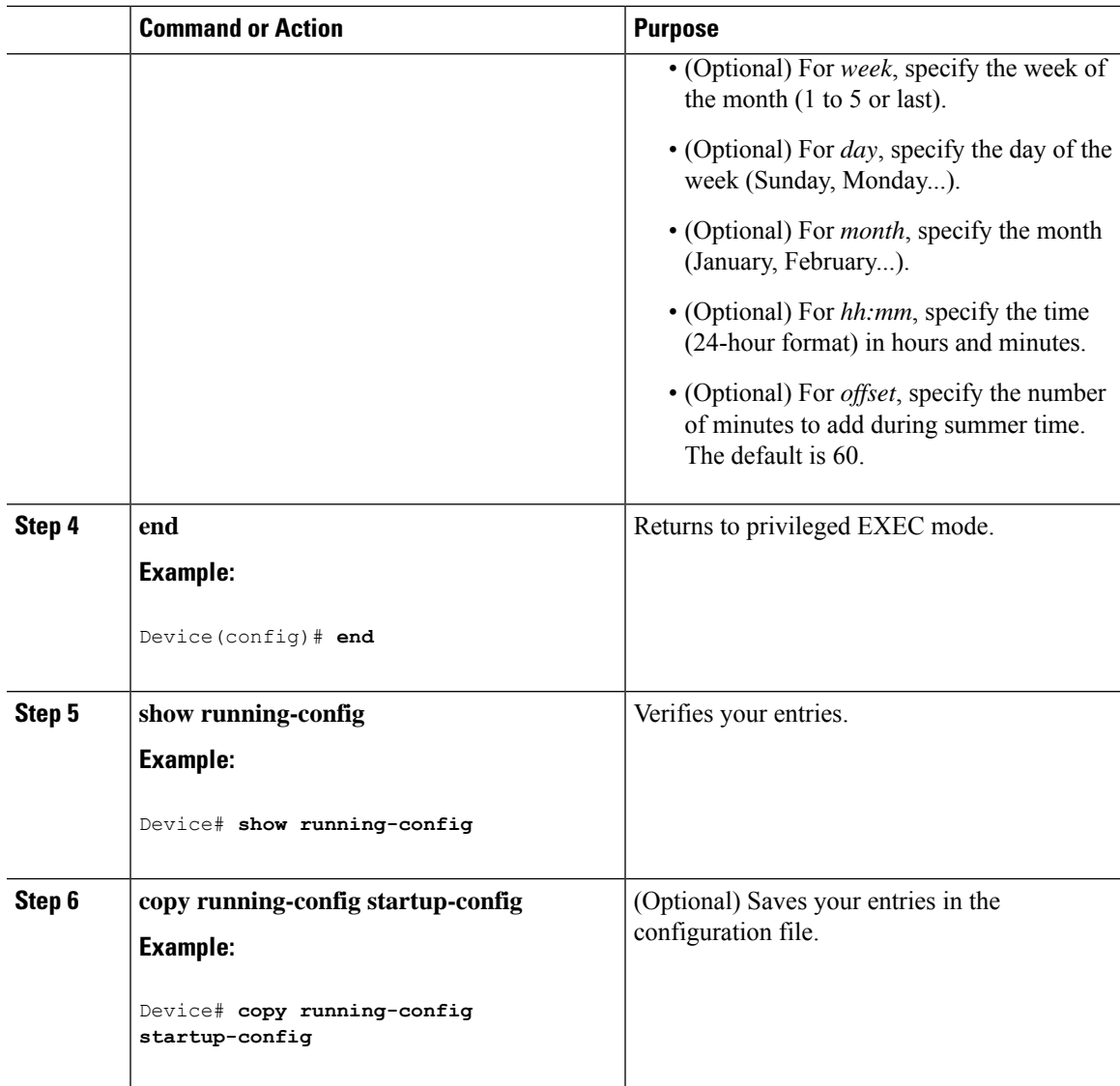

### <span id="page-30-1"></span><span id="page-30-0"></span>**Configuring NTP**

The device does not have a hardware-supported clock and cannot function as an NTP primary clock to which peers synchronize themselves when an external NTP source is not available. The device also has no hardware support for a calendar. As a result, the **ntp update-calendar** and the **ntp master** commands in global configuration mode are not available.

These following sections provide configuration information on NTP:

### **Default NTP Configuration**

shows the default NTP configuration.

#### **Table 3: Default NTP Configuration**

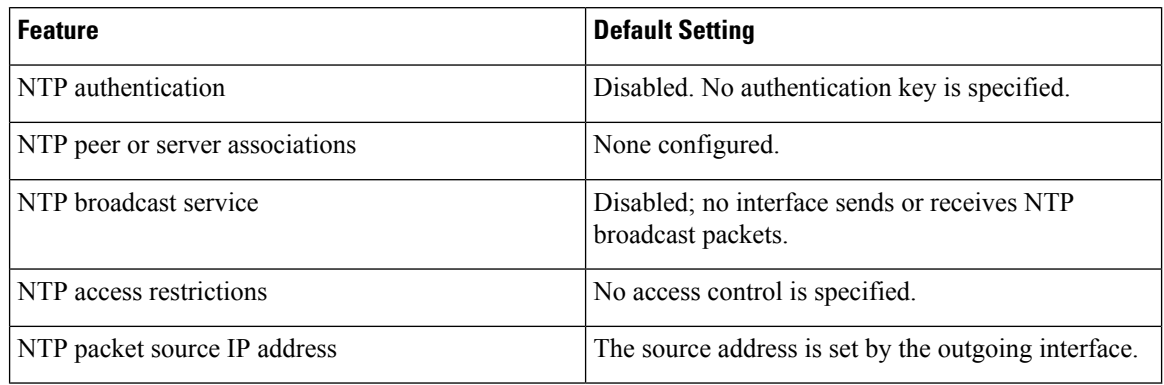

NTP is enabled on all interfaces by default. All interfaces receive NTP packets.

### <span id="page-31-0"></span>**Configuring NTP Authentication**

To configure NTP authentication, perform this procedure:

#### **Procedure**

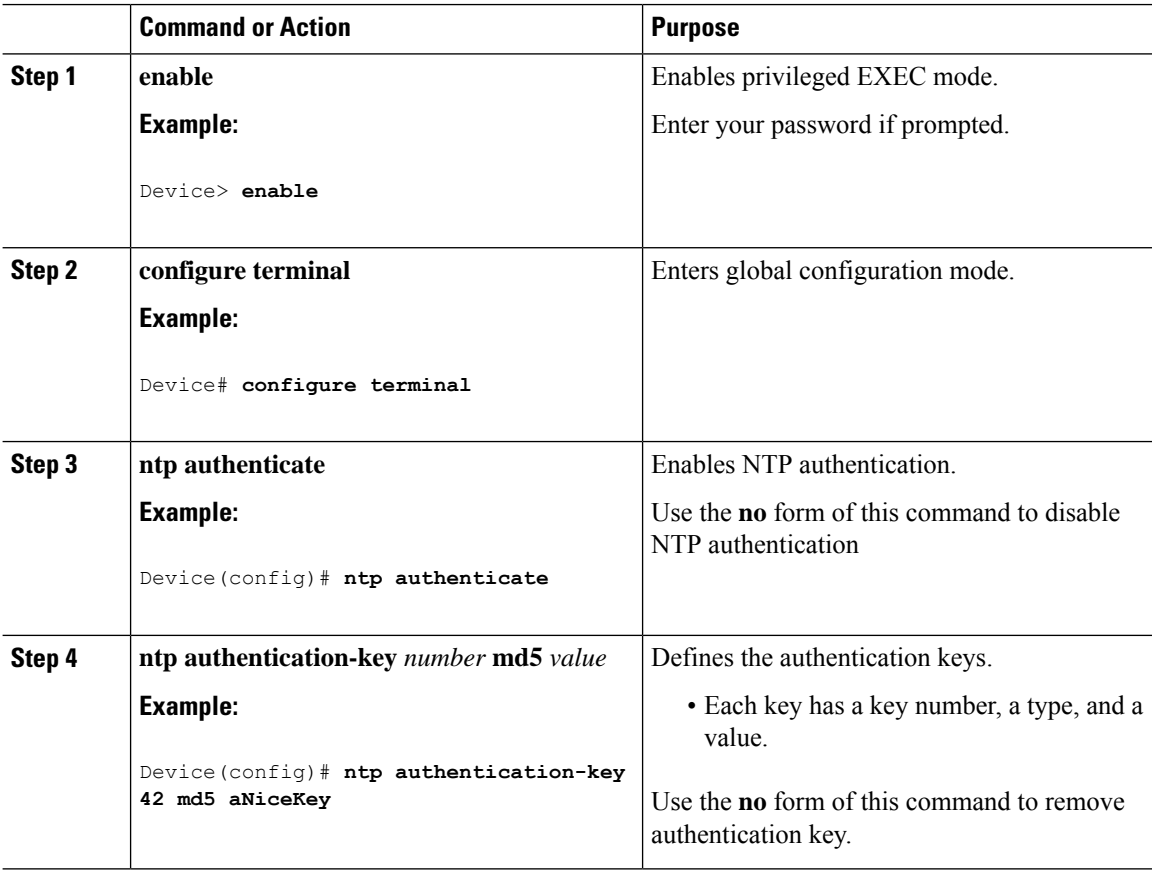

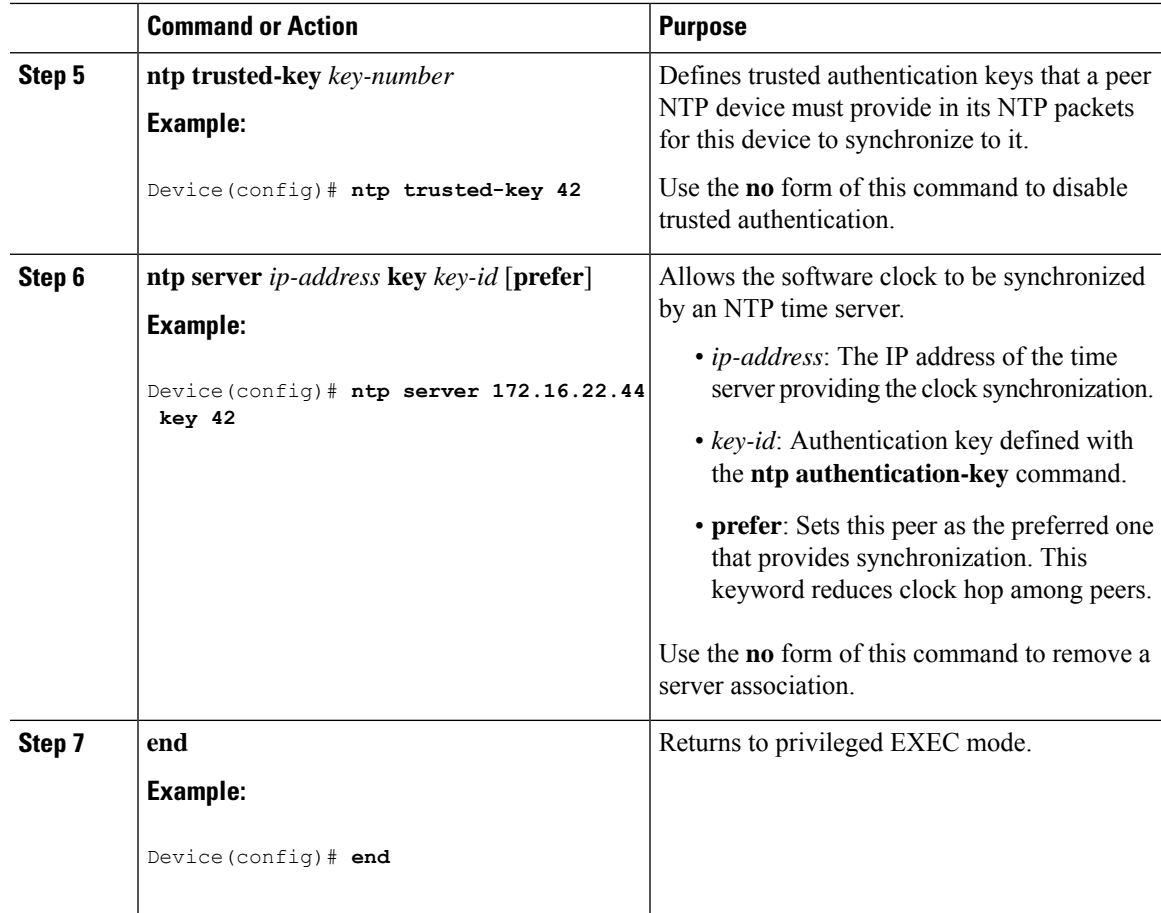

### <span id="page-32-0"></span>**Configuring Poll-Based NTP Associations**

To configure poll-based NTP associations, perform this procedure:

#### **Procedure**

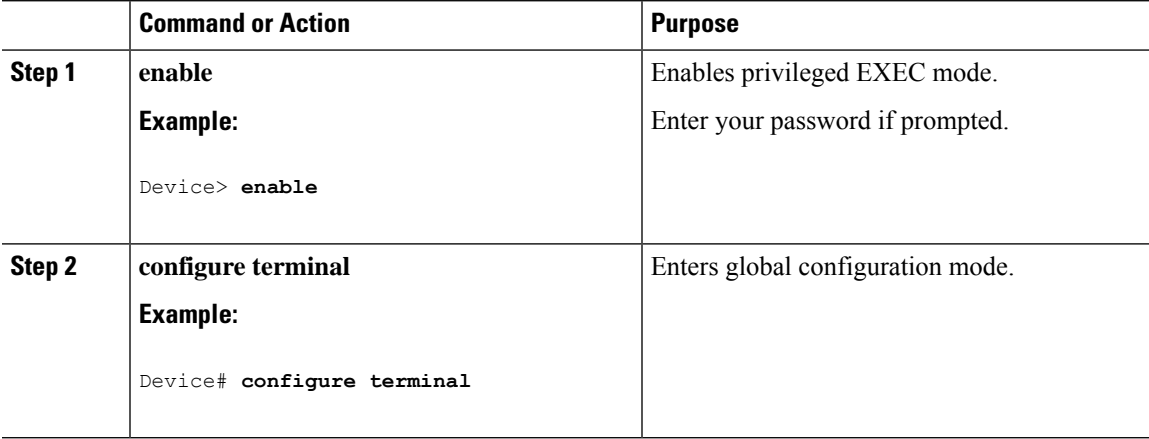

 $\mathbf I$ 

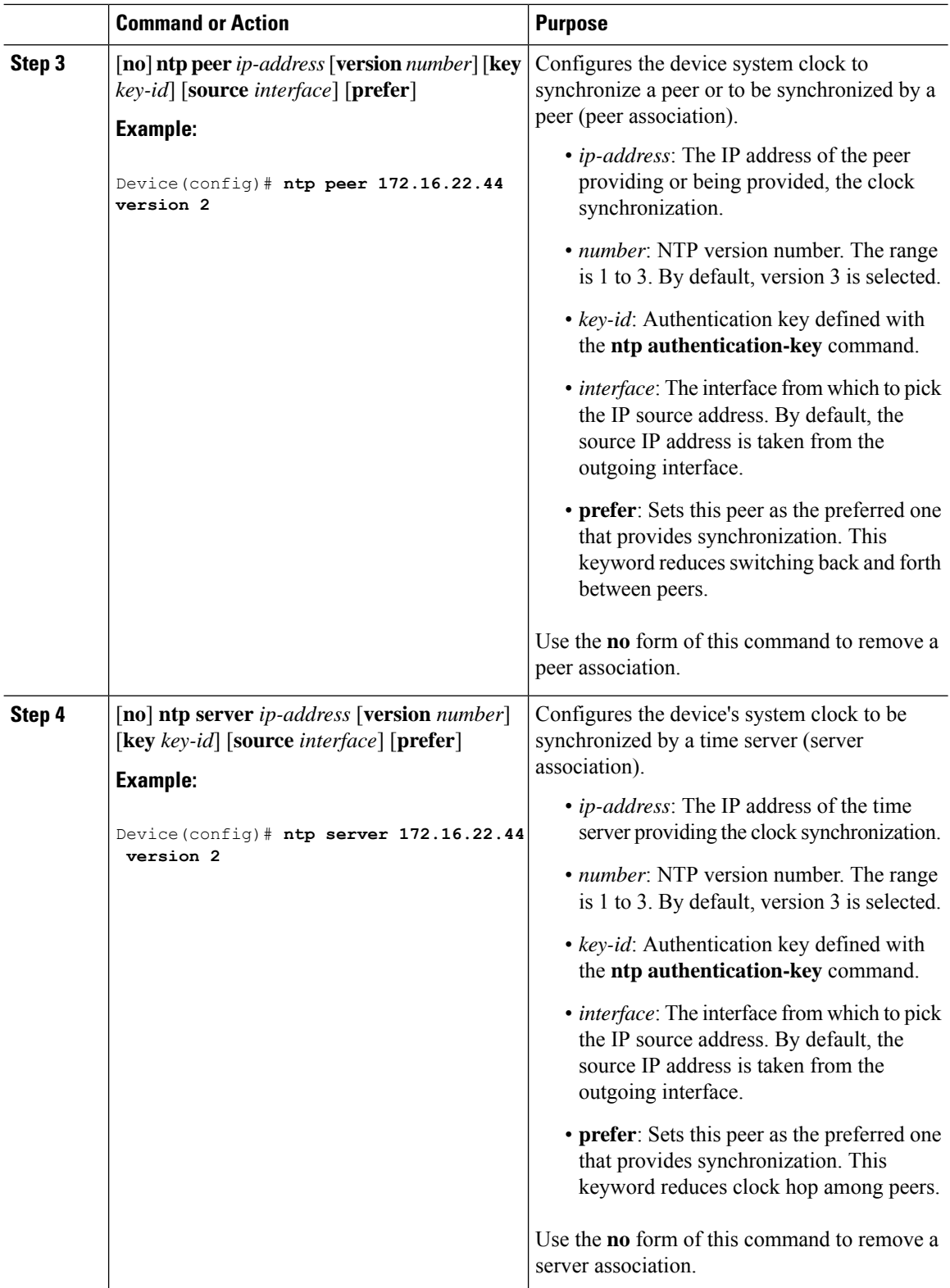

Ι

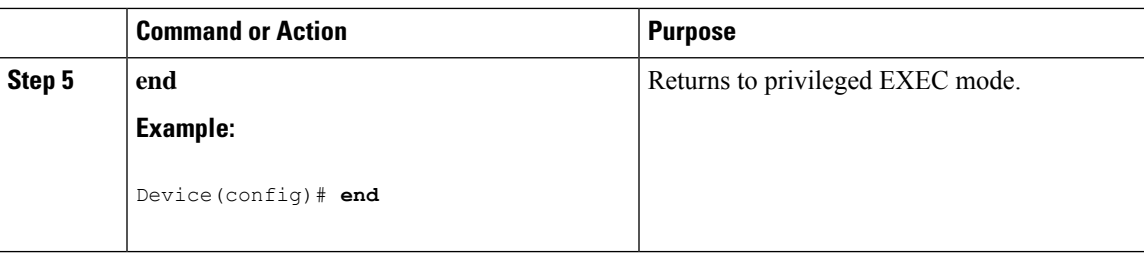

### <span id="page-34-0"></span>**Configuring Broadcast-Based NTP Associations**

To configure broadcast-based NTP associations, perform this procedure:

#### **Procedure**

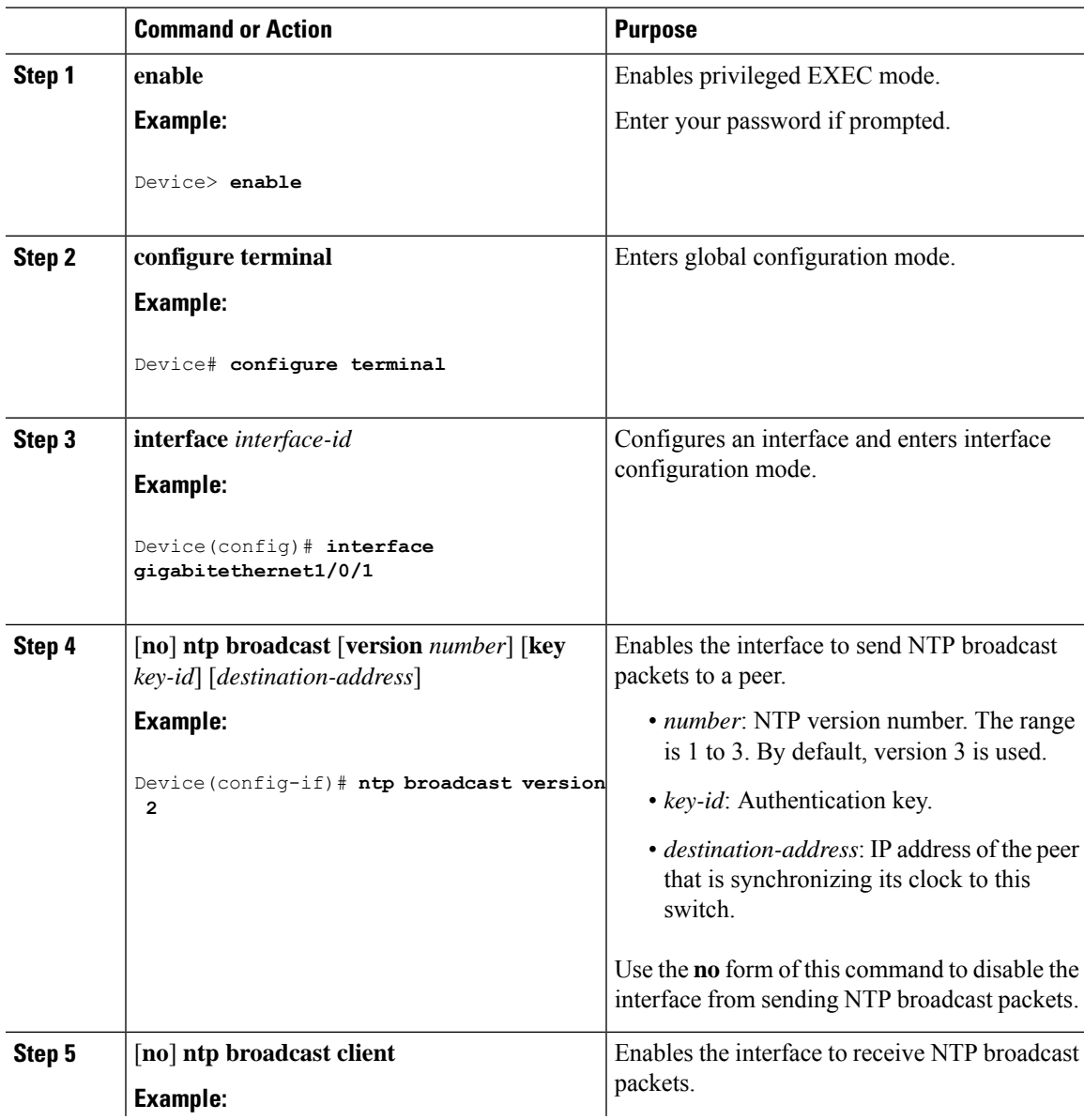

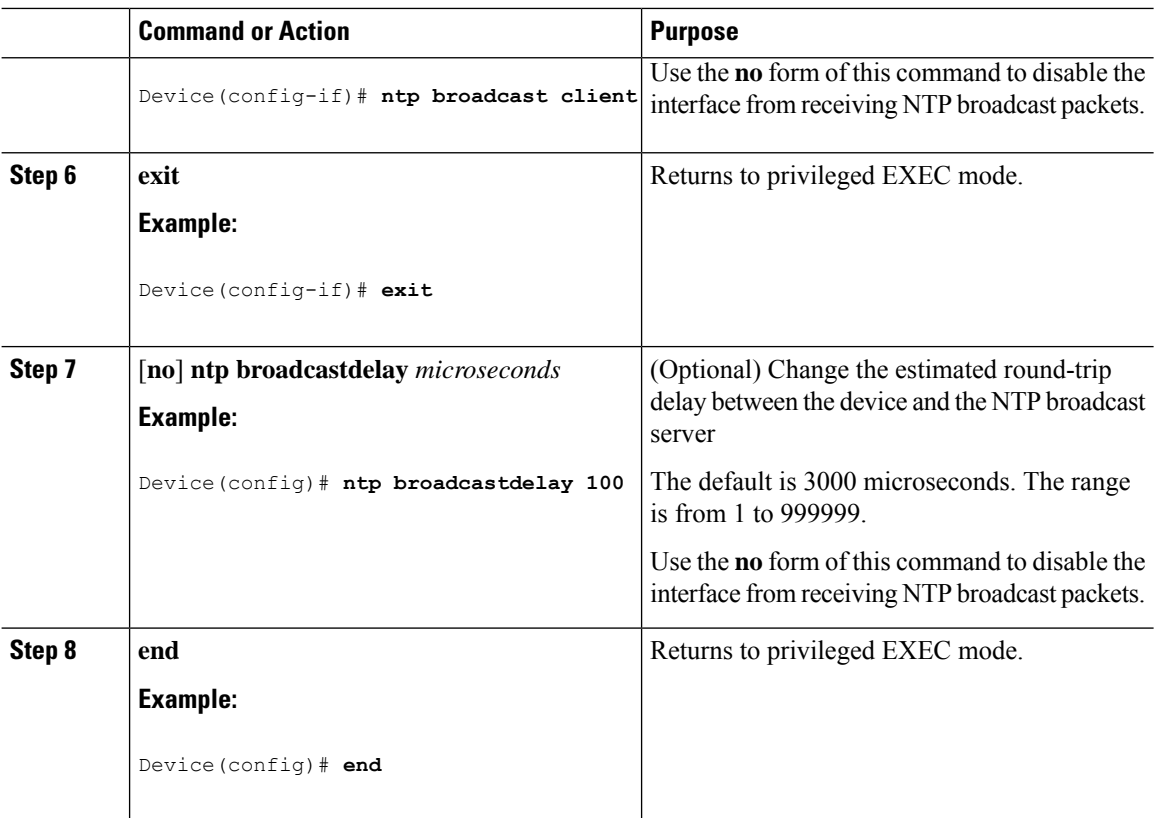

### <span id="page-35-0"></span>**Configuring NTP Access Restrictions**

You can control NTP access on two levels as described in these sections:

#### **Creating an Access Group and Assigning a Basic IP Access List**

To create an access group and assign a basic IP access list, perform this procedure:

#### **Procedure**

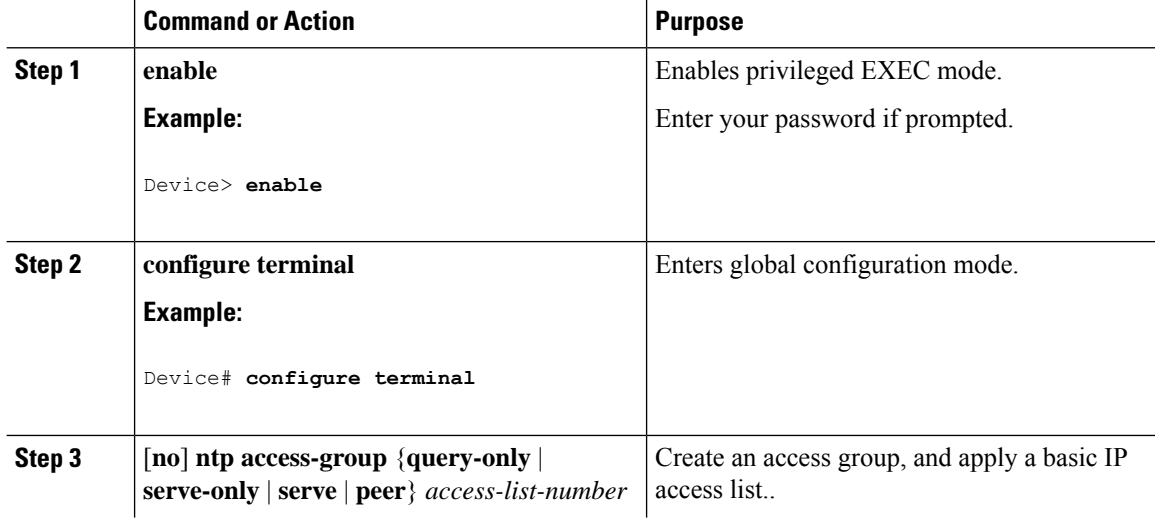
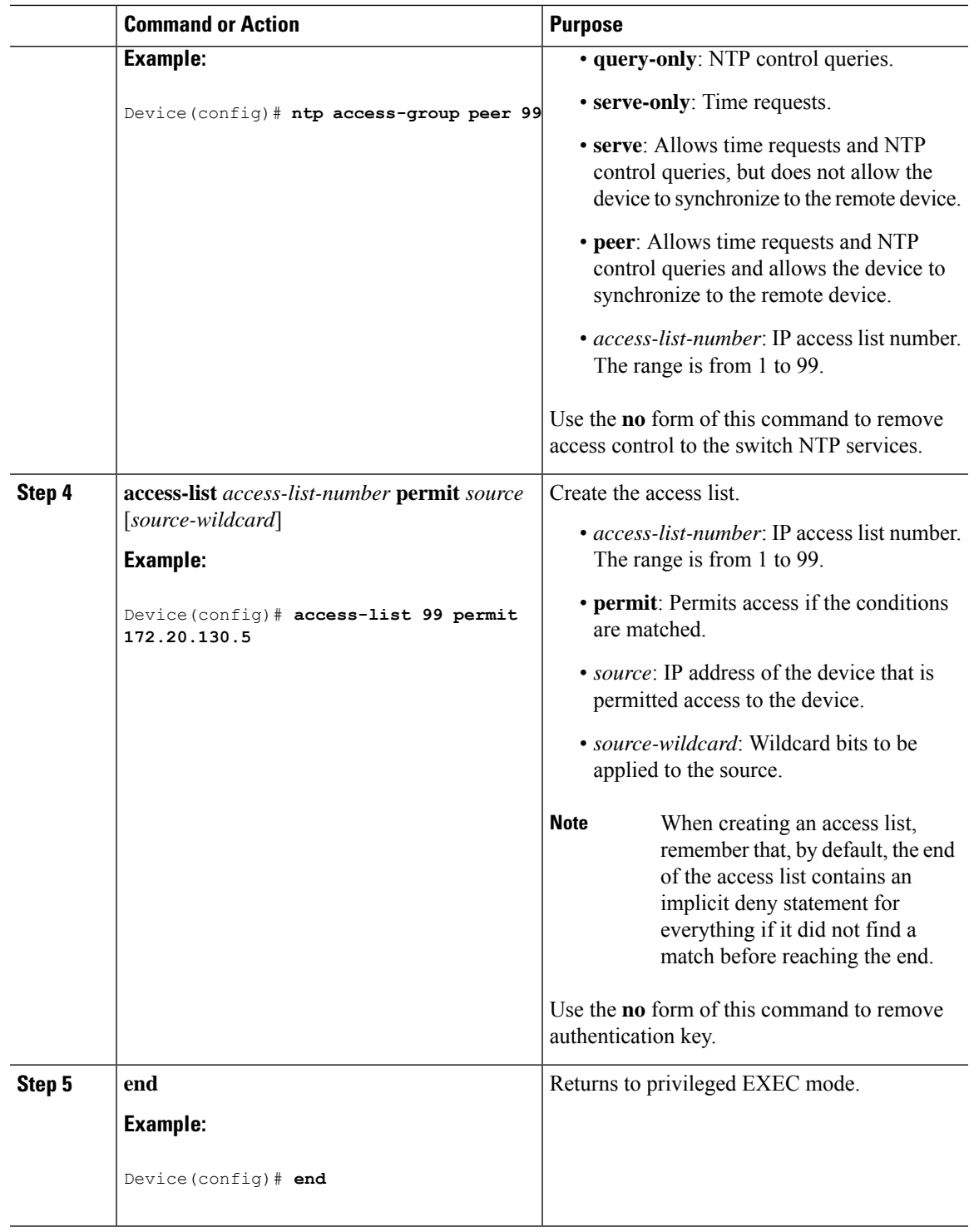

### **Disabling NTP Services on a Specific Interface**

I

To disable NTP packets from being received on an interface, perform this procedure:

I

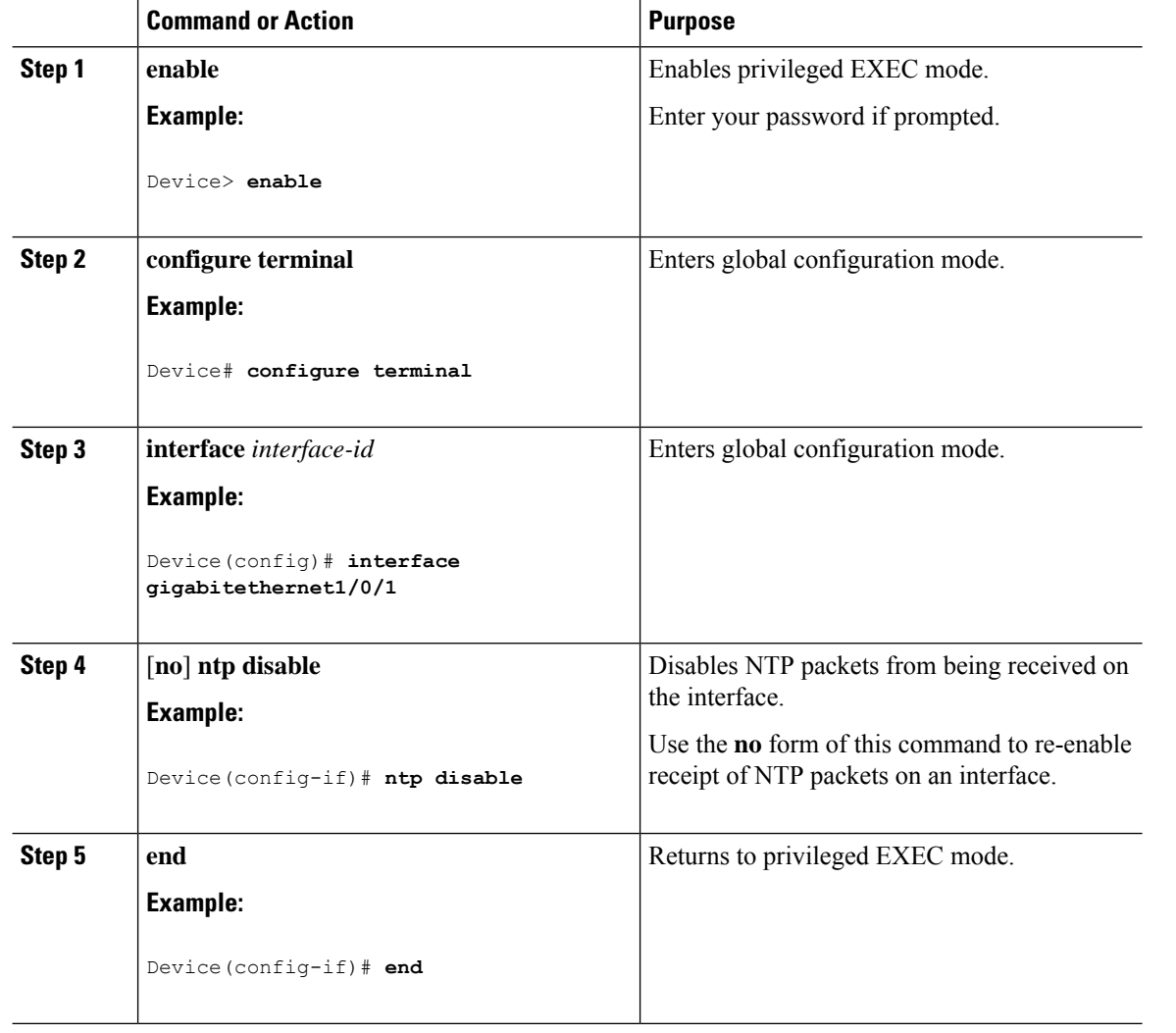

### **Procedure**

# **Configuring a System Name**

Follow these steps to manually configure a system name:

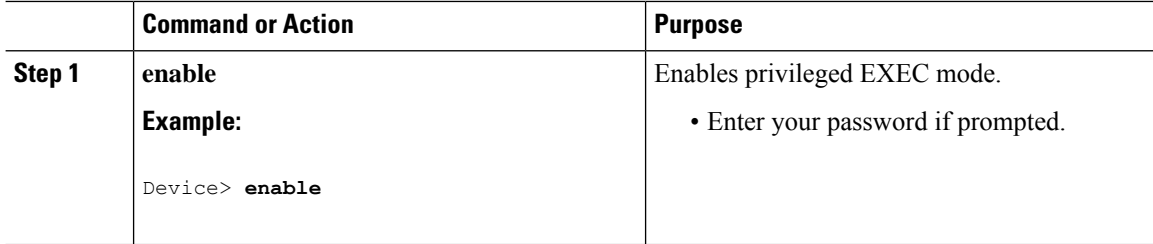

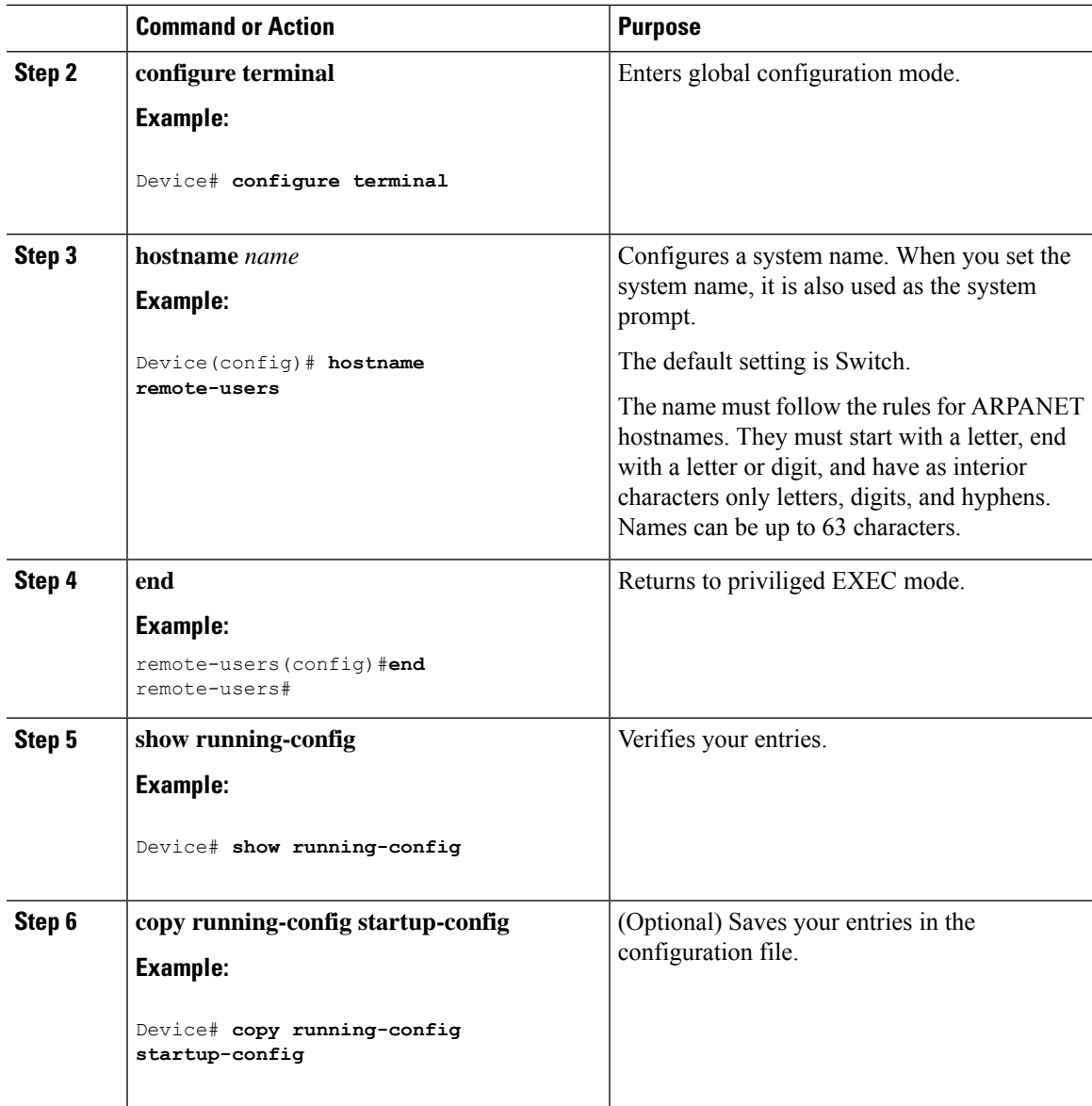

## **Setting Up DNS**

If you use the device IP address as its hostname, the IP address is used and no DNS query occurs. If you configure a hostname that contains no periods (.), a period followed by the default domain name is appended to the hostname before the DNS query is made to map the name to an IP address. The default domain name is the value set by the **ip domain name** command in global configuration mode. If there is a period (.) in the hostname, the Cisco IOS software looks up the IP address without appending any default domain name to the hostname.

Follow these steps to set up your switch to use the DNS:

 $\mathbf I$ 

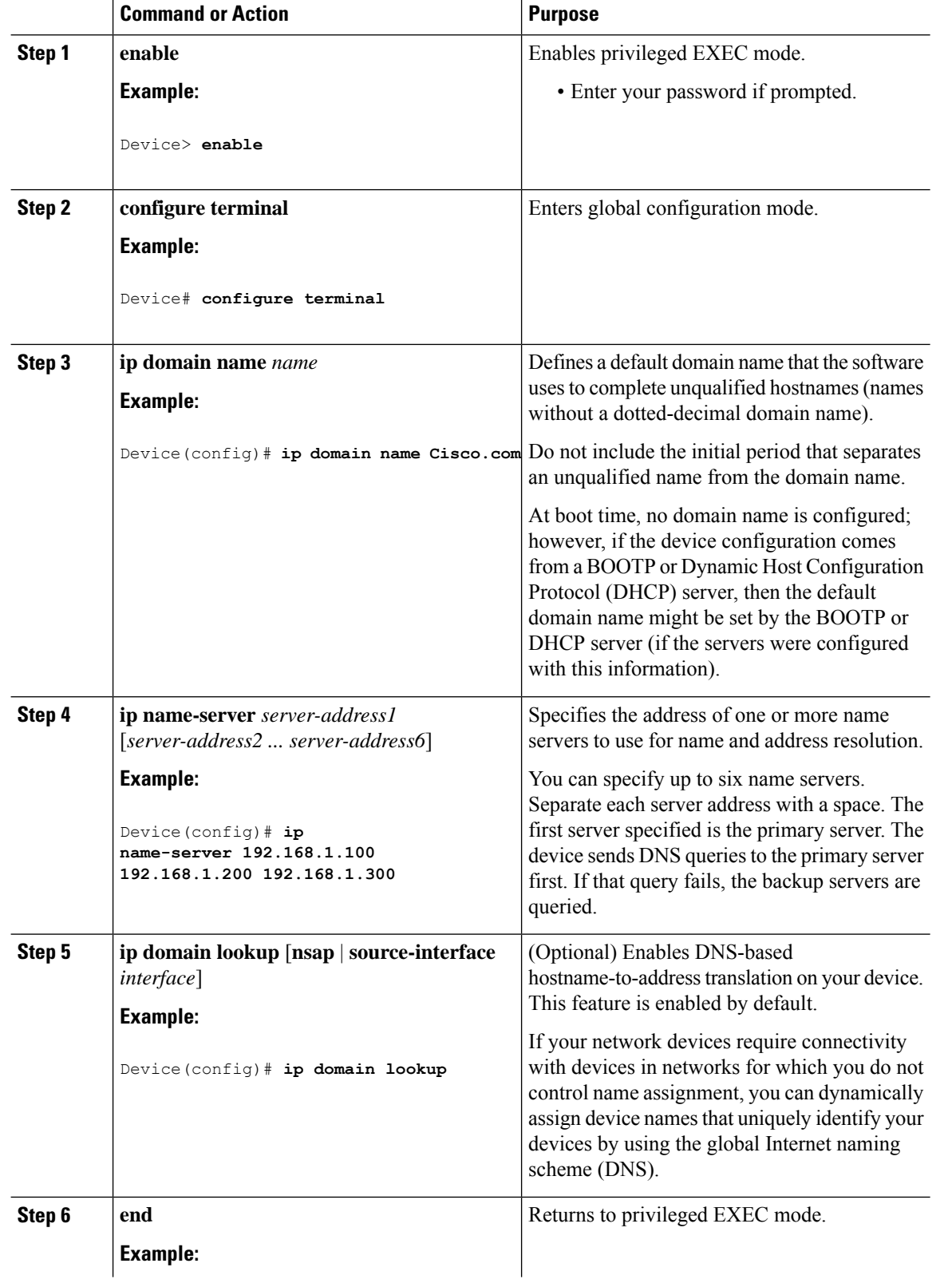

### **Procedure**

i.

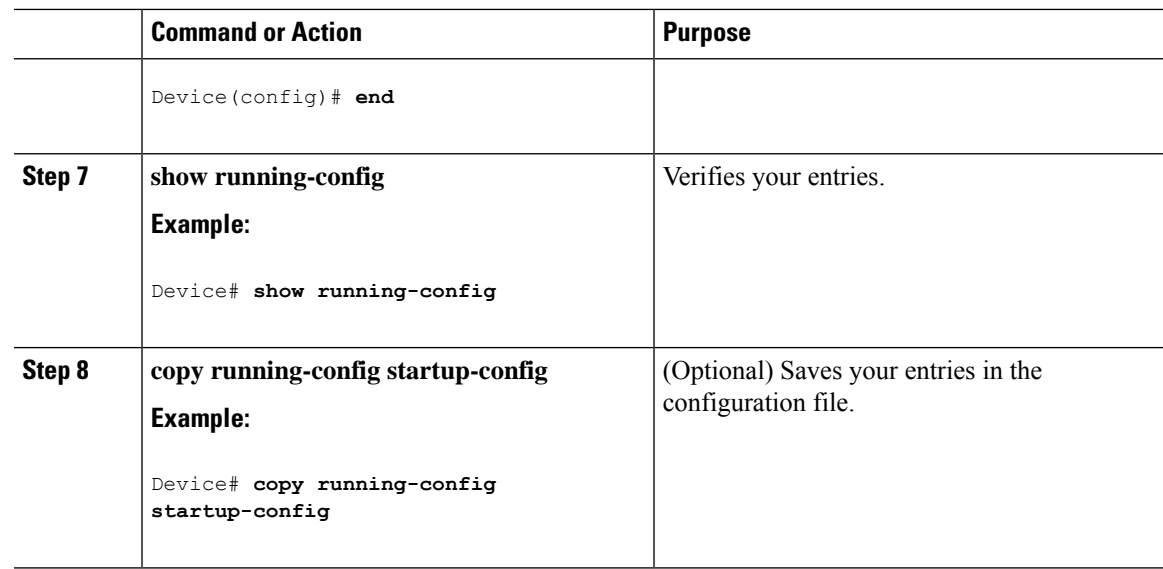

## **Configuring a Message-of-the-Day Login Banner**

You can create a single or multiline message banner that appears on the screen when someone logs in to the device

Follow these steps to configure a MOTD login banner:

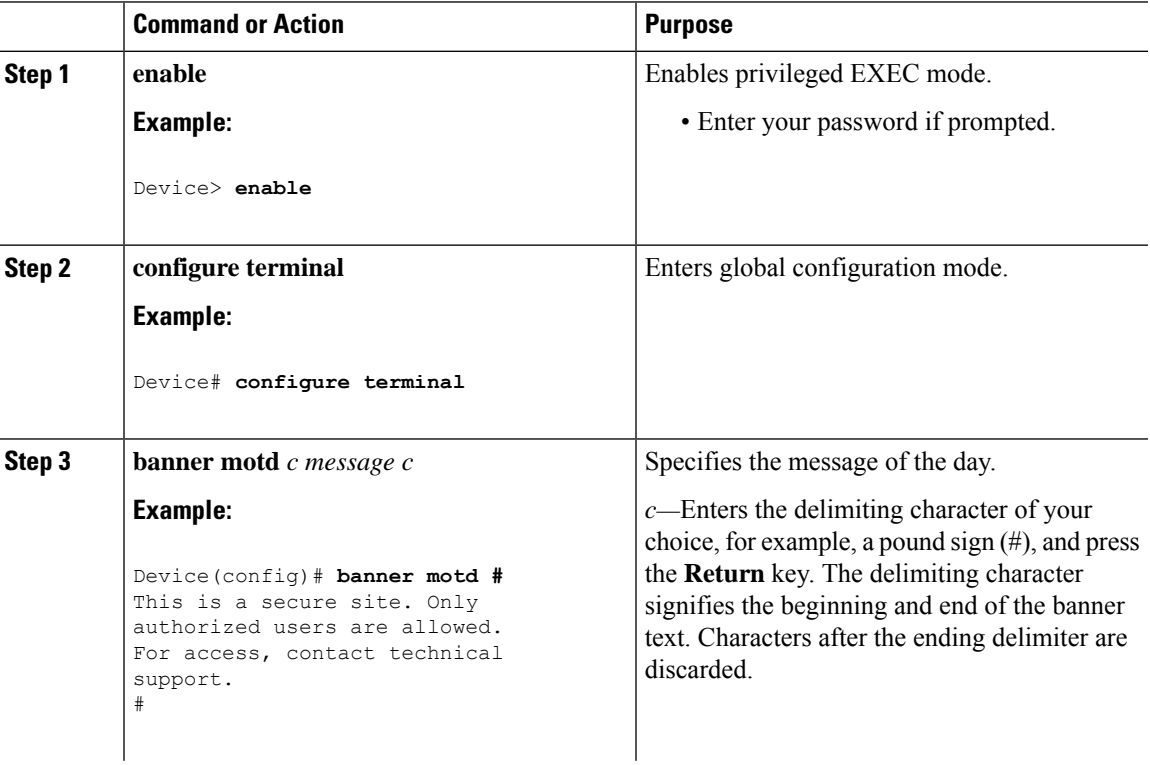

### **Procedure**

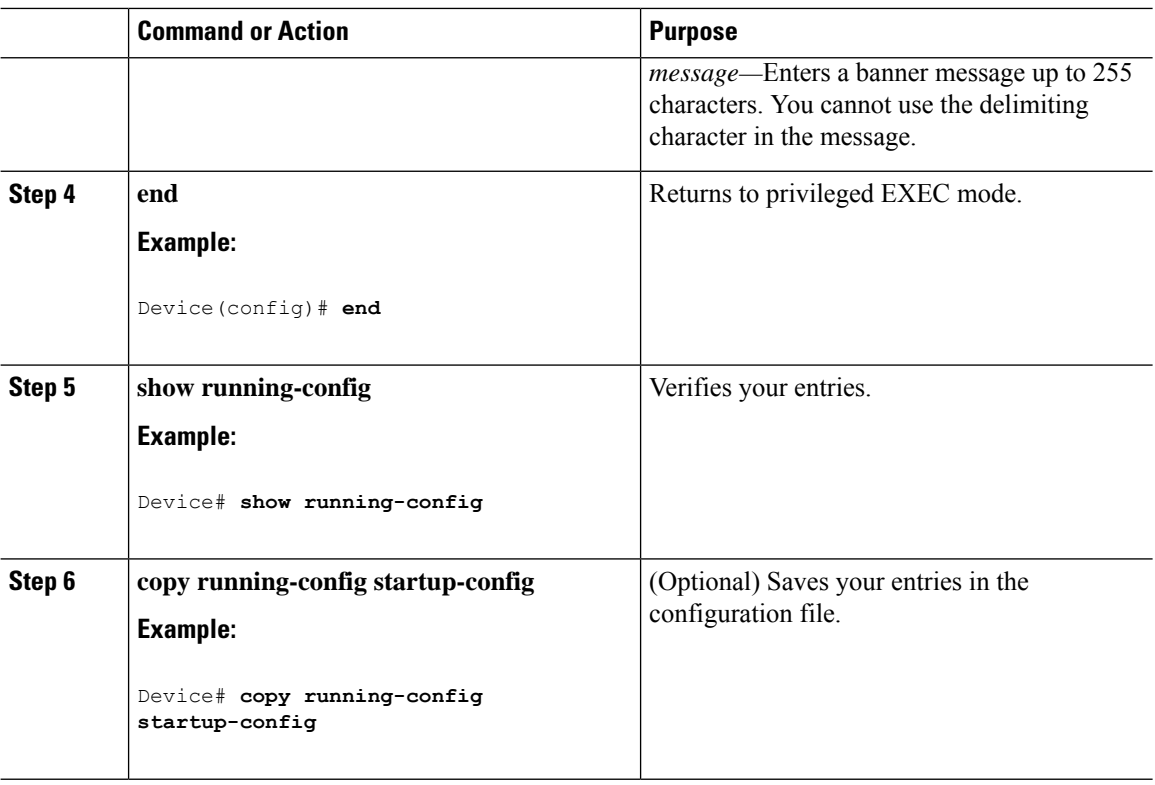

## **Configuring a Login Banner**

You can configure a login banner to be displayed on all connected terminals. This banner appears after the MOTD banner and before the login prompt.

Follow these steps to configure a login banner:

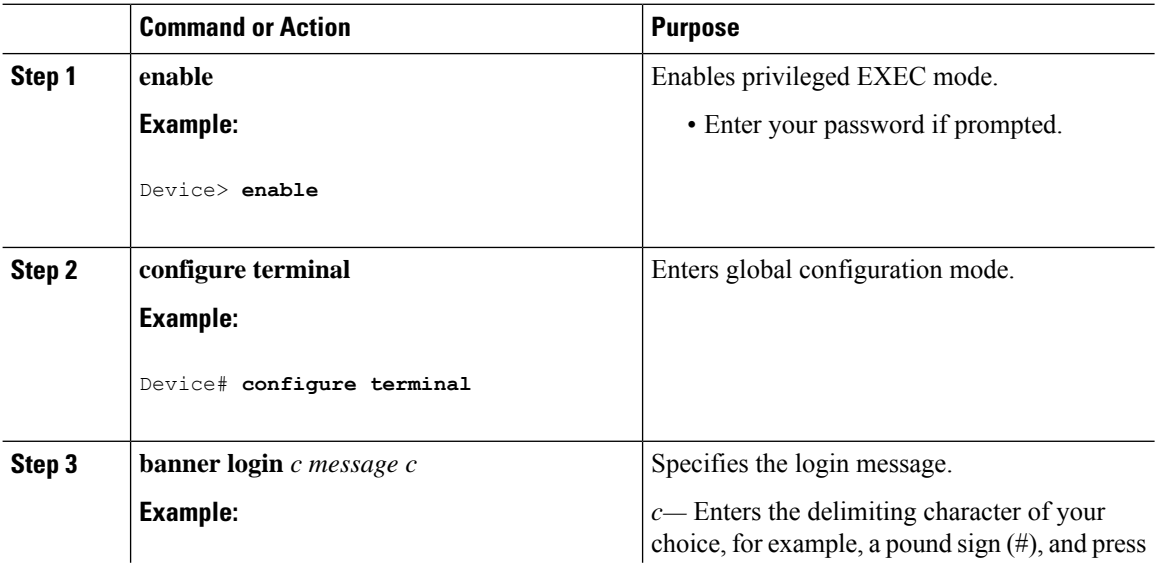

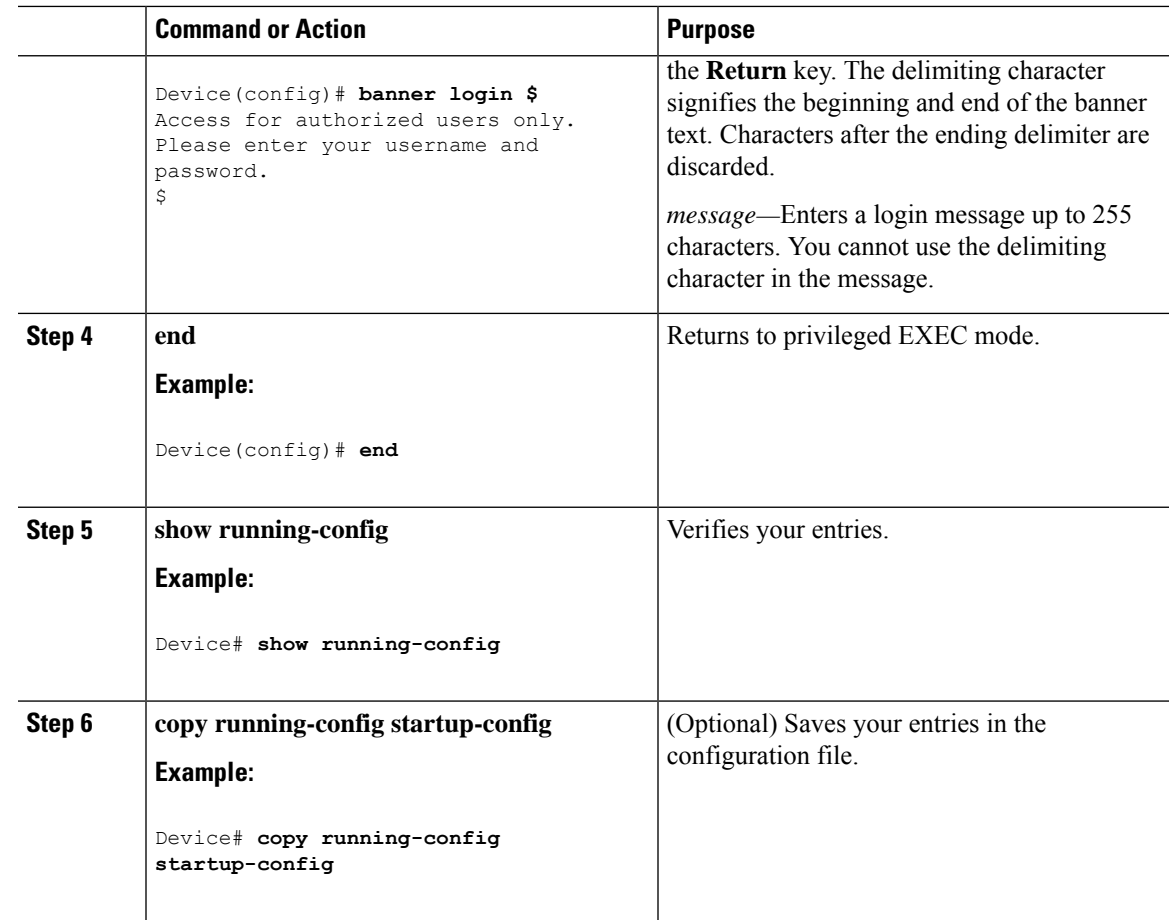

## **Managing the MAC Address Table**

### **Changing the Address Aging Time**

Follow these steps to configure the dynamic address table aging time:

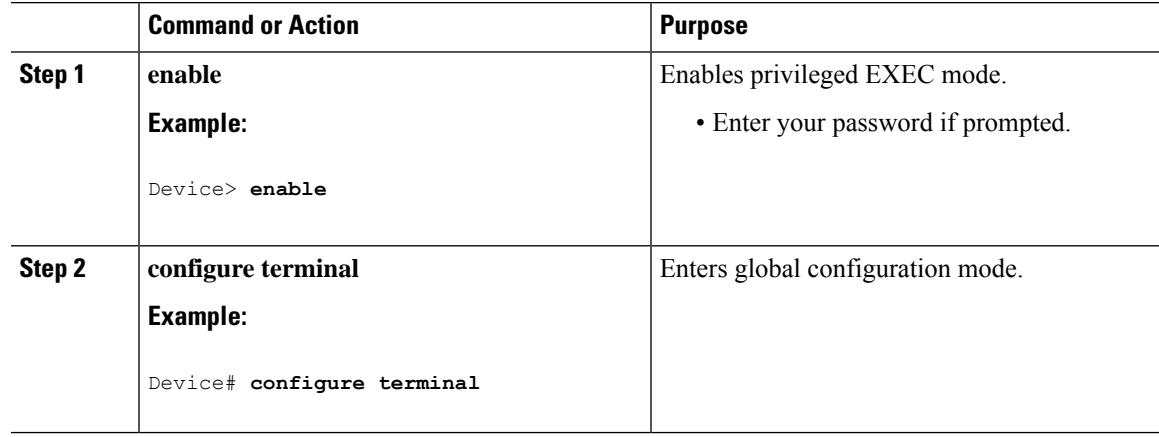

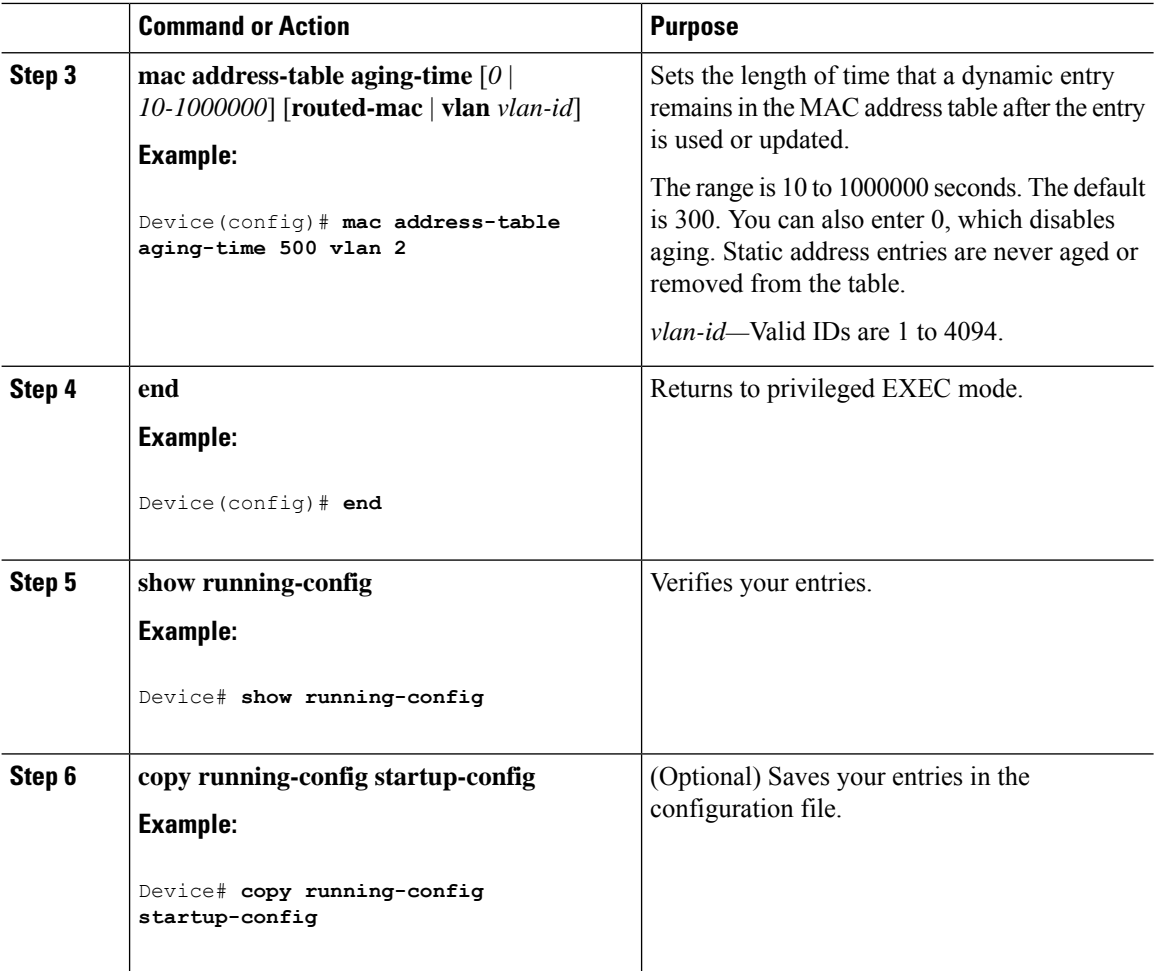

### **Configuring MAC Address Change Notification Traps**

Follow these steps to configure the switch to send MAC address change notification traps to an NMS host:

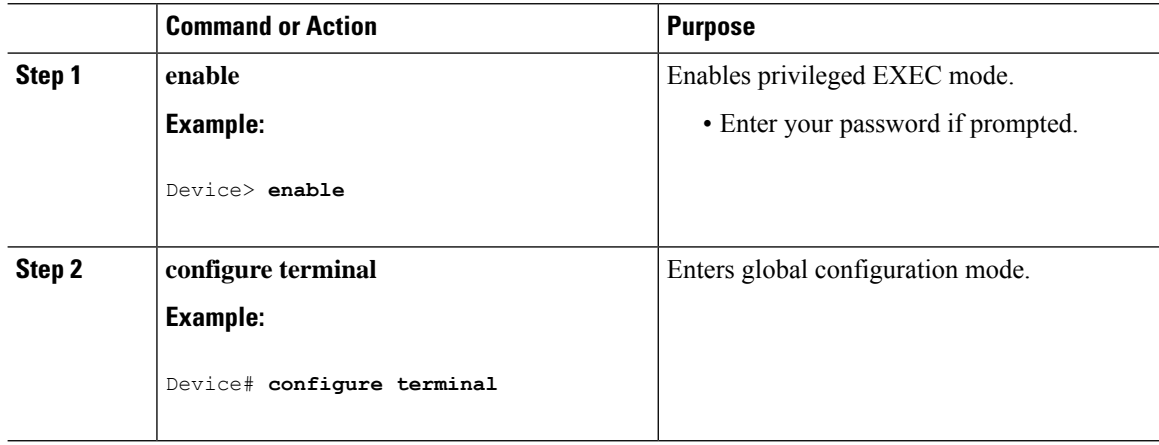

 $\mathbf I$ 

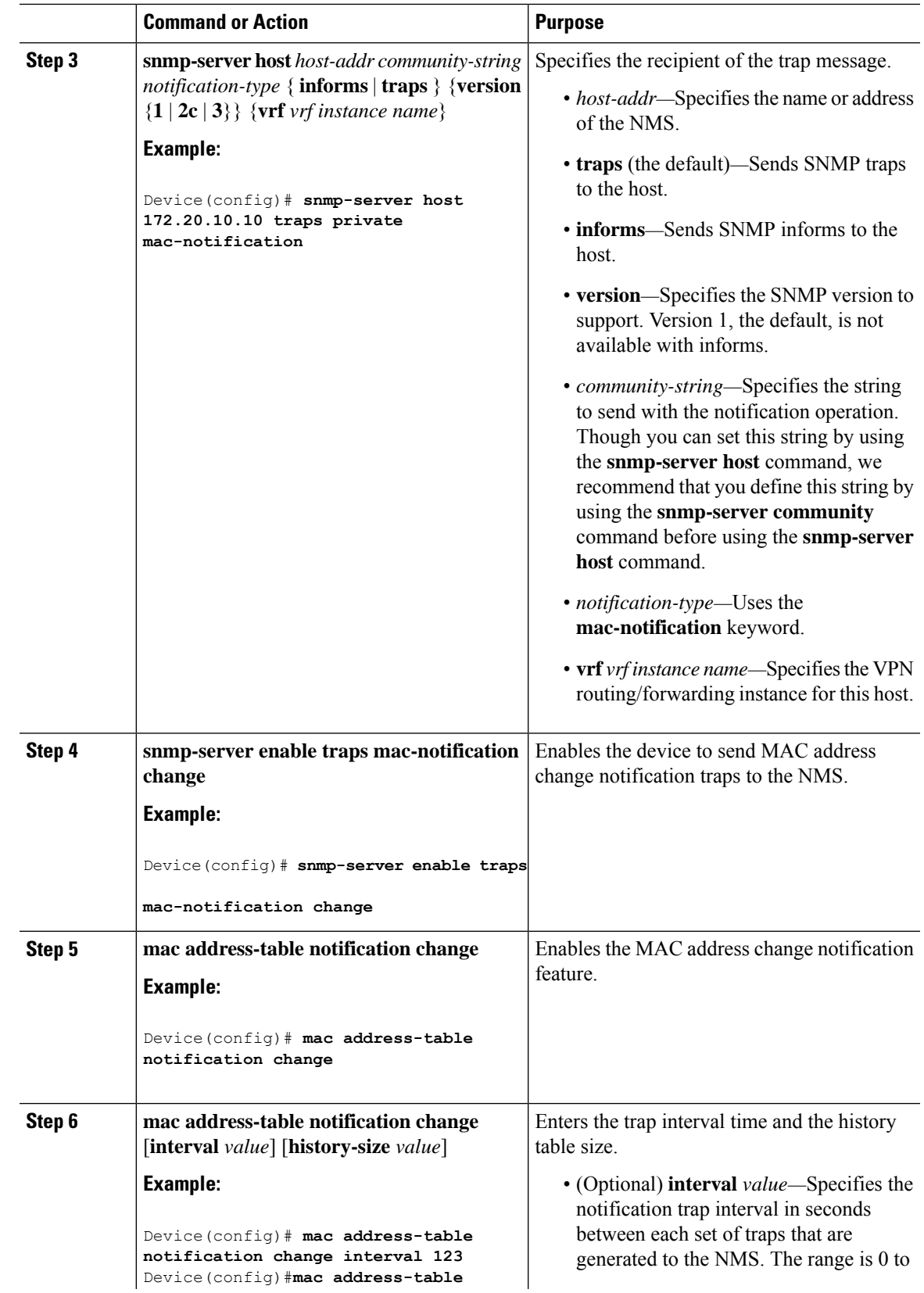

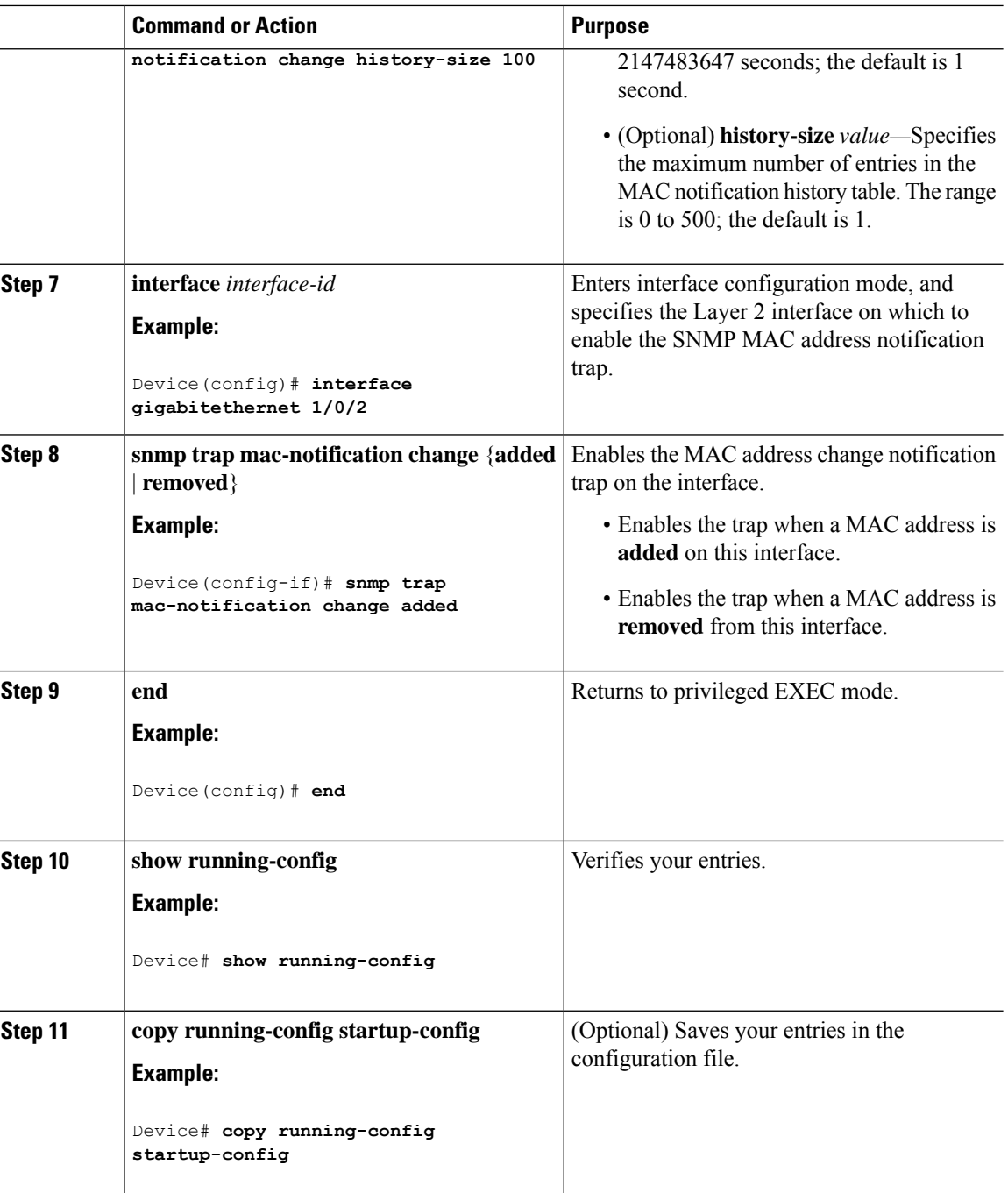

### **Configuring MAC Address Move Notification Traps**

When you configure MAC-move notification, an SNMP notification is generated and sent to the network management system whenever a MAC address moves from one port to another within the same VLAN.

Follow these steps to configure the device to send MAC address-move notification traps to an NMS host:

 $\mathbf{l}$ 

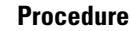

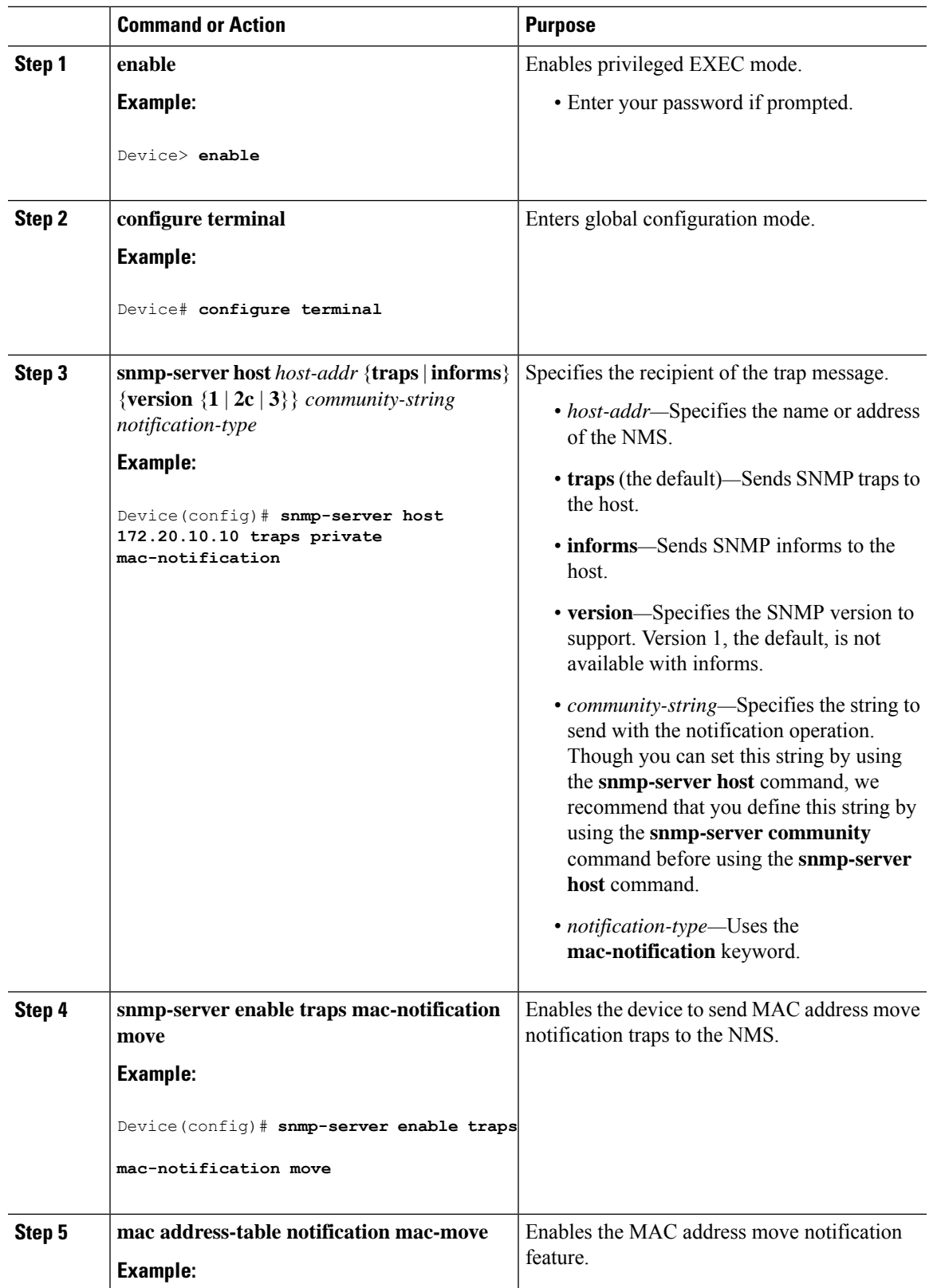

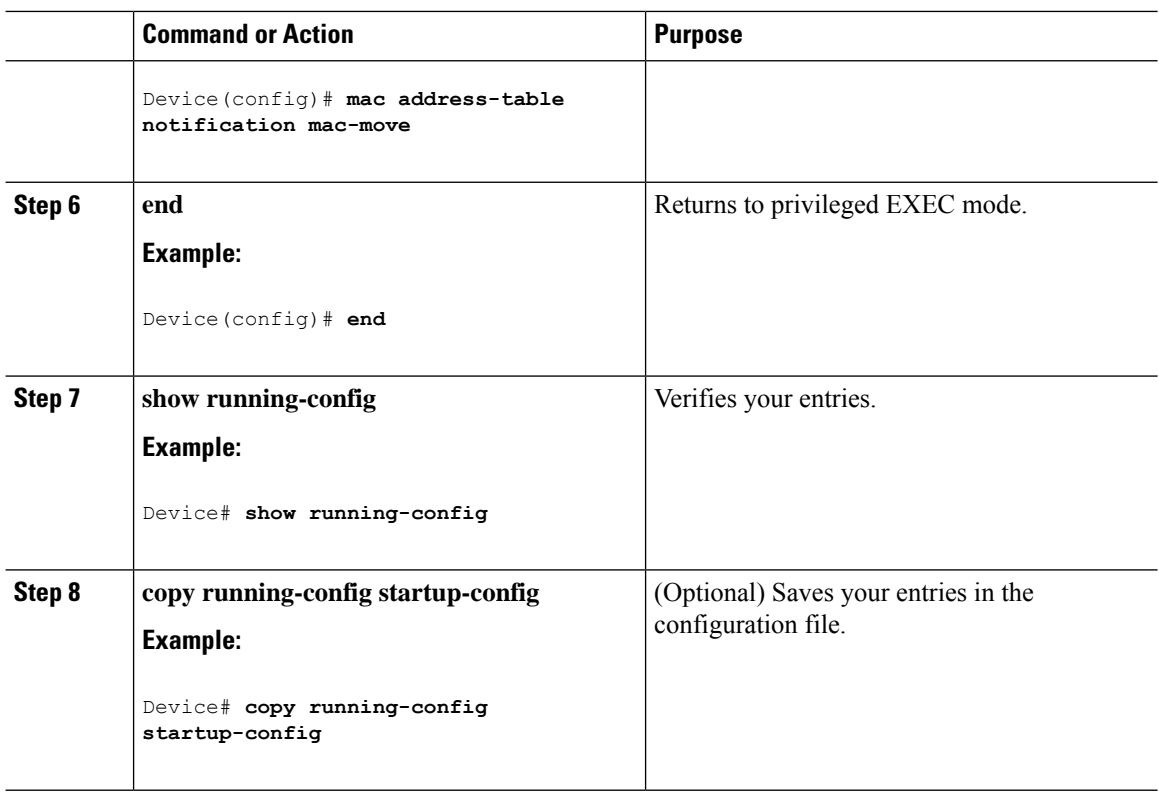

### **What to do next**

To disable MAC address-move notification traps, use the **no snmp-server enable traps mac-notification move** global configuration command. To disable the MAC address-move notification feature, use the **no mac address-table notification mac-move** global configuration command.

You can verify your settings by entering the **show mac address-table notification mac-move** privileged EXEC commands.

### **Configuring MAC Threshold Notification Traps**

When you configure MAC threshold notification, an SNMP notification is generated and sent to the network management system when a MAC address table threshold limit is reached or exceeded.

Follow these steps to configure the switch to send MAC address table threshold notification traps to an NMS host:

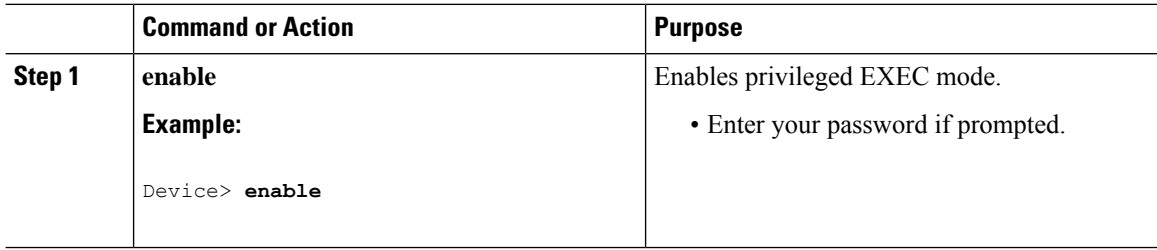

 $\mathbf{l}$ 

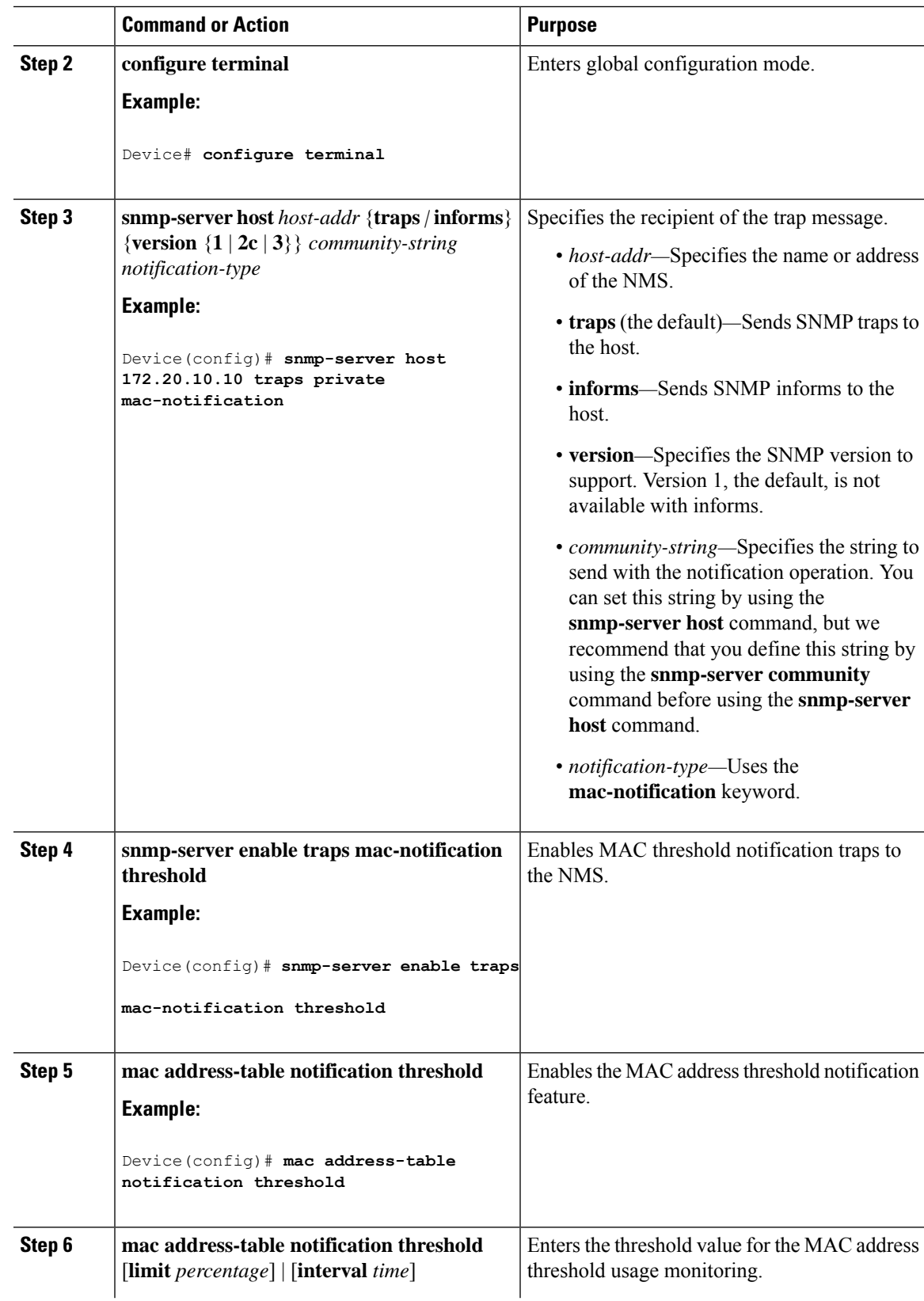

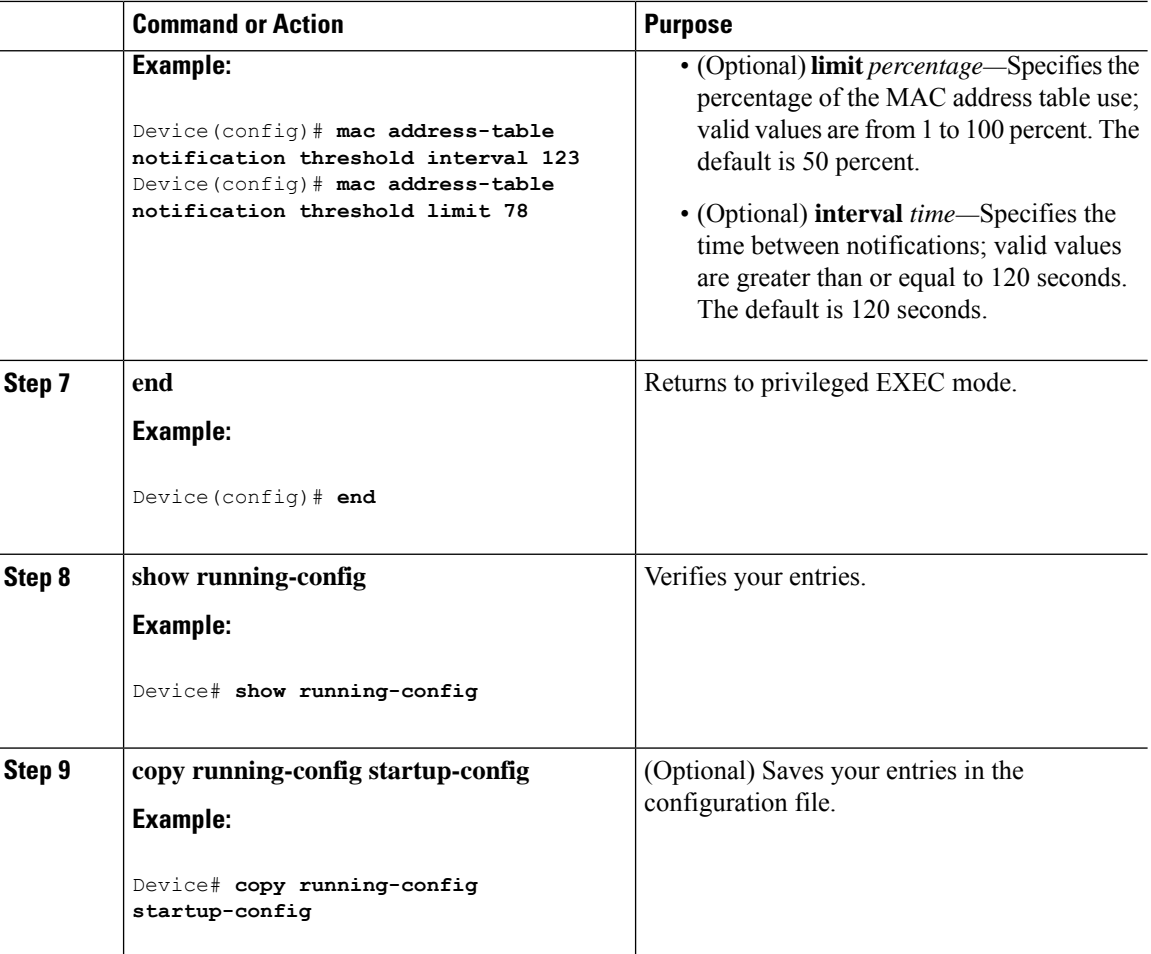

## **Adding and Removing Static Address Entries**

Follow these steps to add a static address:

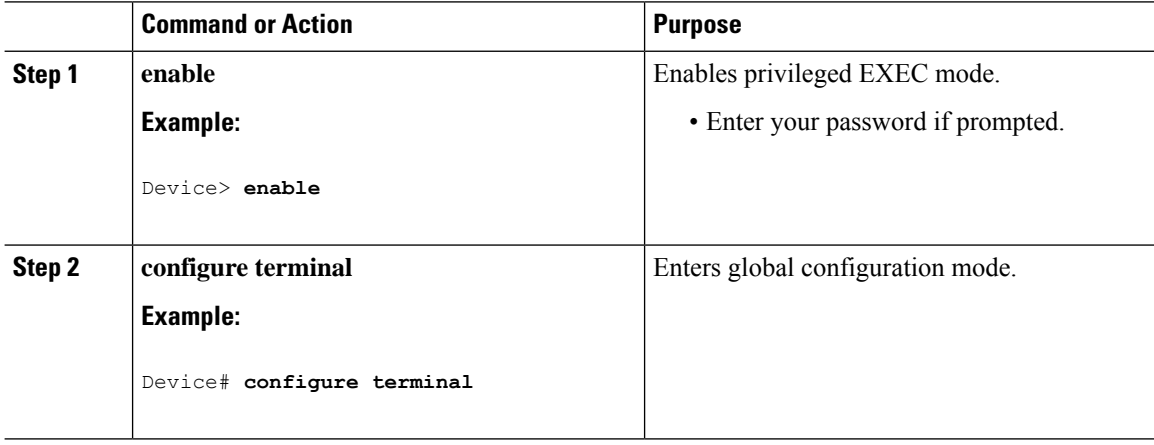

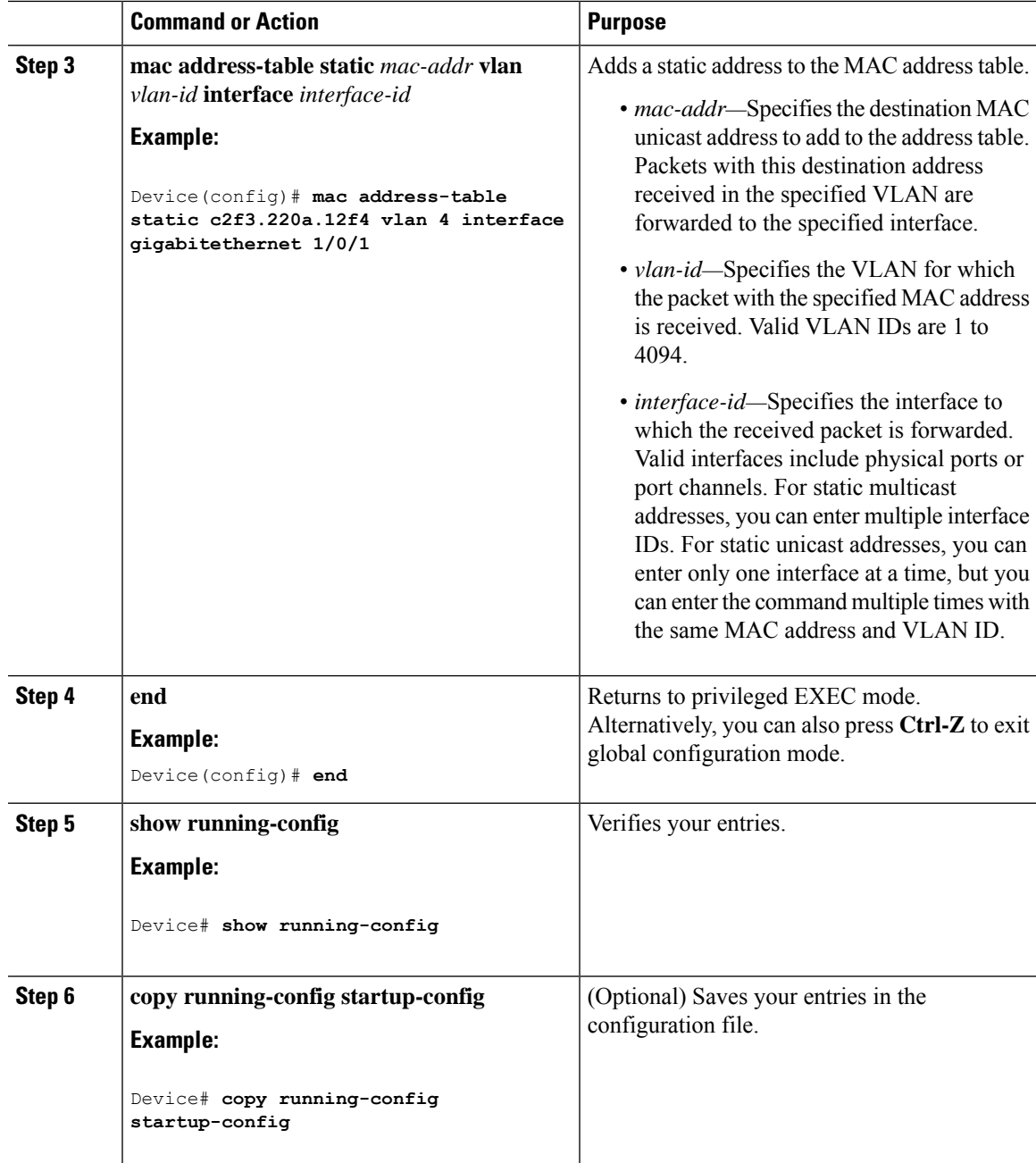

## **Configuring Unicast MAC Address Filtering**

Follow these steps to configure the Device to drop a source or destination unicast static address:

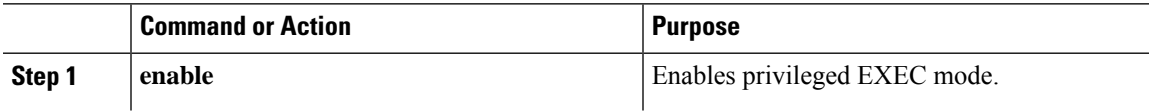

I

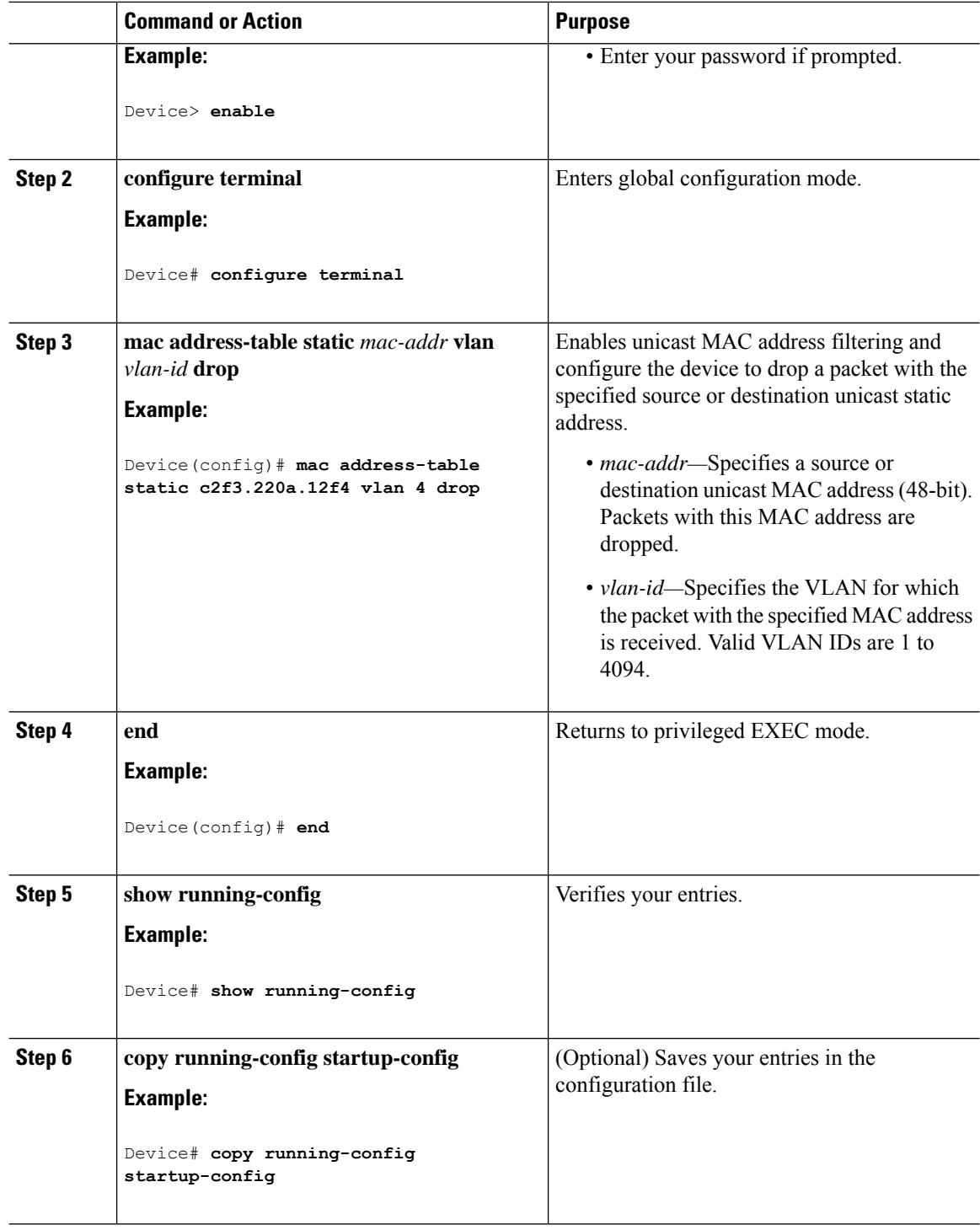

I

# **Monitoring and Maintaining Administration of the Device**

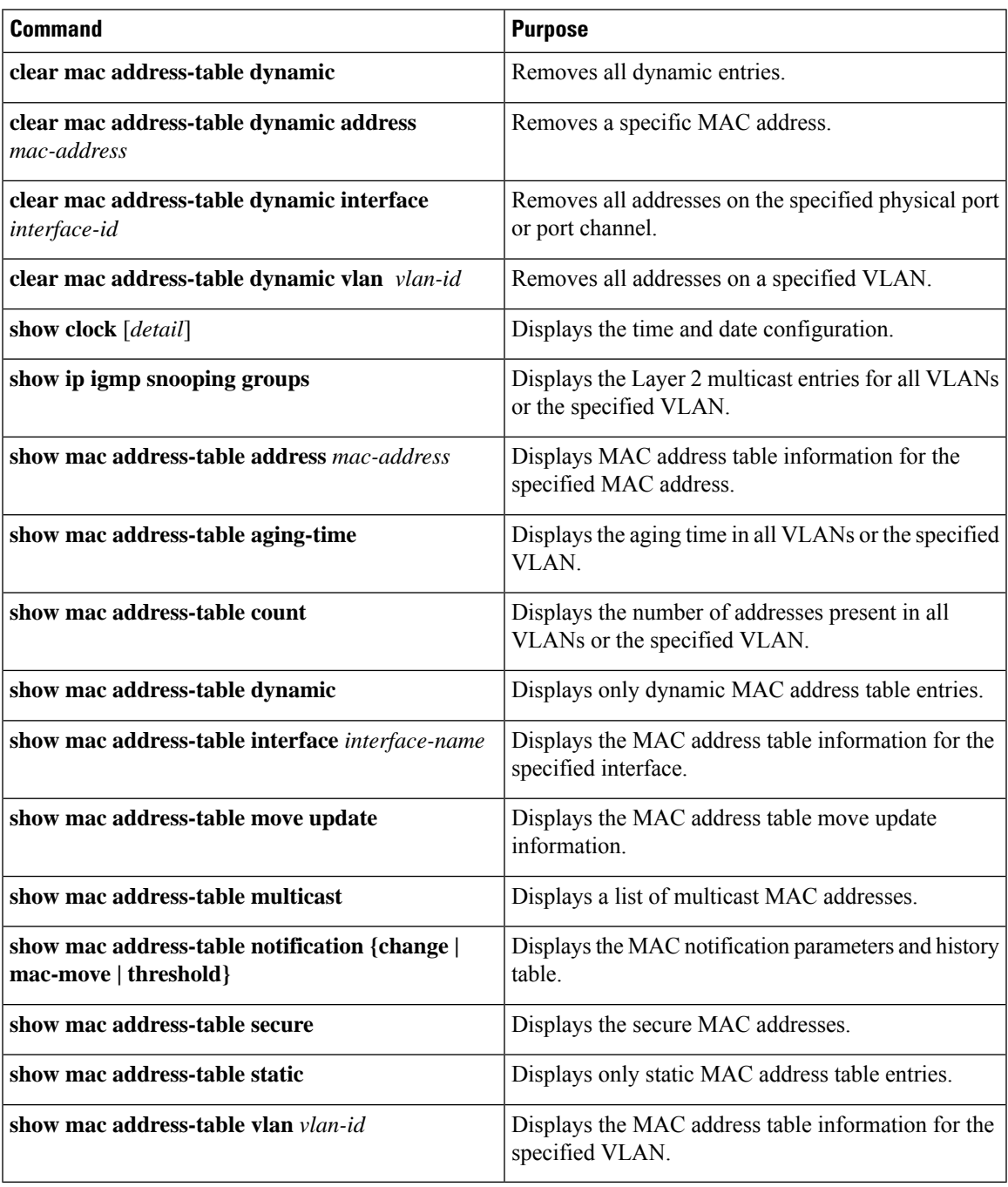

# **Configuration Examples for Device Administration**

## **Example: Setting the System Clock**

This example shows how to manually set the system clock:

Device# **clock set 13:32:00 23 July 2013**

## **Examples: Configuring Summer Time**

This example (for daylight savings time) shows how to specify that summer time starts on March 10 at 02:00 and ends on November 3 at 02:00:

Device(config)# **clock summer-time PDT recurring PST date 10 March 2013 2:00 3 November 2013 2:00**

This example shows how to set summer time start and end dates:

```
Device(config)#clock summer-time PST date
20 March 2013 2:00 20 November 2013 2:00
```
## **Example: Configuring a MOTD Banner**

Device(config)#

This example shows how to configure a MOTD banner by using the pound sign (#) symbol as the beginning and ending delimiter:

```
Device(config)# banner motd #
This is a secure site. Only authorized users are allowed.
For access, contact technical support.
#
```
This example shows the banner that appears from the previous configuration:

```
Unix> telnet 192.0.2.15
Trying 192.0.2.15...
Connected to 192.0.2.15.
Escape character is '^]'.
This is a secure site. Only authorized users are allowed.
For access, contact technical support.
```
User Access Verification Password:

## **Example: Configuring a Login Banner**

This example shows how to configure a login banner by using the dollar sign (\$) symbol as the beginning and ending delimiter:

```
Device(config)# banner login $
Access for authorized users only. Please enter your username and password.
$
Device(config)#
```
## **Example: Configuring MAC Address Change Notification Traps**

This example shows how to specify 172.20.10.10 as the NMS, enable MAC address notification traps to the NMS, enable the MAC address-change notification feature, set the interval time to 123 seconds, set the history-size to 100 entries, and enable traps whenever a MAC address is added on the specified port:

```
Device(config)# snmp-server host 172.20.10.10 traps private mac-notification
Device(config)# snmp-server enable traps mac-notification change
Device(config)# mac address-table notification change
Device(config)# mac address-table notification change interval 123
Device(config)# mac address-table notification change history-size 100
Device(config)# interface gigabitethernet 1/2/1
Device(config-if)# snmp trap mac-notification change added
```
## **Example: Configuring MAC Threshold Notification Traps**

This example shows how to specify 172.20.10.10 as the NMS, enable the MAC address threshold notification feature, set the interval time to 123 seconds, and set the limit to 78 per cent:

Device(config)# **snmp-server host 172.20.10.10 traps private mac-notification** Device(config)# **snmp-server enable traps mac-notification threshold** Device(config)# **mac address-table notification threshold** Device(config)# **mac address-table notification threshold interval 123** Device(config)# **mac address-table notification threshold limit 78**

## **Example: Adding the Static Address to the MAC Address Table**

This example shows how to add the static address c2f3.220a.12f4 to the MAC address table. When a packet is received in VLAN 4 with this MAC address as its destination address, the packet is forwarded to the specified port:

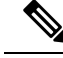

You cannot associate the same static MAC address to multiple interfaces. If the command is executed again with a different interface, the static MAC address is overwritten on the new interface. **Note**

```
Device(config)# mac address-table static c2f3.220a.12f4 vlan 4 interface gigabitethernet
1/1/1
```
## **Example: Configuring Unicast MAC Address Filtering**

This example shows how to enable unicast MAC address filtering and how to configure drop packets that have a source or destination address of c2f3.220a.12f4. When a packet is received in VLAN 4 with this MAC address as its source or destination, the packet is dropped:

Device(config)# **mac address-table static c2f3.220a.12f4 vlan 4 drop**

# **Additional References for Device Administration**

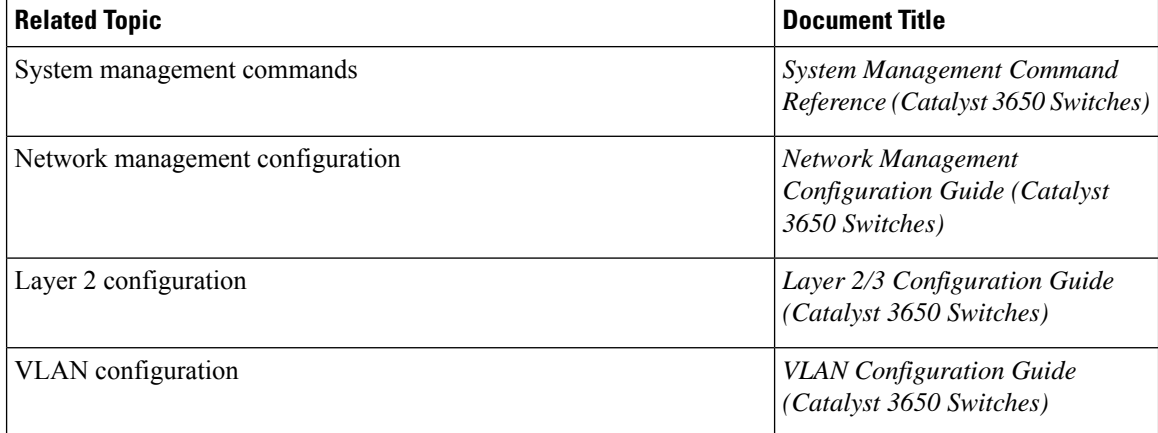

### **Related Documents**

### **MIBs**

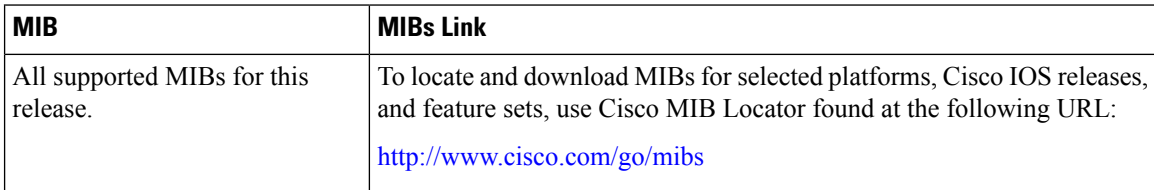

### **Technical Assistance**

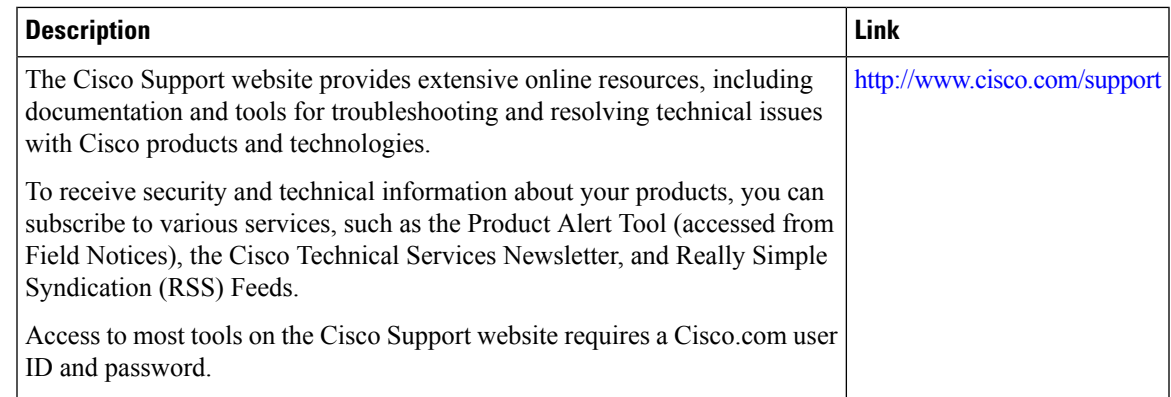

# **Feature History and Information for Device Administration**

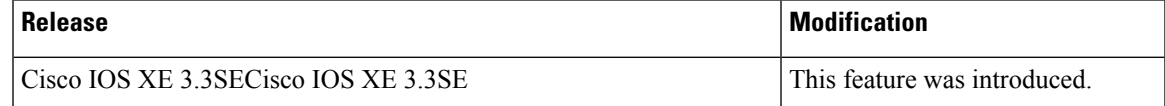

I

**Feature History and Information for Device Administration**

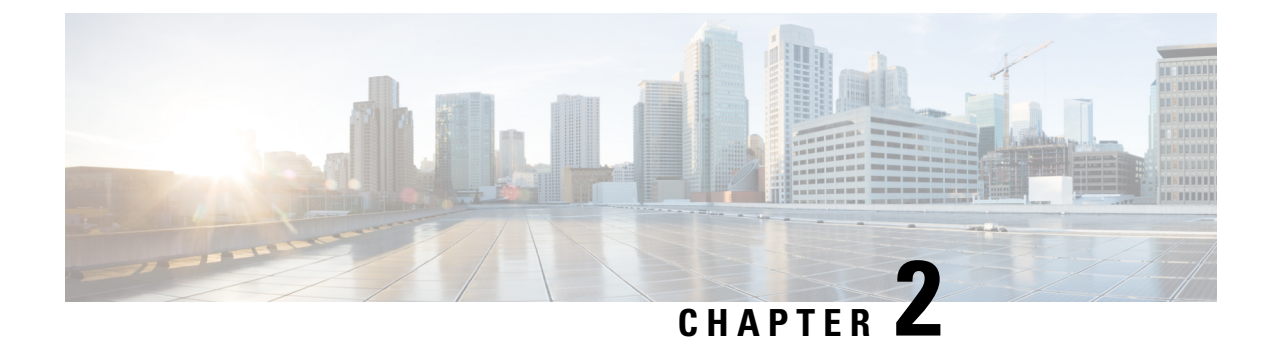

# **Boot Integrity Visibility**

- Finding Feature [Information,](#page-58-0) on page 43
- [Information](#page-58-1) About Boot Integrity Visibility, on page 43
- Verifying the software image and [hardware,](#page-58-2) on page 43
- [Verifying](#page-59-0) Platform Identity and Software Integrity, on page 44

# <span id="page-58-0"></span>**Finding Feature Information**

Your software release may not support all the features documented in this module. For the latest caveats and feature information, see Bug Search Tool and the release notes for your platform and software release. To find information about the features documented in this module, and to see a list of the releases in which each feature is supported, see the feature information table at the end of this module.

Use Cisco Feature Navigator to find information about platform support and Cisco software image support. To access Cisco Feature Navigator, go to [http://www.cisco.com/go/cfn.](www.cisco.com/go/cfn) An account on Cisco.com is not required.

# <span id="page-58-1"></span>**Information About Boot Integrity Visibility**

Boot integrity visibility allows Cisco's platform identity and software integrity information to be visible and actionable. Platform identity provides the platform's manufacturing installed identity, and software integrity exposes boot integrity measurements that can be used to assess whether the platform has booted trusted code.

During the boot process, the software creates a checksum record of each stage of the boot loader activities.

You can retrieve this record and compare it with a Cisco-certified record to verify if your software image is genuine. If the checksum values do not match, you may be running a software image that is either not certified by Cisco or has been altered by an unauthorized party.

# <span id="page-58-2"></span>**Verifying the software image and hardware**

This task describes how to retrieve the checksum record that was created during switch bootup. Enter the following commands in privileged EXEC mode.

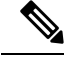

On executing the following commands, you mightsee the message **% Please Try After Few Seconds** displayed on the CLI. This does not indicate a CLI failure, but indicates setting up of underlying infrastructure required to get the required output. It is recommended to wait for few minutes and then try the command again. **Note**

The messages **% Error retrieving SUDI certificate** and **% Error retrieving integrity data** signify a real CLI failure.

#### **Procedure**

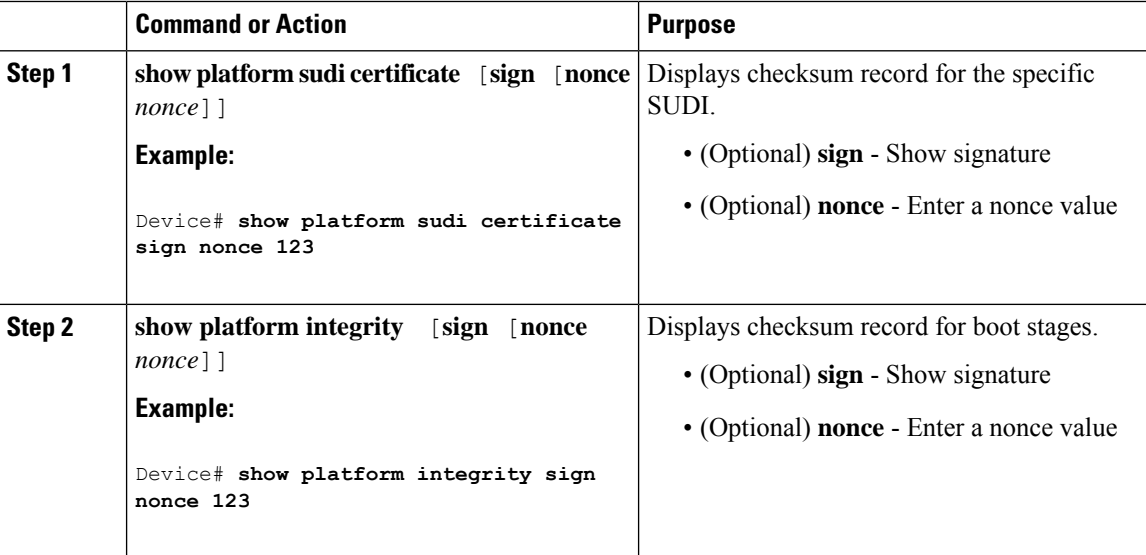

# <span id="page-59-0"></span>**Verifying Platform Identity and Software Integrity**

### **Verifying Platform Identity**

The following example displays the Secure Unique Device Identity (SUDI) chain in PEM format. The first certificate is the Cisco Root CA 2048 and the second is the Cisco subordinate CA (ACT2 SUDI CA). Both certificates can be verified to match those published on [https://www.cisco.com/](https://www.cisco.com/security/pki/) [security/pki/.](https://www.cisco.com/security/pki/) The third is the SUDI certificate.

```
Device#show platform sudi certificate sign nonce 123
```

```
-----BEGIN CERTIFICATE-----
MIIDQzCCAiugAwIBAgIQX/h7KCtU3I1CoxW1aMmt/zANBgkqhkiG9w0BAQUFADA1
MRYwFAYDVQQKEw1DaXNjbyBTeXN0ZW1zMRswGQYDVQQDExJDaXNjbyBSb290IENB
IDIwNDgwHhcNMDQwNTE0MjAxNzEyWhcNMjkwNTE0MjAyNTQyWjA1MRYwFAYDVQQK
Ew1DaXNjbyBTeXN0ZW1zMRswGQYDVQQDExJDaXNjbyBSb290IENBIDIwNDgwggEg
MA0GCSqGSIb3DQEBAQUAA4IBDQAwggEIAoIBAQCwmrmrp68Kd6ficba0ZmKUeIhH
xmJVhEAyv8CrLqUccda8bnuoqrpu0hWISEWdovyD0My5jOAmaHBKeN8hF570YQXJ
FcjPFto1YYmUQ6iEqDGYeJu5Tm8sUxJszR2tKyS7McQr/4NEb7Y9JHcJ6r8qqB9q
VvYgDxFUl4F1pyXOWWqCZe+36ufijXWLbvLdT6ZeYpzPEApk0E5tzivMW/VgpSdH
jWn0f84bcN5wGyDWbs2mAag8EtKpP6BrXruOIIt6keO1aO6g58QBdKhTCytKmg9l
Eg6CTY5j/e/rmxrbU6YTYK/CfdfHbBcl1HP7R2RQgYCUTOG/rksc35LtLgXfAgED
o1EwTzALBgNVHQ8EBAMCAYYwDwYDVR0TAQH/BAUwAwEB/zAdBgNVHQ4EFgQUJ/PI
```

```
BQADggEBAJ2dhISjQal8dwy3U8pORFBi71R803UXHOjgxkhLtv5MOhmBVrBW7hmW
Yqpao2TB9k5UM8Z3/sUcuuVdJcr18JOagxEu5sv4dEX+5wW4q+ffy0vhN4TauYuX
cB7w4ovXsNgOnbFp1iqRe6lJT37mjpXYgyc81WhJDtSd9i7rp77rMKSsH0T8lasz
Bvt9YAretIpjsJyp8qS5UwGH0GikJ3+r/+n6yUA4iGe0OcaEb1fJU9u6ju7AQ7L4
CYNu/2bPPu8Xs1gYJQk0XuPL1hS27PKSb3TkL4Eq1ZKR4OCXPDJoBYVL0fdX4lId
kxpUnwVwwEpxYB5DC2Ae/qPOgRnhCzU=
-----END CERTIFICATE-----
-----BEGIN CERTIFICATE-----
MIIEPDCCAySgAwIBAgIKYQlufQAAAAAADDANBgkqhkiG9w0BAQUFADA1MRYwFAYD
VQQKEw1DaXNjbyBTeXN0ZW1zMRswGQYDVQQDExJDaXNjbyBSb290IENBIDIwNDgw
HhcNMTEwNjMwMTc1NjU3WhcNMjkwNTE0MjAyNTQyWjAnMQ4wDAYDVQQKEwVDaXNj
bzEVMBMGA1UEAxMMQUNUMiBTVURJIENBMIIBIjANBgkqhkiG9w0BAQEFAAOCAQ8A
MIIBCgKCAQEA0m5l3THIxA9tN/hS5qR/6UZRpdd+9aE2JbFkNjht6gfHKd477AkS
5XAtUs5oxDYVt/zEbslZq3+LR6qrqKKQVu6JYvH05UYLBqCj38s76NLk53905Wzp
9pRcmRCPuX+a6tHF/qRuOiJ44mdeDYZo3qPCpxzprWJDPclM4iYKHumMQMqmgmg+
xghHIooWS80BOcdiynEbeP5rZ7qRuewKMpl1TiI3WdBNjZjnpfjg66F+P4SaDkGb
BXdGj13oVeF+EyFWLrFjj97fL2+8oauV43Qrvnf3d/GfqXj7ew+z/sXlXtEOjSXJ
URsyMEj53Rdd9tJwHky8neapszS+r+kdVQIDAQABo4IBWjCCAVYwCwYDVR0PBAQD
AgHGMB0GA1UdDgQWBBRI2PHxwnDVW7t8cwmTr7i4MAP4fzAfBgNVHSMEGDAWgBQn
88gVHm6aAgkWrSugiWBf2nsvqjBDBgNVHR8EPDA6MDigNqA0hjJodHRwOi8vd3d3
LmNpc2NvLmNvbS9zZWN1cml0eS9wa2kvY3JsL2NyY2EyMDQ4LmNybDBQBggrBgEF
BQcBAQREMEIwQAYIKwYBBQUHMAKGNGh0dHA6Ly93d3cuY2lzY28uY29tL3NlY3Vy
aXR5L3BraS9jZXJ0cy9jcmNhMjA0OC5jZXIwXAYDVR0gBFUwUzBRBgorBgEEAQkV
AQwAMEMwQQYIKwYBBQUHAgEWNWh0dHA6Ly93d3cuY2lzY28uY29tL3NlY3VyaXR5
L3BraS9wb2xpY2llcy9pbmRleC5odG1sMBIGA1UdEwEB/wQIMAYBAf8CAQAwDQYJ
KoZIhvcNAQEFBQADggEBAGh1qclr9tx4hzWgDERm371yeuEmqcIfi9b9+GbMSJbi
ZHc/CcCl0lJu0a9zTXA9w47H9/t6leduGxb4WeLxcwCiUgvFtCa51Iklt8nNbcKY
/4dw1ex+7amATUQO4QggIE67wVIPu6bgAE3Ja/nRS3xKYSnj8H5TehimBSv6TECi
i5jUhOWryAK4dVo8hCjkjEkzu3ufBTJapnv89g9OE+H3VKM4L+/KdkUO+52djFKn
hyl47d7cZR4DY4LIuFM2P1As8YyjzoNpK/urSRI14WdIlplR1nH7KNDl5618yfVP
0IFJZBGrooCRBjOSwFv8cpWCbmWdPaCQT2nwIjTfY8c=
-----END CERTIFICATE-----
-----BEGIN CERTIFICATE-----
MIIDhzCCAm+gAwIBAgIEAJT3DDANBgkqhkiG9w0BAQsFADAnMQ4wDAYDVQQKEwVD
aXNjbzEVMBMGA1UEAxMMQUNUMiBTVURJIENBMB4XDTE1MTExNDA5MzMzN1oXDTI1
MTExNDA5MzMzN1owczEsMCoGA1UEBRMjUElEOldTLUMzNjUwLTEyWDQ4VVEgU046
RkRPMTk0NkJHMDUxDjAMBgNVBAoTBUNpc2NvMRgwFgYDVQQLEw9BQ1QtMiBMaXRl
IFNVREkxGTAXBgNVBAMTEFdTLUMzNjUwLTEyWDQ4VVEwggEiMA0GCSqGSIb3DQEB
AQUAA4IBDwAwggEKAoIBAQC6SARWyImWrRV/x7XQogAE+02WmzKki+4arMVBvl9o
GgvJfkoJDdaHOROSUkEE3qXtd8N3lfKy3TZ+jtHD85m2aGz6+IRx/e/lLsQzi6dl
WIB+N94pgecFBONPR9wJriox1IGD3B43b0hMLkmro4R5Zrs8XFkDo9k1tBU7F2O7
GEzb/WkO5NLexznef2Niglx9fCDL0HC27BbsR5+03p8jhG0+mvrp8M9du1HKiGin
ZIV4XgTMp1/k/TVaIepEGZuWM3hxdUZjkNGG1c1m+oB8vLX3UlSL76sDBBoiaprD
rjXBgBIozyFW8tTjh50jMDG84hKD5s31ifOe4KpqEcnVAgMBAAGjbzBtMA4GA1Ud
DwEB/wQEAwIF4DAMBgNVHRMBAf8EAjAAME0GA1UdEQRGMESgQgYJKwYBBAEJFQID
oDUTM0NoaXBJRD1VWUpOTlZJMENBUkhVM1Z1SUVSbFl5QXlPQ0F4TXpvek5Ub3lN
U0EwS0NnPTANBgkqhkiG9w0BAQsFAAOCAQEADjtM8vdlf+p1WKSKX1C1qQ4aEnD5
```
FR5umgIJFq0roIlgX9p7L6owEAYJKwYBBAGCNxUBBAMCAQAwDQYJKoZIhvcNAQEF

p8T5e4iTer7Y1fbCrHIEEm3mnip+568j299z0H8V7PDp1ljuLHyMFTC+945F9RfA eAuVWVb5A9dnGL8MssBJe2lVSnZwrWkT1EIdxLYrTiPAQHtll6CN77S4u/f71oYE tzPE5AGfyGw7ro1MEPVGffaQmYUDAwKFNBH1uI7c2S1qlwk4WWZ6xxci+lhaQnIG pWzapaiAYL1XrcBz4KwFc1ZZpQT6hHw24jzYaYimvCo+/kSKuA9xNdtSu18ycox0 zKnXQ17s6aChMMt7Y8Nh4iz9BDejoOF6/b3sM0wRi+2/4j+6/GhcMRs0Og==

-----END CERTIFICATE-----

### Signature version: 1

Signature:

405C770D802B73947EDBF8DD0D2C8180F10D4B3EF9699444514219C579D2ED52F7D5 83E0F4408133FC4E9F549B2EB1C21725F7CB1C79F98271E47E780E703E674723880F B52D4963E1D1FB9787B38E28B8E696570A180B7A2F1311B1F174EAA79F55DB4765DF 67386126D899E07EDF6C26E0A81272EAA114437DD03F26992937082756AE1F1BFAFB BFACD6BE9CF9C84C961FACE9FA0FEE64D85AE4FA0086969D0702C536ABDB8FBFDC47 C14C17D02FEBF4F7F5BB24D2932FA876F56B4C07816270AA0B4195C53D975C85AEAE

3A74F2DBF293F52423ECB7B8539667080A9C57DA3E4B08B2B2CA623B2CBAF7080A0A EB09B222E5B756970A3AA27E0F1D17C8A243

The optional RSA 2048 signature is across the three certificates, the signature version and the user-provided nonce

```
RSA PKCS#1v1.5 Sign {<Nonce (UINT64)> || <Signature Version (UINT32)> || <Cisco Root CA
2048 cert (DER)> ||
<Cisco subordinate CA (DER)> || <SUDI certificate (DER)> }
```
Cisco management solutions are equipped with the ability to interpret the above output. However, a simple script using OpenSSL commands can also be used to display the identity of the platform and to verify the signature, thereby ensuring its Cisco unique device identity.

```
[linux-host:~]openssl x509 -in sudicert.pem -subject -noout
subject= /serialNumber=PID:WS-C3650-12X48UQ SN:FDO1946BG05/O=Cisco/OU=ACT-2 Lite
SUDI/CN=WS-C3650-12X48UQ
```
### **Verifying Software Integrity**

The following example displays the checksum record for the boot stages. The hash measurements are displayed for each of the three stages of software successively booted. These hashes can be compared against Cisco-provided reference values. An option to sign the output gives a verifier the ability to ensure the output is genuine and is not altered. A nonce can be provided to protect against replay attacks.

#### Device #**show platform integrity sign nonce 456**

```
Platform: WS-C3650-12X48UQ
Boot Loader Version: CAT3K_CAA Boot Loader (CAT3K_CAA-HBOOT-M) Version 4.16, engineering
software (D)
Boot Loader Hash: DB5A686E9F4CE358481DE3AF8B9C762F0A604E3B4764DF2A351F176E3D7
D3C60EB85C02906BD8CF28228C0DFC2AA8960CAFE6675D696E4ABA0CD687C0609E7E2
Boot 0 Version: F01062R15.0508d68fa2015-09-15
Boot 0 Hash: 6EF15CD54D3C66A8B644194A67B7ED57044C8C2E0EECB69736A7FFEC1F6D0EAD
OS Version: 2016-10-18_10.57_mundru
OS Hash: 4C85AECC88DAA49D940BBF65B1F17269F55C8D98DEFB4140F981923AA961140293E1
3B3E6E68CE3F8ED7F596CD858ACDD4BEF6538F59C1E243C351353026E6CD
PCR0: 90214167AAF35C06B2AC97292596E5669EAB72578FCDAD0B91746683BAA7B2B0
PCR8: FC2CE1BAC397F97008936DF372A2218BB16A798222B8FF55A7B6AEDA8018EDF5
Signature version: 1
Signature:
632A724F1AB6ADE134F6B0E8724D2052B3157F45B47E547763EE224A848E807CD737600587FF68
2526A8FE354A116CC9EDEBD9C659B9927336542EE4295084368327D01BD22AB4849BB3C007B6EB
B67708685FD6BC85DD045431E19A389FEB358894D4FBCF7C0FC960AC9133B61099DFD507F316C1
BF82F7F98687C7E7E8F99355DC1A95BD511B0B8DCB0CA909828F9EFBDF18847930392A8E3D072D
F3D90536880BAE9B7D7CF0E301D3F5AF16E7517FC2700E2F75911B836D6559A18E15B4CF452555
91656DF22DFF73392F777AEB796BCF9AC046C581ADEF19CA48A98F620BB58A79B32DA8B3BFB1CF
8399468A096E2F0C54B8B3ECD15EE3FE2C5ABDB5A029
```
The optional RSA 2048 signature is produced with the SUDI private key and can be verified with theSUDI public key contained in theSUDI certificate. The signature acrossPCR values, the signature version and the user-provided nonce is displayed.

```
RSA PKCS# 1 v1.5 Sign { <Nonce (UINT64)> || <Signature Version (UINT32)> || <PCR0 (32 bytes)>
 || <PCR8 (32 bytes)> }
```
Cisco management solutions are equipped with the ability to interpret the above output, compare the results against published Cisco values, and to verify the signature.

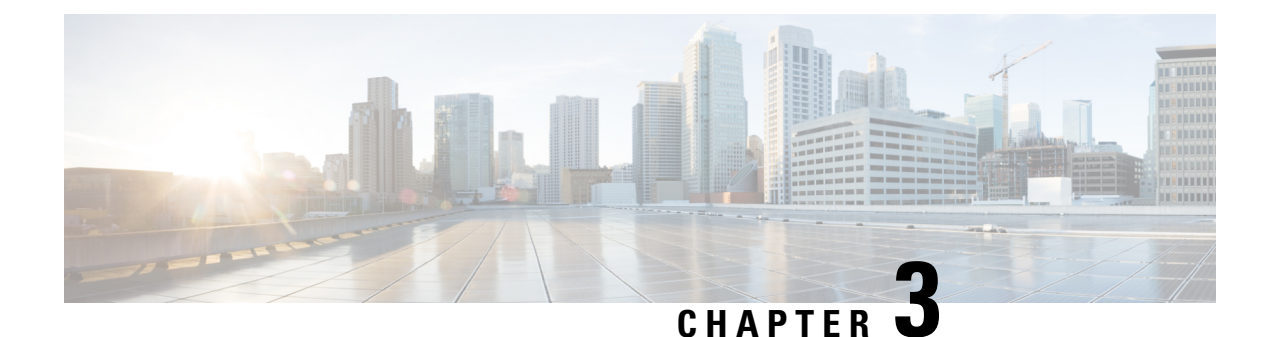

# **Performing Device Setup Configuration**

- Finding Feature [Information,](#page-62-0) on page 47
- Information About Performing Device Setup [Configuration,](#page-62-1) on page 47
- How to Perform Device Setup [Configuration,](#page-73-0) on page 58
- Monitoring Device Setup [Configuration,](#page-86-0) on page 71
- [Configuration](#page-90-0) Examples for Performing Device Setup, on page 75
- Additional References For [Performing](#page-92-0) Device Setup, on page 77
- Feature History and Information For Performing Device Setup [Configuration,](#page-92-1) on page 77

# <span id="page-62-0"></span>**Finding Feature Information**

Your software release may not support all the features documented in this module. For the latest caveats and feature information, see Bug Search Tool and the release notes for your platform and software release. To find information about the features documented in this module, and to see a list of the releases in which each feature is supported, see the feature information table at the end of this module.

Use Cisco Feature Navigator to find information about platform support and Cisco software image support. To access Cisco Feature Navigator, go to [http://www.cisco.com/go/cfn.](www.cisco.com/go/cfn) An account on Cisco.com is not required.

## <span id="page-62-1"></span>**Information About Performing Device Setup Configuration**

Review the sections in this module before performing your initial device configuration tasks that include IP address assignments and DHCP autoconfiguration.

## **Device Boot Process**

To start your device, you need to follow the procedures in the hardware installation guide for installing and powering on the device and setting up the initial device configuration (IP address, subnet mask, default gateway, secret and Telnet passwords, and so forth).

The normal boot process involves the operation of the boot loader software and includes these activities:

• Performs low-level CPU initialization. It initializes the CPU registers, which control where physical memory is mapped, its quantity, its speed, and so forth.

- Performs power-on self-test (POST) for the CPU subsystem and tests the system DRAM.
- Initializes the file systems on the system board.
- Loads a default operating system software image into memory and boots up the device.

The boot loader provides access to the file systems before the operating system is loaded. Normally, the boot loader is used only to load, decompress, and start the operating system. After the boot loader gives the operating system control of the CPU, the boot loader is not active until the next system reset or power-on.

The boot loader also provides trap-door access into the system if the operating system has problems serious enough that it cannot be used. The trap-door mechanism provides enough access to the system so that if it is necessary, you can reinstall the operating system software image by using the Xmodem Protocol, recover from a lost or forgotten password, and finally restart the operating system.

Before you can assign device information, make sure you have connected a PC or terminal to the console port or a PC to the Ethernet management port, and make sure you have configured the PC or terminal-emulation software baud rate and character format to match these of the device console port:

- Baud rate default is 9600.
- Data bits default is 8.

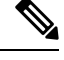

**Note** If the data bits option is set to 8, set the parity option to none.

- Stop bits default is 2 (minor).
- Parity settings default is none.

## **Software Installer Features**

The following software installer features are supported on your switch:

- Software bundle installation on a standalone switch, a switch stack, or a subset of switches in a stack. The default is installation on all the switches if a switch stack is configured.
- In a stack of switches, Cisco recommends all switches in install mode.
- Software rollback to a previously installed package set.
- Emergency installation in the event that no valid installed packages reside on the boot flash.

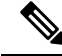

**Note**

Software installation and rollback must be performed while running only in installed mode. You can use the **request platform software package expand** EXEC command to convert bundle boot mode to install mode.

## **Software Boot Modes**

Your device supports two modes to boot the software packages:

• Installed mode

• Bundle mode

### **Installed Boot Mode**

You can boot your device in installed mode by booting the software package provisioning file that resides in flash:

Switch: **boot flash:packages.conf**

The provisioning file contains a list of software packages to boot, mount, and run. The ISO file system in each installed package is mounted to the root file system directly from flash.

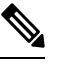

**Note**

The packages and provisioning file used to boot in installed mode must reside in flash. Booting in installed mode from usbflash0: or tftp: is not supported.

### **Bundle Boot Mode**

You can boot your device in bundle boot mode by booting the bundle (.bin) file:

The provisioning file contained in a bundle is used to decide which packages to boot, mount, and run. Packages are extracted from the bundle and copied to RAM. The ISO file system in each package is mounted to the root file system.

Unlike install boot mode, additional memory that is equivalent to the size of the bundle is used when booting in bundle mode.

**Note** Auto install and smart install functionality is not supported in bundle boot mode.

## **Devices Information Assignment**

You can assign IP information through the device setup program, through a DHCP server, or manually.

Use the device setup program if you want to be prompted for specific IP information. With this program, you can also configure a hostname and an enable secret password.

It gives you the option of assigning a Telnet password (to provide security during remote management) and configuring your switch as a command or member switch of a cluster or as a standalone switch.

Use a DHCP server for centralized control and automatic assignment of IP information after the server is configured.

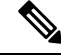

**Note**

If you are using DHCP, do not respond to any of the questions in the setup program until the device receives the dynamically assigned IP address and reads the configuration file.

If you are an experienced user familiar with the device configuration steps, manually configure the device. Otherwise, use the setup program described in the *Boot Process* section.

## **Default Switch Information**

**Table 4: Default Switch Information**

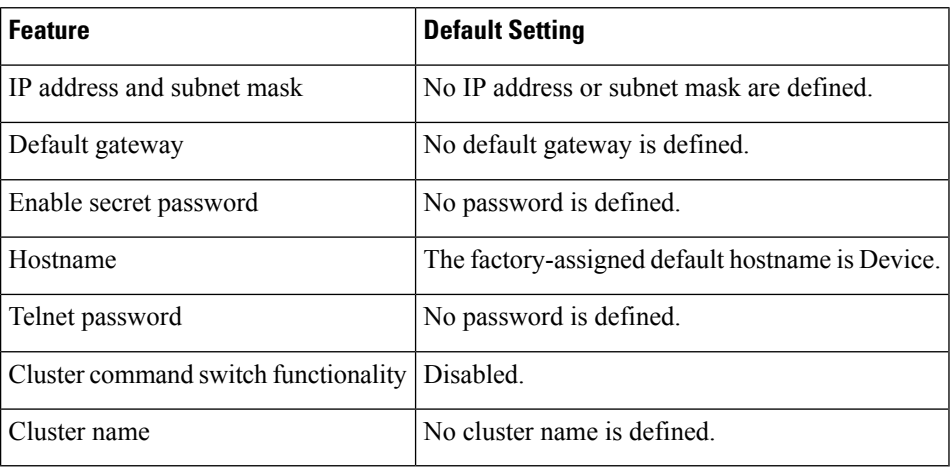

## **DHCP-Based Autoconfiguration Overview**

DHCP provides configuration information to Internet hosts and internetworking devices. This protocol consists of two components: one for delivering configuration parameters from a DHCP server to a device and an operation for allocating network addresses to devices. DHCP is built on a client-server model, in which designated DHCP servers allocate network addresses and deliver configuration parameters to dynamically configured devices. The device can act as both a DHCP client and a DHCP server.

During DHCP-based autoconfiguration, your device (DHCP client) is automatically configured at startup with IP address information and a configuration file.

With DHCP-based autoconfiguration, no DHCP client-side configuration is needed on your device. However, you need to configure the DHCP server for various lease options associated with IP addresses.

If you want to use DHCP to relay the configuration file location on the network, you might also need to configure a Trivial File Transfer Protocol (TFTP) server and a Domain Name System (DNS) server.

The DHCP server for your device can be on the same LAN or on a different LAN than the device. If the DHCP server is running on a different LAN, you should configure a DHCP relay device between your device and the DHCP server. A relay device forwards broadcast traffic between two directly connected LANs. A router does not forward broadcast packets, but it forwards packets based on the destination IP address in the received packet.

DHCP-based autoconfiguration replaces the BOOTP client functionality on your device.

### **DHCP Client Request Process**

When you boot up your device, the DHCP client is invoked and requests configuration information from a DHCP server when the configuration file is not present on the device. If the configuration file is present and the configuration includes the **ip address dhcp** interface configuration command on specific routed interfaces, the DHCP client is invoked and requests the IP address information for those interfaces.

This is the sequence of messages that are exchanged between the DHCP client and the DHCP server.

#### **Figure 3: DHCP Client and Server Message Exchange**

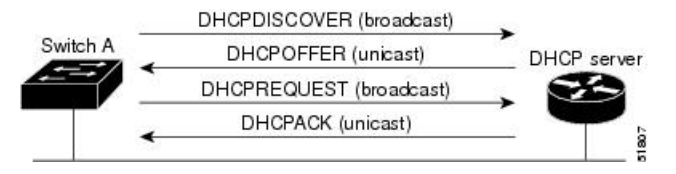

The client, Device A, broadcasts a DHCPDISCOVER message to locate a DHCP server. The DHCP server offers configuration parameters (such as an IP address, subnet mask, gateway IP address, DNS IP address, a lease for the IP address, and so forth) to the client in a DHCPOFFER unicast message.

In a DHCPREQUEST broadcast message, the client returns a formal request for the offered configuration information to the DHCP server. The formal request is broadcast so that all other DHCP servers that received the DHCPDISCOVER broadcast message from the client can reclaim the IP addresses that they offered to the client.

The DHCP server confirms that the IP address has been allocated to the client by returning a DHCPACK unicast message to the client. With this message, the client and server are bound, and the client uses configuration information received from the server. The amount of information the device receives depends on how you configure the DHCP server.

If the configuration parameters sent to the client in the DHCPOFFER unicast message are invalid (a configuration error exists), the client returns a DHCPDECLINE broadcast message to the DHCP server.

The DHCP server sends the client a DHCPNAK denial broadcast message, which means that the offered configuration parameters have not been assigned, that an error has occurred during the negotiation of the parameters, or that the client has been slow in responding to the DHCPOFFER message (the DHCP server assigned the parameters to another client).

A DHCP client might receive offers from multiple DHCP or BOOTP servers and can accept any of the offers; however, the client usually accepts the first offer it receives. The offer from the DHCP server is not a guarantee that the IP address is allocated to the client; however, the server usually reserves the address until the client has had a chance to formally request the address. If the device accepts replies from a BOOTP server and configures itself, the device broadcasts, instead of unicasts, TFTP requests to obtain the device configuration file.

The DHCP hostname option allows a group of devices to obtain hostnames and a standard configuration from the central management DHCP server. A client (device) includes in its DCHPDISCOVER message an option 12 field used to request a hostname and other configuration parameters from the DHCP server. The configuration files on all clients are identical except for their DHCP-obtained hostnames.

If a client has a default hostname (the **hostname** *name* global configuration command is not configured or the **no hostname** global configuration command is entered to remove the hostname), the DHCP hostname option is not included in the packet when you enter the **ip address dhcp** interface configuration command. In this case, if the client receives the DCHP hostname option from the DHCP interaction while acquiring an IP address for an interface, the client accepts the DHCP hostname option and sets the flag to show that the system now has a hostname configured.

## **DHCP-based Autoconfiguration and Image Update**

You can use the DHCP image upgrade features to configure a DHCP server to download both a new image and a new configuration file to one or more devices in a network. Simultaneous image and configuration upgrade for all switches in the network helps ensure that each new device added to a network receives the same image and configuration.

There are two types of DHCP image upgrades: DHCP autoconfiguration and DHCP auto-image update.

### **Restrictions for DHCP-based Autoconfiguration**

- The DHCP-based autoconfiguration with a saved configuration process stops if there is not at least one Layer 3 interface in an up state without an assigned IP address in the network.
- Unless you configure a timeout, the DHCP-based autoconfiguration with a saved configuration feature tries indefinitely to download an IP address.
- The auto-install process stops if a configuration file cannot be downloaded or if the configuration file is corrupted.
- The configuration file that is downloaded from TFTP is merged with the existing configuration in the running configuration but is not saved in the NVRAM unless you enter the **write memory** or **copy running-configuration startup-configuration** privileged EXEC command. If the downloaded configuration is saved to the startup configuration, the feature is not triggered during subsequent system restarts.

### **DHCP Autoconfiguration**

DHCP autoconfiguration downloads a configuration file to one or more devices in your network from a DHCP server. The downloaded configuration file becomes the running configuration of the device. It does not over write the bootup configuration saved in the flash, until you reload the device.

### **DHCP Auto-Image Update**

You can use DHCP auto-image upgrade with DHCP autoconfiguration to download both a configuration and a new image to one or more devices in your network. The device (or devices) downloading the new configuration and the new image can be blank (or only have a default factory configuration loaded).

If the new configuration is downloaded to a switch that already has a configuration, the downloaded configuration is appended to the configuration file stored on the switch. (Any existing configuration is not overwritten by the downloaded one.)

To enable a DHCP auto-image update on the device, the TFTP server where the image and configuration files are located must be configured with the correct option 67 (the configuration filename), option 66 (the DHCP server hostname) option 150 (the TFTP server address), and option 125 (description of the Cisco IOS image file) settings.

After you install the device in your network, the auto-image update feature starts. The downloaded configuration file is saved in the running configuration of the device, and the new image is downloaded and installed on the device. When you reboot the device, the configuration is stored in the saved configuration on the device.

## **DHCP Server Configuration Guidelines**

Follow these guidelines if you are configuring a device as a DHCP server:

- You should configure the DHCP server with reserved leases that are bound to each device by the device hardware address.
- If you want the device to receive IP address information, you must configure the DHCP server with these lease options:
	- IP address of the client (required)
- Subnet mask of the client (required)
- DNS server IP address (optional)
- Router IP address (default gateway address to be used by the device) (required)
- If you want the device to receive the configuration file from a TFTP server, you must configure the DHCP server with these lease options:
	- TFTP server name (required)
	- Boot filename (the name of the configuration file that the client needs) (recommended)
	- Hostname (optional)
- Depending on the settings of the DHCP server, the device can receive IP address information, the configuration file, or both.
- If you do not configure the DHCP server with the lease options described previously, it replies to client requests with only those parameters that are configured. If the IP address and the subnet mask are not in the reply, the device is not configured. If the router IP address or the TFTP server name are not found, the device might send broadcast, instead of unicast, TFTP requests. Unavailability of other lease options does not affect autoconfiguration.
- The device can act as a DHCP server. By default, the Cisco IOS DHCP server and relay agent features are enabled on your device but are not configured. (These features are not operational.)

### **Purpose of the TFTP Server**

Based on the DHCP server configuration, the device attempts to download one or more configuration files from the TFTP server. If you configured the DHCP server to respond to the device with all the options required for IP connectivity to the TFTP server, and if you configured the DHCP server with a TFTP server name, address, and configuration filename, the device attempts to download the specified configuration file from the specified TFTP server.

If you did not specify the configuration filename, the TFTP server, or if the configuration file could not be downloaded, the device attempts to download a configuration file by using various combinations of filenames and TFTP server addresses. The files include the specified configuration filename (if any) and these files: network-config, cisconet.cfg, *hostname*.config, or *hostname*.cfg, where *hostname* is the device's current hostname. The TFTP server addresses used include the specified TFTP server address (if any) and the broadcast address (255.255.255.255).

For the device to successfully download a configuration file, the TFTP server must contain one or more configuration files in its base directory. The files can include these files:

- The configuration file named in the DHCP reply (the actual device configuration file).
- The network-confg or the cisconet.cfg file (known as the default configuration files).
- The router-confg or the ciscortr.cfg file (These files contain commands common to all devices. Normally, if the DHCP and TFTP servers are properly configured, these files are not accessed.)

If you specify the TFTP server name in the DHCP server-lease database, you must also configure the TFTP server name-to-IP-address mapping in the DNS-server database.

If the TFTP server to be used is on a different LAN from the device, or if it is to be accessed by the device through the broadcast address (which occurs if the DHCP server response does not contain all the required information described previously), a relay must be configured to forward the TFTP packets to the TFTP server. The preferred solution is to configure the DHCP server with all the required information.

### **Purpose of the DNS Server**

The DHCP server uses the DNS server to resolve the TFTP server name to an IP address. You must configure the TFTP server name-to-IP address map on the DNS server. The TFTP server contains the configuration files for the device.

You can configure the IP addresses of the DNS servers in the lease database of the DHCP server from where the DHCP replies will retrieve them. You can enter up to two DNS server IP addresses in the lease database.

The DNS server can be on the same LAN or on a different LAN from the device. If it is on a different LAN, the device must be able to access it through a router.

## **How to Obtain Configuration Files**

Depending on the availability of the IP address and the configuration filename in the DHCP reserved lease, the device obtains its configuration information in these ways:

• The IP address and the configuration filename is reserved for the device and provided in the DHCP reply (one-file read method).

The device receives its IP address, subnet mask, TFTP server address, and the configuration filename from the DHCP server. The device sends a unicast message to the TFTP server to retrieve the named configuration file from the base directory of the server and upon receipt, it completes its boot up process.

• The IP address and the configuration filename is reserved for the device, but the TFTP server address is not provided in the DHCP reply (one-file read method).

The device receives its IP address, subnet mask, and the configuration filename from the DHCP server. The device sends a broadcast message to a TFTP server to retrieve the named configuration file from the base directory of the server, and upon receipt, it completes its boot-up process.

• Only the IP address is reserved for the device and provided in the DHCP reply. The configuration filename is not provided (two-file read method).

The device receives its IP address, subnet mask, and the TFTP server address from the DHCP server. The device sends a unicast message to the TFTP server to retrieve the network-confg or cisconet.cfg default configuration file. (If the network-confg file cannot be read, the device reads the cisconet.cfg file.)

The default configuration file contains the hostnames-to-IP-address mapping for the device. The device fills its host table with the information in the file and obtains its hostname. If the hostname is not found in the file, the device uses the hostname in the DHCP reply. If the hostname is not specified in the DHCP reply, the device uses the default *Switch* as its hostname.

After obtaining its hostname from the default configuration file or the DHCP reply, the device reads the configuration file that has the same name as its hostname (*hostname*-confg or *hostname*.cfg, depending on whether network-confg or cisconet.cfg was read earlier) from the TFTP server. If the cisconet.cfg file is read, the filename of the host is truncated to eight characters.

If the device cannot read the network-confg, cisconet.cfg, or the hostname file, it reads the router-confg file. If the device cannot read the router-confg file, it reads the ciscortr.cfg file.

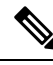

The device broadcasts TFTP server requests if the TFTP server is not obtained from the DHCP replies, if all attempts to read the configuration file through unicast transmissions fail, or if the TFTP server name cannot be resolved to an IP address. **Note**

## **How to Control Environment Variables**

With a normally operating device, you enter the boot loader mode only through the console connection configured for 9600 bps. Unplug the device power cord, and press the **Mode** button while reconnecting the power cord. You can release the **Mode** button after all the amber system LEDs turn on and remain solid. The boot loader device prompt then appears.

The device boot loader software provides support for nonvolatile environment variables, which can be used to control how the boot loader, or any other software running on the system, operates. Boot loader environment variables are similar to environment variables that can be set on UNIX or DOS systems.

Environment variables that have values are stored in flash memory outside of the flash file system.

Each line in these files contains an environment variable name and an equal sign followed by the value of the variable. A variable has no value if it is not present; it has a value if it is listed even if the value is a null string. A variable that is set to a null string (for example, " ") is a variable with a value. Many environment variables are predefined and have default values.

You can change the settings of the environment variables by accessing the boot loader or by using Cisco IOS commands. Under normal circumstances, it is not necessary to alter the setting of the environment variables.

### **Common Environment Variables**

This table describes the function of the most common environment variables.

**Table 5: Common Environment Variables**

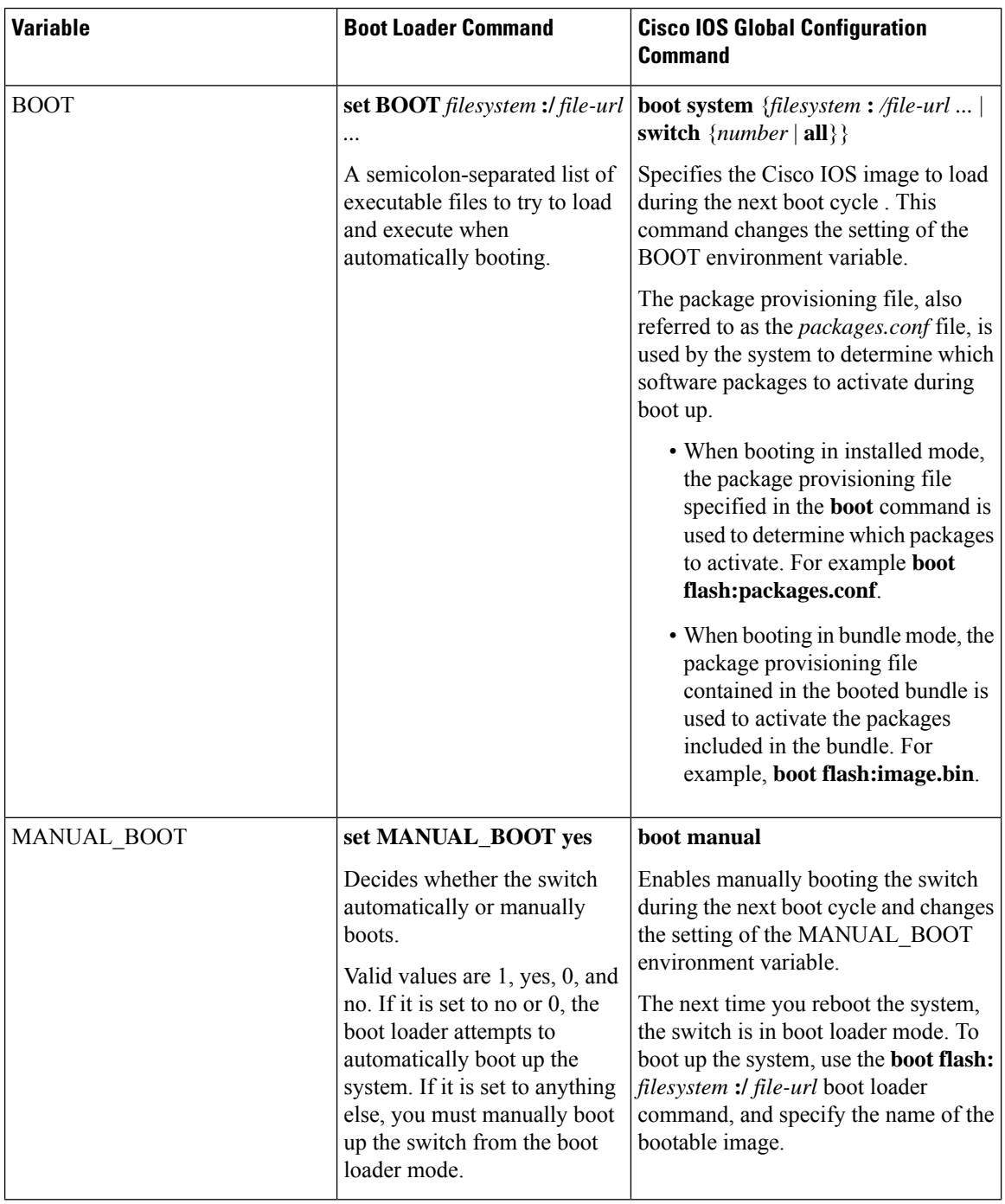
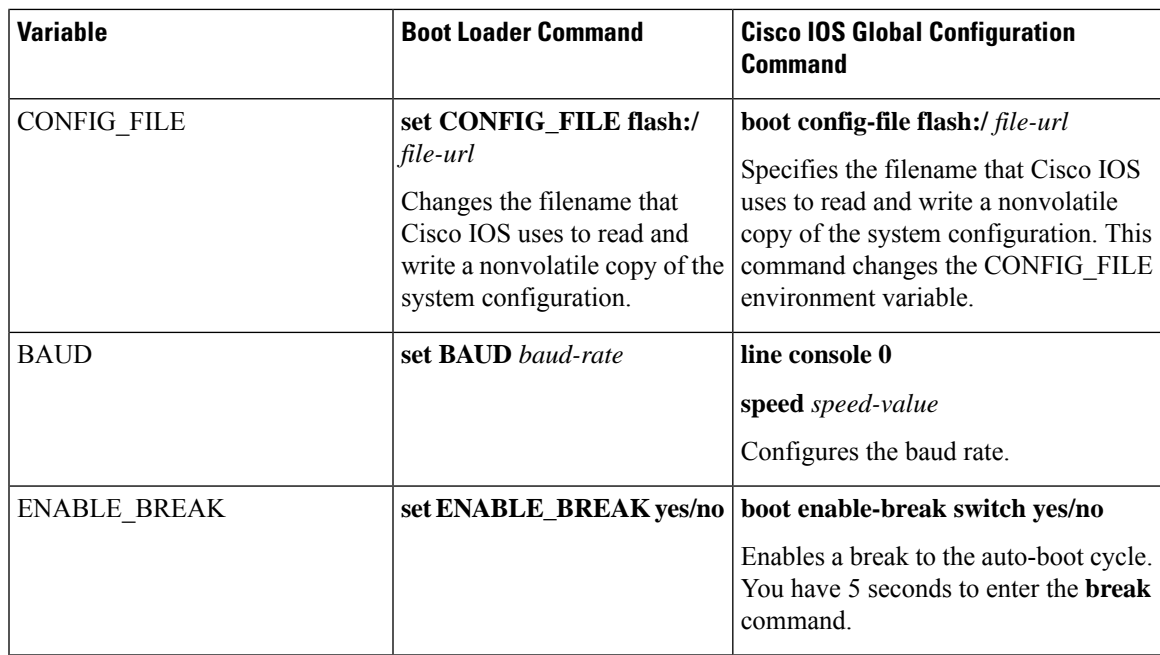

### **Environment Variables for TFTP**

When the switch is connected to a PC through the Ethernet management port, you can download or upload a configuration file to the boot loader by using TFTP. Make sure the environment variables in this table are configured.

**Table 6: Environment Variables for TFTP**

| <b>Variable</b>       | <b>Description</b>                                                                                                    |
|-----------------------|----------------------------------------------------------------------------------------------------|
| MAC ADDR              | Specifies the MAC address of the switch.                                                                                                    |
|                       | We recommend that you do not modify this variable.<br><b>Note</b>                                                                                                    |
|                       | However, if you modify this variable after the boot loader is up or the value is different<br>from the saved value, enter this command before using TFTP. A reset is required for<br>the new value to take effect. |
| <b>IP ADDRESS</b>     | Specifies the IP address and the subnet mask for the associated IP subnet of the switch.                                                                                                    |
| <b>DEFAULT ROUTER</b> | Specifies the IP address and subnet mask of the default gateway.                                                                                                    |

## **Scheduled Reload of the Software Image**

You can schedule a reload of the software image to occur on the device at a later time (for example, late at night or during the weekend when the device is used less), or you can synchronize a reload network-wide (for example, to perform a software upgrade on all devices in the network).

**Note** A scheduled reload must take place within approximately 24 days.

You have these reload options:

- Reload of the software to take affect in the specified minutes or hours and minutes. The reload must take place within approximately 24 hours. You can specify the reason for the reload in a string up to 255 characters in length.
- Reload of the software to take place at the specified time (using a 24-hour clock). If you specify the month and day, the reload is scheduled to take place at the specified time and date. If you do not specify the month and day, the reload takes place at the specified time on the current day (if the specified time is later than the current time) or on the next day (if the specified time is earlier than the current time). Specifying 00:00 schedules the reload for midnight.

The **reload** command halts the system. If the system is not set to manually boot up, it reboots itself.

If your device is configured for manual booting, do not reload it from a virtual terminal. This restriction prevents the device from entering the boot loader mode and then taking it from the remote user's control.

If you modify your configuration file, the device prompts you to save the configuration before reloading. During the save operation, the system requests whether you want to proceed with the save if the CONFIG\_FILE environment variable points to a startup configuration file that no longer exists. If you proceed in this situation, the system enters setup mode upon reload.

To cancel a previously scheduled reload, use the **reload cancel** privileged EXEC command.

## **How to Perform Device Setup Configuration**

Using DHCP to download a new image and a new configuration to a device requires that you configure at least two devices. One device acts as a DHCP and TFTP server and the second device (client) is configured to download either a new configuration file or a new configuration file and a new image file.

## **Configuring DHCP Autoconfiguration (Only Configuration File)**

This task describes how to configure DHCP autoconfiguration of the TFTP and DHCP settings on an existing device in the network so that it can support the autoconfiguration of a new device.

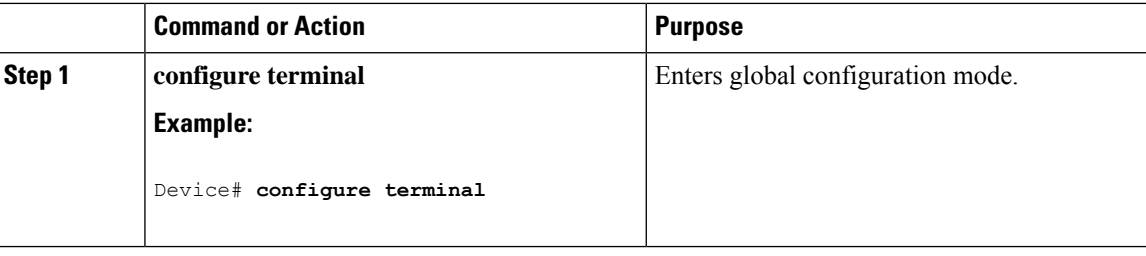

 $\mathbf l$ 

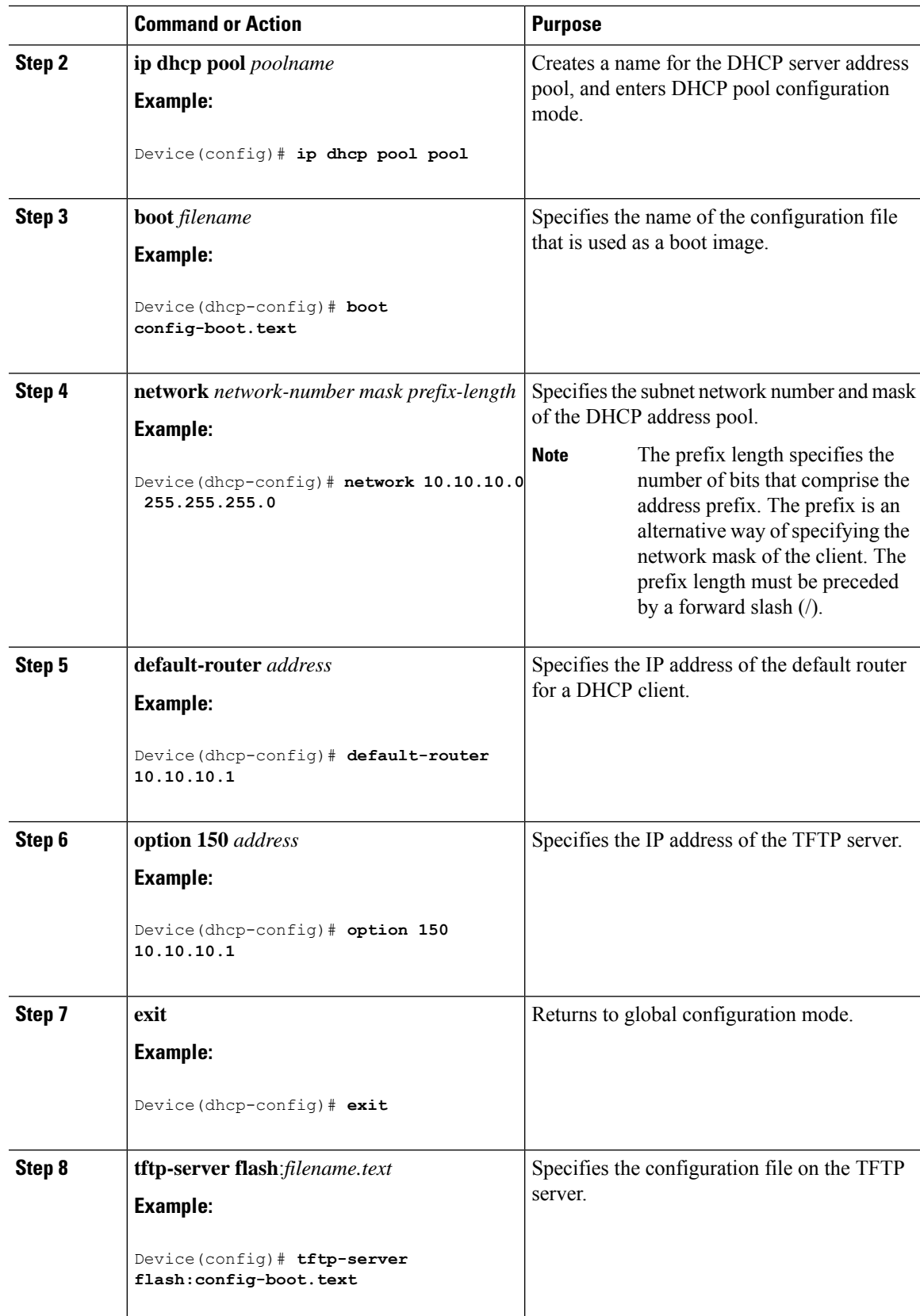

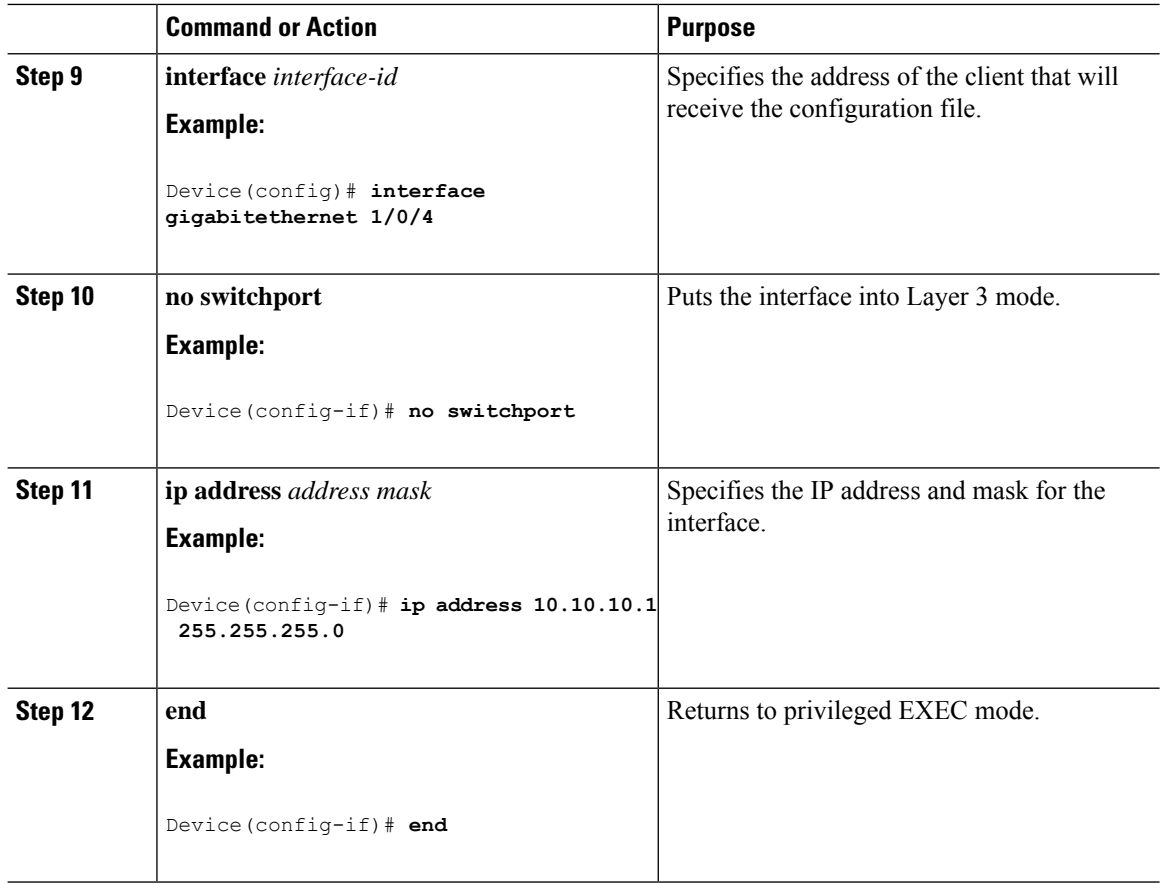

## **Configuring DHCP Auto-Image Update (Configuration File and Image)**

This task describes DHCP autoconfiguration to configure TFTP and DHCP settings on an existing device to support the installation of a new switch.

#### **Before you begin**

You must first create a text file (for example, autoinstall\_dhcp) that will be uploaded to the device. In the text file, put the name of the image that you want to download (for example,

c3750e-ipservices-mz.122-44.3.SE.tarc3750x-ipservices-mz.122-53.3.SE2.tar). This image must be a tar and not a bin file.

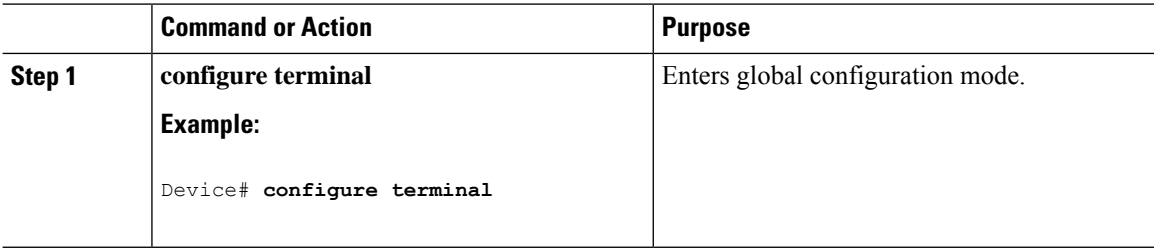

 $\blacksquare$ 

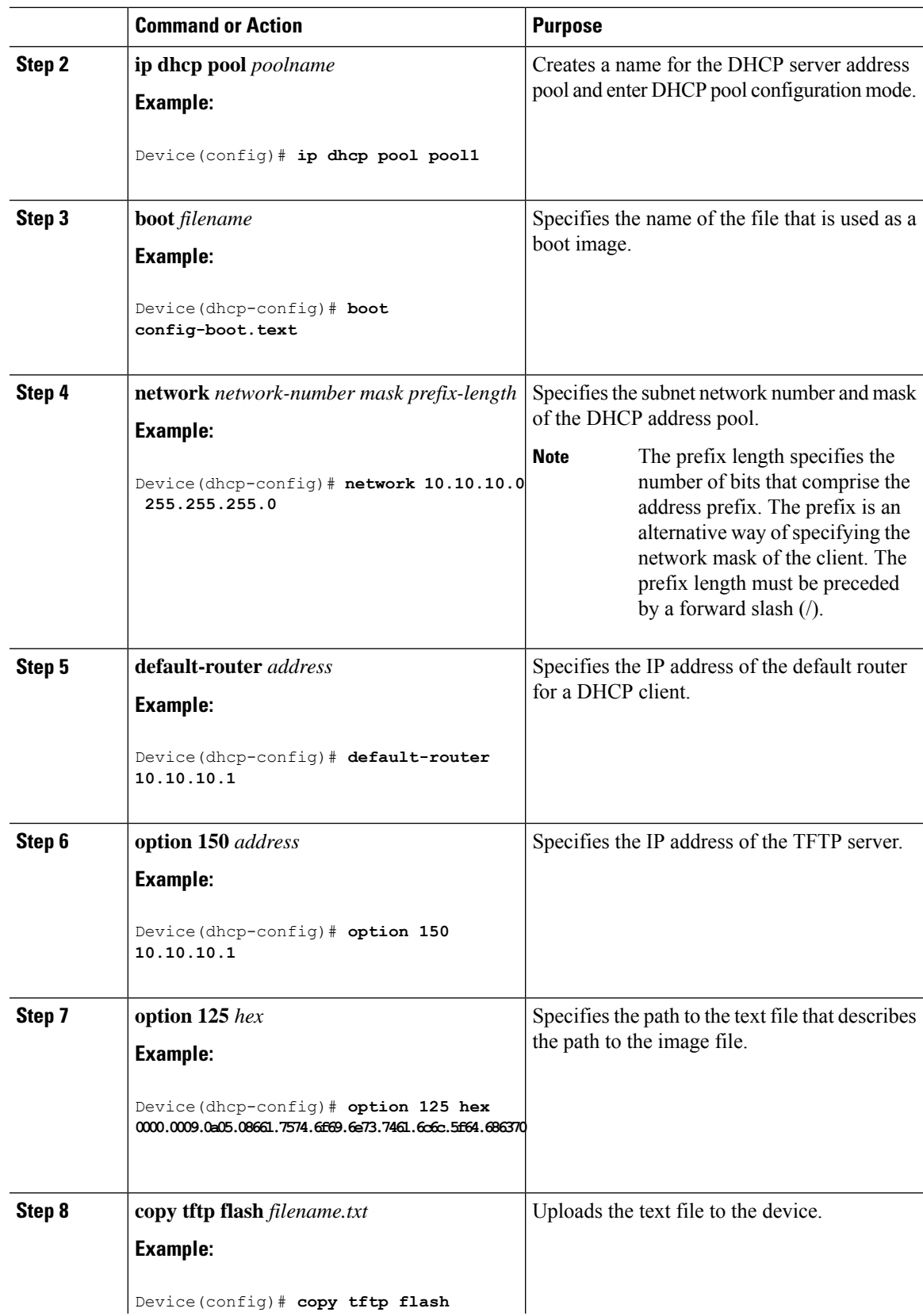

I

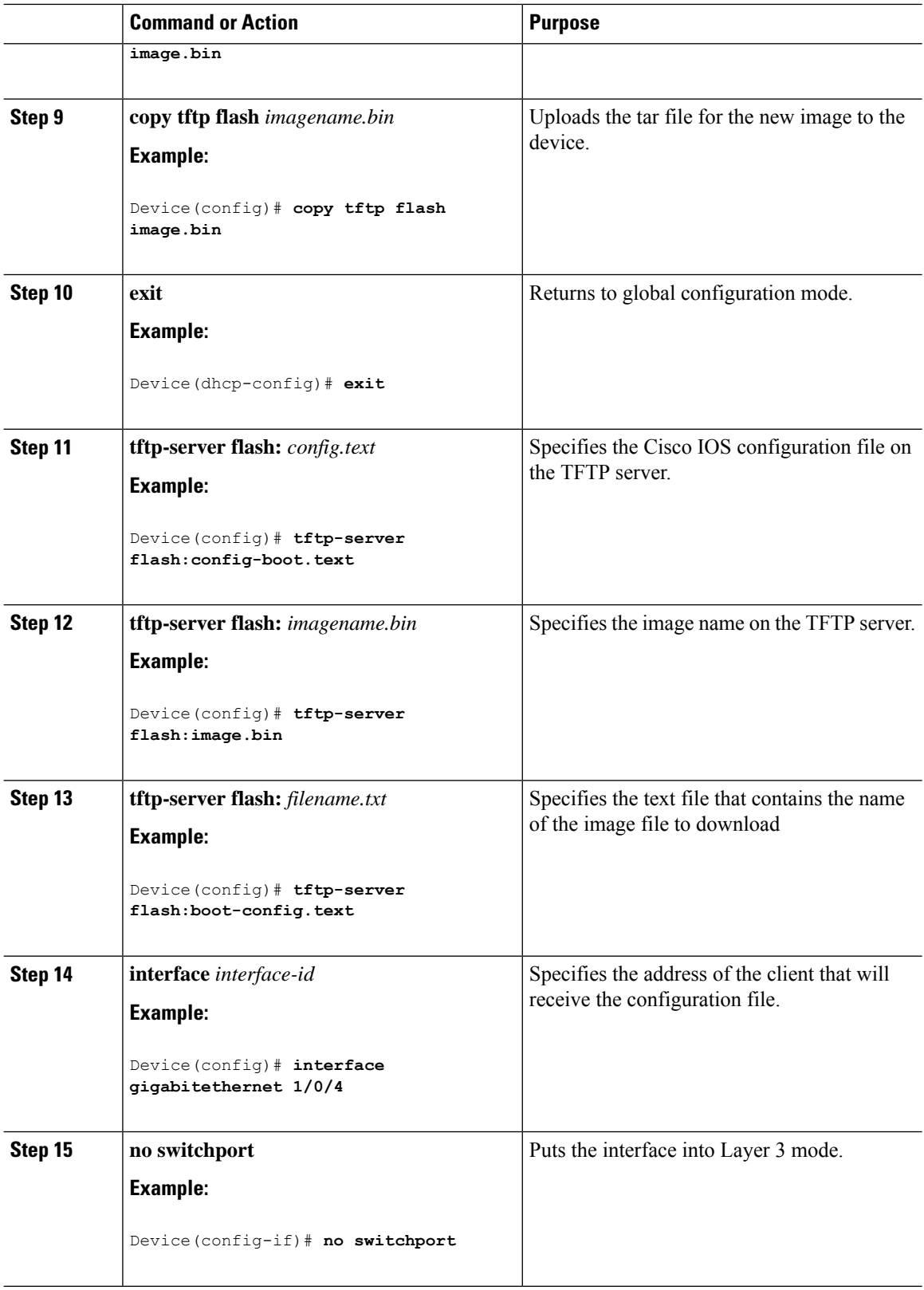

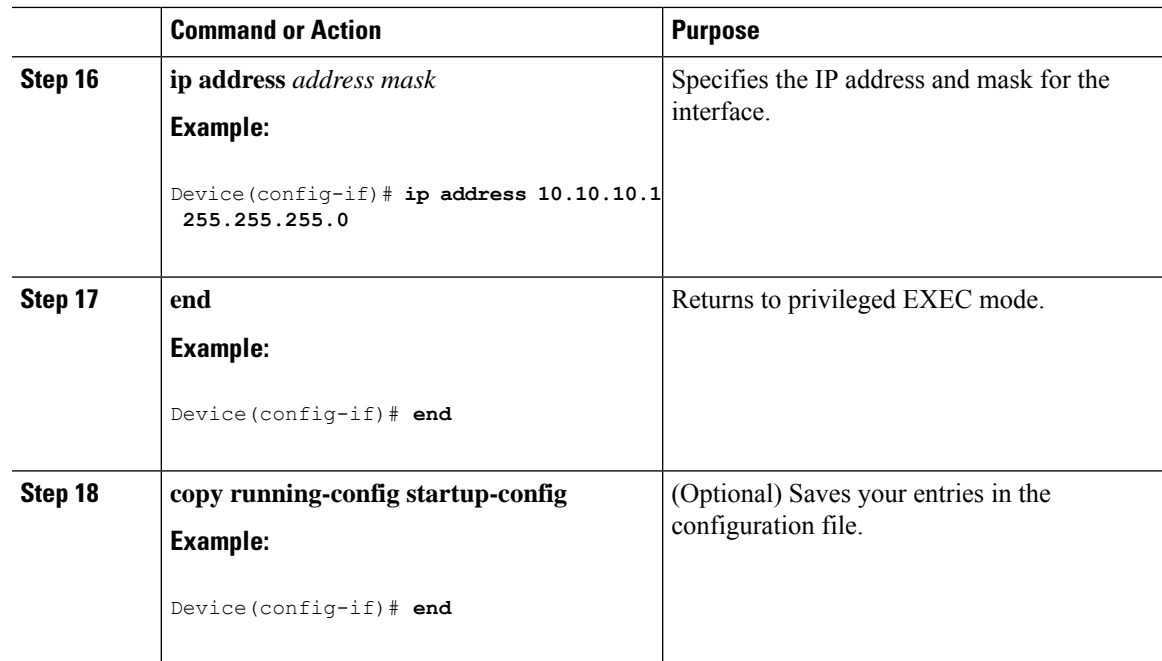

## **Configuring the Client to Download Files from DHCP Server**

**Note**

You should only configure and enable the Layer 3 interface. Do not assign an IP address or DHCP-based autoconfiguration with a saved configuration.

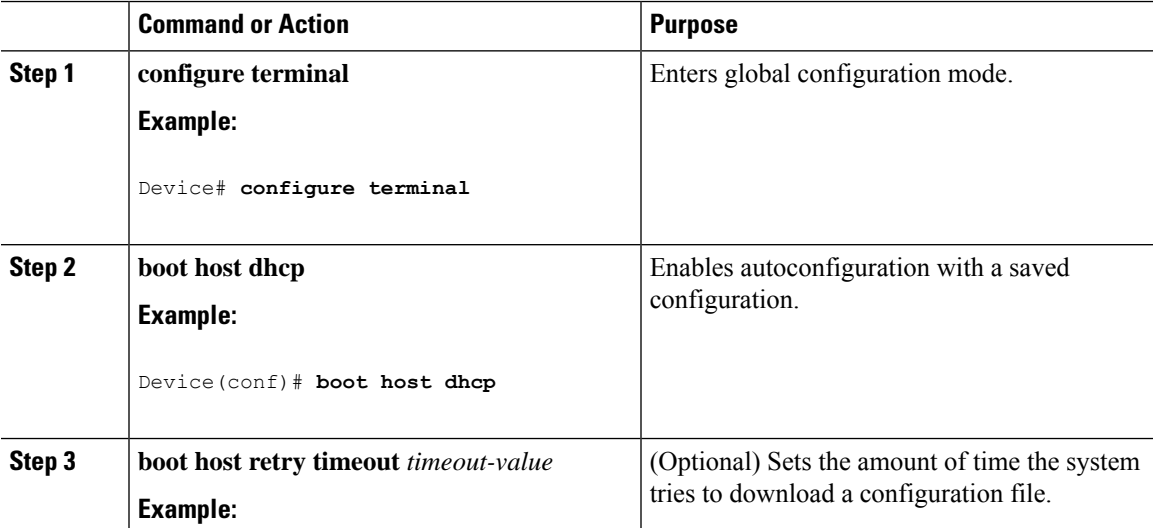

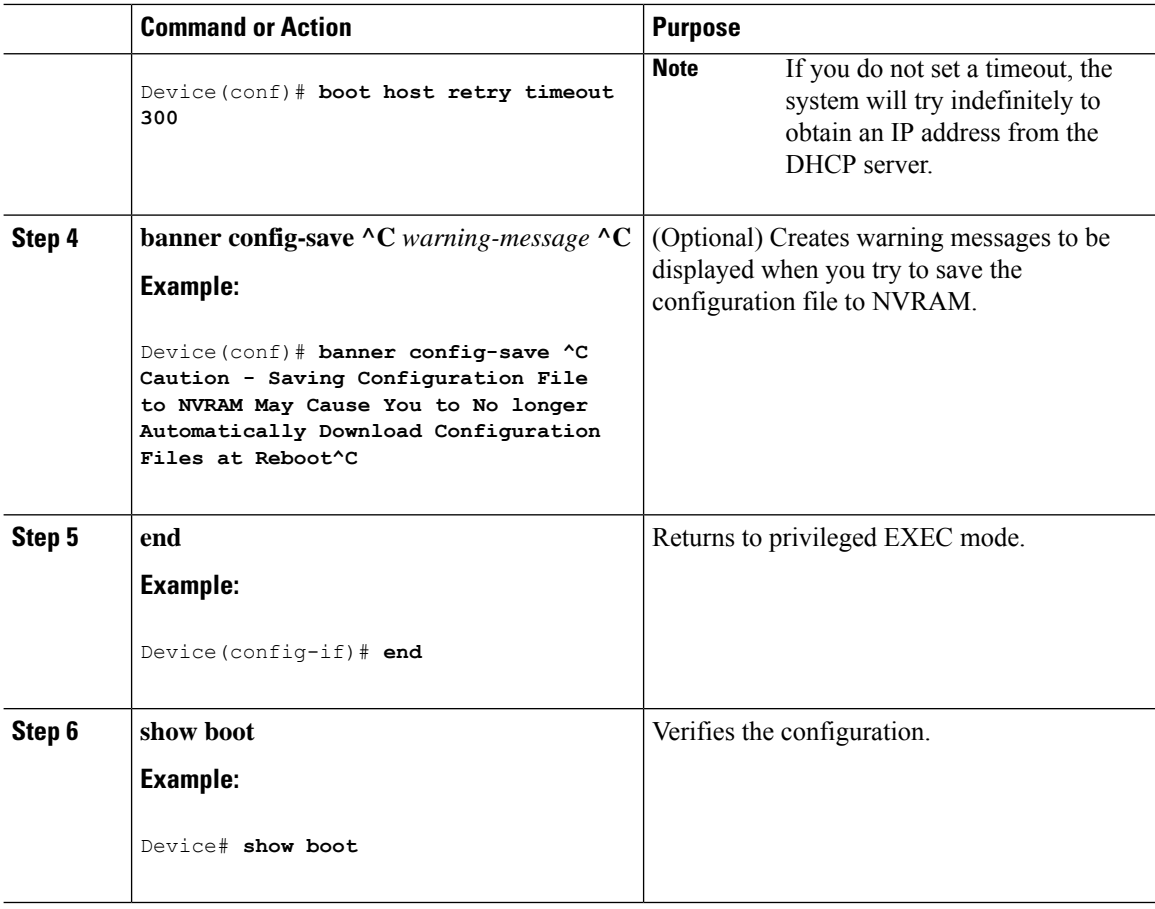

## **Manually Assigning IP Information to Multiple SVIs**

This task describes how to manually assign IP information to multiple switched virtual interfaces (SVIs):

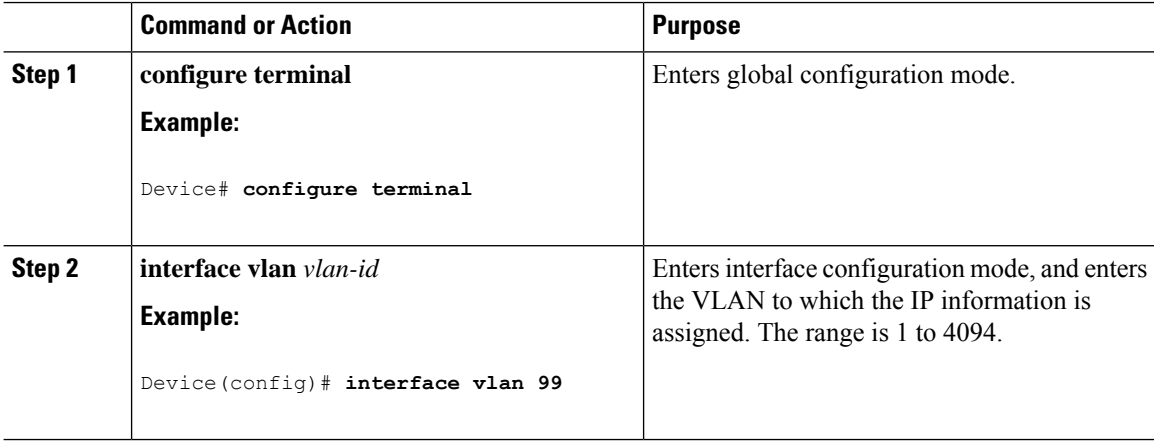

 $\mathbf l$ 

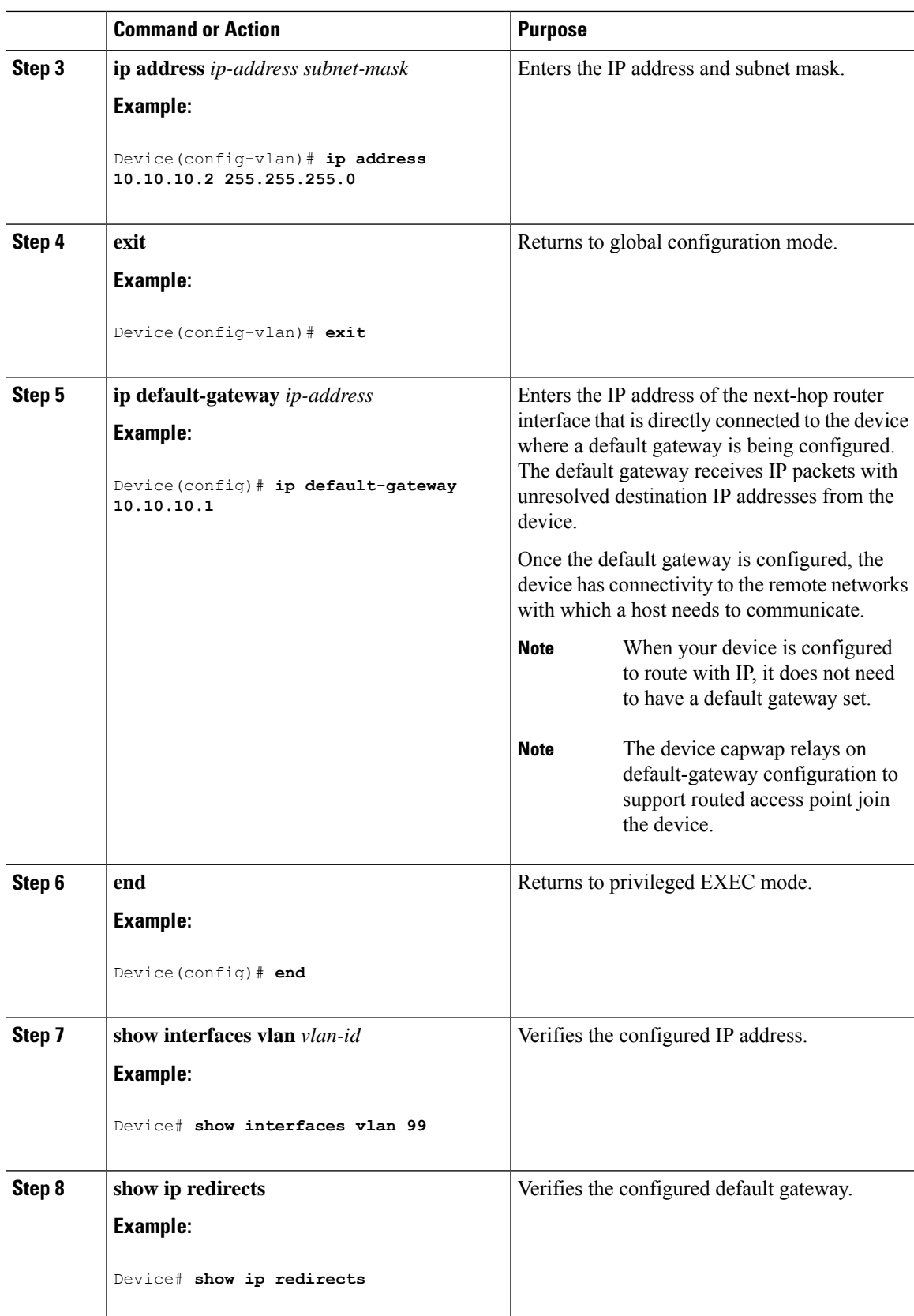

## **Modifying the Device Startup Configuration**

### **Specifying the Filename to Read and Write the System Configuration**

By default, the Cisco IOS software uses the config.text file to read and write a nonvolatile copy of the system configuration. However, you can specify a different filename, which will be loaded during the next boot cycle.

#### **Before you begin**

Use a standalone device for this task.

#### **Procedure**

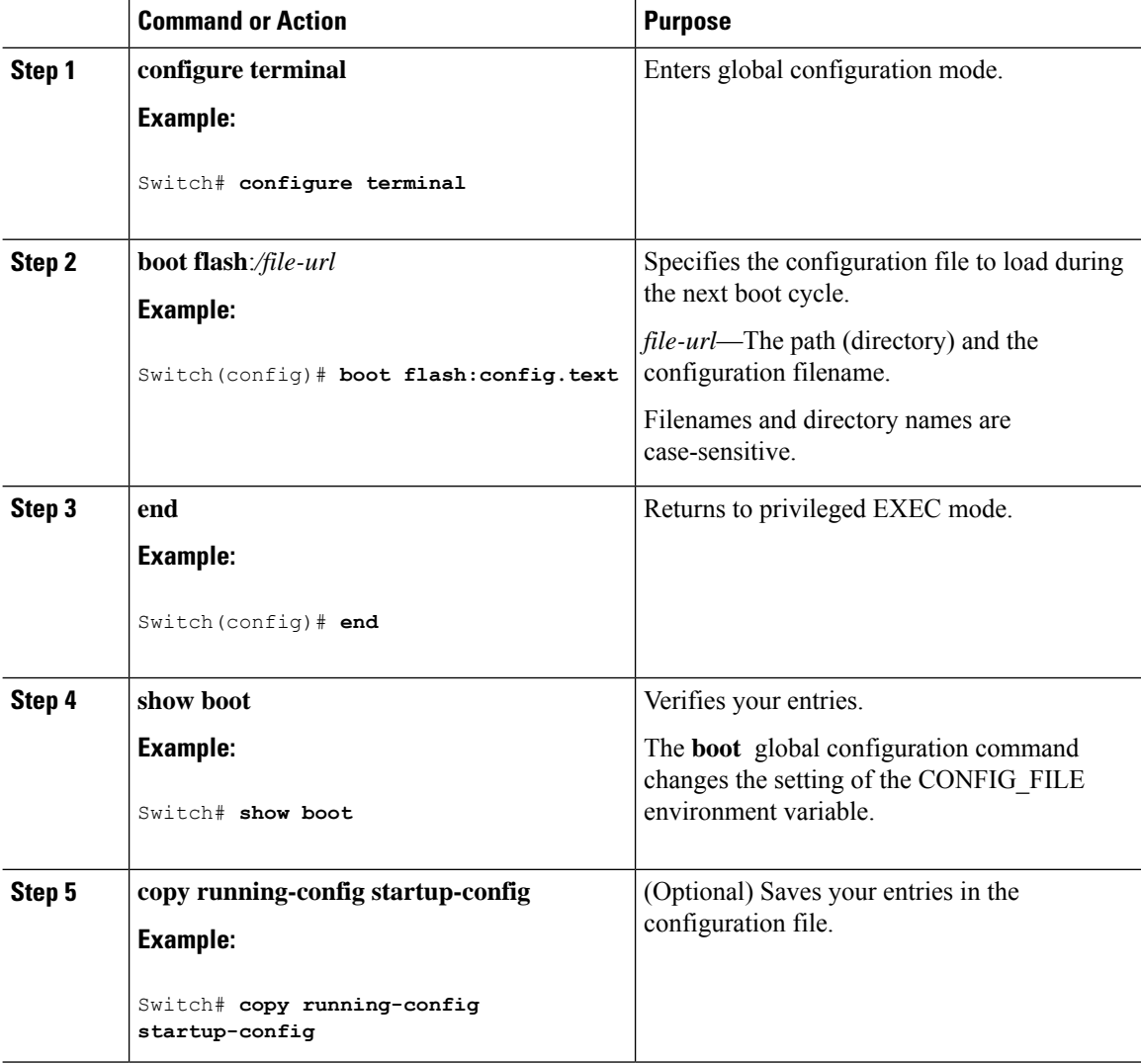

### **Manually Booting the Switch**

By default, the switch automatically boots up; however, you can configure it to manually boot up.

I

#### **Before you begin**

Use a standalone switch for this task.

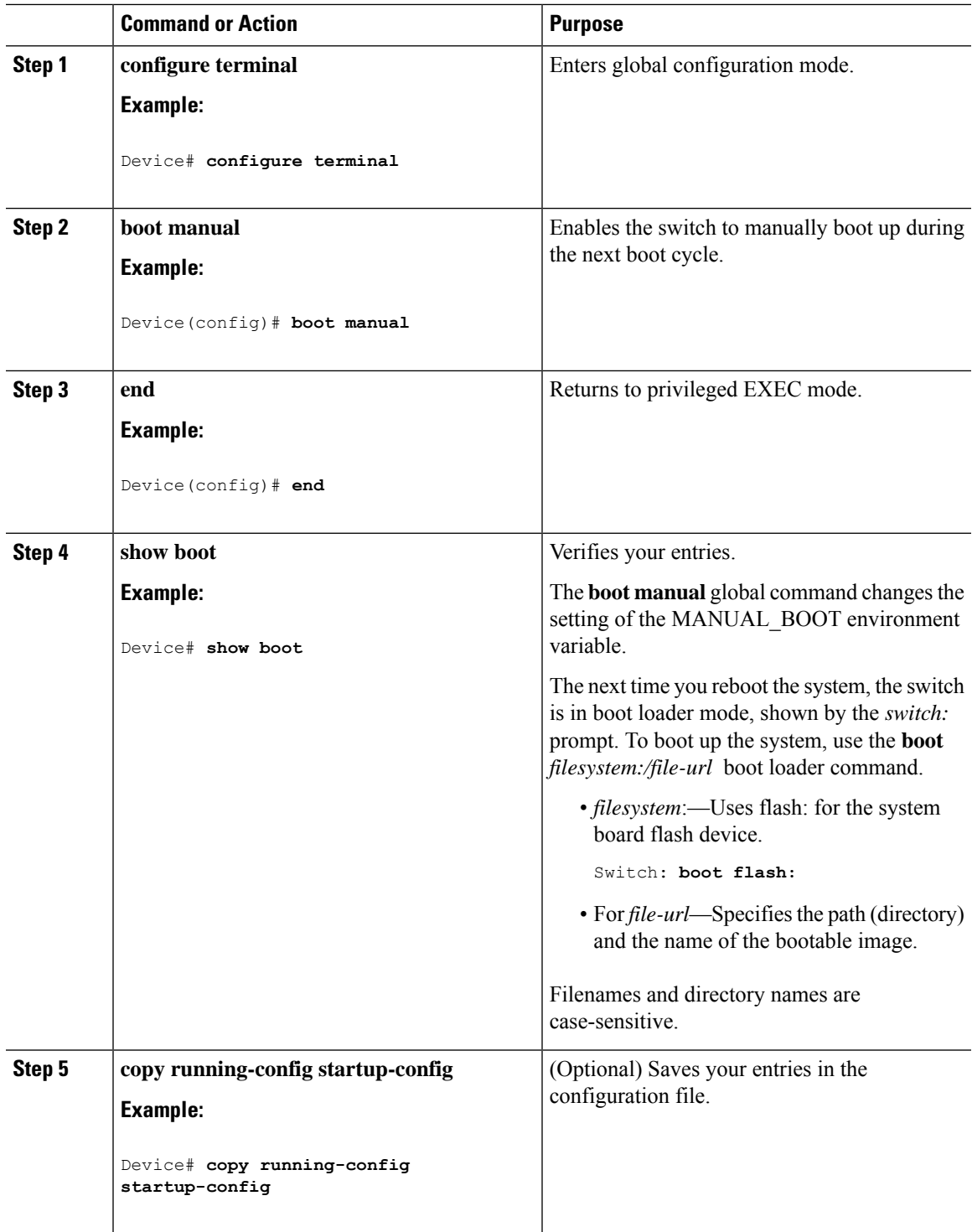

### **Booting the Device in Installed Mode**

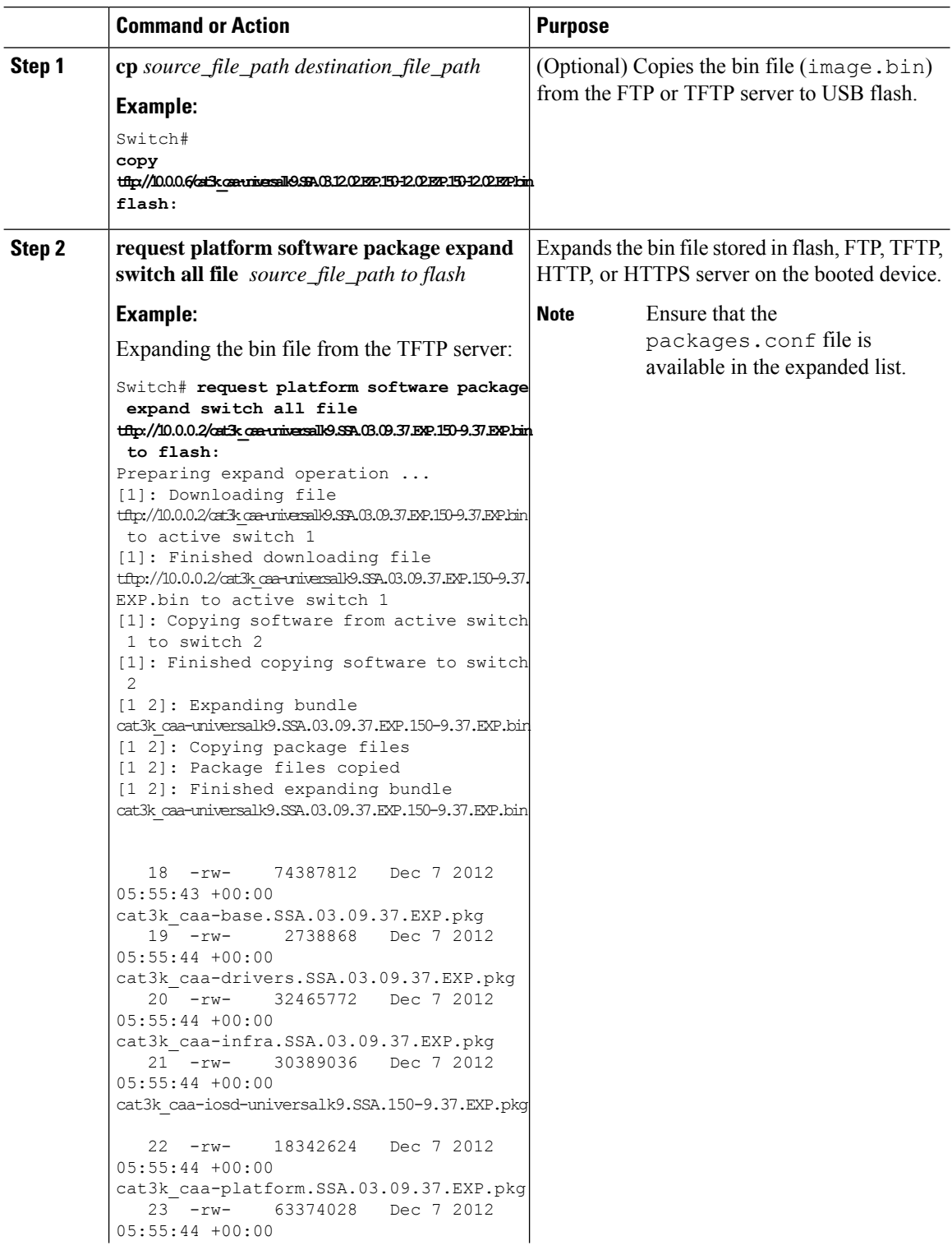

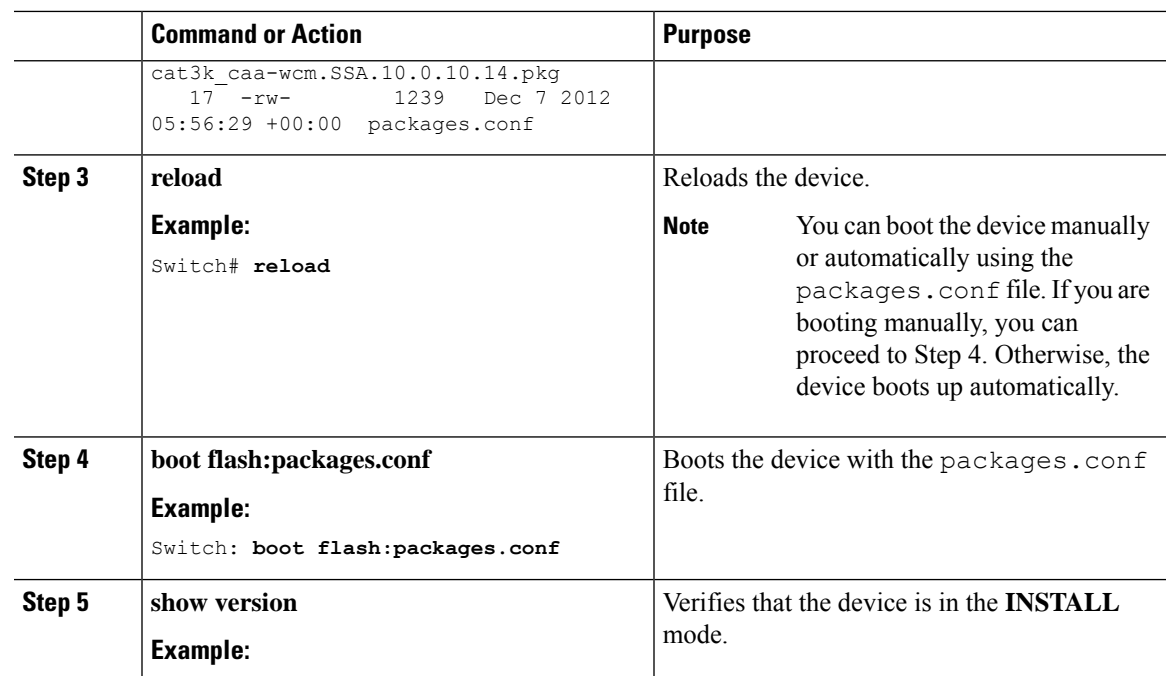

### **Booting the Device in Bundle Mode**

There are several methods by which you can boot the device—either by copying the bin file from the TFTP server and then boot the device, or by booting the device straight from flash or USB flash using the commands **boot flash:<image.bin>** or **boot usbflash0:<image.bin>** .

The following procedure explains how to boot the device from the TFTP server in the bundle mode.

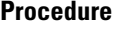

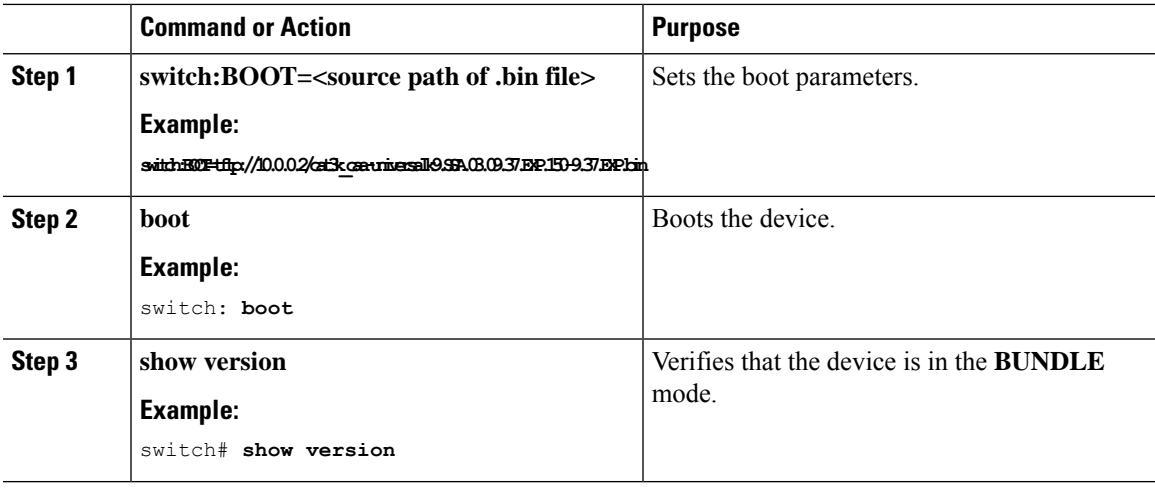

### **Booting a Specific Software Image On a Switch**

By default, the switch attempts to automatically boot up the system using information in the BOOT environment variable. If this variable is not set, the switch attempts to load and execute the first executable image it can

by performing a recursive, depth-first search throughout the flash file system. In a depth-first search of a directory, each encountered subdirectory is completely searched before continuing the search in the original directory. However, you can specify a specific image to boot up.

#### **Procedure**

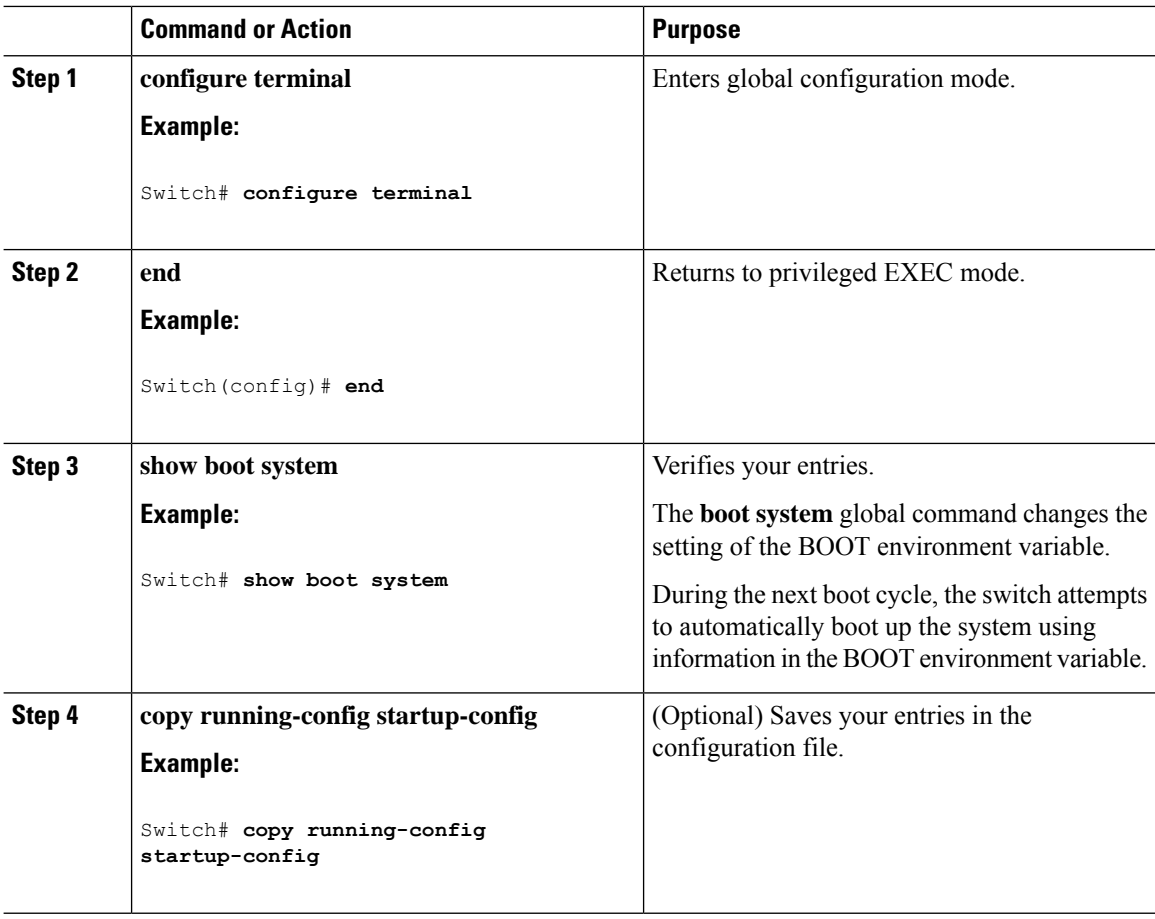

### **Configuring a Scheduled Software Image Reload**

This task describes how to configure your device to reload the software image at a later time.

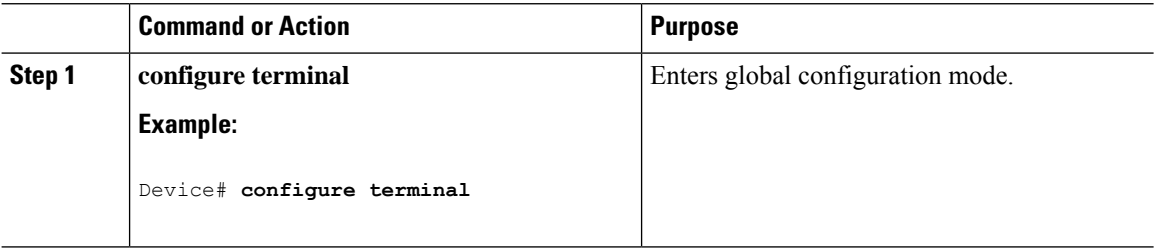

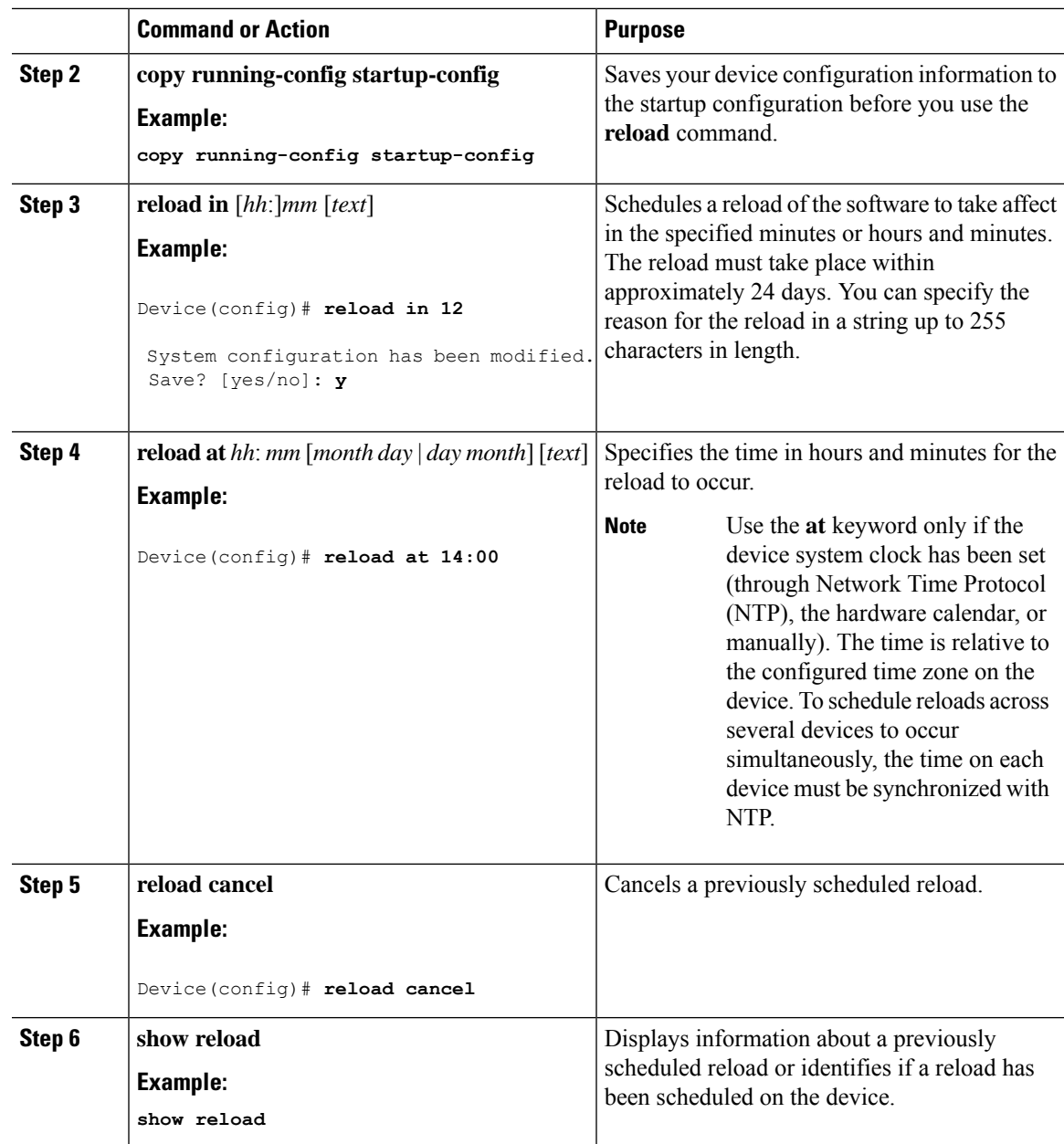

## **Monitoring Device Setup Configuration**

## **Example: Verifying the Device Running Configuration**

```
Device# show running-config
Building configuration...
Current configuration: 1363 bytes
!
```

```
version 12.4
no service pad
service timestamps debug uptime
service timestamps log uptime
no service password-encryption
!
hostname Stack1
!
enable secret 5 $1$ej9.$DMUvAUnZOAmvmgqBEzIxE0
!
.
<output truncated>
.
interface gigabitethernet6/0/2
mvr type source
<output truncated>
...!
interface VLAN1
ip address 172.20.137.50 255.255.255.0
no ip directed-broadcast
!
ip default-gateway 172.20.137.1 !
!
snmp-server community private RW
snmp-server community public RO
snmp-server community private@es0 RW
snmp-server community public@es0 RO
snmp-server chassis-id 0x12
!
end
```
### **Examples: Displaying Software Bootup in Install Mode**

This example displays software bootup in install mode:

```
switch: boot flash:packages.conf
Getting rest of image
Reading full image into memory....done
Reading full base package into memory...: done = 74596432
Nova Bundle Image
--------------------------------------
Kernel Address : 0x6042f354
Kernel Size : 0x318412/3245074
Initramfs Address : 0x60747768
Initramfs Size : 0xdc08e8/14420200
Compression Format: .mzip
Bootable image at @ ram:0x6042f354
Bootable image segment 0 address range [0x81100000, 0x81b80000] is in range [0x80180000,
0x90000000].
@@@@@@@@@@@@@@@@@@@@@@@@@@@@@@@@@@@@@@@@@@@@@@@@@@@@@@@@@@@@@@@@@@@@@@@@@@@@@@@@@@boot_system:
377
Loading Linux kernel with entry point 0x811060f0 ...
Bootloader: Done loading app on core_mask: 0xf
### Launching Linux Kernel (flags = 0x5)
All packages are Digitally Signed
Starting System Services
```
Nov 7 09:57:05 %IOSXE-1-PLATFORM: process stack-mgr: %STACKMGR-1-DISC\_START: Switch 2 is starting stack discovery ####################################################################################################################### Nov 7 09:59:07 %IOSXE-1-PLATFORM: process stack-mgr: %STACKMGR-1-DISC\_DONE: Switch 2 has finished stack discovery Nov 7 09:59:07 %IOSXE-1-PLATFORM: process stack-mgr: %STACKMGR-1-SWITCH\_ADDED: Switch 2 has been added to the stack Nov 7 09:59:14 %IOSXE-1-PLATFORM: process stack-mgr: %STACKMGR-1-ACTIVE\_ELECTED: Switch 2 has been elected ACTIVE

Restricted Rights Legend

Use, duplication, or disclosure by the Government is subject to restrictions as set forth in subparagraph (c) of the Commercial Computer Software - Restricted Rights clause at FAR sec. 52.227-19 and subparagraph (c) (1) (ii) of the Rights in Technical Data and Computer Software clause at DFARS sec. 252.227-7013.

cisco Systems, Inc. 170 West Tasman Drive San Jose, California 95134-1706

Cisco IOS Software, IOS-XE Software, Catalyst L3 Switch Software (CAT3K CAA-UNIVERSALK9-M), Version 03.09.12.EMD EARLY DEPLOYMENT ENGINEERING NOVA\_WEEKLY BUILD, synced to DSGS\_PI2\_POSTPC\_FLO\_DSBU7\_NG3K\_1105 Copyright (c) 1986-2012 by Cisco Systems, Inc. Compiled Sun 04-Nov-12 22:53 by gereddy License level to iosd is ipservices

#### This example displays software bootup in bundle mode:

switch: **boot flash:cat3k\_caa-universalk9.SSA.03.09.12.EMD.150-9.12.EMD.bin**

Reading full image into memory..................................................................done Nova Bundle Image -------------------------------------- Kernel Address : 0x6042ff38 Kernel Size : 0x318412/3245074 Initramfs Address : 0x6074834c Initramfs Size : 0xdc08e8/14420200 Compression Format: .mzip Bootable image at @ ram:0x6042ff38 Bootable image segment 0 address range [0x81100000, 0x81b80000] is in range [0x80180000, 0x900000001. @@@@@@@@@@@@@@@@@@@@@@@@@@@@@@@@@@@@@@@@@@@@@@@@@@@@@@@@@@@@@@@@@@@@@@@@@@@@@@@@@@

File "flash:cat3k caa-universalk9.SSA.03.09.12.EMD.150-9.12.EMD.bin" uncompressed and installed, entry point: 0x811060f0 Loading Linux kernel with entry point 0x811060f0 ...

Bootloader: Done loading app on core\_mask: 0xf

### Launching Linux Kernel (flags = 0x5)

All packages are Digitally Signed Starting System Services Nov 7 09:45:49 %IOSXE-1-PLATFORM: process stack-mgr: %STACKMGR-1-DISC\_START: Switch 2 is starting stack discovery

```
#######################################################################################################################
Nov 7 09:47:50 %IOSXE-1-PLATFORM: process stack-mgr: %STACKMGR-1-DISC_DONE: Switch 2 has
finished stack discovery
Nov 7 09:47:50 %IOSXE-1-PLATFORM: process stack-mgr: %STACKMGR-1-SWITCH_ADDED: Switch 2 has
been added to the stack
Nov 7 09:47:58 %IOSXE-1-PLATFORM: process stack-mgr: %STACKMGR-1-ACTIVE_ELECTED: Switch 2
has been elected ACTIVE
Restricted Rights Legend
Use, duplication, or disclosure by the Government is
subject to restrictions as set forth in subparagraph
(c) of the Commercial Computer Software - Restricted
Rights clause at FAR sec. 52.227-19 and subparagraph
(c) (1) (ii) of the Rights in Technical Data and Computer
Software clause at DFARS sec. 252.227-7013.
cisco Systems, Inc.
170 West Tasman Drive
San Jose, California 95134-1706
Cisco IOS Software, IOS-XE Software, Catalyst L3 Switch Software (CAT3K CAA-UNIVERSALK9-M),
Version 03.09.12.EMD
EARLY DEPLOYMENT ENGINEERING NOVA WEEKLY BUILD, synced to DSGS_PI2_POSTPC_FLO_DSBU7_NG3K_1105
```
### **Example: Emergency Installation**

This sample output is an example when the **emergency-install** boot command is initiated:

Copyright (c) 1986-2012 by Cisco Systems, Inc. Compiled Sun 04-Nov-12 22:53 by gereddy License level to iosd is ipservices

```
switch: emergency-install
tftp://192.0.2.47/cat3k/cat3k_caa-universalk9.SSA.03.09.12.EMD.150-9.12.EMD.bin
The bootflash will be erased during install operation, continue (y/n)?y
Starting emergency recovery
(tftp://192.0.2.47/cat3k/cat3k_caa-universalk9.SSA.03.09.12.EMD.150-9.12.EMD.bin)...
Reading full image into memory............................done
Nova Bundle Image
 --------------------------------------
Kernel Address : 0x6042e5cc
Kernel Size : 0x318261/3244641
Initramfs Address : 0x60746830
Initramfs Size : 0xdb0fb9/14356409
Compression Format: .mzip
Bootable image at @ ram:0x6042e5cc
Bootable image segment 0 address range [0x81100000, 0x81b80000] is in range [0x80180000,
0x90000000].
@@@@@@@@@@@@@@@@@@@@@@@@@@@@@@@@@@@@@@@@@@@@@@@@@@@@@@@@@@@@@@@@@@@@@@@@@@@@@@@@@@
File "sda9:c3850-recovery.bin" uncompressed and installed, entry point: 0x811060f0
Loading Linux kernel with entry point 0x811060f0 ...
Bootloader: Done loading app on core_mask: 0xf
### Launching Linux Kernel (flags = 0x5)
```

```
Initiating Emergency Installation of bundle
tftp://172.19.211.47/cstohs/cat3k_caa-universalk9.SSA.03.09.12.EMD.150-9.12.EMD.bin
Downloading bundle
tftp://192.0.2.47/cat3k/cat3k_caa-universalk9.SSA.03.09.12.EMD.150-9.12.EMD.bin...
Validating bundle
tftp://192.0.2.47/cat3k/cat3k_caa-universalk9.SSA.03.09.12.EMD.150-9.12.EMD.bin...
Installing bundle
tftp://192.0.2.47/cat3k/cat3k_caa-universalk9.SSA.03.09.12.EMD.150-9.12.EMD.bin...
Verifying bundle
tftp://192.0.2.47/cat3k/cat3k_caa-universalk9.SSA.03.09.12.EMD.150-9.12.EMD.bin...
Package cat3k caa-base.SSA.03.09.12.EMD.pkg is Digitally Signed
Package cat3k caa-drivers.SSA.03.09.12.EMD.pkg is Digitally Signed
Package cat3k caa-infra.SSA.03.09.12.EMD.pkg is Digitally Signed
Package cat3k caa-iosd-universalk9.SSA.150-9.12.EMD.pkg is Digitally Signed
Package cat3k caa-platform.SSA.03.09.12.EMD.pkg is Digitally Signed
Package cat3k caa-wcm.SSA.03.09.12.EMD.pkg is Digitally Signed
Preparing flash...
Syncing device...
Emergency Install successful... Rebooting
Restarting system.
```
Booting...(use DDR clock 667 MHz)Initializing and Testing RAM +++@@@@####...++@@++@@++@@++@

## **Configuration Examples for Performing Device Setup**

### **Example: Configuring a Device as a DHCP Server**

```
Device# configure terminal
Device(config)# ip dhcp pool pool1
Device(dhcp-config)# network 10.10.10.0 255.255.255.0
Device(dhcp-config)# boot config-boot.text
Device(dhcp-config)# default-router 10.10.10.1
Device(dhcp-config)# option 150 10.10.10.1
Device(dhcp-config)# exit
Device(config)# tftp-server flash:config-boot.text
Device(config)# interface gigabitethernet 1/0/4
Device(config-if)# no switchport
Device(config-if)# ip address 10.10.10.1 255.255.255.0
Device(config-if)# end
```
## **Example: Configuring DHCP Auto-Image Update**

## **Example: Configuring a Device to Download Configurations from a DHCP Server**

This example uses a Layer 3 SVI interface on VLAN 99 to enable DHCP-based autoconfiguration with a saved configuration:

```
Device# configure terminal
Device(config)# boot host dhcp
Device(config)# boot host retry timeout 300
Device(config)# banner config-save ^C Caution - Saving Configuration File to NVRAM May Cause
You to No longer Automatically Download Configuration Files at Reboot^C
Device(config)# vlan 99
Device(config-vlan)# interface vlan 99
Device(config-if)# no shutdown
Device(config-if)# end
Device# show boot
BOOT path-list:
Config file: flash:/config.text
Private Config file: flash:/private-config.text
Enable Break: no
Manual Boot: no
HELPER path-list:
NVRAM/Config file
     buffer size: 32768
Timeout for Config
        Download: 300 seconds
Config Download
      via DHCP: enabled (next boot: enabled)
Device#
```
### **Examples: Scheduling Software Image Reload**

This example shows how to reload the software on the device on the current day at 7:30 p.m:

```
Device# reload at 19:30
Reload scheduled for 19:30:00 UTC Wed Jun 5 2013 (in 2 hours and 25 minutes)
Proceed with reload? [confirm]
```
This example shows how to reload the software on the device at a future time:

```
Device# reload at 02:00 jun 20
Reload scheduled for 02:00:00 UTC Thu Jun 20 2013 (in 344 hours and 53 minutes)
Proceed with reload? [confirm]
```
## **Additional References For Performing Device Setup**

#### **Related Documents**

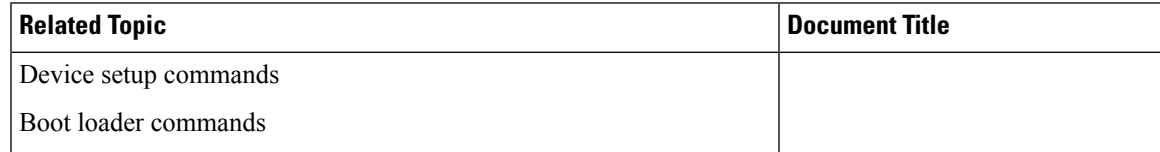

#### **Standards and RFCs**

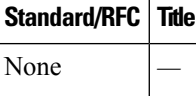

#### **MIBs**

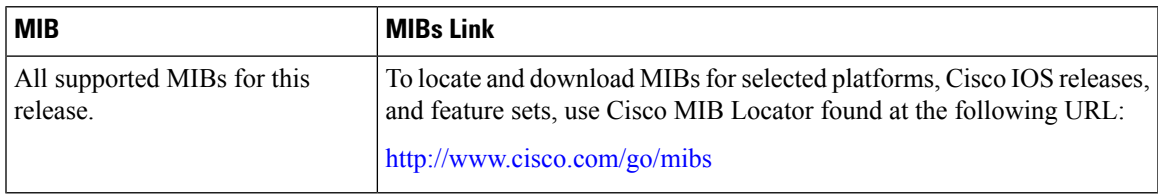

#### **Technical Assistance**

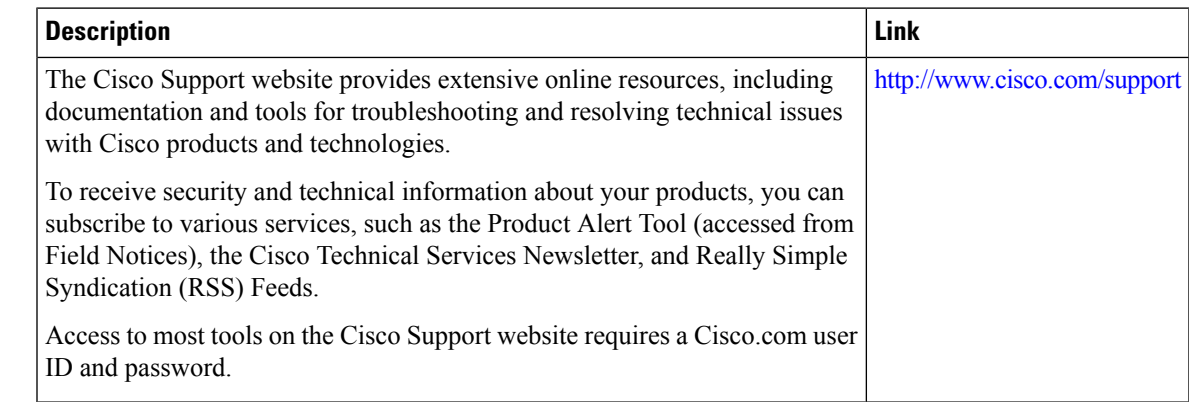

## **Feature History and Information For Performing Device Setup Configuration**

**Command History Release <b>Modification** 

Cisco IOS XE 3.3SECisco IOS XE 3.3SE This feature was introduced.

I

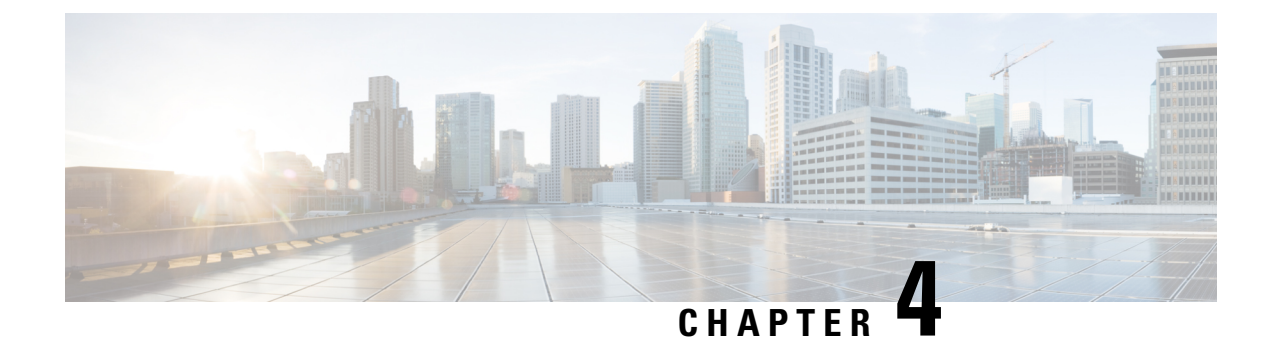

# **Configuring Smart Licensing**

- [Prerequisites](#page-94-0) for Configuring Smart Licensing, on page 79
- [Introduction](#page-94-1) to Smart Licensing, on page 79
- [Connecting](#page-96-0) to CSSM, on page 81
- [Configuring](#page-98-0) a Connection to CSSM and Setting Up the License Level, on page 83
- [Registering](#page-108-0) a Device in CSSM, on page 93
- Migrating a License with License [Conversion](#page-112-0) Feature, on page 97
- License Status Change for [Evaluation](#page-113-0) and Expired Evaluation Licenses, on page 98
- Monitoring Smart Licensing [Configuration,](#page-116-0) on page 101
- [Configuration](#page-118-0) Examples for Smart Licensing, on page 103
- Additional [References,](#page-127-0) on page 112
- Feature History For Smart [Licensing,](#page-128-0) on page 113

## <span id="page-94-0"></span>**Prerequisites for Configuring Smart Licensing**

You must have the following in [CSSM](https://software.cisco.com/):

- Cisco Smart Account
- One or more Virtual Account
- User role with proper access rights
- You should have accepted the Smart Software Licensing Agreement on CSSM to register devices.
- Network reachability to <https://tools.cisco.com>.

## <span id="page-94-1"></span>**Introduction to Smart Licensing**

CiscoSmart Licensing is a flexible licensing model that provides you with an easier, faster, and more consistent way to purchase and manage software across the Cisco portfolio and across your organization. And it's secure – you control what users can access. With Smart Licensing you get:

• Easy Activation: Smart Licensing establishes a pool of software licenses that can be used across the entire organization—no more PAKs (Product Activation Keys).

- Unified Management: My Cisco Entitlements (MCE) provides a complete view into all of your Cisco products and services in an easy-to-use portal, so you always know what you have and what you are using.
- License Flexibility: Your software is not node-locked to your hardware, so you can easily use and transfer licenses as needed.

To use Smart Licensing, you must first set up a Smart Account on Cisco Software Central [\(software.cisco.com\)](http://software.cisco.com).

For a more detailed overview on Cisco Licensing, go to [cisco.com/go/licensingguide.](https://cisco.com/go/licensingguide)

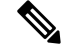

Licenses are managed as *Smart licenses* from Cisco IOS XE Fuji 16.9.1 and later. Right-to-Use licenses are deprecated from Cisco IOS XE Fuji 16.9.1. **Note**

### **Overview of CSSM**

CSSM enables you to manage all your Cisco smartsoftware licensesfrom one centralized portal. With CSSM, you can organize and view your licenses in groups called virtual accounts (collections of licenses and product instances).

You can access the CSSM on [https://software.cisco.com/#,](https://software.cisco.com/) by clicking the **Smart Software Licensing** link under the **License** tab.

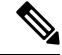

Use a Chrome 32.0, Firefox 25.0, or Safari 6.0.5 web browser to access CSSM. Also, ensure that Javascript 1.5 or a later version is enabled in your browser. **Note**

Use the CSSM to do the following tasks:

- Create, manage, or view virtual accounts.
- Create and manage Product Instance Registration Tokens.
- Transfer licenses between virtual accounts or view licenses.
- Transfer, remove, or view product instances.
- Run reports against your virtual accounts.
- Modify your email notification settings.
- View overall account information.

CSSM Help describes the procedures for carrying out these tasks.

## **Overview of License Conversion Feature**

The license conversion feature migrates the traditional licenses that are installed on Cisco Catalyst 3850 and Cisco Catalyst 3650 switches, from Cisco IOS XE Fuji 16.8.x or earlier to Cisco IOS XE Fuji 16.9.1or later. Subscription-based add-on licenses, that is DNA Advantage and DNA Essentials, are deposited in your Cisco smart account if purchased.

The license conversion feature migrates all the installed traditional licensesfrom the device to the CiscoSmart Software Manager. On initiating license conversion, the device converts the traditional licenses and sends the migration data to the Cisco Smart Software Manager, which in turn, creates license entitlements and deposits them in the user account.

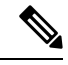

The license conversion process takes an hour or more to complete. Use the **show license summary** command to confirm that the license conversion is completed successfully. **Note**

## <span id="page-96-0"></span>**Connecting to CSSM**

The following illustration shows the various options available to connect to CSSM:

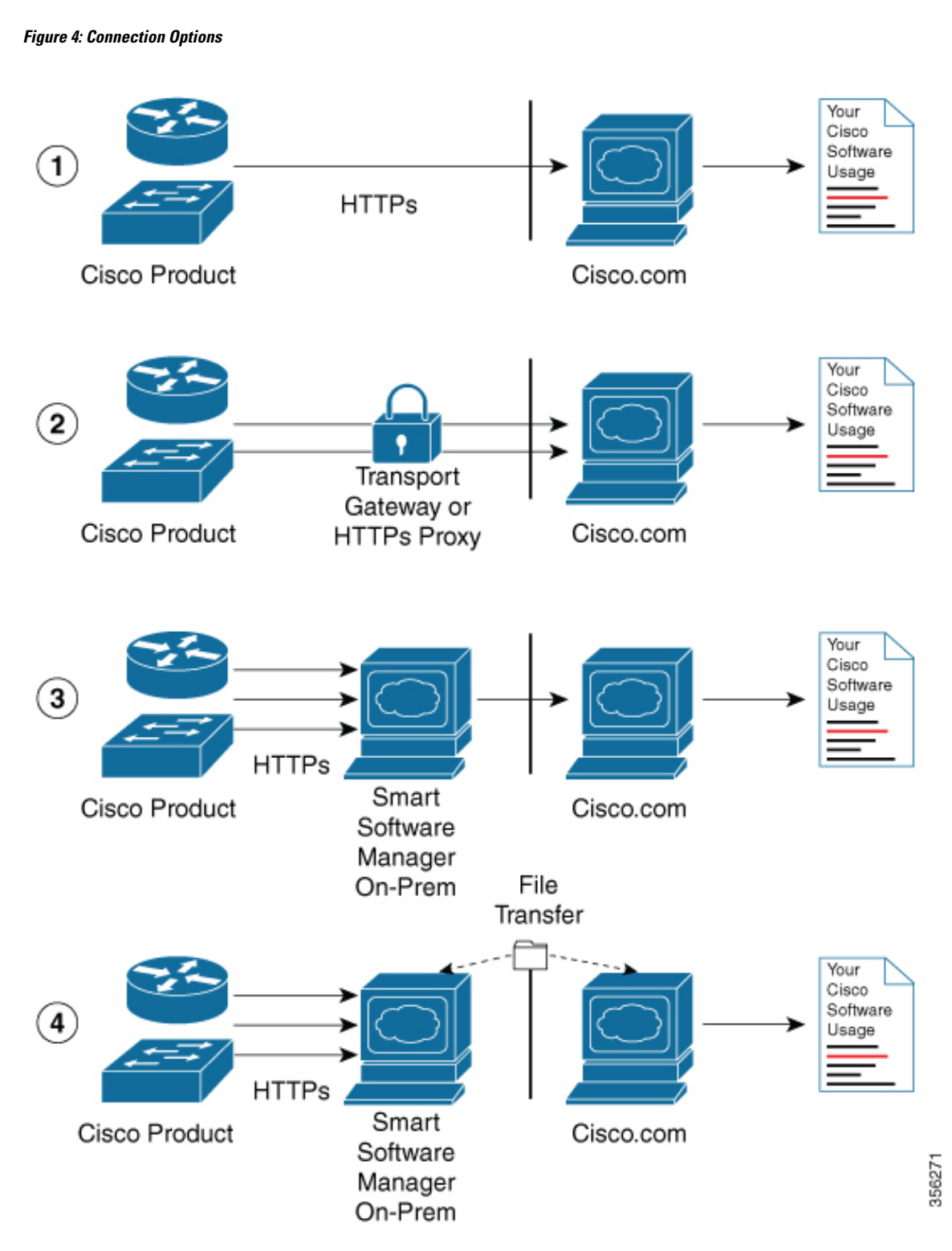

**1.** Direct cloud access: In this method, Cisco products send usage information directly over the internet to Cisco.com; no additional components are needed for the connection.

- **2.** Direct cloud access through an HTTPs proxy: In this method, Cisco products send usage information over the internet through a proxy server - either a Call Home Transport Gateway or an off-the-shelf proxy (such as Apache) to Cisco.com.
- **3.** Mediated access through a connected on-premises collector: In this method, Cisco products send usage information to a locally-connected collector, which acts as a local license authority. Periodically, this information is exchanged to keep the databases synchronized.
- **4.** Mediated access through a disconnected on-premises collector: In this method, Cisco products send usage information to a local disconnected collector, which acts as a local license authority. Exchange of human-readable information takes place occasionally (maybe once a month) to keep the databases synchronized.

Options 1 and 2 provide an easy connection option, and options 3 and 4 provide a secure environment connection option. Cisco Smart Software Manager On-Prem (formerly known as Cisco Smart Software Manager satellite) provides support for options 3 and 4.

## <span id="page-98-0"></span>**Configuring a Connection to CSSM and Setting Up the License Level**

The following sections provide information about how to set up a connection to CSSM and set up the license level.

## **Setting Up a Connection to CSSM**

The following steps show how to set up a Layer 3 connection to CSSM to verify network reachability. Skip this section if you already have Layer 3 connectivity to CSSM.

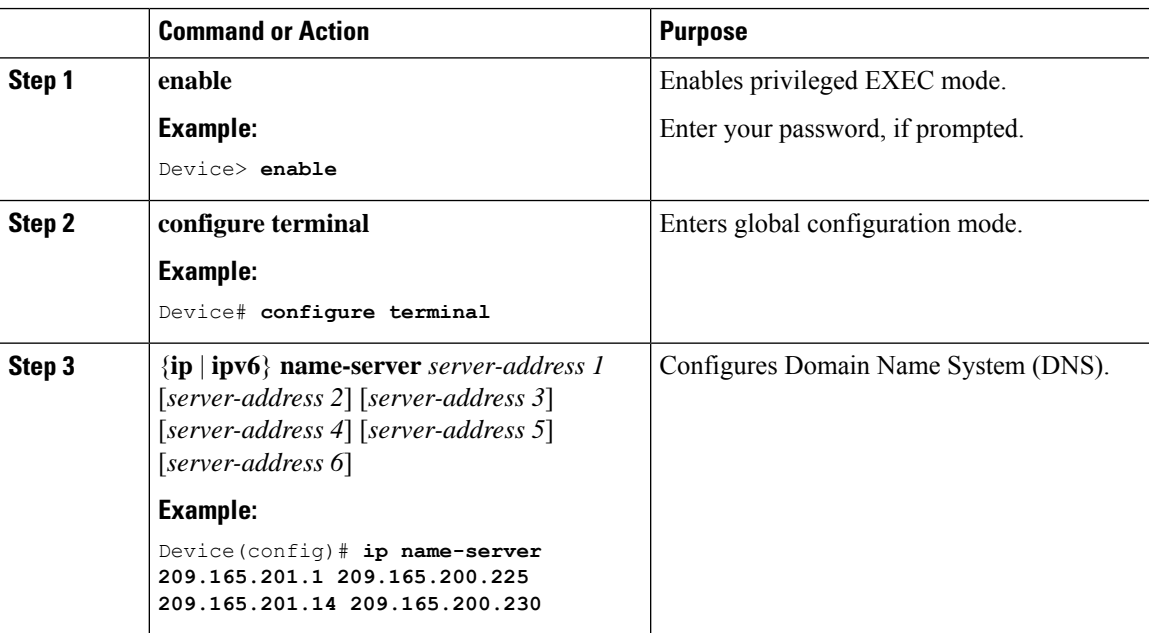

 $\mathbf I$ 

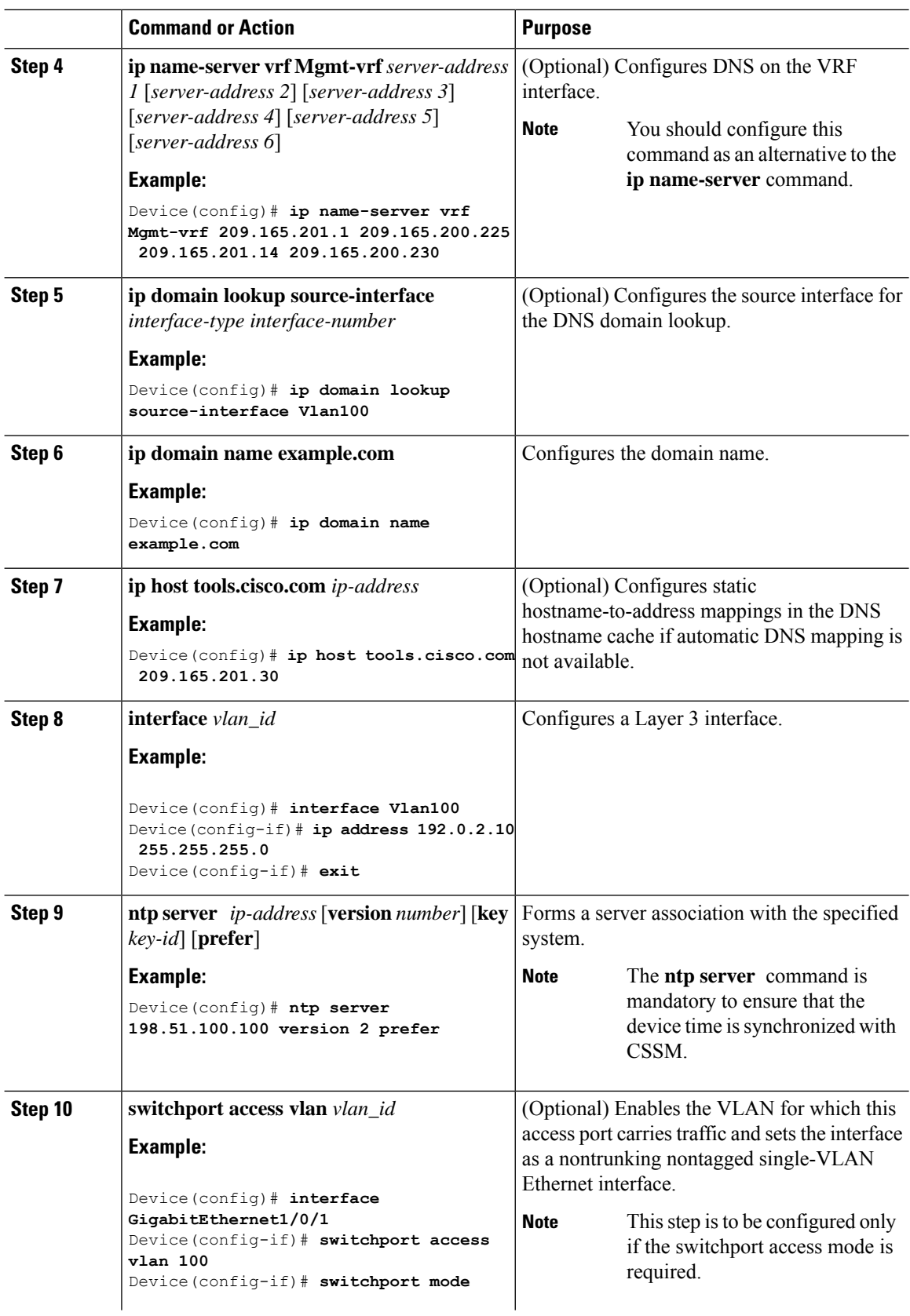

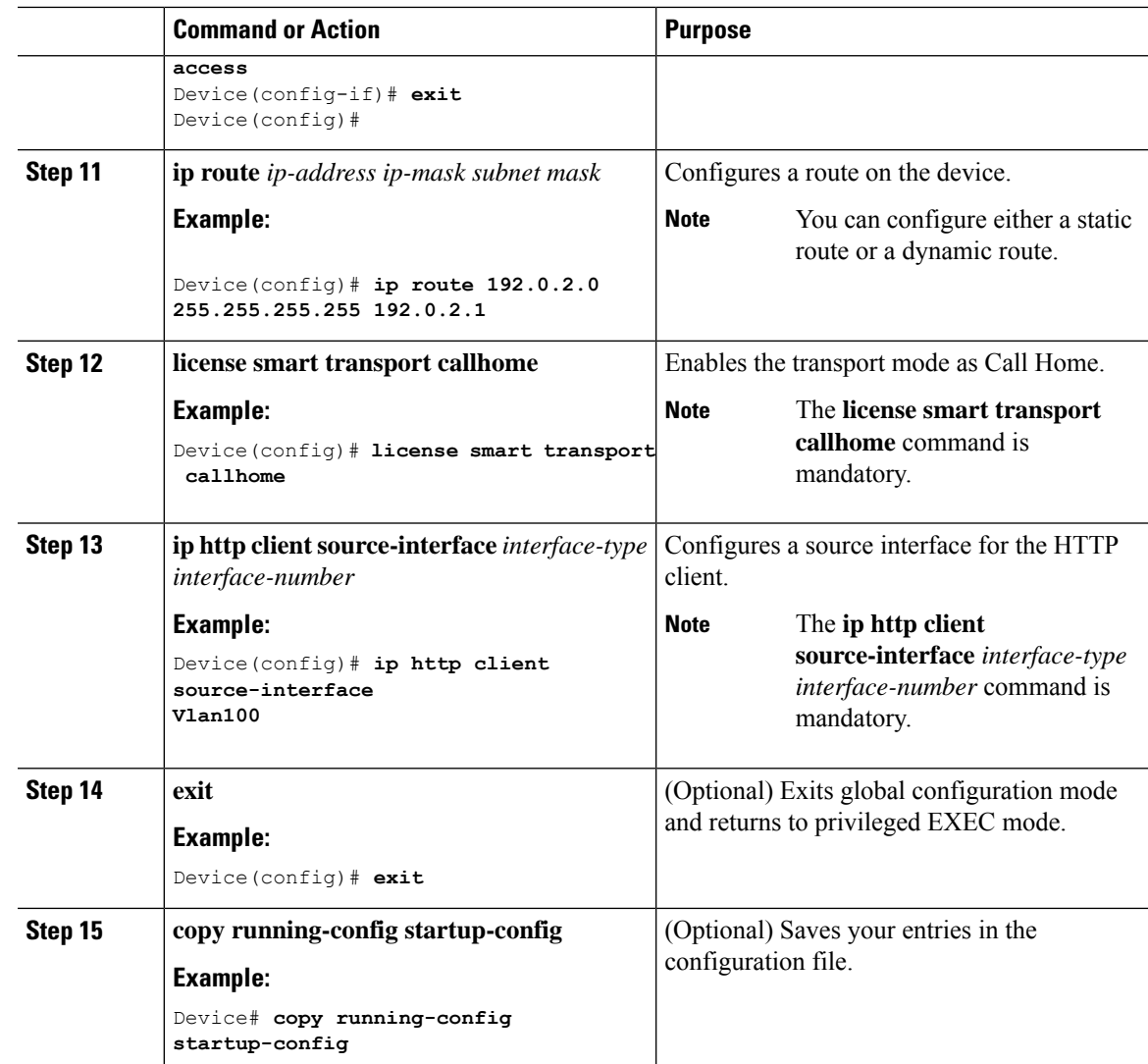

## **Configuring the Call Home Service for Direct Cloud Access**

By default, the CiscoTAC-1 profile is already set up on the device. Use the **show call-home profile all** command to check the profile status. **Note**

The Call Home service provides email-based and web-based notification of critical system events to CSSM.

To configure and enable the Call Home service, perform this procedure:

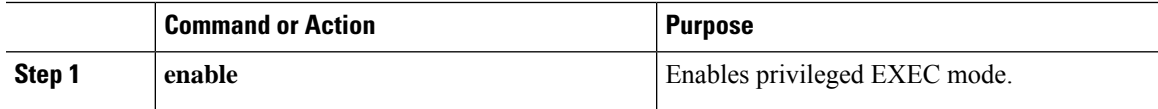

I

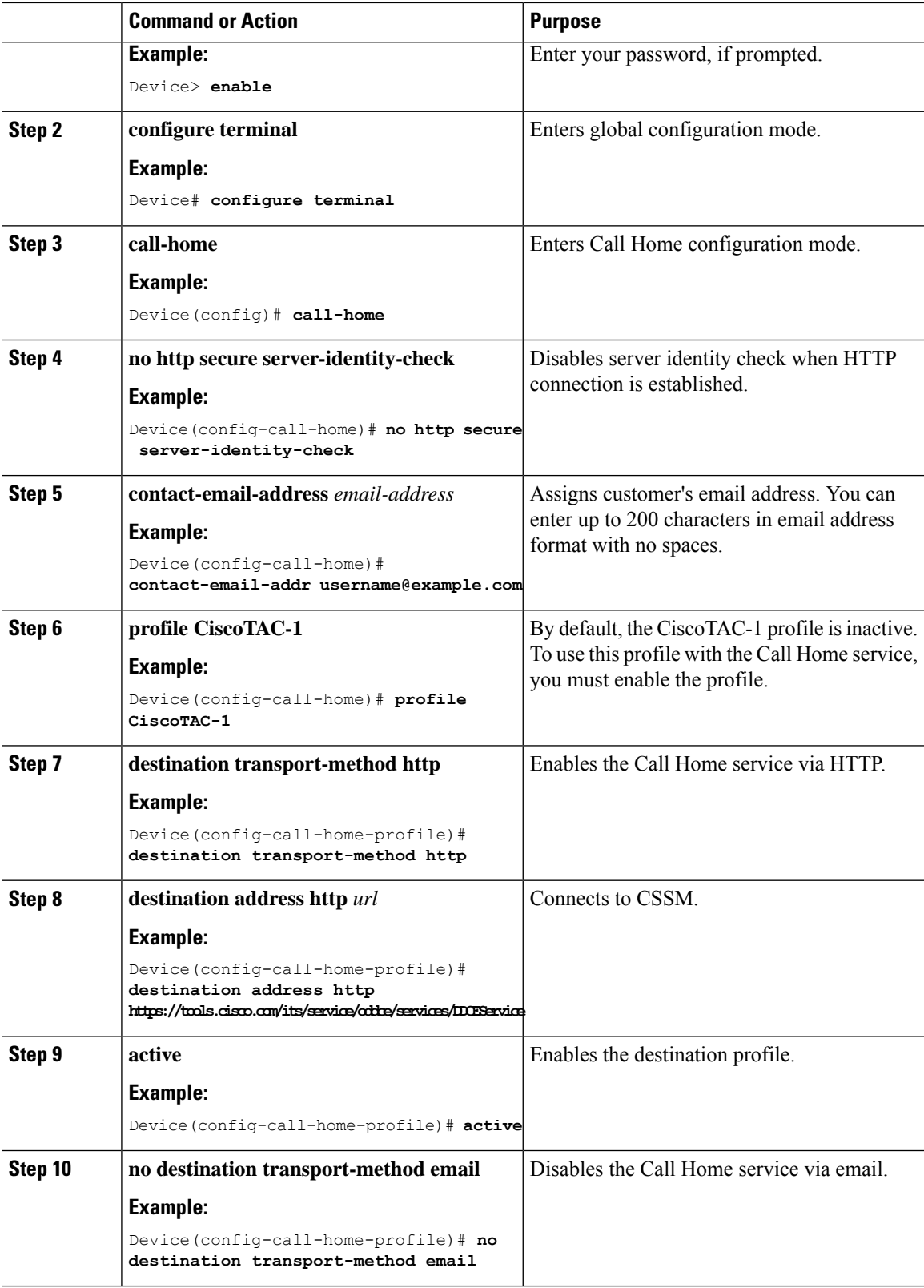

×

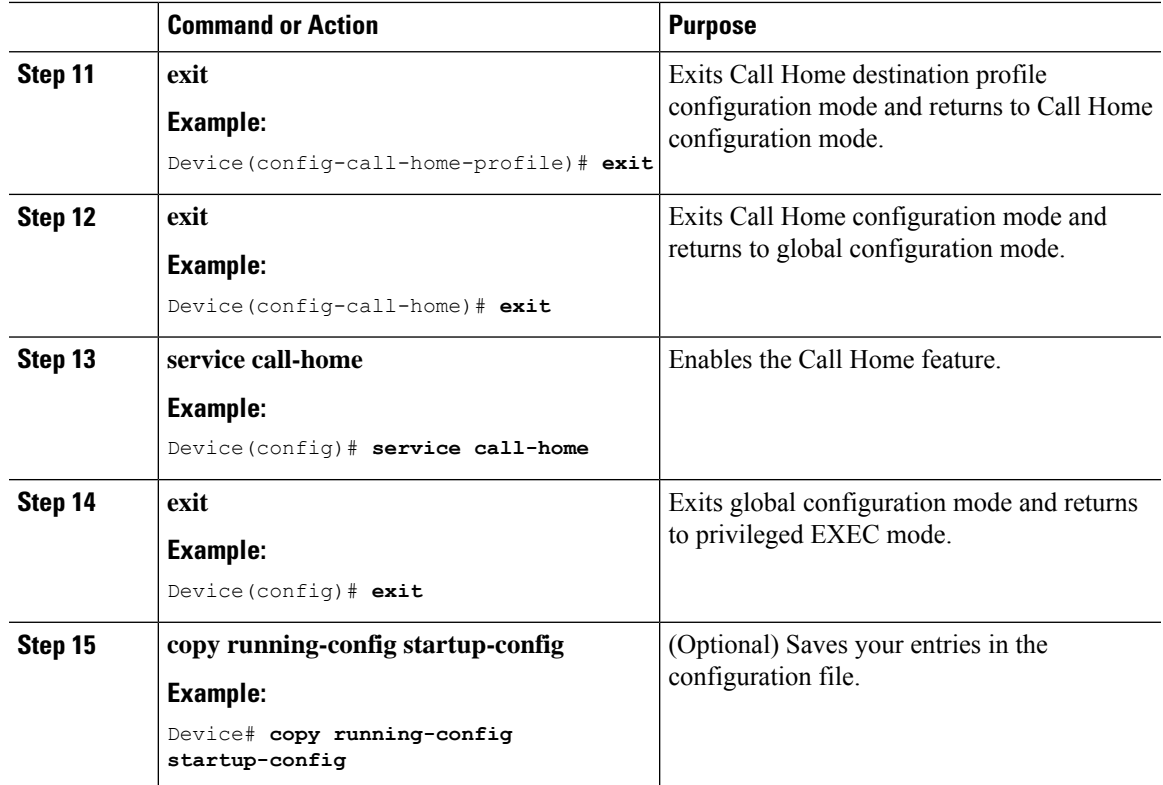

## **Configuring the Call Home Service for Direct Cloud Access through an HTTPs Proxy Server**

The Call Home service can be configured through an HTTPs proxy server. This configuration requires no user authentication to connect to CSSM.

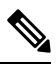

**Note** Authenticated HTTPs proxy configurations are not supported.

To configure and enable the Call Home service through an HTTPs proxy, perform this procedure:

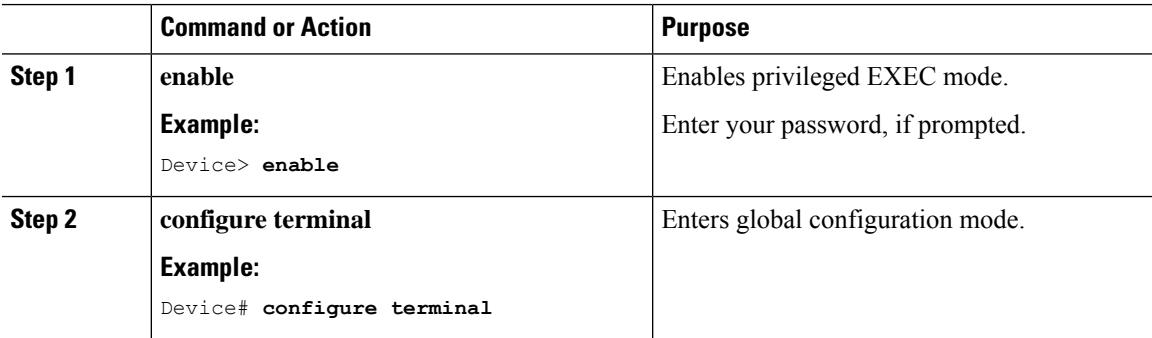

I

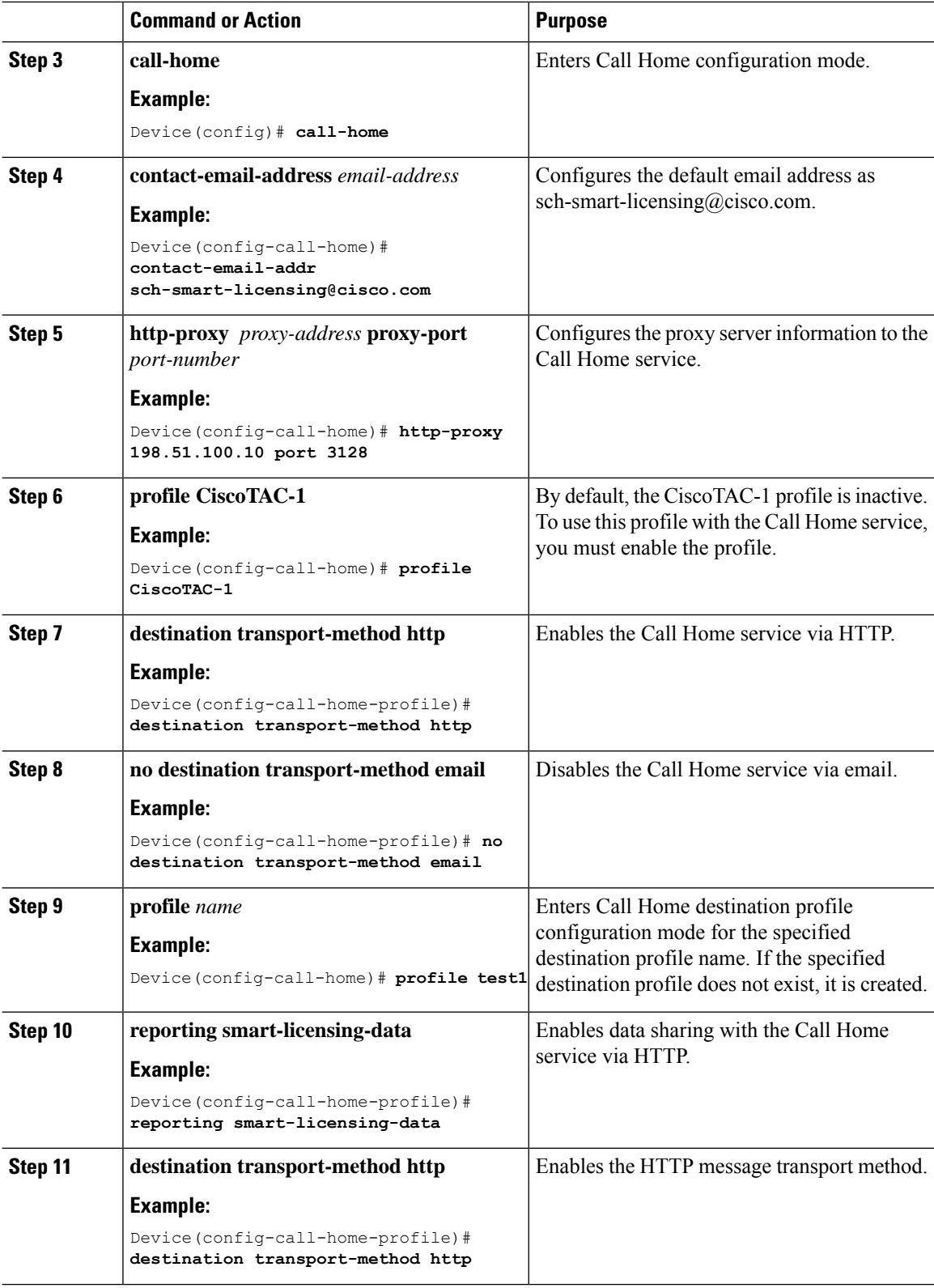

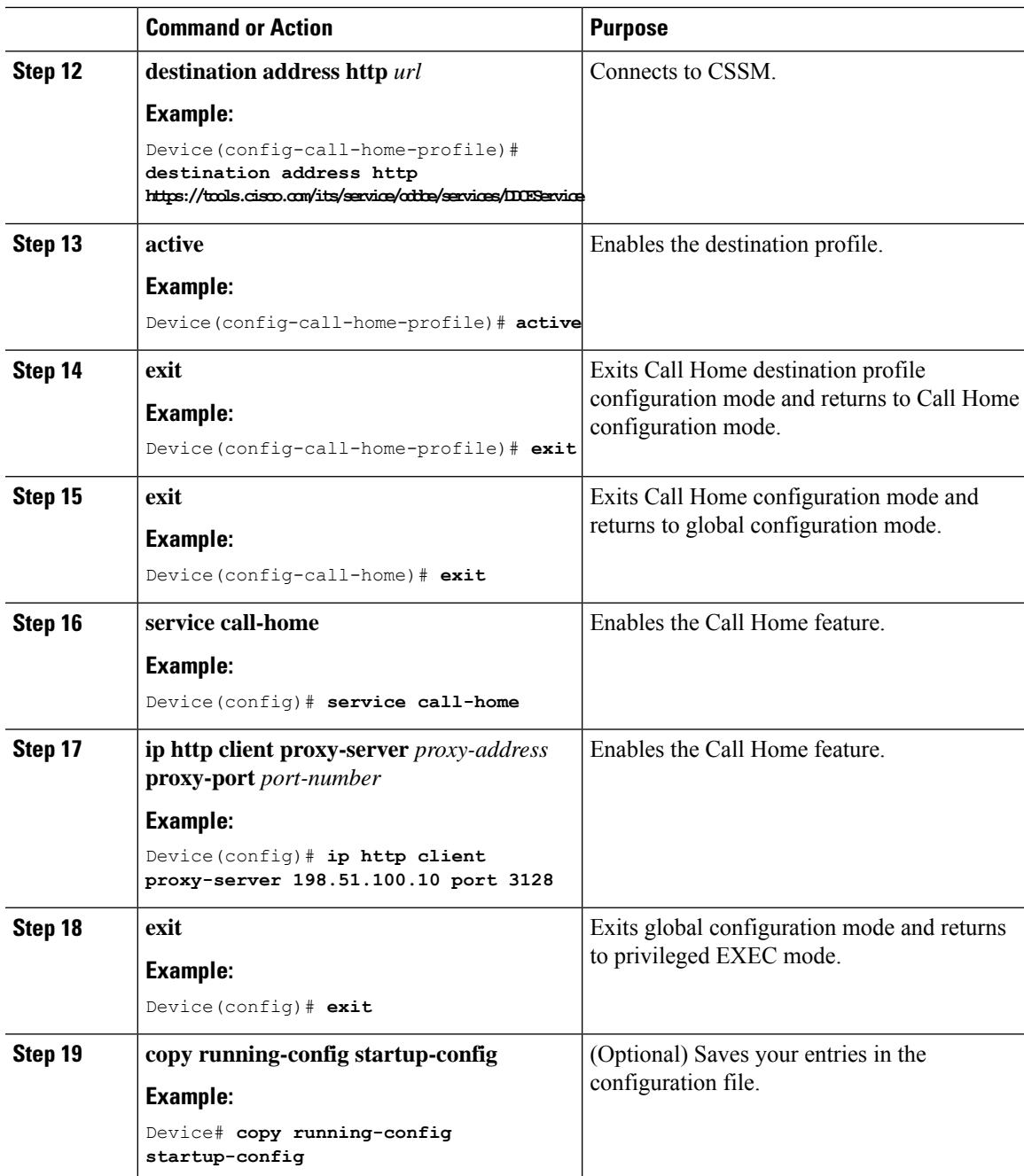

## **ConfiguringtheCallHomeServiceforCiscoSmartSoftwareManagerOn-Prem**

For information about Cisco Smart Software Manager On-Prem (formerly known as Cisco Smart Software Manager satellite), see <https://www.cisco.com/c/en/us/buy/smart-accounts/software-manager-satellite.html>.

To configure the Call Home service for the Cisco Smart Software Manager On-Prem, perform this procedure:

I

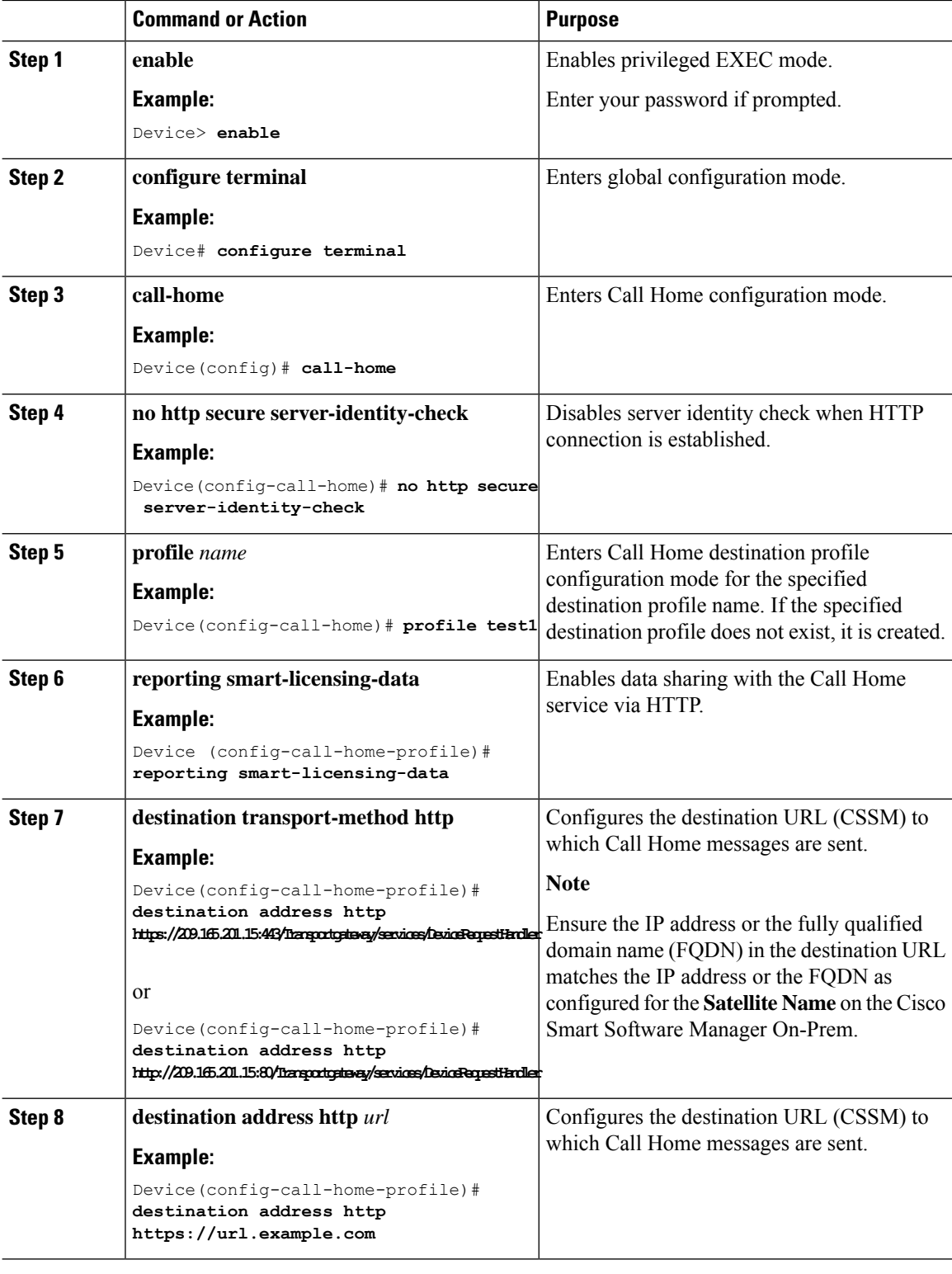

#### **Procedure**

 $\mathbf{l}$ 

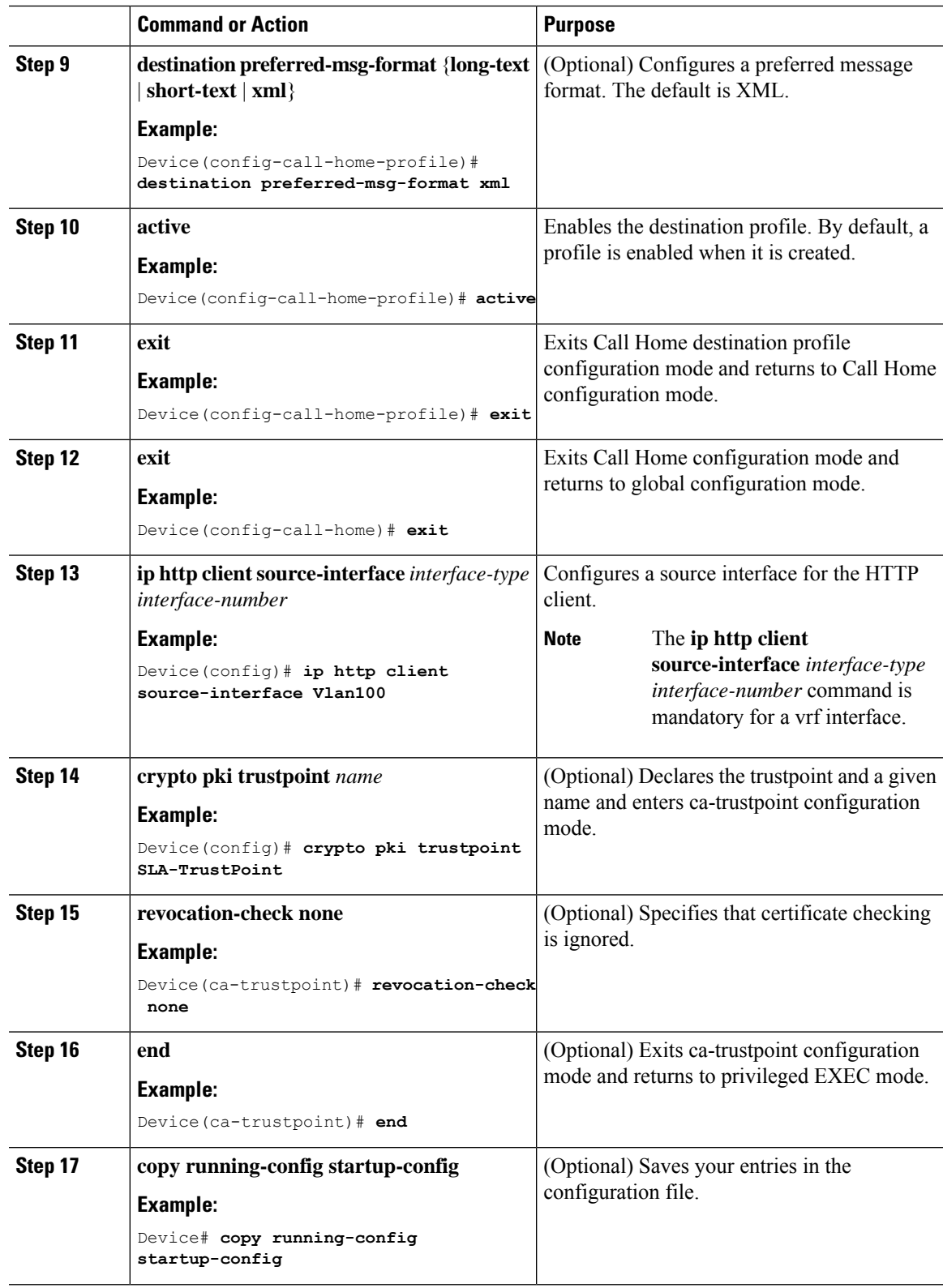

## **Configuring the License Level**

This procedure is optional. You can use this procedure to:

- Downgrade or upgrade licenses.
- Enable or disable an evaluation or extension license.
- Clear an upgrade license.

Configure the required license levels on the device before registering. The following are the license levels available for Cisco Catalyst 3000 Series Switches:

Base licenses

- LAN Base—Supports Layer 2 features.
- IP Base—Supports Layer 2 and Layer 3 features.
- IP Services—Supports Layer 2, Layer 3, and IPv6 features.

Add-on licenses—These licenses can be subscribed for a fixed term of three, five, or seven years.

- Digital Networking Architecture (DNA) Essentials
- DNA Advantage (includes DNA Essentials)

To configure the license levels, follow this procedure:

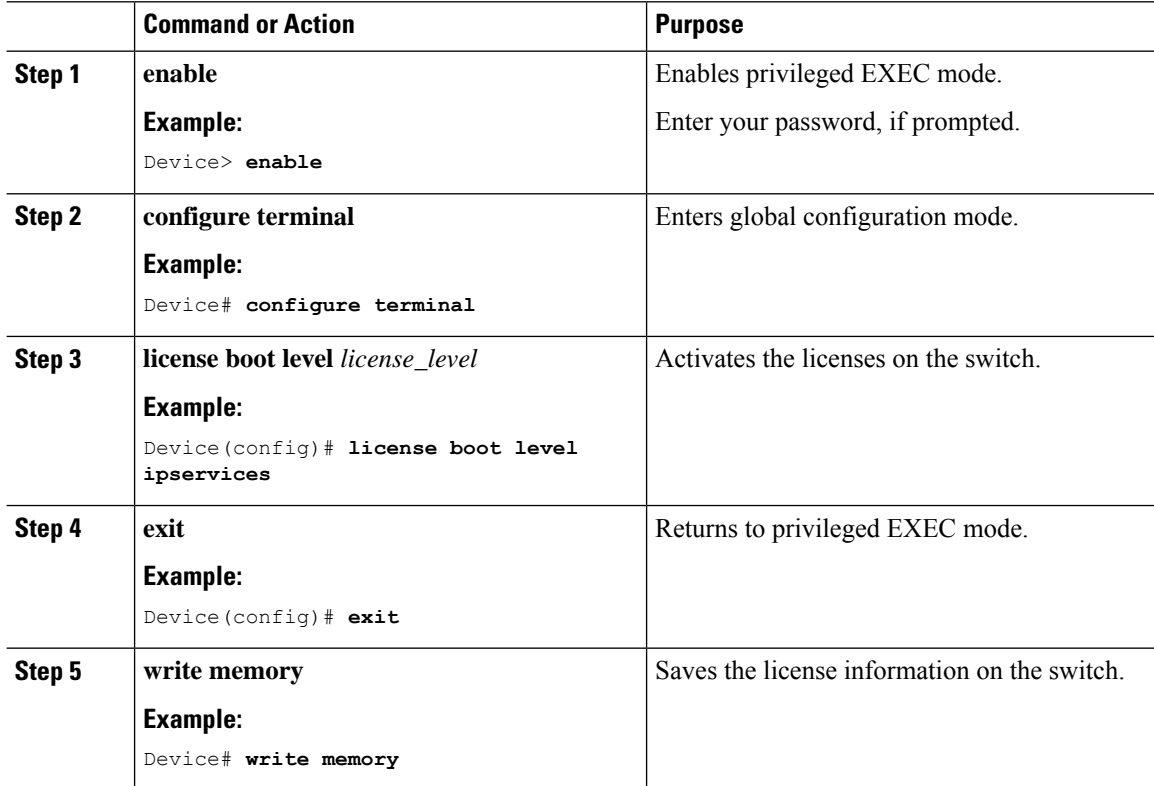
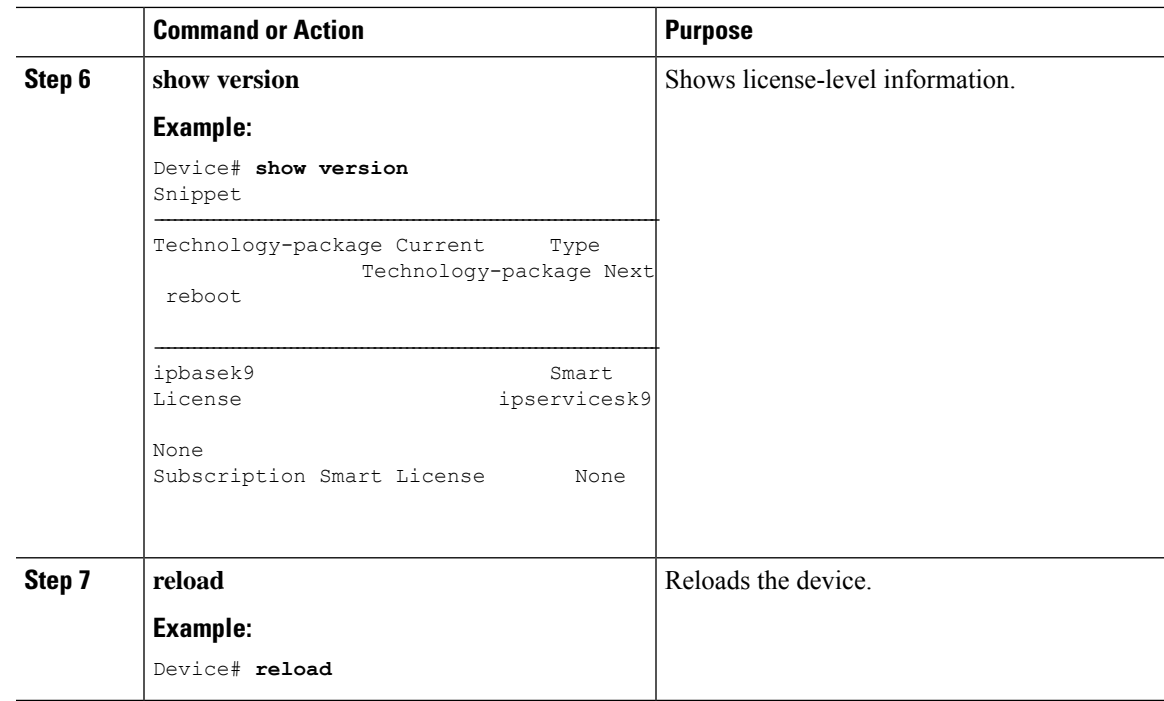

# **Registering a Device in CSSM**

The following sections provide information about how to register a device in CSSM.

## **Generating a New Token from CSSM**

Tokens are generated to register new product instances to the virtual account.

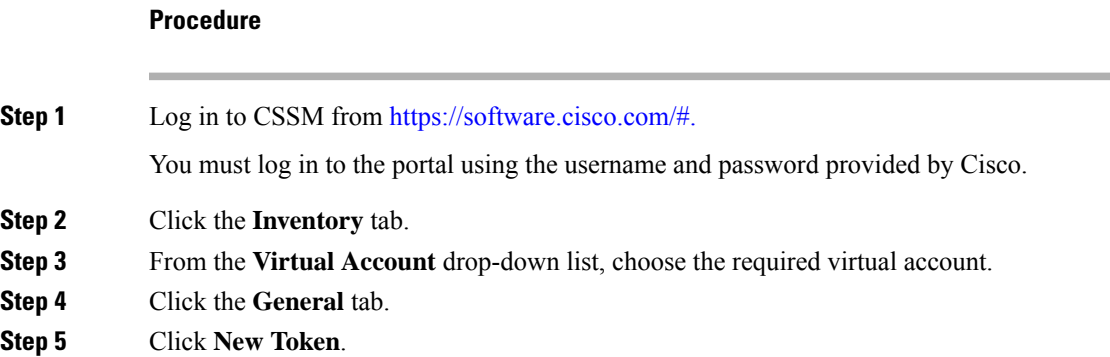

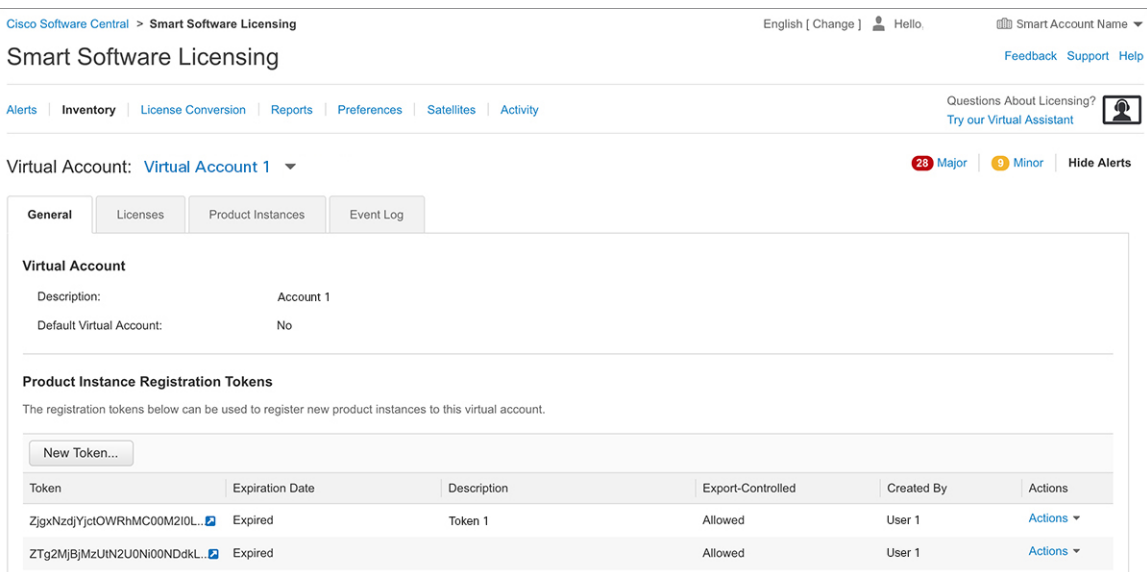

The **Create Registration Token** window is displayed.

- **Step 6** In the **Description** field, enter the token description.
- **Step 7** In the **Expire After** field, enter the number of days the token must be active.
- **Step 8** (Optional) In the **Max. Number of Uses** field, enter the maximum number of uses allowed after which the token expires.

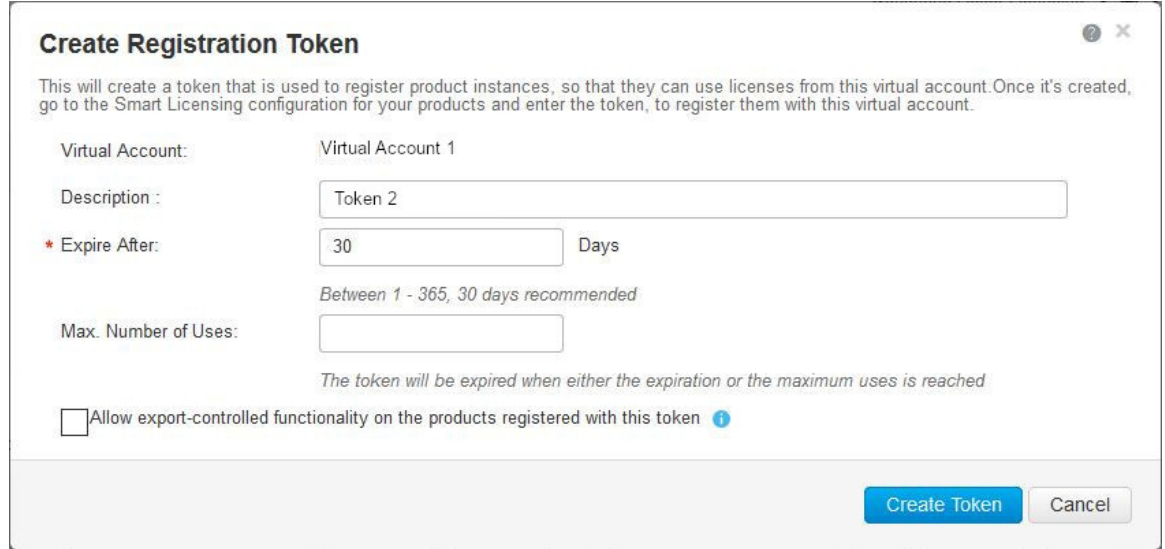

### **Step 9** Check the **Allow export-controlled functionality on the products registered with this token** checkbox.

Enabling this checkbox ensures Cisco compliance with USand country-specific export policies and guidelines. For more information, see [https://www.cisco.com/c/en/us/about/legal/global-export-trade.html.](https://www.cisco.com/c/en/us/about/legal/global-export-trade.html)

- **Step 10** Click **Create Token** to create a token.
- **Step 11** After the token is created, click **Copy** to copy the newly created token.

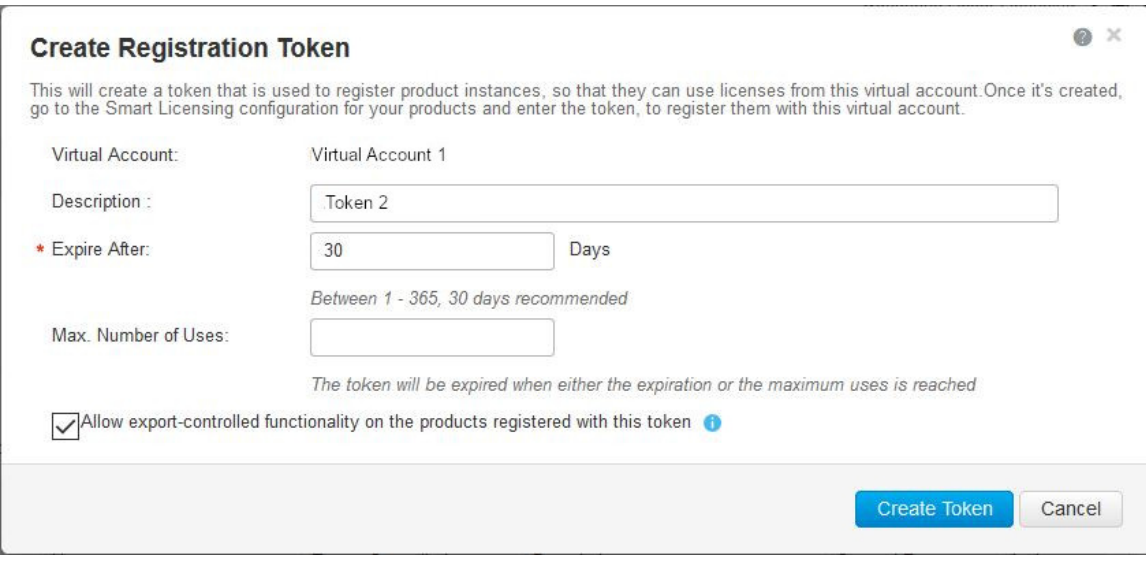

### **What to do next**

[Registering](#page-110-0) a Device with the New Token

## <span id="page-110-0"></span>**Registering a Device with the New Token**

To register a device with the new token, perform this procedure:

### **Procedure**

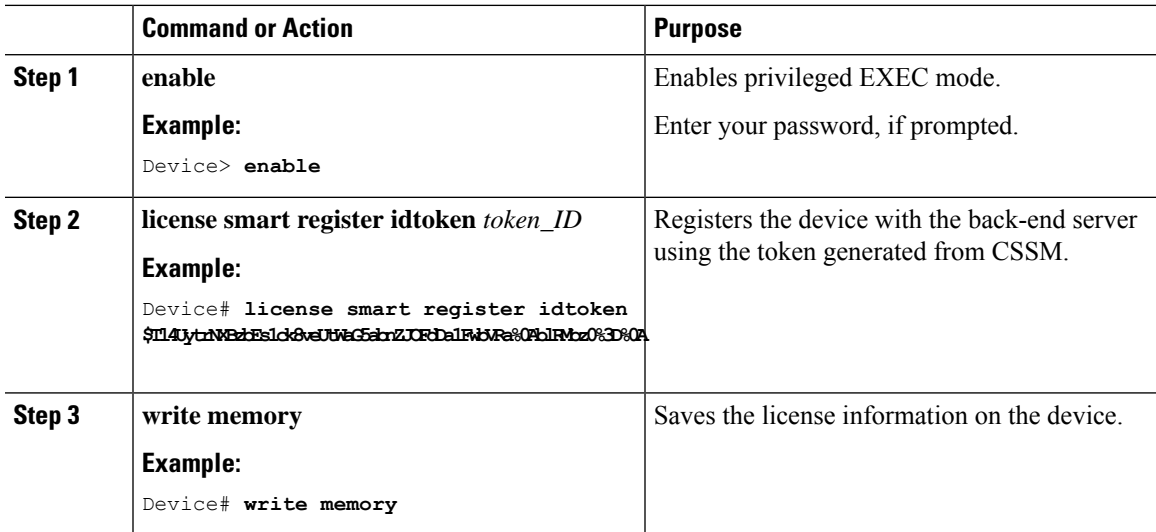

### **Verifying the License Status After Registration**

To verify the status of a license after registration, use the **show license all** command.

```
Device> enable
Device# show license all
Smart Licensing Status
======================
Smart Licensing is ENABLED
Registration:
 Status: REGISTERED
 Smart Account: Smart Account Name
 Virtual Account: Virtual Account 1
 Export-Controlled Functionality: Allowed
 Initial Registration: SUCCEEDED on Jul 09 10:08:19 2018 UTC
 Last Renewal Attempt: None
 Next Renewal Attempt: Jan 05 10:08:19 2019 UTC
 Registration Expires: Jul 09 10:02:35 2019 UTC
License Authorization:
 Status: OUT OF COMPLIANCE on Jul 09 10:08:25 2018 UTC
  Last Communication Attempt: SUCCEEDED on Jul 09 10:08:25 2018 UTC
 Next Communication Attempt: Jul 09 22:08:24 2018 UTC
 Communication Deadline: Oct 07 10:02:43 2018 UTC
License Conversion:
 Automatic Conversion Enabled: False
 Active: PID:WS-C3850-24P,SN:FOC1842U0FC
  Status: Not started
  Standby: PID:WS-C3850-24P, SN:FOC1842U0CZ
 Status: Not started
 Member: PID:WS-C3850-24P,SN:FOC1842X0FD
 Status: Not started
Utility:
 Status: DISABLED
Data Privacy:
  Sending Hostname: yes
   Callhome hostname privacy: DISABLED
    Smart Licensing hostname privacy: DISABLED
 Version privacy: DISABLED
Transport:
 Type: Callhome
License Usage
 ==============
C3850-DNA-E-24 (C3850-24 DNA Essentials):
 Description: C3850-DNA-E
  Count: 3
 Version: 1.0
 Status: AUTHORIZED
C3850 24 Lanbase (C3850-24 LAN Base):
  Description: C3850 24 Port Lanbase
  Count: 3
 Version: 1.0
 Status: OUT OF COMPLIANCE
Product Information
 ===================
UDI: PID:WS-C3850-24P,SN:FOC1842U0FC
```

```
HA UDI List:
   Active:PID:WS-C3850-24P,SN:FOC1842U0FC
    Standby:PID:WS-C3850-24P,SN:FOC1842U0CZ
   Member:PID:WS-C3850-24P,SN:FOC1842X0FD
Agent Version
=============
Smart Agent for Licensing: 4.4.13 rel/116
Component Versions: SA:(1_3_dev)1.0.15, SI:(dev22)1.2.1, CH:(rel5)1.0.3, PK:(dev18)1.0.3
Reservation Info
================
License reservation: DISABLED
```
## **Canceling a Device's Registration in CSSM**

When your device is taken off the inventory, shipped elsewhere for redeployment, or returned to Cisco for replacement using the return merchandise authorization (RMA) process, you can use the**deregister** command to cancel the registration of your device.

To cancel device registration, follow this procedure:

### **Before you begin**

Layer 3 connection to CSSM must be available to successfully deregister the device.

#### **Procedure**

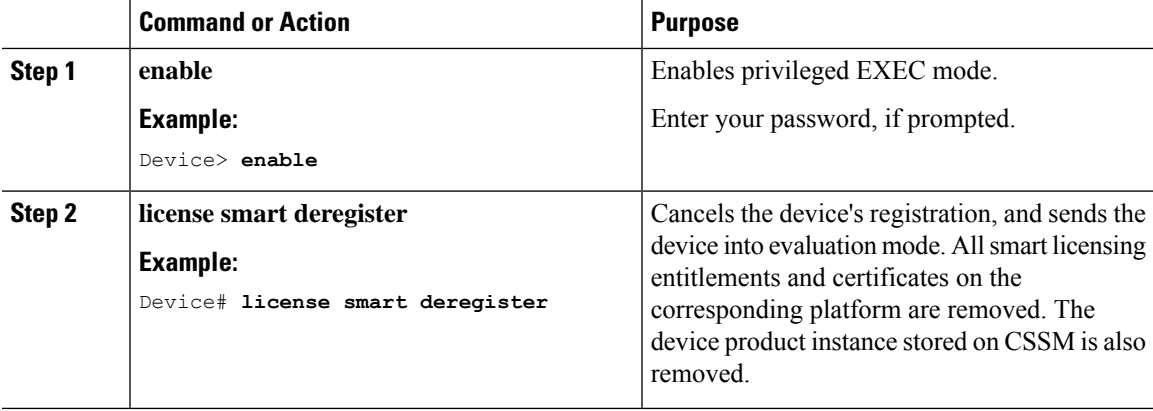

## **Migrating a License with License Conversion Feature**

The following sections provide information about how to enable license conversion in CSSM and convert licenses on a device using license conversion.

### **Enabling License Conversion in CSSM**

License conversion must be enabled before starting the conversion. Failure to enable license conversion will result in the CSSM displaying an insufficient licenses error.

### **Before you begin**

You must be logged in as a Smart Account administrator.

### **Procedure**

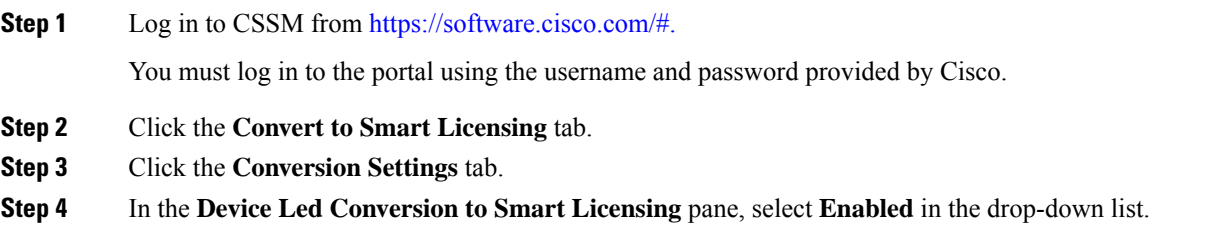

## **Converting Licenses on a Device Using License Conversion**

To convert licenses on a device using license conversion, perform this procedure:

### **Procedure**

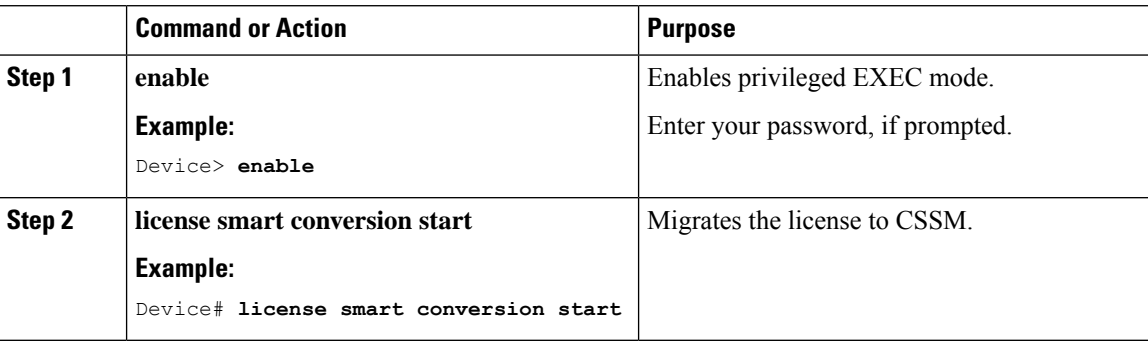

# <span id="page-113-0"></span>**License Status Change for Evaluation and Expired Evaluation Licenses**

To ensure audit compliance for all your licenses, starting with Cisco IOS XE Gibraltar 16.12.6, a device that is not connected to CSSM will see a change in the license status field, only for evaluation and expired evaluation licenses.

This change does not alter any Smart Licensing functionality.

The following sections clarify the various aspects of this change:

- [Change](#page-114-0) Details and Sample Output, on page 99
- [Conditions,](#page-115-0) on page 100
- [Applicable](#page-115-1) Devices, on page 100

#### <span id="page-114-0"></span>**Change Details and Sample Output**

- [Example](#page-114-1) 1: EVAL MODE → IN-USE
- Example 2: EVAL [EXPIRED](#page-114-2) → IN-USE

<span id="page-114-1"></span>Example 1: EVAL MODE  $\rightarrow$  IN-USE

Sample outputs of the **show license summary** command on a Catalyst 3850 switch displays the following:

- What was displayed as EVAL MODE (evaluation license) prior to Cisco IOS XE Gibraltar 16.12.6, is displayed as IN-USE starting from Cisco IOS XE Gibraltar 16.12.6.
- The accompanying notification relating to the remaining evaluation period is no longer displayed.
- The registration status remains unchanged.

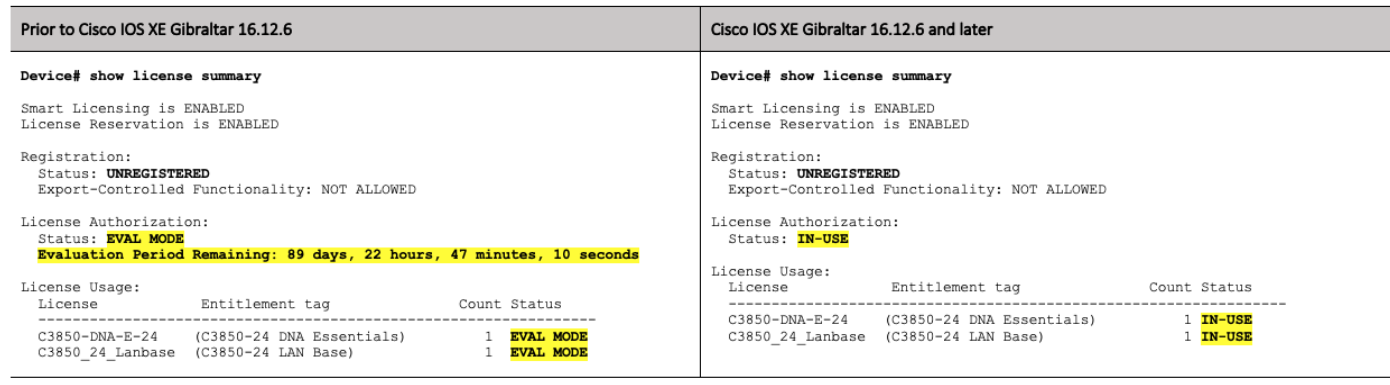

<span id="page-114-2"></span>Example 2: EVAL EXPIRED  $\rightarrow$  IN-USE

Sample outputs of the **show license summary** command on a Catalyst 3850 switch displays the following:

- What was displayed as EVAL EXPIRED (expired evaluation license) prior to Cisco IOS XE Gibraltar 16.12.6, is displayed as IN-USE starting from Cisco IOS XE Gibraltar 16.12.6.
- The registration status remains unchanged.

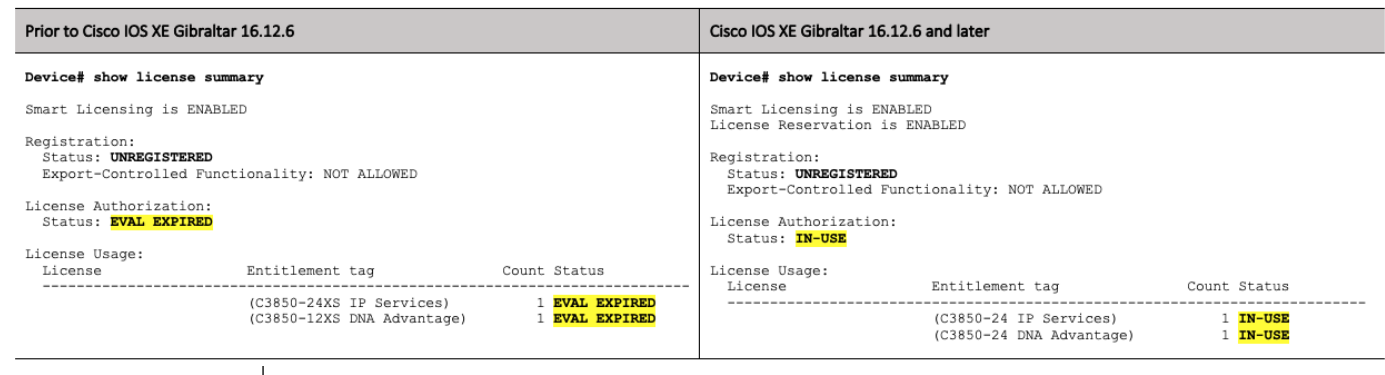

This change is also displayed in all other **show** commands where license status information is included in the output. See the *System Management Commands* section of the Command Reference:

Command [Reference,](https://www.cisco.com/c/en/us/td/docs/switches/lan/catalyst3650/software/release/16-12/command_reference/b_1612_3650_cr.html) Cisco IOS XE Gibraltar 16.12.x (Catalyst 3650 Switches)

<span id="page-115-0"></span>Command [Reference,](https://www.cisco.com/c/en/us/td/docs/switches/lan/catalyst3850/software/release/16-12/command_reference/b_1612_3850_cr/system_management_commands.html) Cisco IOS XE Gibraltar 16.12.x (Catalyst 3850 Switches)

### **Conditions**

This change is effective only under the following conditions:

- The device was using an evaluation license or an expired evaluation license *prior* to Cisco IOS XE Gibraltar 16.12.6.
- The device is *not* connected to CSSM.
- The device is now running Cisco IOS XE Gibraltar 16.12.6 or a later release.

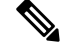

<span id="page-115-1"></span>If a device is connected to CSSM, there will be no change in the license statusfield for an evaluation or expired evaluation license. **Note**

### **Applicable Devices**

Only Cisco Catalyst 3650 Series Switches and Cisco Catalyst 3850 Series Switches.

# **Monitoring Smart Licensing Configuration**

Use the following commands in privileged EXEC mode to monitor smart licensing configuration.

#### **Table 7: Commands to Monitor Smart Licensing Configuration**

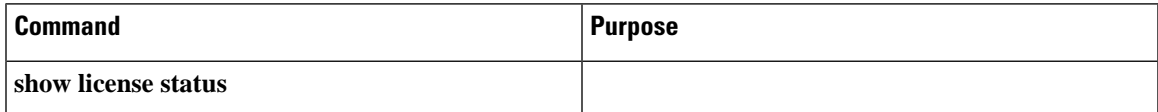

I

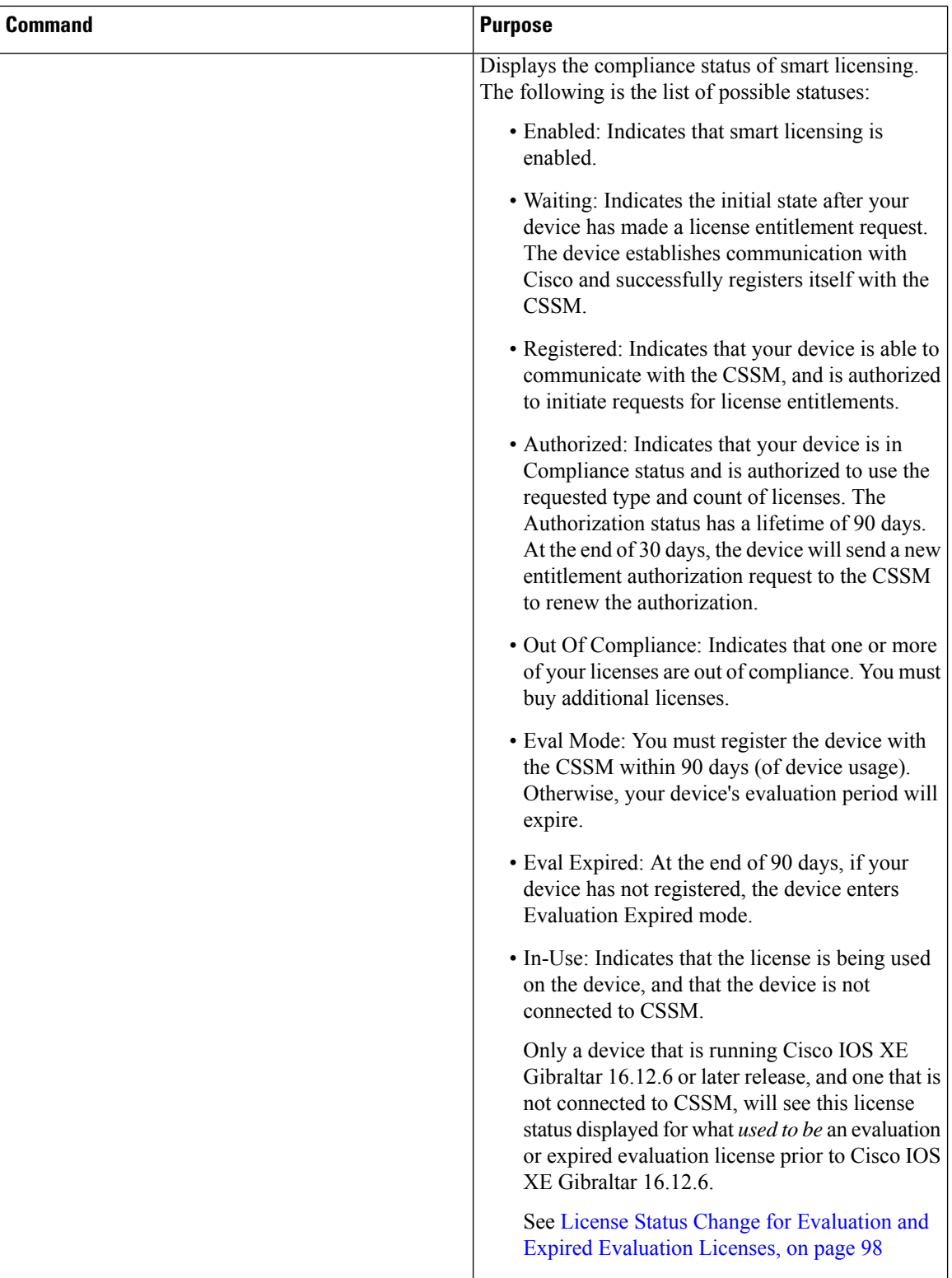

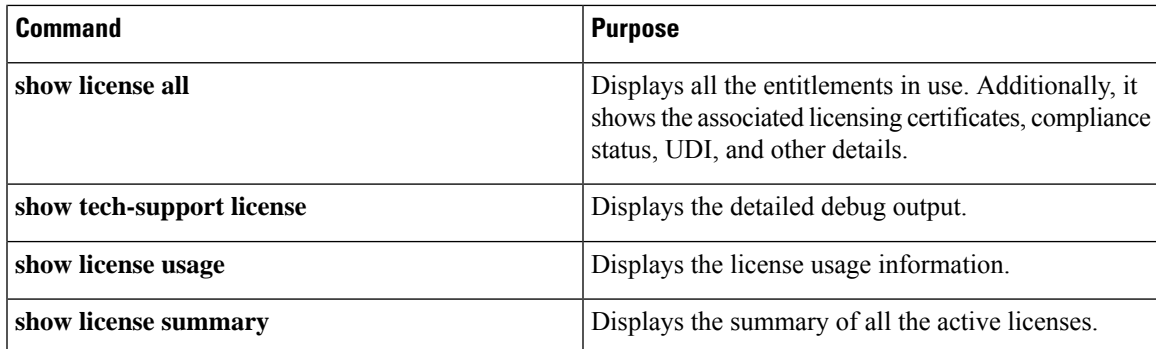

## **Configuration Examples for Smart Licensing**

The following sections provide various Smart Licensing configuration examples.

## **Example: Viewing the Call Home Profile**

### **Example**

To display the Call Home profile, use the **show call-home profile all** command:

```
Device> enable
Device# show call-home profile all
Profile Name: CiscoTAC-1
   Profile status: ACTIVE
   Profile mode: Full Reporting
   Reporting Data: Smart Call Home, Smart Licensing
   Preferred Message Format: xml
   Message Size Limit: 3145728 Bytes
   Transport Method: http
   HTTP address(es): https://tools.cisco.com/its/service/oddce/services/DDCEService
   Other address(es): default
   Periodic configuration info message is scheduled every 1 day of the month at 09:15
   Periodic inventory info message is scheduled every 1 day of the month at 09:00
   Alert-group Severity
   ------------------------ ------------
   crash debug
   diagnostic minor
   environment warning
   inventory normal
   Syslog-Pattern Severity
   ------------------------ ------------
```
APF-.-WLC\_.\* warning .\* major

**System Management Configuration Guide, Cisco IOS XE Gibraltar 16.12.x (Catalyst 3650 Switches)**

## **Example: Viewing the License Information Before Registering**

### **Example**

To display the license entitlements, use the **show license all** command:

```
Device> enable
Device# show license all
Smart Licensing Status
======================
Smart Licensing is ENABLED
Registration:
 Status: UNREGISTERED
 Export-Controlled Functionality: Not Allowed
License Authorization:
 Status: EVAL MODE
 Evaluation Period Remaining: 88 days, 21 hours, 58 minutes, 12 seconds
License Conversion:
 Automatic Conversion Enabled: False
 Active: PID:WS-C3850-24P,SN:FOC1842U0FC
 Status: Not started
 Standby: PID:WS-C3850-24P,SN:FOC1842U0CZ
 Status: Not started
 Member: PID:WS-C3850-24P,SN:FOC1842X0FD
 Status: Not started
Utility:
 Status: DISABLED
Data Privacy:
 Sending Hostname: yes
   Callhome hostname privacy: DISABLED
   Smart Licensing hostname privacy: DISABLED
 Version privacy: DISABLED
Transport:
 Type: Callhome
License Usage
==============
(C3850-24 DNA Essentials):
 Description:
 Count: 3
 Version: 1.0
 Status: EVAL MODE
(C3850-24 LAN Base):
 Description:
  Count: 3
 Version: 1.0
 Status: EVAL MODE
Product Information
  ===================
UDI: PID:WS-C3850-24P,SN:FOC1842U0FC
```

```
HA UDI List:
    Active:PID:WS-C3850-24P,SN:FOC1842U0FC
    Standby:PID:WS-C3850-24P,SN:FOC1842U0CZ
    Member:PID:WS-C3850-24P,SN:FOC1842X0FD
Agent Version
  =============
Smart Agent for Licensing: 4.4.13 rel/116
Component Versions: SA:(1_3_dev)1.0.15, SI:(dev22)1.2.1, CH:(rel5)1.0.3, PK:(dev18)1.0.3
Reservation Info
================
License reservation: DISABLED
```
### **Example**

To display the license usage information, use the **show license usage** command:

```
Device> enable
Device# show license usage
License Authorization:
 Status: EVAL MODE
  Evaluation Period Remaining: 88 days, 21 hours, 57 minutes, 31 seconds
(C3850-24 DNA Essentials):
 Description:
 Count: 3
  Version: 1.0
 Status: EVAL MODE
(C3850-24 LAN Base):
  Description:
  Count: 3
  Version: 1.0
 Status: EVAL MODE
```
#### **Example**

To display all the license summaries, use the **show license summary** command:

```
Device> enable
Device# show license summary
Smart Licensing is ENABLED
Registration:
 Status: UNREGISTERED
 Export-Controlled Functionality: Not Allowed
License Authorization:
 Status: EVAL MODE
 Evaluation Period Remaining: 88 days, 21 hours, 57 minutes, 23 seconds
License Usage:
 License Entitlement tag Count Status
  -----------------------------------------------------------------------------
                        (C3850-24 DNA Essentials) 3 EVAL MODE
                        (C3850-24 LAN Base)
```
#### **Example**

To display the license status information, use the **show license status** command:

```
Device> enable
Device# show license status
Smart Licensing is ENABLED
Utility:
 Status: DISABLED
Data Privacy:
  Sending Hostname: yes
   Callhome hostname privacy: DISABLED
   Smart Licensing hostname privacy: DISABLED
 Version privacy: DISABLED
Transport:
 Type: Callhome
Registration:
 Status: UNREGISTERED
 Export-Controlled Functionality: Not Allowed
License Authorization:
 Status: EVAL MODE
 Evaluation Period Remaining: 88 days, 21 hours, 57 minutes, 15 seconds
License Conversion:
 Automatic Conversion Enabled: False
 Active: PID:WS-C3850-24P,SN:FOC1842U0FC
 Status: Not started
 Standby: PID:WS-C3850-24P, SN:FOC1842U0CZ
 Status: Not started
 Member: PID:WS-C3850-24P,SN:FOC1842X0FD
  Status: Not started
```
### **Example: Registering a Device**

#### **Example**

To register a device, use the **license smart register idtoken** command:

```
Device> enable
Device# license smart register idtoken
Tl4UytrNXBzbEs1ck8veUtWaG5abnZJOFdDa1FwbVRa%0AblRMbz0%3D%0A
Device# write memory
```
### **Example: Viewing the License Status After Registering**

After registration, but before license conversion, a device is not authorized to use the perpetual license, and its status will be shown as Out Of Compliance.

#### **Example**

To display the license entitlements, use the **show license all** command:

```
Device> enable
Device# show license all
Smart Licensing Status
======================
Smart Licensing is ENABLED
Registration:
  Status: REGISTERED
  Smart Account: Smart Account Name
 Virtual Account: Virtual Account 1
 Export-Controlled Functionality: Allowed
  Initial Registration: SUCCEEDED on Jul 09 10:08:19 2018 UTC
  Last Renewal Attempt: None
  Next Renewal Attempt: Jan 05 10:08:19 2019 UTC
  Registration Expires: Jul 09 10:02:35 2019 UTC
License Authorization:
  Status: OUT OF COMPLIANCE on Jul 09 10:08:25 2018 UTC
  Last Communication Attempt: SUCCEEDED on Jul 09 10:08:25 2018 UTC
  Next Communication Attempt: Jul 09 22:08:24 2018 UTC
  Communication Deadline: Oct 07 10:02:43 2018 UTC
License Conversion:
 Automatic Conversion Enabled: False
  Active: PID:WS-C3850-24P,SN:FOC1842U0FC
  Status: Not started
 Standby: PID:WS-C3850-24P,SN:FOC1842U0CZ
 Status: Not started
 Member: PID:WS-C3850-24P,SN:FOC1842X0FD
 Status: Not started
Utility:
 Status: DISABLED
Data Privacy:
 Sending Hostname: yes
   Callhome hostname privacy: DISABLED
   Smart Licensing hostname privacy: DISABLED
 Version privacy: DISABLED
Transport:
  Type: Callhome
License Usage
==============
C3850-DNA-E-24 (C3850-24 DNA Essentials):
  Description: C3850-DNA-E
 Count: 3
 Version: 1.0
 Status: AUTHORIZED
C3850_24_Lanbase (C3850-24 LAN Base):
  Description: C3850 24 Port Lanbase
  Count: 3
 Version: 1.0
  Status: OUT OF COMPLIANCE
```

```
Product Information
     ===================
UDI: PID:WS-C3850-24P,SN:FOC1842U0FC
HA UDI List:
    Active:PID:WS-C3850-24P,SN:FOC1842U0FC
    Standby:PID:WS-C3850-24P,SN:FOC1842U0CZ
   Member:PID:WS-C3850-24P,SN:FOC1842X0FD
Agent Version
 =============
Smart Agent for Licensing: 4.4.13 rel/116
Component Versions: SA:(1_3_dev)1.0.15, SI:(dev22)1.2.1, CH:(rel5)1.0.3, PK:(dev18)1.0.3
Reservation Info
 ================
License reservation: DISABLED
```
### **Example**

To display license usage information, use the **show license usage** command:

```
Device> enable
Device# show license usage
License Authorization:
 Status: OUT OF COMPLIANCE on Jul 09 10:08:25 2018 UTC
C3850-DNA-E-24 (C3850-24 DNA Essentials):
 Description: C3850-DNA-E
 Count: 3
 Version: 1.0
 Status: AUTHORIZED
C3850_24_Lanbase (C3850-24 LAN Base):
 Description: C3850 24 Port Lanbase
  Count: 3
 Version: 1.0
  Status: OUT OF COMPLIANCE
```
#### **Example**

To display all the license summaries, use the **show license summary** command:

```
Device> enable
Device# show license summary
Smart Licensing is ENABLED
Registration:
 Status: REGISTERED
  Smart Account: Smart Account Name
 Virtual Account: Virtual Account 1
 Export-Controlled Functionality: Allowed
 Last Renewal Attempt: None
 Next Renewal Attempt: Jan 05 10:08:19 2019 UTC
License Authorization:
 Status: OUT OF COMPLIANCE
 Last Communication Attempt: SUCCEEDED
```
Next Communication Attempt: Jul 09 22:08:24 2018 UTC

License Usage:

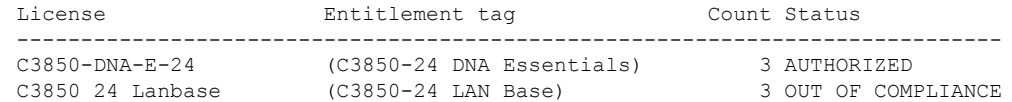

#### **Example**

To display the license status information, use the **show license status** command:

```
Device> enable
Device# show license status
Smart Licensing is ENABLED
Utility:
 Status: DISABLED
Data Privacy:
 Sending Hostname: yes
   Callhome hostname privacy: DISABLED
    Smart Licensing hostname privacy: DISABLED
 Version privacy: DISABLED
Transport:
  Type: Callhome
Registration:
  Status: REGISTERED
  Smart Account: Smart Account Name
 Virtual Account: Virtual Account 1
  Export-Controlled Functionality: Allowed
  Initial Registration: SUCCEEDED on Jul 09 10:08:19 2018 UTC
  Last Renewal Attempt: None
 Next Renewal Attempt: Jan 05 10:08:20 2019 UTC
 Registration Expires: Jul 09 10:02:36 2019 UTC
License Authorization:
  Status: OUT OF COMPLIANCE on Jul 09 10:08:25 2018 UTC
  Last Communication Attempt: SUCCEEDED on Jul 09 10:08:25 2018 UTC
 Next Communication Attempt: Jul 09 22:08:25 2018 UTC
  Communication Deadline: Oct 07 10:02:44 2018 UTC
License Conversion:
 Automatic Conversion Enabled: False
  Active: PID:WS-C3850-24P,SN:FOC1842U0FC
  Status: Not started
  Standby: PID:WS-C3850-24P,SN:FOC1842U0CZ
  Status: Not started
  Member: PID:WS-C3850-24P,SN:FOC1842X0FD
  Status: Not started
```
## **Example: Migrating License Using License Conversion**

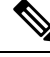

Use the **license smart conversion start** command only for migrating license information of Cisco Catalyst 3650 and Cisco Catalyst 3850 Switch upgraded to Cisco IOS XE Fuji 16.9.1. **Note**

License conversion takes an hour or more to complete.

To start license conversion use the **license smart conversion start** command.

```
Device> enable
Device# license smart conversion start
```
### **Example: Viewing License Information on Initiating License Conversion**

#### **Example**

To display the license usage information, use the **show license usage** command:

```
Device> enable
Device# show license usage
License Authorization:
 Status: OUT OF COMPLIANCE on Jul 09 10:08:25 2018 UTC
C3850-DNA-E-24 (C3850-24 DNA Essentials):
 Description: C3850-DNA-E
  Count: 3
 Version: 1.0
 Status: AUTHORIZED
C3850_24_Lanbase (C3850-24 LAN Base):
  Description: C3850 24 Port Lanbase
  Count: 3
 Version: 1.0
  Status: OUT OF COMPLIANCE
```
#### **Example**

To display the license status information, use the **show license status** command:

```
Device> enable
Device# show license status
Smart Licensing is ENABLED
Utility:
 Status: DISABLED
Data Privacy:
 Sending Hostname: yes
   Callhome hostname privacy: DISABLED
   Smart Licensing hostname privacy: DISABLED
  Version privacy: DISABLED
```

```
Transport:
  Type: Callhome
Registration:
  Status: REGISTERED
  Smart Account: Smart Account Name
 Virtual Account: Virtual Account 1
 Export-Controlled Functionality: Allowed
  Initial Registration: SUCCEEDED on Jul 09 10:08:19 2018 UTC
  Last Renewal Attempt: None
  Next Renewal Attempt: Jan 05 10:08:19 2019 UTC
  Registration Expires: Jul 09 10:02:35 2019 UTC
License Authorization:
 Status: OUT OF COMPLIANCE on Jul 09 10:08:25 2018 UTC
  Last Communication Attempt: SUCCEEDED on Jul 09 10:14:50 2018 UTC
  Next Communication Attempt: Jul 09 22:14:49 2018 UTC
  Communication Deadline: Oct 07 10:09:08 2018 UTC
License Conversion:
  Automatic Conversion Enabled: False
  Active: PID:WS-C3850-24P,SN:FOC1842U0FC
 Status: Polling on Jul 09 10:16:01 2018 UTC
 Next response check: Jul 09 11:16:05 2018 UTC
  Standby: PID:WS-C3850-24P, SN:FOC1842U0CZ
  Status: Not started
  Member: PID:WS-C3850-24P,SN:FOC1842X0FD
  Status: Not started
```
### **Example: Viewing the License Status After License Conversion**

After license conversion is completed, the device is authorized to use the perpetual license and the status will change to Authorized.

### **Example**

To display license usage information, use the **show license usage** command:

```
Device> enable
Device# show license usage
License Authorization:
  Status: AUTHORIZED on Jul 09 11:16:10 2018 UTC
C3850-DNA-E-24 (C3850-24 DNA Essentials):
  Description: C3850-DNA-E
  Count: 3
  Version: 1.0
  Status: AUTHORIZED
C3850 24 Lanbase (C3850-24 LAN Base):
  Description: C3850 24 Port Lanbase
  Count: 3
  Version: 1.0
  Status: AUTHORIZED
```
#### **Example**

To display the license status information, use the **show license status** command:

```
Device> enable
Device# show license status
Smart Licensing is ENABLED
Utility:
 Status: DISABLED
Data Privacy:
  Sending Hostname: yes
    Callhome hostname privacy: DISABLED
   Smart Licensing hostname privacy: DISABLED
  Version privacy: DISABLED
Transport:
 Type: Callhome
Registration:
 Status: REGISTERED
  Smart Account: Smart Account Name
  Virtual Account: Virtual Account 1
  Export-Controlled Functionality: Allowed
 Initial Registration: SUCCEEDED on Jul 09 10:08:19 2018 UTC
 Last Renewal Attempt: None
 Next Renewal Attempt: Jan 05 10:08:19 2019 UTC
 Registration Expires: Jul 09 10:02:35 2019 UTC
License Authorization:
 Status: AUTHORIZED on Jul 09 11:16:10 2018 UTC
  Last Communication Attempt: SUCCEEDED on Jul 09 11:16:10 2018 UTC
 Next Communication Attempt: Aug 08 11:16:09 2018 UTC
 Communication Deadline: Oct 07 11:10:28 2018 UTC
License Conversion:
 Automatic Conversion Enabled: False
  Active: PID:WS-C3850-24P,SN:FOC1842U0FC
  Status: Successful on Jul 09 11:16:06 2018 UTC
  Standby: PID:WS-C3850-24P, SN:FOC1842U0CZ
  Status: Successful on Jul 09 11:16:06 2018 UTC
 Member: PID:WS-C3850-24P,SN:FOC1842X0FD
  Status: Successful on Jul 09 11:16:06 2018 UTC
```
## **Additional References**

### **Related Documents**

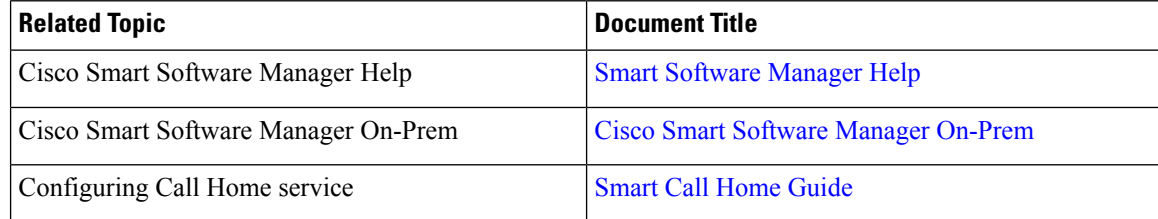

### **Technical Assistance**

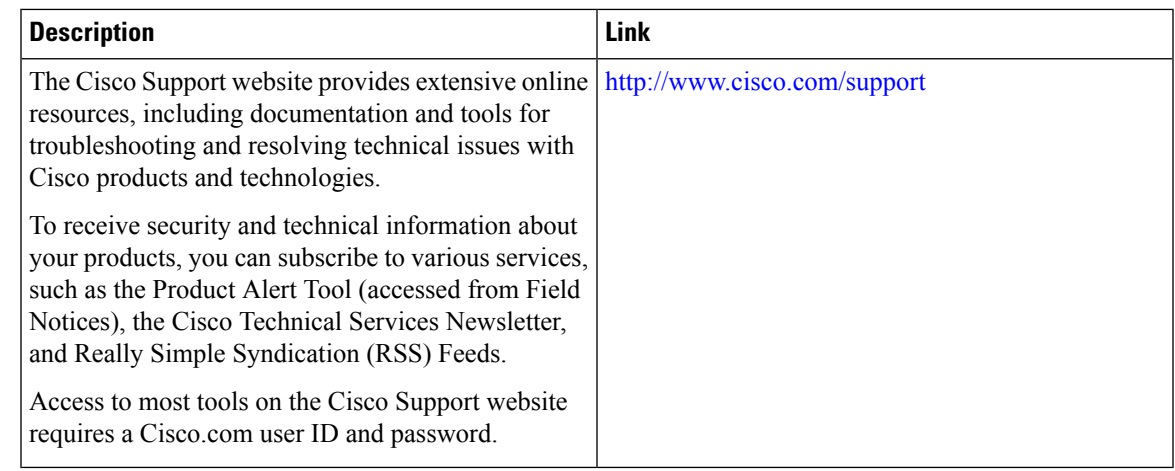

# **Feature History For Smart Licensing**

This table provides release and related information for features explained in this module.

These features are available on all releases subsequent to the one they were introduced in, unless noted otherwise.

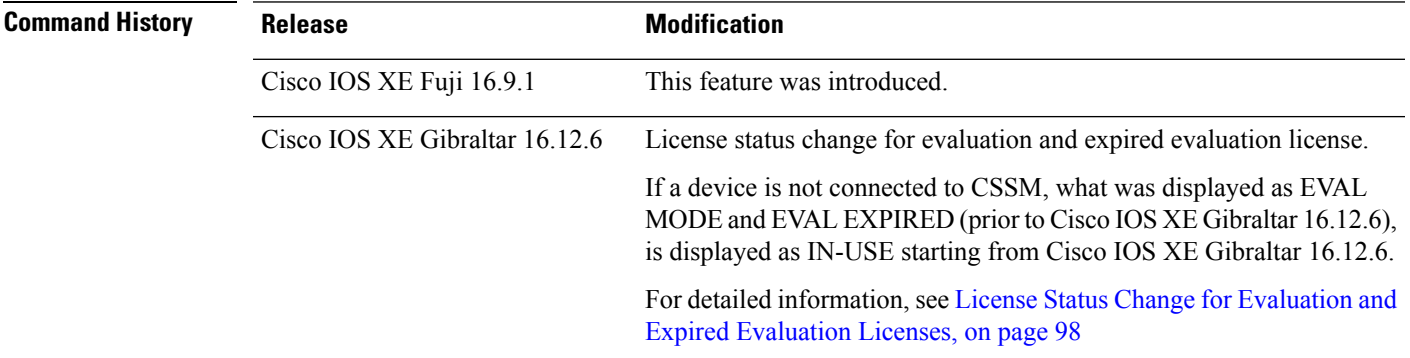

I

i.

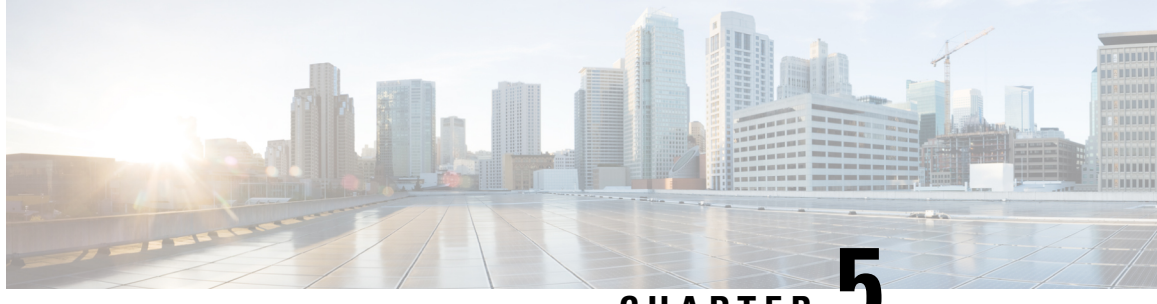

**CHAPTER 5**

# **Configuring Application Visibility and Control in a Wired Network**

- Finding Feature [Information,](#page-130-0) on page 115
- [Information](#page-130-1) About Application Visibility and Control in a Wired Network, on page 115
- [Supported](#page-131-0) AVC Class Map and Policy Map Formats, on page 116
- [Restrictions](#page-132-0) for Wired Application Visibility and Control, on page 117
- How to Configure [Application](#page-133-0) Visibility and Control, on page 118
- Monitoring [Application](#page-159-0) Visibility and Control, on page 144
- Examples: [Application](#page-159-1) Visibility and Control, on page 144
- Basic [Troubleshooting\(Questions](#page-171-0) and Answers), on page 156
- Additional References for [Application](#page-172-0) Visibility and Control, on page 157
- Feature History and [Information](#page-173-0) For Application Visibility and Control in a Wired Network, on page [158](#page-173-0)

## <span id="page-130-0"></span>**Finding Feature Information**

Your software release may not support all of the features documented in this module. For the latest feature information and caveats, see the release notes for your platform and software release.

Use Cisco Feature Navigator to find information about platform support and Cisco software image support. To access Cisco Feature Navigator, go to [http://www.cisco.com/go/cfn.](http://www.cisco.com/go/cfn) An account on Cisco.com is not required.

# <span id="page-130-1"></span>**Information About Application Visibility and Control in a Wired Network**

Application Visibility and Control (AVC) is a critical part of Cisco's efforts to evolve its Branch and Campus solutions from being strictly packet and connection based to being application-aware and application-intelligent. Application Visibility and Control (AVC) classifies applications using deep packet inspection techniques with the Network-Based Application Recognition (NBAR2) engine. AVC can be configured on wired access ports for standalone switches as well as for a switch stack. NBAR2 can be activated either explicitly on the interface by enabling protocol-discovery or implicitly by attaching a QoSpolicy that contains **matchprotocol** classifier. Wired AVC Flexible NetFlow (FNF) can be configured on an interface to provide client, server and application statistics per interface. The record is similar to **application-client-server-stats** traffic monitor which is available in **application-statistics** and **application-performance** profiles in Easy Performance Monitor (Easy perf-mon or ezPM).

## <span id="page-131-0"></span>**Supported AVC Class Map and Policy Map Formats**

### **Supported AVC Class Map Format**

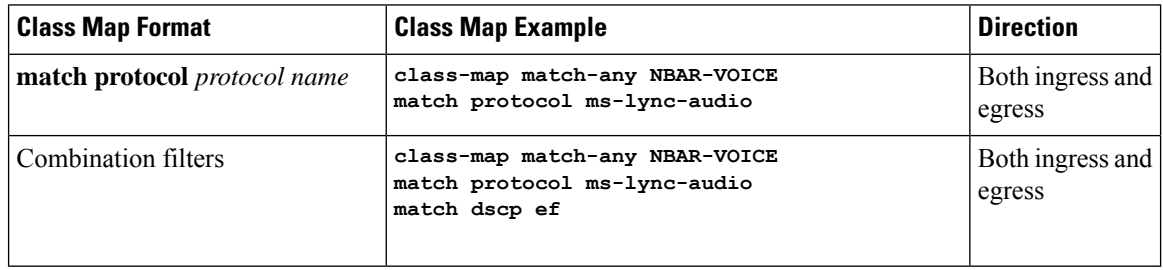

### **Supported AVC Policy Format**

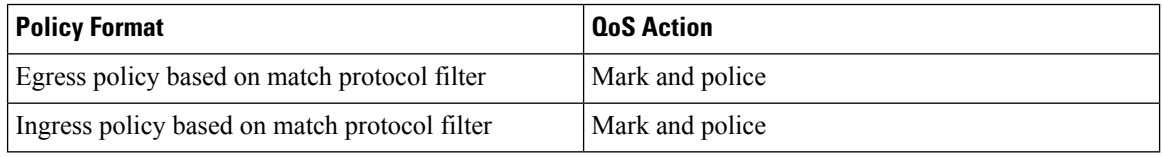

The following table describes the detailed AVC policy format with an example:

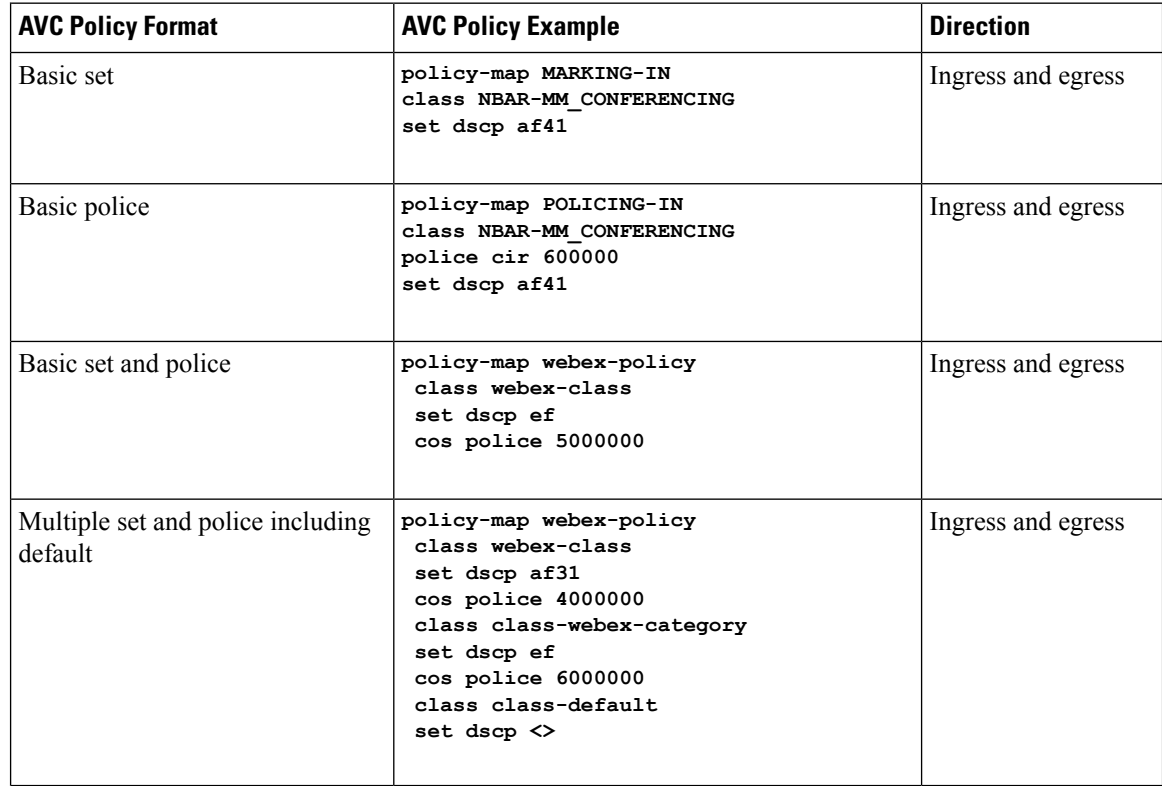

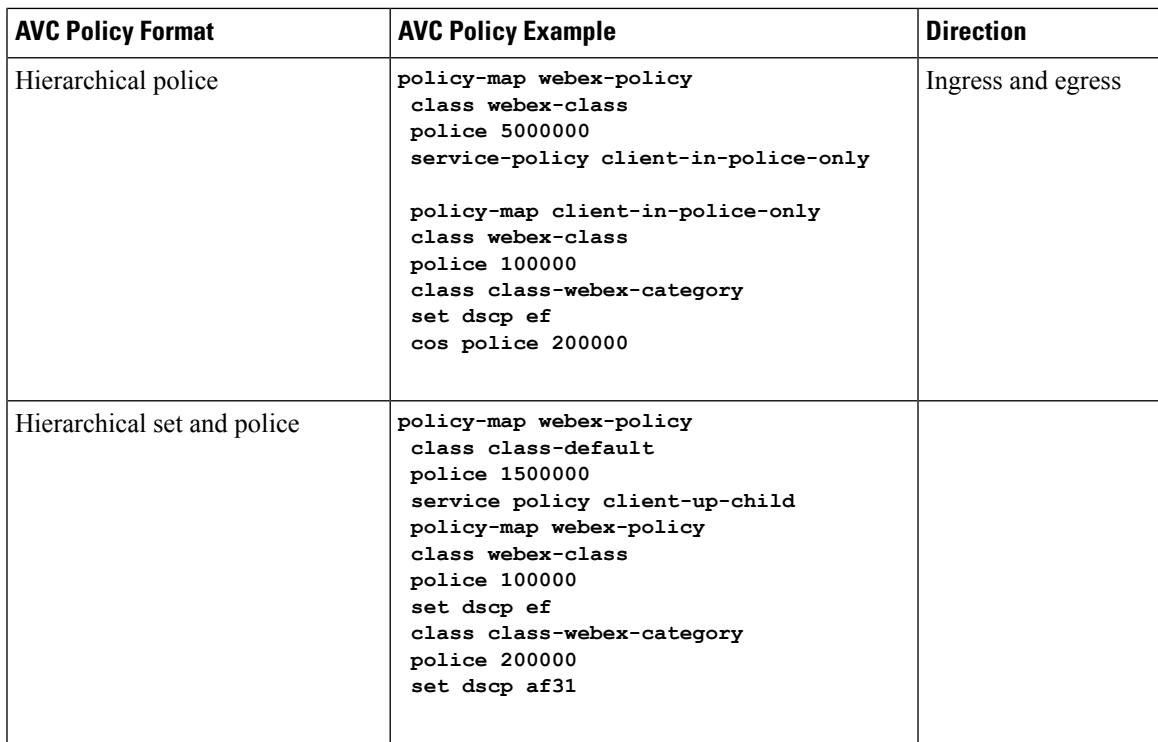

## <span id="page-132-0"></span>**Restrictions for Wired Application Visibility and Control**

- NBAR based QoS policy configuration is allowed only on wired physical ports. Policy configuration is not supported on virtual interfaces, for example, VLAN, Port-Channel and other logical interfaces.
- Only one of the NBAR based QoS mechanisms are allowed to be attached to any port at the same time, either protocol based or attributes based. Only the following two attributes are supported :
	- traffic-class
	- business-relevance
- The legacy WDAVC QoS limitations are still applicable:
	- Only marking and policing are supported.
	- Supports only physical interfaces.
	- There is a delay in the QoS classification since the application classification is done offline (while the initial packet/s of the flow are meanwhile forwarded before the correct QoS classification).
- NBAR2 based match criteria **match protocol** will be allowed only with marking or policing actions. NBAR2 match criteria will not be allowed in a policy that has queuing features configured.
- 'Match Protocol': up to 255 concurrent different protocols in all policies (8 bits HW limitation).
- AVC is not supported on management port (Gig 0/0).
- IPv6 packet classification is not supported.
- Only IPv4 unicast(TCP/UDP) is supported.
- Web UI: You can configure application visibility and perform application monitoring from the Web UI. Application Control can only be done using the CLI. It is not supported on the Web UI.

To manage and check wired AVC traffic on the Web UI, you must first configure **ip http authentication local** and **ip nbar http-service** commands using the CLI.

- NBAR and ACL logging cannot be configured together on the same switch.
- Wired AVC is not supported on LAN Base license.
- Protocol-discovery, application-based QoS, and wired AVC FNF cannot be configured together at the same time on the same interface with the non-application-based FNF. However, these wired AVC features can be configured with each other. For example, protocol-discovery, application-based QoS and wired AVC FNF can be configured together on the same interface at the same time.
- AVC and Encrypted Traffic Analytics (ETA) cannot be configured together at the same time on the same interface.
- Up to two wired AVC monitors with different records can be attached to an interface at the same time. Prior to Cisco IOS XE Fuji 16.9.1, only a single predefined record was supported with wired AVC FNF.
- Attachment should be done only on physical Layer2 (Access/Trunk) and Layer3 ports. Uplink can be attached as long as it is a single uplink and is not part of a port channel.
- Performance: Each switch member is able to handle 500 connections per second (CPS) at less than 50% CPU utilization.
- Scale: Able to handle up to 10,000 bi-directional flows per 48 access ports and 5000 bi-directional flows per 24 access ports. (~200 flows per access port).

## <span id="page-133-0"></span>**How to Configure Application Visibility and Control**

## **Configuring Application Visibility and Control in a Wired Network**

To configure application visibility and control on wired ports, follow these steps:

### **Configuring Visibility :**

• Activate NBAR2 engine by enabling protocol-discovery on the interface using the **ip nbar protocol-discovery** command in the interface configuration mode. See the *Enabling Application Recognition on an Interface* section.

**Configuring Control :** Configure QoS policies based on application by

- **1.** Creating an AVC QoS policy.
- **2.** Applying AVC QoS policy to the interface.

#### **Configuring application-based Flexible Netflow :**

- Create a flow record by specifying key and non-key fields to the flow.
- Create a flow exporter to export the flow record.
- Create a flow monitor based on the flow record and the flow exporter.
- Attach the flow monitor to the interface.

Protocol-Discovery, application-based QoS and application-based FNF are all independent features. They can be configured independently or together on the same interface at the same time.

### **Enabling Application Recognition on an interface**

**Procedure**

To enable application recognition on an interface, follow these steps:

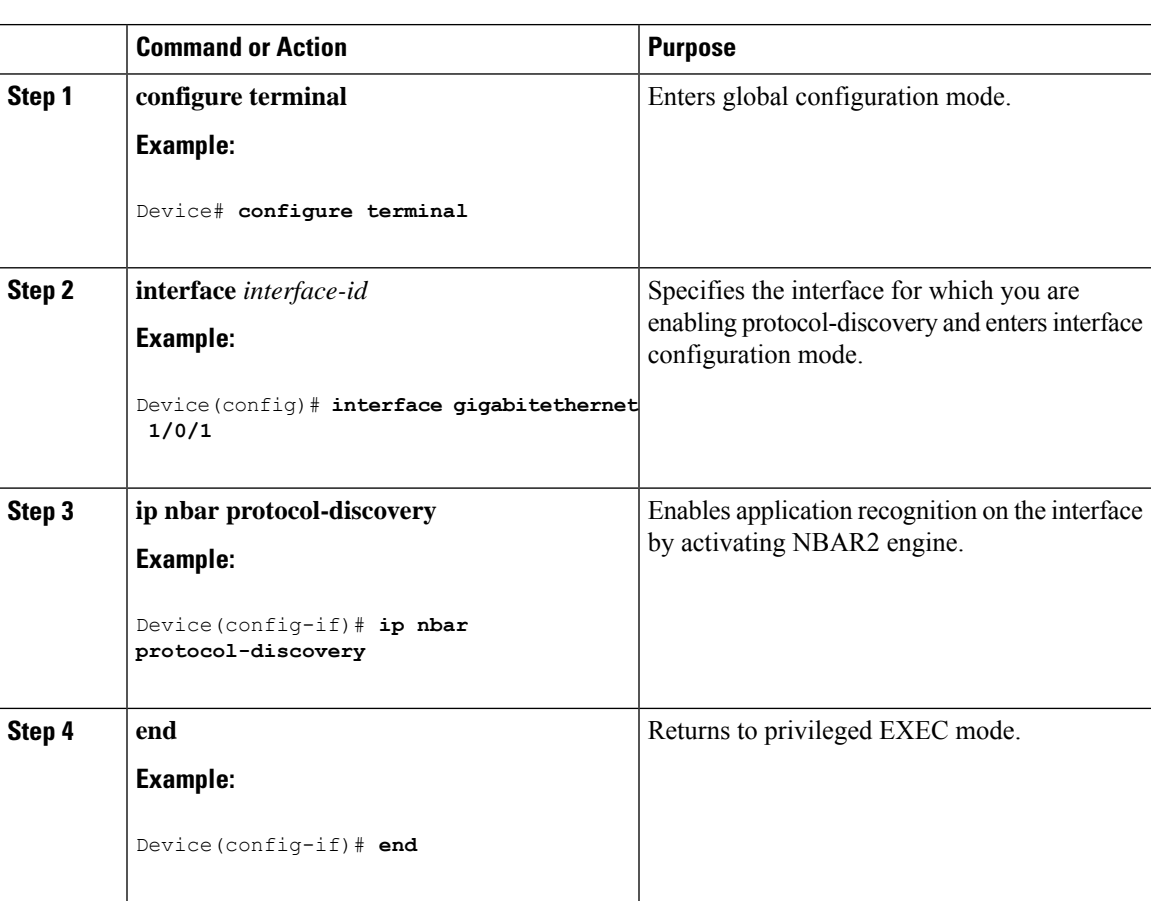

## **Creating AVC QoS Policy**

To create AVC QoS policy, perform these general steps:

- **1.** Create a class map with match protocol filters.
- **2.** Create a policy map.
- **3.** Apply the policy map to the interface.

### **Creating a Class Map**

You need to create a class map before configuring any match protocol filter. The QoS actions such as marking and policing can be applied to the traffic. The AVC match protocol filters are applied to the wired access ports. For more information about the protocols that are supported, see [http://www.cisco.com/c/en/us/td/docs/](http://www.cisco.com/c/en/us/td/docs/ios-xml/ios/qos_nbar/prot_lib/config_library/nbar-prot-pack-library.html) [ios-xml/ios/qos\\_nbar/prot\\_lib/config\\_library/nbar-prot-pack-library.html.](http://www.cisco.com/c/en/us/td/docs/ios-xml/ios/qos_nbar/prot_lib/config_library/nbar-prot-pack-library.html)

### **Procedure**

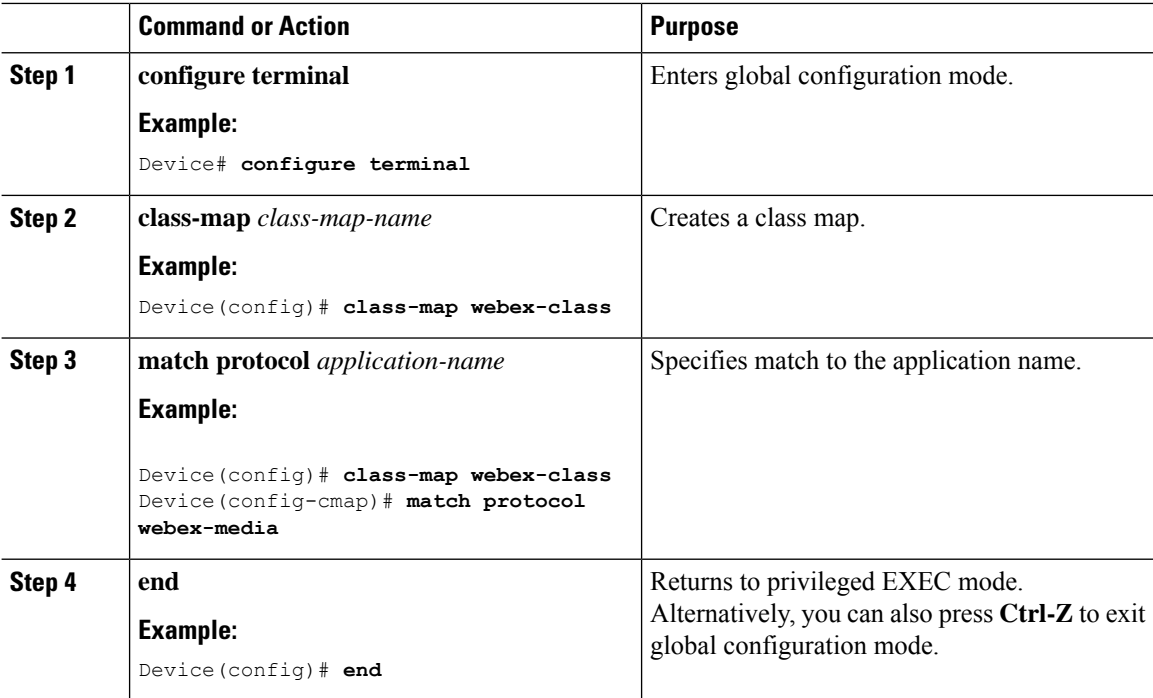

### **Creating a Policy Map**

### **Procedure**

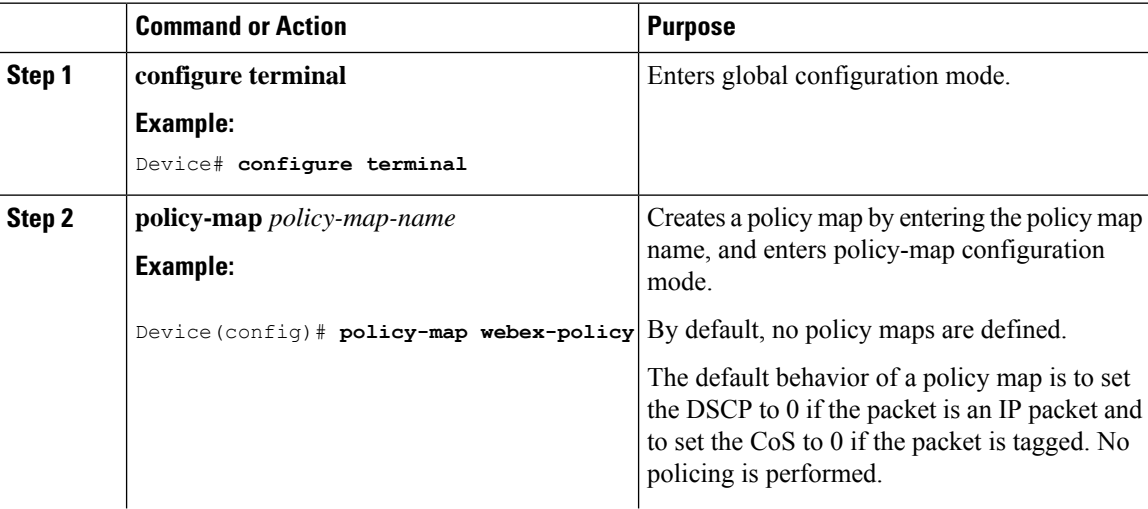

 $\mathbf l$ 

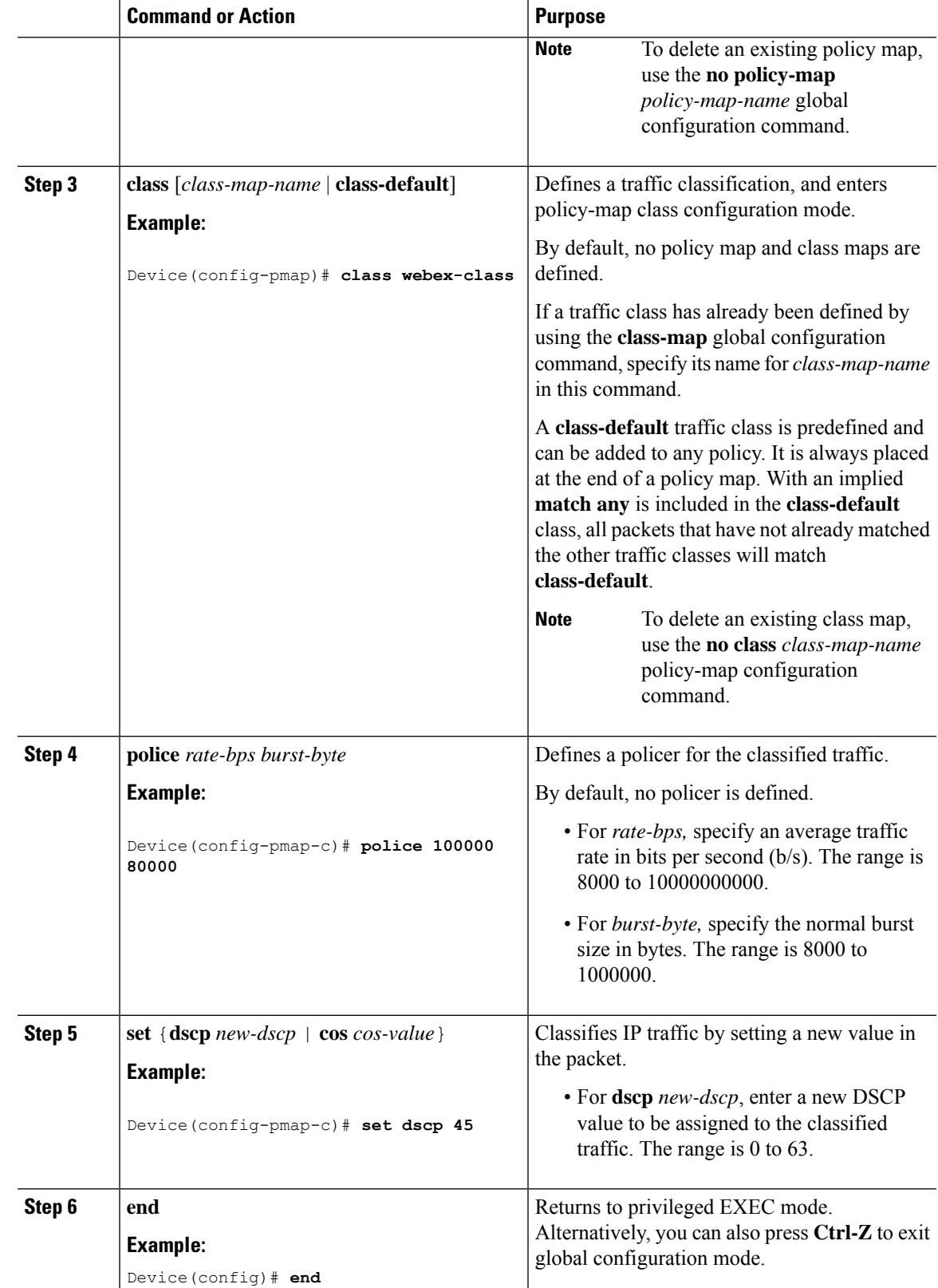

### **Applying a QoS Policy to the switch port**

### **Procedure**

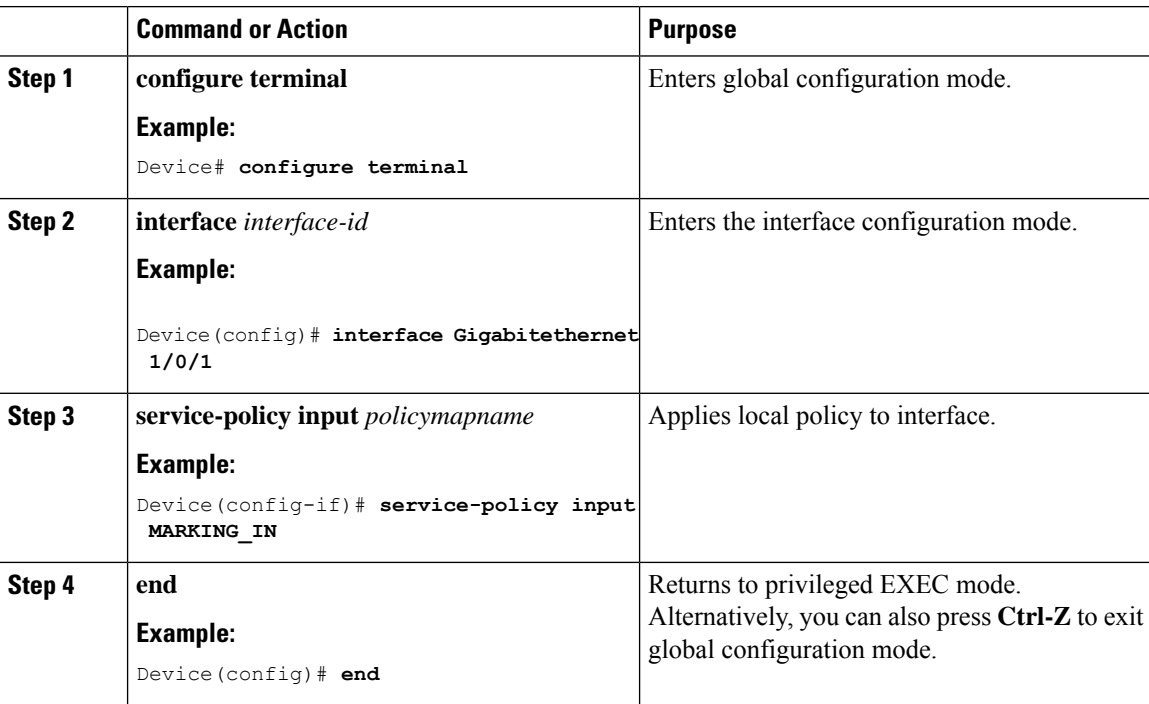

### **Creating Attribute-based QoS (EasyQoS) Policy**

Legacy wired AVC QoS defines classes based on specific NBAR protocols using the command **match protocol** *nbar-protocol-name*. This requires explicitly defining match statements and hence TCAM entries per relevant protocol. The number of match statements per class is limited, and specifically that the overall number of protocolsthat may be matched islimited to 255. These limitationsin addition to the fact that relevantsupported protocols might change between protocol pack releases, further jeopardizes the usefulness of QoS which is based on specific NBAR protocols.

To accommodate practically equivalent functionality, a much more useful and efficient, QoS NBAR defines a set of attributes that each protocol is classified to (with defaults, which may be overwritten in CLI as described further in this chapter), e.g. business-relevance and traffic-class. QoS classes and policies may be defined based on such general NBAR attributes instead of specific protocols.

Starting with Cisco IOS XE Fuji 16.8.1a, support for defining QoS classes and policies based on such NBAR attributes is available, with a few limitations.

A class map can be defined according to certain NBAR attributes, using match-all or match-any, and a policy-map can be defined based on such a class-map. This policy-map can be attached to wired ports. Such classes and policies may be intermixed with other legacy match operations (e.g. packet fields, ACLs, etc.). Following are the limitations for defining class maps and policy maps.

### **Creating a Class Map**

### **Procedure**

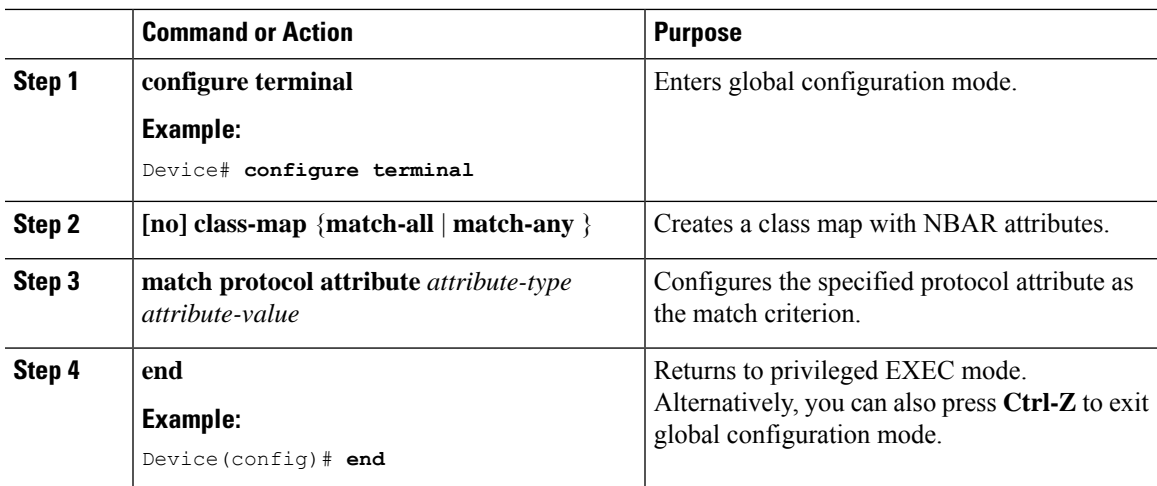

### **Creating a Policy Map**

I

### **Procedure**

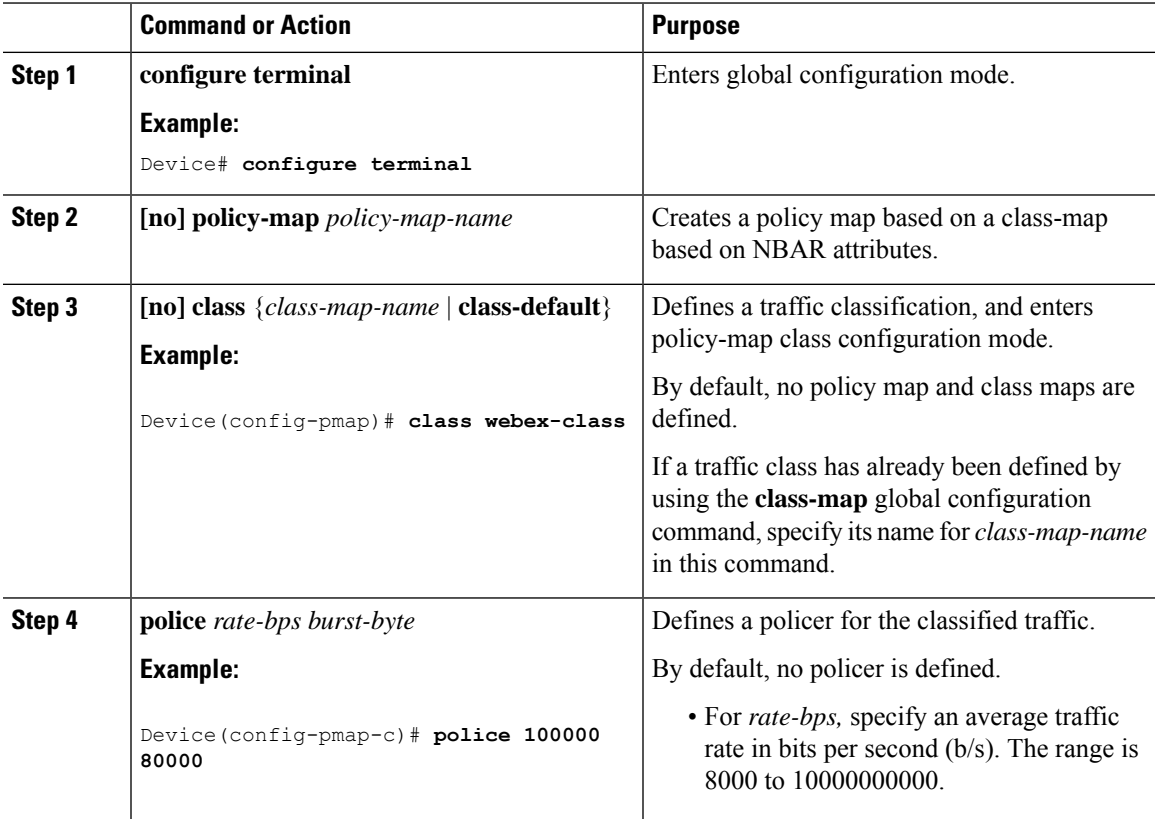

I

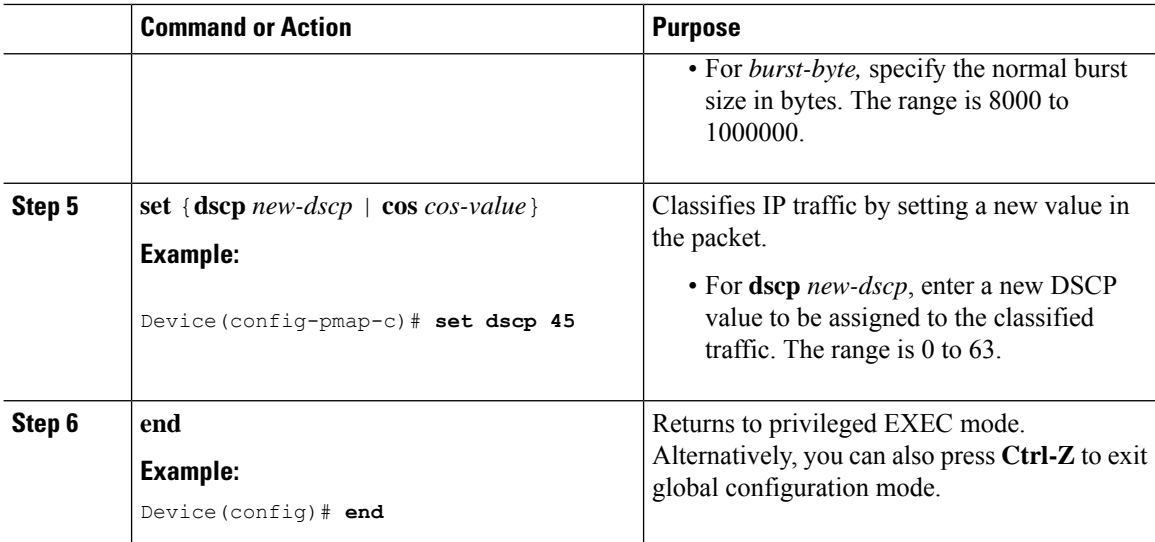

### **Applying a QoS Policy to the switch port**

### **Procedure**

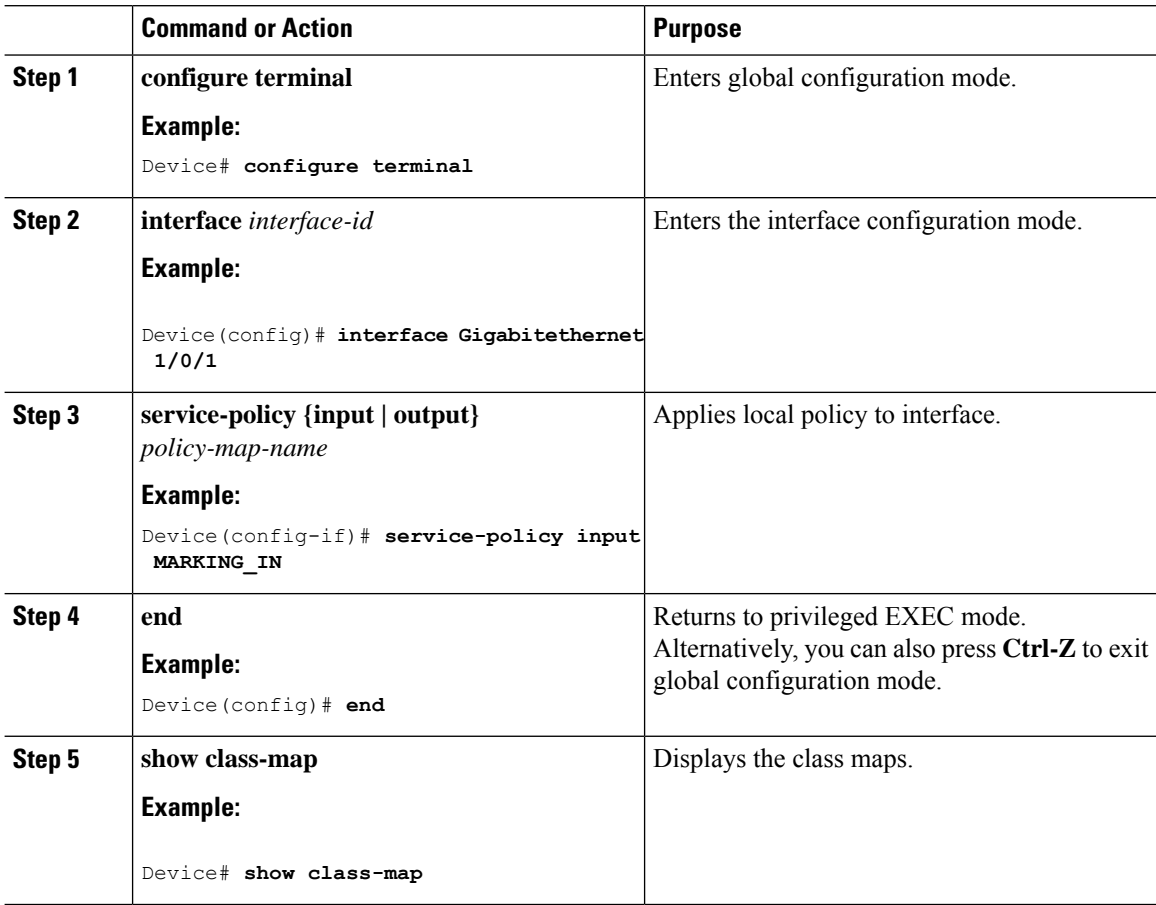

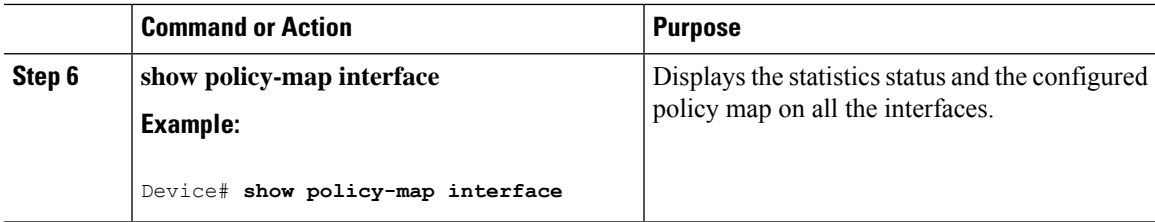

### **Creating NBAR Attribute Map**

### **Procedure**

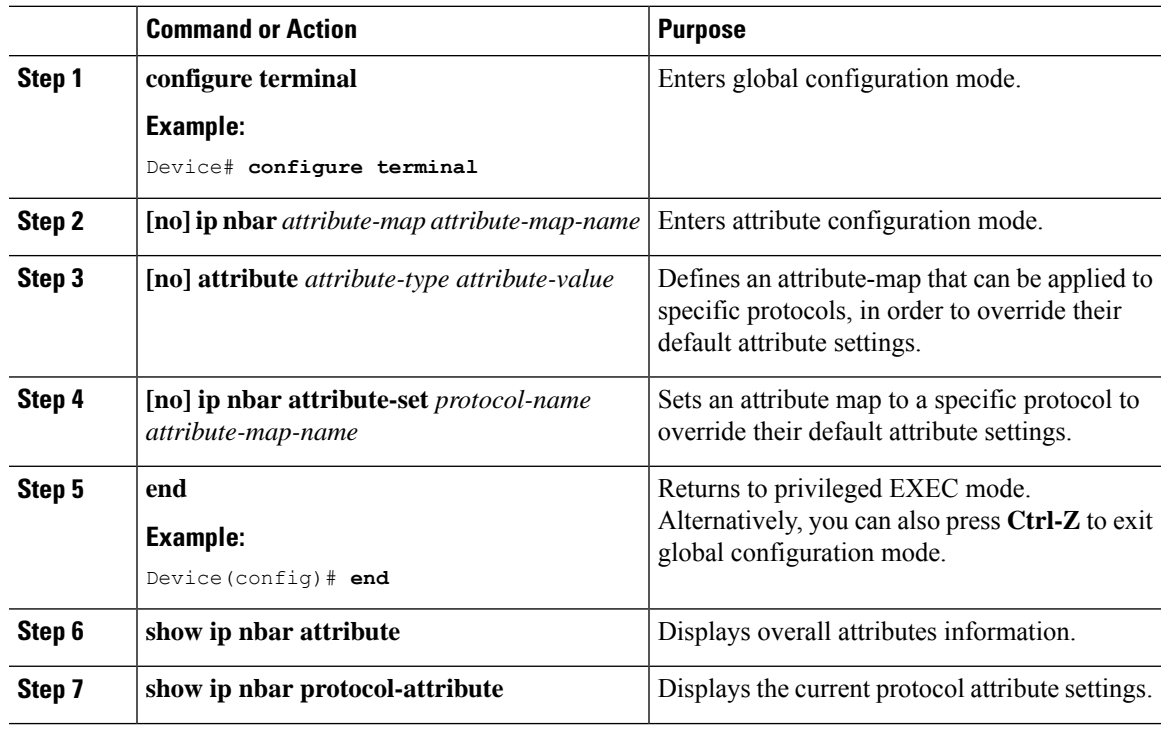

### **Rules in the EasyQoS Policy Map**

There are 24 rules in the EasyQoS policy map:

- 11 rules for the 10 Business Relevant Queues and Scavenger for applications that NBAR does not support and are defined through ACL.
- 11 rules for the 10 Business Relevant Queues and scavenger for NBAR defined through a combination of attributes.
- **class-default** to mark all the rest as DSCP 0.

### **Configuring Wired AVC Flexible Netflow**

### **Creating a Flow Record**

Wired AVC FNF supports two types of predefined flow records — Legacy Bidirectional flow records and Directional flow records(ingress and egress). A total of four different predefined flow records, two bidirectional flow records and two directional flow records, can be configured and associated with a flow monitor. The legacy bidirectional records are client/server application statistics records, and the new directional records are application-stats for input/output.

- [Bidirectional](#page-141-0) Flow Records, on page 126
- [Directional](#page-147-0) Flow Records, on page 132

### <span id="page-141-0"></span>Bidirectional Flow Records

Flow Record 1 - Bidirectional Flow Record

### **Procedure**

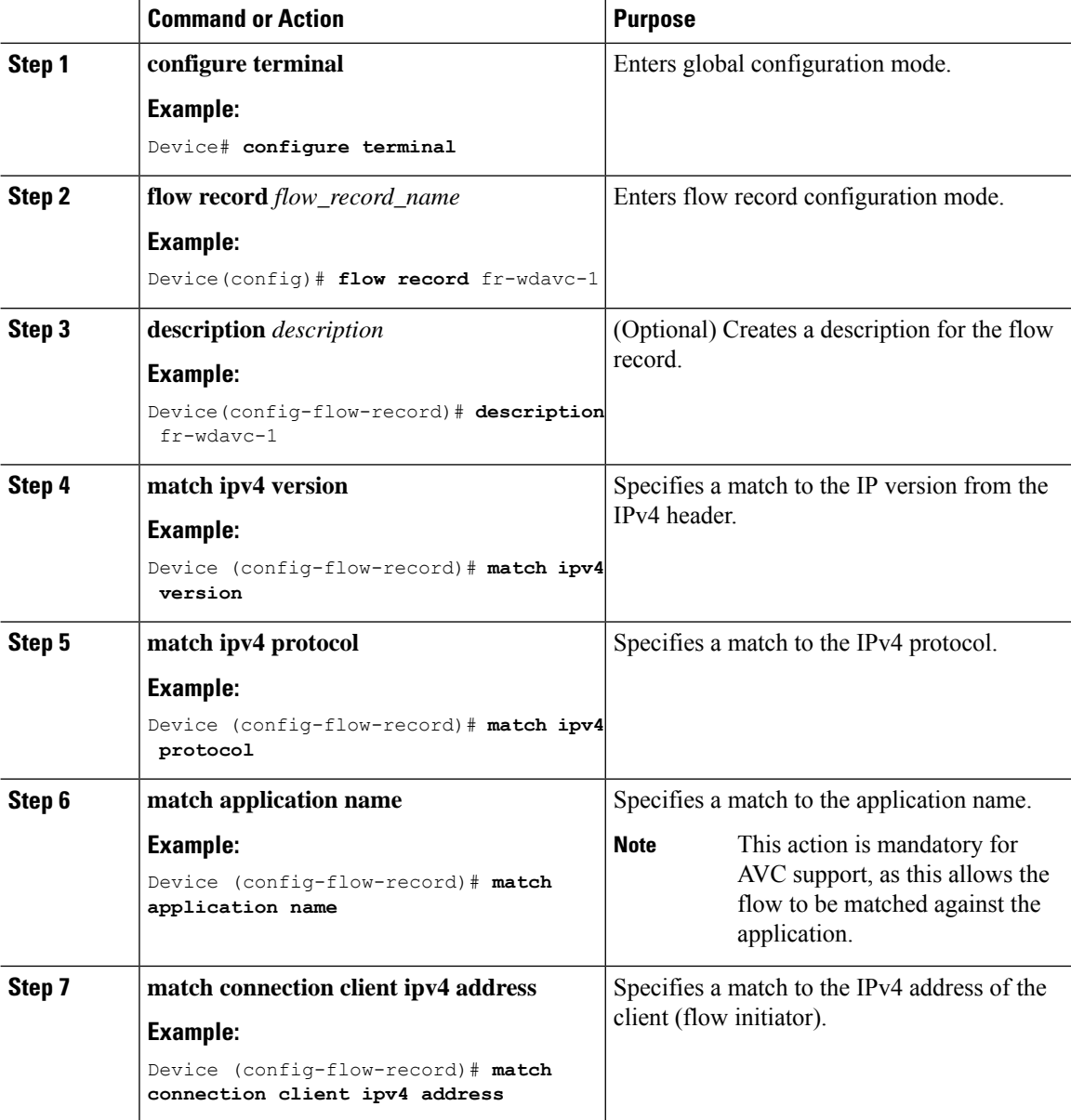

 $\mathbf l$ 

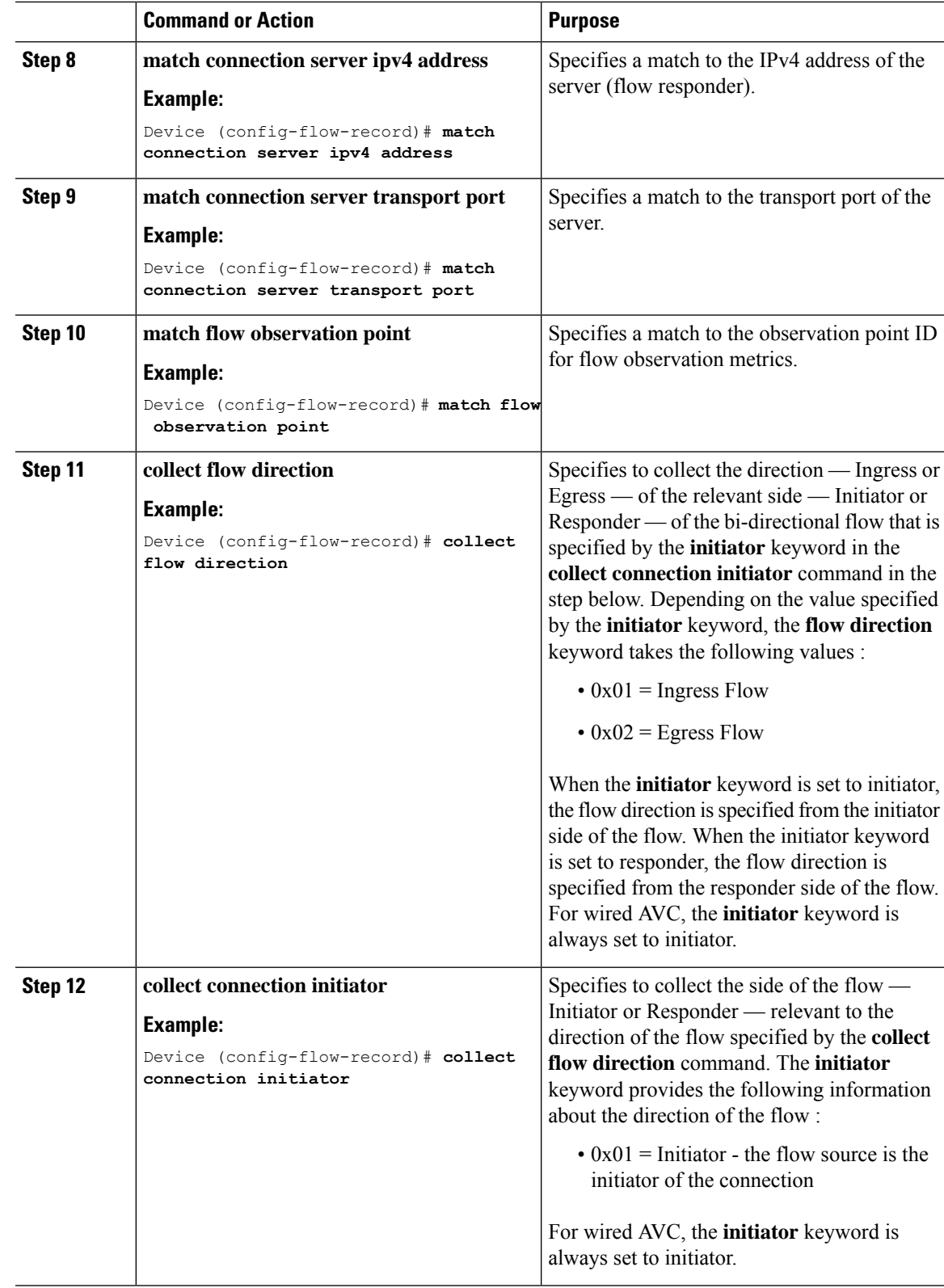

I

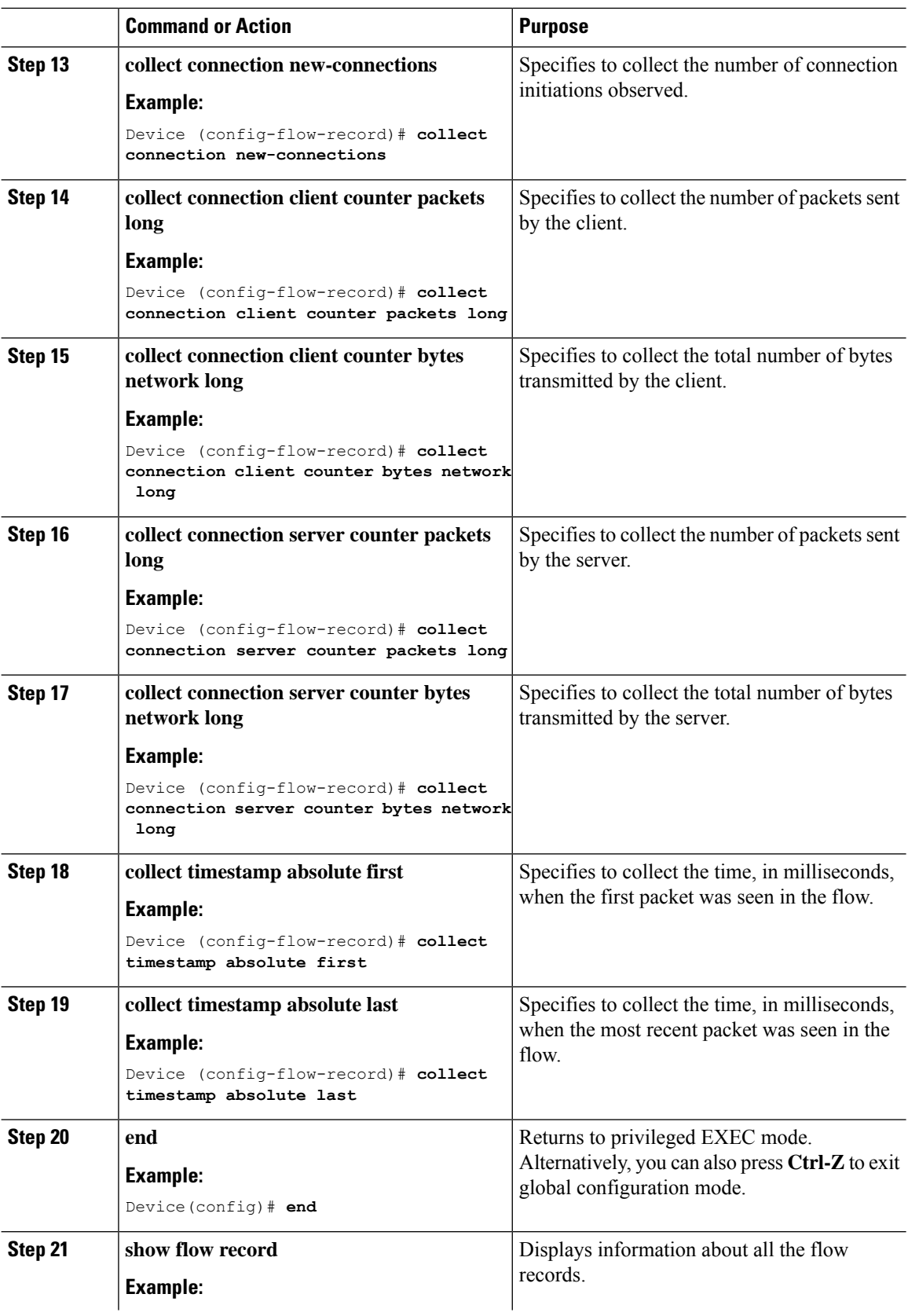
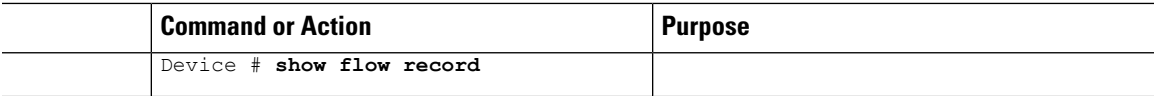

Flow Record 2 - Bidirectional Flow Record

I

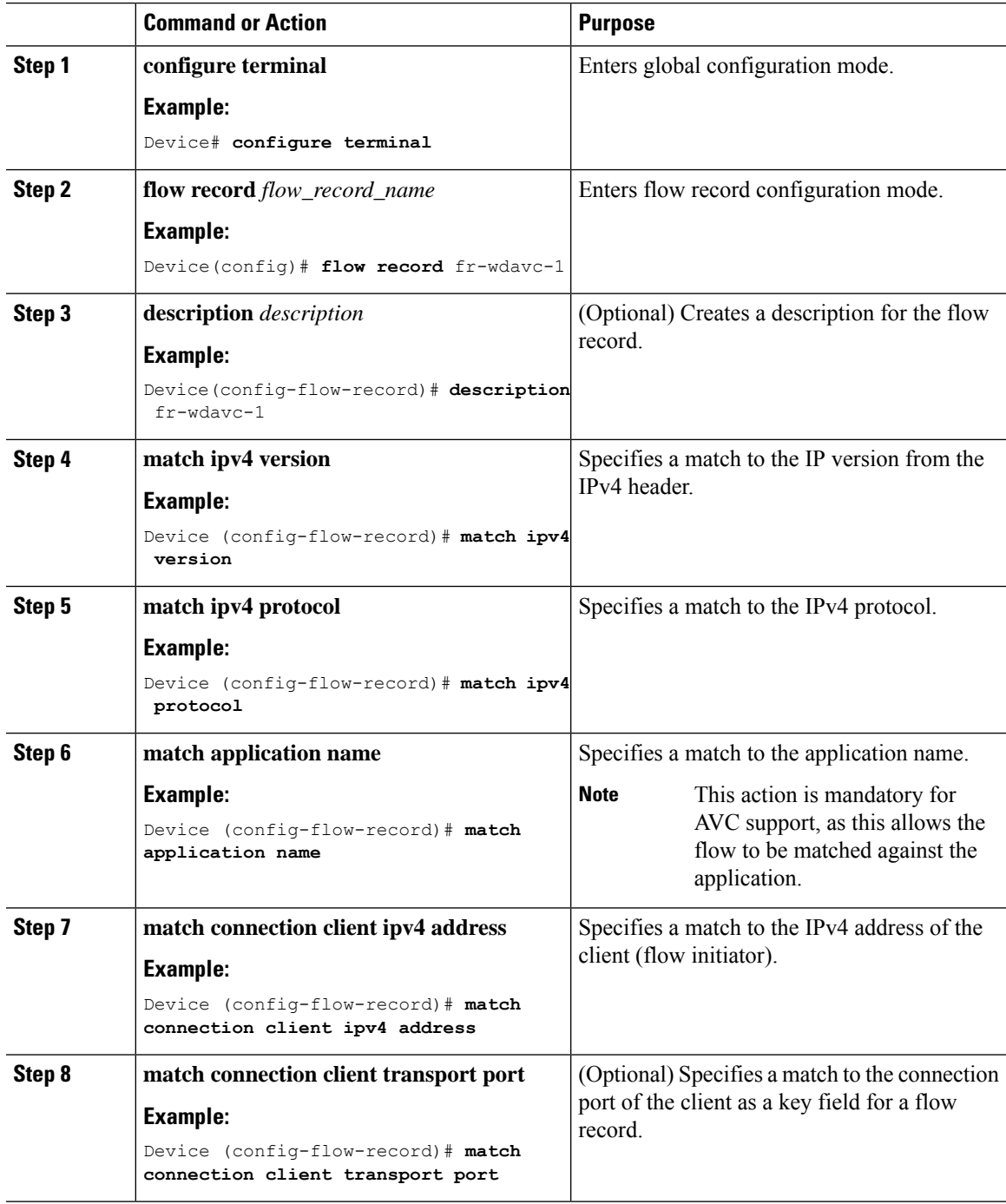

I

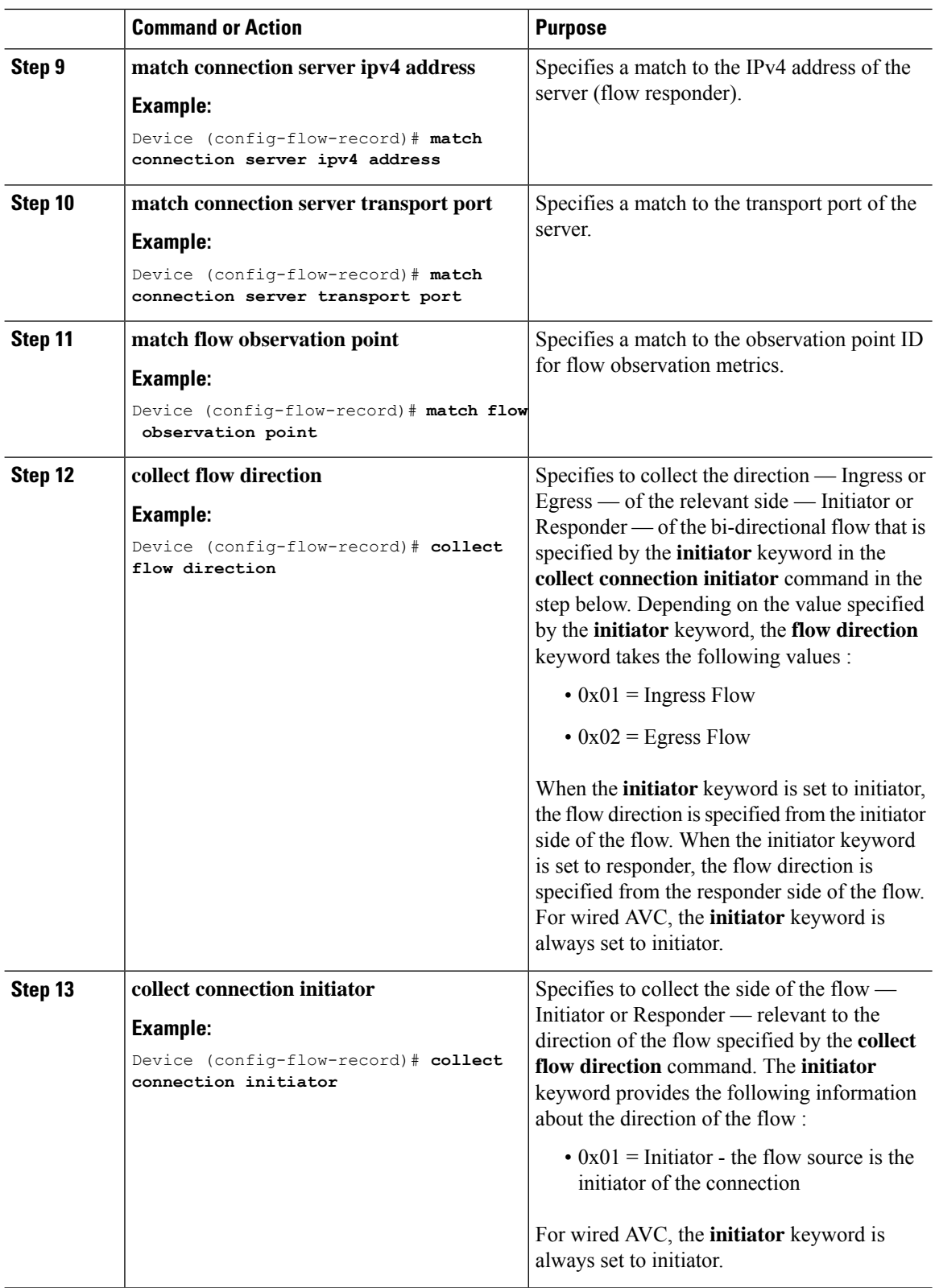

 $\mathbf{l}$ 

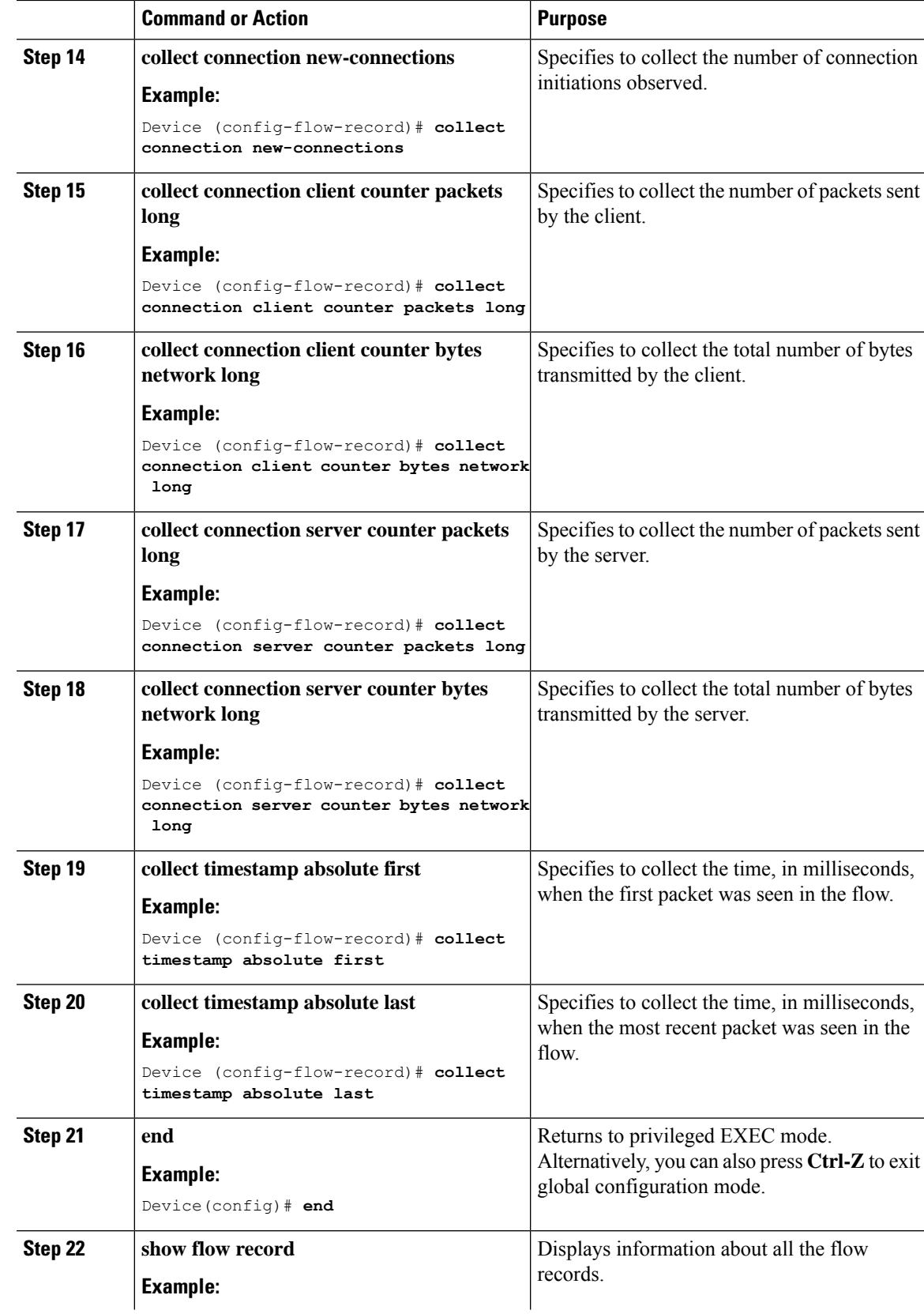

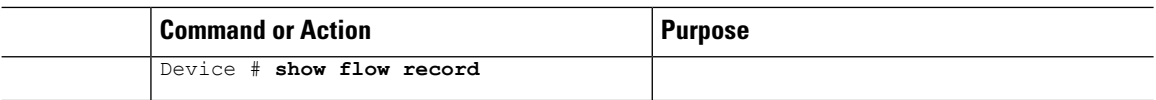

### Directional Flow Records

Flow Record 3 - Directional Flow Record - Ingress

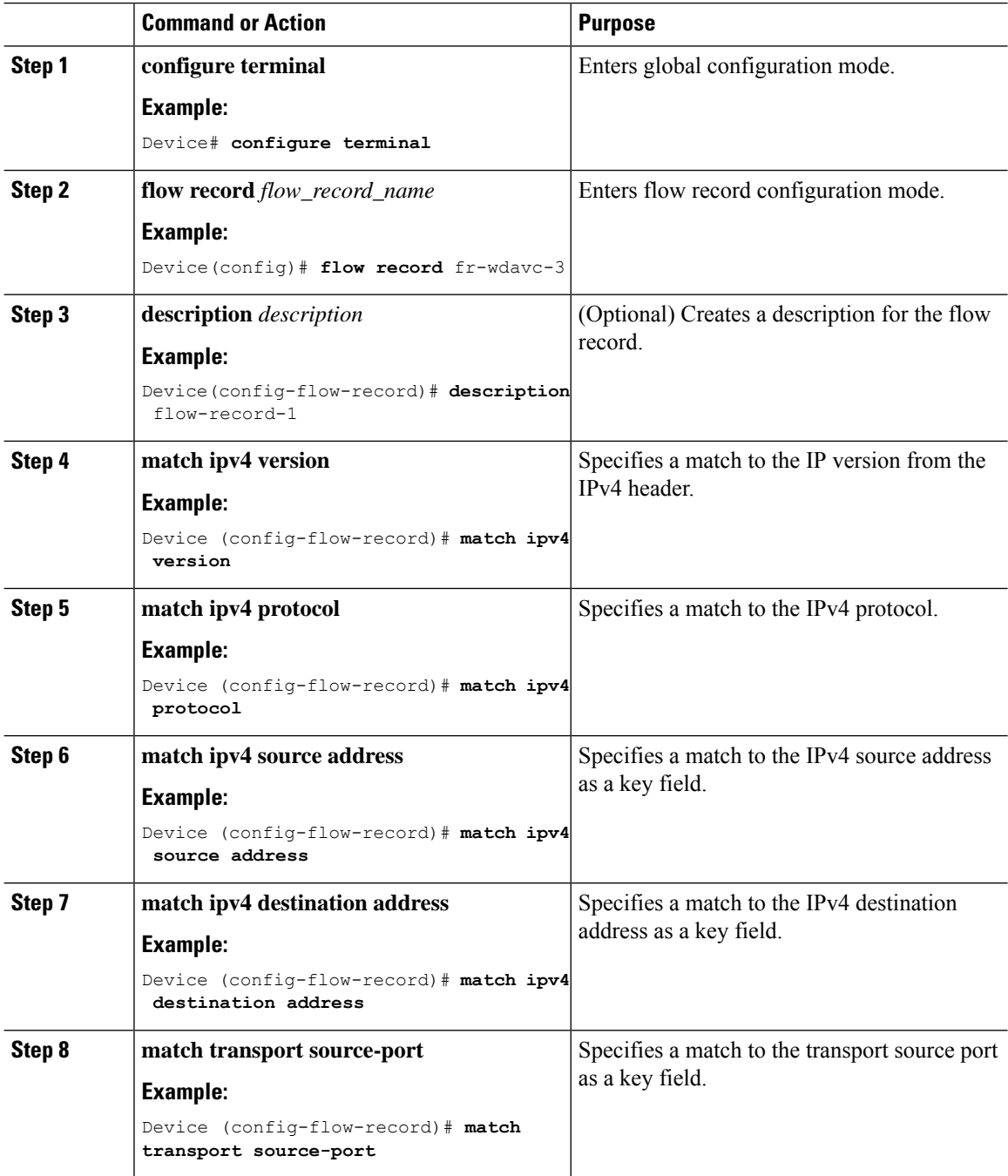

 $\mathbf l$ 

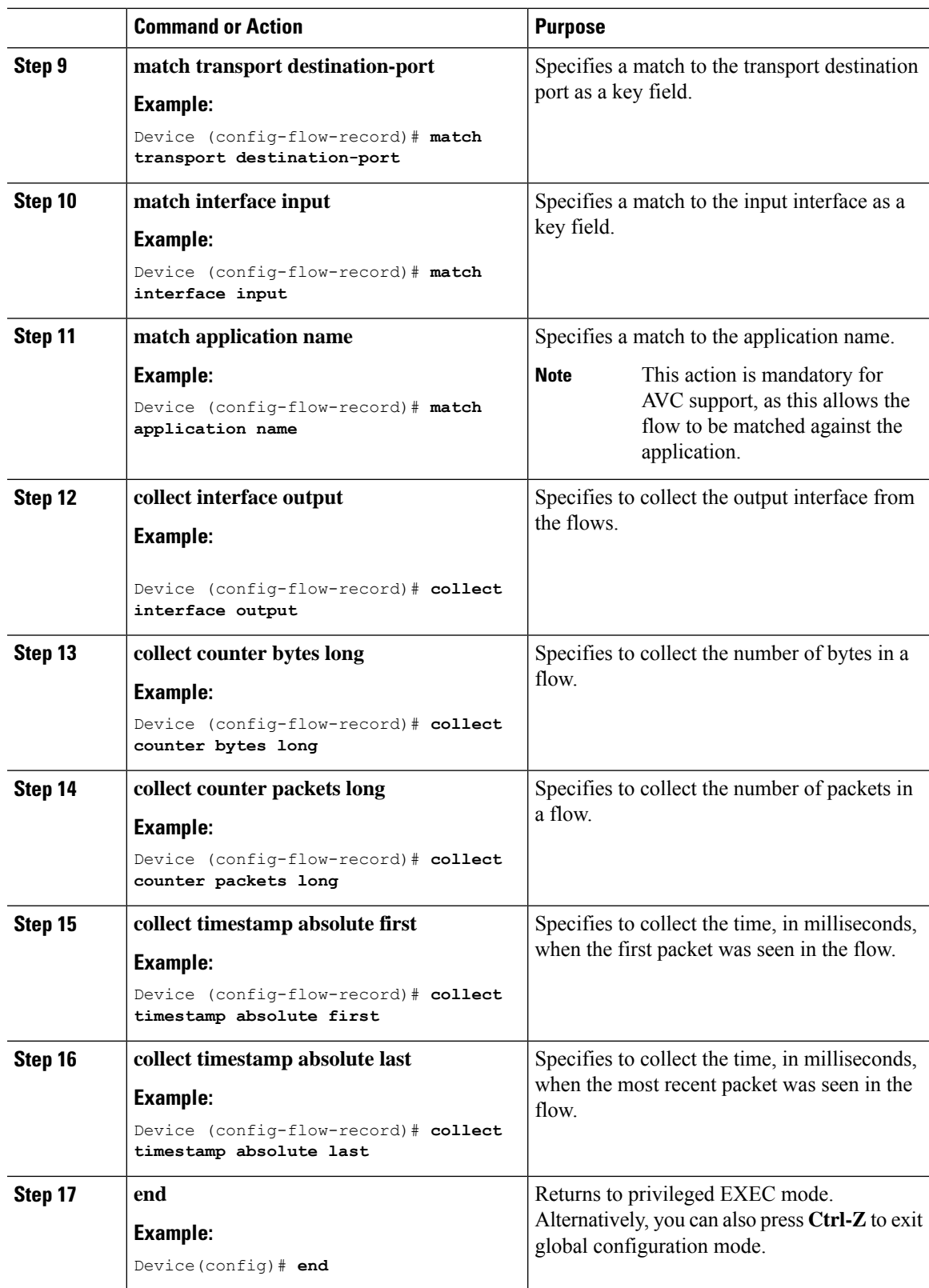

I

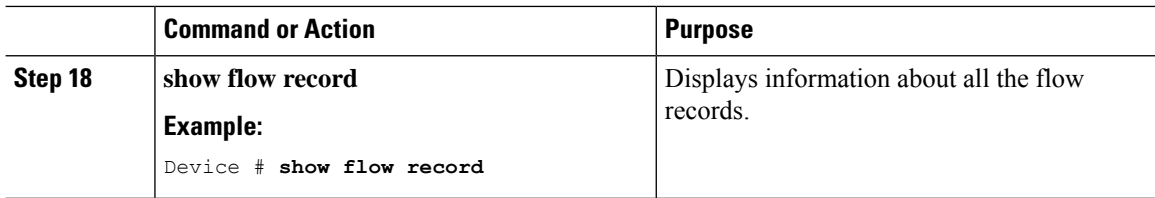

### Flow Record 4 - Directional Flow Record - Egress

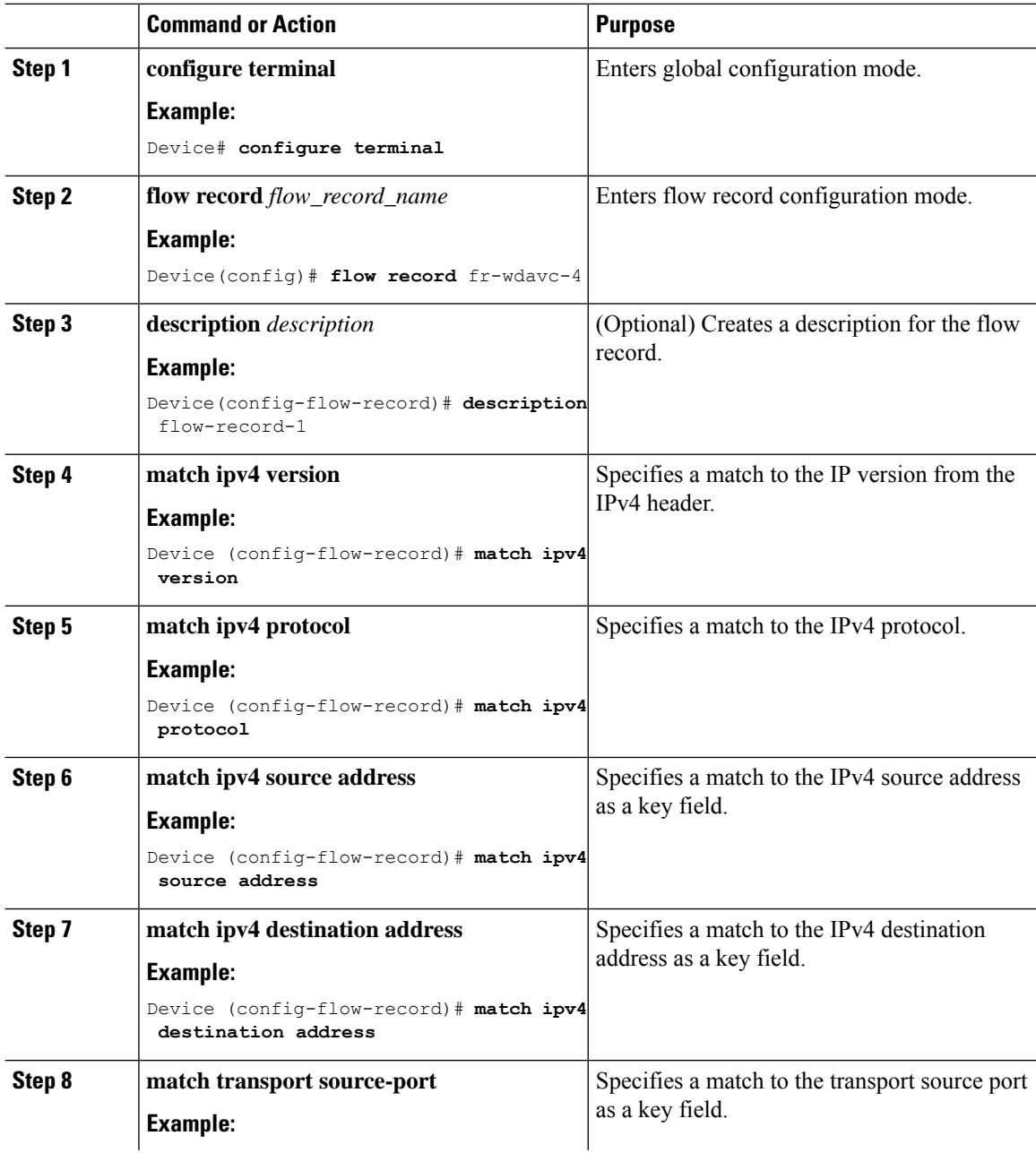

 $\mathbf l$ 

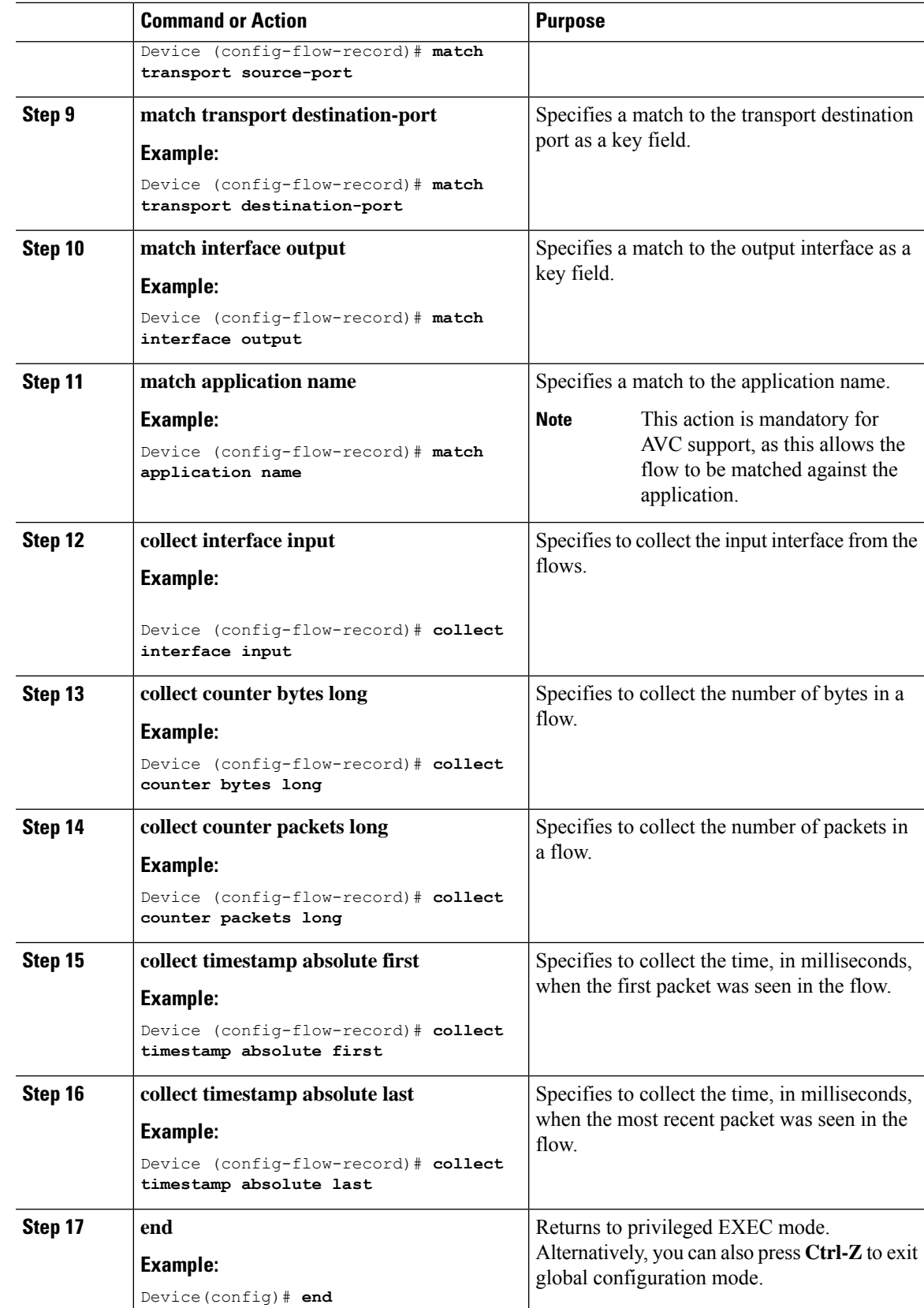

I

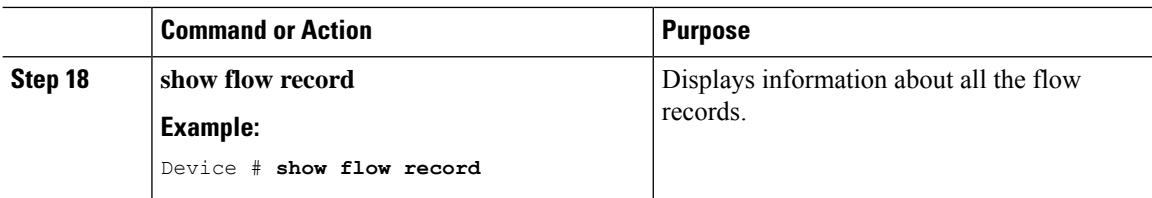

### **Creating a Flow Exporter**

You can create a flow exporter to define the export parameters for a flow.

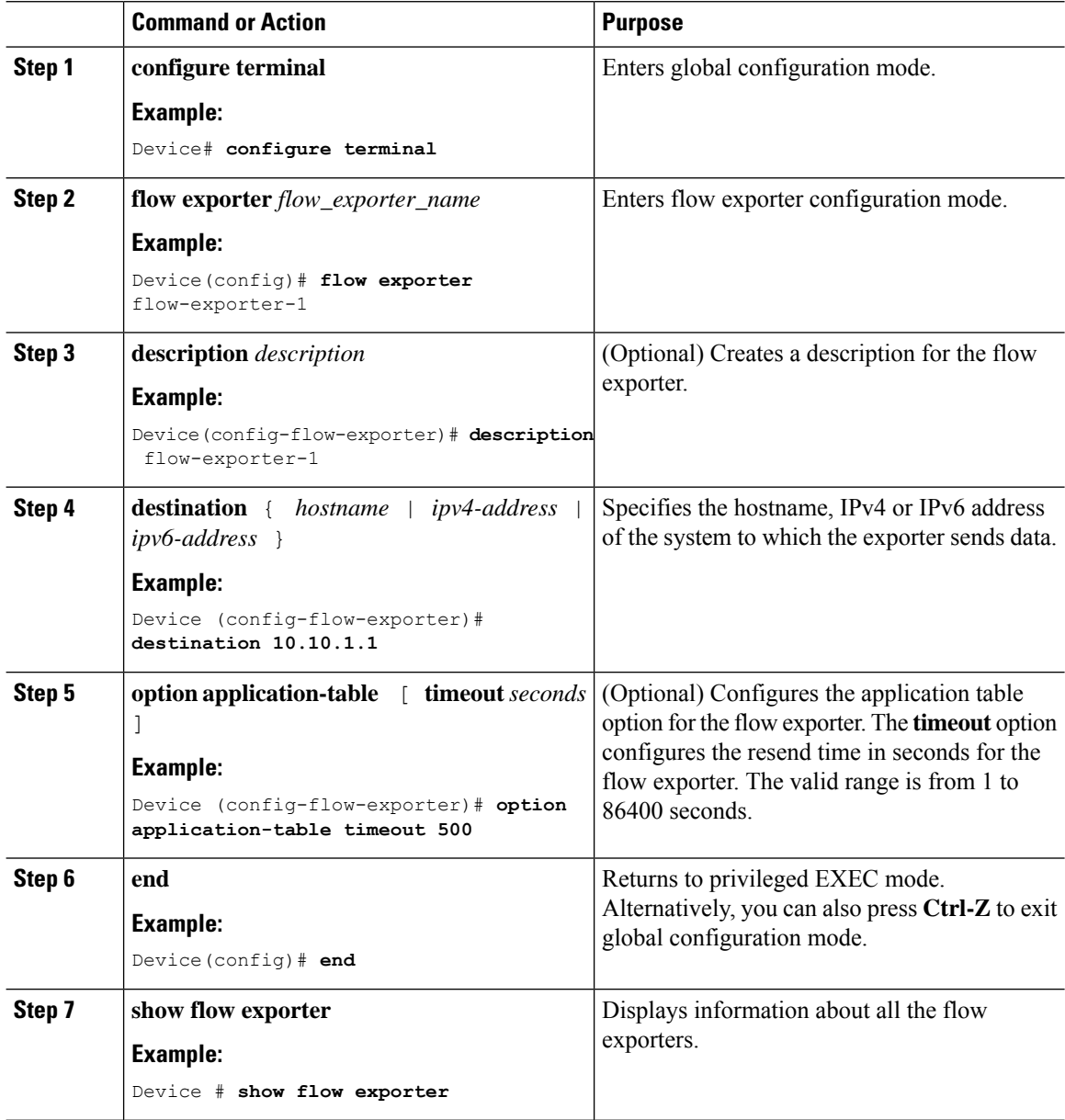

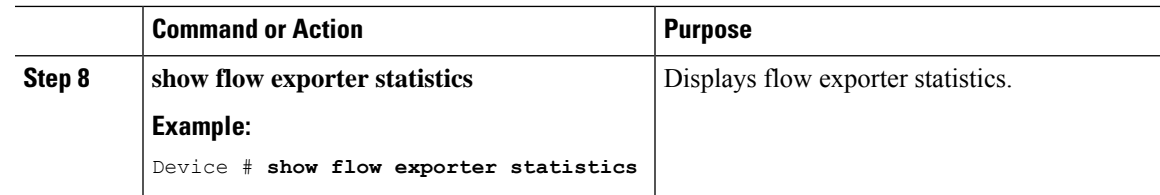

## **Creating a Flow Monitor**

I

You can create a flow monitor and associate it with a flow record.

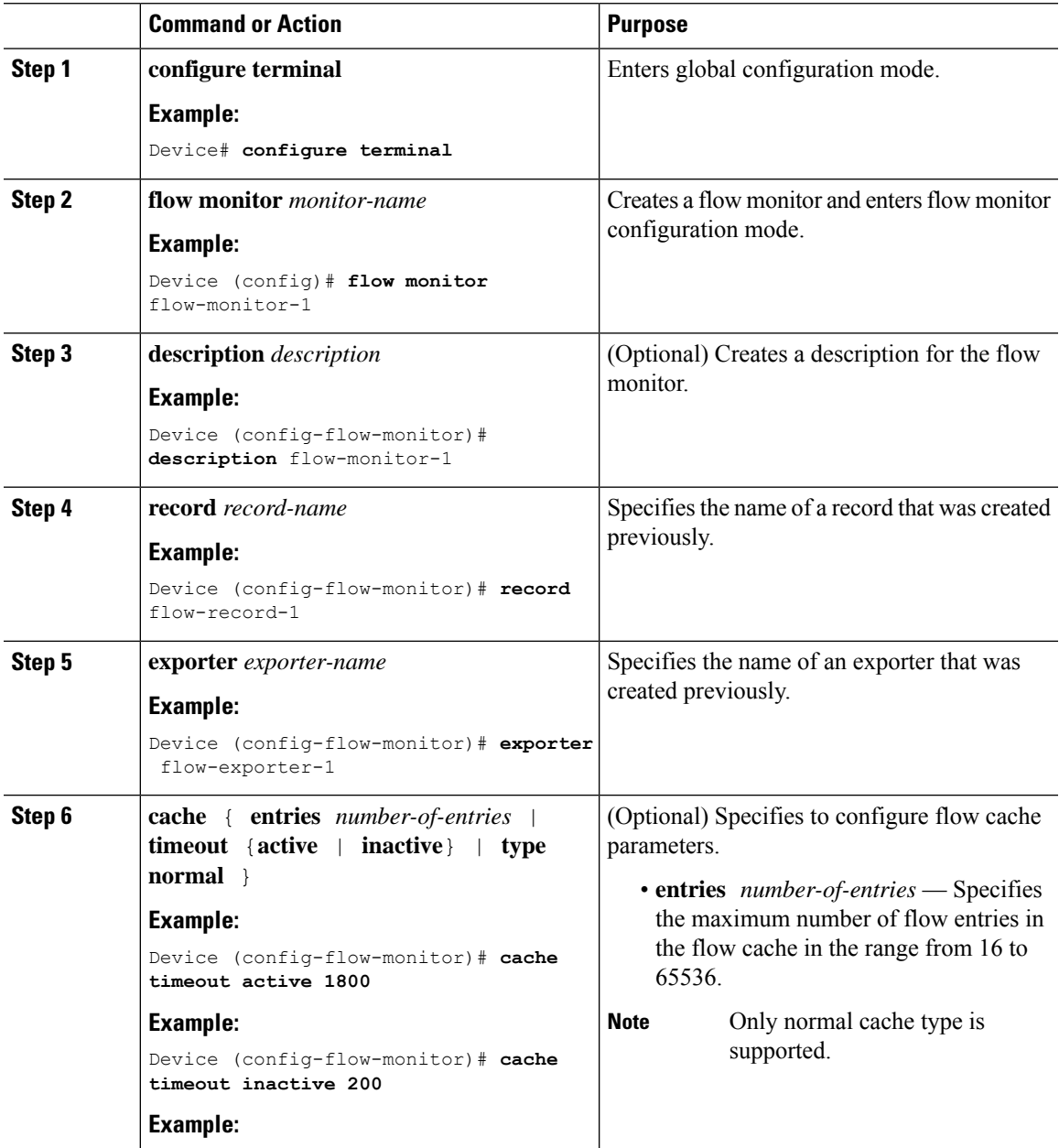

I

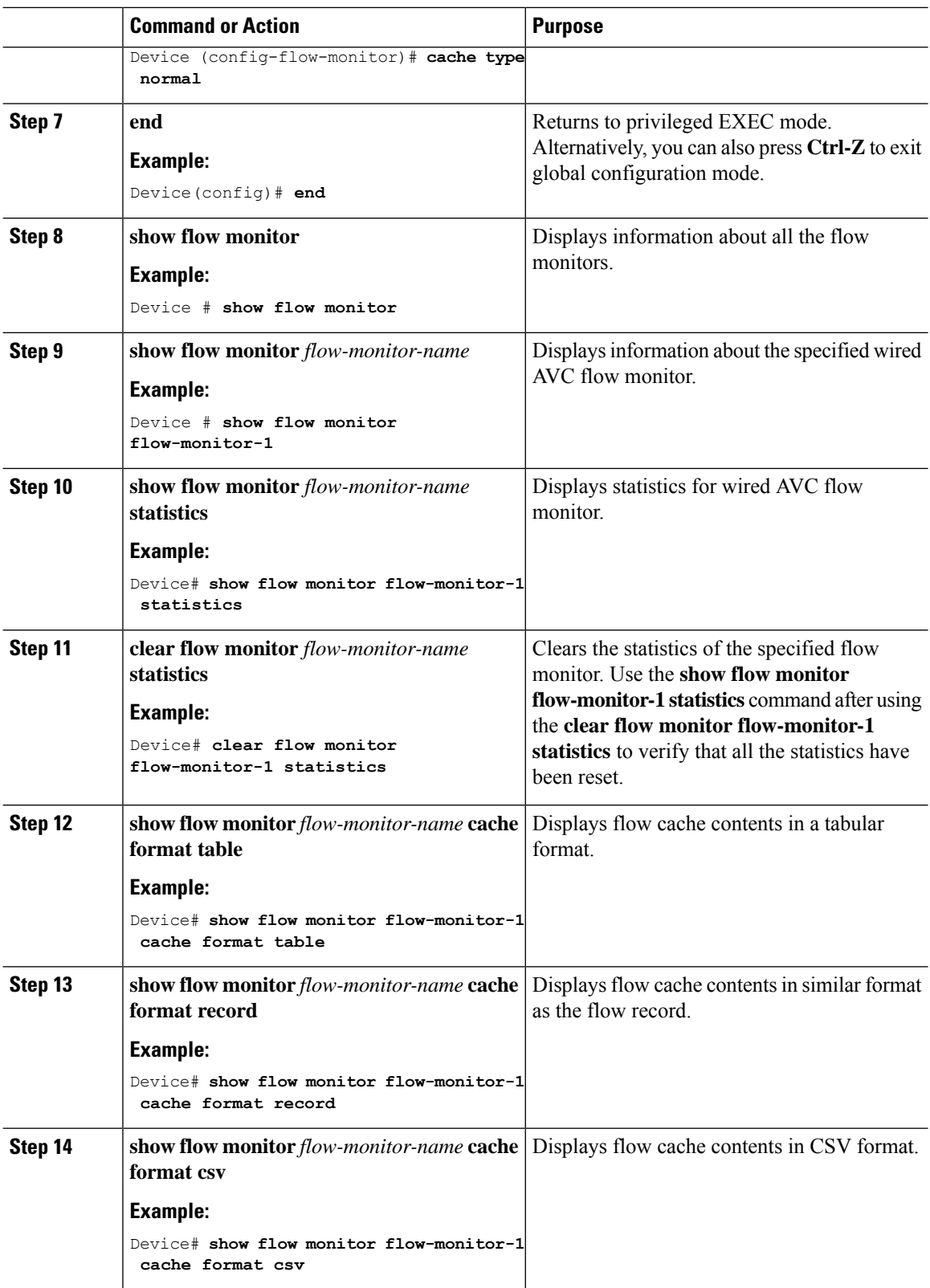

#### **Associating Flow Monitor to an interface**

Ш

You can attach two different wired AVC monitors with different predefined records to an interface at the same time.

#### **Procedure**

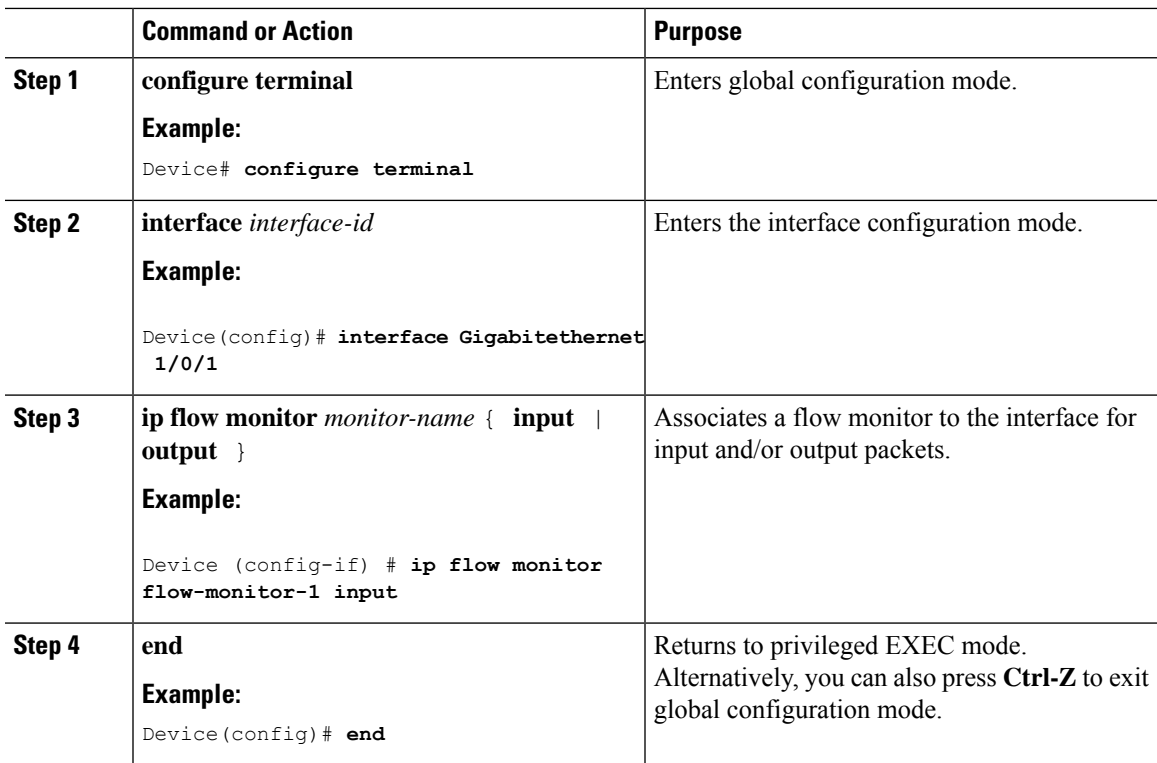

# **NBAR2 Custom Applications**

NBAR2 supports the use of custom protocols to identify custom applications. Custom protocols support protocols and applications that NBAR2 does not currently support.

In every deployment, there are local and specific applications which are not covered by the NBAR2 protocol pack provided by Cisco. Local applications are mainly categorized as:

- Specific applications to an organization
- Applications specific to a geography

NBAR2 provides a way to manually customize such local applications. You can manually customize applications using the command **ip nbar custom** *myappname* in global configuration mode. Custom applications take precedence over built-in protocols. For each custom protocol, user can define a selector ID that can be used for reporting purposes.

There are various types of application customization:

#### **Generic protocol customization**

• HTTP

• SSL

• DNS

**Composite :** Customization based on multiple underlying protocols – **server-name**

#### **Layer3/Layer4 customization**

- IPv4 address
- DSCP values
- TCP/UDP ports
- Flow source or destination direction

**Byte Offset :** Customization based on specific byte values in the payload

## **HTTP Customization**

HTTP customization could be based on a combination of HTTP fields from:

- **cookie** HTTP Cookie
- **host** Host name of Origin Server containing resource
- **method** HTTP method
- **referrer** Address the resource request was obtained from
- **url** Uniform Resource Locator path
- **user-agent** Software used by agent sending the request
- **version** HTTP version
- **via** HTTP via field

#### **HTTP Customization**

Custom application called MYHTTP using the HTTP host "\*mydomain.com" with Selector ID 10.

```
Device# configure terminal
Device(config)# ip nbar custom MYHTTP http host *mydomain.com id 10
```
## **SSL Customization**

Customization can be done for SSL encrypted traffic using information extracted from the SSL Server Name Indication (SNI) or Common Name (CN).

#### **SSL Customization**

Custom application called MYSSL using SSL unique-name "mydomain.com" with selector ID 11.

```
Device# configure terminal
Device(config)#ip nbar custom MYSSL ssl unique-name *mydomain.com id 11
```
## **DNS Customization**

NBAR2 examines DNS request and response traffic, and can correlate the DNS response to an application. The IP address returned from the DNS response is cached and used for later packet flows associated with that specific application.

The command **ip nbar custom** *application-name* **dns** *domain-name* **id** *application-id* is used for DNS customization. To extend an existing application, use the command **ip nbar custom** *application-name* **dns domain-name** *domain-name* **extends** *existing-application*.

For more information on DNS based customization, see [http://www.cisco.com/c/en/us/td/docs/ios-xml/ios/](http://www.cisco.com/c/en/us/td/docs/ios-xml/ios/qos_nbar/configuration/xe-3s/asr1000/qos-nbar-xe-3s-asr-1000-book/nbar-custapp-dns-xe.html) [qos\\_nbar/configuration/xe-3s/asr1000/qos-nbar-xe-3s-asr-1000-book/nbar-custapp-dns-xe.html](http://www.cisco.com/c/en/us/td/docs/ios-xml/ios/qos_nbar/configuration/xe-3s/asr1000/qos-nbar-xe-3s-asr-1000-book/nbar-custapp-dns-xe.html) .

### **DNS Customization**

Custom application called MYDNS using the DNS domain name "mydomain.com" with selector ID 12.

```
Device# configure terminal
Device(config)# ip nbar custom MYDNS dns domain-name *mydomain.com id 12
```
## **Composite Customization**

NBAR2 provides a way to customize applications based on domain names appearing in HTTP, SSL or DNS.

#### **Composite Customization**

Custom application called MYDOMAIN using HTTP, SSL or DNS domain name "mydomain.com" with selector ID 13.

```
Device# configure terminal
Device(config)# ip nbar custom MYDOMAIN composite server-name *mydomain.com id 13
```
## **L3/L4 Customization**

Layer3/Layer4 customization is based on the packet tuple and is always matched on the first packet of a flow.

#### **L3/L4 Customization**

Custom application called LAYER4CUSTOM matching IP addresses 10.56.1.10 and 10.56.1.11, TCP and DSCP ef with selector ID 14.

```
Device# configure terminal
Device(config)# ip nbar custom LAYER4CUSTOM transport tcp id 14
Device(config-custom)# ip address 10.56.1.10 10.56.1.11
Device(config-custom)# dscp ef
```
## **Examples: Monitoring Custom Applications**

**Show Commands for Monitoring Custom Applications**

**show ip nbar protocol-id | inc Custom**

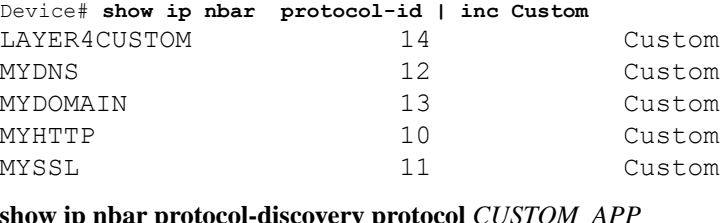

### **show ip nbar protocol-discovery protocol** *CUSTOM\_APP*

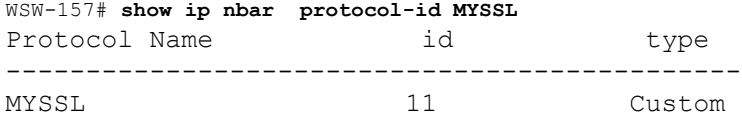

# **NBAR2 Dynamic Hitless Protocol Pack Upgrade**

Protocol packs are software packages that update the NBAR2 protocol support on a device without replacing the Cisco software on the device. A protocol pack contains information on applications officially supported by NBAR2 which are compiled and packed together. For each application, the protocol-pack includes information on application signatures and application attributes. Each software release has a built-in protocol-pack bundled with it.

Protocol packs provide the following features:

- They are easy and fast to load.
- They are easy to upgrade to a higher version protocol pack or revert to a lower version protocol pack.
- They do not require the switch to be reloaded.

NBAR2 protocol packs are available for download on Cisco Software Center from this URL: <https://software.cisco.com/download/navigator.html> .

## **Prerequisites for the NBAR2 Protocol Pack**

Before loading a new protocol pack, you must copy the protocol pack to the flash on all the switch members. To load a protocol pack, see [Examples:](#page-158-0) Loading the NBAR2 Protocol Pack, on page 143 .

## **Loading the NBAR2 Protocol Pack**

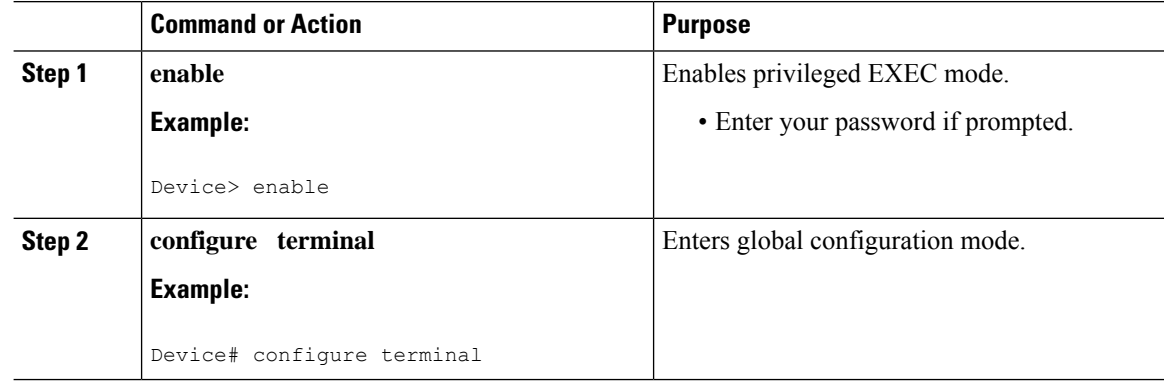

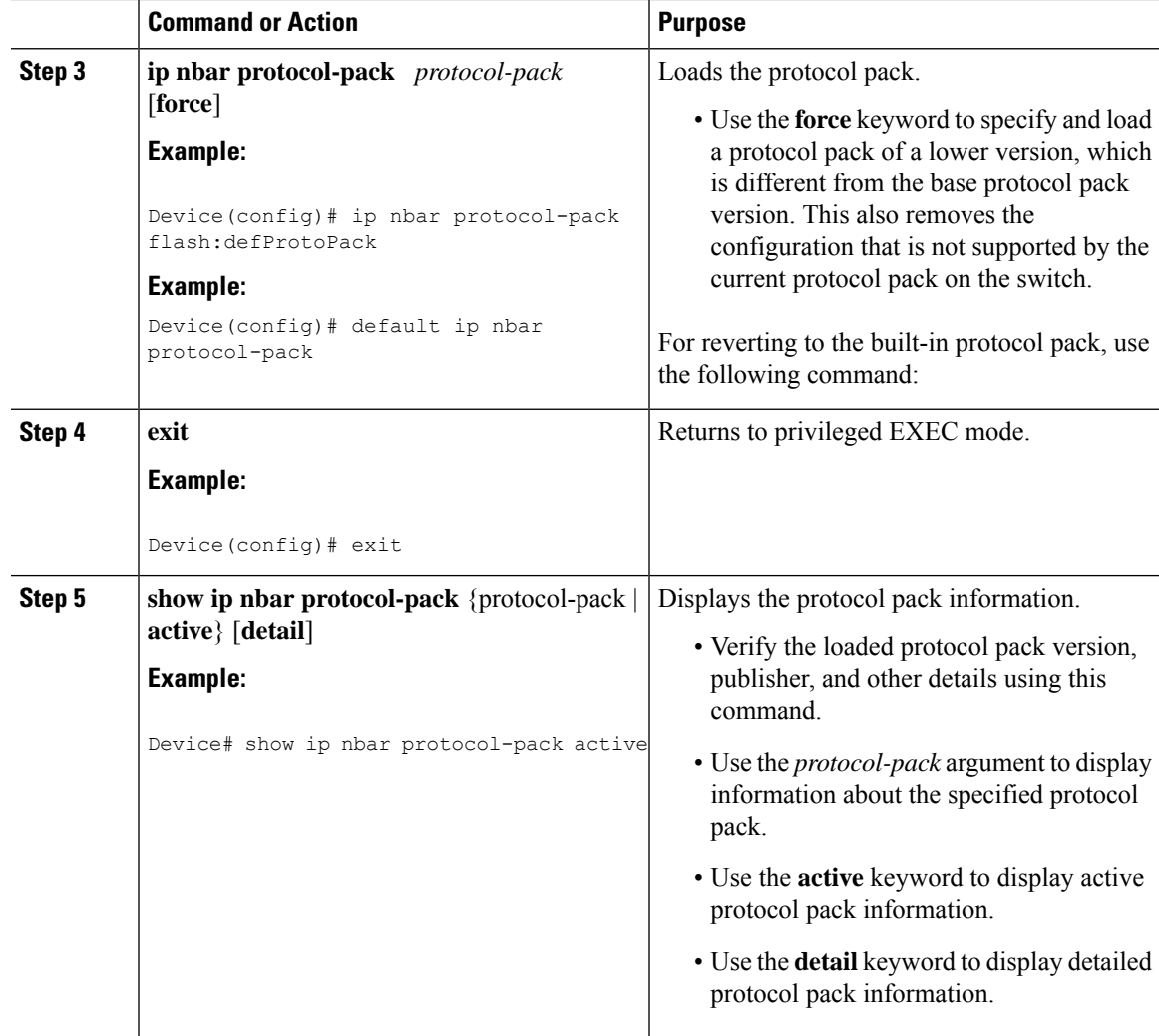

#### <span id="page-158-0"></span>**Examples: Loading the NBAR2 Protocol Pack**

The following example shows how to load a new protocol pack:

```
Device> enable
Device# configure terminal
Device(config)# ip nbar protocol-pack flash:newDefProtoPack
Device(config)# exit
```
The following example shows how to use the **force** keyword to load a protocol pack of a lower version:

```
Device> enable
Device# configure terminal
Device(config)# ip nbar protocol-pack flash:OldDefProtoPack force
Device(config)# exit
```
The following example shows how to revert to the built-in protocol pack:

```
Device> enable
Device# configure terminal
Device(config)# default ip nbar protocol-pack
Device(config)# exit
```
# **Monitoring Application Visibility and Control**

# **Monitoring Application Visibility and Control (CLI)**

This section describes the new commands for application visibility.

The following commands can be used to monitor application visibility on the and access ports.

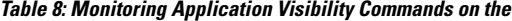

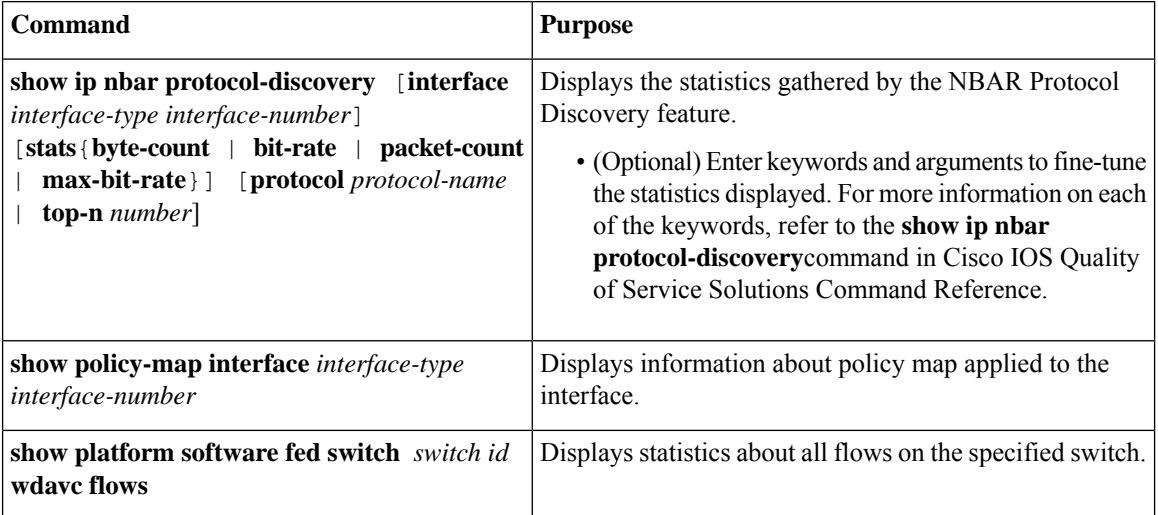

# **Examples: Application Visibility and Control**

# **Examples: Application Visibility and Control Configuration**

This example shows how to create class maps with apply match protocol filters for application name:

```
Device# configure terminal
Device(config)# class-map match-any NBAR-VOICE
Device(config-cmap)# match protocol ms-lync-audio
Device(config-cmap)#end
```
This example shows how to create policy maps and define existing class maps for egress QoS:

```
Device# configure terminal
Device(config)# policy-map test-avc-up
Device(config-pmap)# class cat-browsing
Device(config-pmap-c)# police 150000
Device(config-pmap-c)# set dscp 12
Device(config-pmap-c)#end
```
This example shows how to create policy maps and define existing class maps for ingress QoS:

```
Device# configure terminal
Device(config)# policy-map test-avc-down
Device(config-pmap)# class cat-browsing
```

```
Device(config-pmap-c)# police 200000
Device(config-pmap-c)# set dscp 10
Device(config-pmap-c)#end
```
This example shows how to apply policy maps to a switch port:

```
Device# configure terminal
Device(config)# interface GigabitEthernet 1/0/1
Device(config-if)# switchport mode access
Device(config-if)# switchport access vlan 20
Device(config-if)# service-policy input POLICING_IN
Device(config-if)#end
```
This example shows how to create class maps based on NBAR attributes.

```
Device# configure terminal
Device(config)# class-map match-all rel-relevant
Device(config-cmap)# match protocol attribute business-relevance business-relevant
Device(config)# class-map match-all rel-irrelevant
Device(config-cmap)# match protocol attribute business-relevance business-irrelevant
Device(config)# class-map match-all rel-default
Device(config-cmap)# match protocol attribute business-relevance default
Device(config)# class-map match-all class--ops-admin-and-rel
Device(config-cmap)# match protocol attribute traffic-class ops-admin-mgmt
Device(config-cmap)# match protocol attribute business-relevance business-relevant
```
This example shows how to create policy maps based on class maps based on NBAR attributes.

```
Device# configure terminal
Device(config)# policy-map attrib--rel-types
Device(config-pmap)# class rel-relevant
Device(config-pmap-c)# set dscp ef
Device(config-pmap-c)# class rel-irrelevant
Device(config-pmap-c)# set dscp af11
Device(config-pmap-c)# class rel-default
Device(config-pmap-c)# set dscp default
```

```
Device(config)# policy-map attrib--ops-admin-and-rel
Device(config-pmap)# class class--ops-admin-and-rel
Device(config-pmap-c)# set dscp cs5
```
This example shows how to attach a policy map based on NBAR attributes to a wired port:

```
Device# configure terminal
Device(config)# interface GigabitEthernet1/0/2
Device(config-if)# service-policy input attrib--rel-types
```
#### **Show Commands for Viewing the Configuration**

#### **show ip nbar protocol-discovery**

Displays a report of the Protocol Discovery statistics per interface.

The following is a sample output for the statistics per interface:

Deviceqos-cat9k-reg2-r1# **show ip nbar protocol-discovery int GigabitEthernet1/0/1**

```
GigabitEthernet1/0/1
Last clearing of "show ip nbar protocol-discovery" counters 00:03:16
```
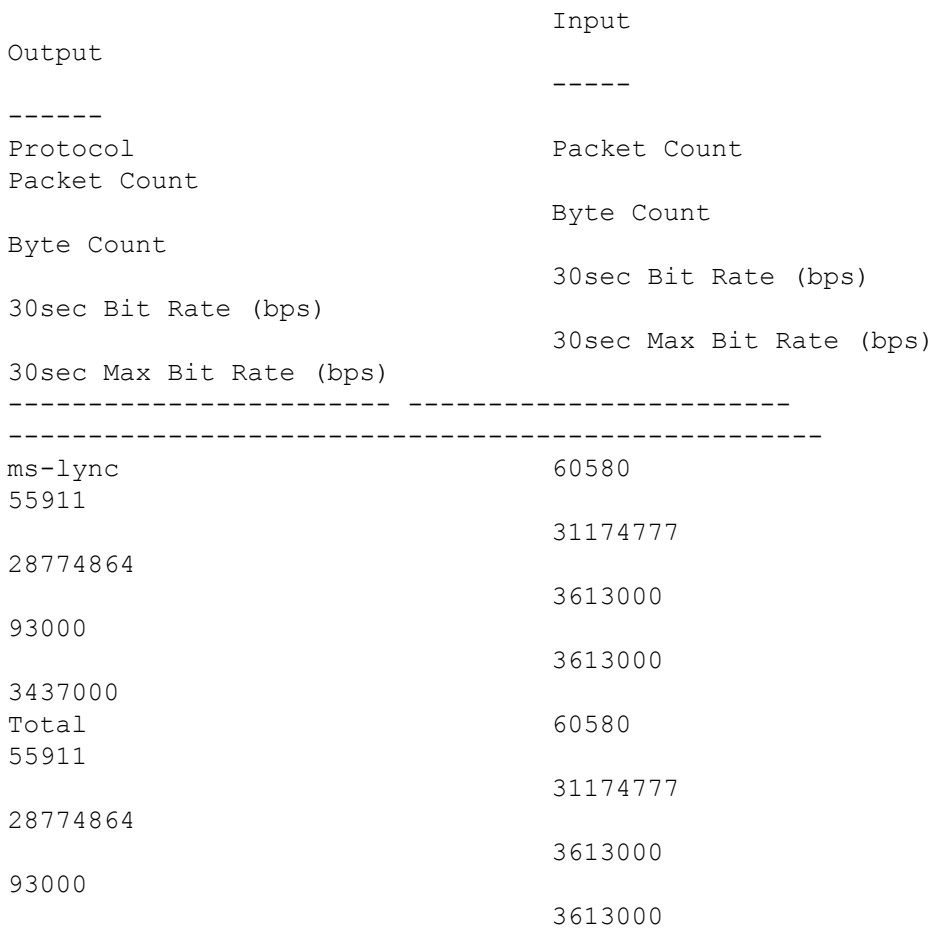

#### 3437000

#### **show policy-map interface**

Displays the QoS statistics and the configured policy maps on all interfaces.

The following is a sample output for the policy-maps configured on all the interfaces:

Deviceqos-cat9k-reg2-r1# **show policy-map int**

```
GigabitEthernet1/0/1
 Service-policy input: MARKING-IN
   Class-map: NBAR-VOICE (match-any)
     718 packets
     Match: protocol ms-lync-audio
       0 packets, 0 bytes
       30 second rate 0 bps
     QoS Set
       dscp ef
   Class-map: NBAR-MM_CONFERENCING (match-any)
     6451 packets
     Match: protocol ms-lync
```

```
0 packets, 0 bytes
    30 second rate 0 bps
 Match: protocol ms-lync-video
    0 packets, 0 bytes
    30 second rate 0 bps
  QoS Set
    dscp af41
Class-map: class-default (match-any)
  34 packets
 Match: any
```
#### **Show Commands for Viewing Attributes-based QoS Configuration**

#### **show policy-map interface**

Displays the attribute-based QoS statistics and the configured policy maps on all interfaces.

The following is a sample output for the policy-maps configured on all the interfaces:

```
Device# show policy-map interface gigabitEthernet 1/0/2
GigabitEthernet1/0/2
 Service-policy input: attrib--rel-types
    Class-map: rel-relevant (match-all)
      20 packets
      Match: protocol attribute business-relevance business-relevant
      QoS Set
        dscp ef
    Class-map: rel-irrelevant (match-all)
      0 packets
      Match: protocol attribute business-relevance business-irrelevant
      QoS Set
        dscp af11
    Class-map: rel-default (match-all)
      14 packets
      Match: protocol attribute business-relevance default
      QoS Set
        dscp default
    Class-map: class-default (match-any)
      0 packets
      Match: any
```
#### **show ip nbar protocol-attribute**

Displays all the protocol attributes used by NBAR.

The following shows sample output for some of the attributes:

Device# **show ip nbar protocol-attribute cisco-jabber-im** Protocol Name : cisco-jabber-im encrypted : encrypted-yes

```
tunnel : tunnel-no
                category : voice-and-video
            sub-category : enterprise-media-conferencing
       application-group : cisco-jabber-group
          p2p-technology : p2p-tech-no
           traffic-class : transactional-data
      business-relevance : business-relevant
         application-set : collaboration-apps
Device# show ip nbar protocol-attribute google-services
           Protocol Name : google-services
               encrypted : encrypted-yes
                  tunnel : tunnel-no
                category : other
            sub-category : other
       application-group : google-group
          p2p-technology : p2p-tech-yes
           traffic-class : transactional-data
      business-relevance : default
         application-set : general-browsing
Device# show ip nbar protocol-attribute dns
           Protocol Name : google-services
               encrypted : encrypted-yes
                  tunnel : tunnel-no
                category : other
            sub-category : other
       application-group : google-group
          p2p-technology : p2p-tech-yes
           traffic-class : transactional-data
      business-relevance : default
         application-set : general-browsing
Device# show ip nbar protocol-attribute unknown
           Protocol Name : unknown
               encrypted : encrypted-no
                  tunnel : tunnel-no
                category : other
            sub-category : other
       application-group : other
          p2p-technology : p2p-tech-no
           traffic-class : bulk-data
      business-relevance : default
         application-set : general-misc
```
#### **Show Commands for Viewing Flow Monitor Configuration**

#### **show flow monitor wdavc**

Displays information about the specified wired AVC flow monitor.

```
Device # show flow monitor wdavc
```

```
Flow Monitor wdavc:
 Description: User defined
```
Ш

```
Flow Record: wdavc
Flow Exporter: wdavc-exp (inactive)
Cache:
 Type: normal (Platform cache)
 Status: not allocated
 Size: 12000 entries
 Inactive Timeout: 15 secs
 Active Timeout: 1800 secs
```
#### **show flow monitor wdavc statistics**

Displays statistics for wired AVC flow monitor.

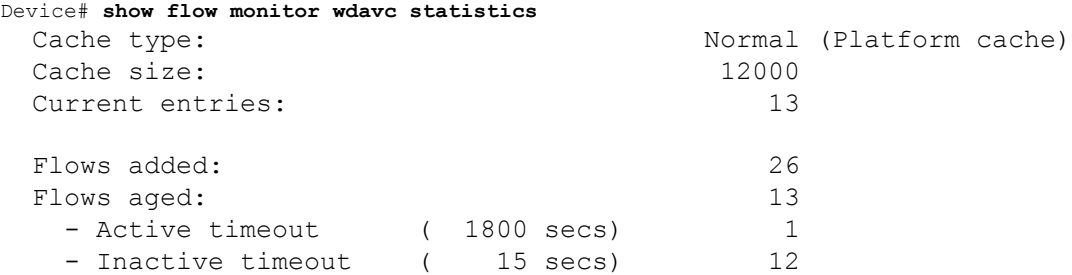

#### **clear flow monitor wdavc statistics**

Clears the statistics of the specified flow monitor. Use the **show flow monitor wdavc statistics** command after using the **clear flow monitor wdavc statistics** to verify that all the statistics have been reset. The following is a sample output of the **show flow monitor wdavc statistics** command after clearing flow monitor statistics.

Device# **show flow monitor wdavc statistics**

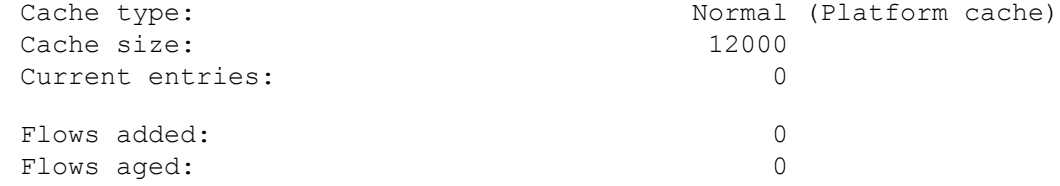

#### **Show Commands for Viewing Cache Contents**

#### **show flow monitor wdavc cache format table**

Displays flow cache contents in a tabular format.

Device# **show flow monitor wdavc cache format table** Cache type: Normal (Platform cache) Cache size: 12000 Current entries: 13 Flows added: 26 Flows aged: 13 - Active timeout (1800 secs) 1 - Inactive timeout (15 secs) 12

CONN IPV4 INITIATOR ADDR CONN IPV4 RESPONDER ADDR CONN RESPONDER PORT FLOW OBSPOINT ID IP VERSION IP PROT APP NAME flow flow

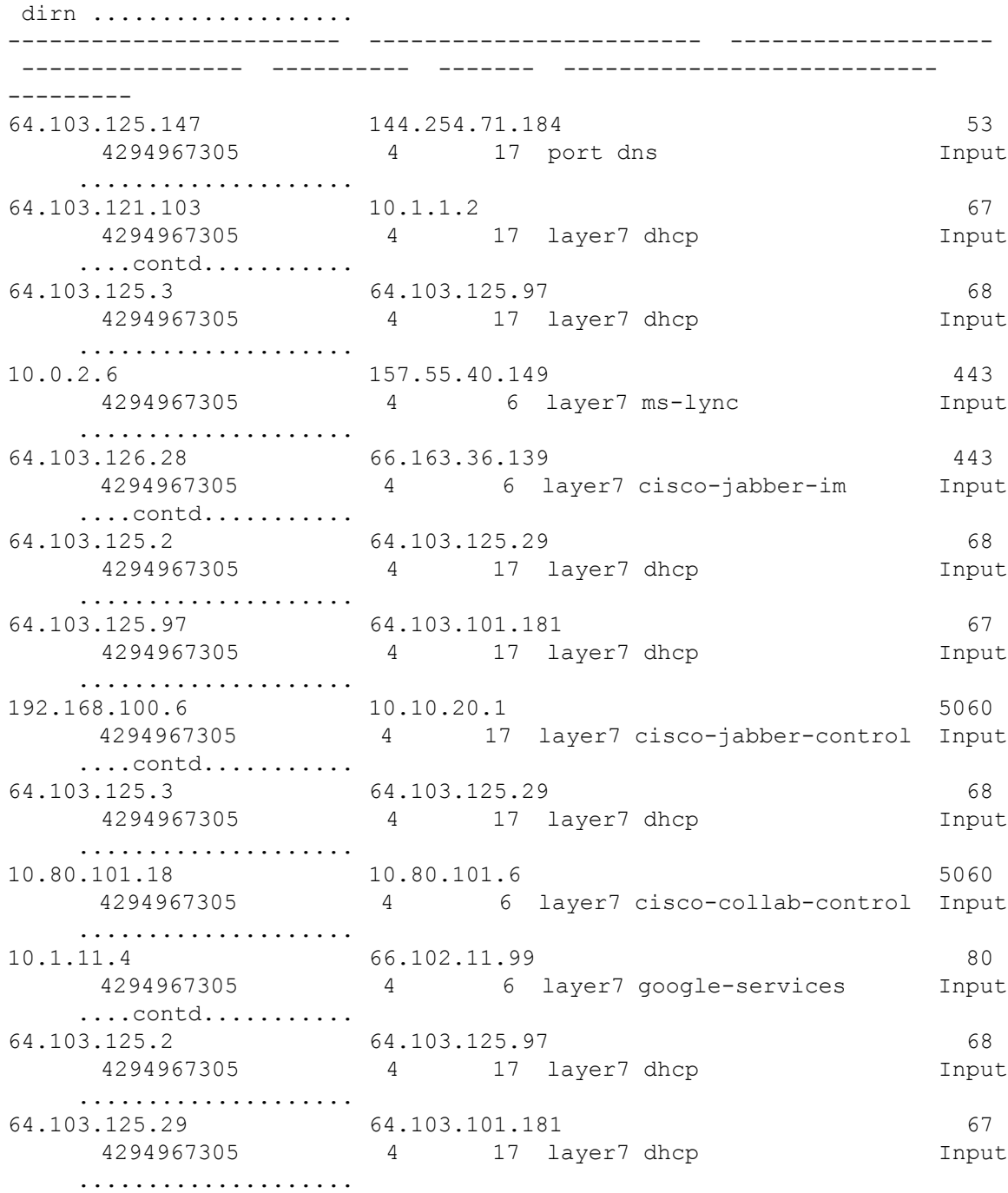

#### **show flow monitor wdavc cache format record**

Displays flow cache contents in similar format as the flow record.

Device# **show flow monitor wdavc cache format record**

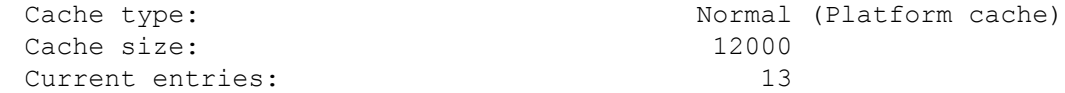

 $\mathbf l$ 

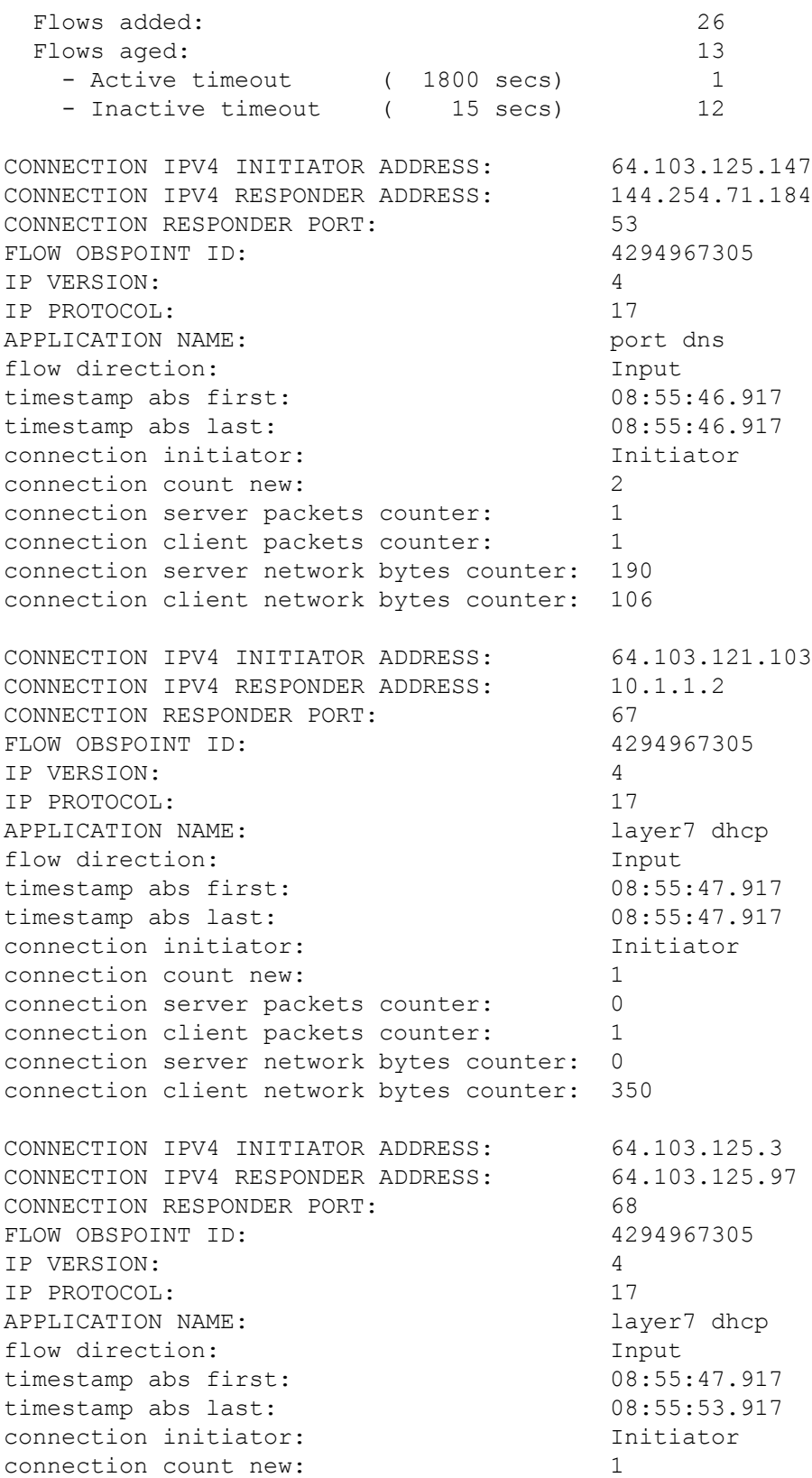

```
connection server packets counter: 0
connection client packets counter: 4
connection server network bytes counter: 0
connection client network bytes counter: 1412
CONNECTION IPV4 INITIATOR ADDRESS: 10.0.2.6<br>
CONNECTION IPV4 RESPONDER ADDRESS: 157.55.40.149
CONNECTION IPV4 RESPONDER ADDRESS:
CONNECTION RESPONDER PORT: 443
FLOW OBSPOINT ID: 4294967305
IP VERSION: 4
IP PROTOCOL: 6
APPLICATION NAME: layer7 ms-lync
flow direction: Input
timestamp abs first: 08:55:46.917
timestamp abs last: 08:55:46.917
connection initiator: Initiator
connection count new: 2
connection server packets counter: 10
connection client packets counter: 14
connection server network bytes counter: 6490
connection client network bytes counter: 1639
CONNECTION IPV4 INITIATOR ADDRESS: 64.103.126.28
CONNECTION IPV4 RESPONDER ADDRESS: 66.163.36.139
CONNECTION RESPONDER PORT: 443
FLOW OBSPOINT ID: 4294967305
IP VERSION: 4
IP PROTOCOL: 6
APPLICATION NAME: layer7 cisco-jabber-im
flow direction: Input
timestamp abs first: 08:55:46.917
timestamp abs last: 08:55:46.917
connection initiator: Initiator
connection count new: 2
connection server packets counter: 12
connection client packets counter: 10
connection server network bytes counter: 5871
connection client network bytes counter: 2088
CONNECTION IPV4 INITIATOR ADDRESS: 64.103.125.2
CONNECTION IPV4 RESPONDER ADDRESS: 64.103.125.29
CONNECTION RESPONDER PORT: 68
FLOW OBSPOINT ID: 4294967305
IP VERSION: 4
IP PROTOCOL: 17
APPLICATION NAME: layer7 dhcp
flow direction: Input
timestamp abs first: 08:55:47.917
timestamp abs last: 08:55:47.917
connection initiator: Initiator
connection count new: 1
```

```
connection server packets counter: 0
connection client packets counter: 2
connection server network bytes counter: 0
connection client network bytes counter: 712
CONNECTION IPV4 INITIATOR ADDRESS: 64.103.125.97
CONNECTION IPV4 RESPONDER ADDRESS: 64.103.101.181
CONNECTION RESPONDER PORT: 67
FLOW OBSPOINT ID: 4294967305
IP VERSION: 4
IP PROTOCOL: 17
APPLICATION NAME: layer7 dhcp
flow direction: Input
timestamp abs first: 08:55:47.917
timestamp abs last: 08:55:47.917
connection initiator: Initiator
connection count new: 1
connection server packets counter: 0
connection client packets counter: 1
connection server network bytes counter: 0
connection client network bytes counter: 350
CONNECTION IPV4 INITIATOR ADDRESS: 192.168.100.6
CONNECTION IPV4 RESPONDER ADDRESS: 10.10.20.1
CONNECTION RESPONDER PORT: 5060
FLOW OBSPOINT ID: 4294967305
IP VERSION: 4
IP PROTOCOL: 17
APPLICATION NAME: layer7 cisco-jabber-control
flow direction: Input
timestamp abs first: 08:55:46.917
timestamp abs last: 08:55:46.917
connection initiator: Initiator
connection count new: 1
connection server packets counter: 0
connection client packets counter: 2
connection server network bytes counter: 0
connection client network bytes counter: 2046
CONNECTION IPV4 INITIATOR ADDRESS: 64.103.125.3
CONNECTION IPV4 RESPONDER ADDRESS: 64.103.125.29
CONNECTION RESPONDER PORT: 68
FLOW OBSPOINT ID: 4294967305
IP VERSION: 4
IP PROTOCOL: 17
APPLICATION NAME: layer7 dhcp
flow direction: Input
timestamp abs first: 08:55:47.917
timestamp abs last: 08:55:47.917
connection initiator: Initiator
connection count new: 1
```

```
connection server packets counter: 0
connection client packets counter: 2
connection server network bytes counter: 0
connection client network bytes counter: 712
CONNECTION IPV4 INITIATOR ADDRESS: 10.80.101.18
CONNECTION IPV4 RESPONDER ADDRESS: 10.80.101.6
CONNECTION RESPONDER PORT: 5060
FLOW OBSPOINT ID: 4294967305
IP VERSION: 4
IP PROTOCOL: 6
APPLICATION NAME: layer7 cisco-collab-control
flow direction: Input
timestamp abs first: 08:55:46.917
timestamp abs last: 08:55:47.917
connection initiator: Initiator
connection count new: 2
connection server packets counter: 23
connection client packets counter: 27
connection server network bytes counter: 12752
connection client network bytes counter: 8773
CONNECTION IPV4 INITIATOR ADDRESS: 10.1.11.4
CONNECTION IPV4 RESPONDER ADDRESS: 66.102.11.99
CONNECTION RESPONDER PORT: 80
FLOW OBSPOINT ID: 4294967305
IP VERSION: 4
IP PROTOCOL: 6
APPLICATION NAME: layer7 google-services
flow direction: Input
timestamp abs first: 08:55:46.917
timestamp abs last: 08:55:46.917
connection initiator: Initiator
connection count new: 2
connection server packets counter: 3
connection client packets counter: 5
connection server network bytes counter: 1733
connection client network bytes counter: 663
CONNECTION IPV4 INITIATOR ADDRESS: 64.103.125.2
CONNECTION IPV4 RESPONDER ADDRESS: 64.103.125.97
CONNECTION RESPONDER PORT: 68
FLOW OBSPOINT ID: 4294967305
IP VERSION: 4
IP PROTOCOL: 17
APPLICATION NAME: layer7 dhcp
flow direction: The Input
timestamp abs first: 08:55:47.917
timestamp abs last: 08:55:53.917
connection initiator: Initiator
connection count new: 1
```
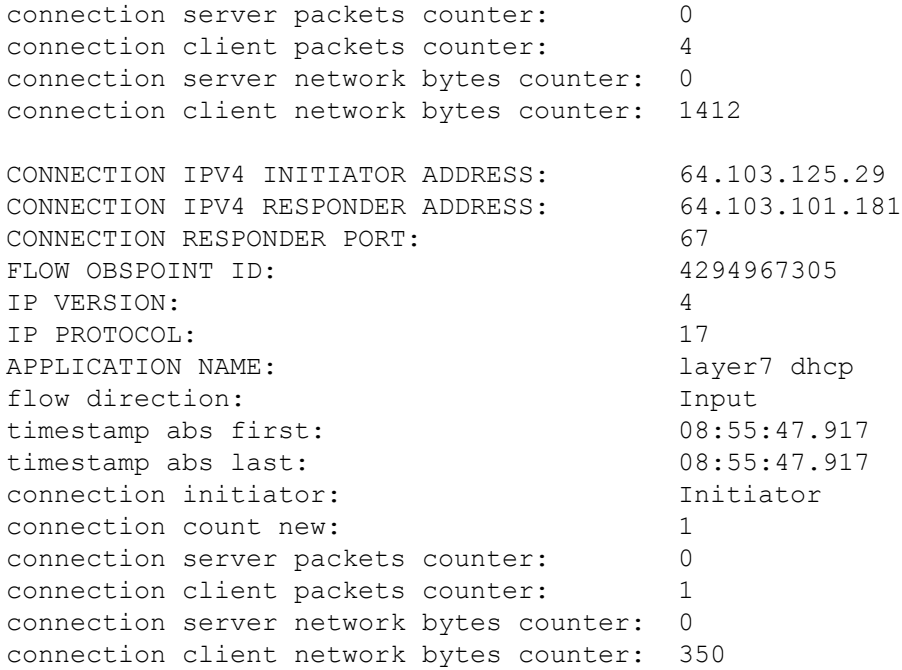

#### **show flow monitor wdavc cache format csv**

Displays flow cache contents in CSV format.

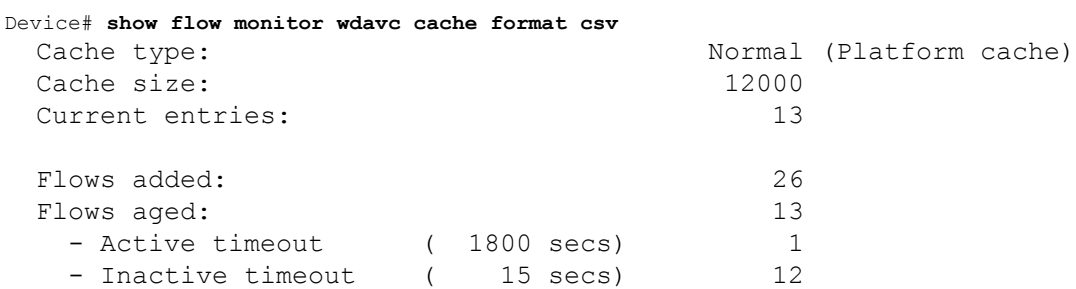

CONN IPV4 INITIATOR ADDR,CONN IPV4 RESPONDER ADDR,CONN RESPONDER PORT,FLOW OBSPOINT ID,IP VERSION,IP

PROT, APP NAME, flow dirn, time abs first, time abs last, conn initiator, conn count new,conn server packets

cnt,conn client packets cnt,conn server network bytes cnt,conn client network bytes cnt

```
64.103.125.147,144.254.71.184,53,4294967305,4,17,port
dns,Input,08:55:46.917,08:55:46.917,Initiator,2,1,1,190,106
64.103.121.103,10.1.1.2,67,4294967305,4,17,layer7
dhcp,Input,08:55:47.917,08:55:47.917,Initiator,1,0,1,0,350
64.103.125.3,64.103.125.97,68,4294967305,4,17,layer7
dhcp,Input,08:55:47.917,08:55:53.917,Initiator,1,0,4,0,1412
10.0.2.6,157.55.40.149,443,4294967305,4,6,layer7 ms-
lync,Input,08:55:46.917,08:55:46.917,Initiator,2,10,14,6490,1639
64.103.126.28,66.163.36.139,443,4294967305,4,6,layer7 cisco-jabber-
im,Input,08:55:46.917,08:55:46.917,Initiator,2,12,10,5871,2088
64.103.125.2,64.103.125.29,68,4294967305,4,17,layer7
```
dhcp,Input,08:55:47.917,08:55:47.917,Initiator,1,0,2,0,712 64.103.125.97,64.103.101.181,67,4294967305,4,17,layer7 dhcp,Input,08:55:47.917,08:55:47.917,Initiator,1,0,1,0,350 192.168.100.6,10.10.20.1,5060,4294967305,4,17,layer7 cisco-jabbercontrol,Input,08:55:46.917,08:55:46.917,Initiator,1,0,2,0,2046 64.103.125.3,64.103.125.29,68,4294967305,4,17,layer7 dhcp,Input,08:55:47.917,08:55:47.917,Initiator,1,0,2,0,712 10.80.101.18,10.80.101.6,5060,4294967305,4,6,layer7 cisco-collabcontrol,Input,08:55:46.917,08:55:47.917,Initiator,2,23,27,12752,8773 10.1.11.4,66.102.11.99,80,4294967305,4,6,layer7 googleservices,Input,08:55:46.917,08:55:46.917,Initiator,2,3,5,1733,663 64.103.125.2,64.103.125.97,68,4294967305,4,17,layer7 dhcp,Input,08:55:47.917,08:55:53.917,Initiator,1,0,4,0,1412 64.103.125.29,64.103.101.181,67,4294967305,4,17,layer7 dhcp,Input,08:55:47.917,08:55:47.917,Initiator,1,0,1,0,350

# **Basic Troubleshooting(Questions and Answers)**

Following are the basic questions and answers for troubleshooting wired Application Visibility and Control:

- **1. Question:** My IPv6 traffic is not being classified. **Answer:** Currently only IPv4 traffic is supported.
- **2. Question:** My multicast traffic is not being classified **Answer:** Currently only unicast traffic is supported
- **3. Question:** I send ping but I don't see them being classified

**Answer:** Only TCP/UDP protocols are supported

**4. Question:** Why can't I attach NBAR to an SVI?

**Answer:** NBAR is only supported on physical interfaces.

**5. Question:** I see that most of my traffic is CAPWAP traffic, why?

**Answer:** Make sure that you have enabled NBAR on an access port that is not connected to a wireless access port. All traffic coming from APs will be classified as capwap. Actual classification in this case happens either on the AP or WLC.

**6. Question:** In protocol-discovery, I see traffic only on one side. Along with that, there are a lot of unknown traffic.

**Answer:** This usually indicates that NBAR sees asymmetric traffic: one side of the traffic is classified in one switch member and the other on a different member. The recommendation is to attach NBAR only on access ports where we see both sides of the traffic. If you have multiple uplinks, you can't attach NBAR on them due to this issue. Similar issue happens if you configure NBAR on an interface that is part of a port channel.

**7. Question:** With protocol-discovery, I see an aggregate view of all application. How can I see traffic distribution over time?

**Answer:** WebUI will give you view of traffic over time for the last 48 hours.

**8. Question:** I can't configure queue-based egress policy with **match protocol** *protocol-name* command.

**Answer:** Only **shape** and **set DSCP** are supported in a policy with NBAR2 based classifiers. Common practice is to set DSCP on ingress and perform shaping on egress based on DSCP.

**9. Question:** I don't have NBAR2 attached to any interface but I still see that NBAR2 is activated.

**Answer:** If you have any class-map with **match protocol** *protocol-name*, NBAR will be globally activated on the stack but no traffic will be subjected to NBAR classification. This is an expected behavior and it does not consume any resources.

**10. Question:** I see some traffic under the default QOS queue. Why?

**Answer:** For each new flow, it takes a few packets to classify it and install the result in the hardware. During this time, the classification would be 'unknown' and traffic will fall under the default queue.

# **Additional References for Application Visibility and Control**

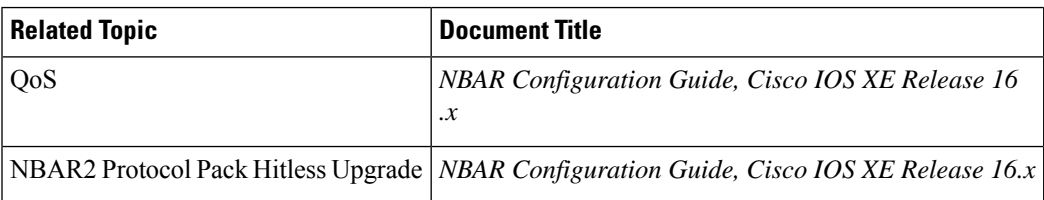

## **Related Documents**

#### **Technical Assistance**

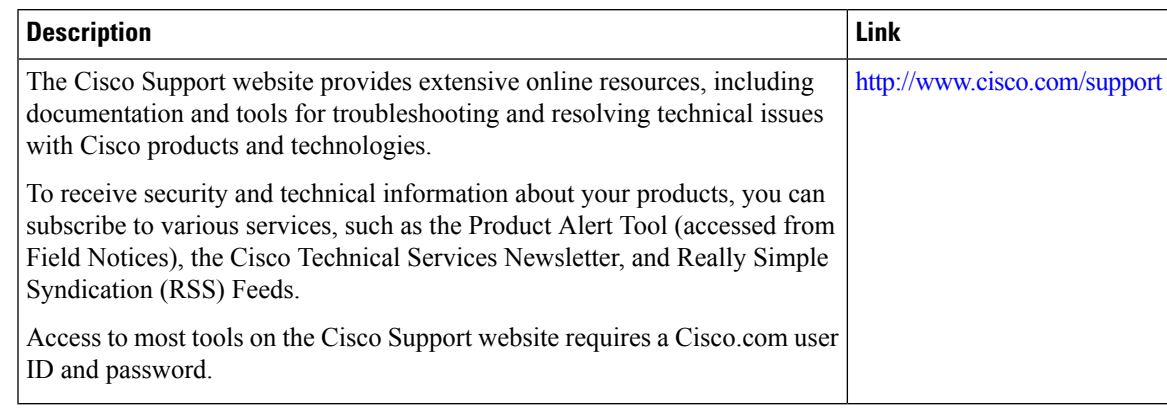

# **Feature History and Information For Application Visibility and Control in a Wired Network**

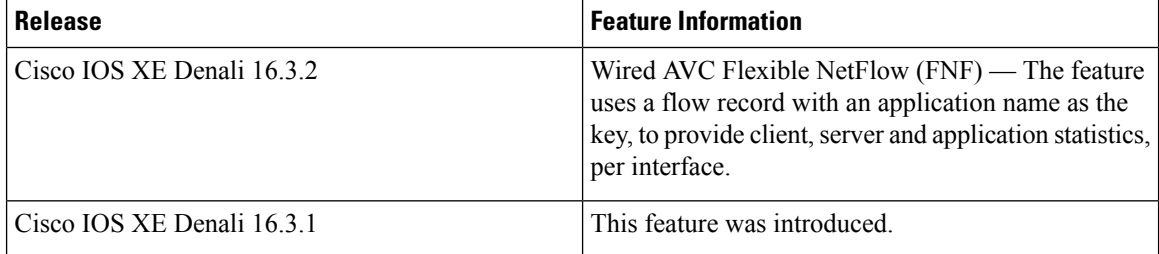

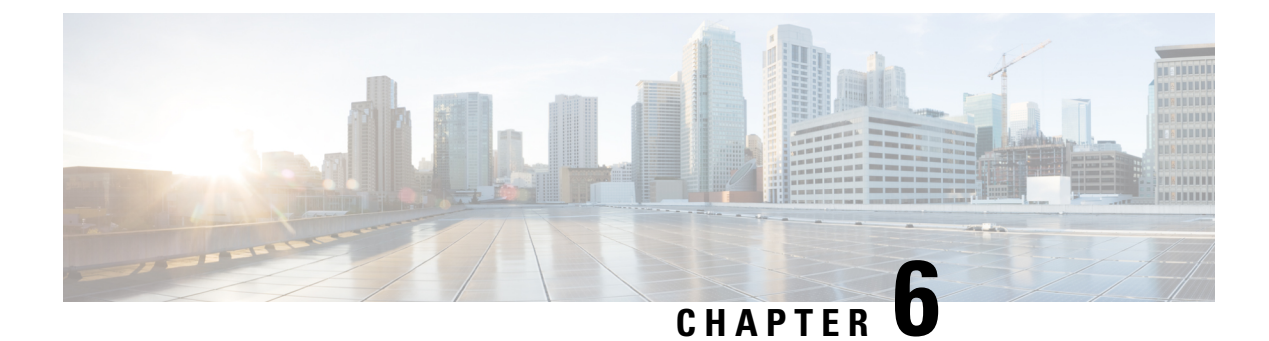

# **Configuring SDM Templates**

- Information About [Configuring](#page-174-0) SDM Templates, on page 159
- How to Configure SDM [Templates,](#page-176-0) on page 161
- Monitoring and [Maintaining](#page-177-0) SDM Templates, on page 162
- [Configuration](#page-178-0) Examples for SDM Templates, on page 163
- Additional [References](#page-179-0) for SDM Templates, on page 164
- Feature History and Information for [Configuring](#page-180-0) SDM Templates, on page 165

# <span id="page-174-0"></span>**Information About Configuring SDM Templates**

# **SDM Templates**

You can use SDM templates to configure system resources to optimize support for specific features, depending on how your device is used in the network. You can select a template to provide maximum system usage for some functions.

These templates are supported on your device:

- Advanced—The advanced template is available on all supported images for this release. It maximizes system resources for features like netflow, multicast groups, security ACEs, QoS ACEs, and so on.
- VLAN—The VLAN template is available only on the LAN Base license. The VLAN template disables routing and supports the maximum number of unicast MAC addresses. It would typically be selected for a Layer 2 device.

After you change the template and the system reboots, you can use the **show sdm prefer** privileged EXEC command to verify the new template configuration. If you enter the **show sdm prefer** command before you enter the **reload** privileged EXEC command, the **show sdm prefer** command shows the template currently in use and the template that will become active after a reload.

The default is the advanced template.

**Table 9: Approximate Number of Feature Resources Allowed by Templates**

| Resource        | <b>Advanced   VLAN</b> |      |
|-----------------|------------------------|------|
| Number of VLANs | 4094                   | 4094 |

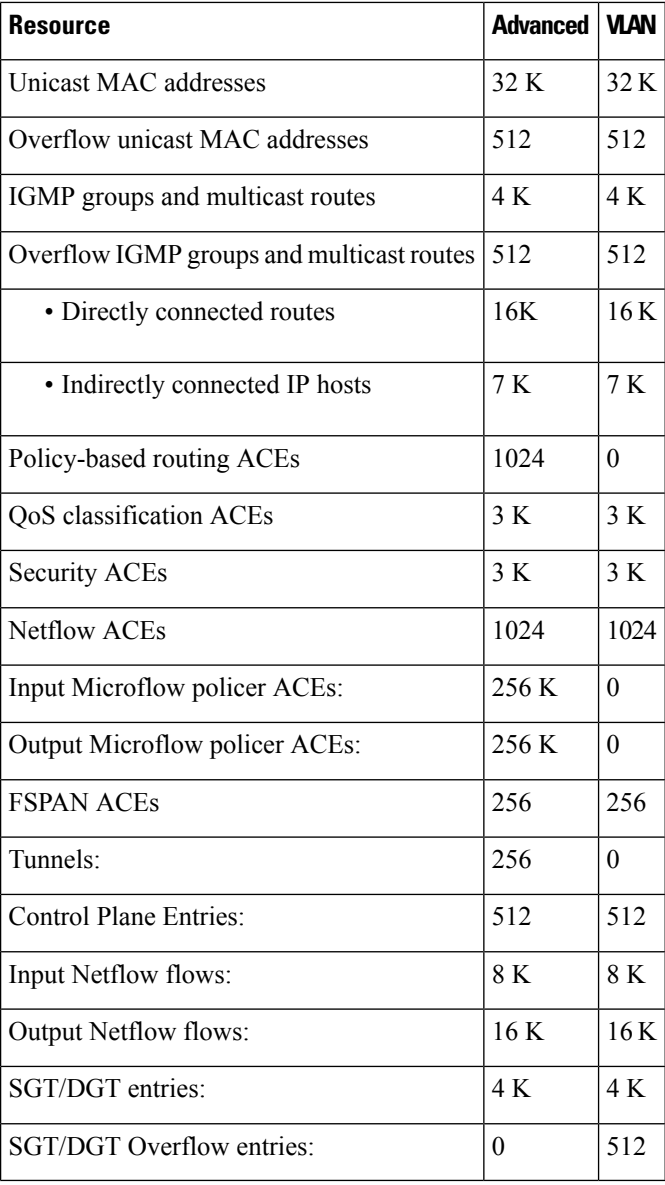

# 

SDM templates do not create VLANs. You must create the VLANs before adding commands to the SDM templates. **Note**

The tables represent approximate hardware boundaries set when a template is selected. If a section of a hardware resource is full, all processing overflow is sent to the CPU, seriously impacting switch performance.

# <span id="page-176-0"></span>**How to Configure SDM Templates**

# **Configuring SDM Templates**

## **Configuring the Switch SDM Template**

### **Setting the SDM Template**

Follow these steps to use the SDM template to maximize feature usage:

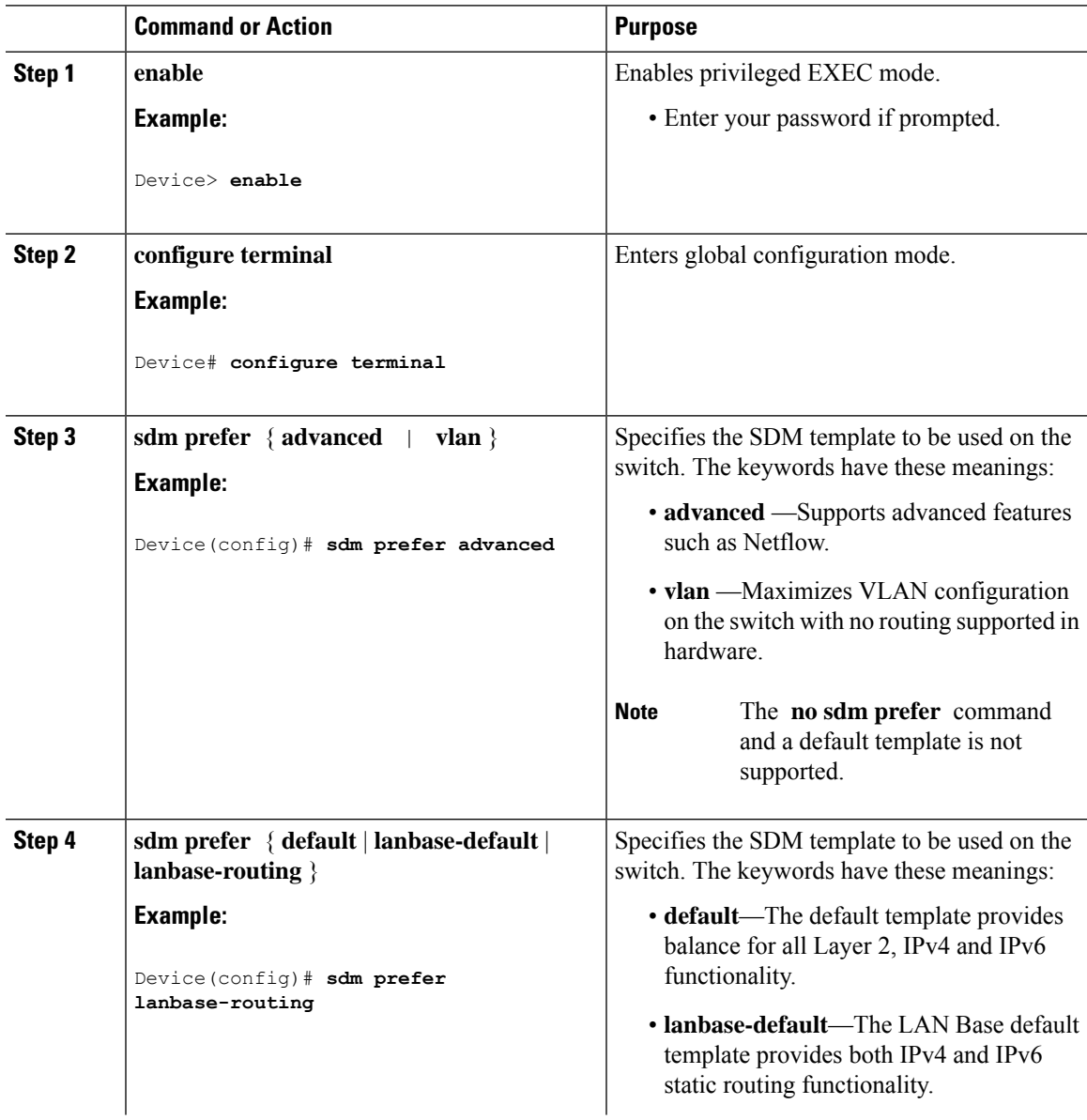

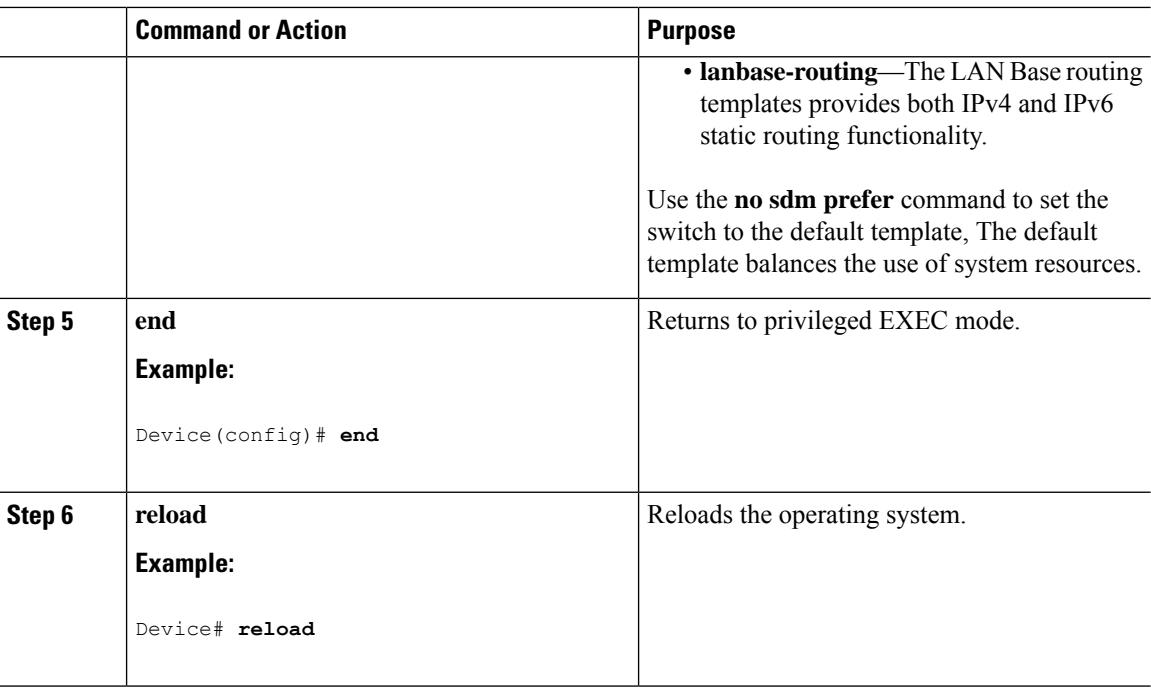

# <span id="page-177-0"></span>**Monitoring and Maintaining SDM Templates**

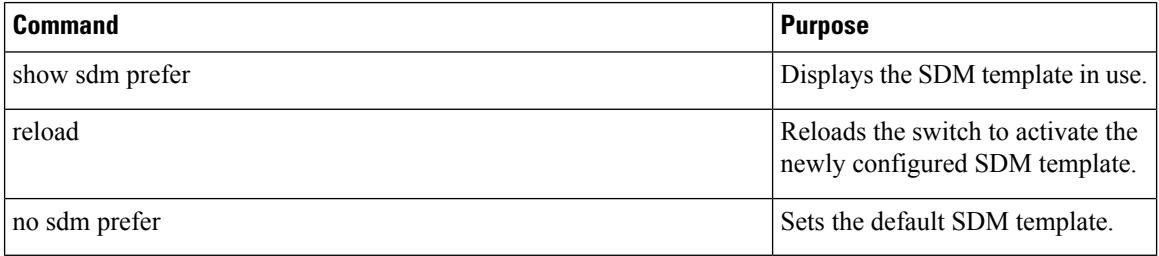

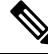

The SDM templates contain only those commands that are defined as part of the templates. If a template enables another related command that is not defined in the template, then this other command will be visible when the **show running config** command is entered. For example, if the SDM template enables the **switchport voice vlan** command, then the **spanning-tree portfast edge** command may also be enabled (although it is not defined on the SDM template). **Note**

If the SDM template is removed, then other such related commands are also removed and have to be reconfigured explicitly.

# <span id="page-178-0"></span>**Configuration Examples for SDM Templates**

# **Examples: Configuring SDM Templates**

# **Examples: Displaying SDM Templates**

This is an example output showing the advanced template information:

Device# **show sdm prefer**

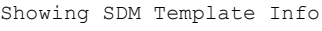

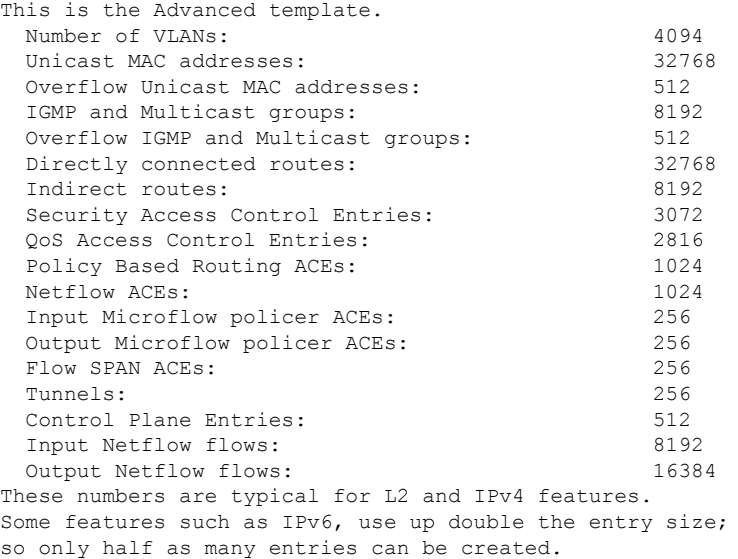

This is an example output showing the VLAN template information:

#### Device# **show sdm prefer vlan**

Showing SDM Template Info

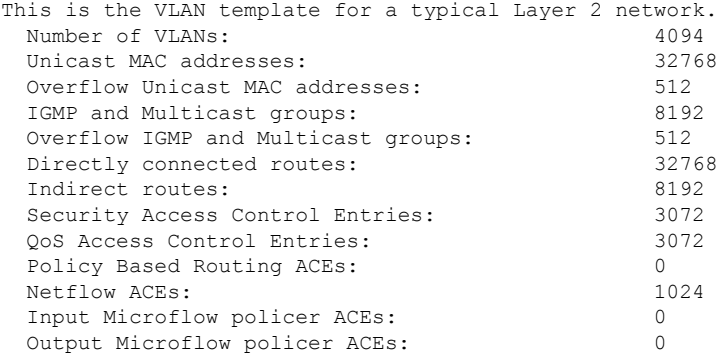

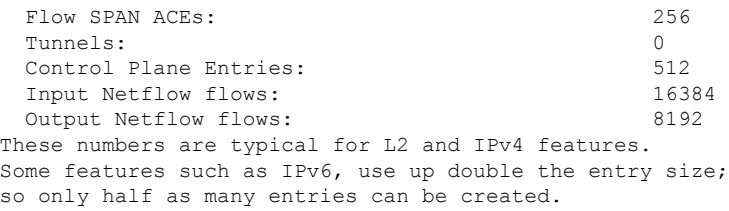

# <span id="page-179-0"></span>**Additional References for SDM Templates**

#### **Related Documents**

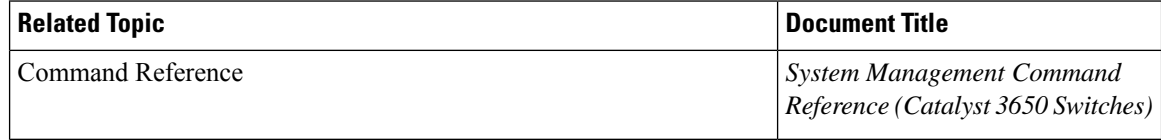

### **Standards and RFCs**

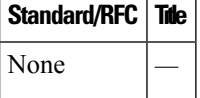

#### **MIBs**

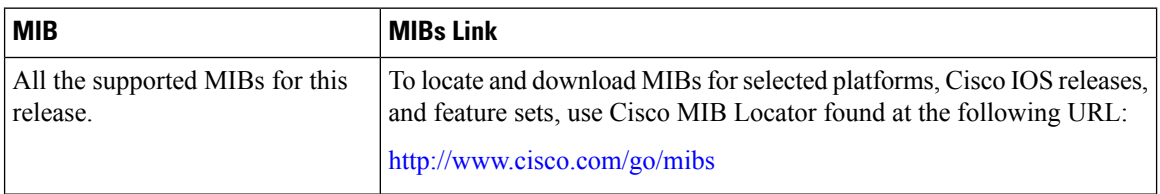

### **Technical Assistance**

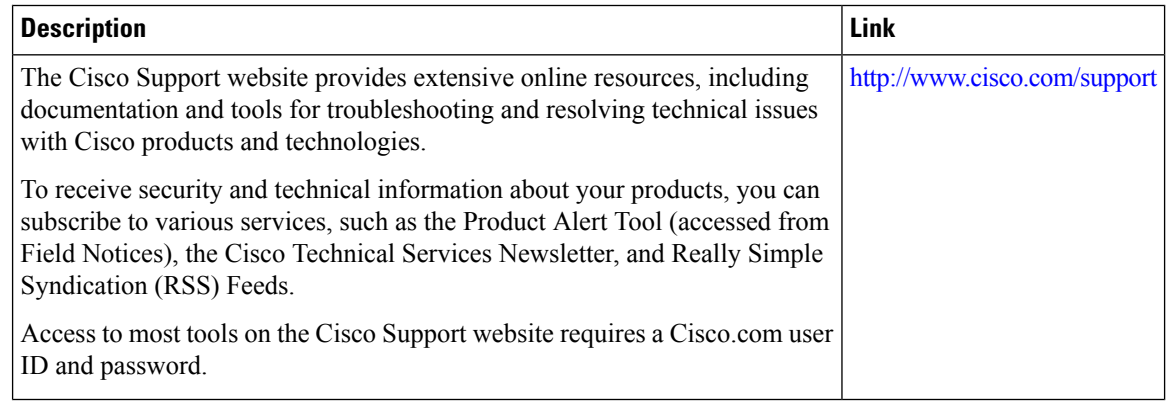
I

## **Feature History and Information for Configuring SDM Templates**

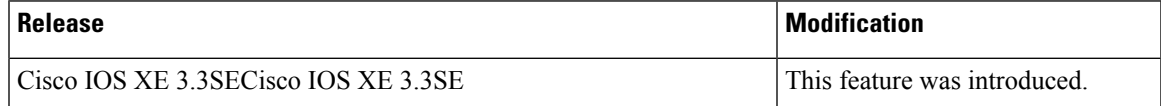

I

**Feature History and Information for Configuring SDM Templates**

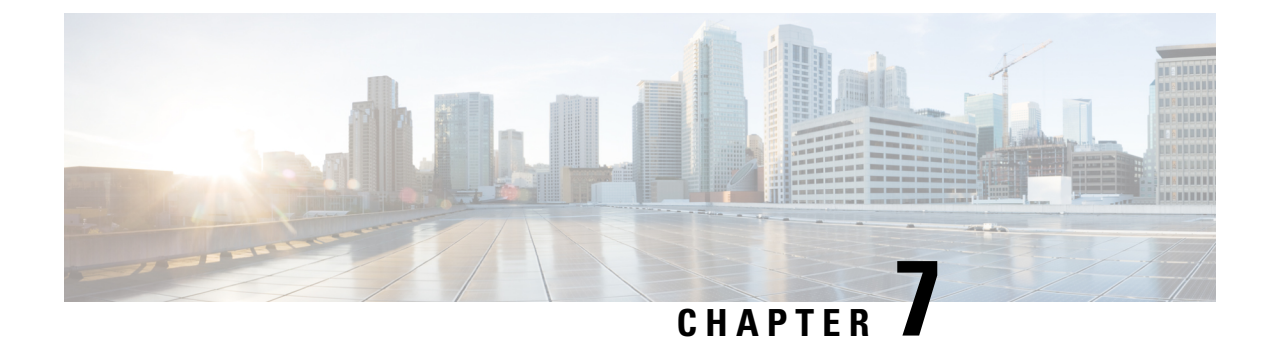

# **Configuring System Message Logs**

- Information About [Configuring](#page-182-0) System Message Logs, on page 167
- How to [Configure](#page-185-0) System Message Logs, on page 170
- Monitoring and [Maintaining](#page-193-0) System Message Logs, on page 178
- [Configuration](#page-193-1) Examples for System Message Logs, on page 178
- Additional [References](#page-193-2) for System Message Logs, on page 178
- Feature History and [Information](#page-194-0) For System Message Logs, on page 179

## <span id="page-182-0"></span>**Information About Configuring System Message Logs**

### **System Messsage Logging**

By default, a switch sends the output from system messages and **debug** privileged EXEC commands to a logging process. Stack members can trigger system messages. A stack member that generates a system message appends its hostname in the form of hostname-n, where n is a switch , and redirects the output to the logging process on the active switch. Though the active switch is a stack member, it does not append its hostname to system messages. The logging process controls the distribution of logging messages to various destinations, such as the logging buffer, terminal lines, or a UNIX syslog server, depending on your configuration. The process also sends messages to the console.

When the logging process is disabled, messages are sent only to the console. The messages are sent as they are generated, so message and debug output are interspersed with prompts or output from other commands. Messages appear on the active consoles after the process that generated them has finished.

You can set the severity level of the messages to control the type of messages displayed on the consoles and each of the destinations. You can time-stamp log messages or set the syslog source address to enhance real-time debugging and management. For information on possible messages, see the system message guide for this release.

You can access logged system messages by using the switch command-line interface (CLI) or by saving them to a properly configured syslog server. The switch software saves syslog messages in an internal buffer on a standalone switch, and in the case of a switch stack, on the active switch. If a standalone switch or the stack's active switch fails, the log is lost unless you had saved it to flash memory.

You can remotely monitor system messages by viewing the logs on a syslog server or by accessing the switch through Telnet, through the console port, or through the Ethernet management port. In a switch stack, all stack member consoles provide the same console output.

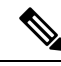

**Note** The syslog format is compatible with 4.3 BSD UNIX.

### **System Log Message Format**

System log messages can contain up to 80 characters and a percent sign (%), which follows the optional sequence number or time-stamp information, if configured. Depending on the switch, messages appear in one of these formats:

- *seq no:timestamp: %facility-severity-MNEMONIC:description (hostname-n)*
- *seq no:timestamp: %facility-severity-MNEMONIC:description*

The part of the message preceding the percent sign depends on the setting of these global configuration commands:

- **service sequence-numbers**
- **service timestamps log datetime**
- **service timestamps log datetime** [**localtime**] [**msec**] [**show-timezone**]
- **service timestamps log uptime**

#### **Table 10: System Log Message Elements**

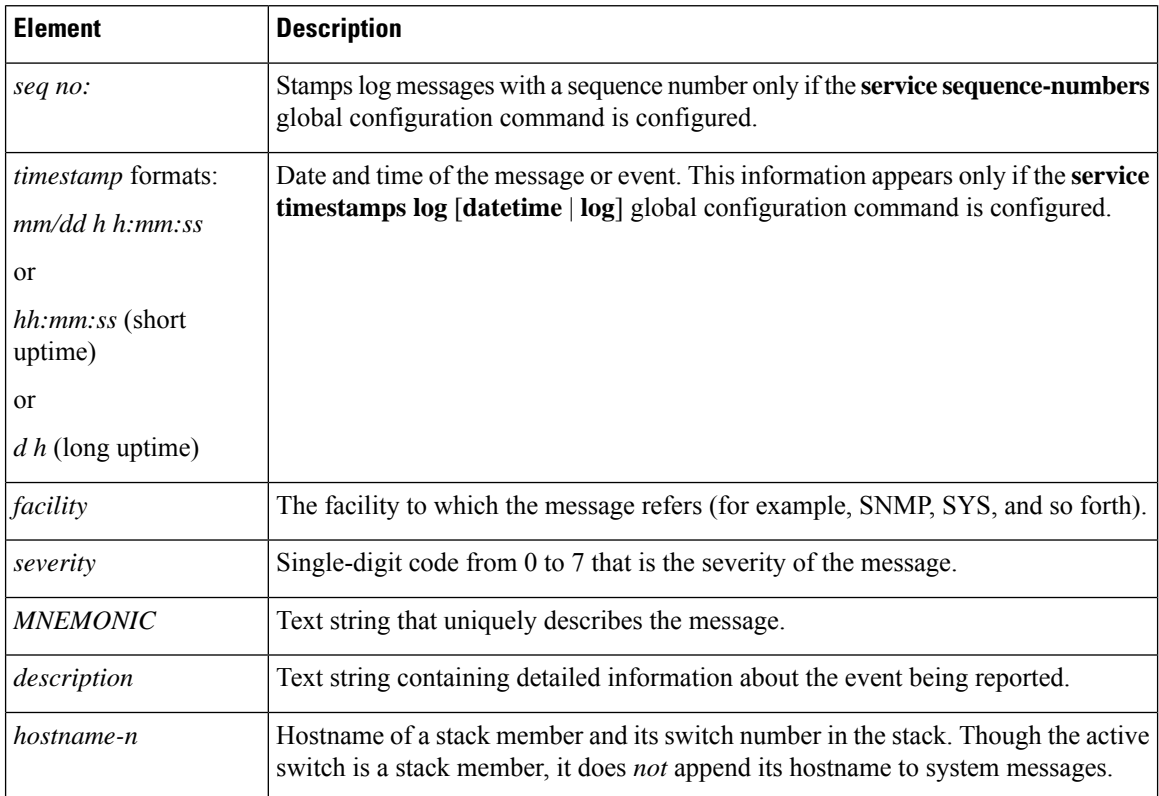

Ш

### **Default System Message Logging Settings**

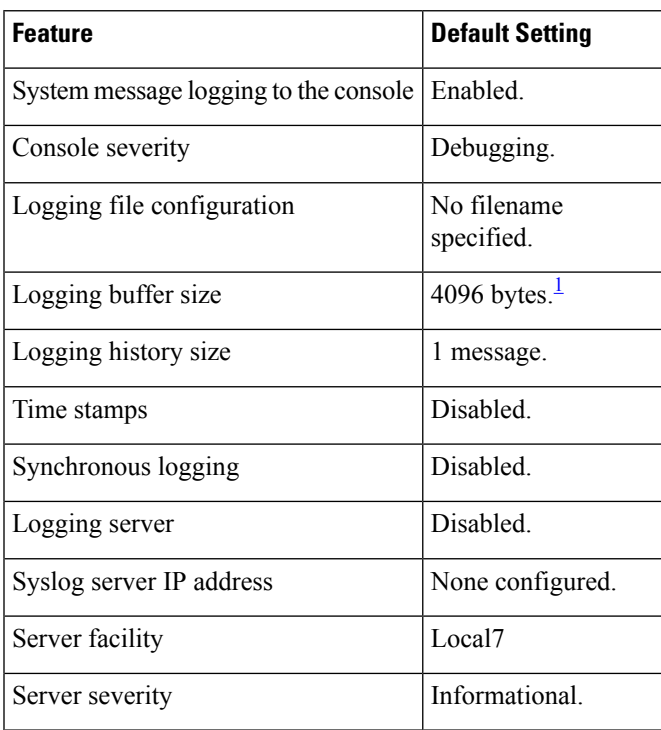

**Table 11: Default System Message Logging Settings**

<span id="page-184-0"></span><sup>1</sup> For Cisco IOS XE 3.6E release, the default logging buffer size is 16384 bytes.

### **Syslog Message Limits**

If you enabled syslog message traps to be sent to an SNMP network management station by using the **snmp-server enable trap** global configuration command, you can change the level of messages sent and stored in the switch history table. You also can change the number of messages that are stored in the history table.

Messages are stored in the history table because SNMP traps are not guaranteed to reach their destination. By default, one message of the level **warning** and numerically lower levels are stored in the history table even if syslog traps are not enabled.

When the history table is full (it contains the maximum number of message entries specified with the **logging history size** global configuration command), the oldest message entry is deleted from the table to allow the new message entry to be stored.

The history table lists the level keywords and severity level. For SNMP usage, the severity level values increase by 1. For example, *emergencies* equal 1, not 0, and *critical* equals 3, not 2.

## <span id="page-185-0"></span>**How to Configure System Message Logs**

### **Setting the Message Display Destination Device**

If message logging is enabled, you can send messages to specific locations in addition to the console. This task is optional.

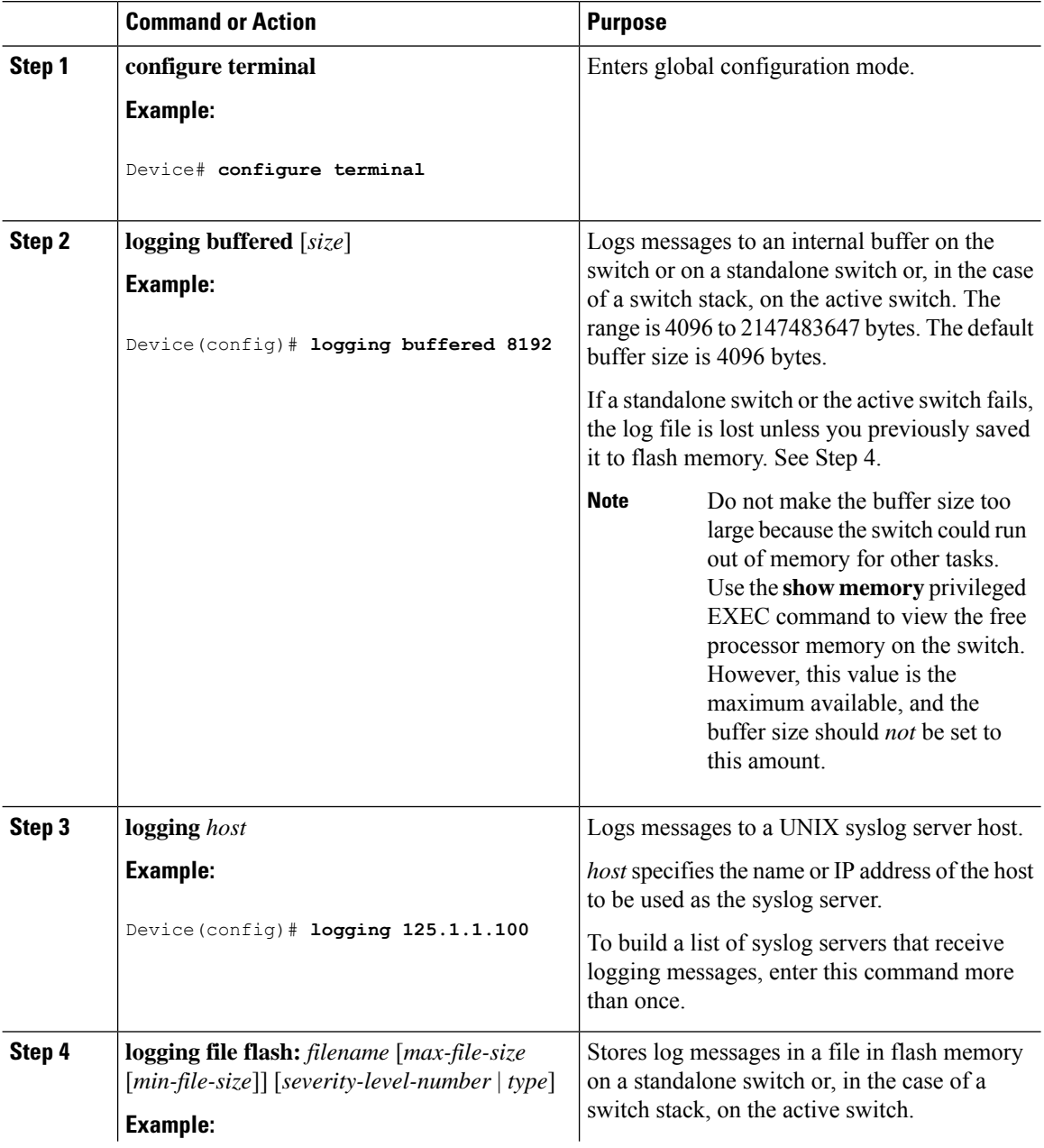

Ш

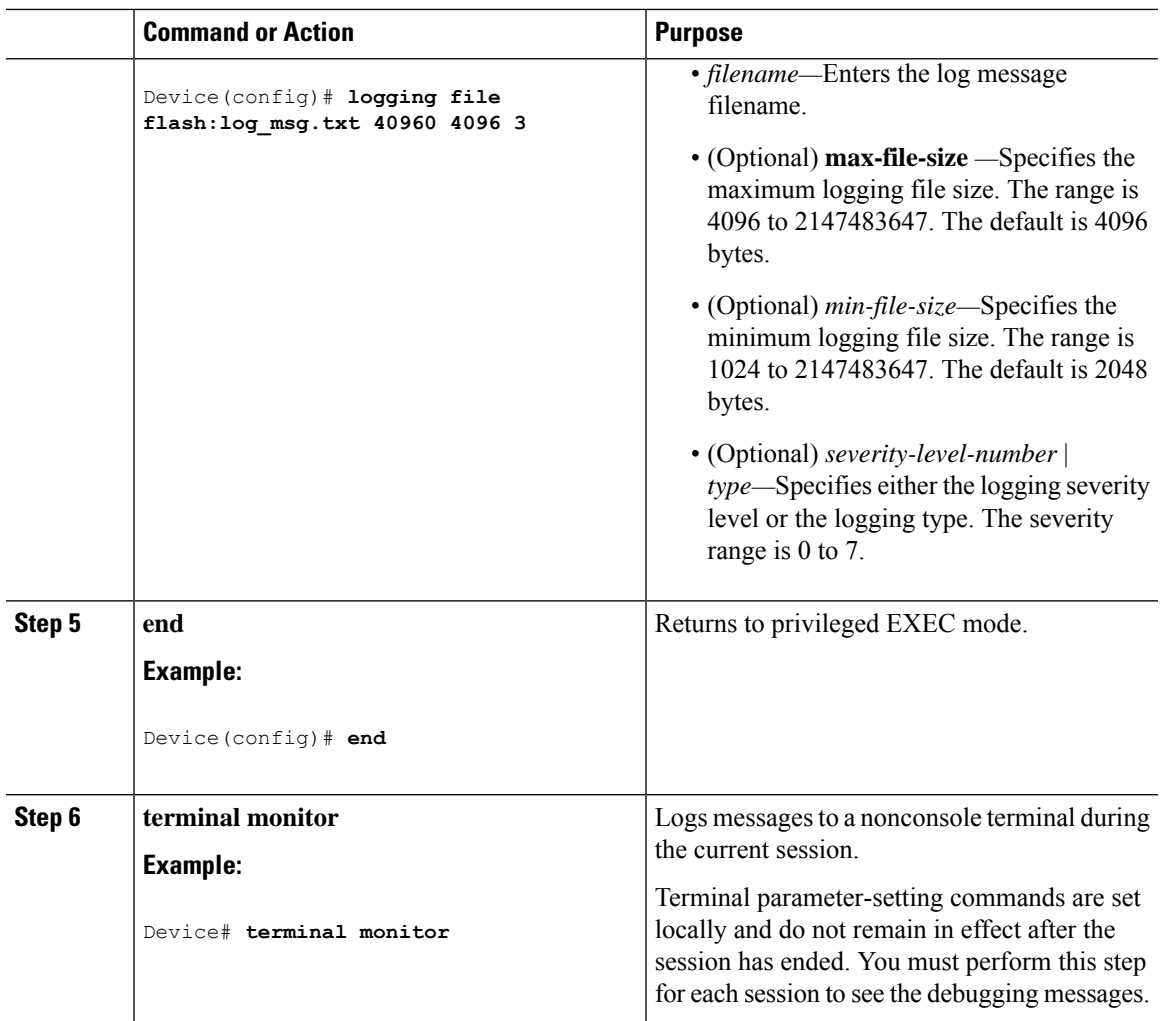

### **Synchronizing Log Messages**

You can synchronize unsolicited messages and**debug** privileged EXEC command output with solicited device output and prompts for a specific console port line or virtual terminal line. You can identify the types of messages to be output asynchronously based on the level of severity. You can also configure the maximum number of buffers for storing asynchronous messages for the terminal after which messages are dropped.

When synchronouslogging of unsolicited messages and**debug** command output is enabled, unsolicited device output appears on the console or printed aftersolicited device output appears or is printed. Unsolicited messages and **debug** command output appears on the console after the prompt for user input is returned. Therefore, unsolicited messages and**debug** command output are not interspersed with solicited device output and prompts. After the unsolicited messages appear, the console again displays the user prompt.

This task is optional.

 $\mathbf I$ 

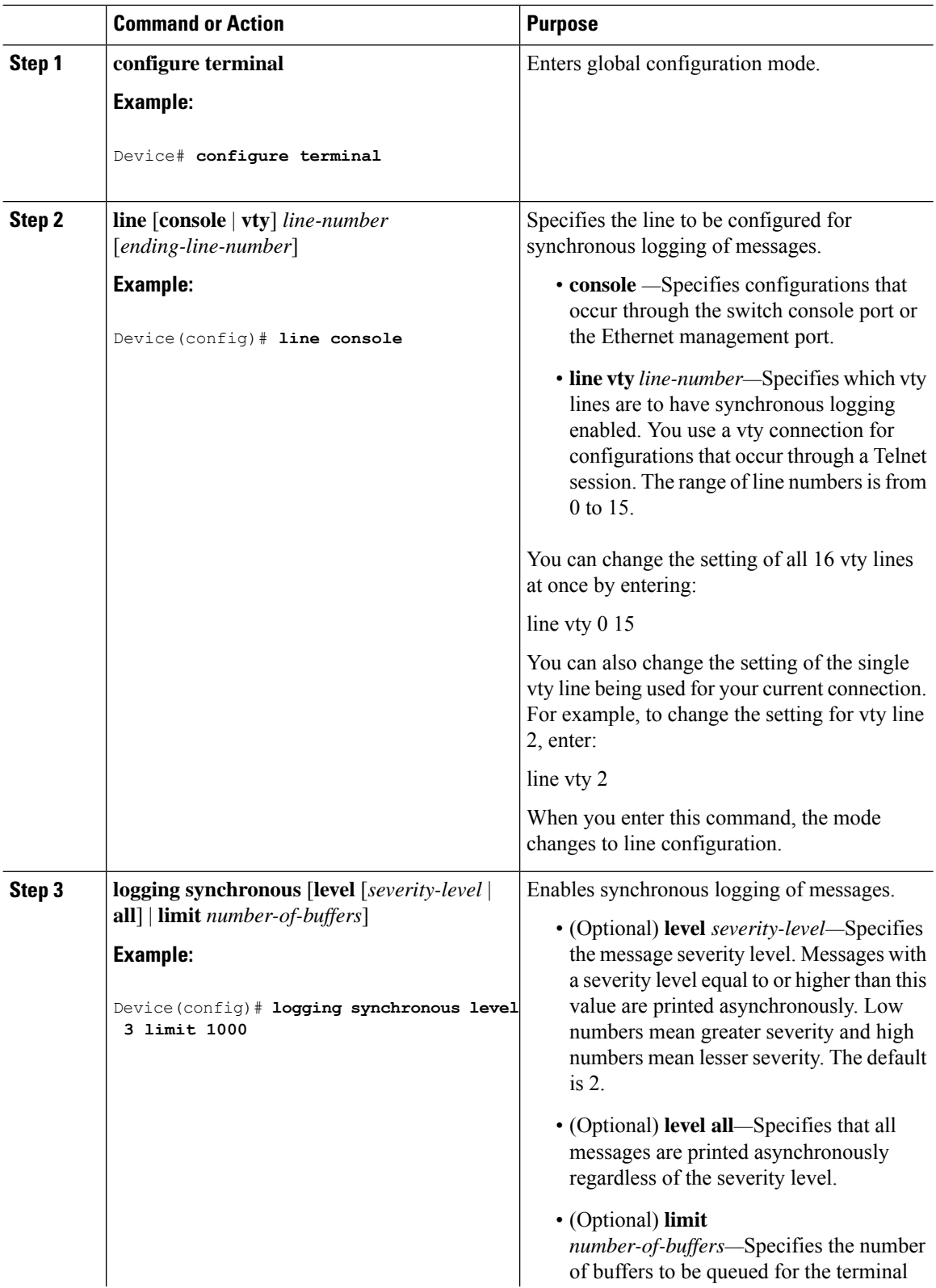

Ш

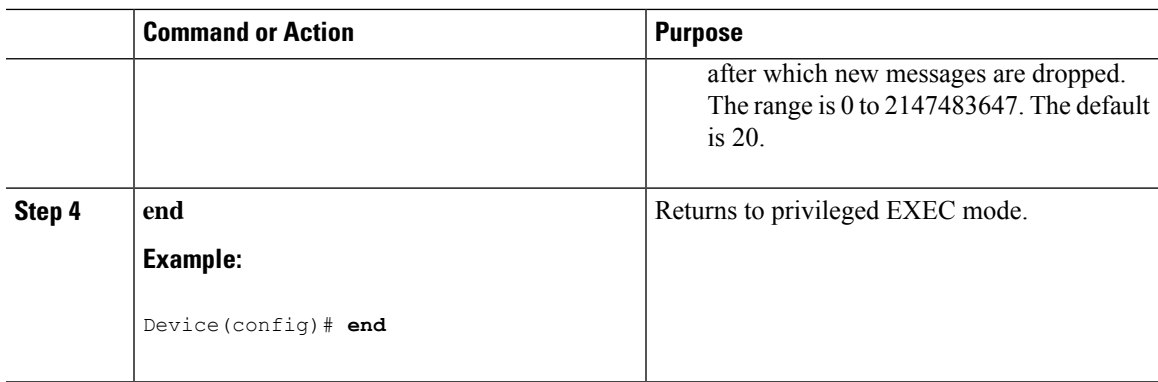

### **Disabling Message Logging**

Message logging is enabled by default. It must be enabled to send messages to any destination other than the console. When enabled, log messages are sent to a logging process, which logs messagesto designated locations asynchronously to the processes that generated the messages.

Disabling the logging process can slow down the switch because a process must wait until the messages are written to the console before continuing. When the logging processis disabled, messages appear on the console as soon as they are produced, often appearing in the middle of command output.

The **logging synchronous** global configuration command also affects the display of messages to the console. When this command is enabled, messages appear only after you press **Return**.

To reenable message logging after it has been disabled, use the **logging on** global configuration command.

This task is optional.

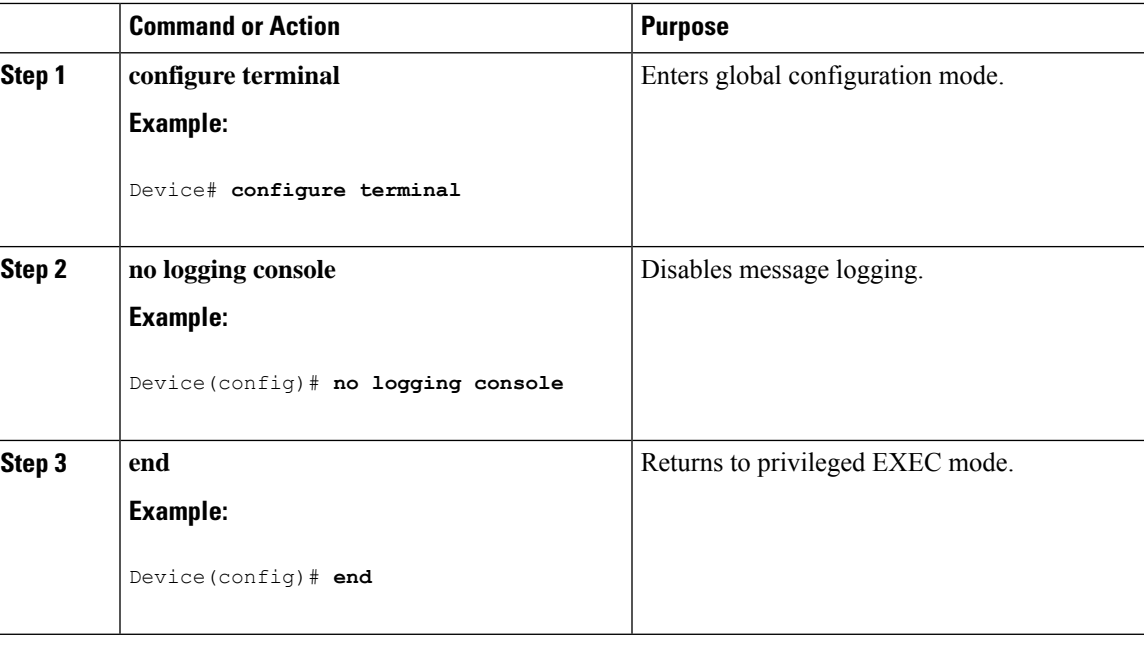

### **Enabling and Disabling Time Stamps on Log Messages**

By default, log messages are not time-stamped.

This task is optional.

#### **Procedure**

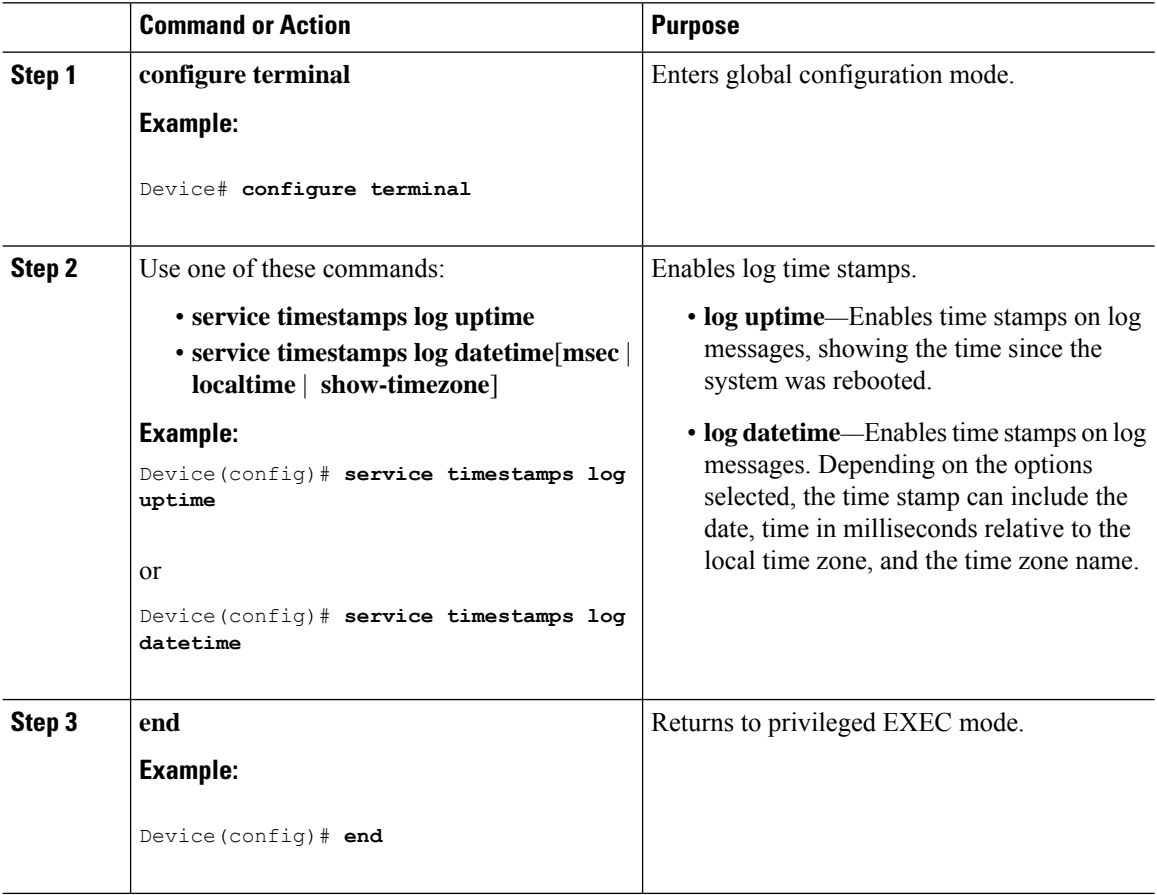

### **Enabling and Disabling Sequence Numbers in Log Messages**

If there is more than one log message with the same time stamp, you can display messages with sequence numbers to view these messages. By default, sequence numbers in log messages are not displayed.

This task is optional.

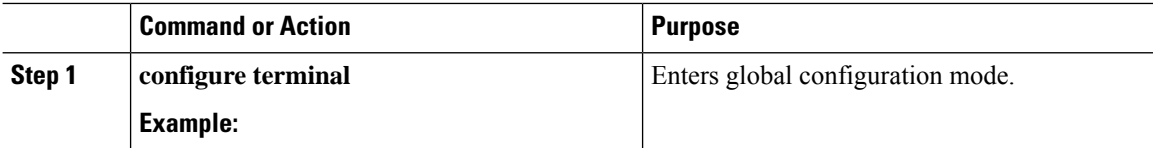

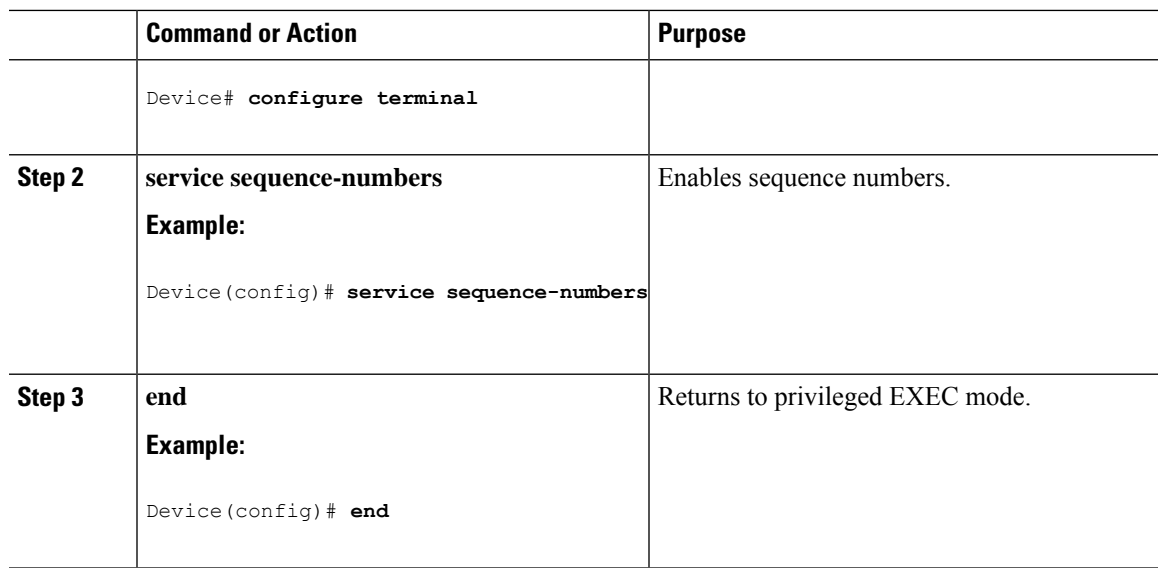

### **Defining the Message Severity Level**

Limit messages displayed to the selected device by specifying the severity level of the message. This task is optional.

#### **Procedure**

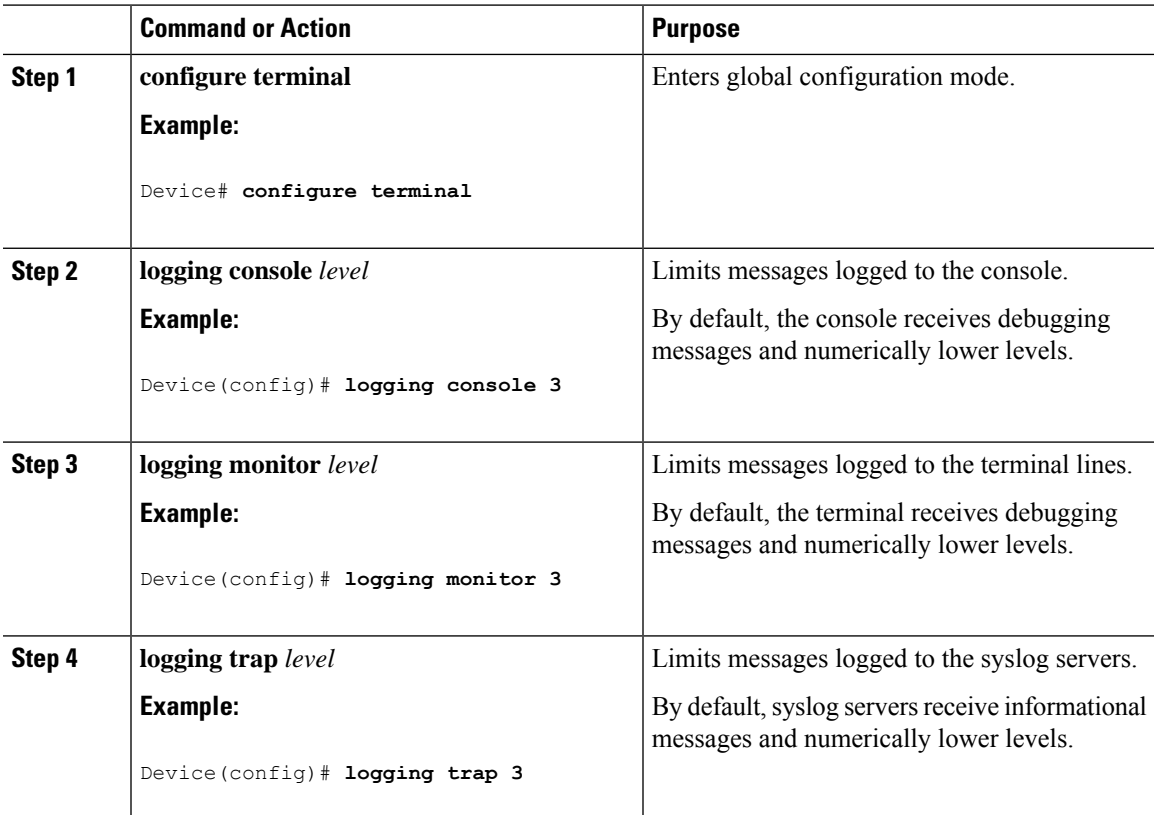

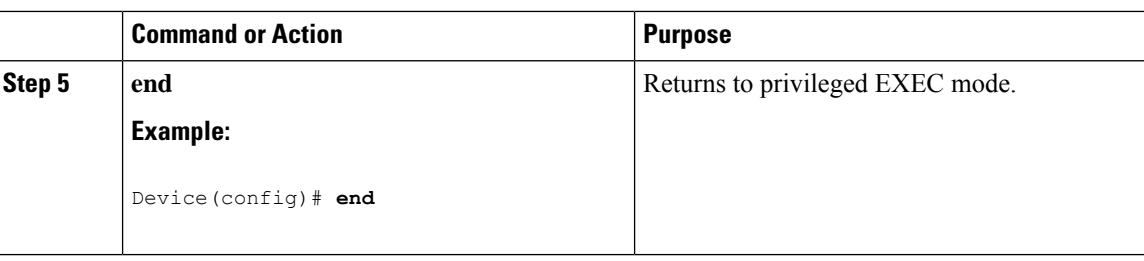

### **Limiting Syslog Messages Sent to the History Table and to SNMP**

This task explains how to limit syslog messages that are sent to the history table and to SNMP. This task is optional.

#### **Procedure**

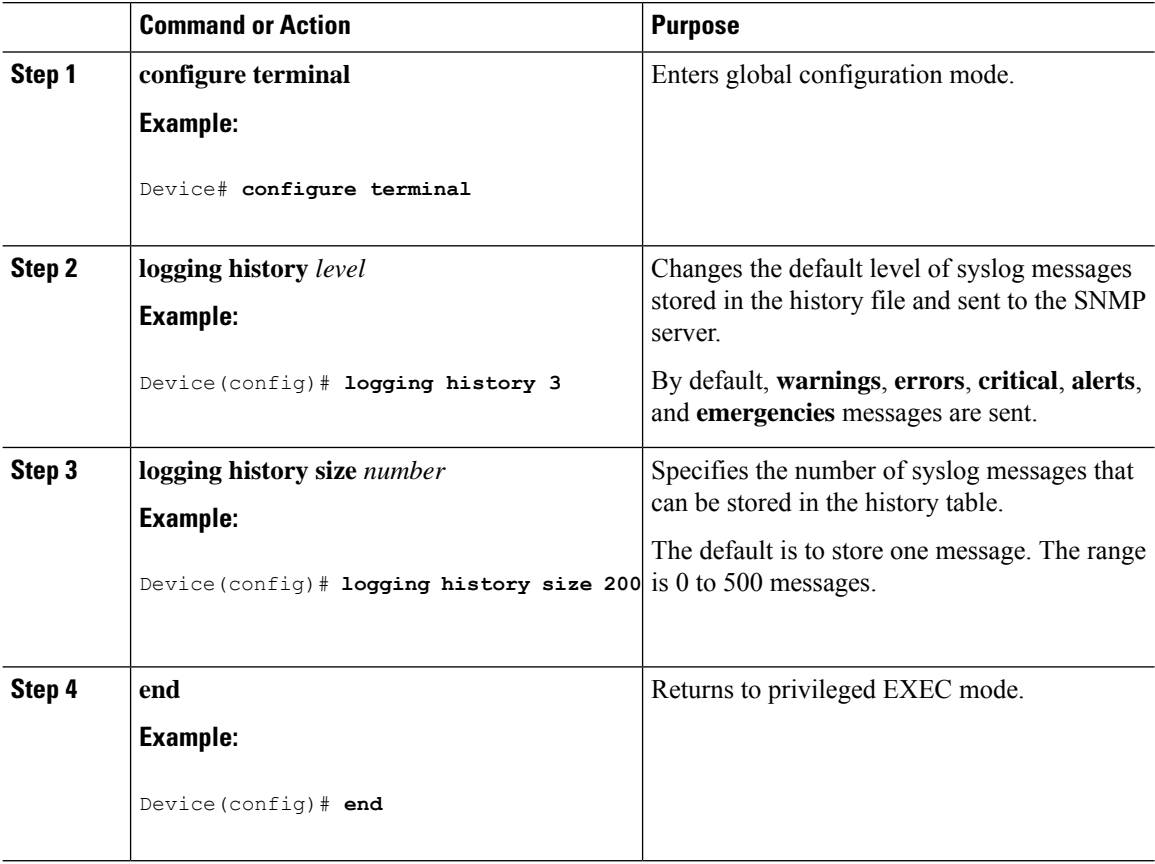

### **Logging Messages to a UNIX Syslog Daemon**

This task is optional.

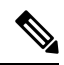

**Note**

Some recent versions of UNIX syslog daemons no longer accept by default syslog packets from the network. If this is the case with your system, use the UNIX **man syslogd** command to decide what options must be added to or removed from the syslog command line to enable logging of remote syslog messages.

#### **Before you begin**

- Log in as root.
- Before you can send system log messages to a UNIX syslog server, you must configure the syslog daemon on a UNIX server.

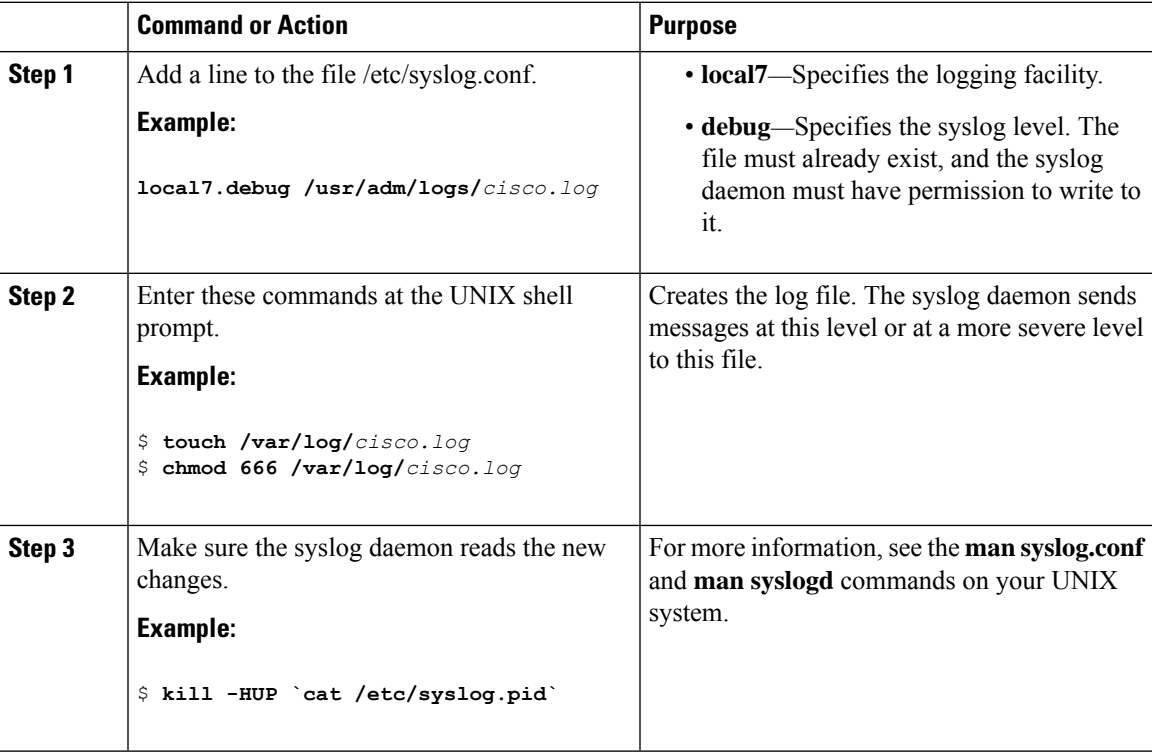

## <span id="page-193-0"></span>**Monitoring and Maintaining System Message Logs**

### **Monitoring Configuration Archive Logs**

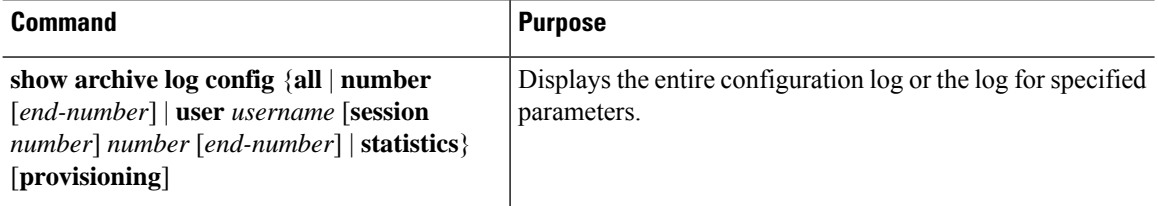

## <span id="page-193-1"></span>**Configuration Examples for System Message Logs**

### **Example: Switch System Message**

This example shows a partial switch system message on a switch:

```
00:00:46: %LINK-3-UPDOWN: Interface Port-channel1, changed state to up
00:00:47: %LINK-3-UPDOWN: Interface GigabitEthernet0/1, changed state to up
00:00:47: %LINK-3-UPDOWN: Interface GigabitEthernet0/2, changed state to up
00:00:48: %LINEPROTO-5-UPDOWN: Line protocol on Interface Vlan1, changed state to down
00:00:48: %LINEPROTO-5-UPDOWN: Line protocol on Interface GigabitEthernet0/1, changed state
to down 2
*Mar 1 18:46:11: %SYS-5-CONFIG_I: Configured from console by vty2 (10.34.195.36)
18:47:02: %SYS-5-CONFIG_I: Configured from console by vty2 (10.34.195.36)
*Mar 1 18:48:50.483 UTC: %SYS-5-CONFIG_I: Configured from console by vty2 (10.34.195.36)
```
## <span id="page-193-2"></span>**Additional References for System Message Logs**

#### **Related Documents**

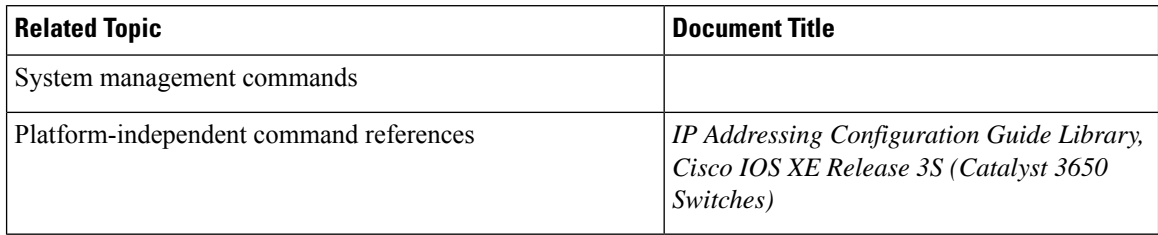

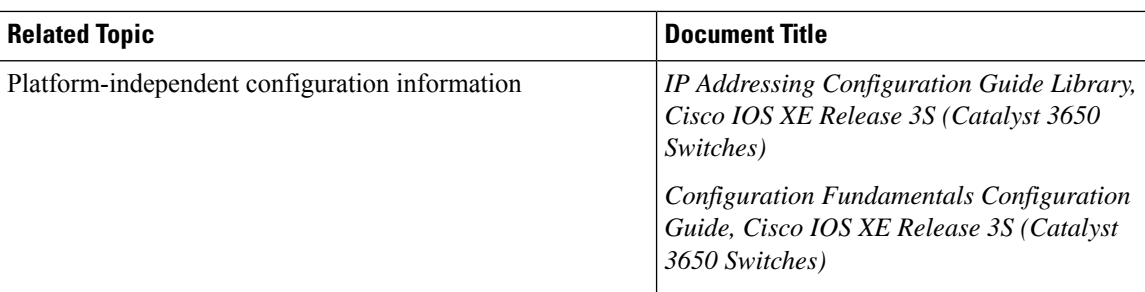

#### **Standards and RFCs**

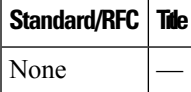

#### **MIBs**

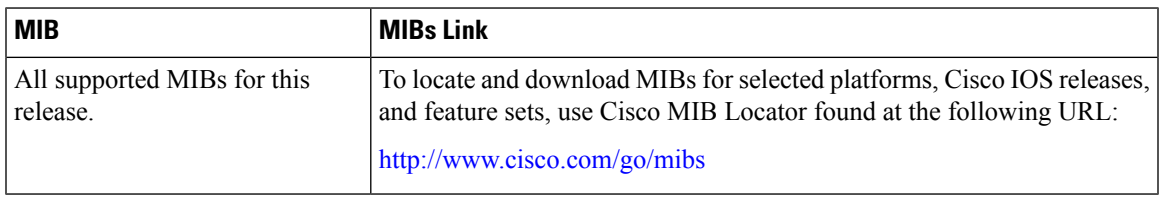

#### **Technical Assistance**

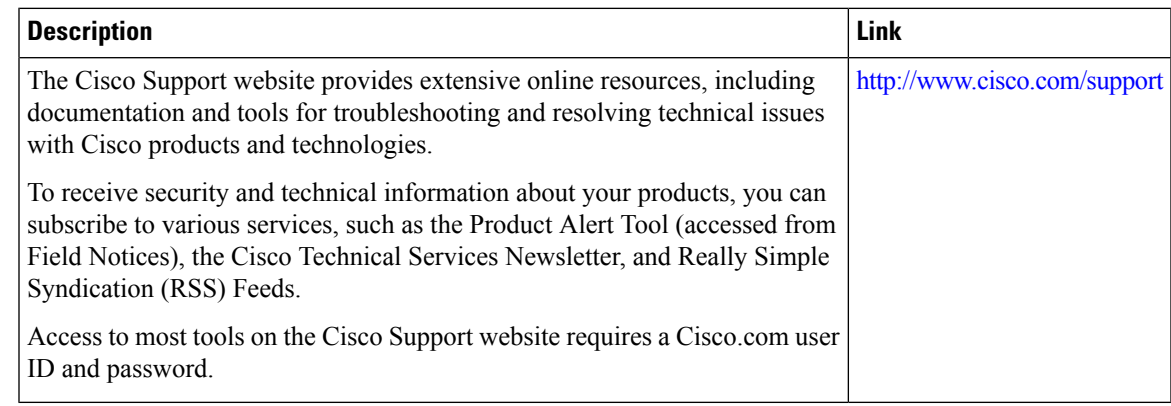

# <span id="page-194-0"></span>**Feature History and Information For System Message Logs**

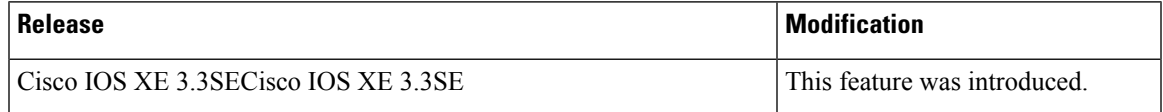

I

ı

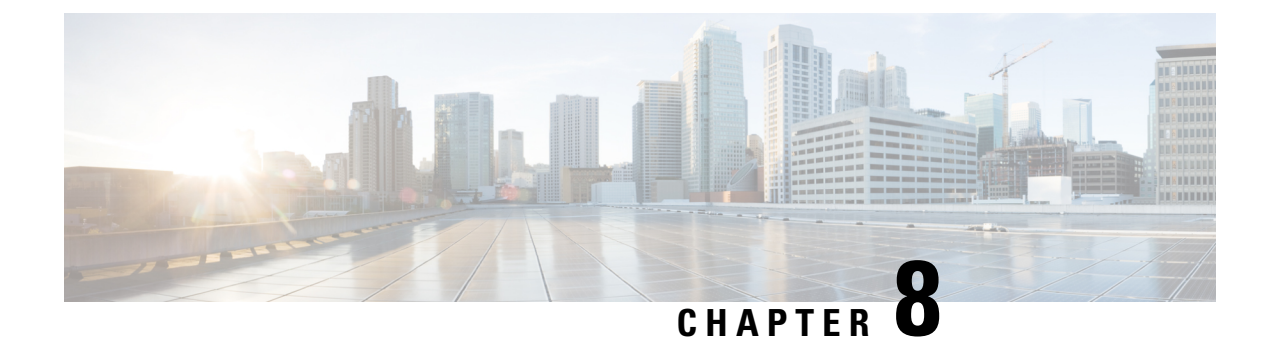

# **Configuring Online Diagnostics**

- Information About Configuring Online [Diagnostics,](#page-196-0) on page 181
- How to Configure Online [Diagnostics,](#page-197-0) on page 182
- Monitoring and Maintaining Online [Diagnostics,](#page-201-0) on page 186
- [Configuration](#page-202-0) Examples for Online Diagnostic Tests, on page 187
- Additional References for Online [Diagnostics,](#page-204-0) on page 189
- Feature History and Information for Configuring Online [Diagnostics,](#page-205-0) on page 190

## <span id="page-196-0"></span>**Information About Configuring Online Diagnostics**

### **Online Diagnostics**

With online diagnostics, you can test and verify the hardware functionality of the Device while the Device is connected to a live network.

The online diagnostics contain packet switching tests that check different hardware components and verify the data path and the control signals.

The online diagnostics detect problems in these areas:

- Hardware components
- Interfaces (Ethernet ports and so forth)
- Solder joints

Online diagnostics are categorized as on-demand, scheduled, or health-monitoring diagnostics. On-demand diagnostics run from the CLI; scheduled diagnostics run at user-designated intervals or at specified times when the Device is connected to a live network; and health-monitoring runsin the background with user-defined intervals. By default, the health-monitoring test runs for every 30 seconds.

After you configure online diagnostics, you can manually start diagnostic tests or display the test results. You can also see which tests are configured for the Device or switch stack and the diagnostic tests that have already run.

## <span id="page-197-0"></span>**How to Configure Online Diagnostics**

### **Starting Online Diagnostic Tests**

After you configure diagnostic teststo run on the Device, use the**diagnostic start** privileged EXEC command to begin diagnostic testing.

After starting the tests, you cannot stop the testing process.

Use this privileged EXEC command to manually start online diagnostic testing:

#### **Procedure**

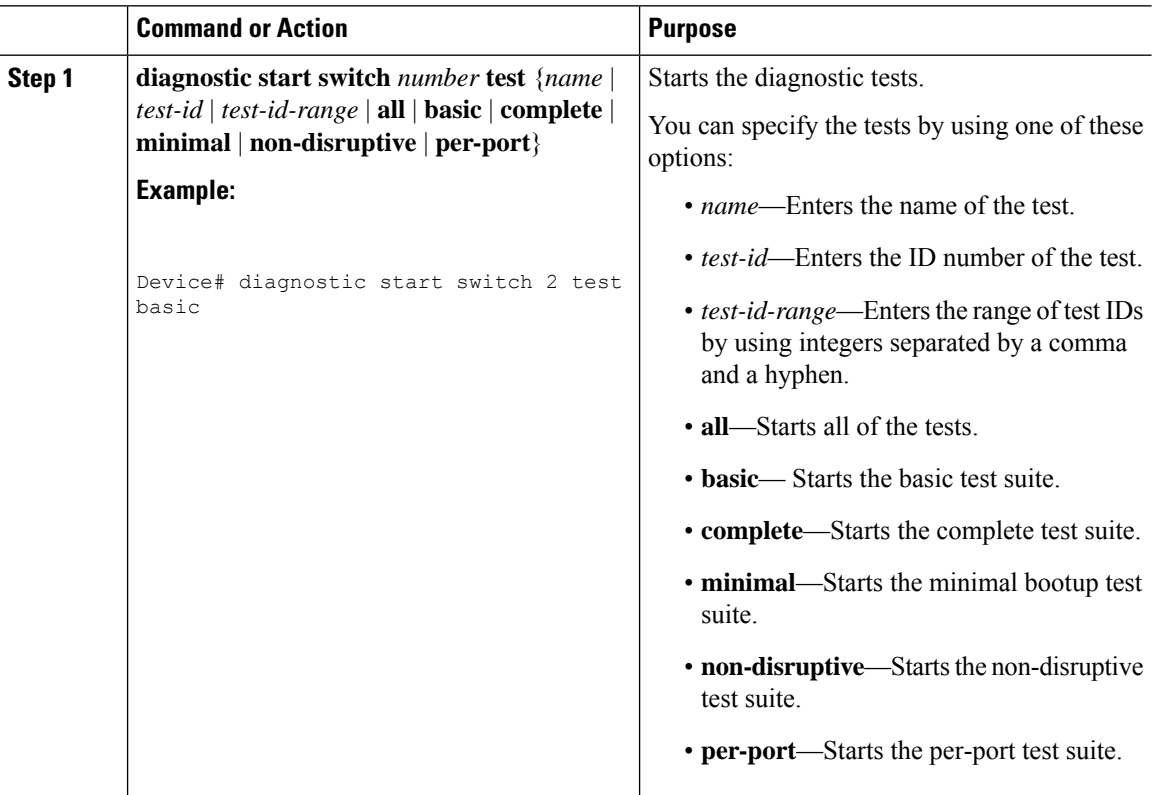

### **Configuring Online Diagnostics**

You must configure the failure threshold and the interval between tests before enabling diagnostic monitoring.

### **Scheduling Online Diagnostics**

You can schedule online diagnostics to run at a designated time of day or on a daily, weekly, or monthly basis for a Device. Use the **no** form of this command to remove the scheduling.

 $\mathbf{l}$ 

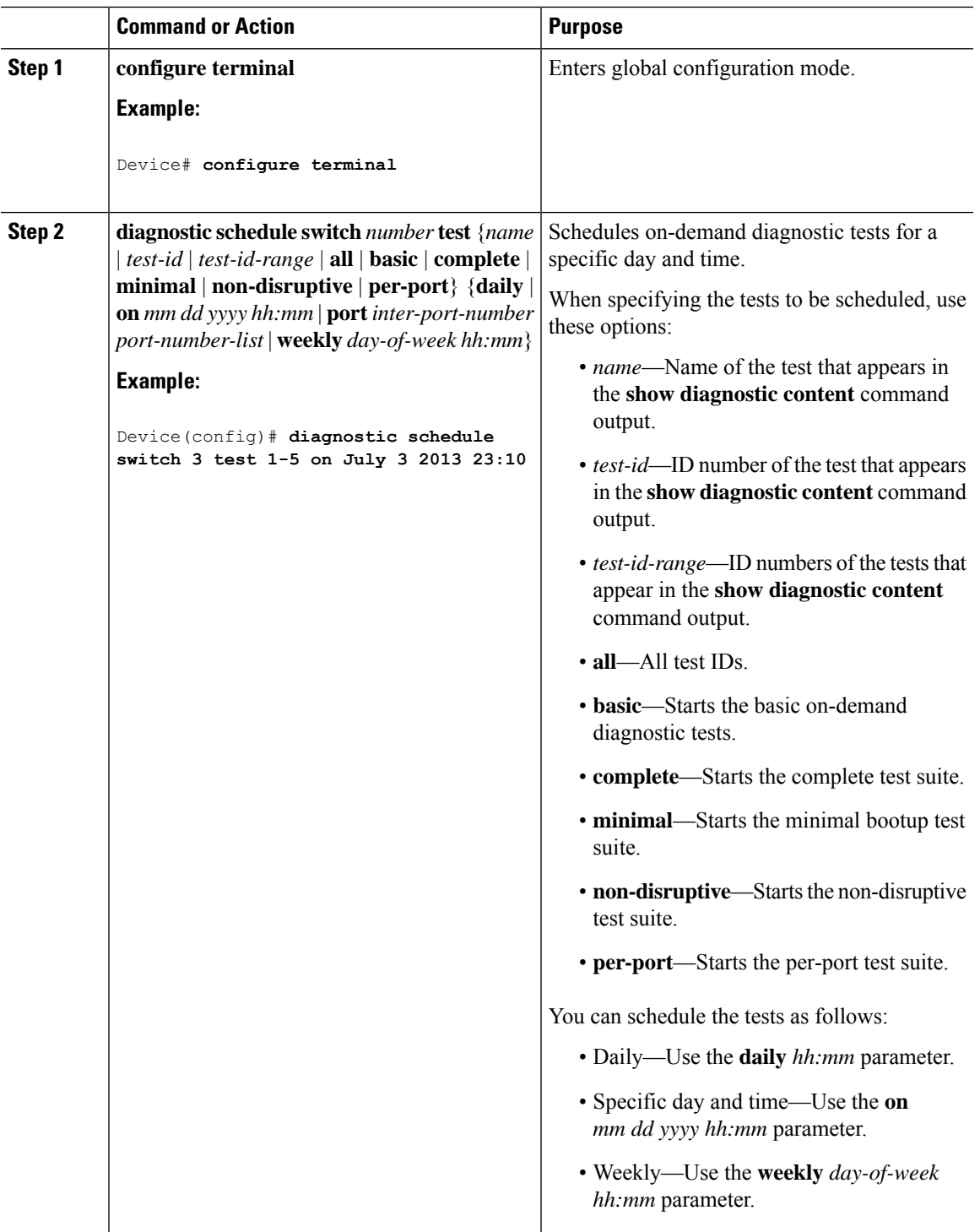

### **Configuring Health-Monitoring Diagnostics**

You can configure health-monitoring diagnostic testing on a Device while it is connected to a live network. You can configure the execution interval for each health-monitoring test, enable the Device to generate a syslog message because of a test failure, and enable a specific test.

Use the **no** form of this command to disable testing.

By default, health monitoring is disabled, but the Device generates a syslog message when a test fails.

Follow these steps to configure and enable the health-monitoring diagnostic tests:

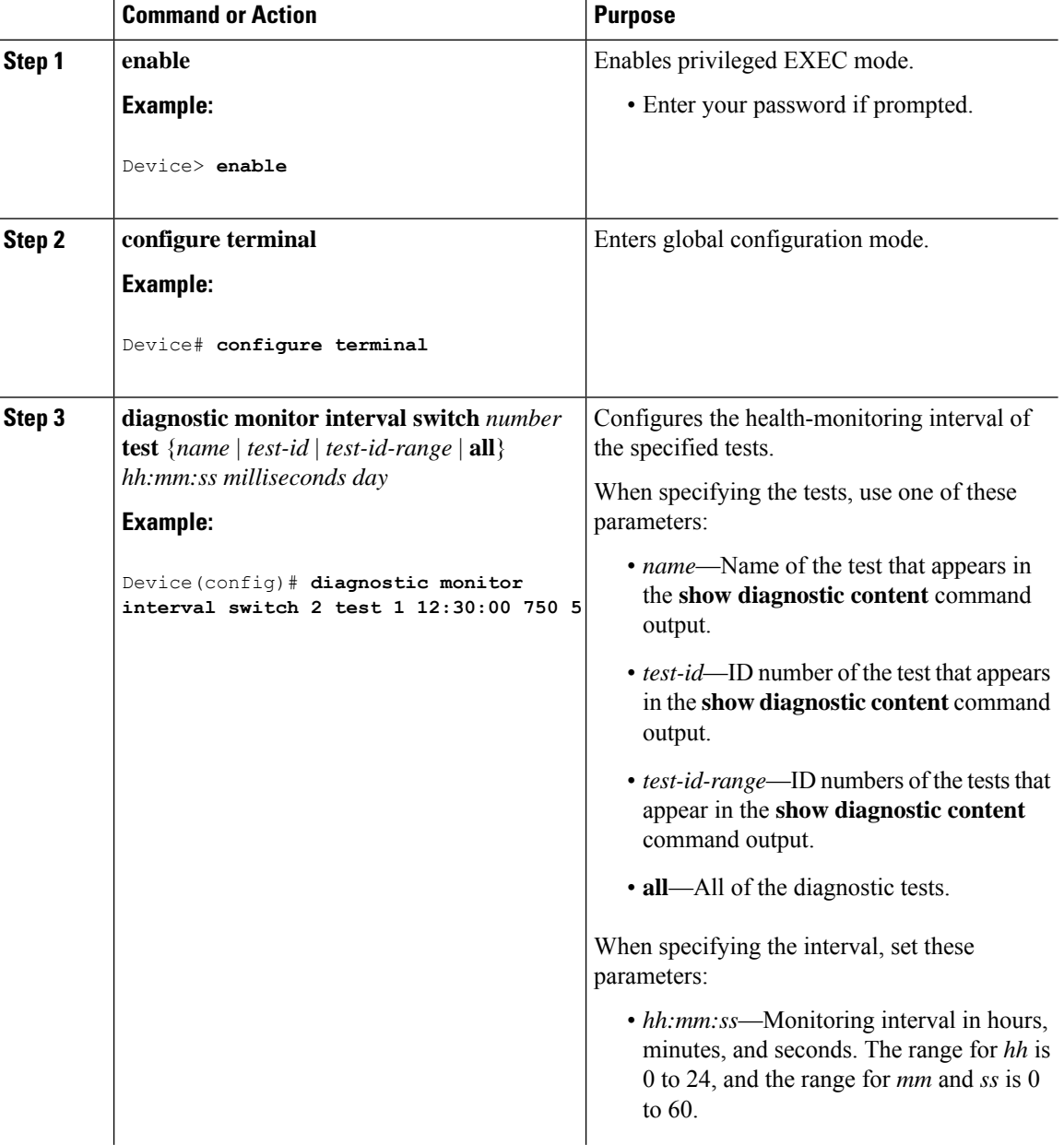

 $\overline{a}$ 

 $\blacksquare$ 

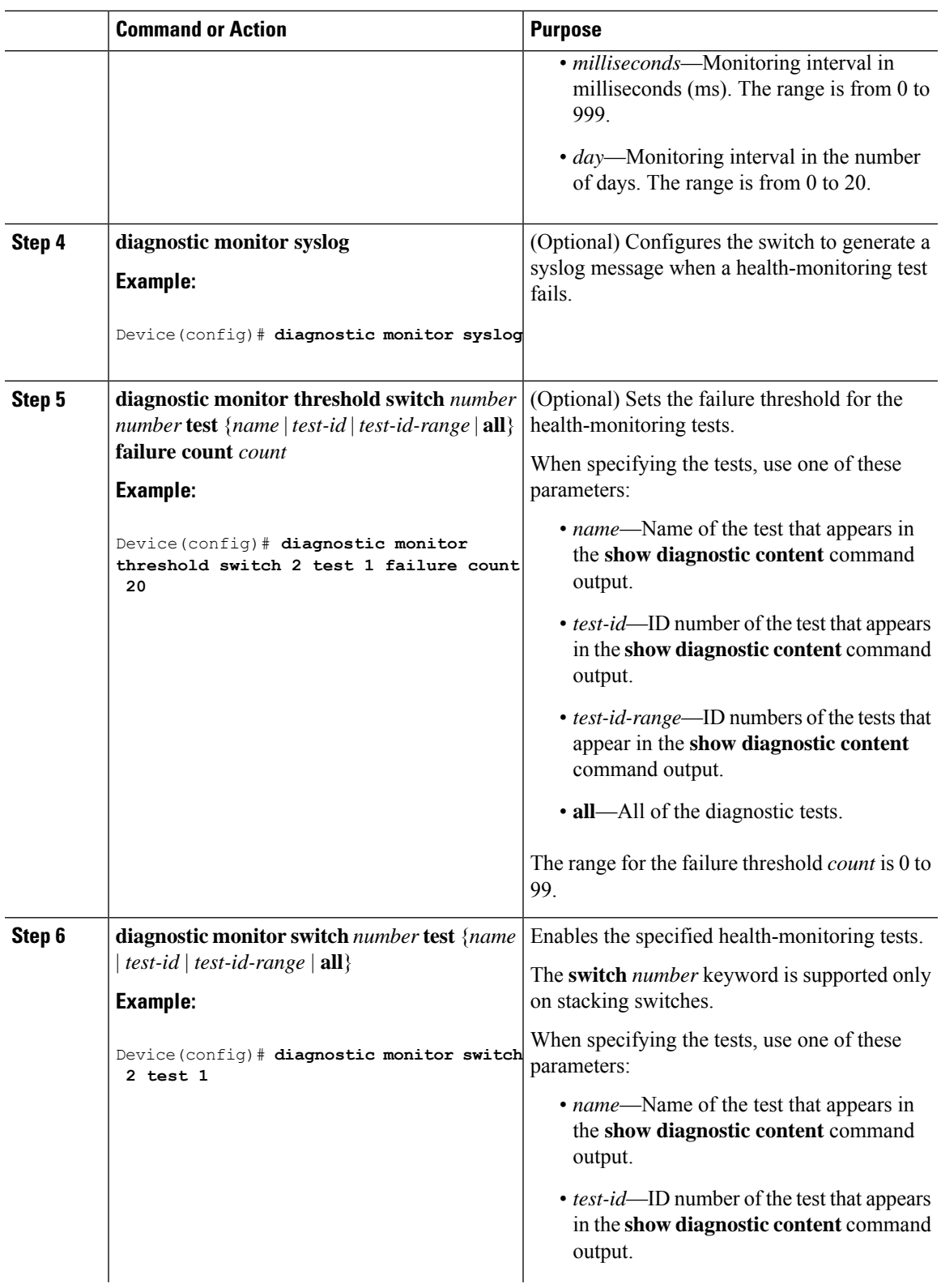

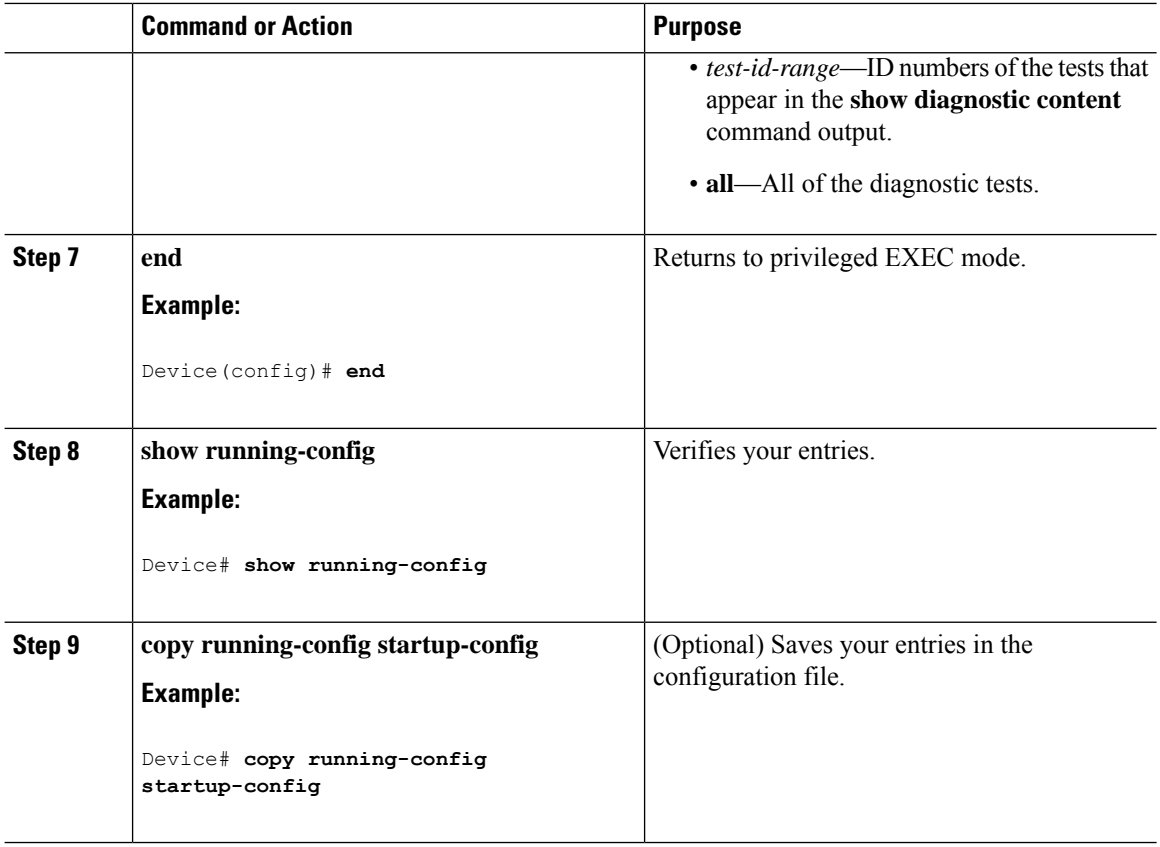

#### **What to do next**

Use the **no diagnostic monitor interval test***test-id* | *test-id-range* } global configuration command to change the interval to the default value or to zero. Use the**nodiagnostic monitor syslog** command to disable generation of syslog messages when a health-monitoring test fails. Use the **diagnostic monitor threshold test***test-id* | *test-id-range* }**failure count**command to remove the failure threshold.

## <span id="page-201-0"></span>**Monitoring and Maintaining Online Diagnostics**

### **Displaying Online Diagnostic Tests and Test Results**

You can display the online diagnostic tests that are configured for the Device or Device stack and check the test results by using the privileged EXEC **show** commands in this table:

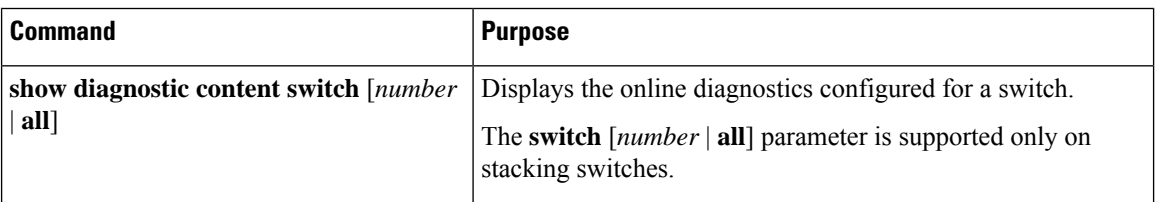

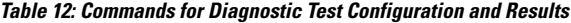

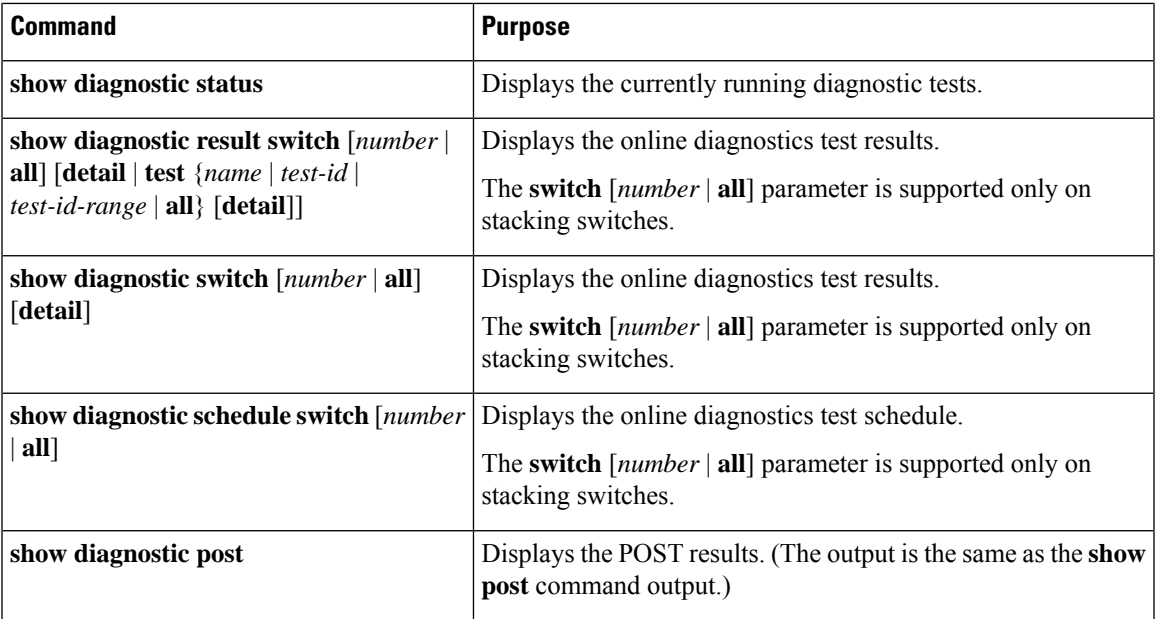

## <span id="page-202-0"></span>**Configuration Examples for Online Diagnostic Tests**

### **Examples: Start Diagnostic Tests**

This example shows how to start a diagnostic test by using the test name:

Device# **diagnostic start switch 2 test TestInlinePwrCtlr**

This example shows how to start all of the basic diagnostic tests:

Device# **diagnostic start switch 1 test all**

### **Example: Configure a Health Monitoring Test**

This example shows how to configure a health-monitoring test:

Device(config)# **diagnostic monitor threshold switch 1 test 1 failure count 50** Device(config)# **diagnostic monitor interval switch 1 test TestPortAsicStackPortLoopback**

### **Examples: Schedule Diagnostic Test**

This example shows how to schedule diagnostic testing for a specific day and time on a specific switch:

Device(config)# **diagnostic schedule test DiagThermalTest on June 3 2013 22:25**

This example shows how to schedule diagnostic testing to occur weekly at a certain time on a specific switch:

```
Device(config)# diagnostic schedule switch 1 test 1,2,4-6 weekly saturday 10:30
```
### **Examples: Displaying Online Diagnostics**

This example shows how to display on demand diagnostic settings:

```
Device# show diagnostic ondemand settings
Test iterations = 1
Action on test failure = continue
```
This example shows how to display diagnostic events for errors:

```
Device# show diagnostic events event-type error
```
Diagnostic events (storage for 500 events, 0 events recorded) Number of events matching above criteria = 0

No diagnostic log entry exists.

This example shows how to display the description for a diagnostic test:

```
Device# show diagnostic description switch 1 test all
```
DiagGoldPktTest : The GOLD packet Loopback test verifies the MAC level loopback functionality. In this test, a GOLD packet, for which doppler provides the support in hardware, is sent. The packet loops back at MAC level and is matched against the stored packet. It is a non -disruptive test.

DiagThermalTest :

This test verifies the temperature reading from the sensor is below the yellow temperature threshold. It is a non-disruptive test and can be run as a health monitoring test.

DiagFanTest :

This test verifies all fan modules have been inserted and working properly on the board

It is a non-disruptive test and can be run as a health monitoring test.

DiagPhyLoopbackTest :

The PHY Loopback test verifies the PHY level loopback functionality. In this test, a packet is sent which loops back at PHY level and is matched against the stored packet. It is a disruptive test and cannot be run as a health monitoring test.

DiagScratchRegisterTest :

The Scratch Register test monitors the health of application-specific integrated circuits (ASICs) by writing values into registers and reading back the values from these registers. It is a non-disruptive test and can

```
be run as a health monitoring test.
DiagPoETest :
        This test checks the PoE controller functionality. This is a disruptive test
        and should not be performed during normal switch operation.
DiagMemoryTest :
        This test runs the exhaustive ASIC memory test during normal switch operation
        NG3K utilizes mbist for this test. Memory test is very disruptive
        in nature and requires switch reboot after the test.
Device#
This example shows how to display the boot up level:
Device# show diagnostic bootup level
Current bootup diagnostic level: minimal
```
Device#

## <span id="page-204-0"></span>**Additional References for Online Diagnostics**

#### **Related Documents**

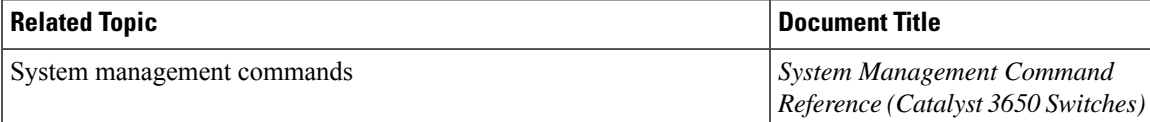

#### **Standards and RFCs**

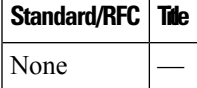

#### **MIBs**

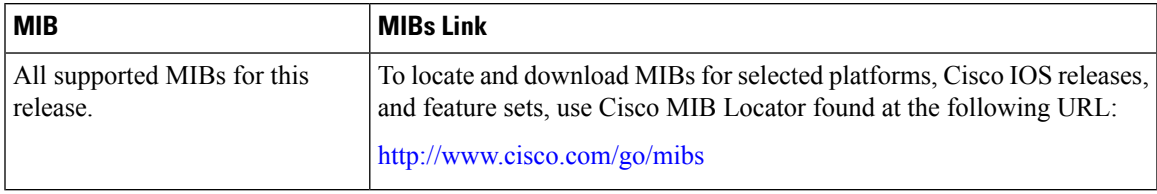

#### **Technical Assistance**

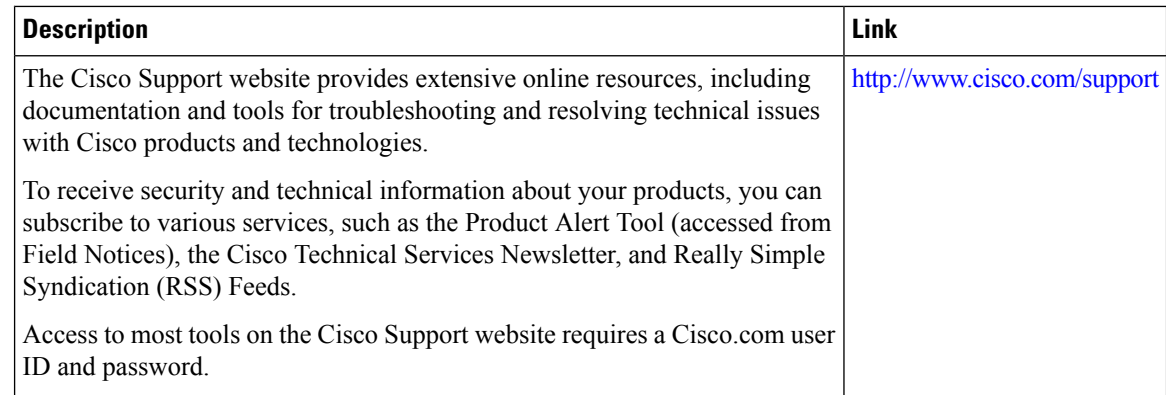

# <span id="page-205-0"></span>**Feature History and Information for Configuring Online Diagnostics**

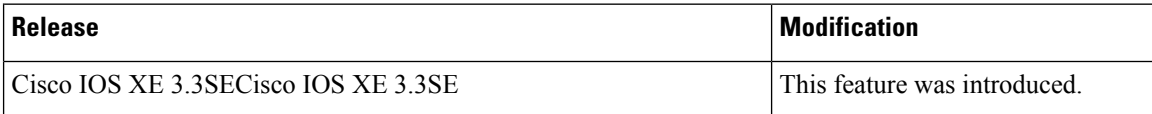

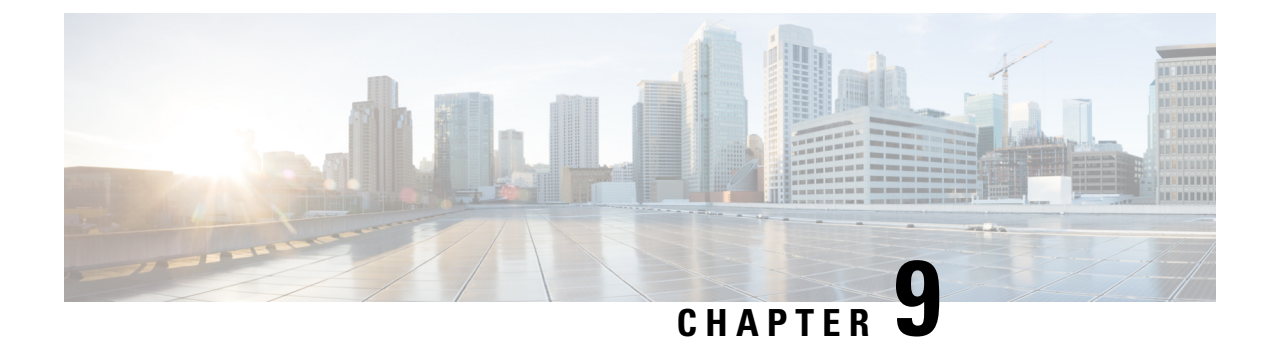

# **Managing Configuration Files**

- Prerequisites for Managing [Configuration](#page-206-0) Files, on page 191
- Restrictions for Managing [Configuration](#page-206-1) Files, on page 191
- Information About Managing [Configuration](#page-206-2) Files, on page 191
- How to Manage [Configuration](#page-213-0) File Information, on page 198
- Additional [References,](#page-240-0) on page 225

## <span id="page-206-0"></span>**Prerequisites for Managing Configuration Files**

- You should have at least a basic familiarity with the Cisco IOS environment and the command-line interface.
- You should have at least a minimal configuration running on your system. You can create a basic configuration file using the **setup** command.

## <span id="page-206-2"></span><span id="page-206-1"></span>**Restrictions for Managing Configuration Files**

- Many of the Cisco IOS commands described in this document are available and function only in certain configuration modes on the device.
- Some of the Cisco IOS configuration commands are only available on certain device platforms, and the command syntax may vary on different platforms.

## **Information About Managing Configuration Files**

### **Types of Configuration Files**

Configuration files contain the Cisco IOS software commands used to customize the functionality of your Cisco device. Commands are parsed (translated and executed) by the Cisco IOS software when the system is booted (from the startup-config file) or when you enter commands at the CLI in a configuration mode.

Startup configuration files (startup-config) are used during system startup to configure the software. Running configuration files (running-config) contain the current configuration of the software. The two configuration

files can be different. For example, you may want to change the configuration for a short time period rather than permanently. In this case, you would change the running configuration using the **configure terminal** EXEC command but not save the configuration using the **copy running-config startup-config** EXEC command.

To change the running configuration, use the **configure terminal** command, as described in the [Modifying](#page-214-0) the [Configuration](#page-214-0) File section. As you use the Cisco IOS configuration modes, commands generally are executed immediately and are saved to the running configuration file either immediately after you enter them or when you exit a configuration mode.

To change the startup configuration file, you can either save the running configuration file to the startup configuration using the **copy running-config startup-config** EXEC command or copy a configuration file from a file server to the startup configuration (see the Copying a [Configuration](#page-220-0) File from a TFTP Server to the [Device](#page-220-0) section for more information).

### **Configuration Mode and Selecting a Configuration Source**

To enter configuration mode on the device, enter the **configure** command at the privileged EXEC prompt. The Cisco IOS software responds with the following prompt asking you to specify the terminal, memory, or a file stored on a network server (network) as the source of configuration commands:

Configuring from terminal, memory, or network [terminal]?

Configuring from the terminal allows you to enter configuration commands at the command line, as described in the following section. See the Re-executing the Configuration Commands in the Startup Configuration File section for more information.

Configuring from the network allows you to load and execute configuration commands over the network. See the Copying a [Configuration](#page-220-0) File from a TFTP Server to the Device section for more information.

### **Configuration File Changes Using the CLI**

The Cisco IOS software accepts one configuration command per line. You can enter as many configuration commands as you want. You can add comments to a configuration file describing the commands you have entered. Precede a comment with an exclamation point (!). Because comments are *not* stored in NVRAM or in the active copy of the configuration file, comments do not appear when you list the active configuration with the **show running-config** or **more system:running-config** EXEC command. Comments are not displayed when you list the startup configuration with the **show startup-config** or **more nvram:startup-config** EXEC mode command. Comments are stripped out of the configuration file when it is loaded onto the device. However, you can list the comments in configuration files stored on a File Transfer Protocol (FTP), Remote Copy Protocol (RCP), or Trivial File Transfer Protocol (TFTP) server. When you configure the software using the CLI, the software executes the commands as you enter them.

### **Location of Configuration Files**

Configuration files are stored in the following locations:

- The running configuration is stored in RAM.
- On all platforms except the Class A Flash file system platforms, the startup configuration is stored in nonvolatile random-access memory (NVRAM).
- On Class A Flash file system platforms, the startup configuration is stored in the location specified by the CONFIG\_FILE environment variable (see the Specifying the [CONFIG\\_FILE](#page-235-0) Environment Variable on Class A Flash File [Systems](#page-235-0) section). The CONFIG\_FILE variable defaults to NVRAM and can be a file in the following file systems:
	- **nvram:** (NVRAM)
	- **flash:** (internal flash memory)
	- **usbflash0:** (external usbflash file system)

### **Copy Configuration Files from a Network Server to the Device**

You can copy configuration files from a TFTP, rcp, or FTP server to the running configuration or startup configuration of the device. You may want to perform this function for one of the following reasons:

- To restore a backed-up configuration file.
- To use the configuration file for another device. For example, you may add another device to your network and want it to have a similar configuration to the original device. By copying the file to the new device, you can change the relevant parts rather than recreating the whole file.
- To load the same configuration commands on to all of the devicees in your network so that all of the devicees have similar configurations.

The **copy**{**ftp:** | **rcp:** | **tftp:system:running-config**} EXEC command loads the configuration files into the device as if you were typing the commands on the command line. The device does not erase the existing running configuration before adding the commands. If a command in the copied configuration file replaces a command in the existing configuration file, the existing command is erased. For example, if the copied configuration file contains a different IP address in a particular command than the existing configuration, the IP address in the copied configuration is used. However, some commands in the existing configuration may not be replaced or negated. In this case, the resulting configuration file is a mixture of the existing configuration file and the copied configuration file, with the copied configuration file having precedence.

To restore a configuration file to an exact copy of a file stored on a server, you need to copy the configuration file directly to the startup configuration (using the **copy ftp:**| **rcp:**| **tftp:**} **nvram:startup-config** command) and reload the device.

To copy configuration files from a server to a device, perform the tasks described in the following sections.

The protocol that you use depends on which type of server you are using. The FTP and rcp transport mechanisms provide faster performance and more reliable delivery of data than TFTP. These improvements are possible because the FTP and rcp transport mechanisms are built on and use the TCP/IP stack, which is connection-oriented.

### **Copying a Configuration File from the Device to a TFTP Server**

In some implementations of TFTP, you must create a dummy file on the TFTP server and give it read, write, and execute permissions before copying a file over it. Refer to your TFTP documentation for more information.

#### **Copying a Configuration File from the Device to an RCP Server**

You can copy a configuration file from the device to an RCP server.

One of the first attempts to use the network as a resource in the UNIX community resulted in the design and implementation of the remote shell protocol, which included the remote shell (rsh) and remote copy (rcp) functions. Rsh and rcp give users the ability to execute commands remotely and copy files to and from a file system residing on a remote host or server on the network. The Cisco implementation of rsh and rcp interoperates with standard implementations.

The rcp **copy** commands rely on the rsh server (or daemon) on the remote system. To copy files using rcp, you need not create a server for file distribution, as you do with TFTP. You need only to have access to a server that supports the remote shell (rsh). (Most UNIX systems support rsh.) Because you are copying a file from one place to another, you must have read permission on the source file and write permission on the destination file. If the destination file does not exist, rcp creates it for you.

Although the Cisco rcp implementation emulates the functions of the UNIX rcp implementation—copying files among systems on the network—the Cisco command syntax differs from the UNIX rcp command syntax. The Cisco rcp support offers a set of **copy** commands that use rcp as the transport mechanism. These rcp **copy** commands are similar in style to the Cisco TFTP **copy** commands, but they offer an alternative that provides faster performance and reliable delivery of data. These improvements are possible because the rcp transport mechanism is built on and uses the TCP/IP stack, which is connection-oriented. You can use rcp commands to copy system images and configuration files from the device to a network server and vice versa.

You also can enable rcp support to allow users on remote systems to copy files to and from the device.

To configure the Cisco IOS software to allow remote users to copy files to and from the device, use the **ip rcmd rcp-enable** global configuration command.

#### **Restrictions**

The RCP protocol requires a client to send a remote username on each RCP request to a server. When you copy a configuration file from the device to a server using RCP, the Cisco IOS software sends the first valid username it encounters in the following sequence:

- **1.** The username specified in the **copy** EXEC command, if a username is specified.
- **2.** The username set by the **ip rcmd remote-username** global configuration command, if the command is configured.
- **3.** The remote username associated with the current tty (terminal) process. For example, if the user is connected to the device through Telnet and was authenticated through the **username** command, the device software sends the Telnet username as the remote username.
- **4.** The device host name.

For the RCP copy request to execute successfully, an account must be defined on the network server for the remote username. If the server has a directory structure, the configuration file or image is written to or copied from the directory associated with the remote username on the server. For example, if the system image resides in the home directory of a user on the server, you can specify that user name as the remote username.

Use the **ip rcmd remote-username** command to specify a username for all copies. (Rcmd is a UNIX routine used at the super-user level to execute commands on a remote machine using an authentication scheme based on reserved port numbers. Rcmd stands for "remote command"). Include the username in the **copy** command if you want to specify a username for that copy operation only.

If you are writing to the server, the RCP server must be properly configured to accept the RCP write request from the user on the device. For UNIX systems, you must add an entry to the .rhosts file for the remote user on the RCP server. For example, suppose the device contains the following configuration lines:

hostname Device1 ip rcmd remote-username User0

If the device IP address translates to device1.example.com, then the .rhosts file for User0 on the RCP server should contain the following line:

Device1.example.com Device1

#### **Requirements for the RCP Username**

The RCP protocol requires a client to send a remote username on each RCP request to a server. When you copy a configuration file from the device to a server using RCP, the Cisco IOS software sends the first valid username it encounters in the following sequence:

- **1.** The username specified in the **copy** EXEC command, if a username is specified.
- **2.** The username set by the **ip rcmd remote-username** global configuration command, if the command is configured.
- **3.** The remote username associated with the current tty (terminal) process. For example, if the user is connected to the device through Telnet and is authenticated through the **username** command, the device software sends the Telnet username as the remote username.
- **4.** The device host name.

For the RCP copy request to execute, an account must be defined on the network server for the remote username. If the server has a directory structure, the configuration file or image is written to or copied from the directory associated with the remote username on the server. For example, if the system image resides in the home directory of a user on the server, specify that user name as the remote username.

Refer to the documentation for your RCP server for more information.

#### **Copying a Configuration File from the Device to an FTP Server**

You can copy a configuration file from the device to an FTP server.

#### **Understanding the FTP Username and Password**

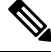

The password must not contain the special character ' $\omega$ '. If the character ' $\omega$ ' is used, the copy fails to parse the IP address of the server. **Note**

The FTP protocol requires a client to send a remote username and password on each FTP request to a server. When you copy a configuration file from the device to a server using FTP, the Cisco IOS software sends the first valid username it encounters in the following sequence:

- **1.** The username specified in the **copy** EXEC command, if a username is specified.
- **2.** The username set by the **ip ftp username** global configuration command, if the command is configured.
- **3.** Anonymous.

The device sends the first valid password it encounters in the following sequence:

- **1.** The password specified in the **copy** command, if a password is specified.
- **2.** The password set by the **ip ftp password** command, if the command is configured.
- **3.** The device forms a password *username* @*devicename*.*domain* . The variable *username* is the username associated with the current session, *devicename* is the configured host name, and *domain* is the domain of the device.

The username and password must be associated with an account on the FTP server. If you are writing to the server, the FTP server must be properly configured to accept the FTP write request from the user on the device.

If the server has a directory structure, the configuration file or image is written to or copied from the directory associated with the username on the server. For example, if the system image resides in the home directory of a user on the server, specify that user name as the remote username.

Refer to the documentation for your FTP server for more information.

Use the **ip ftp username** and **ip ftp password** global configuration commands to specify a username and password for all copies. Include the username in the **copy** EXEC command if you want to specify a username for that copy operation only.

#### **Copying files through a VRF**

You can copy files through a VRF interface specified in the **copy** command. Specifying the VRF in the **copy** command is easier and more efficient as you can directly change the source interface without using a change request for the configuration.

#### **Example**

The following example shows how to copy files through a VRF, using the **copy** command:

```
Device# copy scp: flash-1: vrf test-vrf
Address or name of remote host [10.1.2.3]?
Source username [ScpUser]?
Source filename [/auto/tftp-server/ScpUser/vrf_test.txt]?
Destination filename [vrf test.txt]?
Getting the vrf name as test-vrf
Password:
Sending file modes: C0644 10 vrf test.txt
!
223 bytes copied in 22.740 secs (10 bytes/sec)
```
### **Copy Configuration Files from a Switch to Another Switch**

You can copy the configurations from one switch to another. This is a 2-step process - Copy the configurations from the switch to the TFTP server, and then from TFTP to another switch.

To copy your current configurations from the switch, run the command **copy startup-config tftp:** and follow the instructions. The configurations are copied onto the TFTP server.

Then, login to another switch and run the command **copy tftp: startup-config** and follow the instructions. The configurations are now copied onto the other switch.

After the configurations are copied, to save your configurations, use **write memory** command and then either reload the switch or run the **copy startup-config running-config** command

### **Configuration Files Larger than NVRAM**

To maintain a configuration file that exceeds the size of NVRAM, you should be aware of the information in the following sections.

#### **Compressing the Configuration File**

The **service compress-config** global configuration command specifies that the configuration file be stored compressed in NVRAM. Once the configuration file has been compressed, the device functions normally. When the system is booted, it recognizes that the configuration file is compressed, expands it, and proceeds normally. The **more nvram:startup-config** EXEC command expands the configuration before displaying it.

Before you compress configuration files, refer to the appropriate hardware installation and maintenance publication. Verify that your system's ROMs support file compression. If not, you can install new ROMs that support file compression.

The size of the configuration must not exceed three times the NVRAM size. For a 128-KB size NVRAM, the largest expanded configuration file size is 384 KB.

The **service compress-config** global configuration command works only if you have Cisco IOS software Release 10.0 or later release boot ROMs. Installing new ROMs is a one-time operation and is necessary only if you do not already have Cisco IOS Release 10.0 in ROM. If the boot ROMs do not recognize a compressed configuration, the following message is displayed:

Boot ROMs do not support NVRAM compression Config NOT written to NVRAM

#### **Storing the Configuration in Flash Memory on Class A Flash File Systems**

On class A Flash file system devicees, you can store the startup configuration in flash memory by setting the **CONFIG\_FILE** environment variable to a file in internal flash memory or flash memory in a PCMCIA slot.

See the Specifying the CONFIG\_FILE Environment Variable on Class A Flash File Systems section for more information.

Care must be taken when editing or changing a large configuration. Flash memory space is used every time a **copy system:running-config nvram:startup-config** EXEC command isissued. Because file management for flash memory (such as optimizing free space) is not done automatically, you must pay close attention to available flash memory. Use the **squeeze** command to reclaim used space. We recommend that you use a large-capacity Flash card of at least 20 MB.

#### <span id="page-212-0"></span>**Loading the Configuration Commands from the Network**

You can also store large configurations on FTP, RCP, or TFTP servers and download them at system startup. To use a network server to store large configurations, see the Copying a [Configuration](#page-215-0) File from the Device to a TFTP Server and Configuring the Device to Download Configuration Files sections for more information on these commands.

### **Configuring the Device to Download Configuration Files**

You can configure the device to load one or two configuration files at system startup. The configuration files are loaded into memory and read in as if you were typing the commands at the command line. Thus, the

configuration for the device is a mixture of the original startup configuration and the one or two downloaded configuration files.

#### **Network Versus Host Configuration Files**

For historical reasons, the first file the device downloads is called the network configuration file. The second file the device downloads is called the host configuration file. Two configuration files can be used when all of the devicees on a network use many of the same commands. The network configuration file contains the standard commands used to configure all of the devicees. The host configuration files contain the commands specific to one particular host. If you are loading two configuration files, the host configuration file should be the configuration file you want to have precedence over the other file. Both the network and host configuration files must reside on a network server reachable via TFTP, RCP, or FTP, and must be readable.

## <span id="page-213-0"></span>**How to Manage Configuration File Information**

### **Displaying Configuration File Information**

To display information about configuration files, complete the tasks in this section:

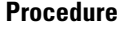

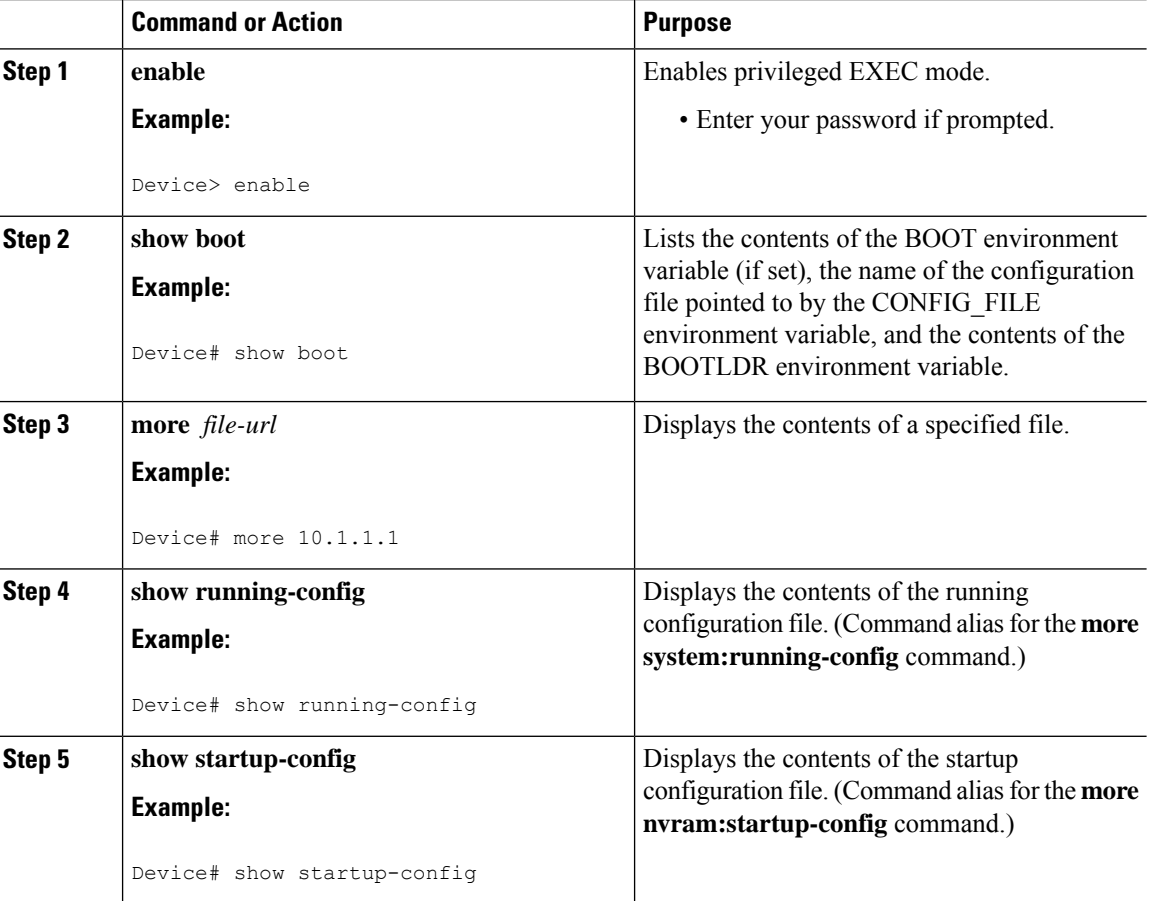

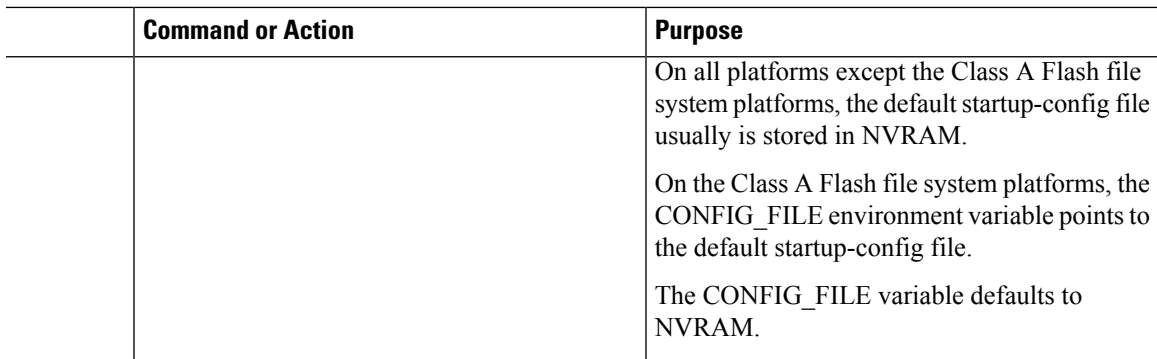

### <span id="page-214-0"></span>**Modifying the Configuration File**

The Cisco IOS software accepts one configuration command per line. You can enter as many configuration commands as you want. You can add comments to a configuration file describing the commands you have entered. Precede a comment with an exclamation point (!). Because comments are *not* stored in NVRAM or in the active copy of the configuration file, comments do not appear when you list the active configuration with the **show running-config** or **more system:running-config** EXEC commands. Comments do not display when you list the startup configuration with the **show startup-config** or **more nvram:startup-config** EXEC mode commands. Comments are stripped out of the configuration file when it is loaded onto the device. However, you can list the comments in configuration files stored on a File Transfer Protocol (FTP), Remote Copy Protocol (RCP), or Trivial File Transfer Protocol (TFTP) server. When you configure the software using the CLI, the software executes the commands as you enter them. To configure the software using the CLI, use the following commands in privileged EXEC mode:

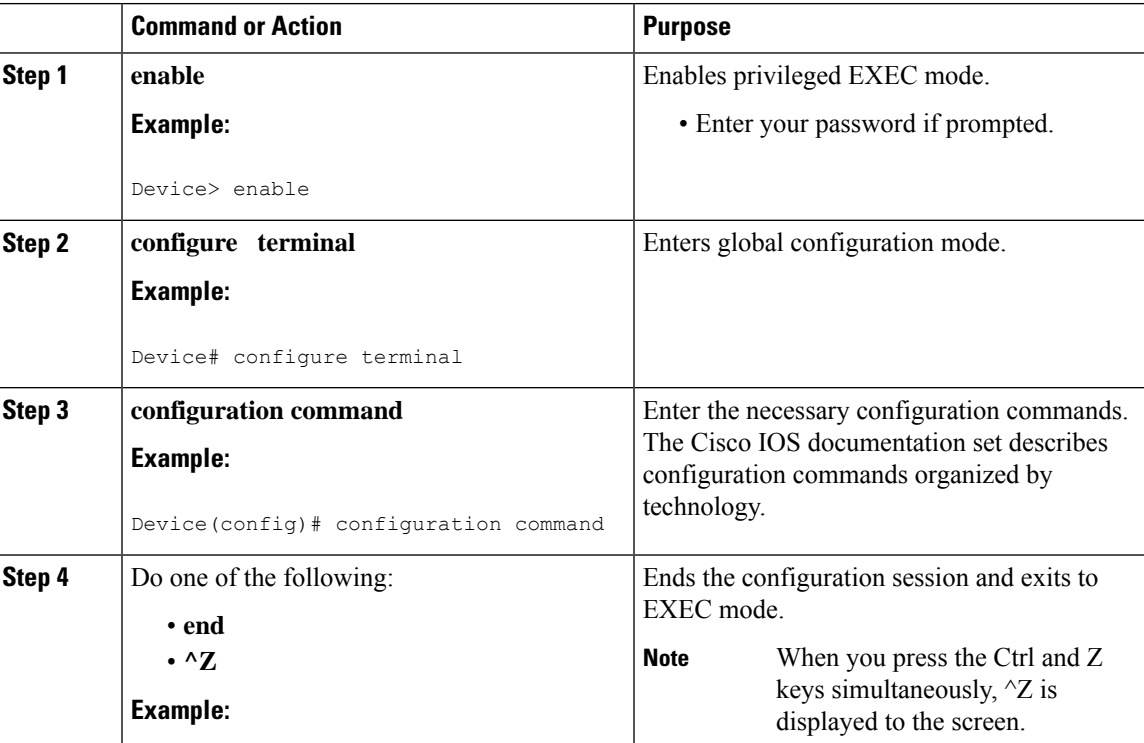

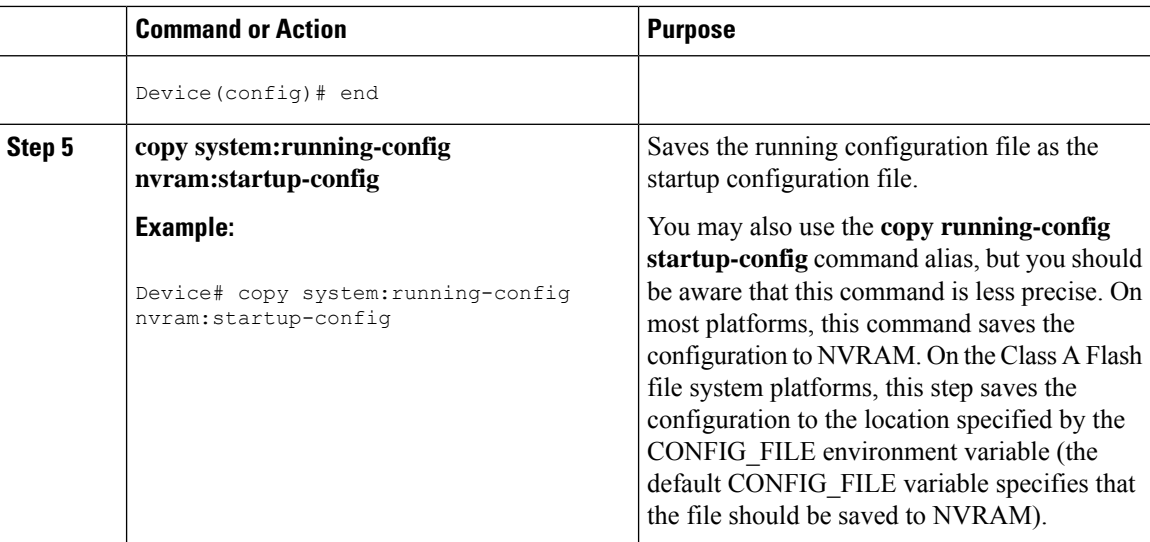

#### **Examples**

In the following example, the device prompt name of the device is configured. The comment line, indicated by the exclamation mark (!), does not execute any command. The **hostname** command is used to change the device name from device to new\_name. By pressing Ctrl-Z  $({}^{\wedge}Z)$  or entering the **end** command, the user quits configuration mode. The **copy system:running-config nvram:startup-config** command saves the current configuration to the startup configuration.

```
Device# configure terminal
Device(config)# !The following command provides the switch host name.
Device(config)# hostname new_name
new_name(config)# end
new_name# copy system:running-config nvram:startup-config
```
When the startup configuration is NVRAM, it stores the current configuration information in text format as configuration commands, recording only non-defaultsettings. The memory is checksummed to guard against corrupted data.

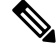

**Note**

Some specific commands might not get saved to NVRAM. You need to enter these commands again if you reboot the machine. These commands are noted in the documentation. We recommend that you keep a list of these settings so that you can quickly reconfigure your device after rebooting.

### <span id="page-215-0"></span>**Copying a Configuration File from the Device to a TFTP Server**

To copy configuration information on a TFTP network server, complete the tasks in this section:
П

# **Procedure**

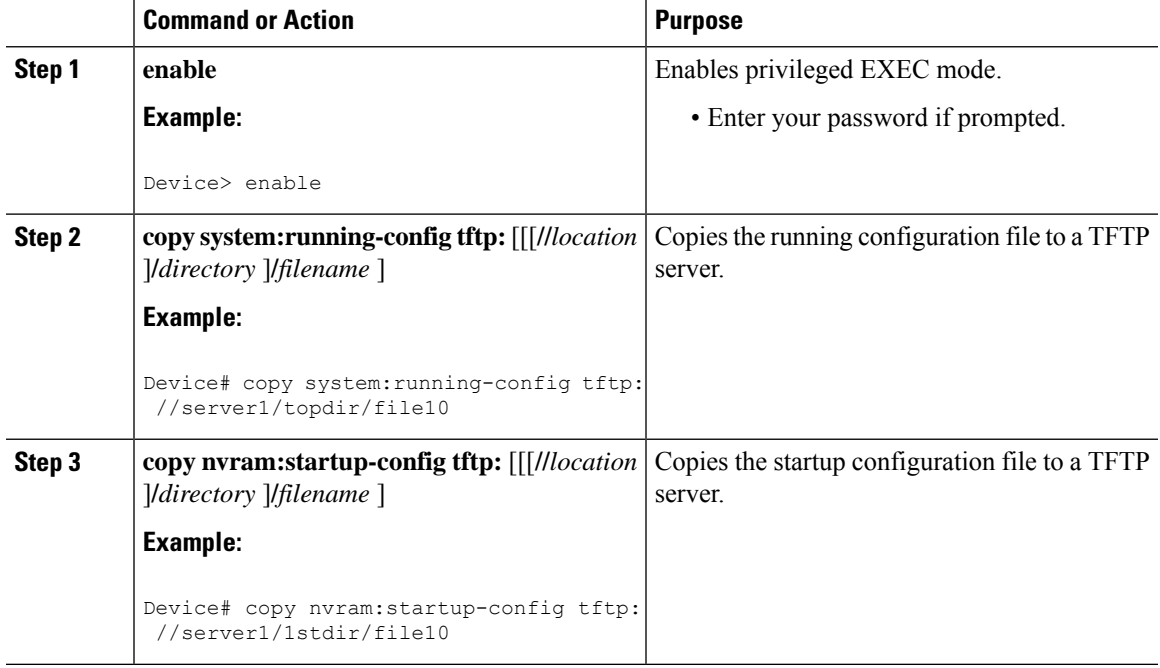

#### **Examples**

The following example copies a configuration file from a device to a TFTP server:

```
Device# copy system:running-config tftp://172.16.2.155/tokyo-confg
Write file tokyo-confg on host 172.16.2.155? [confirm] Y
Writing tokyo-confg!!! [OK]
```
### **What to Do Next**

After you have issued the **copy** command, you may be prompted for additional information or for confirmation of the action. The prompt displayed depends on how much information you provide in the **copy** command and the current setting of the **file prompt** global configuration command.

## **Copying a Configuration File from the Device to an RCP Server**

To copy a startup configuration file or a running configuration file from the device to an RCP server, use the following commands beginning in privileged EXEC mode:

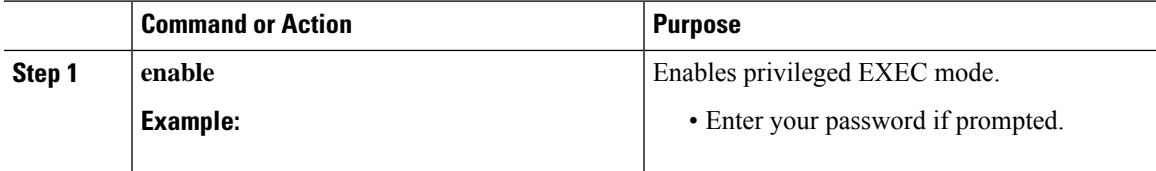

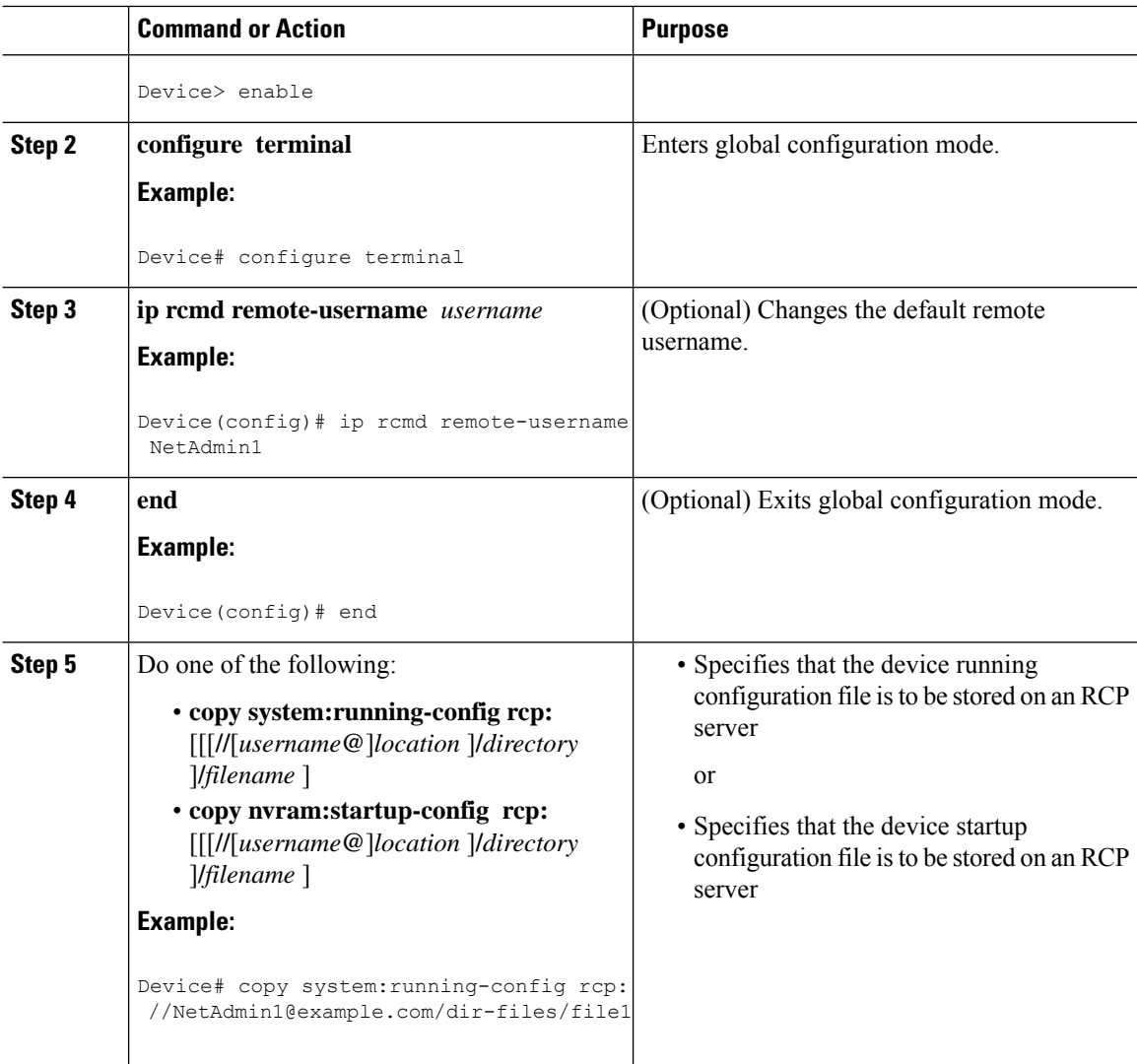

## **Examples**

#### **Storing a Running Configuration File on an RCP Server**

The following example copies the running configuration file named runfile2-confg to the netadmin1 directory on the remote host with an IP address of 172.16.101.101:

```
Device# copy system:running-config rcp://netadmin1@172.16.101.101/runfile2-confg
Write file runfile2-confg on host 172.16.101.101?[confirm]
Building configuration...[OK]
Connected to 172.16.101.101
Device#
```
#### **Storing a Startup Configuration File on an RCP Server**

The following example shows how to store a startup configuration file on a server by using RCP to copy the file:

П

```
Device# configure terminal
Device(config)# ip rcmd remote-username netadmin2
Device(config)# end
Device# copy nvram:startup-config rcp:
Remote host[]? 172.16.101.101
Name of configuration file to write [start-confg]?
Write file start-confg on host 172.16.101.101?[confirm]
![OK]
```
## **What to Do Next**

After you have issued the **copy** EXEC command, you may be prompted for additional information or for confirmation of the action. The prompt displayed depends on how much information you provide in the **copy** command and the current setting of the **file prompt** global configuration command.

# **Copying a Configuration File from the Device to the FTP Server**

To copy a startup configuration file or a running configuration file from the device to anFTPserver, complete the following tasks:

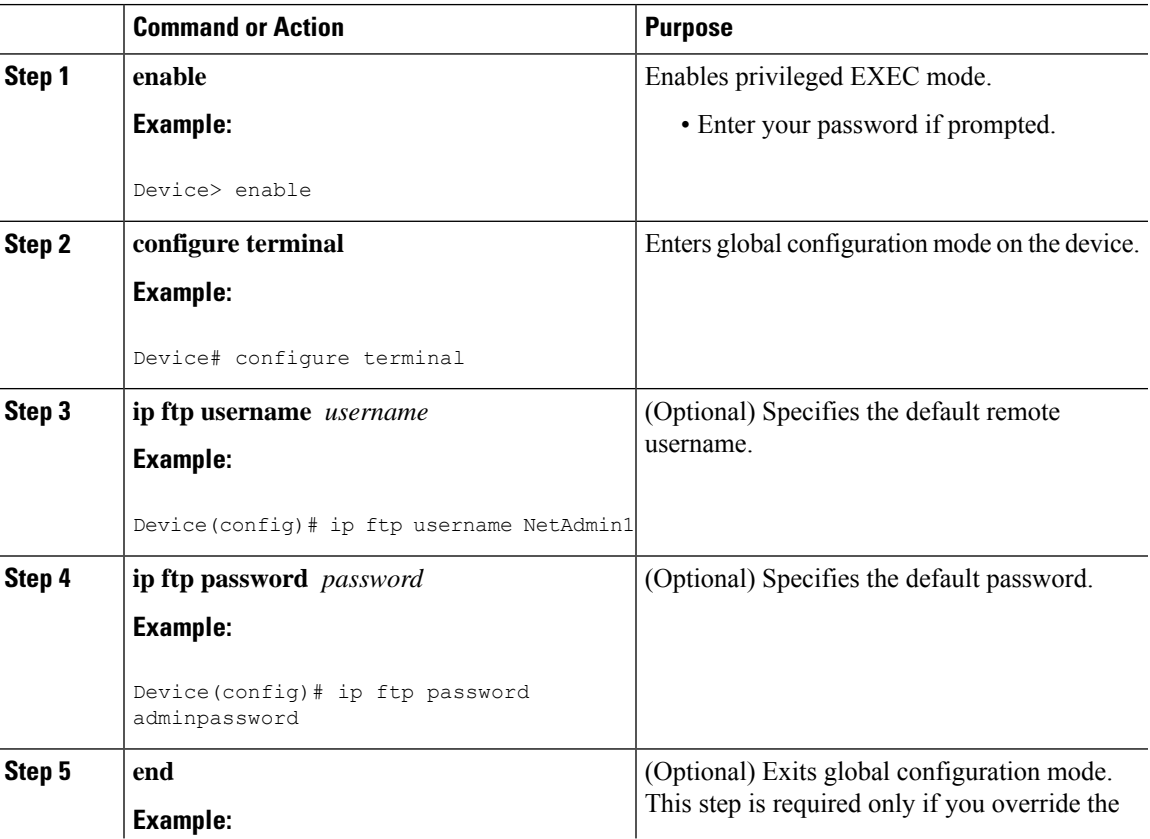

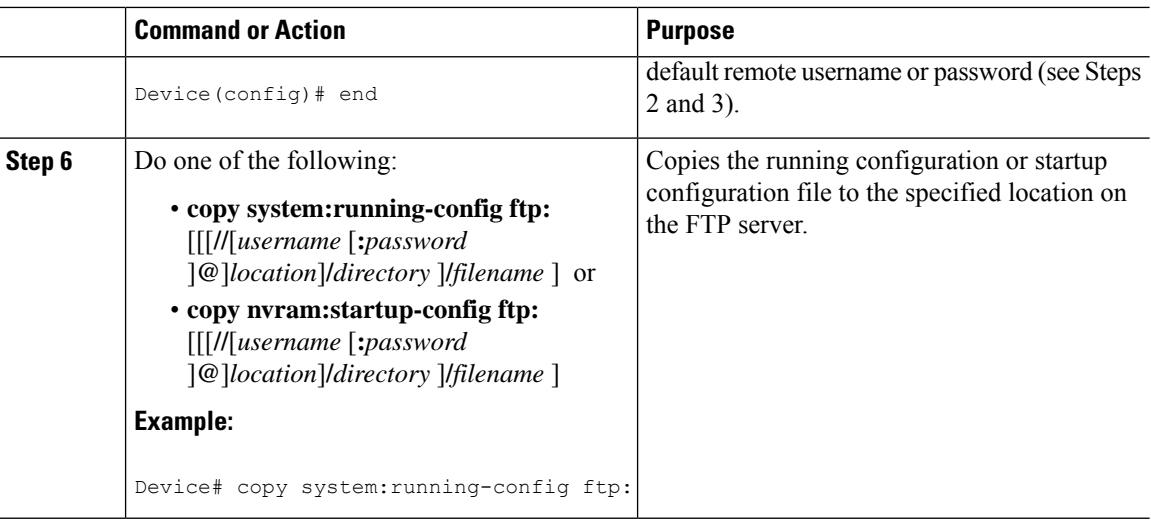

### **Examples**

#### **Storing a Running Configuration File on an FTP Server**

The following example copies the running configuration file named runfile-confg to the netadmin1 directory on the remote host with an IP address of 172.16.101.101:

```
Device# copy system:running-config ftp://netadmin1:mypass@172.16.101.101/runfile-confg
Write file runfile-confg on host 172.16.101.101?[confirm]
Building configuration...[OK]
Connected to 172.16.101.101
Device#
```
#### **Storing a Startup Configuration File on an FTP Server**

The following example shows how to store a startup configuration file on a server by using FTP to copy the file:

```
Device# configure terminal
Device(config)# ip ftp username netadmin2
Device(config)# ip ftp password mypass
Device(config)# end
Device# copy nvram:startup-config ftp:
Remote host[]? 172.16.101.101
Name of configuration file to write [start-confg]?
Write file start-confg on host 172.16.101.101?[confirm]
![OK]
```
## **What to Do Next**

After you have issued the **copy** EXEC command, you may be prompted for additional information or for confirmation of the action. The prompt displayed depends on how much information you provide in the **copy** command and the current setting of the **file prompt** global configuration command.

# **Copying a Configuration File from a TFTP Server to the Device**

To copy a configuration file from a TFTP server to the device, complete the tasks in this section:

#### **Procedure**

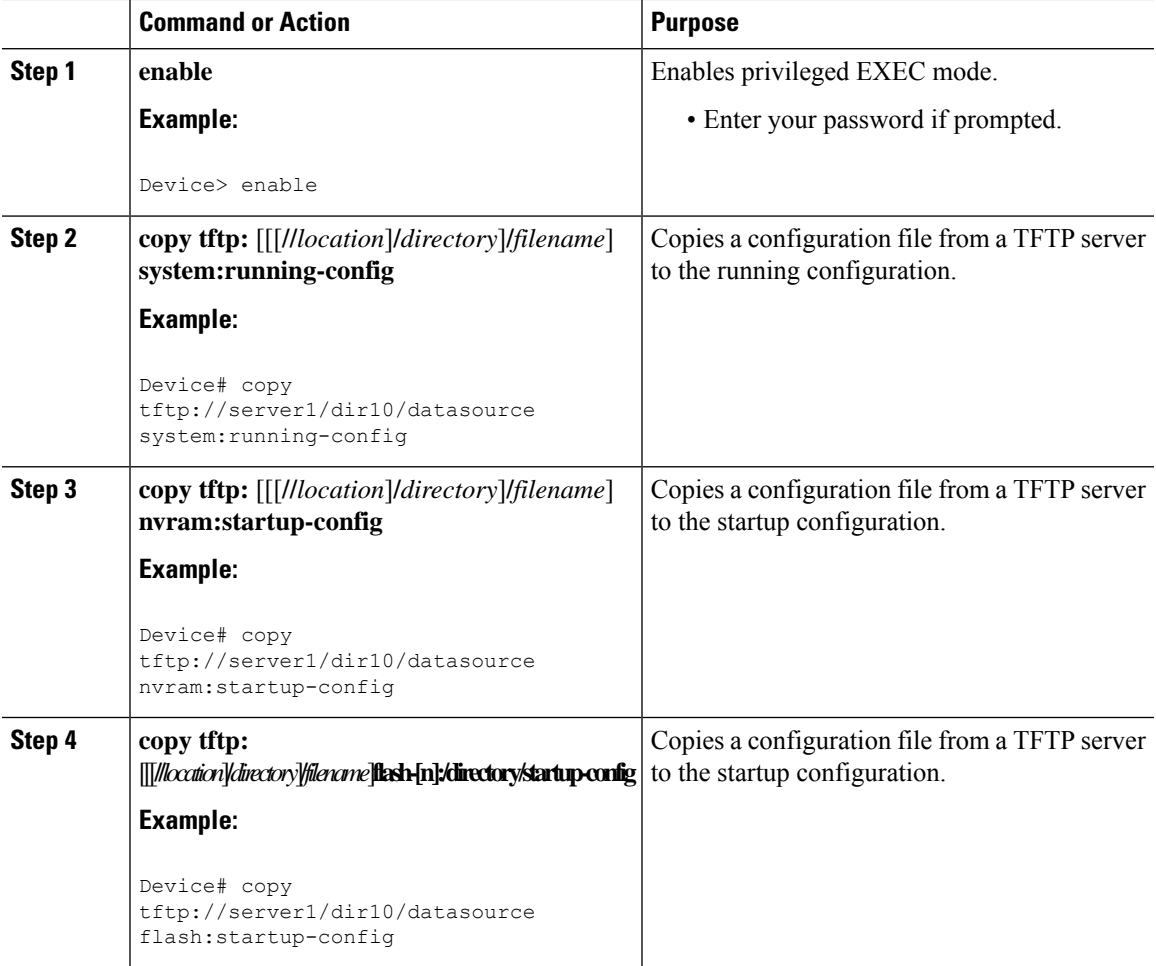

#### **Examples**

In the following example, the software is configured from the file named **tokyo-confg** at IP address 172.16.2.155:

Device# **copy tftp://172.16.2.155/tokyo-confg system:running-config**

Configure using tokyo-confg from 172.16.2.155? [confirm] **Y** Booting tokyo-confg from 172.16.2.155:!!! [OK - 874/16000 bytes]

## **What to Do Next**

After you have issued the **copy** EXEC command, you may be prompted for additional information or for confirmation of the action. The prompt displayed depends on how much information you provide in the **copy** command and the current setting of the **file prompt** global configuration command.

# **Copying a Configuration File from the rcp Server to the Device**

To copy a configuration file from an rcp server to the running configuration or startup configuration, complete the following tasks:

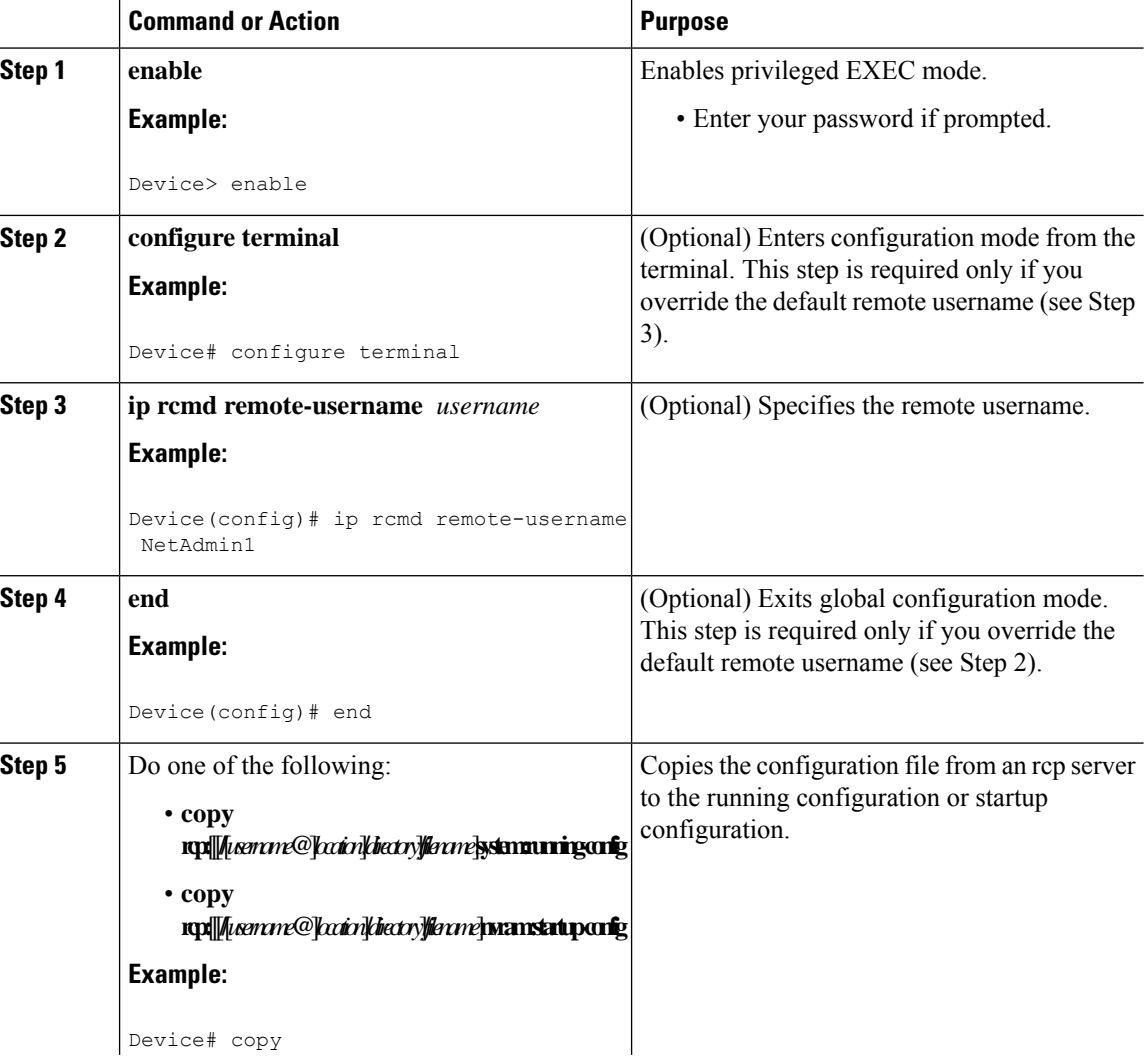

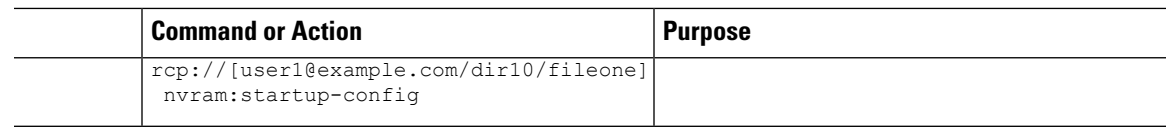

## **Examples**

#### **Copy RCP Running-Config**

The following example copies a configuration file named host1-confg from the netadmin1 directory on the remote server with an IP address of 172.16.101.101, and loads and runs the commands on the device:

```
Device# copy rcp://netadmin1@172.16.101.101/host1-confg system:running-config
Configure using host1-confg from 172.16.101.101? [confirm]
Connected to 172.16.101.101
Loading 1112 byte file host1-confg:![OK]
Device#
%SYS-5-CONFIG: Configured from host1-config by rcp from 172.16.101.101
```
#### **Copy RCP Startup-Config**

The following example specifies a remote username of netadmin1. Then it copies the configuration file named host2-confg from the netadmin1 directory on the remote server with an IP address of 172.16.101.101 to the startup configuration.

```
Device# configure terminal
Device(config)# ip rcmd remote-username netadmin1
Device(config)# end
Device# copy rcp: nvram:startup-config
Address of remote host [255.255.255.255]? 172.16.101.101
Name of configuration file[rtr2-confg]? host2-confg
Configure using host2-confg from 172.16.101.101?[confirm]
Connected to 172.16.101.101
Loading 1112 byte file host2-confg:![OK]
[OK]
Device#
%SYS-5-CONFIG_NV:Non-volatile store configured from host2-config by rcp from 172.16.101.101
```
### **What to Do Next**

After you have issued the **copy** EXEC command, you may be prompted for additional information or for confirmation of the action. The prompt displayed depends on how much information you provide in the **copy** command and the current setting of the **file prompt** global configuration command.

## **Copying a Configuration File from an FTP Server to the Device**

To copy a configuration file from an FTP server to the running configuration or startup configuration, complete the tasks in this section:

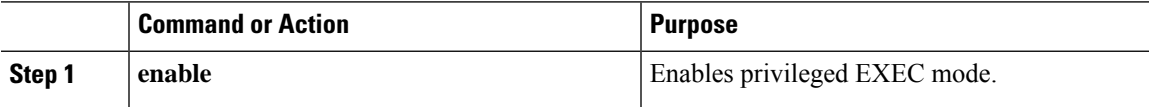

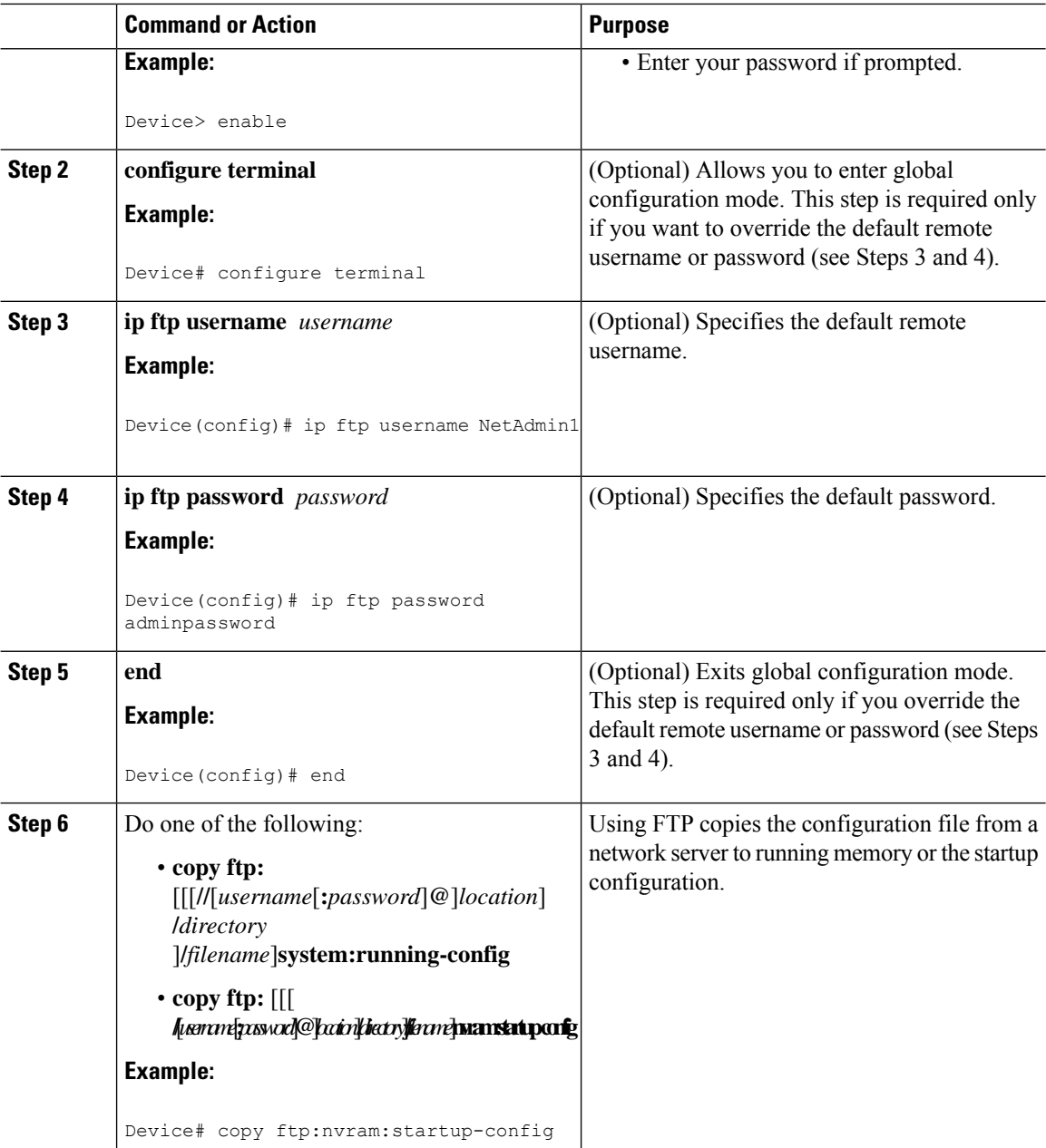

## **Examples**

#### **Copy FTP Running-Config**

The following example copies a host configuration file named host1-confg from the netadmin1 directory on the remote server with an IP address of 172.16.101.101, and loads and runs the commands on the device:

```
Device# copy ftp://netadmin1:mypass@172.16.101.101/host1-confg system:running-config
Configure using host1-confg from 172.16.101.101? [confirm]
Connected to 172.16.101.101
Loading 1112 byte file host1-confg:![OK]
```
П

```
Device#
%SYS-5-CONFIG: Configured from host1-config by ftp from 172.16.101.101
```
#### **Copy FTP Startup-Config**

The following example specifies a remote username of netadmin1. Then it copiesthe configuration file named host2-confg from the netadmin1 directory on the remote server with an IP address of 172.16.101.101 to the startup configuration:

```
Device# configure terminal
Device(config)# ip ftp username netadmin1
Device(config)# ip ftp password mypass
Device(config)# end
Device# copy ftp: nvram:startup-config
Address of remote host [255.255.255.255]? 172.16.101.101
Name of configuration file[host1-confg]? host2-confg
Configure using host2-confg from 172.16.101.101?[confirm]
Connected to 172.16.101.101
Loading 1112 byte file host2-confg:![OK]
[OK]
Device#
%SYS-5-CONFIG NV:Non-volatile store configured from host2-config by ftp from 172.16.101.101
```
### **What to Do Next**

After you have issued the **copy** EXEC command, you may be prompted for additional information or for confirmation of the action. The prompt displayed depends on how much information you provide in the **copy** command and the current setting of the **file prompt** global configuration command.

## **Maintaining Configuration Files Larger than NVRAM**

To maintain a configuration file that exceeds the size of NVRAM, perform the tasks described in the following sections:

### **Compressing the Configuration File**

To compress configuration files, complete the tasks in this section:

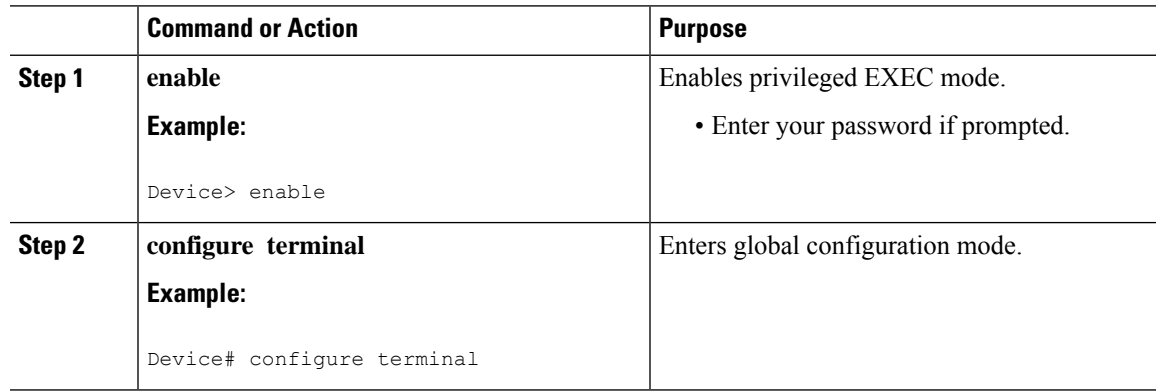

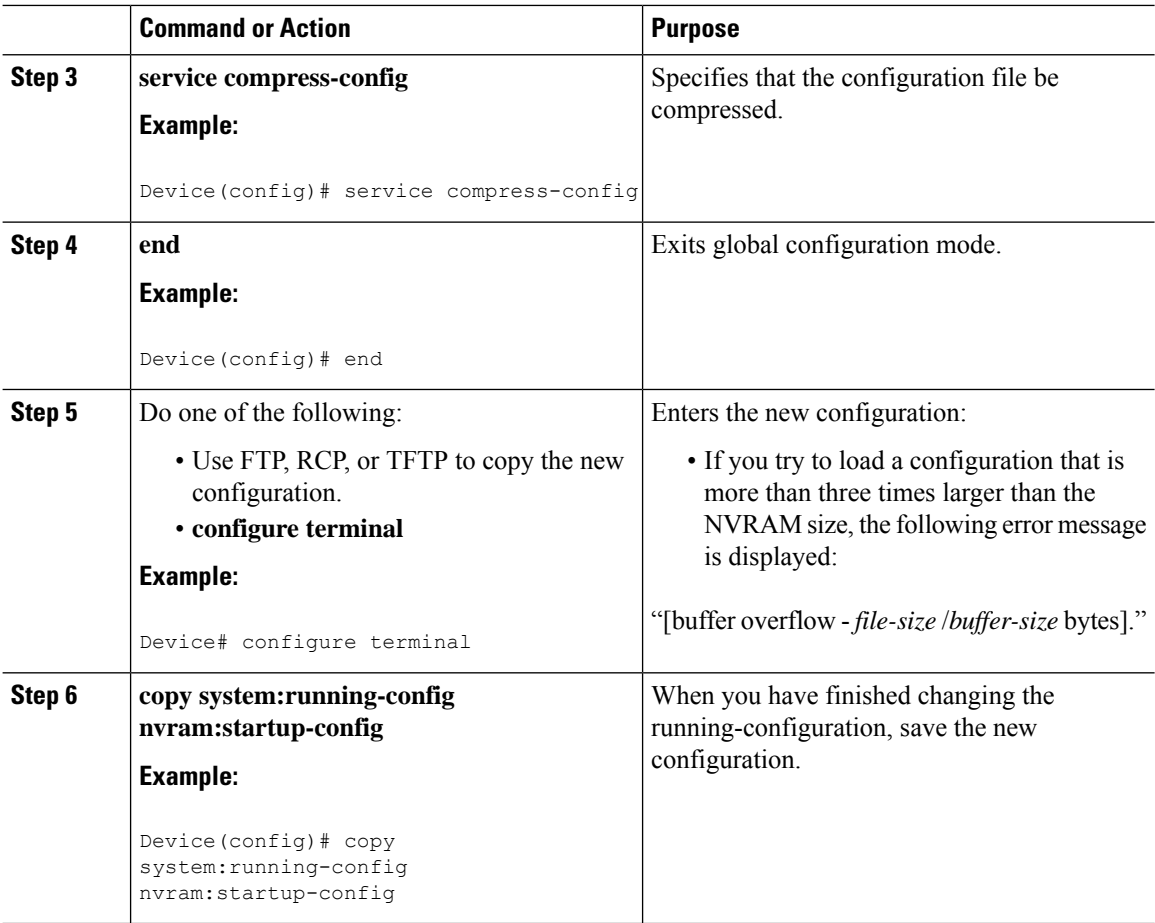

#### **Examples**

The following example compresses a 129-KB configuration file to 11 KB:

```
Device# configure terminal
Device(config)# service compress-config
Device(config)# end
Device# copy tftp://172.16.2.15/tokyo-confg system:running-config
Configure using tokyo-confg from 172.16.2.155? [confirm] y
Booting tokyo-confg from 172.16.2.155:!!! [OK - 874/16000 bytes]
Device# copy system:running-config nvram:startup-config
Building configuration...
Compressing configuration from 129648 bytes to 11077 bytes
[OK]
```
## **Storing the Configuration in Flash Memory on Class A Flash File Systems**

To store the startup configuration in flash memory, complete the tasks in this section:

## **Command or Action Purpose Step 1 enable enable** Enables privileged EXEC mode. **Example:** • Enter your password if prompted. Device> enable Copies the current startup configuration to the new location to create the configuration file. **copy nvram:startup-config** *flash-filesystem:filename* **Example: Step 2** Device# copy nvram:startup-config usbflash0:switch-config **configure terminal** Enters global configuration mode. **Example: Step 3** Device# configure terminal Specifies that the startup configuration file be stored in flash memory by setting the CONFIG\_FILE variable. **boot config flash-filesystem:** *filename* **Example:** Device(config)# boot config usbflash0:switch-config **Step 4 end** Exits global configuration mode. **Example: Step 5** Device(config)# end **Step 6** Do one of the following: Enters the new configuration. • Use FTP, RCP, or TFTP to copy the new configuration. If you try to load a configuration that is more than three times larger than the NVRAM size, the following error message is displayed: "[buffer overflow - *file-size* /*buffer-size* bytes]. " • **configure terminal Example:** Device# configure terminal

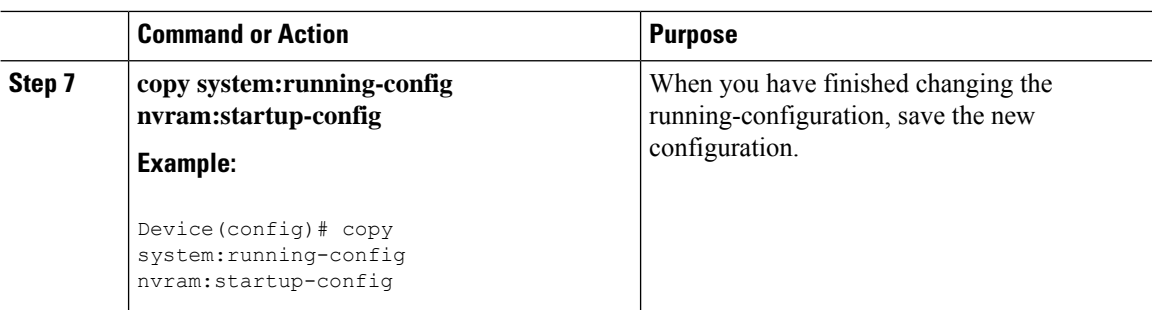

#### **Examples**

The following example stores the configuration file in usbflash0:

Device# **copy nvram:startup-config usbflash0:switch-config** Device# **configure terminal** Device(config)# **boot config usbflash0:switch-config** Device(config)# **end** Device# **copy system:running-config nvram:startup-config**

## **Loading the Configuration Commands from the Network**

To use a network server to store large configurations, complete the tasks in this section:

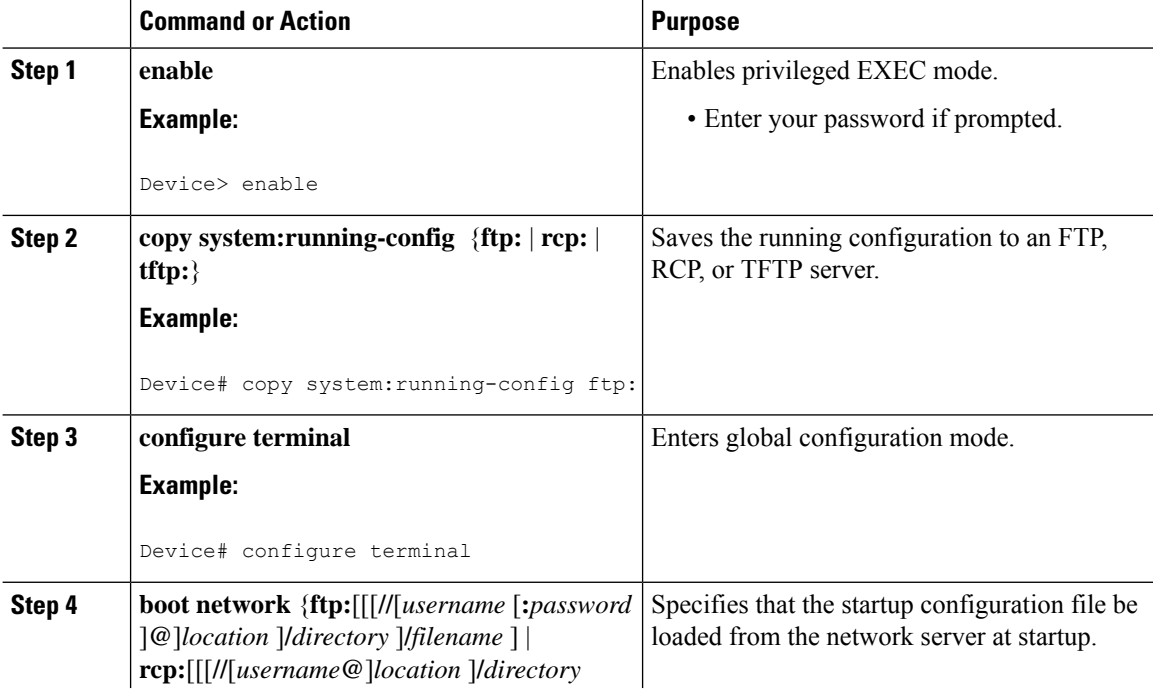

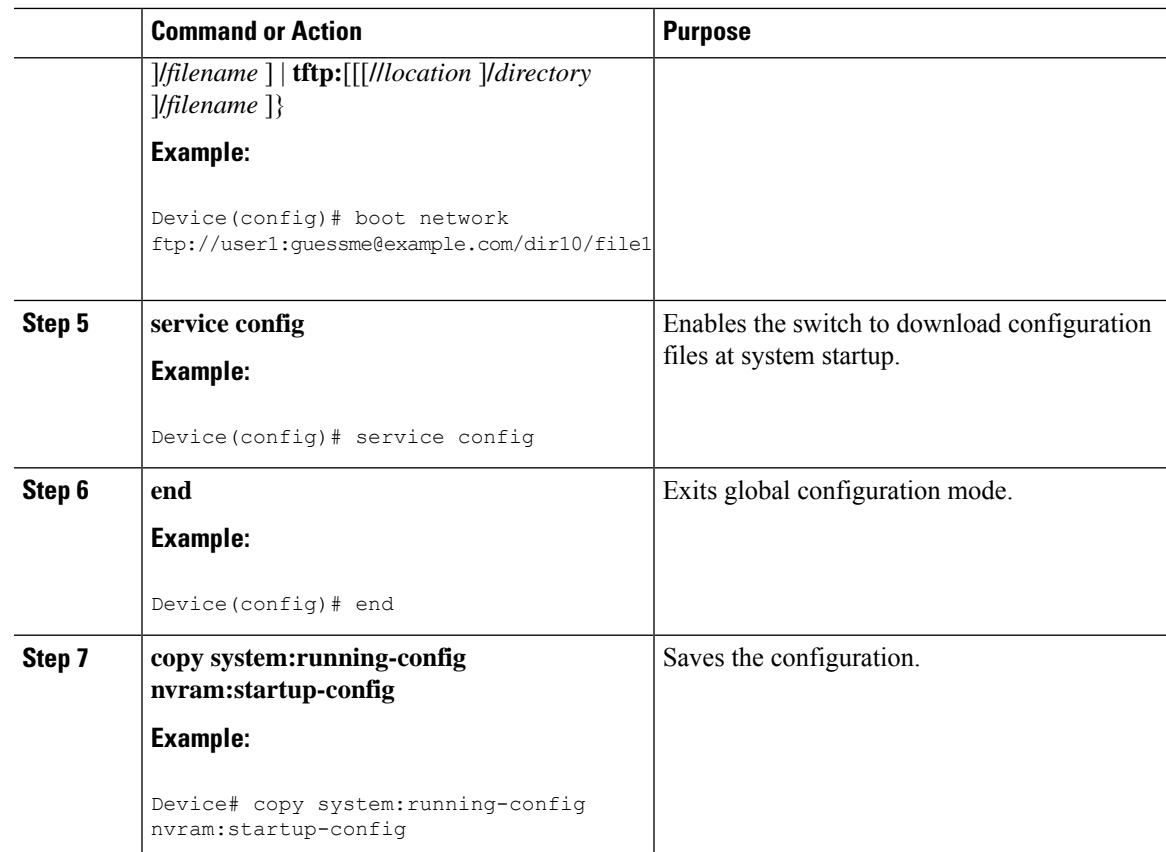

# **Copying Configuration Files from Flash Memory to the Startup or Running Configuration**

To copy a configuration file from flash memory directly to your startup configuration in NVRAM or your running configuration, enter one of the commands in Step 2:

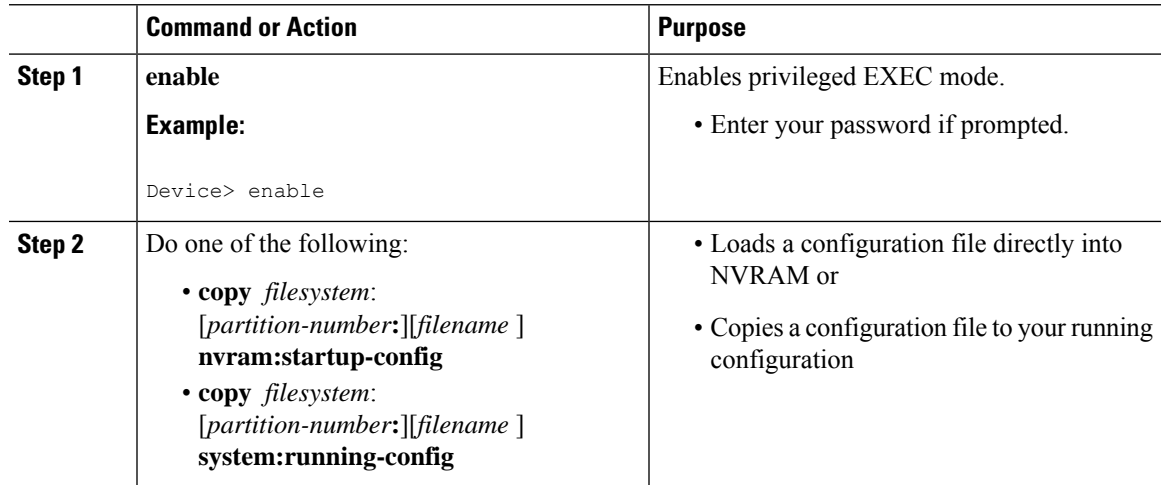

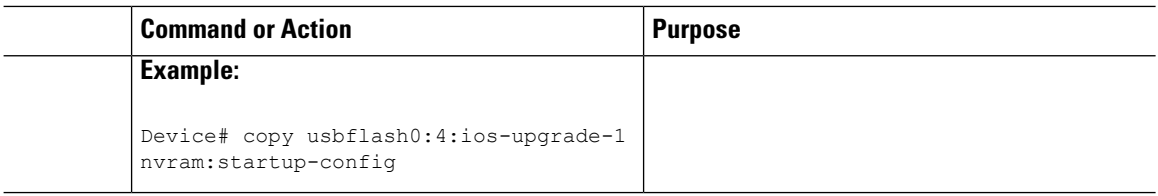

#### **Examples**

The following example copies the file named ios-upgrade-1 from partition 4 of the flash memory PC Card in usbflash0 to the device startup configurations:

```
Device# copy usbflash0:4:ios-upgrade-1 nvram:startup-config
Copy 'ios-upgrade-1' from flash device as 'startup-config' ? [yes/no] yes
[OK]
```
# **Copying Configuration Files Between Flash Memory File Systems**

On platforms with multiple flash memory file systems, you can copy files from one flash memory file system, such as internal flash memory to another flash memory file system. Copying files to different flash memory file systems lets you create backup copies of working configurations and duplicate configurations for other devices. To copy a configuration file between flash memory file systems, use the following commands in EXEC mode:

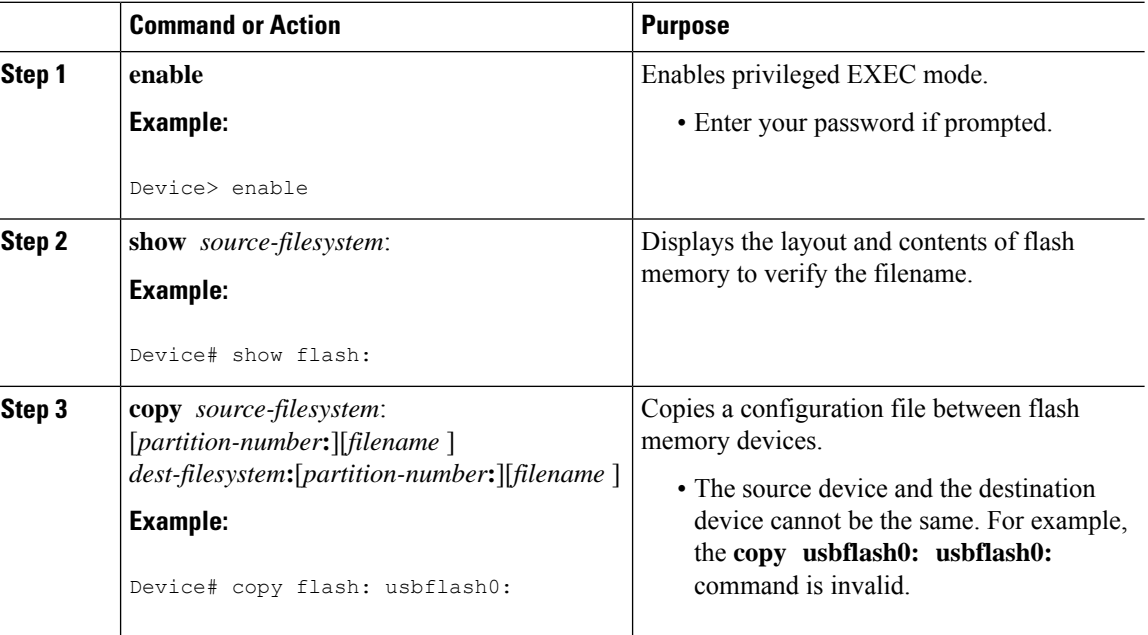

#### **Example**

The following example copies the file named running-config from partition 1 on internal flash memory to partition 1 of usbflash0 on a device. In this example, the source partition is not specified, so the device prompts for the partition number:

```
Device# copy flash: usbflash0:
```

```
System flash<br>Partition Size
                Used Free Bank-Size State Copy Mode
 1 4096K 3070K 1025K 4096K Read/Write Direct
 2 16384K 1671K 14712K 8192K Read/Write Direct
[Type ?<no> for partition directory; ? for full directory; q to abort]
Which partition? [default = 1]
System flash directory, partition 1:
File Length Name/status
 1 3142748 dirt/network/mars-test/c3600-j-mz.latest
 2 850 running-config
[3143728 bytes used, 1050576 available, 4194304 total]
usbflash0 flash directory:
File Length Name/status
 1 1711088 dirt/gate/c3600-i-mz
 2 850 running-config
[1712068 bytes used, 2482236 available, 4194304 total]
Source file name? running-config
Destination file name [running-config]?
Verifying checksum for 'running-config' (file # 2)... OK
Erase flash device before writing? [confirm]
Flash contains files. Are you sure you want to erase? [confirm]
Copy 'running-config' from flash: device
 as 'running-config' into usbflash0: device WITH erase? [yes/no] yes
Erasing device... eeeeeeeeeeeeeeeeeeeeeeeeeeeeeeeeeeeeeeeeeeeeeeeeeeeeeeeeeeeeeeee ...erased!
 [OK - 850/4194304 bytes]
Flash device copy took 00:00:30 [hh:mm:ss]
Verifying checksum... OK (0x16)
```
## **Copying a Configuration File from an FTP Server to Flash Memory Devices**

To copy a configuration file from an FTP server to a flash memory device, complete the task in this section:

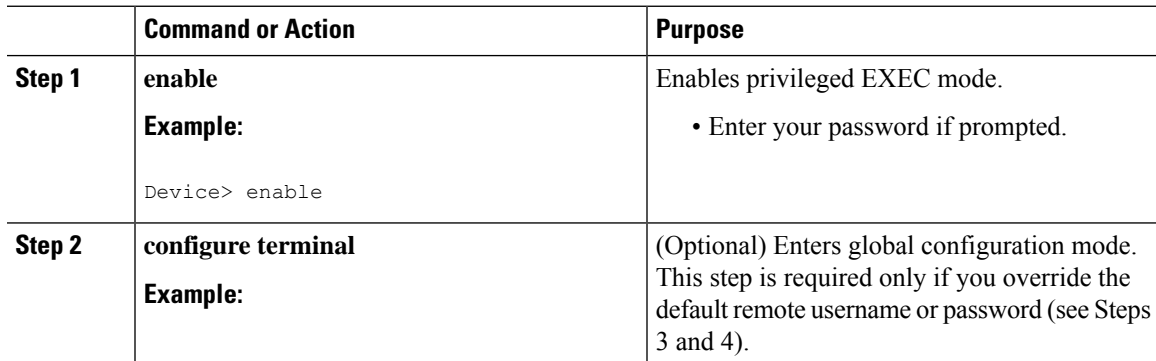

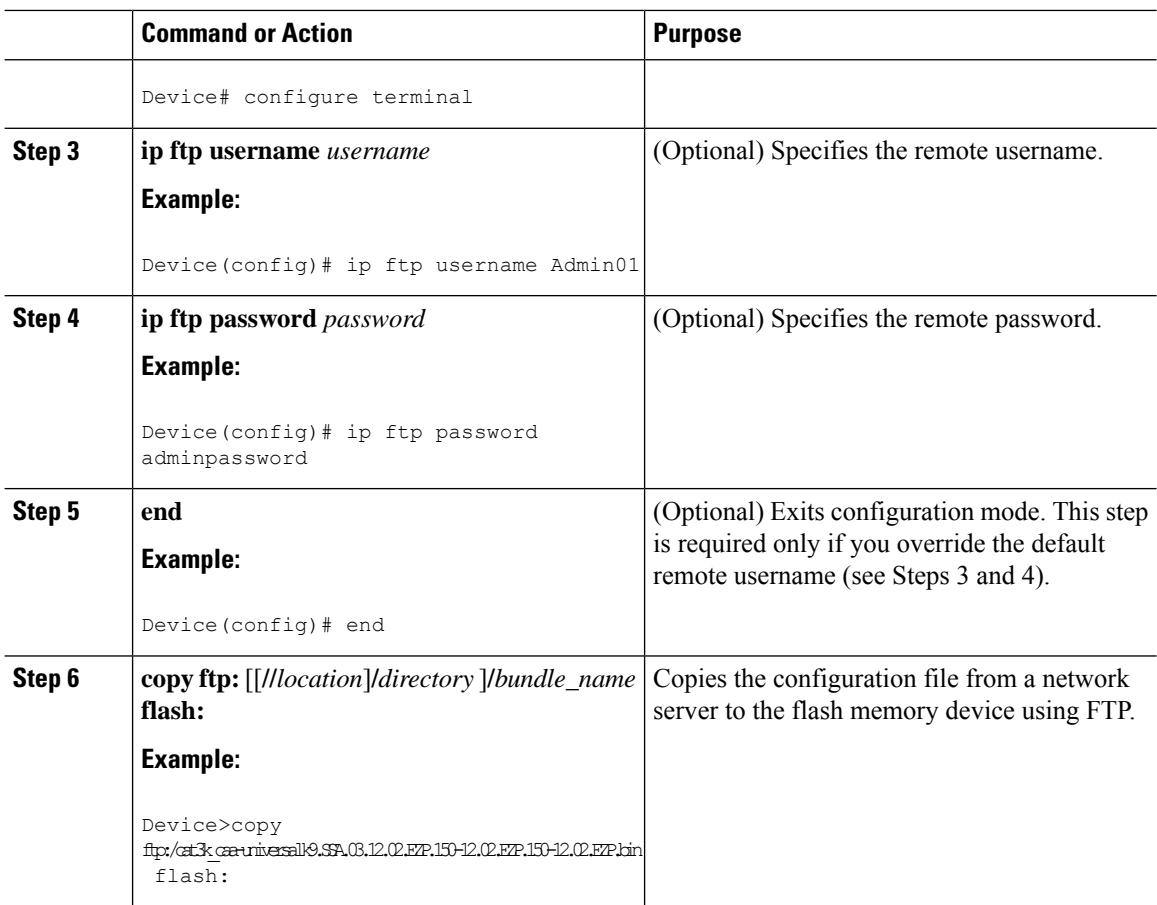

## **What to Do Next**

After you have issued the **copy** EXEC command, you may be prompted for additional information or for confirmation of the action. The prompt displayed depends on how much information you provide in the **copy** command and the current setting of the **file prompt** global configuration command.

# **Copying a Configuration File from an RCP Server to Flash Memory Devices**

To copy a configuration file from an RCP server to a flash memory device, complete the tasks in this section:

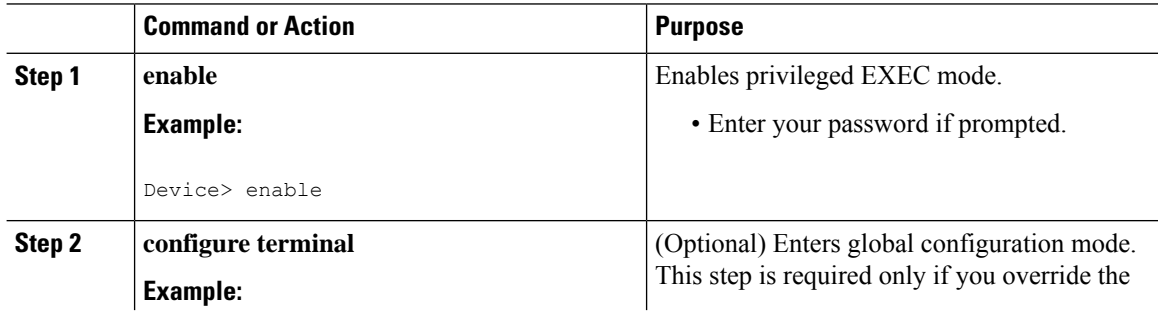

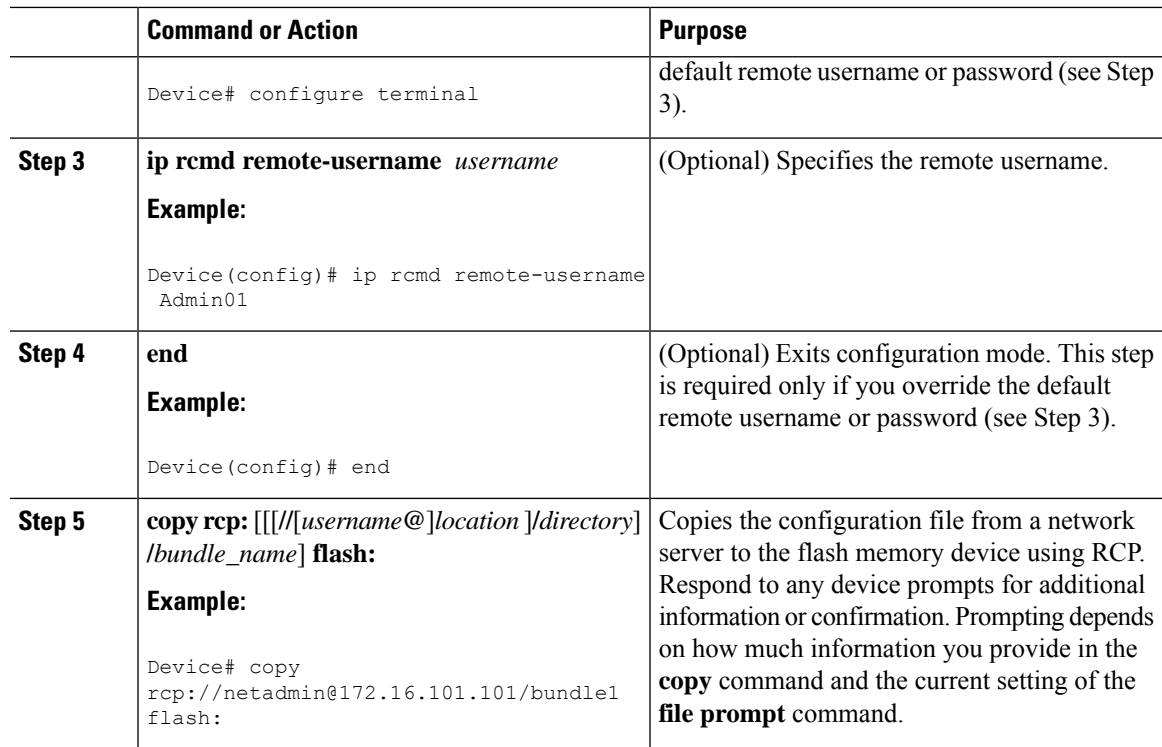

# **Copying a Configuration File from a TFTP Server to Flash Memory Devices**

To copy a configuration file from a TFTP server to a flash memory device, complete the tasks in this section:

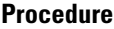

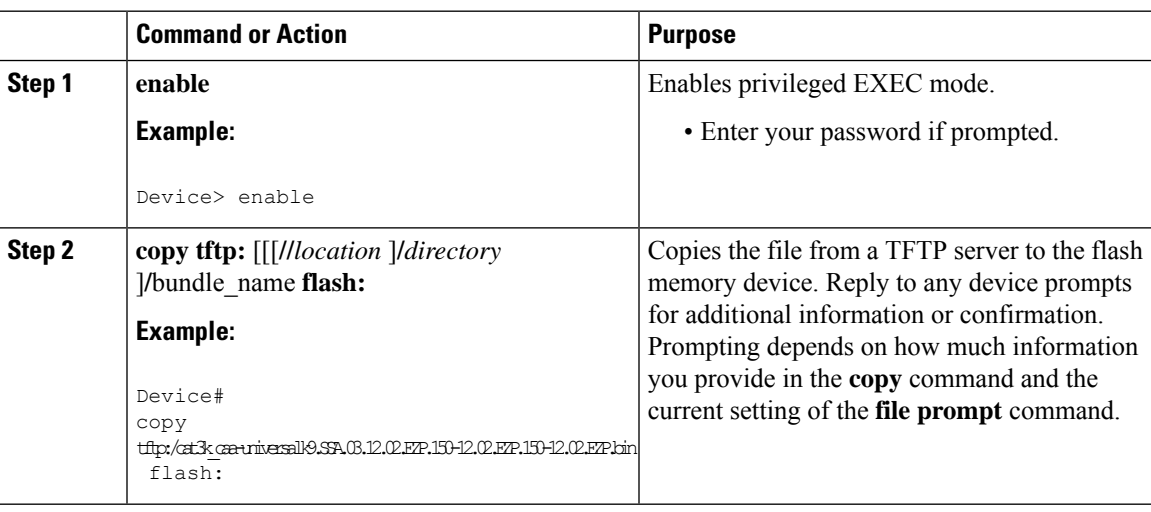

#### **Examples**

The following example shows the copying of the configuration file named switch-config from a TFTP server to the flash memory card inserted in usbflash0. The copied file is renamed new-config.

```
Device#
copy tftp:switch-config usbflash0:new-config
```
## **Re-executing the Configuration Commands in the Startup Configuration File**

To re-execute the commands located in the startup configuration file, complete the task in this section:

#### **Procedure**

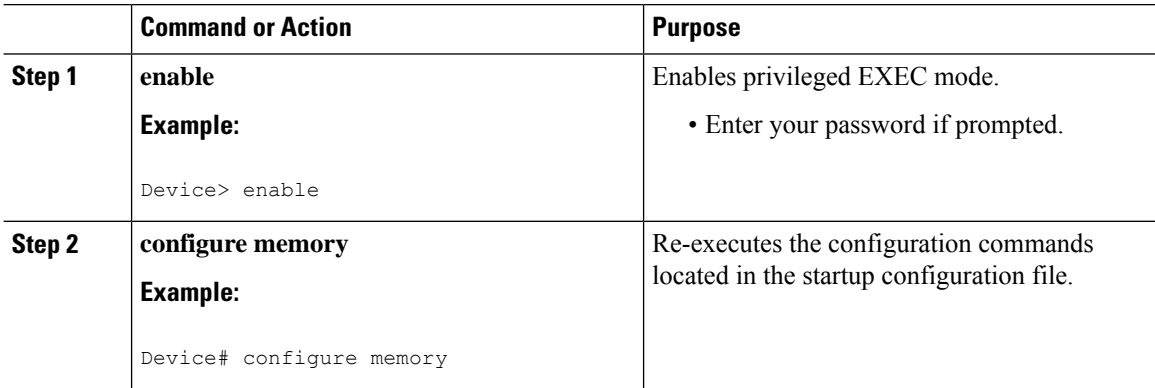

# **Clearing the Startup Configuration**

You can clear the configuration information from the startup configuration. If you reboot the device with no startup configuration, the device enters the Setup command facility so that you can configure the device from scratch. To clear the contents of your startup configuration, complete the task in this section:

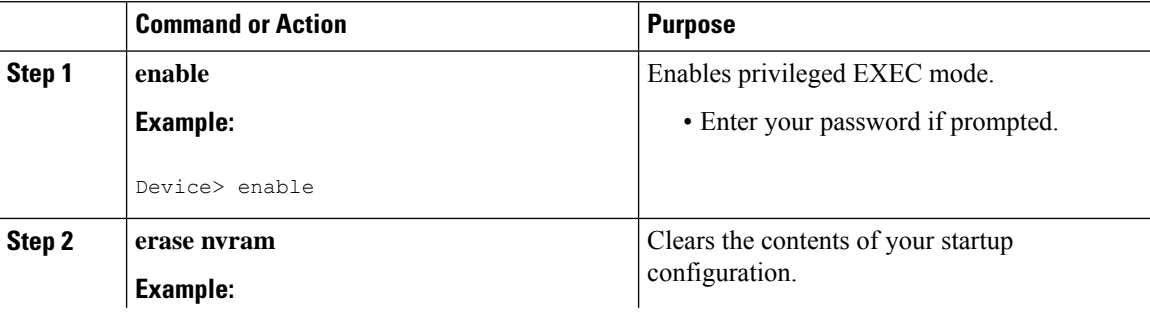

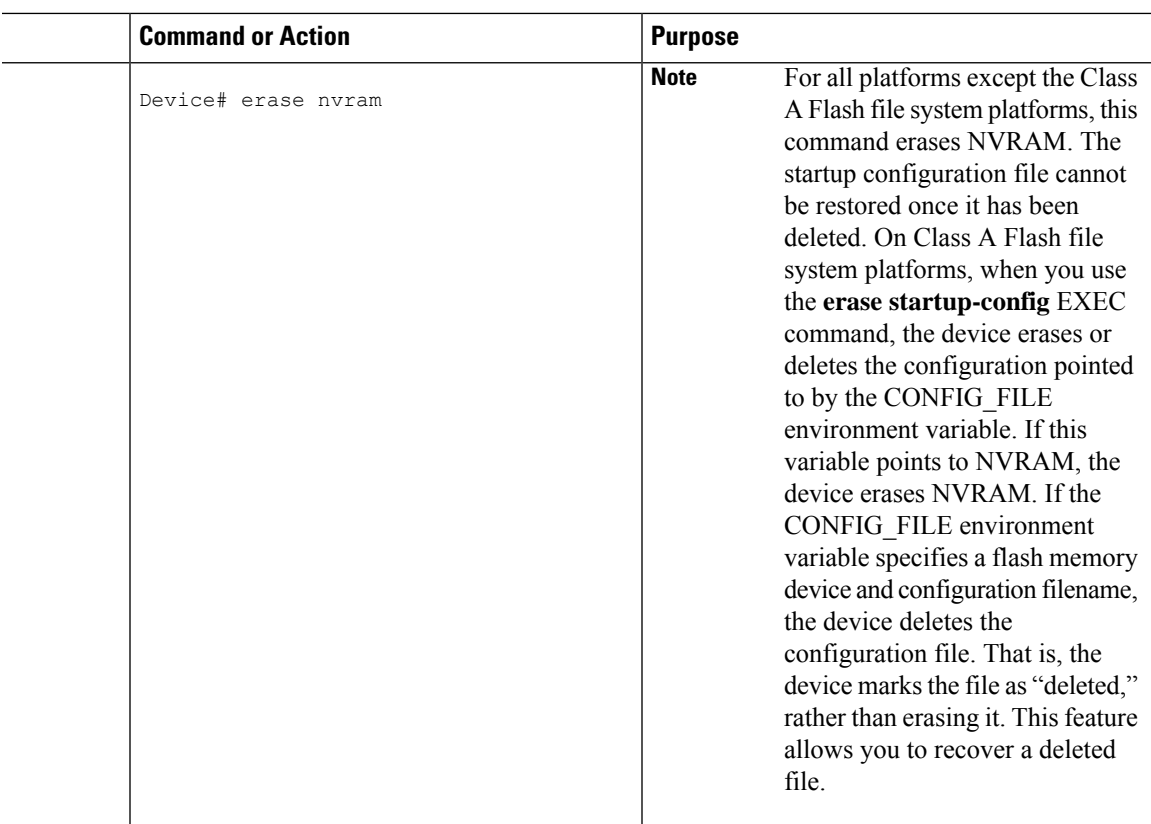

# **Deleting a Specified Configuration File**

To delete a specified configuration on a specific flash device, complete the task in this section:

#### **Procedure**

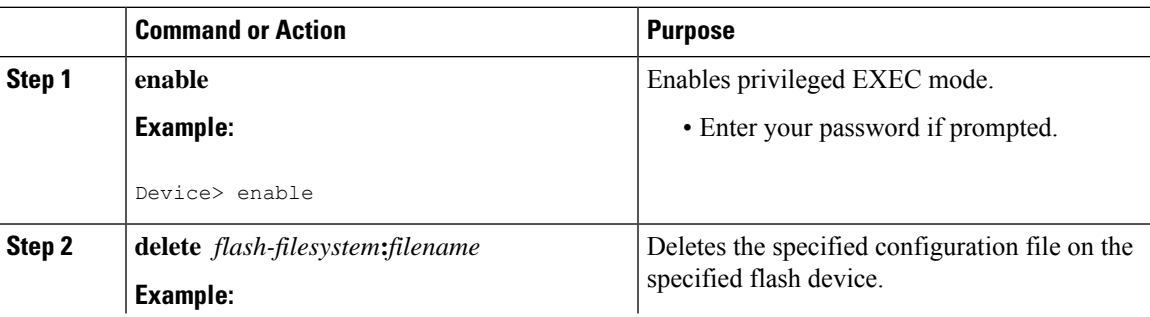

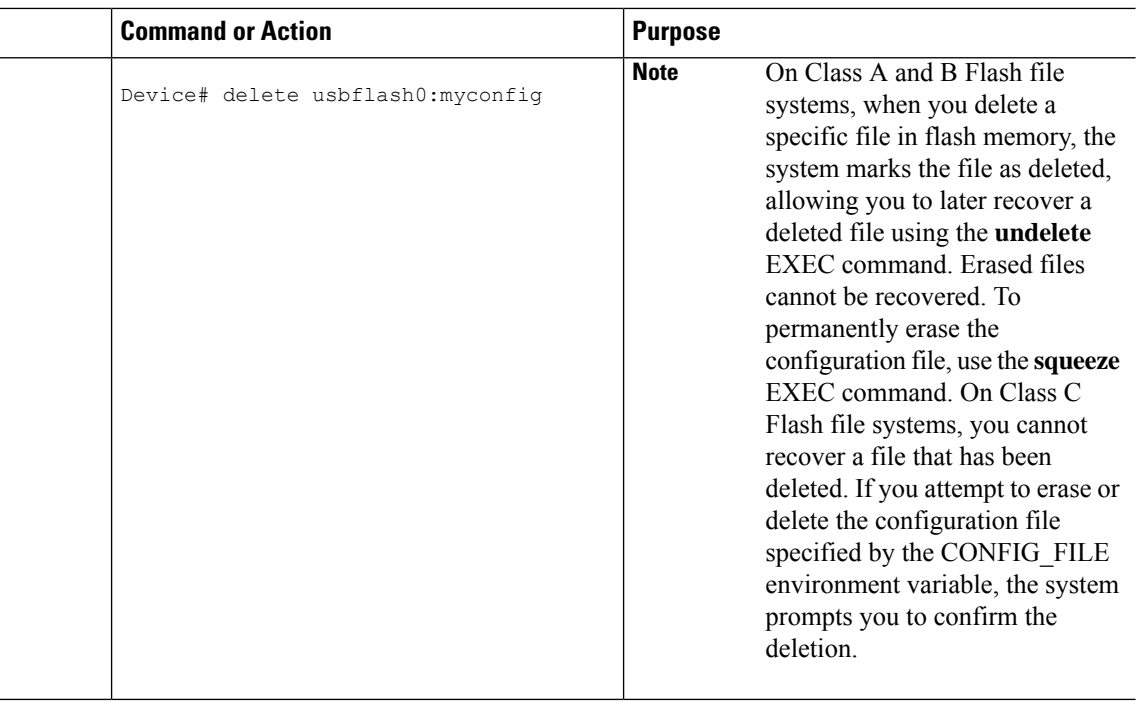

# **Specifying the CONFIG\_FILE Environment Variable on Class A Flash File Systems**

On Class A flash file systems, you can configure the Cisco IOS software to load the startup configuration file specified by the CONFIG\_FILE environment variable. The CONFIG\_FILE variable defaults to NVRAM. To change the CONFIG\_FILE environment variable, complete the tasks in this section:

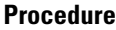

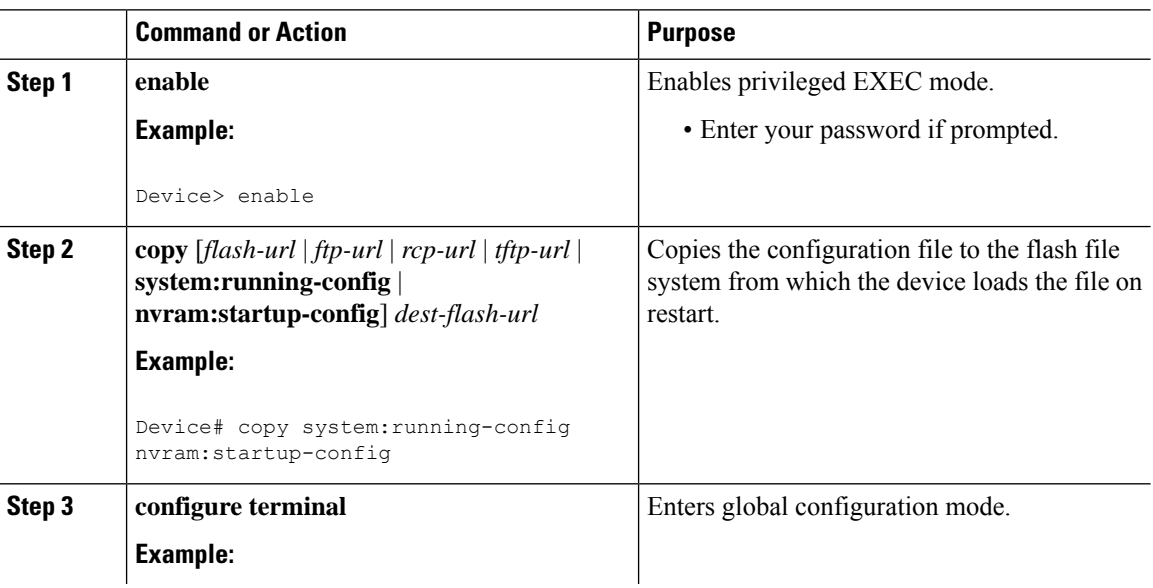

П

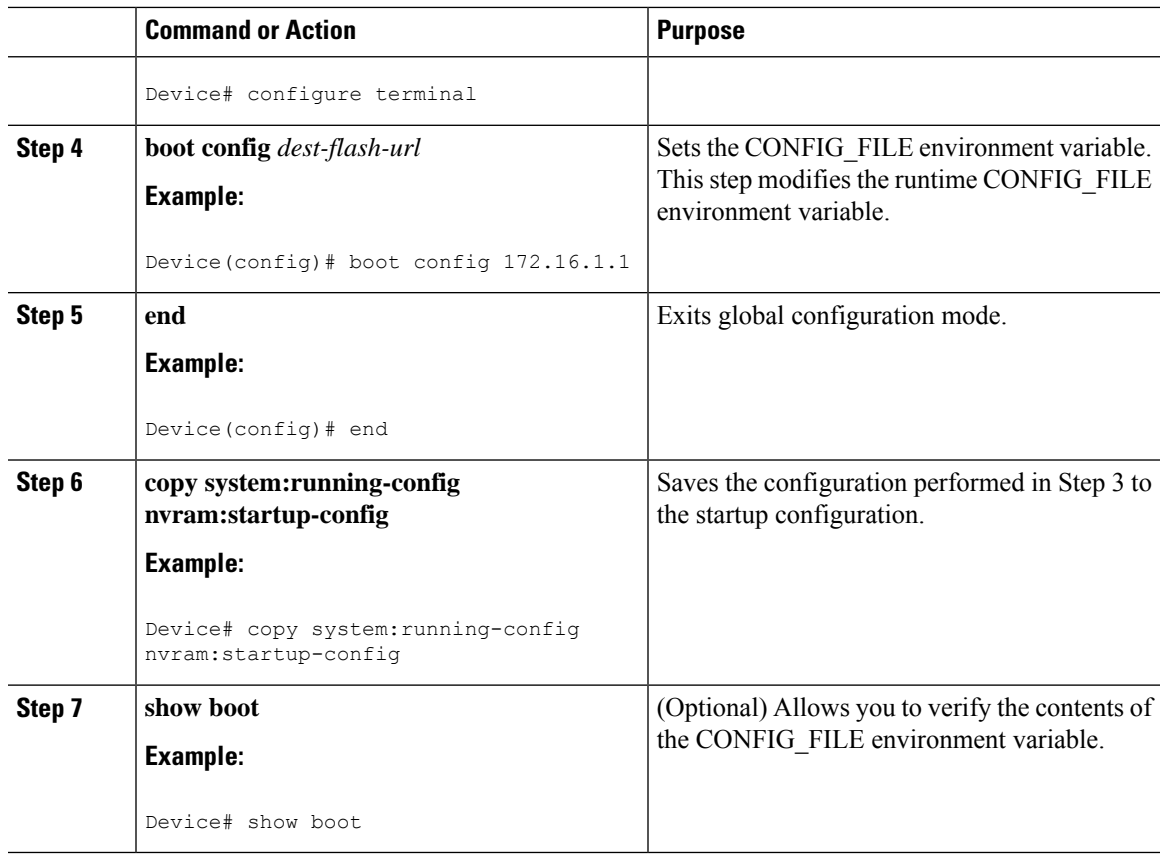

#### **Examples**

The following example copies the running configuration file to the device. This configuration is then used as the startup configuration when the system is restarted:

```
Device# copy system:running-config usbflash0:config2
Device# configure terminal
Device(config)# boot config usbflash0:config2
Device(config)# end
Device# copy system:running-config nvram:startup-config
[ok]
Device# show boot
BOOT variable = usbflash0:rsp-boot-m
CONFIG FILE variable = nvram:
Current CONFIG FILE variable = usbflash0:config2
Configuration register is 0x010F
```
### **What to Do Next**

After you specify a location for the startup configuration file, the **nvram:startup-config** command is aliased to the new location of the startup configuration file. The **more nvram:startup-config** EXEC command displaysthe startup configuration, regardless of itslocation. The **erase nvram:startup-config** EXEC command erases the contents of NVRAM and deletes the file pointed to by the CONFIG\_FILE environment variable.

When you save the configuration using the **copy system:running-config nvram:startup-config** command, the device saves a complete version of the configuration file to the location specified by the CONFIG\_FILE environment variable and a distilled version to NVRAM. A distilled version is one that does not contain access list information. If NVRAM contains a complete configuration file, the device prompts you to confirm your overwrite of the complete version with the distilled version. If NVRAM contains a distilled configuration, the device does not prompt you for confirmation and proceeds with overwriting the existing distilled configuration file in NVRAM.

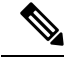

**Note**

If you specify a file in a flash device as the CONFIG\_FILE environment variable, every time you save your configuration file with the **copy system:running-config nvram:startup-config** command, the old configuration file is marked as "deleted," and the new configuration file is saved to that device. Eventually, Flash memory fills up as the old configuration files still take up memory. Use the **squeeze** EXEC command to permanently delete the old configuration files and reclaim the space.

# **Configuring the Device to Download Configuration Files**

You can specify an ordered list of network configuration and host configuration filenames. The Cisco IOS XE software scans this list until it loads the appropriate network or host configuration file.

To configure the device to download configuration files at system startup, perform at least one of the tasks described in the following sections:

- Configuring the Device to Download the Network [Configuration](#page-237-0) File
- Configuring the Device to Download the Host [Configuration](#page-238-0) File

If the device fails to load a configuration file during startup, it tries again every 10 minutes (the default setting) until a host provides the requested files. With each failed attempt, the device displays the following message on the console terminal:

```
Booting host-confg... [timed out]
```
If there are any problems with the startup configuration file, or if the configuration register is set to ignore NVRAM, the device enters the Setup command facility.

#### <span id="page-237-0"></span>**Configuring the Device to Download the Network Configuration File**

To configure the Cisco IOS software to download a network configuration file from a server at startup, complete the tasks in this section:

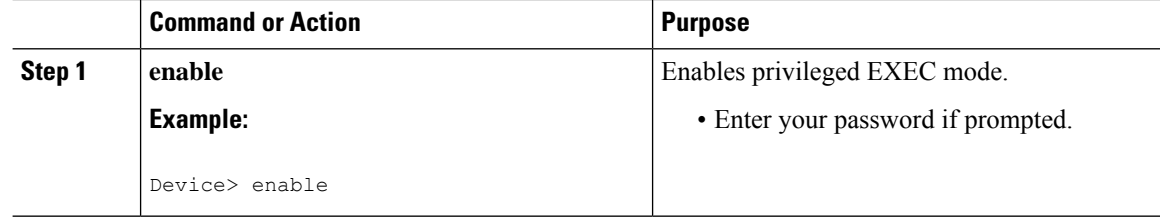

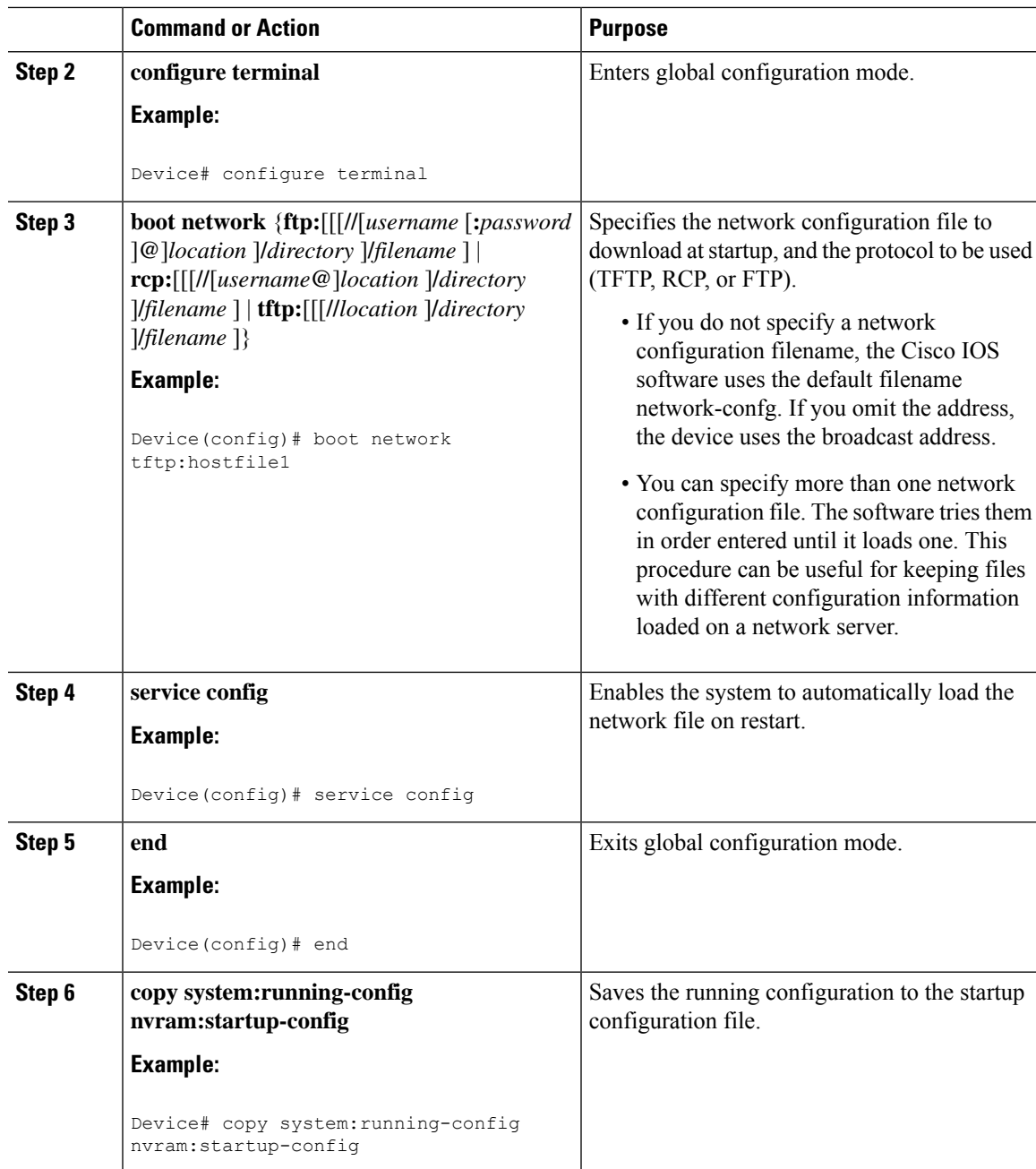

## <span id="page-238-0"></span>**Configuring the Device to Download the Host Configuration File**

To configure the Cisco IOS software to download a host configuration file from a server at startup, complete the tasks in this section:

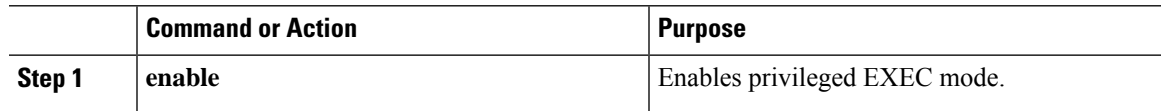

 $\mathbf I$ 

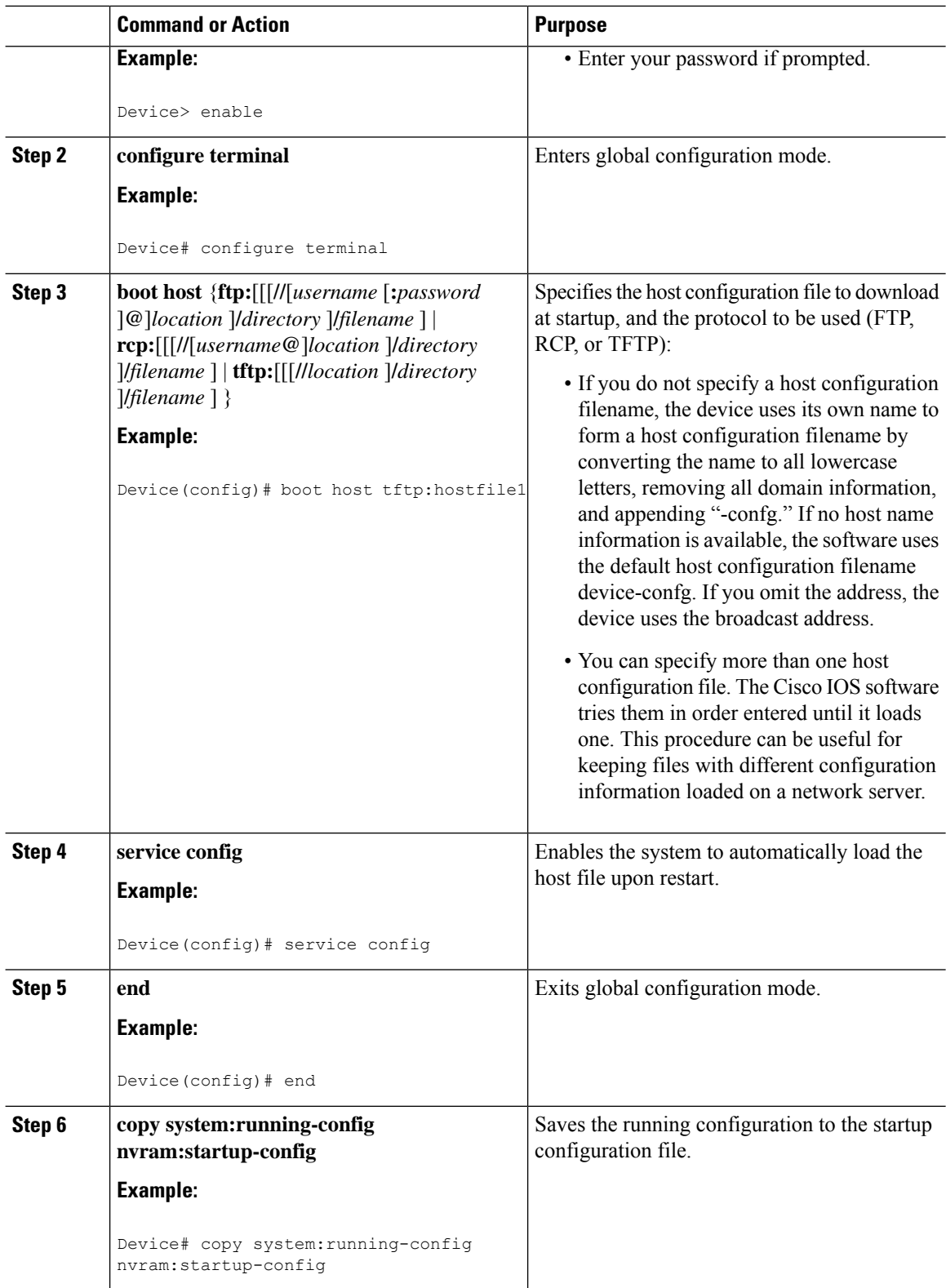

#### **Example**

In the following example, a device is configured to download the host configuration file named hostfile1 and the network configuration file named networkfile1. The device uses TFTP and the broadcast address to obtain the file:

```
Device# configure terminal
Device(config)# boot host tftp:hostfile1
Device(config)# boot network tftp:networkfile1
Device(config)# service config
Device(config)# end
Device# copy system:running-config nvram:startup-config
```
# **Additional References**

#### **Related Documents**

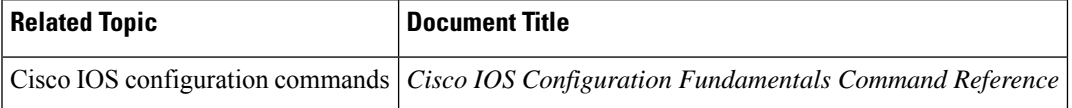

#### **Error Message Decoder**

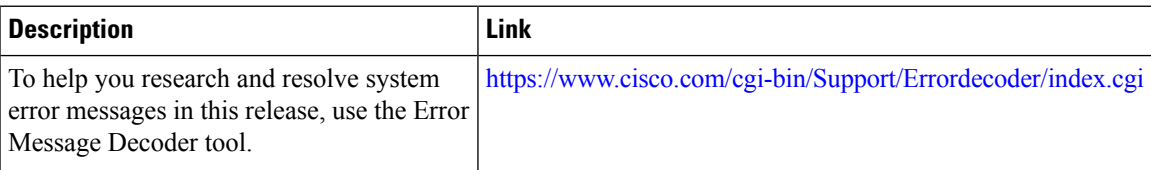

#### **Standards**

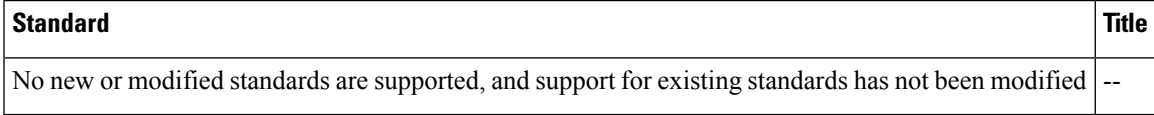

#### **MIBs**

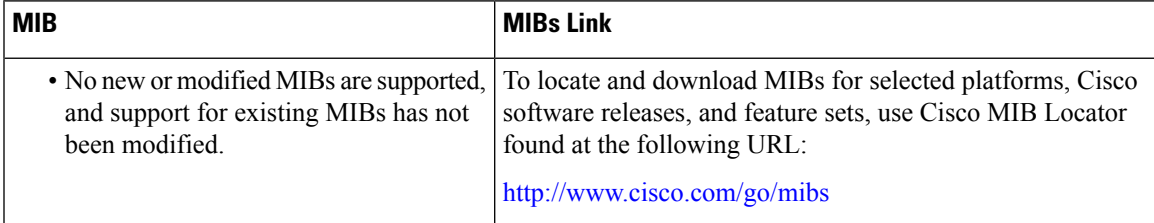

I

#### **RFCs**

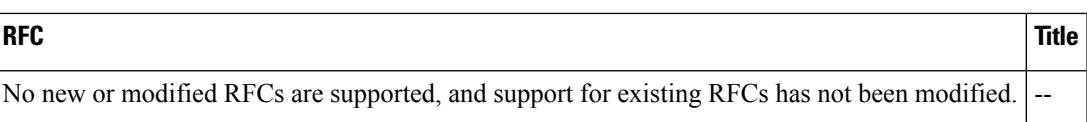

#### **Technical Assistance**

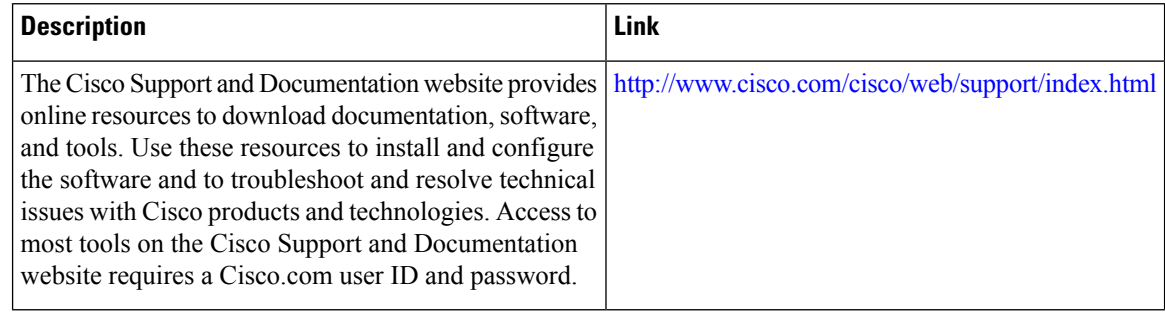

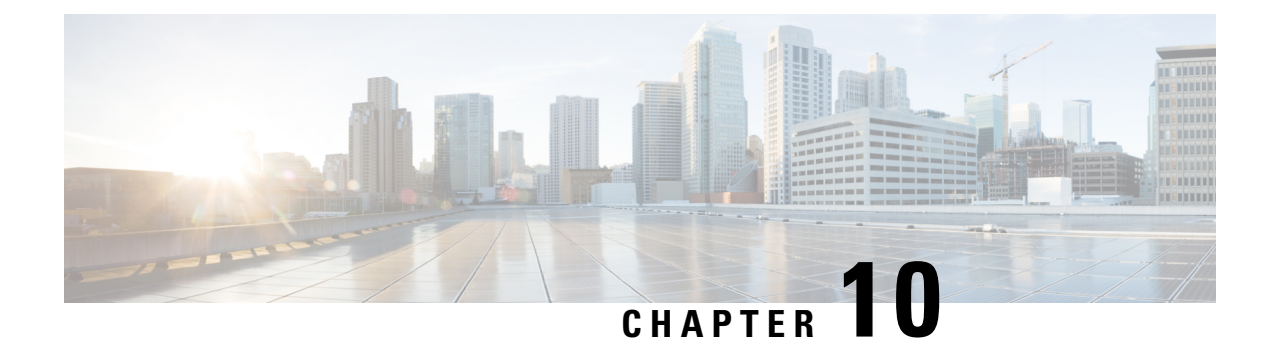

# **Configuration Replace and Configuration Rollback**

- Prerequisites for [Configuration](#page-242-0) Replace and Configuration Rollback, on page 227
- Restrictions for [Configuration](#page-243-0) Replace and Configuration Rollback, on page 228
- Information About [Configuration](#page-243-1) Replace and Configuration Rollback, on page 228
- How to Use [Configuration](#page-246-0) Replace and Configuration Rollback, on page 231
- Configuration Examples for [Configuration](#page-252-0) Replace and Configuration Rollback, on page 237
- Additional [References,](#page-254-0) on page 239

# <span id="page-242-0"></span>**Prerequisites for Configuration Replace and Configuration Rollback**

The format of the configuration files used as input by the Configuration Replace and Configuration Rollback feature must comply with standard Cisco software configuration file indentation rules as follows:

- Start all commands on a new line with no indentation, unless the command is within a configuration submode.
- Indent commands within a first-level configuration submode one space.
- Indent commands within a second-level configuration submode two spaces.
- Indent commands within subsequent submodes accordingly.

These indentation rules describe how the software creates configuration files for such commands as **show running-config** or **copy running-config** *destination-url*. Any configuration file generated on a Cisco device complies with these rules.

Free memory larger than the combined size of the two configuration files (the current running configuration and the saved replacement configuration) is required.

# <span id="page-243-0"></span>**Restrictions for Configuration Replace and Configuration Rollback**

If the device does not have free memory larger than the combined size of the two configuration files (the current running configuration and the saved replacement configuration), the configuration replace operation is not performed.

Certain Cisco configuration commands such as those pertaining to physical components of a networking device (for example, physical interfaces) cannot be added or removed from the running configuration. For example, a configuration replace operation cannot remove the **interface ethernet 0** command line from the current running configuration if that interface is physically present on the device. Similarly, the **interface ethernet 1** command line cannot be added to the running configuration if no such interface is physically present on the device. A configuration replace operation that attempts to perform these types of changes results in error messages indicating that these specific command lines failed.

In very rare cases, certain Cisco configuration commands cannot be removed from the running configuration without reloading the device. A configuration replace operation that attempts to remove this type of command results in error messages indicating that these specific command lines failed.

# <span id="page-243-1"></span>**Information About Configuration Replace and Configuration Rollback**

# **Configuration Archive**

The Cisco IOS configuration archive is intended to provide a mechanism to store, organize, and manage an archive of Cisco IOS configuration files to enhance the configuration rollback capability provided by the **configure replace** command. Before this feature was introduced, you could save copies of the running configuration using the **copy running-config** *destination-url* command, storing the replacement file either locally or remotely. However, this method lacked any automated file management. On the other hand, the Configuration Replace and Configuration Rollback feature provides the capability to automatically save copies of the running configuration to the Cisco IOS configuration archive. These archived files serve as checkpoint configuration references and can be used by the **configure replace** command to revert to previous configuration states.

The **archive config** command allows you to save Cisco IOS configurations in the configuration archive using a standard location and filename prefix that is automatically appended with an incremental version number (and optional timestamp) as each consecutive file is saved. This functionality provides a means for consistent identification of saved Cisco IOS configuration files. You can specify how many versions of the running configuration are kept in the archive. After the maximum number of files are saved in the archive, the oldest file is automatically deleted when the next, most recent file is saved. The **show archive** command displays information for all configuration files saved in the Cisco IOS configuration archive.

The Cisco IOS configuration archive, in which the configuration files are stored and available for use with the **configure replace** command, can be located on the following file systems: FTP, HTTP, RCP, TFTP.

# **Configuration Replace**

The **configure replace** privileged EXEC command provides the capability to replace the current running configuration with any saved Cisco IOS configuration file. This functionality can be used to revert to a previous configuration state, effectively rolling back any configuration changes that were made since the previous configuration state was saved.

When using the **configure replace** command, you must specify a saved Cisco IOS configuration as the replacement configuration file for the current running configuration. The replacement file must be a complete configuration generated by a Cisco IOS device (for example, a configuration generated by the **copy running-config** *destination-url* command), or, if generated externally, the replacement file must comply with the format of files generated by Cisco IOS devices. When the **configure replace** command is entered, the current running configuration is compared with the specified replacement configuration and a set of diffs is generated. The algorithm used to compare the two files is the same as that employed by the **show archive config differences** command. The resulting diffs are then applied by the Cisco IOS parser to achieve the replacement configuration state. Only the diffs are applied, avoiding potentialservice disruption from reapplying configuration commands that already exist in the current running configuration. This algorithm effectively handles configuration changes to order-dependent commands (such as access lists) through a multiple pass process. Under normal circumstances, no more than three passes are needed to complete a configuration replace operation, and a limit of five passes is performed to preclude any looping behavior.

The Cisco IOS **copy** *source-url* **running-config** privileged EXEC command is often used to copy a stored Cisco IOS configuration file to the running configuration. When using the **copy** *source-url* **running-config** command as an alternative to the **configure replace** *target-url* privileged EXEC command, the following major differences should be noted:

- The **copy** *source-url* **running-config** command is a merge operation and preserves all of the commands from both the source file and the current running configuration. This command does not remove commands from the current running configuration that are not present in the source file. In contrast, the **configure replace** *target-url* command removes commands from the current running configuration that are not present in the replacement file and adds commands to the current running configuration that need to be added.
- The **copy** *source-url* **running-config** command applies every command in the source file, whether or not the command is already present in the current running configuration. This algorithm is inefficient and, in some cases, can result in service outages. In contrast, the **configure replace** *target-url* command only applies the commands that need to be applied—no existing commands in the current running configuration are reapplied.
- A partial configuration file may be used as the source file for the **copy** *source-url* **running-config** command, whereas a complete Cisco IOS configuration file must be used as the replacement file for the **configure replace** *target-url* command.

A locking feature for the configuration replace operation was introduced. When the **configure replace** command is used, the running configuration file is locked by default for the duration of the configuration replace operation. This locking mechanism prevents other users from changing the running configuration while the replacement operation is taking place, which might otherwise cause the replacement operation to terminate unsuccessfully. You can disable the locking of the running configuration by using the **no lock** keyword when issuing the **configure replace** command.

The running configuration lock is automatically cleared at the end of the configuration replace operation. You can display any locks that may be currently applied to the running configuration using the **show configuration lock** command.

## **Configuration Rollback**

The concept of rollback comes from the transactional processing model common to database operations. In a database transaction, you might make a set of changes to a given database table. You then must choose whether to commit the changes (apply the changes permanently) or to roll back the changes (discard the changes and revert to the previousstate of the table). In this context, rollback meansthat a journal file containing a log of the changes is discarded, and no changes are applied. The result of the rollback operation is to revert to the previous state, before any changes were applied.

The **configure replace** command allows you to revert to a previous configuration state, effectively rolling back changes that were made since the previous configuration state was saved. Instead of basing the rollback operation on a specific set of changes that were applied, the Cisco IOS configuration rollback capability uses the concept of reverting to a specific configuration state based on a saved Cisco IOS configuration file. This concept is similar to the database idea of saving a checkpoint (a saved version of the database) to preserve a specific state.

If the configuration rollback capability is desired, you must save the Cisco IOS running configuration before making any configuration changes. Then, after entering configuration changes, you can use that saved configuration file to roll back the changes (using the **configure replace** *target-url* command). Furthermore, because you can specify any saved Cisco IOS configuration file as the replacement configuration, you are not limited to a fixed number of rollbacks, as is the case in some rollback models.

### **Configuration Rollback Confirmed Change**

The Configuration Rollback Confirmed Change feature allows configuration changes to be performed with an optional requirement that they be confirmed. If this confirmation is not received, the configuration is returned to the state prior to the changes being applied. The mechanism provides a safeguard against inadvertent loss of connectivity between a network device and the user or management application due to configuration changes.

## **Benefits of Configuration Replace and Configuration Rollback**

- Allows you to revert to a previous configuration state, effectively rolling back configuration changes.
- Allows you to replace the current running configuration file with the startup configuration file without having to reload the device or manually undo CLI changes to the running configuration file, therefore reducing system downtime.
- Allows you to revert to any saved Cisco IOS configuration state.
- Simplifies configuration changes by allowing you to apply a complete configuration file to the device, where only the commands that need to be added or removed are affected.
- When using the **configure replace** command as an alternative to the **copy** *source-url* **running-config** command, increases efficiency and prevents risk of service outages by not reapplying existing commands in the current running configuration.

# <span id="page-246-0"></span>**How to Use Configuration Replace and Configuration Rollback**

# <span id="page-246-1"></span>**Creating a Configuration Archive**

No prerequisite configuration is needed to use the **configure replace** command. Using the **configure replace** command in conjunction with the Cisco IOSconfiguration archive and the **archive config** command is optional but offers significant benefit for configuration rollback scenarios. Before using the **archive config** command, the configuration archive must be configured. Perform this task to configure the characteristics of the configuration archive.

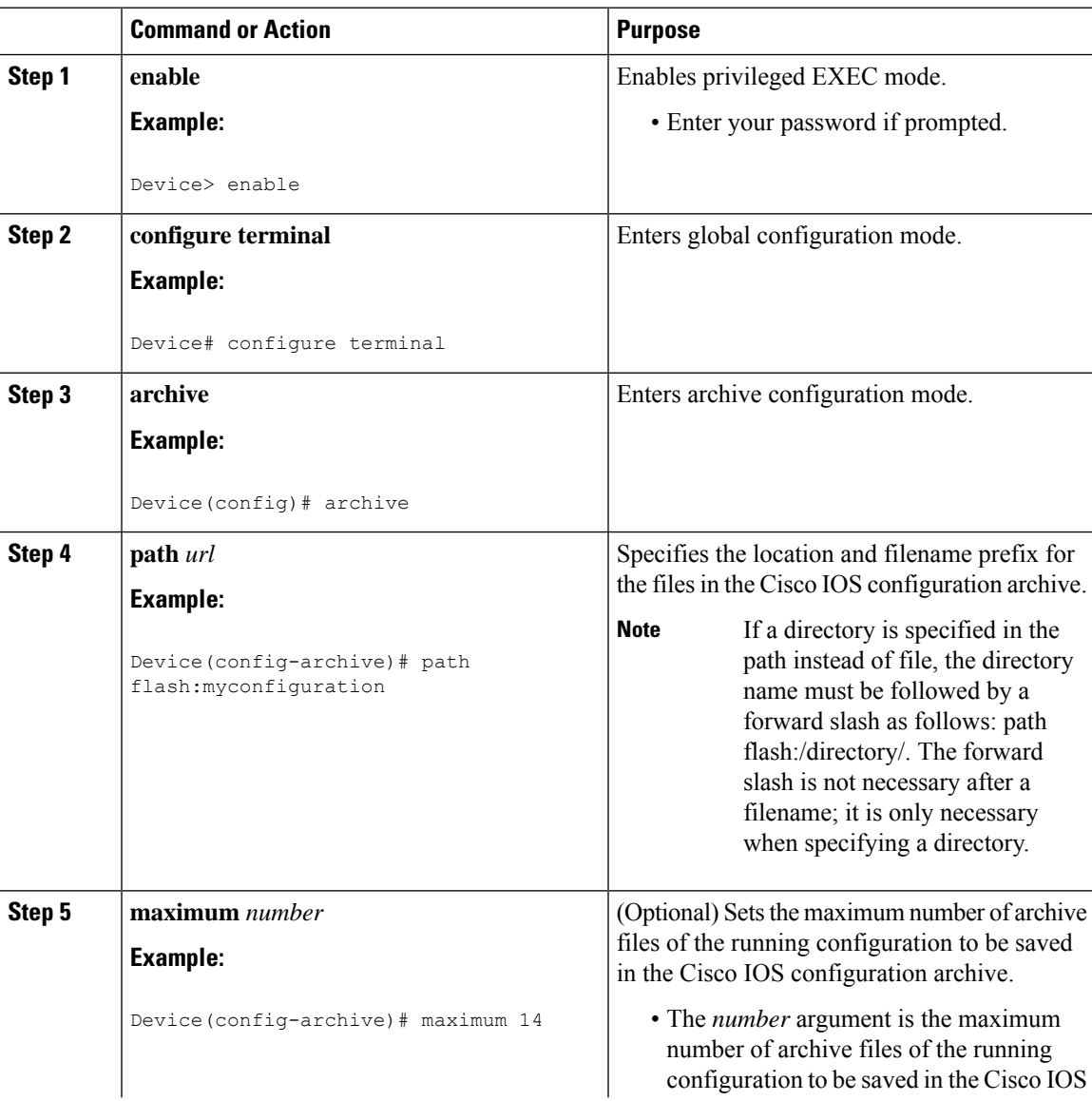

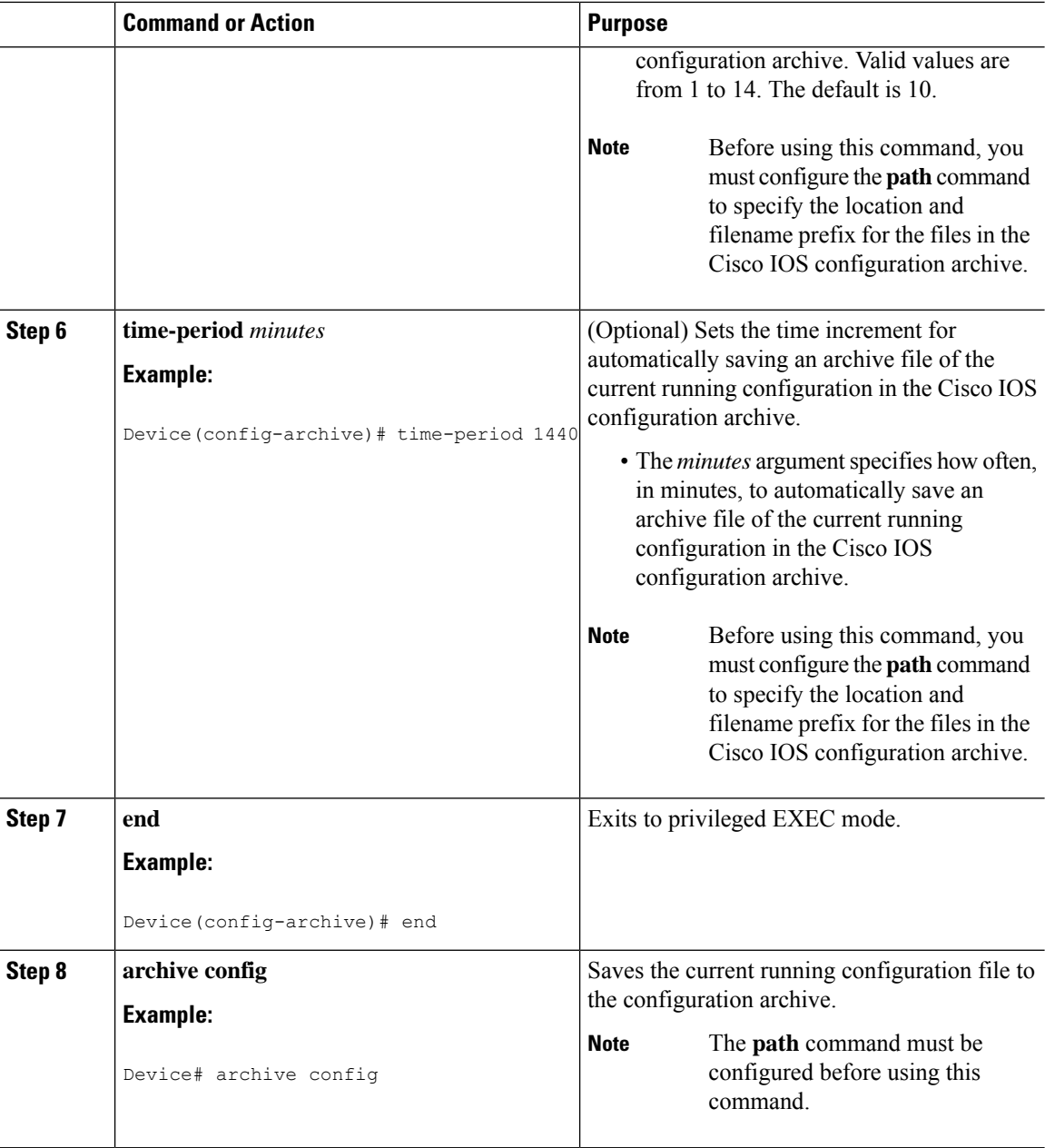

# **Performing a Configuration Replace or Configuration Rollback Operation**

Perform this task to replace the current running configuration file with a saved Cisco IOS configuration file.

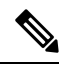

**Note**

You must create a configuration archive before performing this procedure. See Creating a [Configuration](#page-246-1) [Archive](#page-246-1) for detailed steps. The following procedure details how to return to that archived configuration in the event of a problem with the current running configuration.

 $\mathbf I$ 

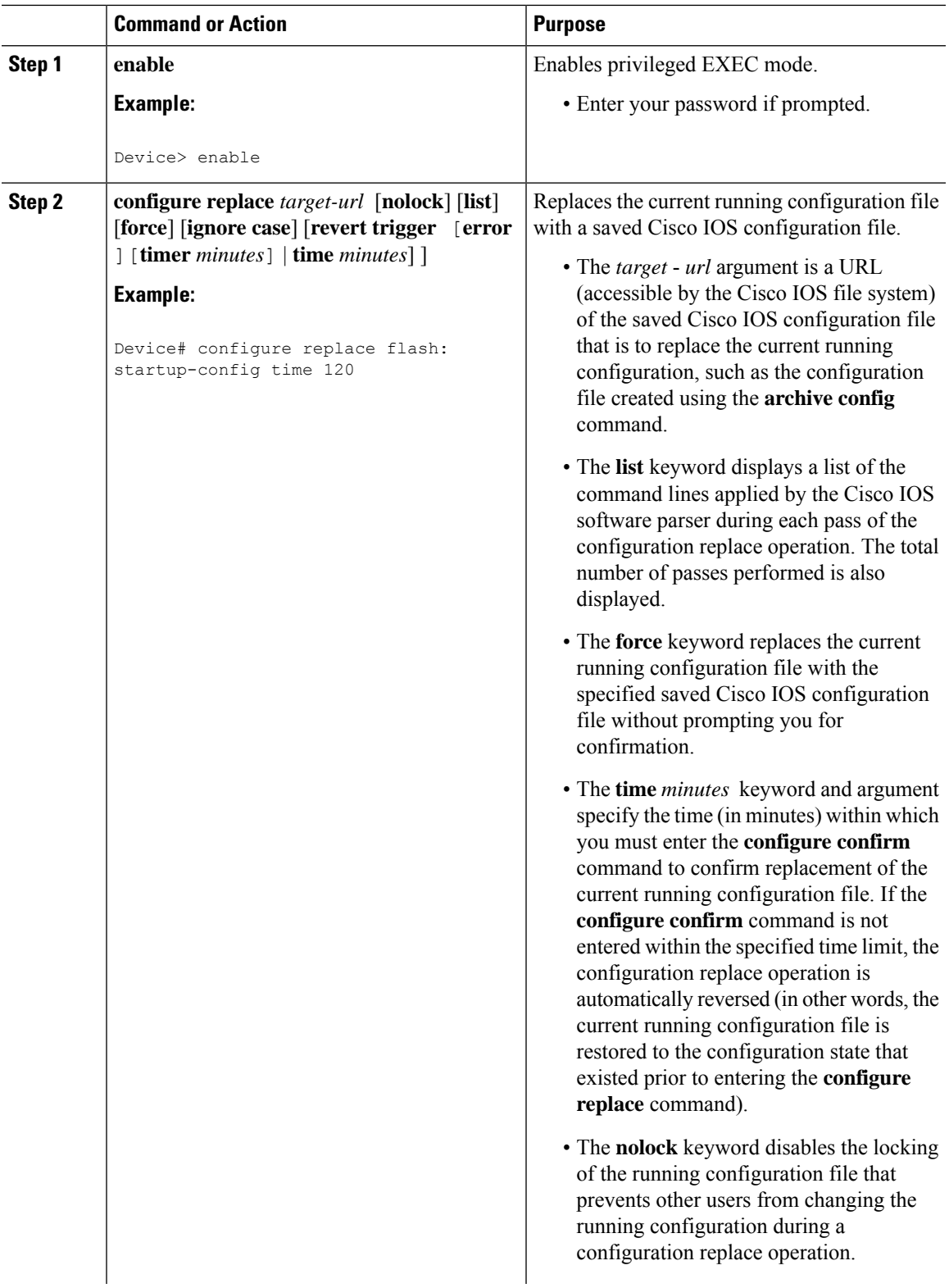

I

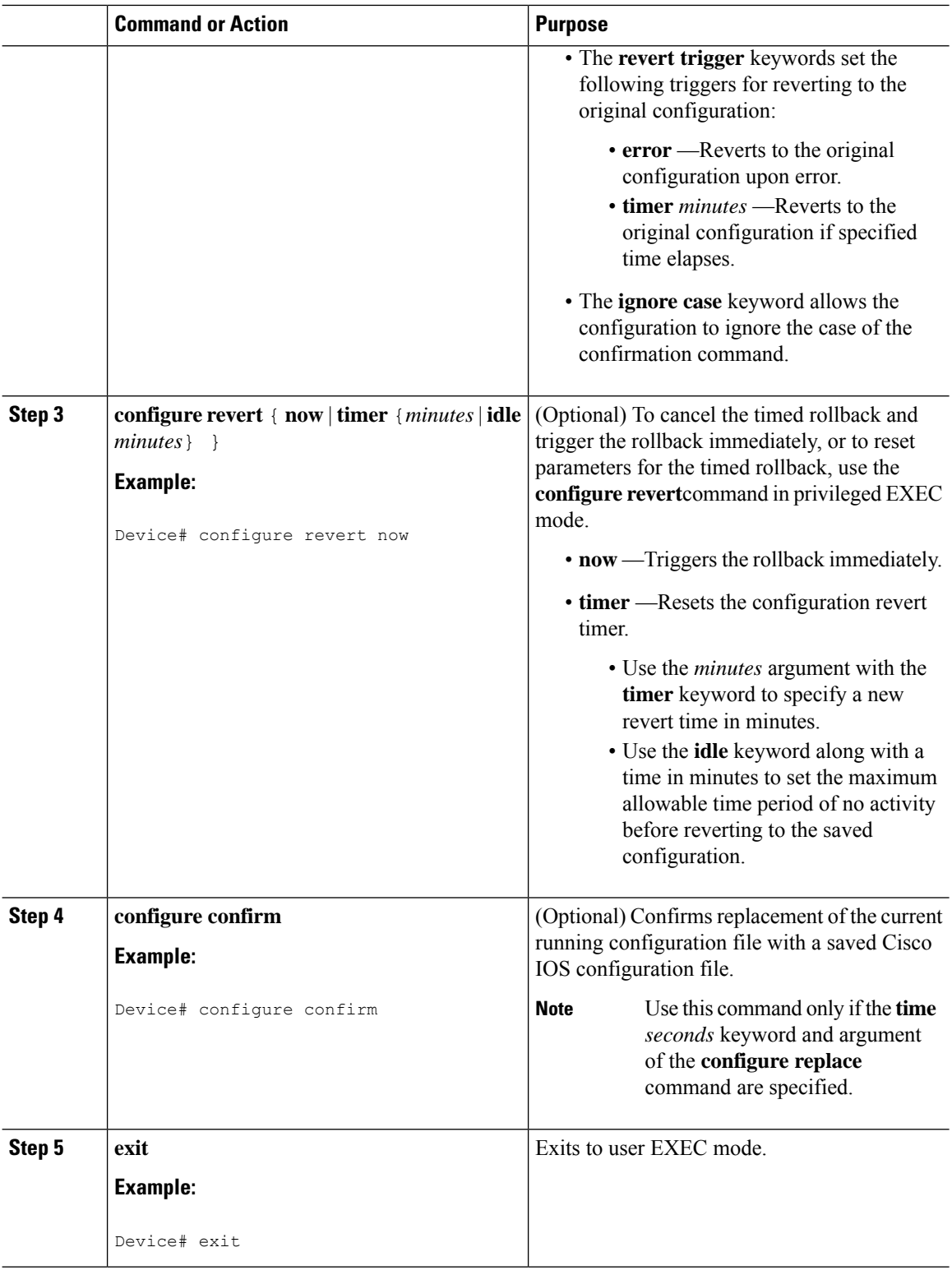

Ш

## **Monitoring and Troubleshooting the Feature**

Perform this task to monitor and troubleshoot the Configuration Replace and Configuration Rollback feature.

#### **Procedure**

#### **Step 1 enable**

Use this command to enable privileged EXEC mode. Enter your password if prompted.

#### **Example:**

Device> **enable** Device#

#### **Step 2 show archive**

Use this command to display information about the files saved in the Cisco IOS configuration archive.

#### **Example:**

```
Device# show archive
There are currently 1 archive configurations saved.
The next archive file will be named flash:myconfiguration-2
Archive # Name
   0
   1 flash:myconfiguration-1 <- Most Recent
   2
   3
   4
   5
   6
   7
   8
   9
   10
   11
   12
   13
   14
```
The following is sample output from the **show archive** command after several archive files of the running configuration have been saved. In this example, the maximum number of archive files to be saved is set to three.

#### **Example:**

```
Device# show archive
There are currently 3 archive configurations saved.
The next archive file will be named flash:myconfiguration-8
Archive # Name
  0
  1 :Deleted
  2 :Deleted
  3 :Deleted
  4 :Deleted
  5 flash:myconfiguration-5
  6 flash:myconfiguration-6
         7 flash:myconfiguration-7 <- Most Recent
```
#### **Step 3 debug archive versioning**

Use this command to enable debugging of the Cisco IOS configuration archive activities to help monitor and troubleshoot configuration replace and rollback.

#### **Example:**

```
Device# debug archive versioning
Jan 9 06:46:28.419:backup_running_config
Jan 9 06:46:28.419:Current = 7
Jan 9 06:46:28.443:Writing backup file flash:myconfiguration-7
Jan 9 06:46:29.547: backup worked
```
#### **Step 4 debug archive config timestamp**

Use this command to enable debugging of the processing time for each integral step of a configuration replace operation and the size of the configuration files being handled.

#### **Example:**

```
Device# debug archive config timestamp
Device# configure replace flash:myconfiguration force
Timing Debug Statistics for IOS Config Replace operation:
      Time to read file usbflash0:sample 2.cfg = 0 msec (0 sec)
      Number of lines read:55
      Size of file :1054
Starting Pass 1
       Time to read file system:running-config = 0 msec (0 sec)
      Number of lines read:93
      Size of file :2539
      Time taken for positive rollback pass = 320 msec (0 sec)
      Time taken for negative rollback pass = 0 msec (0 sec)
       Time taken for negative incremental diffs pass = 59 msec (0 sec)
      Time taken by PI to apply changes = 0 msec (0 sec)
      Time taken for Pass 1 = 380 msec (0 sec)
Starting Pass 2
      Time to read file system:running-config = 0 msec (0 sec)
      Number of lines read:55
      Size of file :1054
      Time taken for positive rollback pass = 0 msec (0 sec)
      Time taken for negative rollback pass = 0 msec (0 sec)
      Time taken for Pass 2 = 0 msec (0 sec)
Total number of passes:1
Rollback Done
```
#### **Step 5 exit**

Use this command to exit to user EXEC mode.

**Example:**
Device# **exit** Device>

# **Configuration Examples for Configuration Replace and Configuration Rollback**

### **Creating a Configuration Archive**

The following example shows how to perform the initial configuration of the Cisco IOSconfiguration archive. In this example, flash:myconfiguration is specified as the location and filename prefix for the files in the configuration archive and a value of 10 is set as the maximum number of archive files to be saved.

```
configure terminal
!
archive
path flash:myconfiguration
maximum 10
end
```
## **Replacing the Current Running Configuration with a Saved Cisco IOS Configuration File**

The following example shows how to replace the current running configuration with a saved Cisco IOS configuration file named flash:myconfiguration. The **configure replace** command interactively prompts you to confirm the operation.

```
Device# configure replace flash:myconfiguration
This will apply all necessary additions and deletions
to replace the current running configuration with the
contents of the specified configuration file, which is
assumed to be a complete configuration, not a partial
configuration. Enter Y if you are sure you want to proceed. ? [no]: Y
Total number of passes: 1
Rollback Done
```
In the following example, the **list** keyword is specified in order to display the command lines that were applied during the configuration replace operation:

```
Device# configure replace flash:myconfiguration list
This will apply all necessary additions and deletions
to replace the current running configuration with the
contents of the specified configuration file, which is
assumed to be a complete configuration, not a partial
configuration. Enter Y if you are sure you want to proceed. ? [no]: Y
!Pass 1
!List of Commands:
no snmp-server community public ro
```

```
snmp-server community mystring ro
end
Total number of passes: 1
Rollback Done
```
### **Reverting to the Startup Configuration File**

The following example shows how to revert to the Cisco IOS startup configuration file using the **configure replace** command. This example also shows the use of the optional **force** keyword to override the interactive user prompt:

```
Device# configure replace flash:startup-config force
Total number of passes: 1
Rollback Done
```
## **Performing a Configuration Replace Operation with the configure confirm Command**

The following example shows the use of the **configure replace** command with the **time** *minutes* keyword and argument. You must enter the **configure confirm** command within the specified time limit to confirm replacement of the current running configuration file. If the **configure confirm** command is not entered within the specified time limit, the configuration replace operation is automatically reversed (in other words, the current running configuration file is restored to the configuration state that existed prior to entering the **configure replace** command).

```
Device# configure replace flash:startup-config time 120
This will apply all necessary additions and deletions
to replace the current running configuration with the
contents of the specified configuration file, which is
assumed to be a complete configuration, not a partial
configuration. Enter Y if you are sure you want to proceed. ? [no]: Y
Total number of passes: 1
Rollback Done
Device# configure confirm
```
The following example shows the use of the **configure revert** command with the **timer** keyword. You must enter the **configure revert** command to cancel the timed rollback and trigger the rollback immediately, or to reset parameters for the timed rollback.

Device# **configure revert timer 100**

### **Performing a Configuration Rollback Operation**

The following example shows how to make changes to the current running configuration and then roll back the changes. As part of the configuration rollback operation, you must save the current running configuration before making changes to the file. In this example, the **archive config** command is used to save the current running configuration. The generated output of the **configure replace** command indicates that only one pass was performed to complete the rollback operation.

Ш

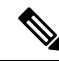

Before using the **archive config** command, you must configure the **path** command to specify the location and filename prefix for the files in the Cisco IOS configuration archive. **Note**

You first save the current running configuration in the configuration archive as follows:

archive config

You then enter configuration changes as shown in the following example:

```
configure terminal
!
user netops2 password rain
user netops3 password snow
exit
```
After having made changes to the running configuration file, assume you now want to roll back these changes and revert to the configuration that existed before the changes were made. The **show archive** command is used to verify the version of the configuration to be used as a replacement file. The **configure replace** command is then used to revert to the replacement configuration file as shown in the following example:

```
Device# show archive
There are currently 1 archive configurations saved.
The next archive file will be named flash:myconfiguration-2
 Archive # Name
   \cap1 flash:myconfiguration-1 <- Most Recent
   \overline{2}3
   4
   5
   6
   7
   8
   9
   10
Device# configure replace flash:myconfiguration-1
Total number of passes: 1
Rollback Done
```
## **Additional References**

#### **Related Documents**

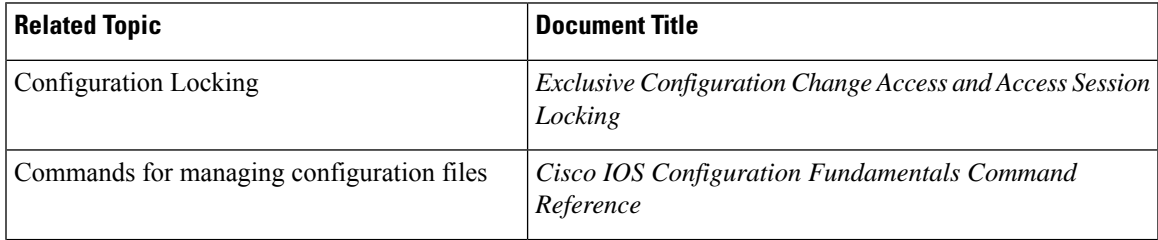

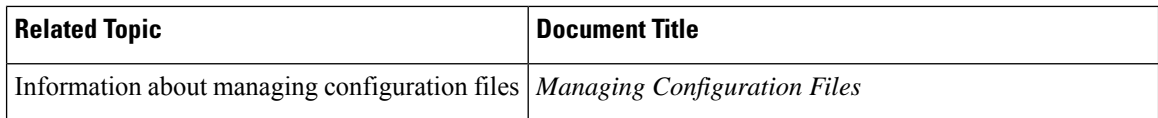

#### **Error Message Decoder**

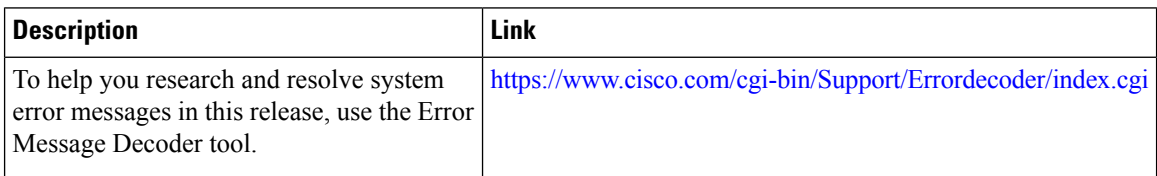

#### **Standards**

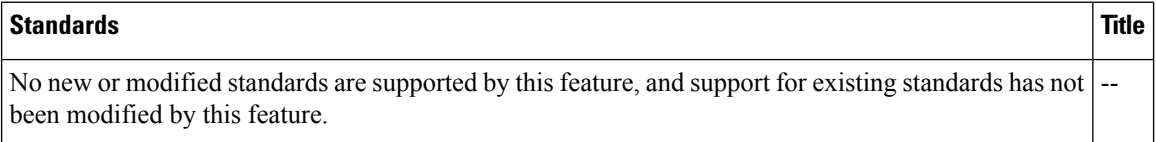

#### **MIBs**

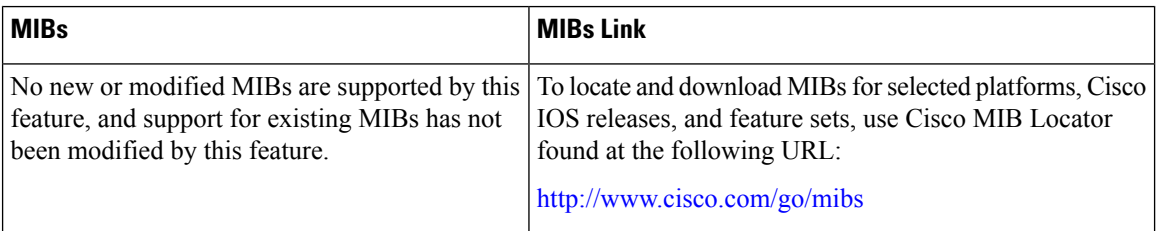

#### **RFCs**

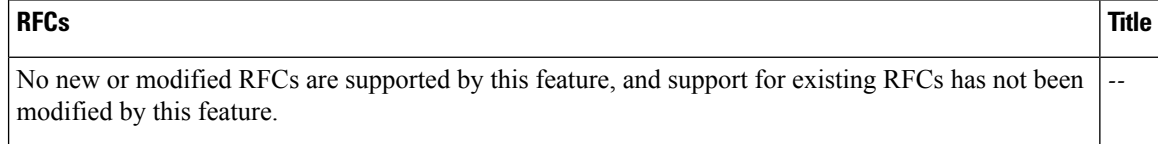

 $\mathbf I$ 

#### **Technical Assistance**

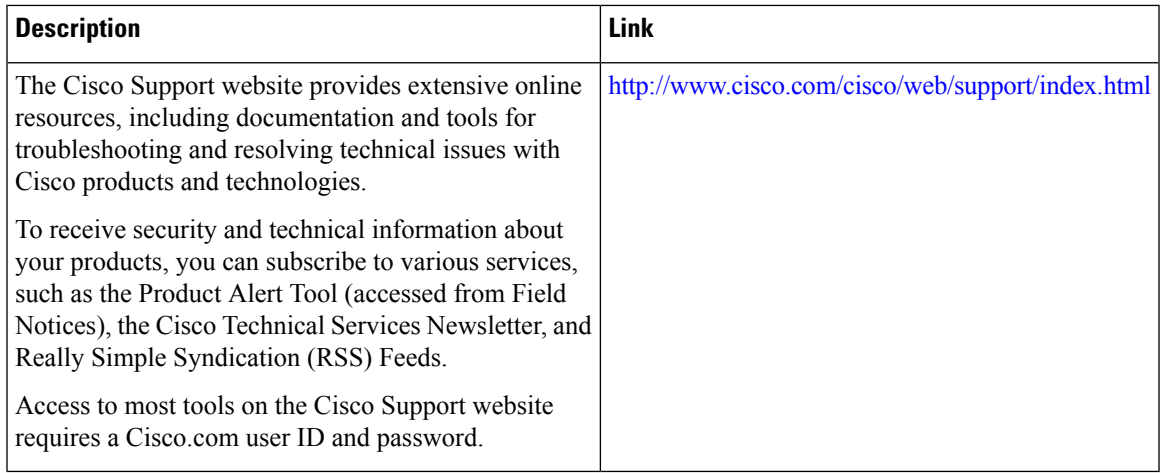

I

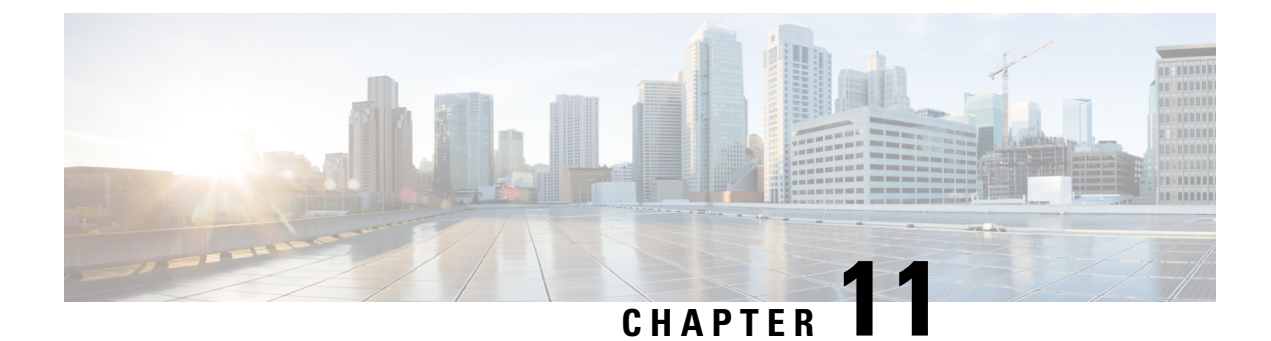

# **Working with the Flash File System**

- [Information](#page-258-0) About the Flash File System, on page 243
- [Displaying](#page-258-1) Available File Systems, on page 243
- Setting the Default File [System,](#page-261-0) on page 246
- Displaying [Information](#page-261-1) About Files on a File System, on page 246
- Changing [Directories](#page-262-0) and Displaying the Working Directory , on page 247
- Creating [Directories](#page-262-1) , on page 247
- [Copying](#page-263-0) Files, on page 248
- Creating, [Displaying](#page-265-0) and Extracting Files , on page 250
- Additional [References,](#page-267-0) on page 252

# <span id="page-258-0"></span>**Information About the Flash File System**

The flash file system is a single flash device on which you can store files. It also provides several commands to help you manage software bundles and configuration files. The default flash file system on the device is named flash:.

As viewed from the active device, flash: refers to the local flash device, which is the device attached to the same device on which the file system is being viewed.

Only one user at a time can manage the software bundles and configuration files .

## <span id="page-258-1"></span>**Displaying Available File Systems**

To display the available file systems on your device, use the **show file systems** privileged EXEC command as shown in this example for a standalone device:

#### Device# **show file systems**

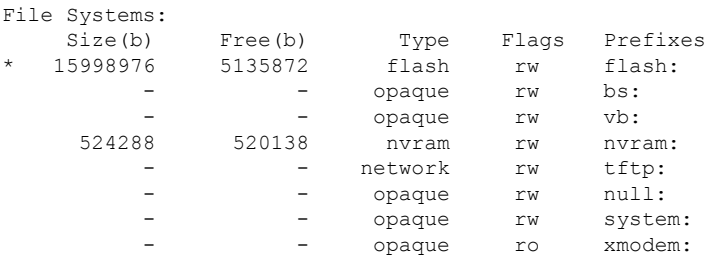

- opaque ro ymodem:

This example shows a device stack. In this example, the active device is stack member 1; the file system on stack member 2 is displayed as flash-2:, the file system on stack member 3 is displayed as flash-3: and so on up to . The example also shows the crashinfo directories and a USB flash drive plugged into the active device:

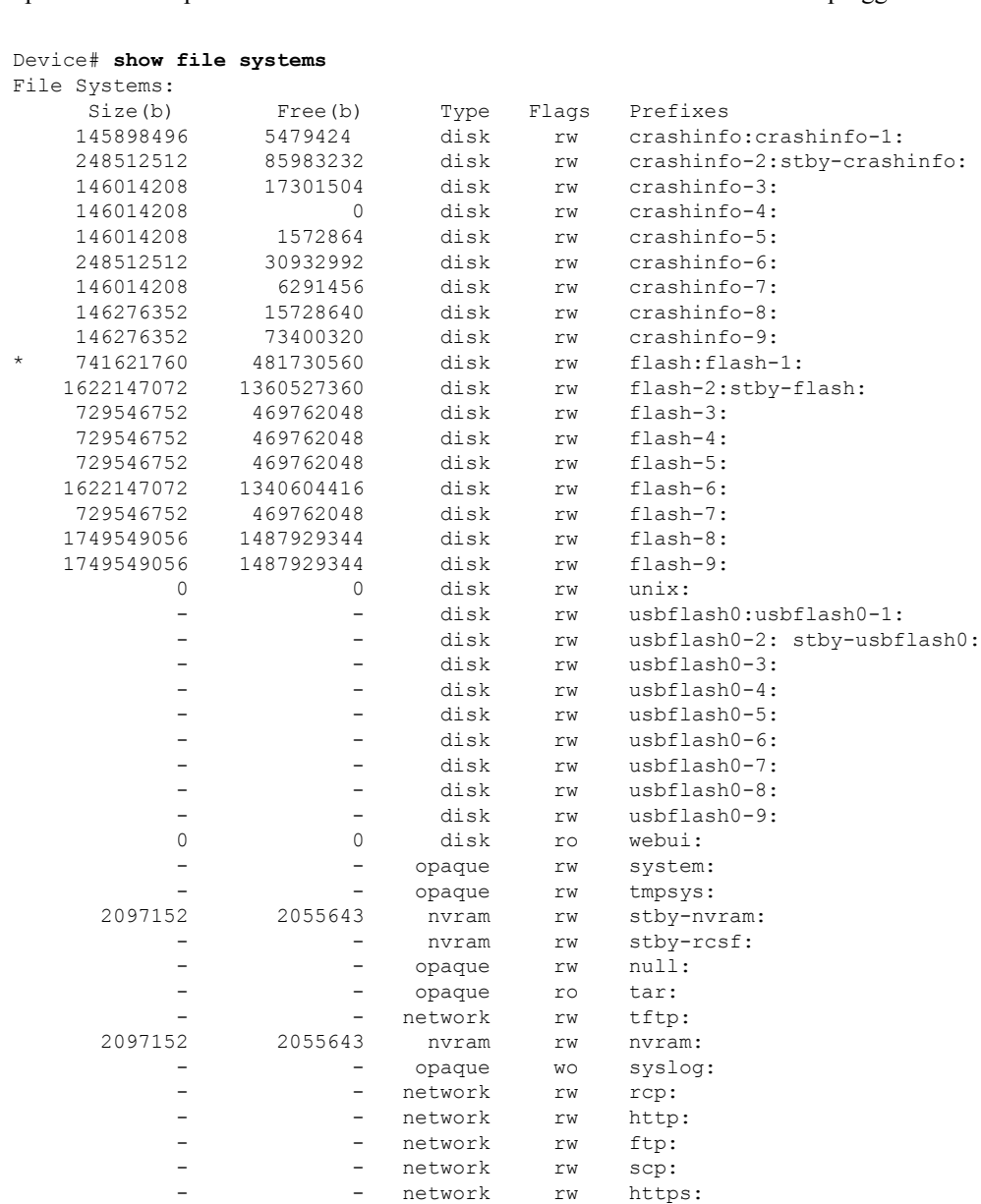

#### **Table 13: show file systems Field Descriptions**

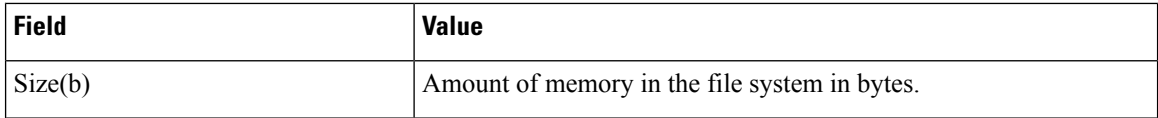

- opaque rw revrcsf:

- - opaque ro cns:<br>- - opaque ru reur

 $\mathbf{l}$ 

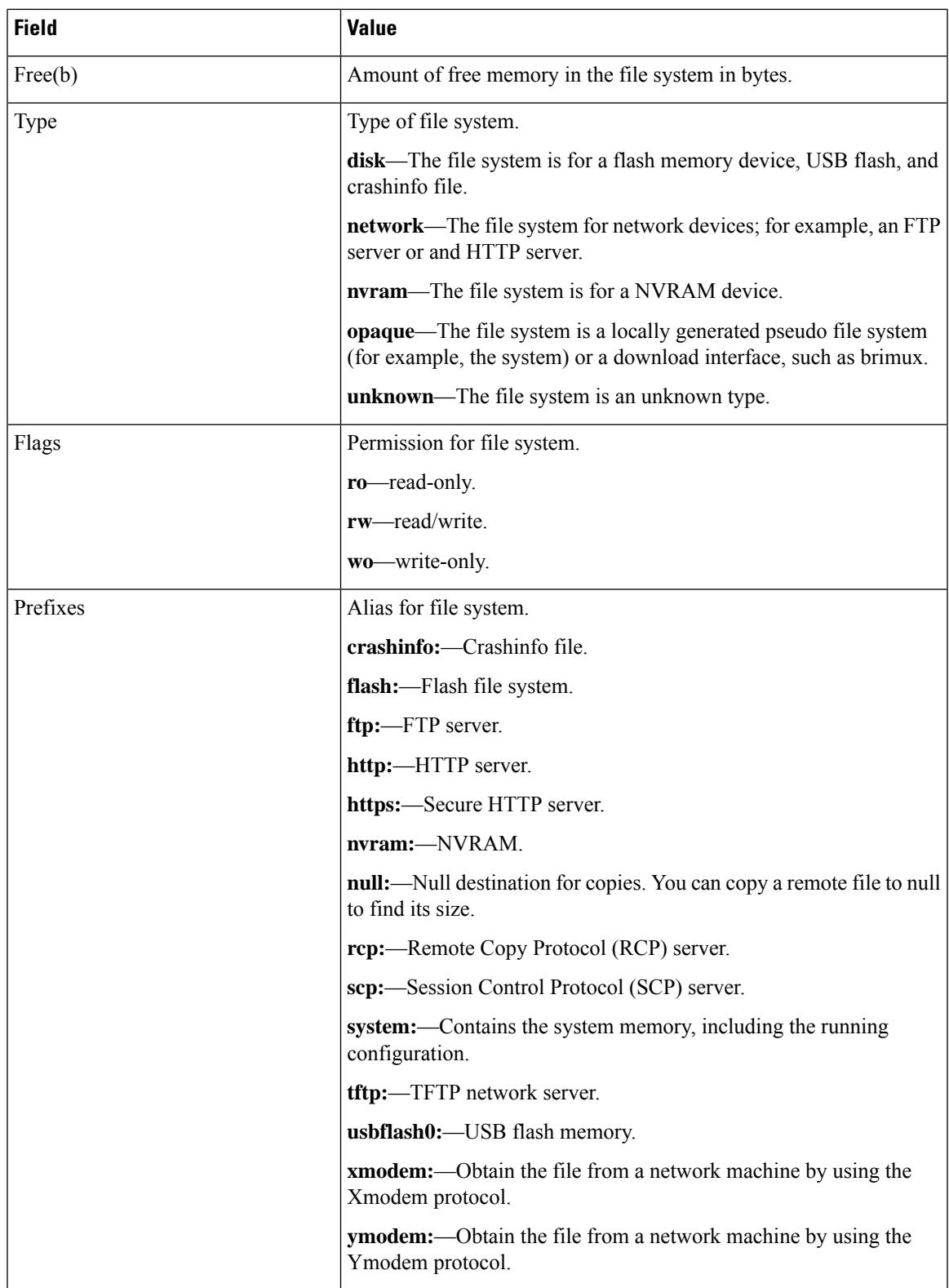

## <span id="page-261-0"></span>**Setting the Default File System**

You can specify the file system or directory that the system uses as the default file system by using the **cd** *filesystem:* privileged EXEC command. You can set the default file system to omit the *filesystem:* argument from related commands. For example, for all privileged EXEC commands that have the optional *filesystem:* argument, the system uses the file system specified by the **cd** command.

By default, the default file system is *flash:*.

You can display the current default file system as specified by the **cd** command by using the **pwd** privileged EXEC command.

## <span id="page-261-1"></span>**Displaying Information About Files on a File System**

You can view a list of the contents of a file system before manipulating its contents. For example, before copying a new configuration file to flash memory, you might want to verify that the file system does not already contain a configuration file with the same name. Similarly, before copying a flash configuration file to another location, you might want to verify its filename for use in another command. To display information about files on a file system, use one of the privileged EXEC commands listed in the following table.

| <b>Command</b>                               | <b>Description</b>                                                                                                    |
|----------------------------------------------|----------------------------------------------------------------------------------------------------|
| dir [/all]<br>[ <i>filesystem:filename</i> ] | Displays a list of files on a file system.                                                                                                    |
| show file systems                            | Displays more information about each of the files on a file system.                                                                                                    |
| show file information<br>file-url            | Displays information about a specific file.                                                                                                    |
| show file descriptors                        | Displays a list of open file descriptors. File descriptors are the internal<br>representations of open files. You can use this command to see if another user<br>has a file open. |

**Table 14: Commands for Displaying Information About Files**

For example, to display a list of all files in a file system, use the **dir** privileged EXEC command:

```
device# dir flash:
Directory of flash:/
7386 -rwx 2097152 Jan 23 2013 14:06:49 +00:00 nvram_config
7378 drwx 4096 Jan 23 2013 09:35:11 +00:00 mnt
7385 -rw- 221775876 Jan 23 2013 14:15:13 +00:00
cat3k_caa-universalk9.SSA.03.12.02.EZP.150-12.02.EZP.150-12.02.EZP.bin
7389 -rwx 556 Jan 21 2013 20:47:30 +00:00 vlan.dat
712413184 bytes total (445063168 bytes free)
device#
```
# <span id="page-262-0"></span>**Changing Directories and Displaying the Working Directory**

Follow these steps to change directories and to display the working directory:

#### **Procedure**

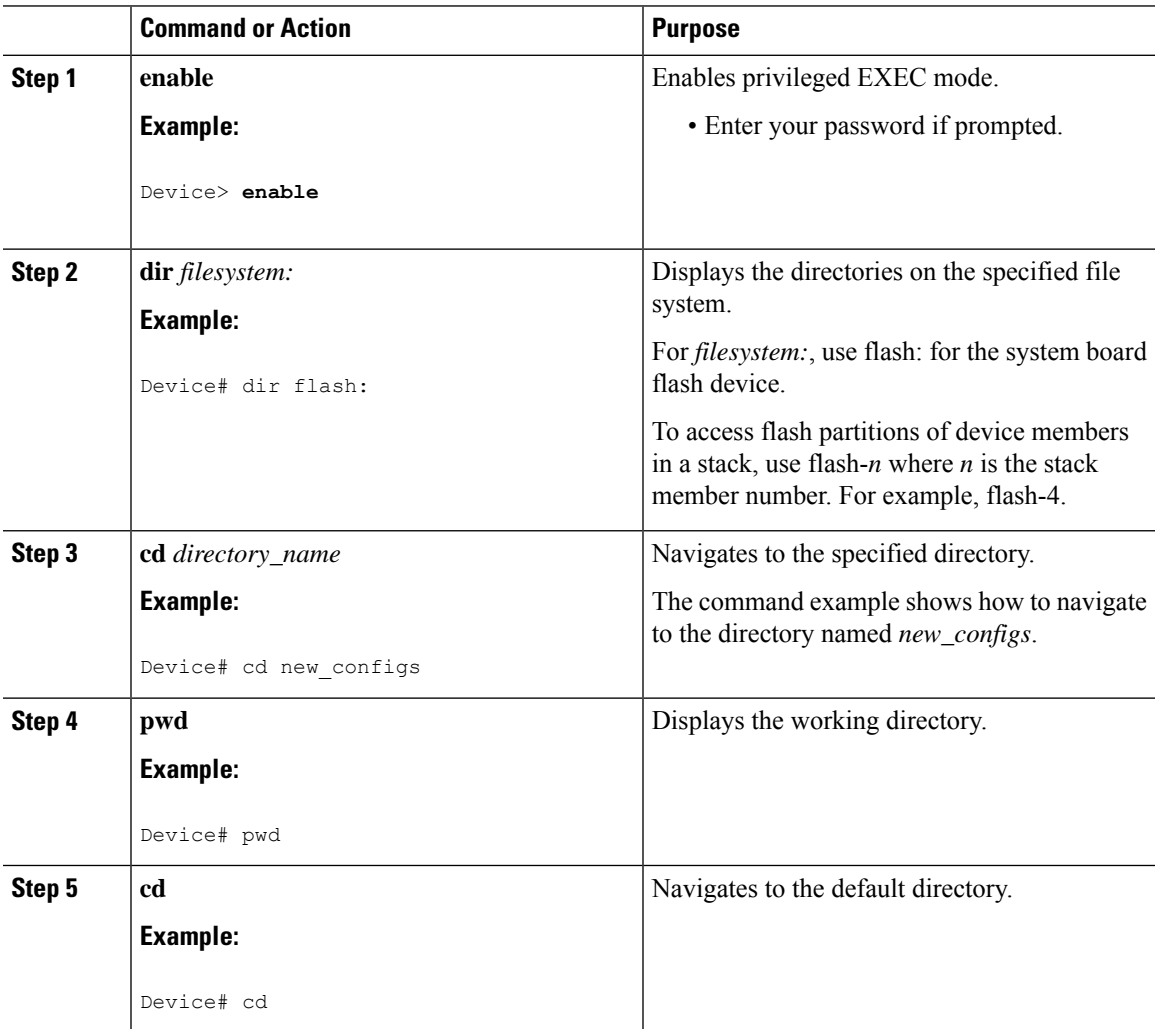

## <span id="page-262-1"></span>**Creating Directories**

Beginning in privileged EXEC mode, follow these steps to create a directory:

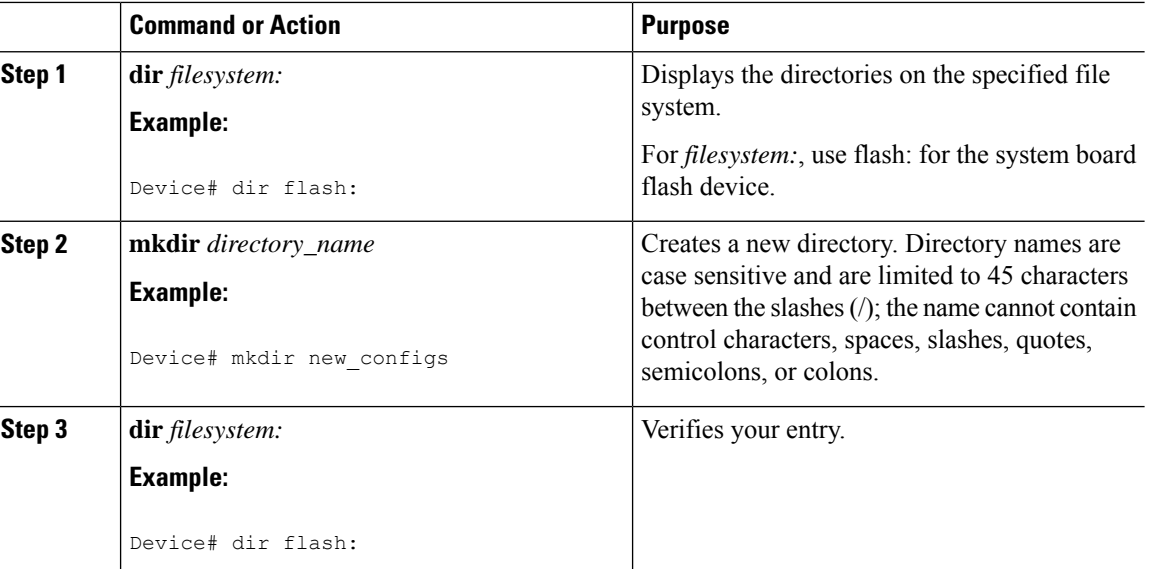

#### **Procedure**

### **Removing Directories**

To remove a directory with all its files and subdirectories, use the **delete /force /recursive** *filesystem:/file-url* privileged EXEC command.

Use the **/recursive** keyword to delete the named directory and all subdirectories and the files contained in it. Use the **/force** keyword to suppress the prompting that confirms a deletion of each file in the directory. You are prompted only once at the beginning of this deletion process.

For *filesystem*, use **flash:** for the system board flash device. For *file-url*, enter the name of the directory to be deleted. All of the files in the directory and the directory are removed.

⁄N

**Caution** When directories are deleted, their contents cannot be recovered.

## <span id="page-263-0"></span>**Copying Files**

To copy a file from a source to a destination, use the **copy** *source-url destination-url* privileged EXEC command. For the source and destination URLs, you can use **running-config** and **startup-config** keyword shortcuts. For example, the **copy running-config startup-config** command saves the currently running configuration file to the NVRAM section of flash memory to be used as the configuration during system initialization.

You can also copy from special file systems (**xmodem:**, **ymodem:**) as the source for the file from a network machine that uses the Xmodem or Ymodem protocol.

Network file system URLs include ftp:, rcp:, tftp:, scp:, http:, and https: and have these syntaxes:

- FTP—ftp:[[//username [:password]@location]/directory]/filename
- RCP—rcp:[[//username@location]/directory]/filename
- TFTP—tftp:[[//location]/directory]/filename
- SCP—scp:[[//username [:password]@location]/directory]/filename
- HTTP—http:[[//username [:password]@location]/directory]/filename
- HTTPS—https:[[//username [:password]@location]/directory]/filename

$$
\mathscr{O}
$$

The password must not contain the special character ' $\omega$ '. If the character ' $\omega$ ' is used, the copy fails to parse the IP address of the server. **Note**

Local writable file systems include flash:.

Some invalid combinations of source and destination exist. Specifically, you cannot copy these combinations:

- From a running configuration to a running configuration
- From a startup configuration to a startup configuration
- From a device to the same device (for example, the **copy flash: flash:** command is invalid)

### **Copying Files from One Device in a Stack to Another Device in the Same Stack**

To copy a file from one device in a stack to another device in the same stack, use the **flash-X:** notation, where **X** is the device number.

To view all devicees in a stack, use the **show switch** command in privileged EXEC mode, as in the following example of a 9-member device stack:

To view all file systems available to copy on a specific device, use the **copy** command as in the following example of a 5-member stack:

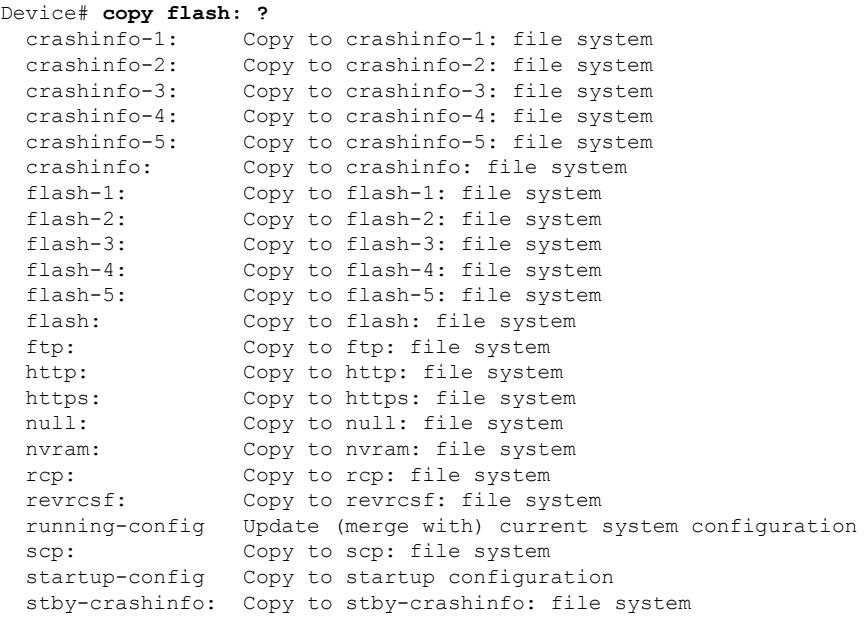

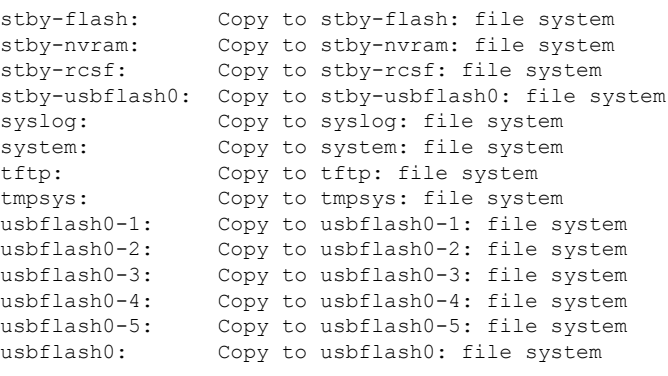

Device#

This example shows how to copy a config file stored in the flash partition of device 2 to the flash partition of device 4. It assumes that device 2 and device 4 are in the same stack.

Device# **copy flash-2:config.txt flash-4:config.txt**

### **Deleting Files**

When you no longer need a file on a flash memory device, you can permanently delete it. To delete a file or directory from a specified flash device, use the **delete** [**/force**] [**/recursive**] [*filesystem:*]*/file-url* privileged EXEC command.

Use the **/recursive** keyword for deleting a directory and all subdirectories and the files contained in it. Use the **/force** keyword to suppress the prompting that confirms a deletion of each file in the directory. You are prompted only once at the beginning of this deletion process. Use the **/force** and **/recursive** keywords for deleting old software images that were installed by using the **archive download-sw** command but are no longer needed.

If you omit the *filesystem:* option, the device usesthe default device specified by the **cd**command.For *file-url*, you specify the path (directory) and the name of the file to be deleted.

When you attempt to delete any files, the system prompts you to confirm the deletion.

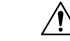

**Caution** When files are deleted, their contents cannot be recovered.

This example shows how to delete the file *myconfig* from the default flash memory device:

Device# **delete myconfig**

## <span id="page-265-0"></span>**Creating, Displaying and Extracting Files**

You can create a file and write files into it, list the files in a file, and extract the files from a file as described in the next sections.

Beginning in privileged EXEC mode, follow these steps to create a file, display the contents, and extract it:

 $\mathbf{l}$ 

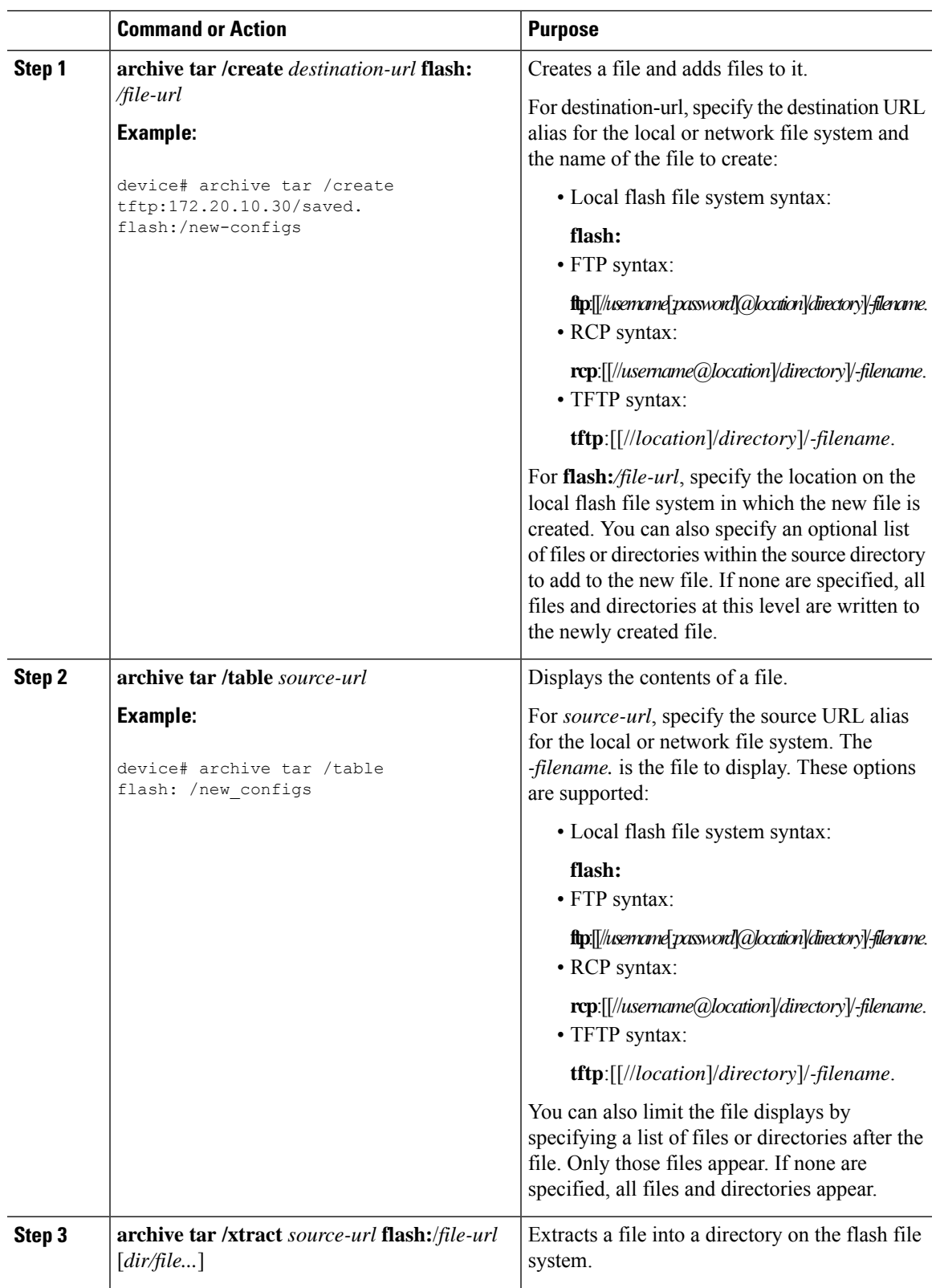

#### **Procedure**

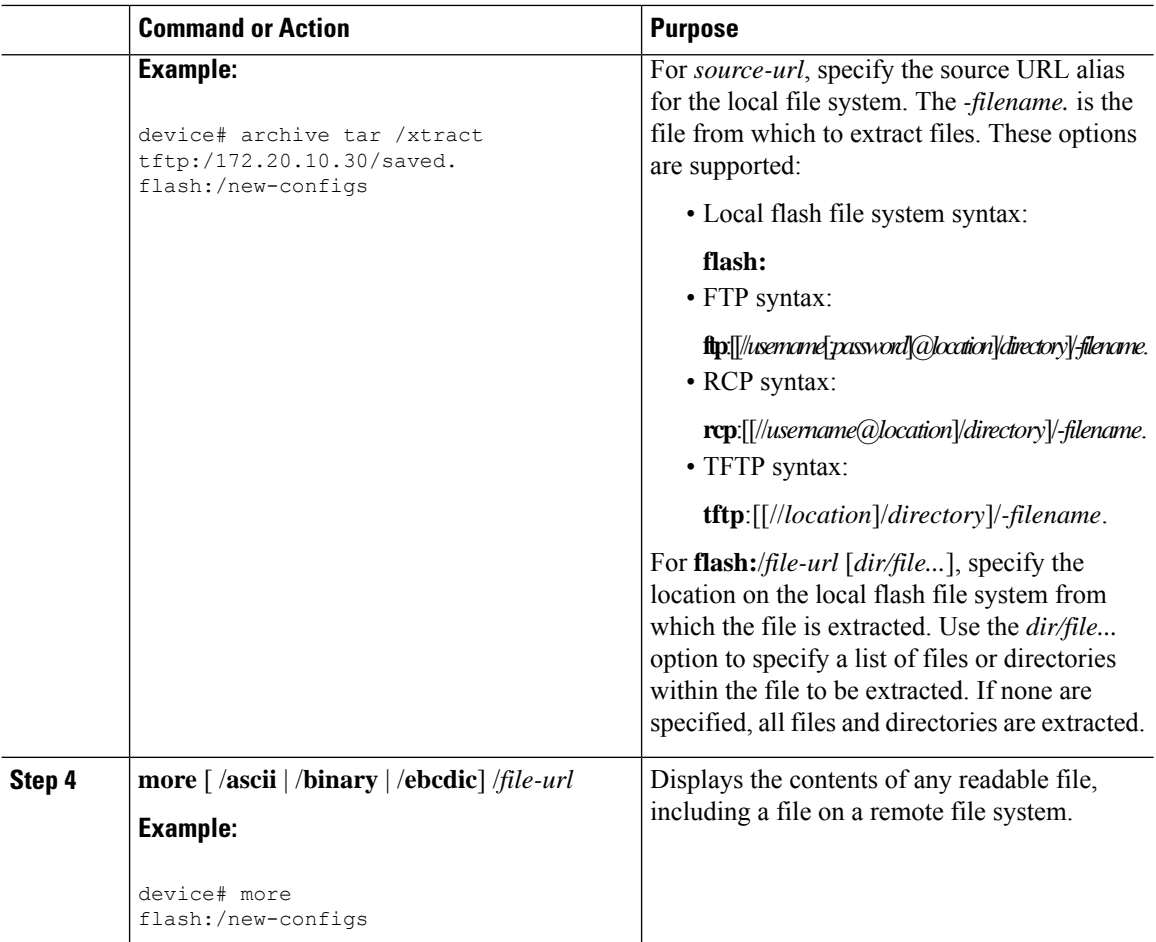

# <span id="page-267-0"></span>**Additional References**

#### **Related Documents**

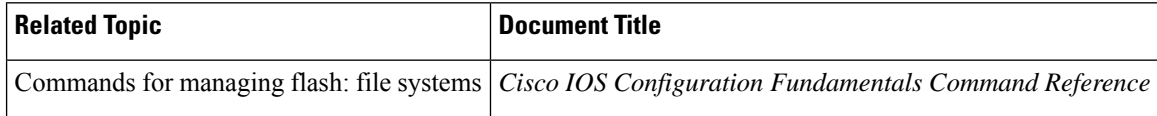

#### **Error Message Decoder**

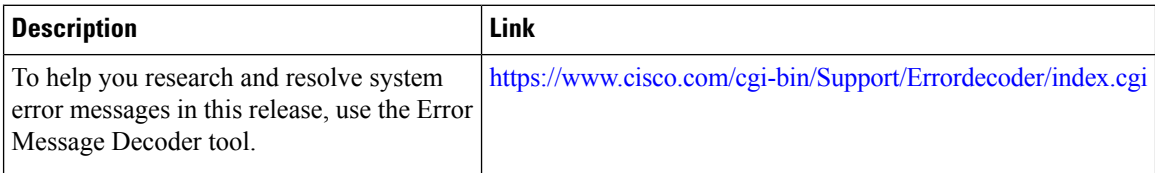

#### **Standards**

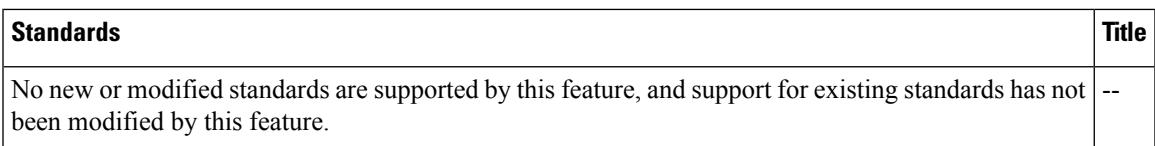

#### **MIBs**

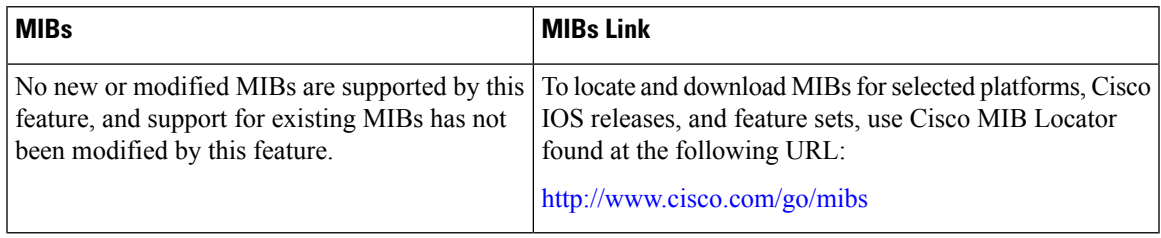

#### **RFCs**

I

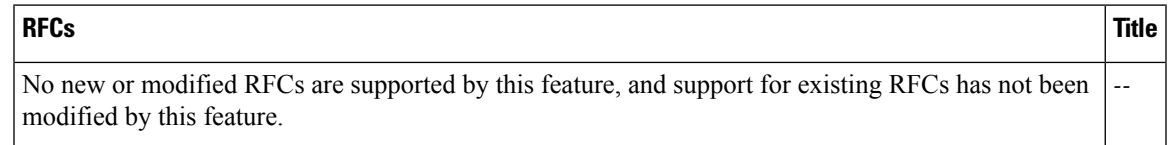

#### **Technical Assistance**

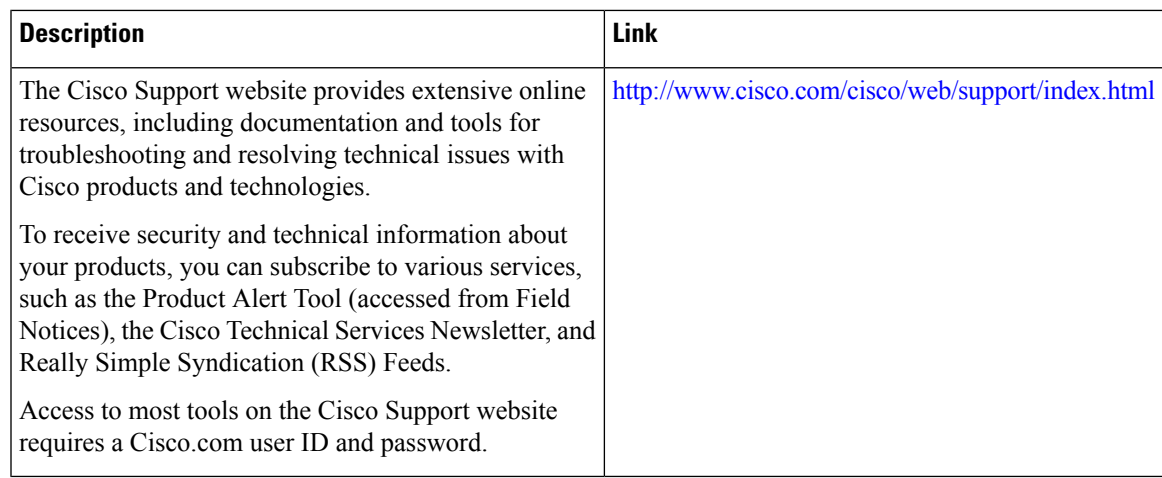

I

ı

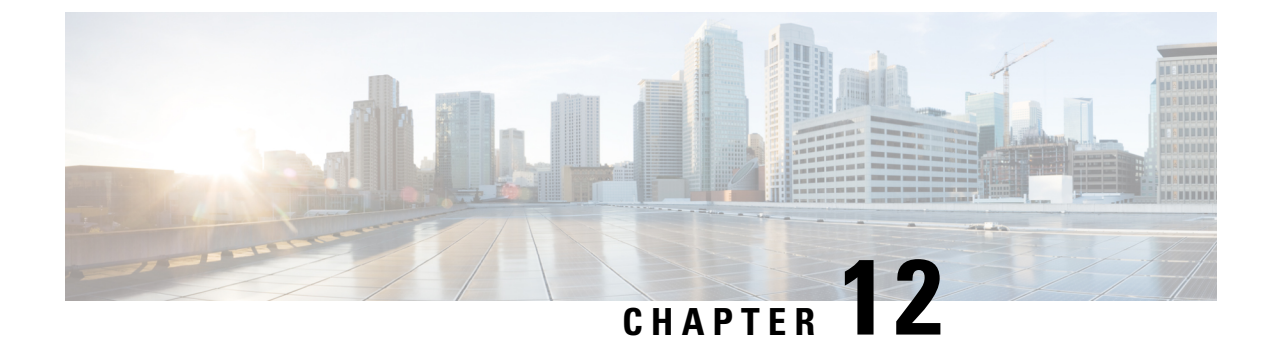

# **Upgrading the Switch Software**

- [Automatic](#page-270-0) Boot Loader Upgrade, on page 255
- Automatic [Microcode](#page-270-1) Upgrade, on page 255
- [Upgrading](#page-271-0) Cisco IOS XE Software, on page 256

## <span id="page-270-0"></span>**Automatic Boot Loader Upgrade**

When you upgrade from any prior IOS 3.xE release to an IOS XE 16.x release for the first time, the boot loader is automatically upgraded and it will take effect on the next reload. For subsequent IOS XE 16.x releases, if the boot loader is updated in those releases, it will be automatically upgraded when you load the new release on the switch. If you go back to an IOS 3.xE release, your boot loader will not be downgraded. The updated boot loader supports all previous IOS 3.xE releases.

$$
\overbrace{\mathbb{V}}
$$

**Caution** Please do not power cycle your switch during the upgrade.

The following is a sample of the console output during the automatic boot loader upgrade while booting Cisco IOS XE Denali 16.x.x :

```
%IOSXEBOOT-PLEASE-###: (rp/0): DO NOT POWER CYCLE ### BOOT LOADER UPGRADING
%IOSXEBOOT-Nov-Tue: (rp/0): 24 11:04:42 Universal 2015 boot loader upgrade
 successful
```
## <span id="page-270-1"></span>**Automatic Microcode Upgrade**

During an IOS image upgrade or downgrade on a PoE or UPoE switch, the microcode is updated to reflect applicable feature enhancements and bug fixes. Do not restart the switch during the upgrade or downgrade process. With the Cisco IOS XE Denali 16.x.x release, it takes approximately an additional 4 minutes to complete the microcode upgrade in addition to the normal reload time. The microcode update occurs only during an image upgrade or downgrade on PoE or UPoE switches. It does not occur during switch reloads or on non-PoE switches.

The following is a sample of the console messages that are displayed during microcode upgrade:

```
Front-end Microcode IMG MGR: found 4 microcode images for 1 device.
Image for front-end 0: /tmp/microcode update/front end/fe type 6 0
Image for front-end 0: /tmp/microcode update/front end/fe type 6 1
```

```
Image for front-end 0: /tmp/microcode update/front end/fe type 6 2
Image for front-end 0: /tmp/microcode_update/front_end/fe_type_6_3
Front-end Microcode IMG MGR: Preparing to program device microcode...
Front-end Microcode IMG MGR: Preparing to program device[0]...594412 bytes....
Skipped[0].
Front-end Microcode IMG MGR: Preparing to program device[0]...381758 bytes.
Front-end Microcode IMG MGR: Programming device
0...rwRrrrrrrw..0%.....................................................................
..10%......................................................................20%.........
.............................................................30%......................
..................................................40%.................................
......................................50%.............................................
.........................60%..........................................................
............70%.
........................................................................80%...........
...........................................................90%........................
                     ..............................................100%
Front-end Microcode IMG MGR: Preparing to program device[0]...25166 bytes.
Front-end Microcode IMG MGR: Programming device
0...rrrrrw..0%....10%....20%......30%...40%......50%....60%......70%...80%......90%....100%
Front-end Microcode IMG MGR: Microcode programming complete for device 0.
Front-end Microcode IMG MGR: Preparing to program device[0]...86370 bytes....
Skipped[3].
Front-end Microcode IMG MGR: Microcode programming complete in 237 seconds
```
## <span id="page-271-0"></span>**Upgrading Cisco IOS XE Software**

The method that you use to upgrade Cisco IOS XE software depends on whether the device is running in installed mode or in bundle mode.

### **Install Mode**

### **Upgrading from Cisco IOS XE 3.xE to Cisco IOS XE Denali 16.x**

The following sections provide information on how to upgrade from Cisco IOS XE 3.xE to Cisco IOS XE Denali 16.x.

#### **Copy New Image to Stack**

Follow the steps below to copy the source image stored on the TFTP server on to the local flash:

#### **Procedure**

**Step 1** Make sure your tftp server is reachable from IOS via source interface.

```
Switch#show run | i tftp
ip tftp source-interface GigabitEthernet0/0
ip tftp blocksize 8192
Switch#
Switch#show run | i ip route vrf
ip route vrf Mgmt-vrf 5.0.0.0 255.0.0.0 5.30.0.1
Switch#
```

```
Switch#show run int GigabitEthernet0/0
Building configuration...
Current configuration : 115 bytes
!
interface GigabitEthernet0/0
vrf forwarding Mgmt-vrf
ip address 5.30.12.121 255.255.0.0
negotiation auto
end
Switch#
Switch#ping vrf Mgmt-vrf ip 5.28.11.250
Type escape sequence to abort.
Sending 5, 100-byte ICMP Echos to 5.28.11.250, timeout is 2 seconds:
!!!!!
Success rate is 100 percent (5/5), round-trip min/avg/max = 1/1/2 ms
```
#### **Step 2** Copy the image from your tftp server to flash.

#### **Example:**

```
Switch#copy tftp://5.28.11.250/cat3k_caa-universalk9.16.01.01.SPA.bin flash:
Destination filename [cat3k caa-universalk9.16.01.01.SPA.bin]?
Accessing tftp://5.28.11.250/cat3k_caa-universalk9.16.01.01.SPA.bin...
Loading cat3k caa-universalk9.16.01.01.SPA.bin from 5.28.11.250 (via
GigabitEthernet0/0):!!!!!!!!!!!!!!!!!!!!!!!!!!!!!!!!!!!!!!!!!!!!!!!!!!!!!!!!!!!!!!!!!!!
!!!!!!!!O!!!!!!!!!!!!!!!!!!!!!!!!!
[OK - 469677062 bytes]
469677062 bytes copied in 140.610 secs (3340282 bytes/sec)
```

```
Switch#
```
#### **Step 3** Use the **dir** flash command to confirm that the image has been successfully copied to flash.

#### **Example:**

```
Switch#dir flash:*.bin
Directory of flash:/*.bin
77453 -rw- 469677062 Nov 30 2015 16:31:05 -08:00
cat3k caa-universalk9.16.01.01.SPA.bin
3458338816 bytes total (2644488192 bytes free)
Switch#
```
#### **Add Software Install Image to Flash**

#### **Procedure**

Use the **software install** command with the 'new' and 'force' options to expand the target image to flash. You can point to the source image on your TFTP server or in flash if you have it copied to flash.

```
Switch#software install file flash:cat3k_caa-universalk9.16.01.01.SPA.bin new force
Preparing install operation ...
[4]: Copying software from active switch 4 to switches 1,2,3
```
[4]: Finished copying software to switches 1,2,3 [1 2 3 4]: Starting install operation [1 2 3 4]: Expanding bundle flash:cat3k caa-universalk9.16.01.01.SPA.bin [1 2 3 4]: Copying package files [1 2 3 4]: Package files copied [1 2 3 4]: Finished expanding bundle flash:cat3k caa-universalk9.16.01.01.SPA.bin [1 2 3 4]: Verifying and copying expanded package files to flash: [1 2 3 4]: Verified and copied expanded package files to flash: [1 2 3 4]: Starting compatibility checks [1 2 3 4]: Bypassing peer package compatibility checks due to 'force' command option [1 2 3 4]: Finished compatibility checks [1 2 3 4]: Starting application pre-installation processing [1 2 3 4]: Finished application pre-installation processing [1]: Old files list: Removed cat3k\_caa-base.SPA.03.07.02E.pkg Removed cat3k\_caa-drivers.SPA.03.07.02E.pkg Removed cat3k\_caa-infra.SPA.03.07.02E.pkg Removed cat3k\_caa-iosd-universalk9.SPA.152-3.E2.pkg Removed cat3k\_caa-platform.SPA.03.07.02E.pkg Removed cat3k\_caa-wcm.SPA.10.3.120.0.pkg [2]: Old files list: Removed cat3k\_caa-base.SPA.03.07.02E.pkg Removed cat3k\_caa-drivers.SPA.03.07.02E.pkg Removed cat3k\_caa-infra.SPA.03.07.02E.pkg Removed cat3k\_caa-iosd-universalk9.SPA.152-3.E2.pkg Removed cat3k\_caa-platform.SPA.03.07.02E.pkg Removed cat3k\_caa-wcm.SPA.10.3.120.0.pkg [3]: Old files list: Removed cat3k\_caa-base.SPA.03.07.02E.pkg Removed cat3k\_caa-drivers.SPA.03.07.02E.pkg Removed cat3k\_caa-infra.SPA.03.07.02E.pkg Removed cat3k\_caa-iosd-universalk9.SPA.152-3.E2.pkg Removed cat3k\_caa-platform.SPA.03.07.02E.pkg Removed cat3k\_caa-wcm.SPA.10.3.120.0.pkg [4]: Old files list: Removed cat3k\_caa-base.SPA.03.07.02E.pkg Removed cat3k\_caa-drivers.SPA.03.07.02E.pkg Removed cat3k\_caa-infra.SPA.03.07.02E.pkg Removed cat3k\_caa-iosd-universalk9.SPA.152-3.E2.pkg Removed cat3k\_caa-platform.SPA.03.07.02E.pkg Removed cat3k\_caa-wcm.SPA.10.3.120.0.pkg [1]: New files list: Added cat3k\_caa-rpbase.16.01.01.SPA.pkg Added cat3k\_caa-srdriver.16.01.01.SPA.pkg Added cat3k\_caa-wcm.16.01.01.SPA.pkg Added cat3k\_caa-webui.16.01.01.SPA.pkg [2]: New files list: Added cat3k\_caa-rpbase.16.01.01.SPA.pkg Added cat3k\_caa-srdriver.16.01.01.SPA.pkg Added cat3k\_caa-wcm.16.01.01.SPA.pkg Added cat3k\_caa-webui.16.01.01.SPA.pkg [3]: New files list: Added cat3k\_caa-rpbase.16.01.01.SPA.pkg Added cat3k\_caa-srdriver.16.01.01.SPA.pkg Added cat3k\_caa-wcm.16.01.01.SPA.pkg Added cat3k\_caa-webui.16.01.01.SPA.pkg [4]: New files list: Added cat3k\_caa-rpbase.16.01.01.SPA.pkg Added cat3k caa-srdriver.16.01.01.SPA.pkg Added cat3k\_caa-wcm.16.01.01.SPA.pkg Added cat3k\_caa-webui.16.01.01.SPA.pkg [1 2 3 4]: Creating pending provisioning file [1 2 3 4]: Finished installing software. New software will load on reboot. [1 2 3 4]: Committing provisioning file

```
[1 2 3 4]: Do you want to proceed with reload? [yes/no]: yes
                     [1 2 3 4]: Reloading
                                Old files listed in the logs should be removed using the request platform software package
                                clean switch all command, after reload.
                     Note
Reload
                     Procedure
          Step 1 If you said 'Yes' to the prompt in software install and your switches are configured with auto boot, the stack
                     will automatically boot up with the new image. If not, you can manually boot flash:packages.conf
                     Example:
                     switch: boot flash:packages.conf
                     Note When you boot the new image, it will automatically update the boot loader.
          Step 2 When the new image boots up, you can verify the version of the new image, by checking show version.
                     Example:
                     Switch#show version
                     Cisco IOS Software [Denali], Catalyst L3 Switch Software (CAT3K_CAA-UNIVERSALK9-M), Version
                      16.3.1, RELEASE SOFTWARE (fc3)
                     Technical Support: http://www.cisco.com/techsupport
                     Copyright (c) 1986-2016 by Cisco Systems, Inc.
                     Compiled Tue 02-Aug-16 17:33 by mcpre
          Step 3 After you have successfully installed the image, you no longer need the .bin image and the file can be deleted
                     from flash of each switch if it was copied to flash.
                     Example:
                     Switch#delete flash:cat3k_caa-universalk9.16.03.01.SPA.bin
                     Delete filename [cat3k_caa-universalk9.16.03.01.SPA.bin]?
```
### **Upgrading from Cisco IOS XE Denali 16.x-1 to Cisco IOS XE Denali 16.x**

Switch#

Delete flash:/cat3k caa-universalk9.16.03.01.SPA.bin? [confirm]

The following sections provide informaton on how to upgrade from Cisco IOS XE Denali 16.x-1 to Cisco IOS XE Denali 16.x

#### **Clean Up**

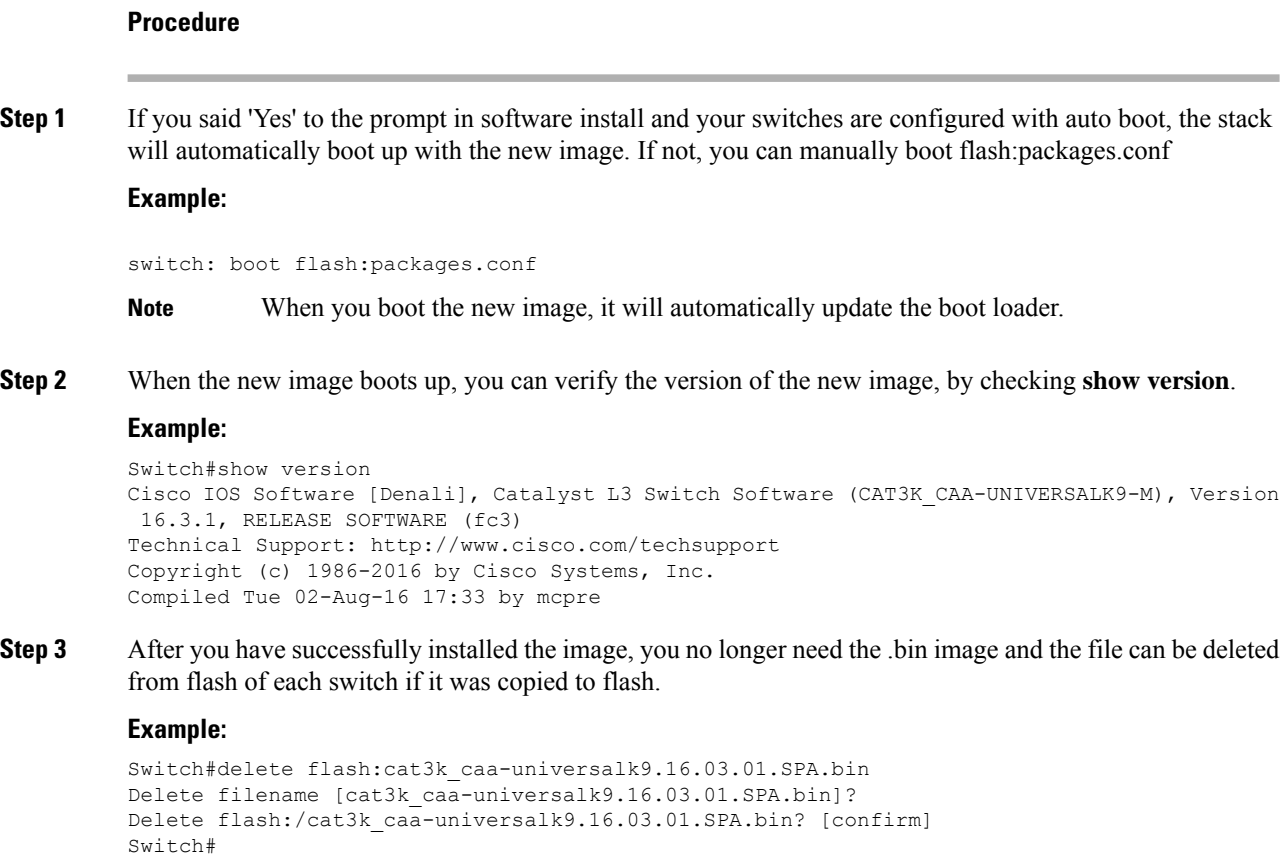

#### **Copy New Image to Stack**

Follow the steps below to copy the source image stored on the TFTP server on to the local flash:

#### **Procedure**

```
Step 1 Make sure your tftp server is reachable from IOS via source interface.
```

```
Switch#show run | i tftp
ip tftp source-interface GigabitEthernet0/0
ip tftp blocksize 8192
Switch#
Switch#show run | i ip route vrf
ip route vrf Mgmt-vrf 5.0.0.0 255.0.0.0 5.30.0.1
Switch#
Switch#show run int GigabitEthernet0/0
Building configuration...
Current configuration : 115 bytes
```

```
!
interface GigabitEthernet0/0
vrf forwarding Mgmt-vrf
ip address 5.30.12.121 255.255.0.0
negotiation auto
end
Switch#
Switch#ping vrf Mgmt-vrf ip 5.28.11.250
Type escape sequence to abort.
Sending 5, 100-byte ICMP Echos to 5.28.11.250, timeout is 2 seconds:
!!!!!
Success rate is 100 percent (5/5), round-trip min/avg/max = 1/1/2 ms
```
#### **Step 2** Copy the image from your tftp server to flash.

#### **Example:**

```
Switch#copy tftp://5.28.11.250/cat3k caa-universalk9.16.01.01.SPA.bin flash:
Destination filename [cat3k caa-universalk9.16.01.01.SPA.bin]?
Accessing tftp://5.28.11.250/cat3k caa-universalk9.16.01.01.SPA.bin...
Loading cat3k caa-universalk9.16.01.01.SPA.bin from 5.28.11.250 (via
GigabitEthernet0/0):!!!!!!!!!!!!!!!!!!!!!!!!!!!!!!!!!!!!!!!!!!!!!!!!!!!!!!!!!!!!!!!!!!!
!!!!!!!!O!!!!!!!!!!!!!!!!!!!!!!!!!
[OK - 469677062 bytes]
469677062 bytes copied in 140.610 secs (3340282 bytes/sec)
```
Switch#

**Step 3** Use the **dir** flash command to confirm that the image has been successfully copied to flash.

#### **Example:**

```
Switch#dir flash:*.bin
Directory of flash:/*.bin
77453 -rw- 469677062 Nov 30 2015 16:31:05 -08:00
cat3k_caa-universalk9.16.01.01.SPA.bin
3458338816 bytes total (2644488192 bytes free)
Switch#
```
#### **Add Software Install Image to Flash**

#### **Procedure**

Use the **software install** command with the 'new' and 'force' options to expand the target image to flash. You can point to the source image on your TFTP server or in flash if you have it copied to flash.

```
Switch#software install file flash:cat3k_caa-universalk9.16.01.01.SPA.bin new force
Preparing install operation ...
[4]: Copying software from active switch 4 to switches 1,2,3
[4]: Finished copying software to switches 1,2,3
[1 2 3 4]: Starting install operation
[1 2 3 4]: Expanding bundle flash:cat3k caa-universalk9.16.01.01.SPA.bin
[1 2 3 4]: Copying package files
```
[1 2 3 4]: Package files copied [1 2 3 4]: Finished expanding bundle flash:cat3k caa-universalk9.16.01.01.SPA.bin [1 2 3 4]: Verifying and copying expanded package files to flash: [1 2 3 4]: Verified and copied expanded package files to flash: [1 2 3 4]: Starting compatibility checks [1 2 3 4]: Bypassing peer package compatibility checks due to 'force' command option [1 2 3 4]: Finished compatibility checks [1 2 3 4]: Starting application pre-installation processing [1 2 3 4]: Finished application pre-installation processing [1]: Old files list: Removed cat3k\_caa-base.SPA.03.07.02E.pkg Removed cat3k\_caa-drivers.SPA.03.07.02E.pkg Removed cat3k\_caa-infra.SPA.03.07.02E.pkg Removed cat3k\_caa-iosd-universalk9.SPA.152-3.E2.pkg Removed cat3k\_caa-platform.SPA.03.07.02E.pkg Removed cat3k\_caa-wcm.SPA.10.3.120.0.pkg [2]: Old files list: Removed cat3k\_caa-base.SPA.03.07.02E.pkg Removed cat3k\_caa-drivers.SPA.03.07.02E.pkg Removed cat3k\_caa-infra.SPA.03.07.02E.pkg Removed cat3k\_caa-iosd-universalk9.SPA.152-3.E2.pkg Removed cat3k\_caa-platform.SPA.03.07.02E.pkg Removed cat3k\_caa-wcm.SPA.10.3.120.0.pkg [3]: Old files list: Removed cat3k\_caa-base.SPA.03.07.02E.pkg Removed cat3k\_caa-drivers.SPA.03.07.02E.pkg Removed cat3k\_caa-infra.SPA.03.07.02E.pkg Removed cat3k\_caa-iosd-universalk9.SPA.152-3.E2.pkg Removed cat3k\_caa-platform.SPA.03.07.02E.pkg Removed cat3k\_caa-wcm.SPA.10.3.120.0.pkg [4]: Old files list: Removed cat3k\_caa-base.SPA.03.07.02E.pkg Removed cat3k\_caa-drivers.SPA.03.07.02E.pkg Removed cat3k\_caa-infra.SPA.03.07.02E.pkg Removed cat3k\_caa-iosd-universalk9.SPA.152-3.E2.pkg Removed cat3k\_caa-platform.SPA.03.07.02E.pkg Removed cat3k\_caa-wcm.SPA.10.3.120.0.pkg [1]: New files list: Added cat3k\_caa-rpbase.16.01.01.SPA.pkg Added cat3k\_caa-srdriver.16.01.01.SPA.pkg Added cat3k\_caa-wcm.16.01.01.SPA.pkg Added cat3k\_caa-webui.16.01.01.SPA.pkg [2]: New files list: Added cat3k\_caa-rpbase.16.01.01.SPA.pkg Added cat3k\_caa-srdriver.16.01.01.SPA.pkg Added cat3k\_caa-wcm.16.01.01.SPA.pkg Added cat3k\_caa-webui.16.01.01.SPA.pkg [3]: New files list: Added cat3k\_caa-rpbase.16.01.01.SPA.pkg Added cat3k\_caa-srdriver.16.01.01.SPA.pkg Added cat3k\_caa-wcm.16.01.01.SPA.pkg Added cat3k\_caa-webui.16.01.01.SPA.pkg [4]: New files list: Added cat3k\_caa-rpbase.16.01.01.SPA.pkg Added cat3k\_caa-srdriver.16.01.01.SPA.pkg Added cat3k\_caa-wcm.16.01.01.SPA.pkg Added cat3k\_caa-webui.16.01.01.SPA.pkg [1 2 3 4]: Creating pending provisioning file [1 2 3 4]: Finished installing software. New software will load on reboot. [1 2 3 4]: Committing provisioning file [1 2 3 4]: Do you want to proceed with reload? [yes/no]: yes [1 2 3 4]: Reloading

**Reload**

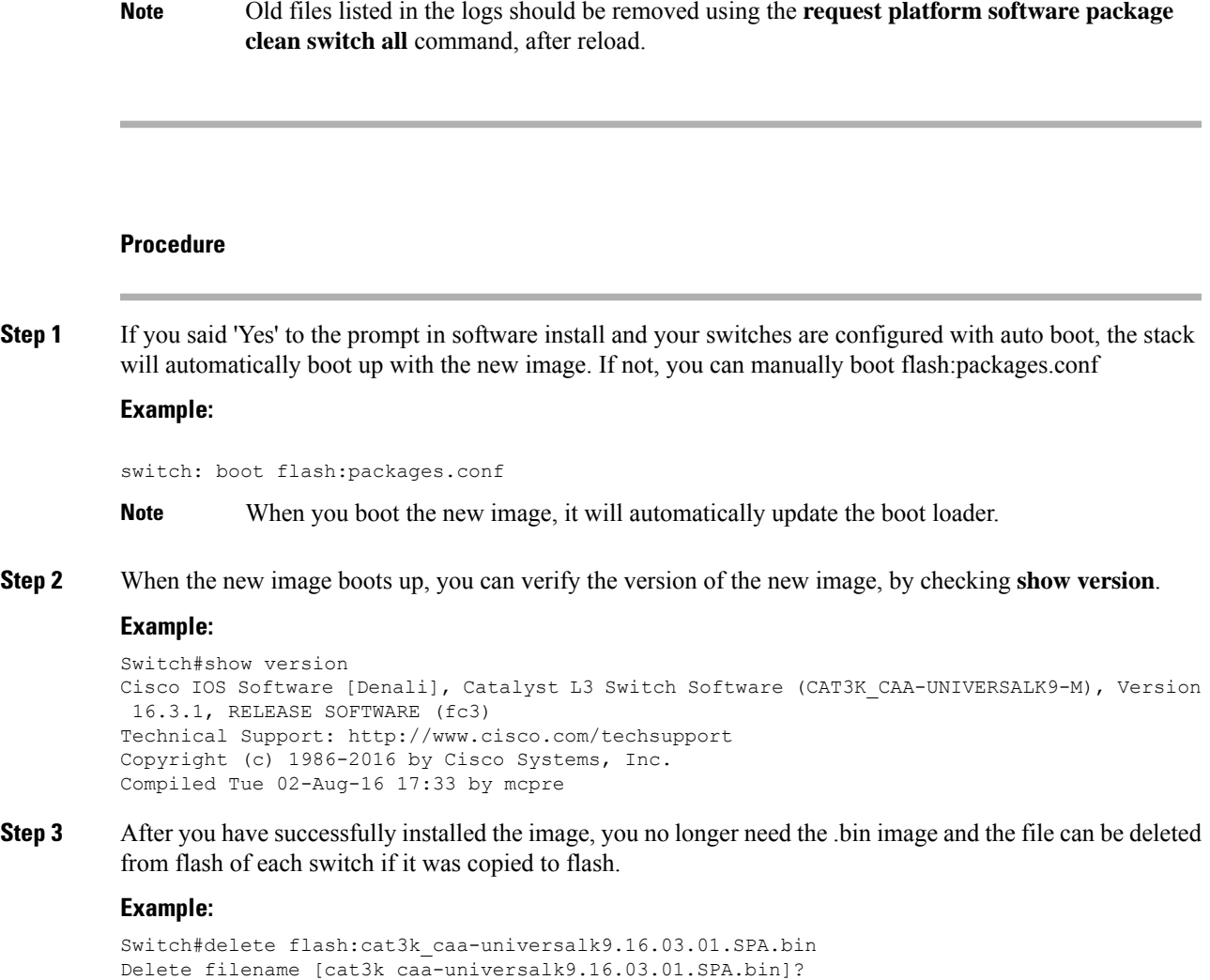

## **Bundle Mode**

Switch#

### **Upgrading from Cisco IOS XE 3.xE to Cisco IOS XE Denali 16.x**

The following sections provide information on how to upgrade from Cisco IOS XE 3.xE to Cisco IOS XE Denali 16.x

#### **Copy New Image to Stack**

Follow the steps below to copy the source image stored on the TFTP server on to the local flash:

Delete flash:/cat3k caa-universalk9.16.03.01.SPA.bin? [confirm]

#### **Procedure**

**Step 1** Make sure your tftp server is reachable from IOS via source interface.

#### **Example:**

```
Switch#show run | i tftp
ip tftp source-interface GigabitEthernet0/0
ip tftp blocksize 8192
Switch#
Switch#show run | i ip route vrf
ip route vrf Mgmt-vrf 5.0.0.0 255.0.0.0 5.30.0.1
Switch#
Switch#show run int GigabitEthernet0/0
Building configuration...
Current configuration : 115 bytes
!
interface GigabitEthernet0/0
vrf forwarding Mgmt-vrf
ip address 5.30.12.121 255.255.0.0
negotiation auto
end
Switch#
Switch#ping vrf Mgmt-vrf ip 5.28.11.250
Type escape sequence to abort.
Sending 5, 100-byte ICMP Echos to 5.28.11.250, timeout is 2 seconds:
!!!!!
Success rate is 100 percent (5/5), round-trip min/avg/max = 1/1/2 ms
```
#### **Step 2** Copy the image from your tftp server to flash.

#### **Example:**

```
Switch#copy tftp://5.28.11.250/cat3k caa-universalk9.16.01.01.SPA.bin flash:
Destination filename [cat3k caa-universalk9.16.01.01.SPA.bin]?
Accessing tftp://5.28.11.250/cat3k caa-universalk9.16.01.01.SPA.bin...
Loading cat3k caa-universalk9.16.01.01.SPA.bin from 5.28.11.250 (via
GigabitEthernet0/0):!!!!!!!!!!!!!!!!!!!!!!!!!!!!!!!!!!!!!!!!!!!!!!!!!!!!!!!!!!!!!!!!!!!
!!!!!!!!O!!!!!!!!!!!!!!!!!!!!!!!!!
[OK - 469677062 bytes]
469677062 bytes copied in 140.610 secs (3340282 bytes/sec)
```
Switch#

#### **Step 3** Use the **dir** flash command to confirm that the image has been successfully copied to flash.

```
Switch#dir flash:*.bin
Directory of flash:/*.bin
77453 -rw- 469677062 Nov 30 2015 16:31:05 -08:00
cat3k_caa-universalk9.16.01.01.SPA.bin
3458338816 bytes total (2644488192 bytes free)
Switch#
```
#### **Edit the Boot Variable**

**Reload**

 $\blacksquare$ 

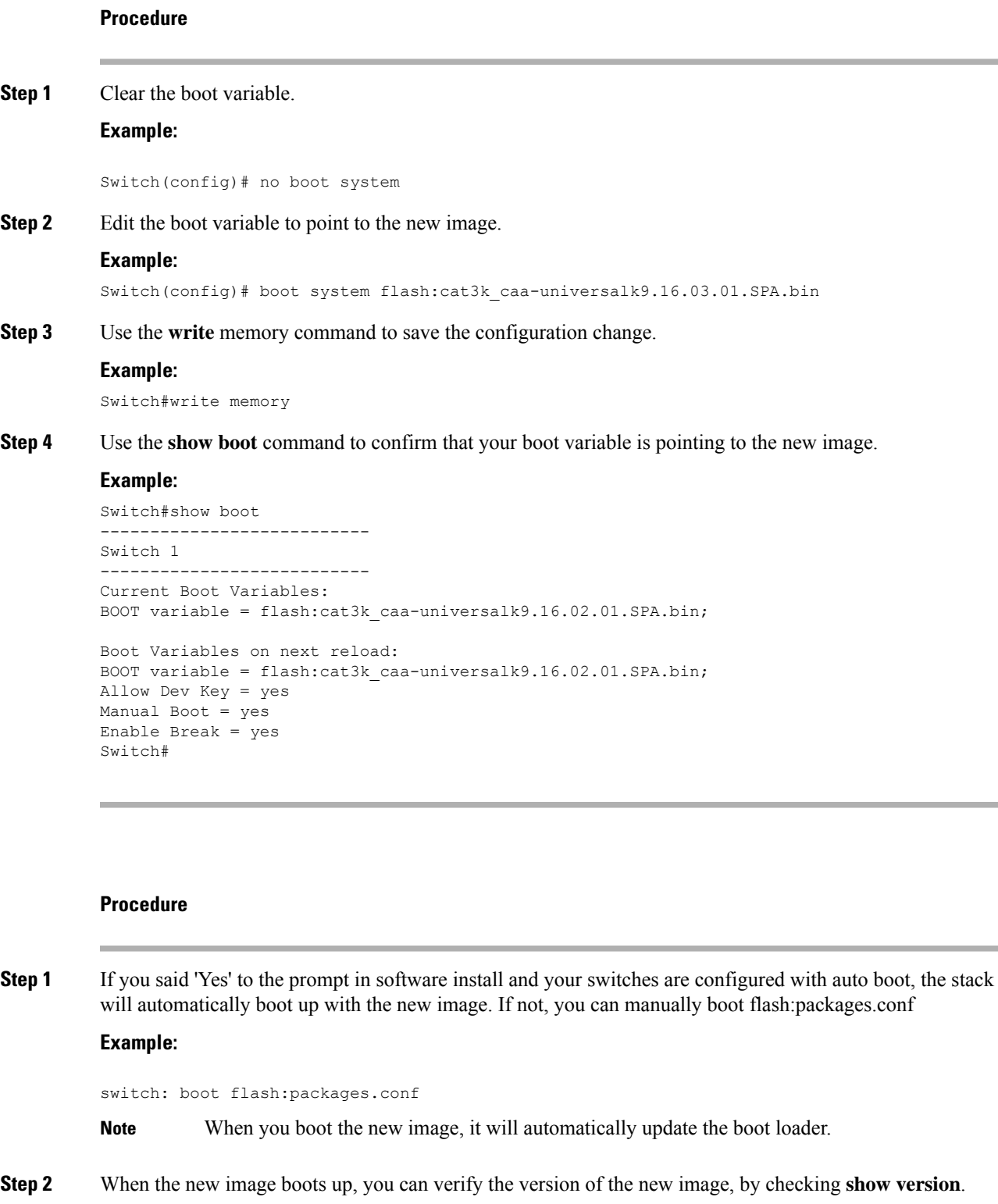

**Example:**

**System Management Configuration Guide, Cisco IOS XE Gibraltar 16.12.x (Catalyst 3650 Switches)**

```
Switch#show version
Cisco IOS Software [Denali], Catalyst L3 Switch Software (CAT3K_CAA-UNIVERSALK9-M), Version
16.3.1, RELEASE SOFTWARE (fc3)
Technical Support: http://www.cisco.com/techsupport
Copyright (c) 1986-2016 by Cisco Systems, Inc.
Compiled Tue 02-Aug-16 17:33 by mcpre
```
**Step 3** After you have successfully installed the image, you no longer need the .bin image and the file can be deleted from flash of each switch if it was copied to flash.

#### **Example:**

```
Switch#delete flash:cat3k_caa-universalk9.16.03.01.SPA.bin
Delete filename [cat3k_caa-universalk9.16.03.01.SPA.bin]?
Delete flash:/cat3k caa-universalk9.16.03.01.SPA.bin? [confirm]
Switch#
```
#### **Move from Cisco IOS XE Denali 16.x Bundle Mode to Install Mode**

#### **Procedure**

**Step 1** Ensure you have enough space in flash to expand a new image by cleaning up old installation files. This command will erase your Cisco IOS XE Denali 16.x bin image file, so ensure that you copy it to your Active again.

**Note** Use the **switch all** option to clean up all switches in your stack.

```
Switch#request platform software package clean switch all file flash:
Running command on switch 1
Cleaning up unnecessary package files
Scanning boot directory for packages... done.
Preparing packages list to delete...
done.
Running command on switch 2
Cleaning up unnecessary package files
Scanning boot directory for packages... done.
Preparing packages list to delete...
done.
Running command on switch 3
Cleaning up unnecessary package files
Scanning boot directory for packages... done.
Preparing packages list to delete...
done.
Running command on switch 4
Cleaning up unnecessary package files
Scanning boot directory for packages... done.
Preparing packages list to delete...
done.
The following files will be deleted:
[1]:
/flash/cat3k_caa-base.SPA.03.07.02E.pkg
/flash/cat3k_caa-drivers.SPA.03.07.02E.pkg
/flash/cat3k_caa-infra.SPA.03.07.02E.pkg
/flash/cat3k_caa-iosd-universalk9.SPA.152-3.E2.pkg
/flash/cat3k_caa-platform.SPA.03.07.02E.pkg
/flash/cat3k_caa-universalk9.16.01.01.SPA.bin
```

```
/flash/cat3k_caa-wcm.SPA.10.3.120.0.pkg
/flash/packages.conf
[2]:
/flash/cat3k_caa-base.SPA.03.07.02E.pkg
/flash/cat3k_caa-drivers.SPA.03.07.02E.pkg
/flash/cat3k_caa-infra.SPA.03.07.02E.pkg
/flash/cat3k_caa-iosd-universalk9.SPA.152-3.E2.pkg
/flash/cat3k_caa-platform.SPA.03.07.02E.pkg
/flash/cat3k_caa-universalk9.16.01.01.SPA.bin
/flash/cat3k_caa-wcm.SPA.10.3.120.0.pkg
/flash/packages.conf
[3]:
/flash/cat3k_caa-base.SPA.03.07.02E.pkg
/flash/cat3k_caa-drivers.SPA.03.07.02E.pkg
/flash/cat3k_caa-infra.SPA.03.07.02E.pkg
/flash/cat3k_caa-iosd-universalk9.SPA.152-3.E2.pkg
/flash/cat3k_caa-platform.SPA.03.07.02E.pkg
/flash/cat3k_caa-universalk9.16.01.01.SPA.bin
/flash/cat3k_caa-wcm.SPA.10.3.120.0.pkg
/flash/packages.conf
[4]:
/flash/cat3k_caa-base.SPA.03.07.02E.pkg
/flash/cat3k_caa-drivers.SPA.03.07.02E.pkg
/flash/cat3k_caa-infra.SPA.03.07.02E.pkg
/flash/cat3k_caa-iosd-universalk9.SPA.152-3.E2.pkg
/flash/cat3k_caa-platform.SPA.03.07.02E.pkg
/flash/cat3k_caa-universalk9.16.01.01.SPA.bin
/flash/cat3k_caa-wcm.SPA.10.3.120.0.pkg
/flash/packages.conf
Do you want to proceed? [y/n]y
[1]:
Deleting file flash:cat3k_caa-base.SPA.03.07.02E.pkg... done.
Deleting file flash:cat3k caa-drivers.SPA.03.07.02E.pkg... done.
Deleting file flash:cat3k_caa-infra.SPA.03.07.02E.pkg... done.
Deleting file flash:cat3k_caa-iosd-universalk9.SPA.152-3.E2.pkg... done.
Deleting file flash:cat3k_caa-platform.SPA.03.07.02E.pkg... done.
Deleting file flash:cat3k_caa-universalk9.16.01.01.SPA.bin... done.
Deleting file flash:cat3k caa-wcm.SPA.10.3.120.0.pkg... done.
Deleting file flash:packages.conf... done.
SUCCESS: Files deleted.
[2]:
Deleting file flash:cat3k caa-base.SPA.03.07.02E.pkg... done.
Deleting file flash:cat3k caa-drivers.SPA.03.07.02E.pkg... done.
Deleting file flash:cat3k caa-infra.SPA.03.07.02E.pkg... done.
Deleting file flash:cat3k caa-iosd-universalk9.SPA.152-3.E2.pkg... done.
Deleting file flash:cat3k_caa-platform.SPA.03.07.02E.pkg... done.
Deleting file flash:cat3k caa-universalk9.16.01.01.SPA.bin... done.
Deleting file flash:cat3k_caa-wcm.SPA.10.3.120.0.pkg... done.
Deleting file flash:packages.conf... done.
SUCCESS: Files deleted.
[3]:
Deleting file flash:cat3k caa-base.SPA.03.07.02E.pkg... done.
Deleting file flash:cat3k_caa-drivers.SPA.03.07.02E.pkg... done.
Deleting file flash:cat3k caa-infra.SPA.03.07.02E.pkg... done.
Deleting file flash:cat3k_caa-iosd-universalk9.SPA.152-3.E2.pkg... done.
Deleting file flash:cat3k_caa-platform.SPA.03.07.02E.pkg... done.
Deleting file flash:cat3k caa-universalk9.16.01.01.SPA.bin... done.
Deleting file flash:cat3k_caa-wcm.SPA.10.3.120.0.pkg... done.
Deleting file flash:packages.conf... done.
SUCCESS: Files deleted.
[4]:
Deleting file flash:cat3k caa-base.SPA.03.07.02E.pkg... done.
Deleting file flash:cat3k caa-drivers.SPA.03.07.02E.pkg... done.
```

```
Deleting file flash:cat3k caa-infra.SPA.03.07.02E.pkg... done.
Deleting file flash:cat3k caa-iosd-universalk9.SPA.152-3.E2.pkg... done.
Deleting file flash:cat3k_caa-platform.SPA.03.07.02E.pkg... done.
Deleting file flash:cat3k caa-universalk9.16.01.01.SPA.bin... done.
Deleting file flash:cat3k_caa-wcm.SPA.10.3.120.0.pkg... done.
Deleting file flash:packages.conf... done.
SUCCESS: Files deleted.
Switch#
```
#### **Step 2** Copy the image from your tftp server to flash.

#### **Example:**

```
Switch#copy tftp://5.28.11.250/cat3k caa-universalk9.16.01.01.SPA.bin flash:
Destination filename [cat3k caa-universalk9.16.01.01.SPA.bin]?
Accessing tftp://5.28.11.250/cat3k caa-universalk9.16.01.01.SPA.bin...
Loading cat3k caa-universalk9.16.01.01.SPA.bin from 5.28.11.250 (via
GigabitEthernet0/0):
!!!!!!!!!!!!!!!!!!!!!!!!!!!!!!!!!!!!!!!!!!!!!!!!!!!!!!!!!!!!!!!!!!!!!!!!!!!O!!!!!!!!!!
!!!!!!!!!!!!!!!
[OK - 469677062 bytes]
469677062 bytes copied in 140.610 secs (3340282 bytes/sec)
```
Switch#

**Step 3** Use the **request platform software package expand switch all file flash:image.bin auto-copy** command to expand the target image to flash and move from bundle mode to install mode. You can point to the source image on your TFTP server or in flash if you have it copied to flash.

Use the **switch all** option to upgrade all switches in your stack. **Note**

Use the **auto-copy** option to copy the.bin image from flash: to all other switches in your stack.

#### **Example:**

```
Switch#request platform software package expand switch all file
flash:cat3k_caa-universalk9.16.01.01.SPA.bin auto-copy
[1]: Copying flash:cat3k_caa-universalk9.16.01.01.SPA.bin from switch 1 to switch 2 3 4
[2 3 4]: Finished copying to switch 2 3 4
[1 2 3 4]: Expanding file
[1 2 3 4]: Finished expanding all-in-one software package in switch 1 2 3 4
SUCCESS: Finished expanding all-in-one software package.
Switch#
```
#### **Edit the Boot Variable**

#### **Procedure**

**Step 1** Clear the boot variable.

**Example:**

Switch(config)# no boot system

**Step 2** Edit the boot variable to point to the new image.

Ш

#### **Example:**

Switch(config)# boot system flash:cat3k caa-universalk9.16.03.01.SPA.bin

**Step 3** Use the **write** memory command to save the configuration change.

#### **Example:**

Switch#write memory

**Step 4** Use the **show boot** command to confirm that your boot variable is pointing to the new image.

#### **Example:**

```
Switch#show boot
  ---------------------------
Switch 1
---------------------------
Current Boot Variables:
BOOT variable = flash:cat3k caa-universalk9.16.02.01.SPA.bin;
Boot Variables on next reload:
BOOT variable = flash:cat3k caa-universalk9.16.02.01.SPA.bin;
Allow Dev Key = yes
Manual Boot = yes
Enable Break = yes
Switch#
```
#### **Reload**

#### **Procedure**

**Step 1** If you said 'Yes' to the prompt in software install and your switches are configured with auto boot, the stack will automatically boot up with the new image. If not, you can manually boot flash:packages.conf

#### **Example:**

```
switch: boot flash:packages.conf
```
**Note** When you boot the new image, it will automatically update the boot loader.

**Step 2** When the new image boots up, you can verify the version of the new image, by checking **show version**.

#### **Example:**

```
Switch#show version
Cisco IOS Software [Denali], Catalyst L3 Switch Software (CAT3K_CAA-UNIVERSALK9-M), Version
16.3.1, RELEASE SOFTWARE (fc3)
Technical Support: http://www.cisco.com/techsupport
Copyright (c) 1986-2016 by Cisco Systems, Inc.
Compiled Tue 02-Aug-16 17:33 by mcpre
```
**Step 3** After you have successfully installed the image, you no longer need the .bin image and the file can be deleted from flash of each switch if it was copied to flash.

```
Switch#delete flash:cat3k_caa-universalk9.16.03.01.SPA.bin
Delete filename [cat3k caa-universalk9.16.03.01.SPA.bin]?
```
I

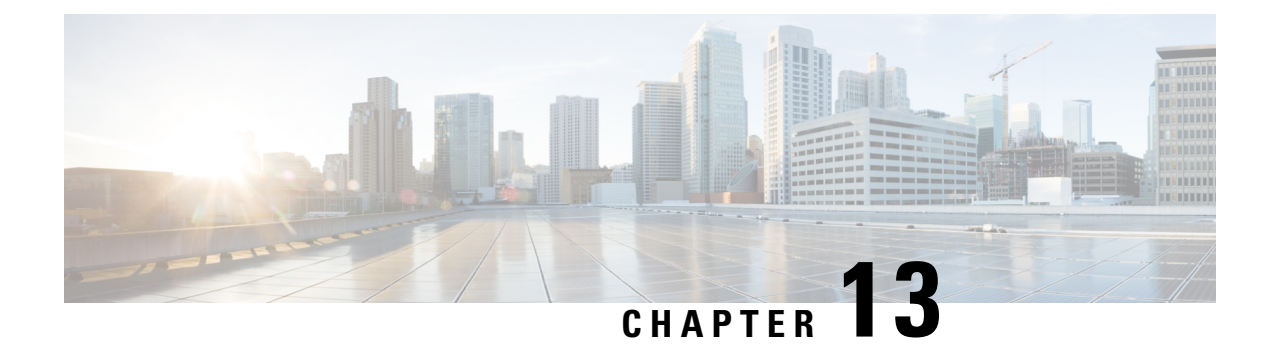

# **Software Maintenance Upgrade**

The Software Maintenance Upgrade (SMU) is a package that can be installed on a system to provide a fix or a security resolution to a released image.

- Restrictions for Software [Maintenance](#page-286-0) Upgrade, on page 271
- Information About Software [Maintenance](#page-286-1) Upgrade, on page 271
- How to Manage Software [Maintenance](#page-287-0) Updates, on page 272
- [Configuration](#page-289-0) Examples for Software Maintenance Upgrade, on page 274
- Feature Information for Software [Maintenance](#page-293-0) Upgrade, on page 278

## <span id="page-286-1"></span><span id="page-286-0"></span>**Restrictions for Software Maintenance Upgrade**

- SMU supports patching using install mode only.
- In Service Software Upgrade (ISSU) is not supported.

## **Information About Software Maintenance Upgrade**

### **SMU Overview**

The Software Maintenance Upgrade (SMU) is a package that can be installed on a system to provide a patch fix or a security resolution to a released image.

An SMU package is provided on a per release and per component basis, and is specific to the platform.

An SMU provides a significant benefit over classic IOS software as it allows you to address the network issue quickly while reducing the time and scope of the testing required. The Cisco IOS XE platform internally validates the SMU compatibility and does not allow you to install non-compatible SMUs.

All SMUs are integrated into the subsequent Cisco IOS XE software maintenance releases. An SMU is an independent and self-sufficient package and it does not have any prerequisites or dependencies. You can choose which SMUs to install or uninstall in any order.

Starting from Cisco IOS XE Everest 16.6.1, SMUs are supported only on Extended Maintenance releases and for the full lifecycle of the underlying software release.

The following are three basic steps to install an SMU:

- Adding the SMU to the filesystem.
- Activating the SMU on the system.
- Committing the SMU changes so that it is persistent across reloads.

#### **Software Maintenance Upgrade Package**

The SMU package contains a small set of files for patching the release along with meta data that describes the contents of the package.

### **SMU Workflow**

The SMU process is initiated with a request to the SMU committee. Contact your customer support to raise an SMU request.

At release time, the SMU package is posted to the Cisco Software Download page and can be downloaded and installed.

### **SMU Package**

An SMU package contains the metadata and fix for the reported issue that the SMU is requested for.

### **SMU Reload**

The SMU type describes the effect to a system after installing the SMU. SMUs can be non-traffic affecting or can result in device restart, reload, or switchover.

All SMUs require a cold reload of the system during activation. A cold reload is the complete reload of the operating system. This action affects the traffic flow for the duration of the reload (~5 min currently). This reload ensures that all processes are started with the correct libraries and files that are installed as part of the SMU.

## <span id="page-287-0"></span>**How to Manage Software Maintenance Updates**

The following sections provide information about managing SMUs.

You can install, activate, and commit an SMU package using a single command or using separate commands.

### **Managing an SMU Package**

#### **Procedure**

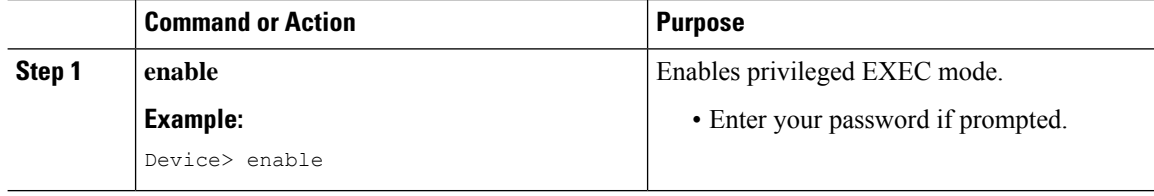
$\mathbf I$ 

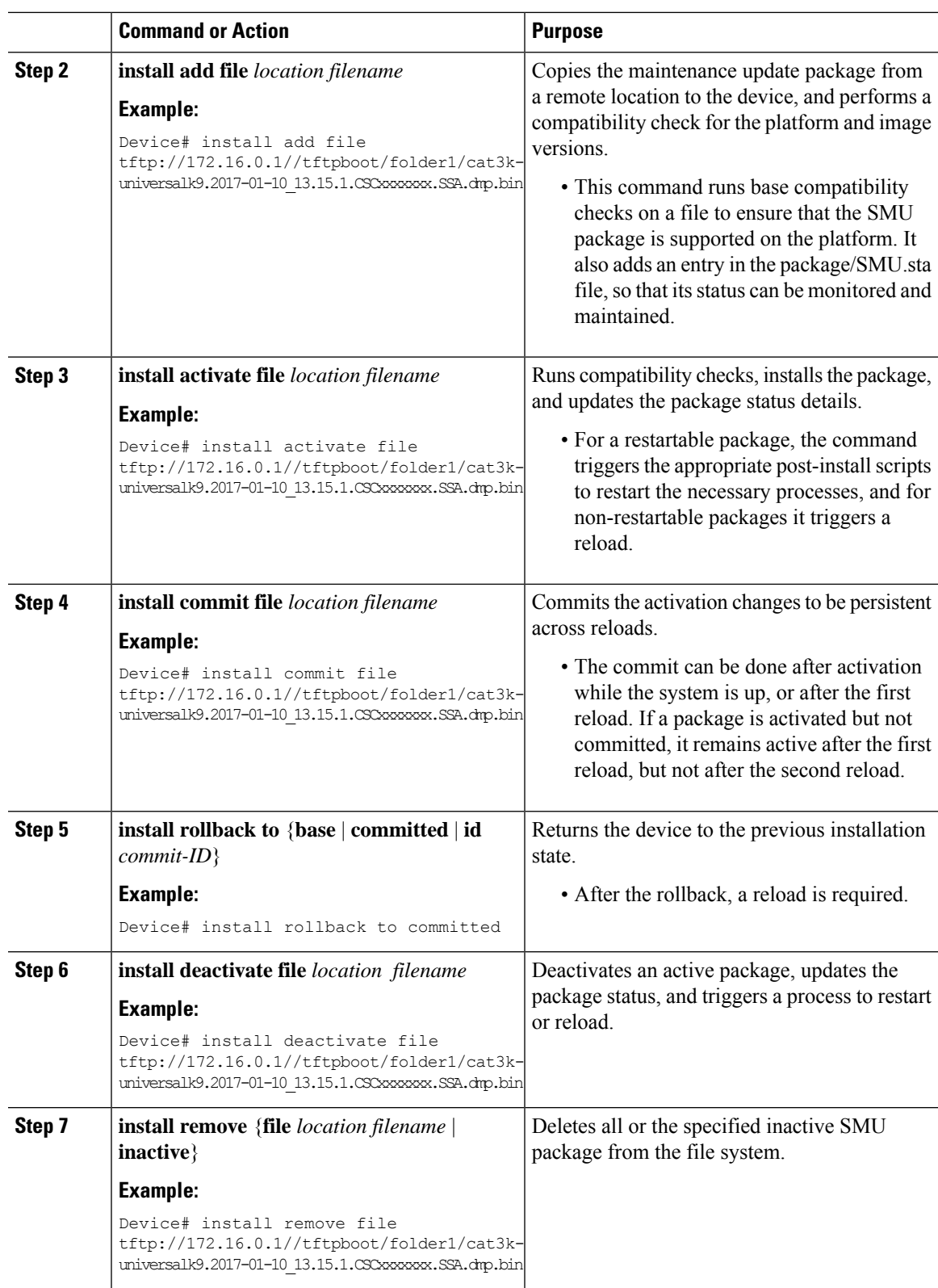

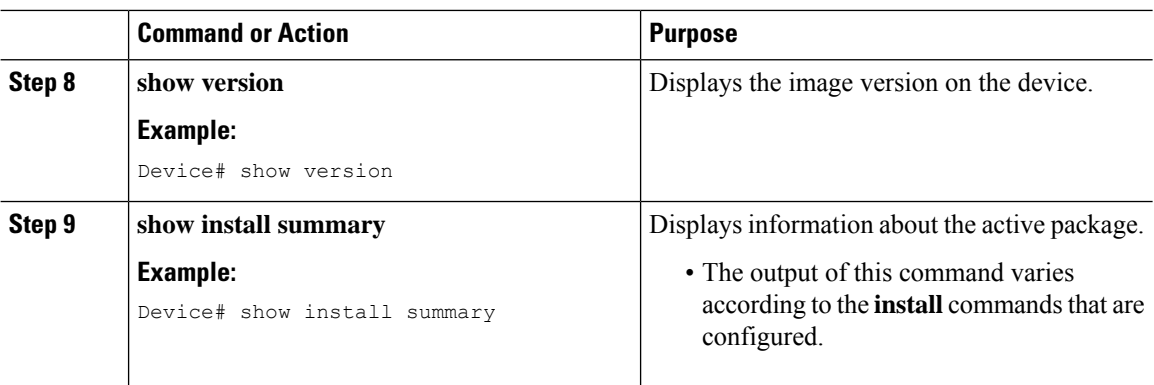

# **Configuration Examples for Software Maintenance Upgrade**

## **Example: Managing an SMU**

The following example shows how to copy an SMU file to TFTP:

Device# **copy tftp://172.16.0.1//tftpboot/folder1/cat3kuniversalk9.2017-01-10\_13.15.1.CSCxxxxxxx.SSA.dmp.bin**

```
tftp:Destination filename [cat3k-
universalk9.2017-01-10 13.15.1.CSCxxxxxxx.SSA.dmp.bin]?
```
Accessing tftp://172.16.0.1//auto/tftpboot/folder1/cat3kuniversalk9.2017-01-10 13.15.1.CSCxxxxxxx.SSA.dmp.bin... Loading /auto/tftpboot/folder1/cat3kuniversalk9.2017-01-10 13.15.1.CSCxxxxxxx.SSA.dmp.bin from 172.16.0.1 (via GigabitEthernet0): ! [OK - 17668 bytes] 17668 bytes copied in 0.058 secs (304621 bytes/sec)

The following is sample output from the **show install summary** command:

Device# **show install summary**

```
[ Switch 1 ] Installed Package(s) Information:
State (St): I - Inactive, U - Activated & Uncommitted,
C - Activated & Committed, D - Deactivated & Uncommitted
--------------------------------------------------------------------------------
Type St Filename/Version
      --------------------------------------------------------------------------------
SMU C flash:cat3k-universalk9.2017-01-10 13.15.1.CSCxxxxxxx.SSA.dmp.bin
IMG C 16.6.3.0
```
The following example shows how to add a maintenance update package file:

Device# **install add file tftp://172.16.0.1//tftpboot/folder1/cat3kuniversalk9.2017-01-10\_13.15.1.CSCxxxxxxx.SSA.dmp.bin**

```
install_add: START Sat Feb 26 14:06:04 PST 2017
SUCCESS: install_add tftp://172.16.0.1//tftpboot/folder1/cat3k-
universalk9.2017-01-10_13.15.1.CSCxxxxxxx.SSA.dmp.bin Sat Feb
```
26 14:06:12 PST 2017 Device#

The following is sample output from the **show install summary** command after adding an SMU package file to the device:

Device# **show install summary**

```
Active Packages:
No packages
Inactive Packages:
tftp:cat3k-universalk9.2017-01-10_13.15.1.CSCxxxxxxx.SSA.dmp.bin
Committed Packages:
No packages
Uncommitted Packages:
No packages
Device#
```
The following example shows how to activate an added SMU package file:

Device# **install activate file tftp://172.16.0.1//tftpboot/folder1/cat3kuniversalk9.2017-01-10\_13.15.1.CSCxxxxxxx.SSA.dmp.bin**

```
install_activate: START Sat Feb 26 14:10:55 PST 2017
The activation step would require a reload. Do you want to proceed? [y/n]yRegular SMU. Reloading the box to complete activation of the SMU...
Feb 26 14:11:23.873 R0/0: %PMAN-5-EXITACTION: Process manager is exiting:
reload action requested
Initializing Hardware ...
Checking for PCIe device presence...done
System integrity status: 0x610
Rom image verified correctly
<after reload>
Device#
```
The following sample output from the **show version** command:

Device# **show version**

```
Cisco IOS XE Software, Version BLD POLARIS DEV SMU LATEST 20170110 13.15.1 -
SMU-PATCHED
Cisco IOS Software [Everest], Catalyst L3 Switch Software (CAT3K CAA-UNIVERSALK9-M),
Experimental Version 16.6.20170110 13.15.1 [BLD V166 SMU LATEST 20170127 13.15.1 SMU-PATCHED]
Copyright (c) 1986-2017 by Cisco Systems, Inc.
Compiled Sat 26-Feb-17 16:07 by mcpre
...
```
The following sample output from the **show install summary** command displays the status of the model package as active and uncommitted:

Device# **show install summary**

```
Active Packages:
   tftp:cat3k-universalk9.2017-01-10_13.15.1.CSCxxx.SSA.dmp.bin
Inactive Packages:
  No packages
Committed Packages:
   tftp:cat3k-universalk9.2017-01-10_13.15.1.CSCxxx.SSA.dmp.bin
Uncommitted Packages:
  No packages
```
Device#

The following is sample output from the **show install active** command:

Device# **show install active**

```
Active Packages:
tftp:cat3k-universalk9.2017-01-10_13.15.1.CSCxxx.SSA.dmp.bin
```
The following example shows how to execute the **install commit** command:

```
Device# install commit
```

```
install_commit: START Sat Feb 26 06:46:48 UTC 2017
SUCCESS: install_commit Sat Feb 26 06:46:52 UTC 2017
Device#
```
The following sample output from the **show install summary** command displays that the update package is now committed, and that it will be persistent across reloads:

```
Device# show install summary
```

```
Active Packages:
tftp:cat3k-universalk9.2017-01-10_13.15.1.CSCxxx.SSA.dmp.bin
Inactive Packages:
No packages
Committed Packages:
tftp:cat3k-universalk9.2017-01-10_13.15.1.CSCxxx.SSA.dmp.bin
Uncommitted Packages:
No packages
Device#
```
The following example shows how to rollback an update package to the committed package:

Device# **install rollback to base**

```
install_rollback: START Sat Feb 26 11:27:41 PST 2017
This rollback would require a reload. Do you want to proceed? [y/n]y2 install_rollback: Reloading the box to take effect
```

```
Initializing Hardware ...
<after reload>
Device#
```
The following is sample output from the **show install summary** command:

Device# **show install summary**

```
Active Packages:
tftp:cat3k-universalk9.2017-01-10_13.15.1.CSCxxx.SSA.dmp.bin
Inactive Packages:
No packages
Committed Packages:
tftp:cat3k-universalk9.2017-01-10_13.15.1.CSCxxxxxxx.SSA.dmp.bin
Uncommitted Packages:
No packages
Device#
```
The following is sample output from the **show install log** command:

Ш

Device# **show install log**

```
[0|install_op_boot]: START Sat Feb 26 19:31:50 Universal 2017
[0|install_op_boot]: END SUCCESS Sat Feb 26 19:31:56 Universal 2017
```
The following example shows how to deactivate an SMU package file:

```
Device# install deactivate file tftp:cat3k-
universalk9.2017-01-10_13.15.1.CSCxxxxxxx.SSA.dmp.bin
```
install\_deactivate: START Sat Feb 26 10:49:07 PST 2017 The activation step would require a reload. Do you want to proceed?  $[y/n]y$ Regular SMU. Reloading the box to complete activation of the SMU...

```
Initializing Hardware...
...
<after reload>
Device#
```
The following is sample output from the **show install summary** command:

Device# **show install summary**

```
Active Packages:
No packages
Inactive Packages:tftp:cat3k-universalk9.2017-01-10_13.15.1.CSCxxxxxxx.SSA.dmp.bin
Committed Packages:
No packages
Uncommitted Packages:
No packages
Device#
```
The following example shows how to remove an SMU from the device:

```
Device# install remove file tftp:cat3k-
universalk9.2017-01-10 13.15.1.CSCxxxxxxx.SSA.dmp.bin
```

```
install_remove: START Sat Feb 26 12:09:43 PST 2017
SUCCESS: install_remove /tftp/cat3k-universalk9.2017-01-10_13.15.1.
CSCxxxxxxx.SSA.dmp.bin Sat Feb 26 12:09:49 PST 2017
Device#
```
The following is sample output from the **show install summary** command:

Device# **show install summary**

Active Packages: No packages Inactive Packages: No packages Committed Packages: No packages Uncommitted Packages: No packages

# **Feature Information for Software Maintenance Upgrade**

The following table provides release information about the feature or features described in this module. This table lists only the software release that introduced support for a given feature in a given software release train. Unless noted otherwise, subsequent releases of that software release train also support that feature.

Use Cisco Feature Navigator to find information about platform support and Cisco software image support. To access Cisco Feature Navigator, go to [www.cisco.com/go/cfn.](http://www.cisco.com/go/cfn) An account on Cisco.com is not required.

| <b>Release</b>            | <b>Modification</b>                                                                                                    |
|---------------------------|----------------------------------------------------------------------------------------------------|
| Cisco IOS XE Fuji 16.8.1a | This feature was introduced                                                                                                    |
|                           | The SMU is a package that can be installed on a system in order<br>to provide a patch fix or a security resolution to a released image |
|                           | The following commands were introduced or updated: <b>install</b> ,<br>show install.                                                   |

**Table 15: Feature Information for Software Maintenance Upgrade**

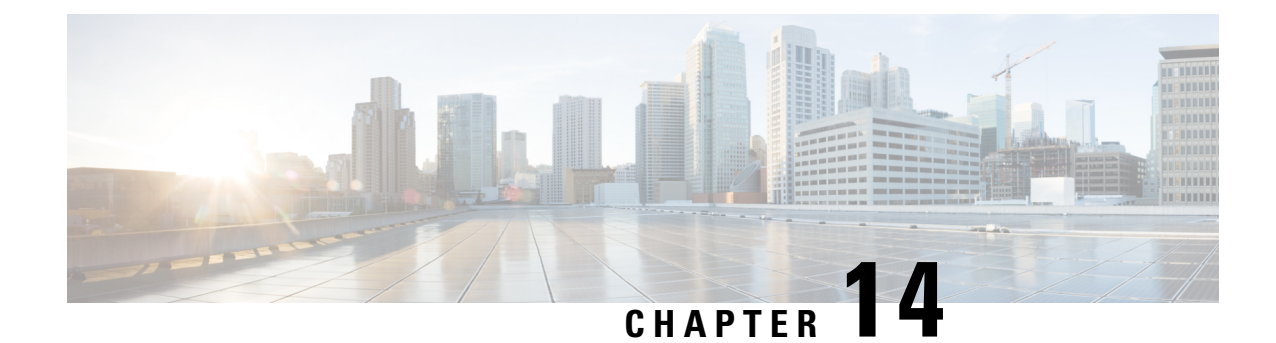

# **Conditional Debug and Radioactive Tracing**

- [Introduction](#page-294-0) to Conditional Debugging, on page 279
- [Introduction](#page-295-0) to Radioactive Tracing, on page 280
- Conditional Debugging and [Radioactive](#page-295-1) Tracing, on page 280
- Location of [Tracefiles,](#page-295-2) on page 280
- [Configuring](#page-296-0) Conditional Debugging, on page 281
- [Radioactive](#page-297-0) Tracing for L2 Multicast, on page 282
- [Recommended](#page-298-0) Workflow for Trace files, on page 283
- Copying [tracefiles](#page-298-1) off the box, on page 283
- [Configuration](#page-299-0) Examples for Conditional Debugging, on page 284
- Monitoring [Conditional](#page-299-1) Debugging, on page 284

# <span id="page-294-0"></span>**Introduction to Conditional Debugging**

The Conditional Debugging feature allows you to selectively enable debugging and logging for specific features based on the set of conditions you define. This feature is useful in systems where a large number of features are supported.

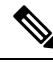

**Note** In Cisco IOS XE Denali 16.1.1, only Control Plane Tracing is supported.

The Conditional debug allows granular debugging in a network that is operating at a large scale with a large number of features. It allows you to observe detailed debugs for granular instances within the system. This is very useful when we need to debug only a particular session among thousands of sessions. It is also possible to specify multiple conditions.

A condition refers to a feature or identity, where identity could be an interface, IP Address, or a MAC address and so on.

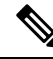

**Note**

In Cisco IOS XE Denali 16.1.1, MAC address is the only supported condition. The support for other features will be introduced in the releases that follow.

This is in contrast to the general debug command, that produces its output without discriminating on the feature objects that are being processed. General debug command consumes a lot of system resources and impacts the system performance.

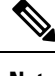

**Note** To enable debug for wirelessIPs, use the**debugplatform conditionfeature wirelessip***ip-address* command.

# <span id="page-295-0"></span>**Introduction to Radioactive Tracing**

Radioactive tracing provides the ability to stitch together a chain of execution for operations of interest across the system, at an increased verbosity level. This provides a way to conditionally print debug information (up to DEBUG Level or a specified level) across threads, processes and function calls.

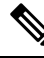

In Cisco IOS XE Denali 16.1.1 the default level is **DEBUG**. The users cannot change this to another level. The support for other levels will be introduced in the releases that follow. **Note**

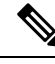

**Note**

The radioactive tracing supports First-Hop Security (FHS).

For more information on First Hop Security features, see *System Management > Wireless Multicast > Information About Wireless Multicast > Information About IPv6 Snooping*.

# <span id="page-295-2"></span><span id="page-295-1"></span>**Conditional Debugging and Radioactive Tracing**

Radioactive Tracing when coupled with Conditional Debugging, enable us to have a single debug CLI to debug all execution contexts related to the condition. This can be done without being aware of the various control flow processes of the feature within the box and without having to issue debugs at these processes individually.

# **Location of Tracefiles**

By default the tracefile logs will be generated for each process and saved into either the **/tmp/rp/trace** or **/tmp/fp/trace** directory. In this temp directory, the trace logs are written to files, which are of 1 MB size each. The directory can hold up to a maximum of 25 such files for a given process. When a tracefile in the **/tmp** directory reaches its 1MB limit or whatever size was configured for it during the boot time, it is rotated out to an archive location in the **/crashinfo** partition under **tracelogs** directory.

The **/tmp** directory holds only a single tracefile for a given process. Once the file reaches its file size limit it is rotated out to **/crashinfo/tracelogs**. In the archive directory, up to 25 files are accumulated, after which the oldest one is replaced by the newly rotated file from **/tmp**.

The tracefiles in the crashinfo directory are located in the following formats:

**1.** Process-name\_Process-ID\_running-counter.timestamp.gz

Example: IOSRP\_R0-0.bin\_0.14239.20151101234827.gz

**2.** Process-name\_pmanlog\_Process-ID\_running-counter.timestamp.bin.gz Example: wcm\_pmanlog\_R0-0.30360\_0.20151028233007.bin.gz

# <span id="page-296-0"></span>**Configuring Conditional Debugging**

To configure conditional debugging, follow the steps given below:

### **Procedure**

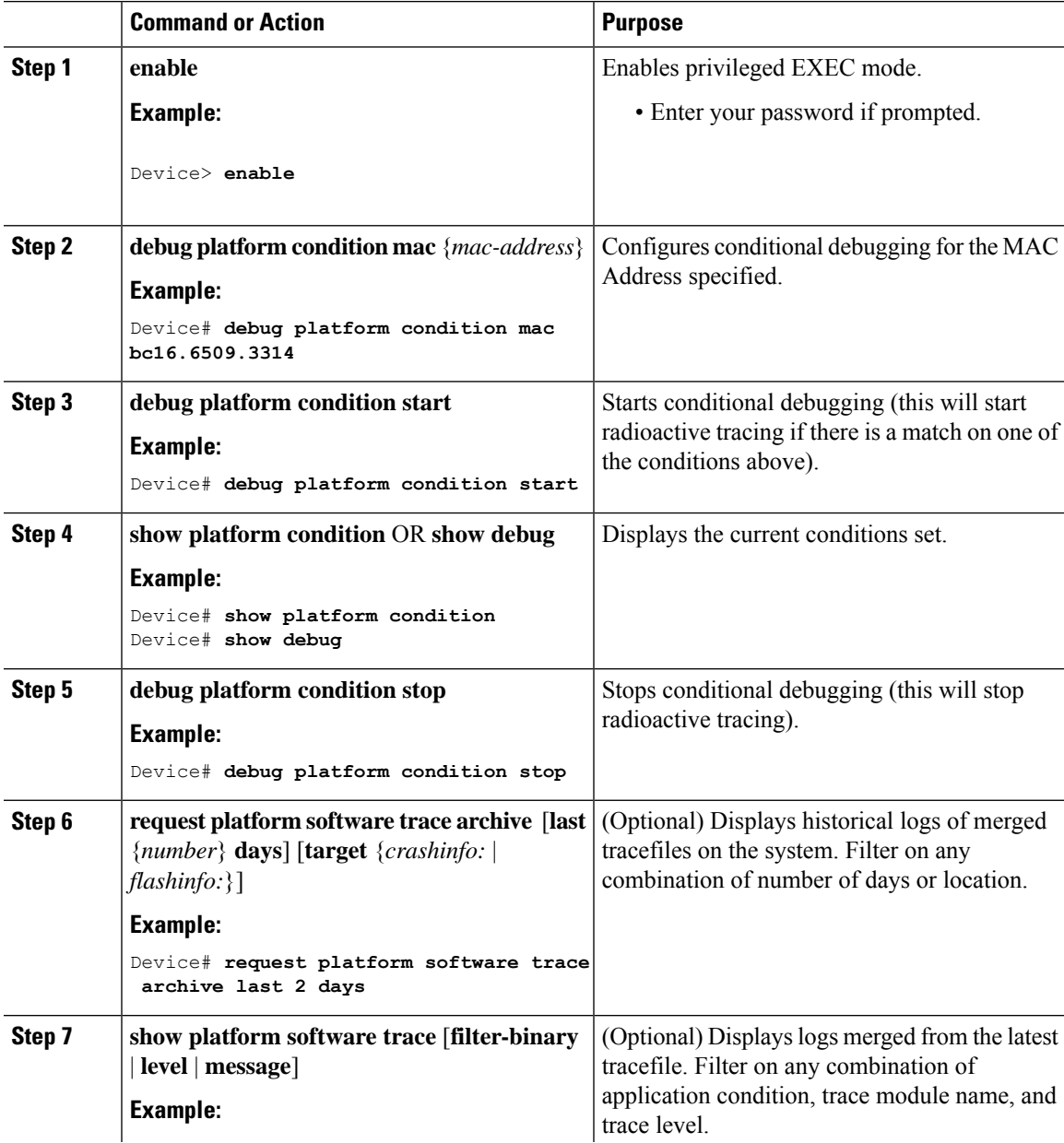

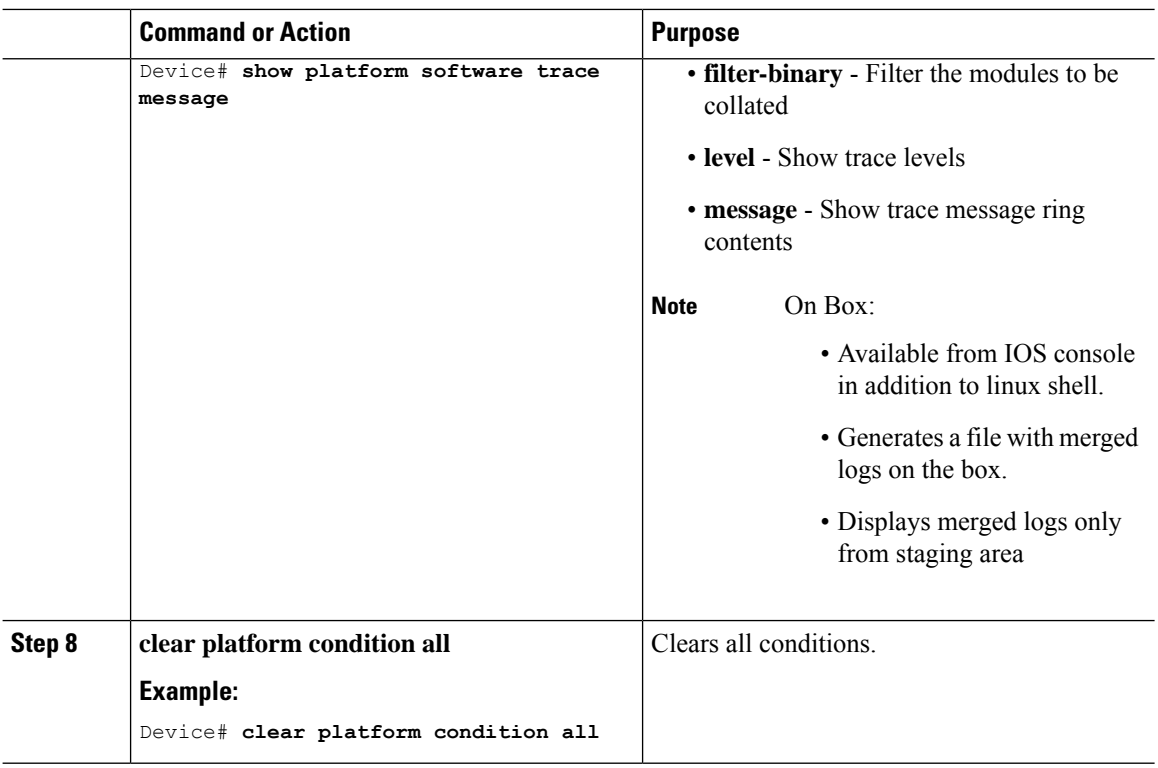

### **What to do next**

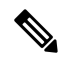

The commands **request platform software trace filter-binary** and **show platform software trace filter-binary** work in a similar way. The only difference is: **Note**

- **request platform software trace filter-binary** Sources the data from historical logs.
- **show platform software trace filter-binary** Sources the data from the flash Temp directory.

Of these, *mac\_log* <..*date..*> is the most important file, as it gives the messages for the MAC we are debugging. The command **show platform software trace filter-binary** also generatesthe same flash files, and also prints the mac\_log on the screen.

# <span id="page-297-0"></span>**Radioactive Tracing for L2 Multicast**

To identify a specific multicast receiver, specify the MAC address of the joiner or the receiver client, Group Multicast IP address and Snooping VLAN. Additionally, enable the trace level for the debug. The debug level will provide detailed traces and better visibility into the system.

**debug platform condition feature multicast controlplane mac** *client MAC address* **ip** *Group IP address* **vlan** *id* **level** *debug level*

## <span id="page-298-0"></span>**Recommended Workflow for Trace files**

The Recommended Workflow for Trace files is listed below:

**1.** To request the tracelogs for a specific time period.

EXAMPLE 1 day.

Use the command:

```
Device#request platform software trace archive last 1 day
```
- **2.** The system generates a tar ball (.gz file) of the tracelogs in the location /flash:
- **3.** Copy the file off the switch. By copying the file, the tracelogs can be used to work offline. For more details on copying files, see section below.
- **4.** Delete the tracelog file (.gz) file from /flash: location. This will ensure enough space on the switch for other operations.

## <span id="page-298-1"></span>**Copying tracefiles off the box**

An example of the tracefile is shown below:

```
Device# dir crashinfo:/tracelogs
Directory of crashinfo:/tracelogs/
50664 -rwx 760 Sep 22 2015 11:12:21 +00:00 plogd_F0-0.bin_0.gz
50603 -rwx 991 Sep 22 2015 11:12:08 +00:00 fed_pmanlog_F0-0.bin_0.9558.20150922111208.gz
50610 -rw- 11 Nov 2 2015 00:15:59 +00:00 timestamp
50611 -rwx 1443 Sep 22 2015 11:11:31 +00:00
auto upgrade client sh_pmanlog_R0-.bin_0.3817.20150922111130.gz
50669 -rwx 589 Sep 30 2015 03:59:04 +00:00 cfgwr-8021_R0-0.bin_0.gz
50612 -rwx 1136 Sep 22 2015 11:11:46 +00:00 reflector_803_R0-0.bin_0.1312.20150922111116.gz
50794 -rwx 4239 Nov 2 2015 00:04:32 +00:00 IOSRP_R0-0.bin_0.14239.20151101234827.gz
50615 -rwx 131072 Nov 2 2015 00:19:59 +00:00 linux_iosd_image_pmanlog_R0-0.bin_0
--More—
```
The trace files can be copied using one of the various options shown below:

```
Device# copy crashinfo:/tracelogs ?
 crashinfo: Copy to crashinfo: file system
 flash: Copy to flash: file system
 ftp: Copy to ftp: file system
 http: Copy to http: file system
 https: Copy to https: file system
 null: Copy to null: file system
 nvram: Copy to nvram: file system
 rcp: Copy to rcp: file system
 running-config Update (merge with) current system configuration
 scp: Copy to scp: file system
 startup-config Copy to startup configuration
 syslog: Copy to syslog: file system
 system: Copy to system: file system
 tftp: Copy to tftp: file system
 tmpsys: Copy to tmpsys: file system
```
The general syntax for copying onto a TFTP server is as follows:

```
Device# copy source: tftp:
Device# copy crashinfo:/tracelogs/IOSRP_R0-0.bin_0.14239.20151101234827.gz tftp:
Address or name of remote host []? 2.2.2.2
Destination filename [IOSRP_R0-0.bin_0.14239.20151101234827.gz]?
```

```
Note
```
It is important to clear the generated report or archive files off the switch in order to have flash space available for tracelog and other purposes.

# <span id="page-299-0"></span>**Configuration Examples for Conditional Debugging**

The following is an output example of the *show platform condition* command.

```
Device# show platform condition
Conditional Debug Global State: Stop
Conditions Direction
                                                                                       ----------------------------------------------------------------------------------------------|---------
MAC Address 0024.D7C7.0054 N/A
Feature Condition Type Value
-----------------------|-----------------------|--------------------------------
Device#
```
The following is an output example of the *show debug* command.

```
Device# show debug
IOSXE Conditional Debug Configs:
Conditional Debug Global State: Start
Conditions Direction
                            ----------------------------------------------------------------------------------------------|---------
MAC Address 0024.D7C7.0054 N/A
Feature Condition Type Value
-----------------------|-----------------------|--------------------------------
Packet Infra debugs:
Ip Address Port
------------------------------------------------------|----------
Device#
```
The following is a sample of the *debug platform condition stop* command.

```
Device# debug platform condition stop
Conditional Debug Global State: Stop
```
# <span id="page-299-1"></span>**Monitoring Conditional Debugging**

The table shown below lists the various commands that can be used to monitor conditional debugging.

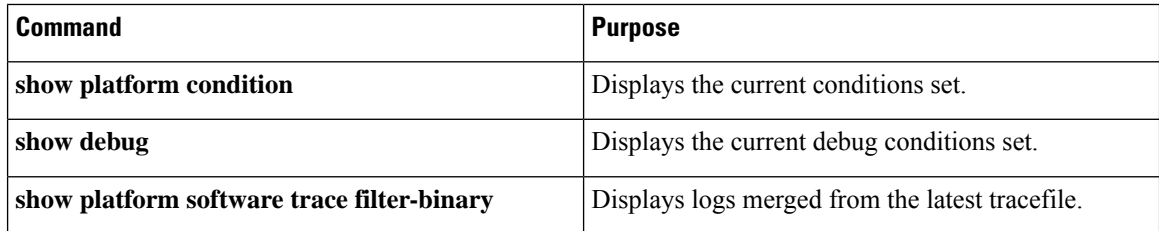

 $\mathbf l$ 

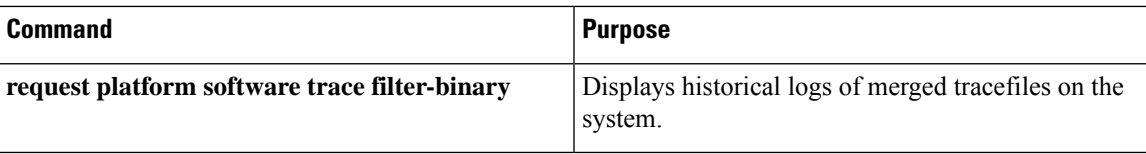

I

i.

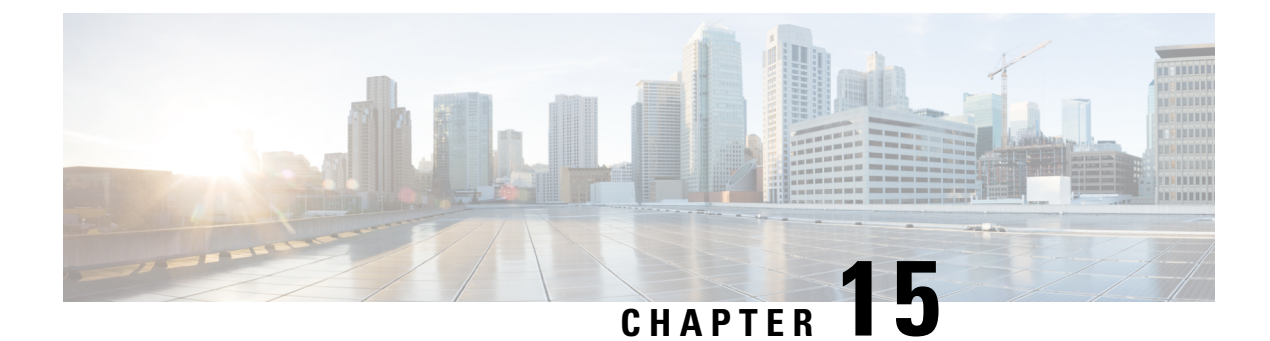

# **Consent Token**

- [Restrictions](#page-302-0) for Consent Token, on page 287
- [Information](#page-302-1) About Consent Token, on page 287
- Consent Token [Authorization](#page-303-0) Process for System Shell Access, on page 288
- Feature History and [Information](#page-304-0) for Consent Token, on page 289

# <span id="page-302-0"></span>**Restrictions for Consent Token**

- Consent Token is enabled by default and cannot be disabled.
- After the challenge has been sent from the device, the response needs to be entered within 30 minutes. If it is not entered, the challenge expires and a new challenge must be requested.
- A single response is valid only for one time for a corresponding challenge.
- The maximum authorization timeout for root-shell access is seven days.
- After a switchover event, all the existing Consent Token based authorizations would be treated as expired. You must then restart a fresh authentication sequence for service access.
- Only Cisco authorized personnel have accessto Consent Token response generation on Cisco's challenge signing server.
- InSystem Shell access scenario, exiting the shell does not terminate authorization until the authorization timeout occurs or the shell authorization is explicitly terminated by the consent token terminate authorization command.

We recommend that you force terminate System Shell authorization by explicitly issuing the Consent Token terminate command once the purpose of System Shell access is complete.

# <span id="page-302-1"></span>**Information About Consent Token**

Consent Token is a security feature that is used to authenticate the network administrator of an organization to access system shell with mutual consent from the network administrator and Cisco Technical Assistance Centre (Cisco TAC).

In some debugging scenarios, the Cisco TAC engineer may have to collect certain debug information or perform live debug on a production system. In such cases, the Cisco TAC engineer will ask you (the network administrator) to access system shell on your device. Consent Token is a lock, unlock and re-lock mechanism that provides you with privileged, restricted, and secure access to the system shell.

When you request access to system shell, you need to be authorized. You must first run the command to generate a challenge using the Consent Token feature on your device. The device generates a unique challenge as output. You must then copy this challenge string and send it to a Cisco Authorized Personnel through e-mail or Instant Message.

The Cisco Authorized Personnel processes the unique challenge string and generates a response that is unique. The Cisco Authorized Personnel copies this response string and sends it to you through e-mail or Instant Message.

You must then input this response string into your device. If the challenge-response pair match, you are authorized to access system shell. If not, an error is displayed and you are required to repeat the authentication process.

Once you gain access to system shell, collect the debug information required by the Cisco TAC engineer. After you are done accessing system shell, terminate the session and continue the debugging process.

### **Figure 5: Consent Token**

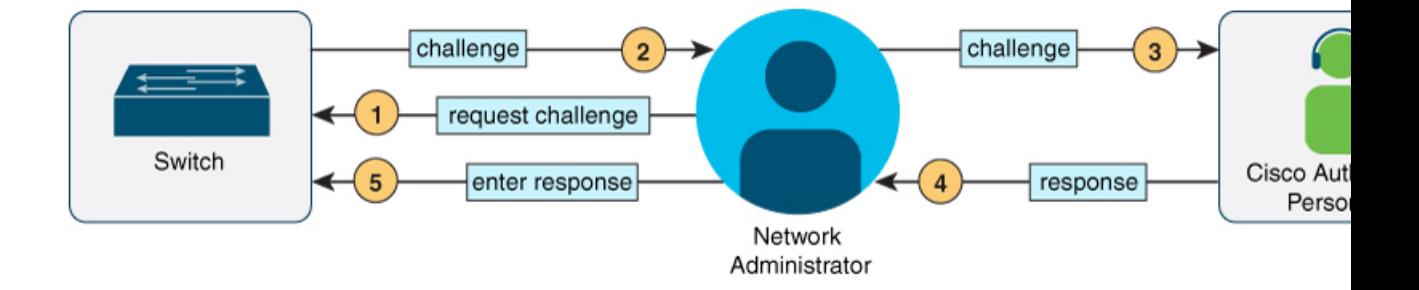

## <span id="page-303-0"></span>**Consent Token Authorization Process for System Shell Access**

This section describes the process of Consent Token authorization to access system shell:

#### **Procedure**

**Step 1** Generate a challenge requesting for access to system shell for the specified time period.

#### **Example:**

Device# **request consent-token generate-challenge shell-access auth-timeout 900** zStAAAQEAQAABAGEAAAAAHAximOBAQIRGRGADEAMQFBAAGGAADEFFRMTGAANQARUENNQ9TSUGABAARGAMMUSTQIOAQEEEERRE= Device# \*Jan 18 02:47:06.733: %CTOKEN-6-AUTH\_UPDATE: Consent Token Update (challenge generation

attempt: Shell access 0).

Send a request for a challenge using the **request consent-token generate-challenge shell-access** *time-validity-slot* command. The duration in minutes for which you are requesting access to system shell is the time-slot-period.

In this example, the time period is 900 minutes after which the session expires.

The device generates a unique challenge as output. This challenge is a base-64 format string.

### **Step 2** Send the challenge string to a Cisco Authorized Personnel.

Send the challenge string generated by the device to a Cisco Authorized Personnel through e-mail or Instant Message.

The Cisco Authorized Personnel processes the unique challenge string and generates a response. The response is also a base-64 string that is unique. The Cisco Authorized Personnel copies this response string and sends it to you through e-mail or Instant Message.

**Step 3** Input the response string onto your device.

### **Example:**

```
Device# request consent-token accept-response shell-access
<u>Yumbi cikatı (Yutmy poştiya yaşmışma yaşmış yaşmıştırda yaşmıştırda yaşmıştırga yanatı yaşmıştırda yaşmıştır</u>
% Consent token authorization success
*Jan 18 02:51:37.807: %CTOKEN-6-AUTH_UPDATE: Consent Token Update (authentication success:
Shell access 0).
Device# request platform software system shell
Activity within this shell can jeopardize the functioning of the system.
Are you sure you want to continue? [y/n] y
Device#
*Jan 18 02:56:59.714: %CTOKEN-6-AUTH_UPDATE: Consent Token Update (authorization for Shell
 access 0 will expire in 10 min).
```
Input the response string sent to you by the Cisco Authorized Personnel using the **request consent-token accept-response shell-access** *response-string* command.

If the challenge-response pair match, you are authorized to access system shell. If the challenge-response pair do not match, an error is displayed and you are required to repeat steps 1 to 3.

After you are authorized, you can access system shell for the requested time-slot.

The device sends a message when there is ten minutes remaining of the authorization session.

### **Step 4** Terminate the session.

### **Example:**

```
Device# request consent-token terminate-auth
% Consent token authorization termination success
Device#
*Jan 18 23:33:02.937: %CTOKEN-6-AUTH_UPDATE: Consent Token Update (terminate authentication:
Shell access 0).
Device#
```
When you finish accessing system shell, you can end the session using the **request consent-token terminate-auth** command. You can also force terminate the session prior to the authorization timeout using this command. The session also gets terminated automatically when the requested time slot expires.

# <span id="page-304-0"></span>**Feature History and Information for Consent Token**

The following table provides release information about the feature or features described in this module. This table lists only the software release that introduced support for a given feature in a given software release train. Unless noted otherwise, subsequent releases of that software release train also support that feature.

I

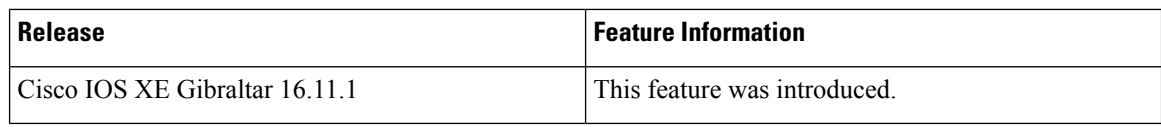

i.

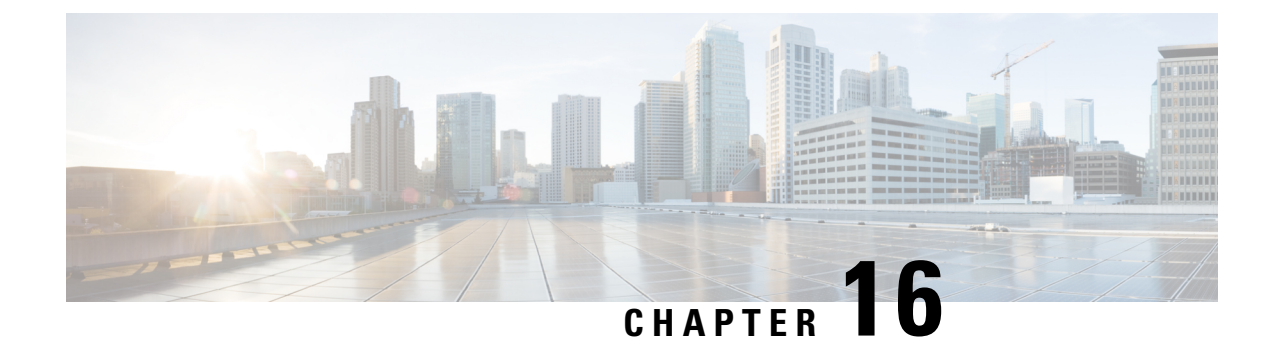

# **Performing Factory Reset**

- [Prerequisites](#page-306-0) for Performing Factory Reset, on page 291
- [Limitations](#page-306-1) for Performing Factory Reset, on page 291
- [Information](#page-306-2) About Factory Reset, on page 291
- How to [Perform](#page-307-0) Factory Reset, on page 292
- [Configuration](#page-309-0) Example for Performing a Factory Reset, on page 294
- Feature History for [Performing](#page-311-0) a Factory Reset, on page 296

# <span id="page-306-0"></span>**Prerequisites for Performing Factory Reset**

- Ensure that all the software images, configurations, and personal data are backed up before performing the Factory Reset operation.
- Ensure that the device is not in the stacking mode as Factory Reset is supported only in the standalone mode.
- Ensure that there is uninterrupted power supply when the process is in progress.
- Ensure that you take a backup of the current image before you begin the Factory Reset process.
- Ensure that neither In-Service Software Upgrade (ISSU) nor In-Service Software Downgrade (ISSD) is in progress before starting the Factory Reset process.

# <span id="page-306-2"></span><span id="page-306-1"></span>**Limitations for Performing Factory Reset**

- Software patches, if any, that are installed on the switch will not be restored after the Factory Reset operation.
- If theFactory Reset command is issued through a vty session, the session is not restored after completion of the Factory Reset process.

# **Information About Factory Reset**

Factory Reset removes all the customer specific data that has been added to the device since the time of its shipping. Data erased includes configurations, log files, boot variables, and core files.

The following table provides details about the data that is erased and retained during the Factory Reset process:

**Table 16: Data Erased and Retained During Factory Reset**

| Data Erased                                               | <b>Data Retained</b>                                                                                                    |
|-----------------------------------------------------------|----------------------------------------------------------------------------------------------------|
| All Cisco IOS images, including the current boot<br>image | Data from Remote field-replaceable units (FRUs)                                                                                      |
| Crash information and logs                                | Value of the configuration register                                                                                                  |
| User data, and startup and running configuration          | Contents of USB                                                                                                    |
| Onboard Failure Logging (OBFL) logs                       | Credentials (Secure Unique Device Identifier [SUDI]<br>certificates, public key infrastructure (PKI) keys, and<br>FIPS-related keys) |
| ROMMON variables added by the user                        | Licenses                                                                                                    |

The device reloads to perform the Factory Reset task. Note that this reload results in a ROMMON mode.

After the Factory Reset operation is complete, you can load the Cisco ISO image either through a a USB or TFTP.

The Factory Reset process can be used in the following scenarios:

- Return Material Authorization (RMA) for a device—If you have to return a device to Cisco for RMA, remove all the customer-specific data before obtaining an RMA certificate for the device.
- Recovering the compromised device— If the key material or credentialsstored on a device is compromised, reset the device to factory configuration, and then reconfigure the device.

# <span id="page-307-0"></span>**How to Perform Factory Reset**

### **Procedure**

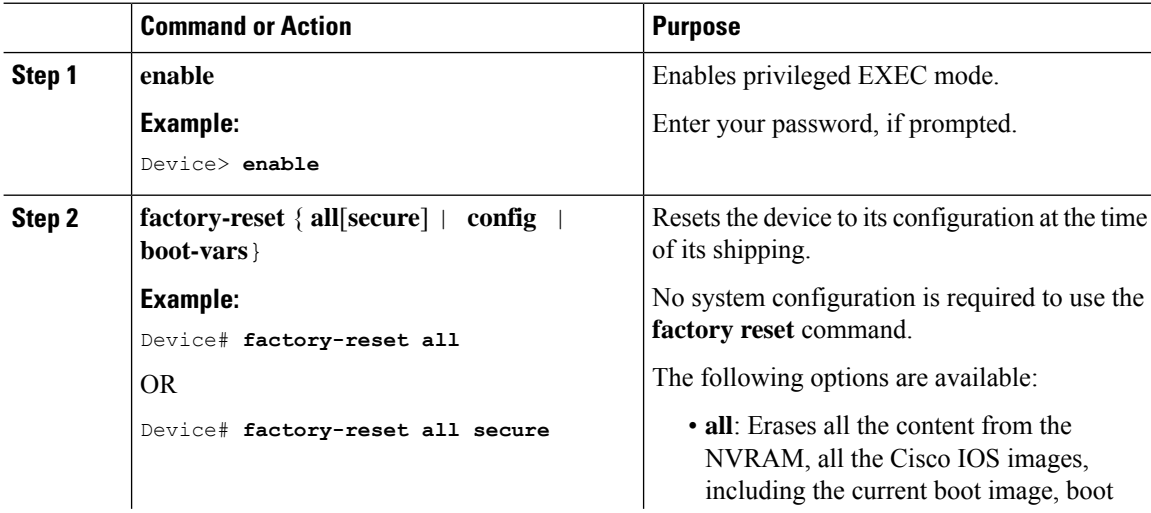

 $\mathbf I$ 

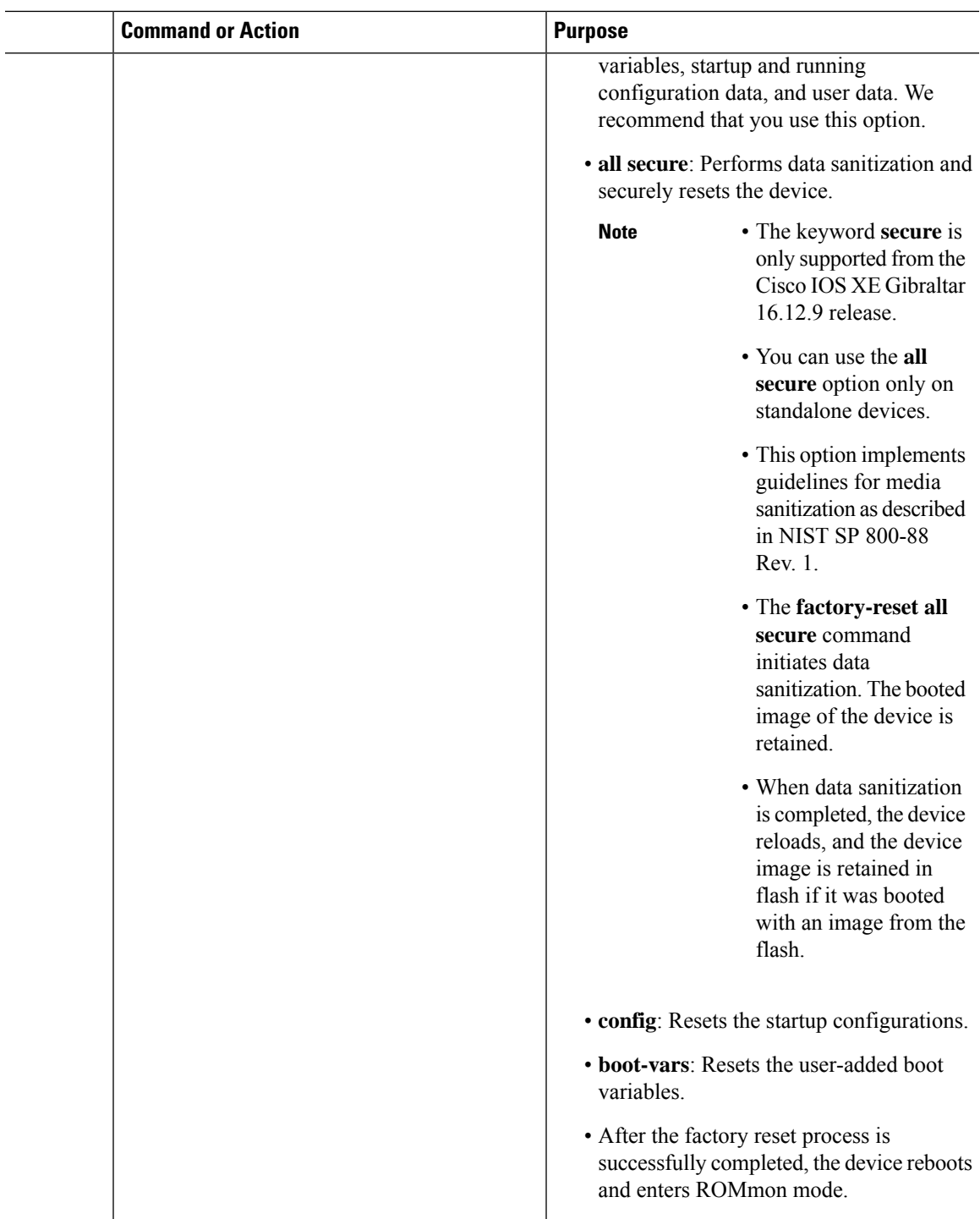

# <span id="page-309-0"></span>**Configuration Example for Performing a Factory Reset**

The following example shows how to perform a factory reset on a standalone switch:

```
Device> enable
Device# factory-reset all secure
```

```
The factory reset operation is irreversible for securely reset all. Are you sure? [confirm]
The following will be deleted as a part of factory reset: NIST SP-800-88r1
1: Crash info and logs
2: User data, startup and running configuration
3: All IOS images, excluding the current boot image
4: OBFL logs
5: User added rommon variables
The system will reload to perform factory reset.
It will take some time to complete and bring it to rommon.
You will need to load IOS image using USB/TFTP/Flash from rommon after
this operation is completed.
DO NOT UNPLUG THE POWER OR INTERRUPT THE OPERATION
Are you sure you want to continue? [confirm]
Chassis 1 reloading, reason - Factory Reset
Successfully removed non factory default boot variables in rommon
Protection key not found
Switch#reload fp action requested
                                 rp processes exit with reload switch code
Enabling factory reset for this reload cycle
Switch booted with flash:cat3k caa-universalk9.S2C.SSA.bin
Switch booted via cat3k caa-universalk9.S2C.SSA.bin
FACTORY-RESET-RESTORE-IMAGE Taking backup of flash:cat3k_caa-universalk9.S2C.SSA.bin
FACTORY-RESET-RESTORE-IMAGE Searching for cat3k_caa-universalk9.S2C.SSA.bin on flash
factory-reset-restore-image copying /flash/cat3k_caa-universalk9.S2C.SSA.bin image to
/tmp/factory_reset
% FACTORYRESET - Backup lic0 Files
% FACTORYRESETSECURE - Started Cleaning Up...
% FACTORYRESETSECURE - Unmounting sd1
% FACTORYRESETSECURE - Unmounting sd3
% FACTORYRESETSECURE - Unmounting sd5
% FACTORYRESETSECURE - Unmounting sd6
% FACTORYRESETSECURE - Unmounting sd7
% FACTORYRESETSECURE - Starting ds_script
Executing Data Sanitization...
MTD Data Sanitization started ...
!!! Please, wait - Reading MTD Info !!!
!!! Please, wait - Validating Erase for/dev/mtd2 !!!
!!! Please, wait - Validating Erase for/dev/mtd4 !!!
!!! Please, wait - Validating Erase for/dev/mtd6 !!!
MTD Data Sanitization completed ...
CompactFlash Data Sanitization started ...
!!! Please, wait - Reading Flash !!!
!!! Please, wait - Reading CompactFlash !!!
!!! Please, wait - Reading Flash !!!
!!! Please, wait - Shredding !!!
!!! Please, wait - Validating Erase for/dev/sda1 !!!
!!! Please, wait - Reading Flash !!!
!!! Please, wait - Shredding !!!
!!! Please, wait - Validating Erase for/dev/sda3 !!!
```

```
!!! Please, wait - Reading Flash !!!
!!! Please, wait - Shredding !!!
!!! Please, wait - Validating Erase for/dev/sda5 !!!
!!! Please, wait - Reading Flash !!!
!!! Please, wait - Shredding !!!
!!! Please, wait - Validating Erase for/dev/sda6 !!!
!!! Please, wait - Reading Flash !!!
!!! Please, wait - Shredding !!!
!!! Please, wait - Validating Erase for/dev/sda7 !!!
CompactFlash Data Sanitization completed ...
Data Sanitization Success! Exiting...
% FACTORYRESET - Data Sanitization Success...
% FACTORYRESETSECURE - Finished ds_script
% FACTORYRESETSECURE - Making File System sd1
% FACTORYRESETSECURE - Mounting Back sd1
% FACTORYRESETSECURE - Handling Mounted sd1
% FACTORYRESETSECURE - Factory Reset Done for sd1
% FACTORYRESETSECURE - Making File System sd3
% FACTORYRESETSECURE - Mounting Back sd3
% FACTORYRESETSECURE - Handling Mounted sd3
% FACTORYRESETSECURE - Factory Reset Done for sd3
% FACTORYRESETSECURE - Making File System sd5
% FACTORYRESETSECURE - Mounting Back sd5
% FACTORYRESETSECURE - Handling Mounted sd5
% FACTORYRESETSECURE - Factory Reset Done for sd5
% FACTORYRESETSECURE - Making File System sd6
% FACTORYRESETSECURE - Mounting Back sd6
% FACTORYRESETSECURE - Handling Mounted sd6
% FACTORYRESETSECURE - Factory Reset Done for sd6
% FACTORYRESETSECURE - Making File System sd7
% FACTORYRESETSECURE - Mounting Back sd7
% FACTORYRESETSECURE - Handling Mounted sd7
% FACTORYRESETSECURE - Factory Reset Done for sd7
% act2 logging success
% FACTORYRESET - Restore lic0 Files
% FACTORYRESET - Setting VERSION_ID
Factory reset Secure Completed ...
ReloadReason=Factory Reset
FACTORY-RESET-RESTORE-IMAGE Copying back image from /tmp/factory_reset onto /bootflash/
FACTORY-RESET-RESTORE-IMAGE Copying image is successful.
% FACTORYRESET - Clean Up Successful...
watchdog: watchdog0: watchdog did not stop!
reboot: Restarting system
```

```
Booting...(use SKIP POST)Warning: primary VB has been corrupted!!, checking backup VB...
 Backup VB is also corrupted!!
Up 1000 Mbps Full duplex (port 0) (SGMII)
The "IP ADDR" environment variable is not set.
file name too long
```

```
The system is unable to boot automatically. The
BOOT environment variable needs to be set to a
bootable image.
```
The following sample output from the **show platform software factory-reset secure log** command displays the data sanitization report:

```
Device#show plat software factory-reset secure log
Factory reset log:
#CISCO WS-C3850CF DATA SANITIZATION REPORT#
START : 16-03-2023, 20:44:46
```

```
END : 16-03-2023, 20:58:12
-MTD-
PNM : nor
Status : SUCCESS
NIST : PURGE
-CompactFlash-
MNM : SGEFD2GHBATED211
SN : STP20391SGA
Status : SUCCESS
NIST : CLEAR
```
# <span id="page-311-0"></span>**Feature History for Performing a Factory Reset**

This table provides release and related information for features explained in this module.

These features are available on all releases subsequent to the one they were introduced in, unless noted otherwise.

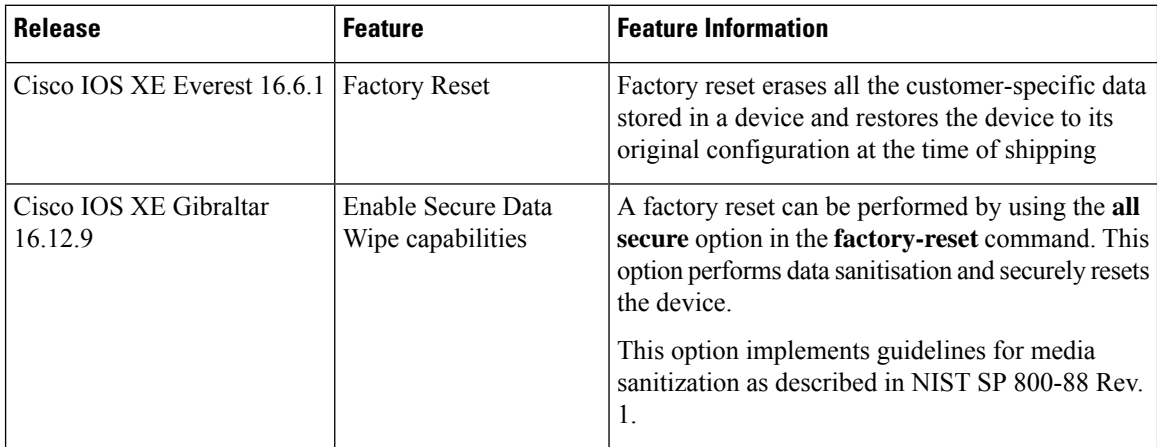

Use Cisco Feature Navigator to find information about platform and software image support. To access Cisco Feature Navigator, go to <http://www.cisco.com/go/cfn>.

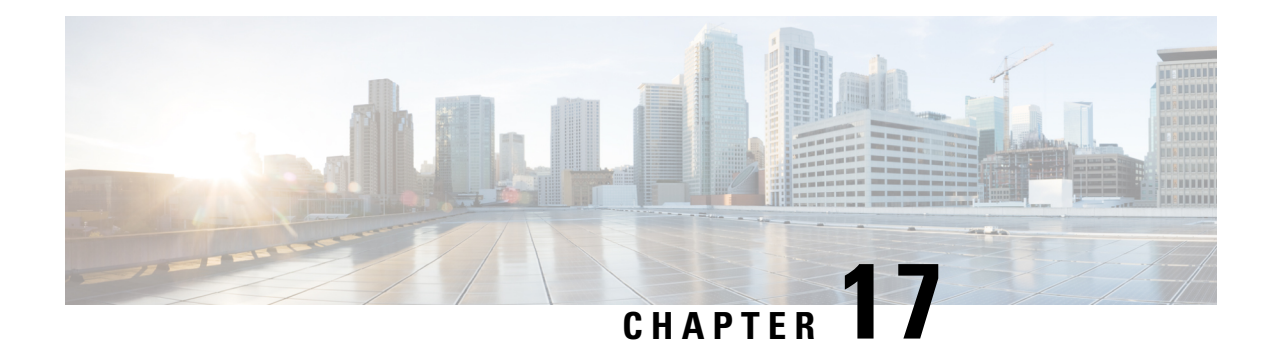

# **Troubleshooting the Software Configuration**

This chapter describes how to identify and resolve software problems related to the Cisco IOS software on the switch. Depending on the nature of the problem, you can use the command-line interface (CLI), Device Manager, or Network Assistant to identify and solve problems.

Additional troubleshooting information, such as LED descriptions, is provided in the hardware installation guide.

- Information About [Troubleshooting](#page-312-0) the Software Configuration, on page 297
- How to Troubleshoot the Software [Configuration,](#page-320-0) on page 305
- Verifying [Troubleshooting](#page-330-0) of the Software Configuration, on page 315
- Scenarios for [Troubleshooting](#page-333-0) the Software Configuration, on page 318
- Configuration Examples for [Troubleshooting](#page-335-0) Software, on page 320
- Additional References for [Troubleshooting](#page-337-0) Software Configuration, on page 322
- Feature History and Information for [Troubleshooting](#page-338-0) Software Configuration, on page 323

# <span id="page-312-0"></span>**Information About Troubleshooting the Software Configuration**

## **Software Failure on a Switch**

Switch software can be corrupted during an upgrade by downloading the incorrect file to the switch, and by deleting the image file. In all of these cases, the switch does not pass the power-on self-test (POST), and there is no connectivity.

## **Lost or Forgotten Password on a Device**

The default configuration for the device allows an end user with physical access to the device to recover from a lost password by interrupting the boot process during power-on and by entering a new password. These recovery procedures require that you have physical access to the device.

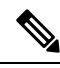

On these devices, a system administrator can disable some of the functionality of this feature by allowing an end user to reset a password only by agreeing to return to the default configuration. If you are an end user trying to reset a password when password recovery has been disabled, a status message reminds you to return to the default configuration during the recovery process. **Note**

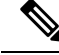

**Note**

You cannot recover encryption password key, when Cisco WLC configuration is copied from one Cisco WLC to another (in case of an RMA).

## **Power over Ethernet Ports**

A Power over Ethernet (PoE) switch port automatically supplies power to one of these connected devices if the switch detects that there is no power on the circuit:

- a Cisco pre-standard powered device (such as a Cisco IP Phone or a Cisco Aironet Access Point)
- an IEEE 802.3af-compliant powered device
- an IEEE 802.3at-compliant powered device

A powered device can receive redundant power when it is connected to aPoE switch port and to an AC power source. The device does not receive redundant power when it is only connected to the PoE port.

After the switch detects a powered device, the switch determines the device power requirements and then grants or denies power to the device. The switch can also detect the real-time power consumption of the device by monitoring and policing the power usage.

For more information, see the "Configuring PoE" chapter in the *Interface and Hardware Component Configuration Guide (Catalyst 3650 Switches)* .

## **Disabled Port Caused by Power Loss**

If a powered device (such as a Cisco IP Phone 7910) that is connected to a PoE Device port and powered by an AC power source loses power from the AC power source, the device might enter an error-disabled state. To recover from an error-disabled state, enter the **shutdown** interface configuration command, and then enter the **no shutdown** interface command. You can also configure automatic recovery on the Device to recover from the error-disabled state.

On a Device, the **errdisable recovery cause loopback** and the **errdisable recovery interval** *seconds* global configuration commands automatically take the interface out of the error-disabled state after the specified period of time.

### **Disabled Port Caused by False Link-Up**

If a Cisco powered device is connected to a port and you configure the port by using the **power inline never** interface configuration command, a false link-up can occur, placing the port into an error-disabled state. To take the port out of the error-disabled state, enter the **shutdown** and the **no shutdown** interface configuration commands.

You should not connect a Cisco powered device to a port that has been configured with the **power inline never** command.

## **Ping**

The Device supports IP ping, which you can use to test connectivity to remote hosts. Ping sends an echo request packet to an address and waits for a reply. Ping returns one of these responses:

- Normal response—The normal response (*hostname* is alive) occurs in 1 to 10 seconds, depending on network traffic.
- Destination does not respond—If the host does not respond, a *no-answer* message is returned.
- Unknown host—If the host does not exist, an *unknown host* message is returned.
- Destination unreachable—If the default gateway cannot reach the specified network, a *destination-unreachable* message is returned.
- Network or host unreachable—If there is no entry in the route table for the host or network, a *network or host unreachable* message is returned.

## **Layer 2 Traceroute**

The Layer 2 traceroute feature allows the switch to identify the physical path that a packet takes from a source device to a destination device. Layer 2 traceroute supports only unicast source and destination MAC addresses. Traceroute finds the path by using the MAC address tables of the Device in the path. When the Device detects a device in the path that does notsupport Layer 2 traceroute, the Device continuesto send Layer 2 trace queries and lets them time out.

The Device can only identify the path from the source device to the destination device. It cannot identify the path that a packet takes from source host to the source device or from the destination device to the destination host.

## **Layer 2 Traceroute Guidelines**

• Cisco Discovery Protocol (CDP) must be enabled on all the devices in the network. For Layer 2 traceroute to function properly, do not disable CDP.

If any devices in the physical path are transparent to CDP, the switch cannot identify the path through these devices.

- A Device is reachable from another Device when you can test connectivity by using the **ping** privileged EXEC command. All Device in the physical path must be reachable from each other.
- The maximum number of hops identified in the path is ten.
- You can enter the **traceroute mac** or the **traceroute mac ip** privileged EXEC command on a Device that is not in the physical path from the source device to the destination device. All Device in the path must be reachable from this switch.
- The **traceroute mac** command output shows the Layer 2 path only when the specified source and destination MAC addresses belong to the same VLAN. If you specify source and destination MAC addressesthat belong to different VLANs, the Layer 2 path is not identified, and an error message appears.
- If you specify a multicast source or destination MAC address, the path is not identified, and an error message appears.
- If the source or destination MAC address belongs to multiple VLANs, you must specify the VLAN to which both the source and destination MAC addresses belong. If the VLAN is not specified, the path is not identified, and an error message appears.
- The **traceroute mac ip**command outputshowsthe Layer 2 path when the specified source and destination IP addresses belong to the same subnet. When you specify the IP addresses, the Device uses the Address

Resolution Protocol (ARP) to associate the IP addresses with the corresponding MAC addresses and the VLAN IDs.

- If an ARP entry exists for the specified IP address, the Device uses the associated MAC address and identifies the physical path.
- If an ARP entry does not exist, the Device sends an ARP query and tries to resolve the IP address. If the IP address is not resolved, the path is not identified, and an error message appears.
- When multiple devices are attached to one port through hubs (for example, multiple CDP neighbors are detected on a port), the Layer 2 traceroute feature is not supported. When more than one CDP neighbor is detected on a port, the Layer 2 path is not identified, and an error message appears.
- This feature is not supported in Token Ring VLANs.
- Layer 2 traceroute opens a listening socket on the User Datagram Protocol (UDP) port 2228 that can be accessed remotely with any IPv4 address, and does not require any authentication. This UDP socket allows to read VLAN information, links, presence of particular MAC addresses, and CDP neighbor information, from the device. This information can be used to eventually build a complete picture of the Layer 2 network topology.
- Layer 2 traceroute is enabled by default and can be disabled by running the **no l2 traceroute** command in global configuration mode. To re-enable Layer 2 traceroute, use the **l2 traceroute** command in global configuration mode.

## **IP Traceroute**

You can use IP traceroute to identify the path that packets take through the network on a hop-by-hop basis. The command output displays all network layer (Layer 3) devices, such as routers, that the traffic passes through on the way to the destination.

Your Device can participate as the source or destination of the **traceroute** privileged EXEC command and might or might not appear as a hop in the **traceroute** command output. If the Device is the destination of the traceroute, it is displayed as the final destination in the traceroute output. Intermediate Device do not show up in the traceroute output if they are only bridging the packet from one port to another within the same VLAN. However, if the intermediate Device is a multilayer Device that is routing a particular packet, this Device shows up as a hop in the traceroute output.

The **traceroute** privileged EXEC command uses the Time To Live (TTL) field in the IP header to cause routers and servers to generate specific return messages. Traceroute starts by sending a User Datagram Protocol (UDP) datagram to the destination host with the TTL field set to 1. If a router finds a TTL value of 1 or 0, it drops the datagram and sends an Internet Control Message Protocol (ICMP) time-to-live-exceeded message to the sender. Traceroute finds the address of the first hop by examining the source address field of the ICMP time-to-live-exceeded message.

To identify the next hop, traceroute sends a UDP packet with a TTL value of 2. The first router decrements the TTL field by 1 and sends the datagram to the next router. The second router sees a TTL value of 1, discards the datagram, and returns the time-to-live-exceeded message to the source. This process continues until the TTL isincremented to a value large enough for the datagram to reach the destination host (or until the maximum TTL is reached).

To learn when a datagram reaches its destination, traceroute sets the UDP destination port number in the datagram to a very large value that the destination host is unlikely to be using. When a host receives a datagram destined to itself containing a destination port number that is unused locally, it sends an ICMP *port-unreachable*  error to the source. Because all errors except port-unreachable errors come from intermediate hops, the receipt of a port-unreachable error means that this message was sent by the destination port.

## **Debug Commands**

 $\triangle$ 

#### **Caution**

Because debugging output is assigned high priority in the CPU process, it can render the system unusable. For thisreason, use**debug** commands only to troubleshootspecific problems or during troubleshooting sessions with Cisco technical support staff. It is best to use **debug** commands during periods of lower network traffic and fewer users. Debugging during these periods decreases the likelihood that increased **debug** command processing overhead will affect system use.

All **debug** commands are entered in privileged EXEC mode, and most **debug** commands take no arguments.

In a switch stack, when you enable debugging, it is enabled only on the active switch. To enable debugging on a stack member, you must start a session from the active switch by using the **session** *switch-number* privileged EXEC command. Then, enter the**debug** command at the command-line prompt of the stack member.

## **System Report**

System reports or crashinfo files save information that helps Cisco technical support representatives to debug problems that caused the Cisco IOSimage to fail (crash). It is necessary to quickly and reliably collect critical crash information with high fidelity and integrity.Further, it is necessary to collect this information and bundle it in a way that it can be associated or identified with a specific crash occurrence.

System reports are generated in these situations:

- In case of a switch failure—A system report is generated on the member that failed; reports are not generated on other members in the stack.
- In case of a switchover—System reports are generated only on high availability (HA) member switches. reports are not generated for non-HA members.

The system does not generate reports in case of a reload.

During a process crash, the following is collected locally from the switch:

- **1.** Full process core
- **2.** Tracelogs
- **3.** IOS syslogs (not guaranteed in case of non-active crashes)
- **4.** System process information
- **5.** Bootup logs
- **6.** Reload logs
- **7.** Certain types of /proc information

This information is stored in separate files which are then archived and compressed into one bundle. This makes it convenient to get a crash snapshot in one place, and can be then moved off the box for analysis. This report is generated before the switch goes down to rommon/bootloader.

Except for the full core and tracelogs, everything else is a text file.

### **Crashinfo Files**

By default the system report file will be generated and saved into the /crashinfo directory. Ifit cannot be saved to the crashinfo partition for lack of space, then it will be saved to the /flash directory.

To display the files, enter the**dir crashinfo:** command. The following issample output of a crashinfo directory:

```
Switch#dir crashinfo:
Directory of crashinfo:/
46553 drwx 1024 Jun 29 2015 14:52:09 +00:00 ap_crash
12 -rw- 0 Jan 1 1970 00:00:11 +00:00 koops.dat
11 -rw- 0 Mar 22 2013 07:50:30 +00:00 deleted_crash_files
13 -rwx 594269 Mar 22 2013 07:50:30 +00:00 crashinfo_platform_mgr_20130322-075017-UTC
14 -rw- 44 Sep 9 2015 09:28:47 +00:00 last_crashinfo
15 -rw- 355 Sep 9 2015 09:29:31 +00:00 last_systemreport_log
16 -rw- 105753 Mar 22 2013 07:50:47 +00:00 system-report_1_20130322-075017-UTC.gz
17 -rw- 39 Sep 9 2015 09:29:31 +00:00 last_systemreport
18 -rwx 585996 Mar 22 2013 08:01:58 +00:00 crashinfo_platform_mgr_20130322-080144-UTC
19 -rw- 105065 Mar 22 2013 08:02:15 +00:00 system-report_1_20130322-080144-UTC.gz
20 -rwx 3426209 Sep 9 2015 06:49:12 +00:00 crashinfo_iosd_20150909-064754-UTC
21 -rwx 9540376 Sep 9 2015 06:49:13 +00:00 fullcore_iosd_20150909-064754-UTC
22 -rw- 469476 Sep 9 2015 06:49:56 +00:00 system-report_1_20150909-064754-UTC.gz
23 -rwx 3425350 Sep 9 2015 09:28:47 +00:00 crashinfo_iosd_20150909-092728-UTC
24 -rwx 9535535 Sep 9 2015 09:28:47 +00:00 fullcore_iosd_20150909-092728-UTC
25 -rw- 459709 Sep 9 2015 09:29:28 +00:00 system-report_1_20150909-092728-UTC.gz
26 -rw- 0 Sep 22 2015 11:11:33 +00:00 tracelogs.J8C
```
50601 drwx 10240 Oct 28 2015 22:42:50 +00:00 tracelogs

248354816 bytes total (204800000 bytes free)

System reports are located in the crashinfo directory in the following format:

system-report [switch number] [date]-[timestamp]-UTC.gz

After a switch crashes, check for a system report file. The name of the most recently generated system report file is stored in the last\_systemreport file under the crashinfo directory. The system report and crashinfo files assist TAC while troubleshooting the issue.

The system report generated can be further copied using TFTP, HTTP and few other options.

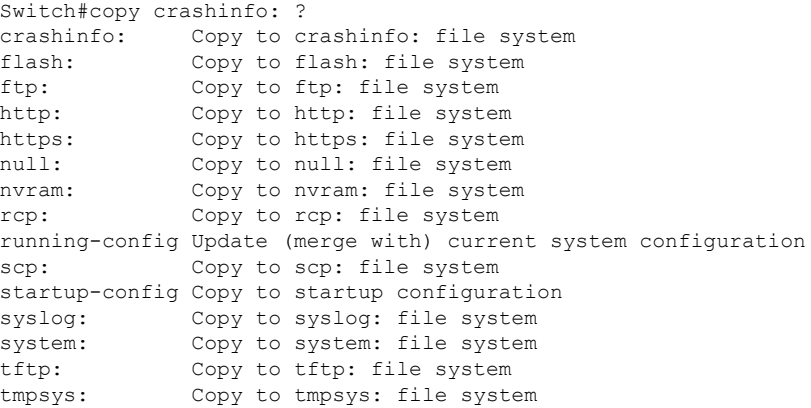

The general syntax for copying onto TFTP server is as follows:

```
Switch#copy crashinfo: tftp:
Source filename [system-report_1_20150909-092728-UTC.gz]?
```

```
Address or name of remote host []? 1.1.1.1
Destination filename [system-report_1_20150909-092728-UTC.gz]?
```
The tracelogs from all members in the stack can be collected by issuing a trace archive command. This command provides time period options. The command syntax is as follows:

```
Switch#request platform software trace archive ?
last Archive trace files of last x days
target Location and name for the archive file
```
The tracelogs stored in crashinfo: or flash: directory from within the last 3650 days can be collected.

```
Switch# request platform software trace archive last ?
<1-3650> Number of days (1-3650)
Switch#request platform software trace archive last 3650 days target ?
crashinfo: Archive file name and location
flash: Archive file name and location
```
**Note**

It is important to clear the system reports or trace archives from flash or crashinfo directory once they are copied out, in order to have space available for tracelogs and other purposes.

## **Onboard Failure Logging on the Switch**

You can use the onboard failure logging (OBFL) feature to collect information about the device. The information includes uptime, temperature, and voltage information and helps Cisco technical support representatives to troubleshoot device problems. We recommend that you keep OBFL enabled and do not erase the data stored in the flash memory.

By default, OBFL is enabled. It collects information about the device and small form-factor pluggable (SFP) modules. The device stores this information in the flash memory:

- CLI commands—Record of the OBFL CLI commands that are entered on a standalone device or a switch stack member.
- Message—Record of the hardware-related system messages generated by a standalone device or a switch stack member.
- Power over Ethernet (PoE)—Record of the power consumption of PoE ports on a standalone device or a switch stack member.
- Temperature—Temperature of a standalone deicev or a switch stack member.
- Uptime data—Time when a standalone device starts, the reason the device restarts, and the length of time the device has been running since it last restarted.
- Voltage—System voltages of a standalone device.

You should manually set the system clock or configure it by using Network Time Protocol (NTP).

When the device is running, you can retrieve the OBFL data by using the **show logging onboard** privileged EXEC commands. If the device fails, contact your Cisco technical support representative to find out how to retrieve the data.

When an OBFL-enabled device is restarted, there is a 10-minute delay before logging of new data begins.

## **Fan Failures**

By default, the feature is disabled. When more than one of the fans fails in a field-replaceable unit (FRU) or in a power supply, the Device does not shut down, and this error message appears:

Multiple fan(FRU/PS) failure detected. System may get overheated. Change fan quickly.

The Device might overheat and shut down.

To enable the fan failures feature, enter the **system env fan-fail-action shut** privileged EXEC command. If more than one fan in the Device fails, the Device automatically shuts down, and this error message appears:

Faulty (FRU/PS) fans detected, shutting down system!

After the first fan shuts down, if the Device detects a second fan failure, the Device waits for 20 seconds before it shuts down.

To restart the Device, it must be power cycled.

## **Possible Symptoms of High CPU Utilization**

Excessive CPU utilization might result in these symptoms, but the symptoms might also result from other causes:

- Spanning tree topology changes
- EtherChannel links brought down due to loss of communication
- Failure to respond to management requests (ICMP ping, SNMP timeouts, slow Telnet or SSH sessions)
- UDLD flapping
- IP SLAs failures because of SLAs responses beyond an acceptable threshold
- DHCP or IEEE 802.1x failures if the switch does not forward or respond to requests

## **High Memory Usage**

The high usage of memory in systems can be due to various reasons:

- Memory leak in some processes.
- A combination of certain configurations with maximum limits.

The backend monitoring process checks memory usage every 10 seconds, and generates 2 levels of warning (syslog) messages, if the usage exceeds the configured threshold.

When a system reaches 99+% of memory usage, the out-of-memory (OOM) Killer of the Linux kernel starts killing processes that are running on the system. If these processes are noncritical, they are restarted by the Process Manager; if these are critical, the Process Manager does a clean up, and reloads the box. In these circumstances, no core file for the killed processes are generated; however, a system report is generated when the box is reloaded.

П

# <span id="page-320-0"></span>**How to Troubleshoot the Software Configuration**

## **Recovering from a Software Failure**

### **Before you begin**

This recovery procedure requires that you have physical access to the switch. This procedure uses boot loader commands and TFTP to recover from a corrupted or incorrect image file.

### **Procedure**

- **Step 1** From your PC, download the software image file (*image.bin*) from Cisco.com.
- **Step 2** Load the software image to your TFTP server.
- **Step 3** Connect your PC to the switch Ethernet management port.
- **Step 4** Unplug the switch power cord.
- **Step 5** Press the **Mode** button, and at the same time, reconnect the power cord to the switch.
- **Step 6** From the bootloader (ROMMON) prompt, ensure that you can ping your TFTP server.
	- a) Set the IP address **switch: set IP\_ADDRESS** *ip\_address subnet\_mask*

#### **Example:**

switch: **set IP\_ADDRESS 192.0.2.123/255.255.255.0**

b) Set the default router IP address **switch: set DEFAULT\_ROUTER** *ip\_address*

### **Example:**

```
switch: set DEFAULT_ROUTER 192.0.2.1
```
c) Verify that you can ping the TFTP server **switch: ping** *ip\_address\_of\_TFTP\_server*

### **Example:**

```
switch: ping 192.0.2.15
ping 192.0.2.1 with 32 bytes of data...
Host 192.0.2.1 is alive.
switch:
```
**Step 7** Verify that you have a recovery image in your recovery partition (sda9:).

This recovery image is required for recovery using the emergency-install feature.

**Example:**

```
switch: dir sda9:
Directory of sda9:/
   2 drwx 1024 .
   2 drwx 1024
  11 -rw- 18923068 c3850-recovery.bin
```

```
36939776 bytes available (20830208 bytes used)
switch:
```
**Step 8** From the bootloader (ROMMON) prompt, initiate the emergency-install feature that assists you in recovering the software image on your switch.

**WARNING**: The emergency install command will erase your entire boot flash!

### **Example:**

```
Switch#
emergency-install
tftp://192.0.2.47/cat3k_caa-universalk9.SSA.03.12.02.EZP.150-12.02.EZP.150-12.02.EZP.bin
The bootflash will be erased during install operation, continue (y/n)?y
Starting emergency recovery
(tftp://192.0.2.47/cat3k/cat3k_caa-universalk9.SPA.03.02.00.SE.150-1.EX.bin)...
Reading full image into memory.........................done
Nova Bundle Image
--------------------------------------
Kernel Address : 0x6042e5cc
Kernel Size : 0x318261/3244641
Initramfs Address : 0x60746830
Initramfs Size : 0xdb0fb9/14356409
Compression Format: .mzip
Bootable image at @ ram:0x6042e5cc
Bootable image segment 0 address range [0x81100000, 0x81b80000] is in range [0x80180000,
0x900000001.
@@@@@@@@@@@@@@@@@@@@@@@@@@@@@@@@@@@@@@@@@@@@@@@@@@@@@@@@@@@@@@@@@@@@@@@@@@@@@@@@@@
File "sda9:c3850-recovery.bin" uncompressed and installed, entry point: 0x811060f0
Loading Linux kernel with entry point 0x811060f0 ...
Bootloader: Done loading app on core_mask: 0xf
### Launching Linux Kernel (flags = 0x5)
Initiating Emergency Installation of bundle
tftp://192.0.2.47/cat3k/cat3k_caa-universalk9.SSA.03.12.02.EZP.150-12.02.EZP.150-12.02.EZP.bin
Downloading bundle
tftp://192.0.2.47/cat3k/cat3k_caa-universalk9.SSA.03.12.02.EZP.150-12.02.EZP.150-12.02.EZP.bin...
Validating bundle
tftp://192.0.2.47/cat3k/cat3k_caa-universalk9.SSA.03.12.02.EZP.150-12.02.EZP.150-12.02.EZP.bin...
Installing bundle
tftp://192.0.2.47/cat3k/cat3k_caa-universalk9.SSA.03.12.02.EZP.150-12.02.EZP.150-12.02.EZP.bin...
Verifying bundle
tftp://192.0.2.47/cat3k/cat3k_caa-universalk9.SSA.03.12.02.EZP.150-12.02.EZP.150-12.02.EZP.bin...
Package cat3k caa-base..pkg is Digitally Signed
Package cat3k caa-drivers.SPA.03.02.00.SE.pkg is Digitally Signed
Package cat3k caa-infra.SPA.03.02.00.SE.pkg is Digitally Signed
Package cat3k caa-iosd-universalk9.SPA.03.02.00.SE.pkg is Digitally Signed
Package cat3k_caa-platform.SPA.03.02.00.SE.pkg is Digitally Signed
Package cat3k caa-wcm.SPA.03.02.00.SE.pkg is Digitally Signed
Preparing flash...
Syncing device...
Emergency Install successful... Rebooting
Restarting system.
```
Booting...(use DDR clock 667 MHz)Initializing and Testing RAM +++@@@@####...++@@++@@++@@++@

## **Recovering from a Lost or Forgotten Password**

The default configuration for the switch allows an end user with physical access to the switch to recover from a lost password by interrupting the boot process during power-on and by entering a new password. These recovery procedures require that you have physical access to the switch.

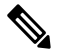

On these switches, a system administrator can disable some of the functionality of this feature by allowing an end user to reset a password only by agreeing to return to the default configuration. If you are an end user trying to reset a password when password recovery has been disabled, a status message shows this during the recovery process. **Note**

### **Procedure**

**Step 1** Connect a terminal or PC to the switch.

- Connect a terminal or a PC with terminal-emulation software to the switch console port. If you are recovering the password for a switch stack, connect to the console port of the active switch.
- Connect a PC to the Ethernet management port. If you are recovering the password for a switch stack, connect to the Ethernet management port of a stack member .
- **Step 2** Set the line speed on the emulation software to 9600 baud.
- **Step 3** Power off the standalone switch or the entire switch stack.
- **Step 4** Reconnect the power cord to the or the active switch. Within 15 seconds, press the **Mode** button while the System LED is still flashing green. Continue pressing the **Mode** button until a prompt is seen; then release the **Mode** button.

```
Switch:
Xmodem file system is available.
Base ethernet MAC Address: 20:37:06:4d:e9:80
Verifying bootloader digital signature.
The system has been interrupted prior to loading the operating
system software, console will be reset to 9600 baud rate.
```
Proceed to the *Procedure with Password Recovery Enabled* section, and follow the steps.

**Step 5** After recovering the password, reload the switch or the active switch.

### On a switch:

```
Switch> reload
Proceed with reload? [confirm] y
```
On the active switch:

```
Switch> reload slot <stack-active-member-number>
Proceed with reload? [confirm] y
```
**Step 6** Power on the remaining switches in the stack.

## **Procedure with Password Recovery Enabled**

If the password-recovery operation is enabled, this message appears:

### **Procedure**

**Step 1** Initialize the flash file system.

Switch: **flash\_init**

**Step 2** Ignore the startup configuration with the following command:

Switch: **SWITCH\_IGNORE\_STARTUP\_CFG=1**

**Step 3** Boot the switch with the *packages.conf* file from flash.

Switch: **boot flash:packages.conf**

**Step 4** Terminate the initial configuration dialog by answering **No**.

Would you like to enter the initial configuration dialog? [yes/no]: **No**

**Step 5** At the switch prompt, enter privileged EXEC mode.

Switch> **enable** Switch#

**Step 6** Copy the startup configuration to running configuration.

Switch# **copy startup-config running-config Destination filename [running-config]?**

Press Return in response to the confirmation prompts. The configuration file is now reloaded, and you can change the password.
**Step 7** Enter global configuration mode and change the **enable** password.

```
Switch# configure terminal
Switch(config)#
```
**Step 8** Write the running configuration to the startup configuration file.

Switch(config)# **copy running-config startup-config**

**Step 9** Confirm that manual boot mode is enabled.

Switch# **show boot**

```
BOOT variable = flash:packages.conf;
Manual Boot = yes
Enable Break = yes
```
**Step 10** Reload the device.

Switch# **reload**

**Step 11** Return the Bootloader parameters (previously changed in Steps 2 and 3) to their original values.

**switch: SWITCH\_IGNORE\_STARTUP\_CFG=0**

**Step 12** Boot the device with the *packages.conf* file from flash.

Switch: **boot flash:packages.conf**

**Step 13** After the device boots up, disable manual boot on the device.

Switch(config)# **no boot manual**

#### **Procedure with Password Recovery Disabled**

If the password-recovery mechanism is disabled, this message appears:

```
The password-recovery mechanism has been triggered, but
is currently disabled. Access to the boot loader prompt
through the password-recovery mechanism is disallowed at
this point. However, if you agree to let the system be
reset back to the default system configuration, access
to the boot loader prompt can still be allowed.
```
Would you like to reset the system back to the default configuration  $(y/n)$ ?

I

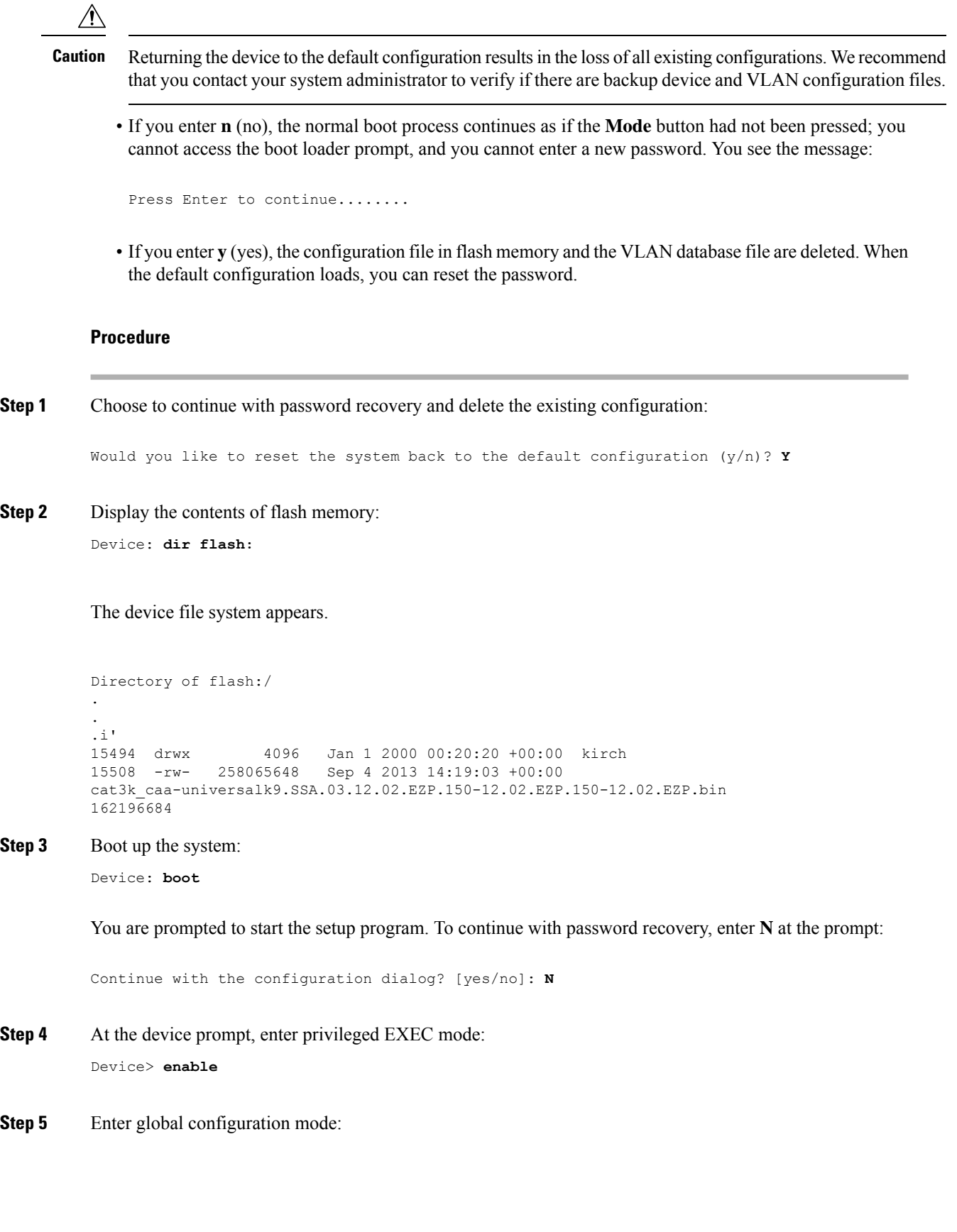

i.

Ш

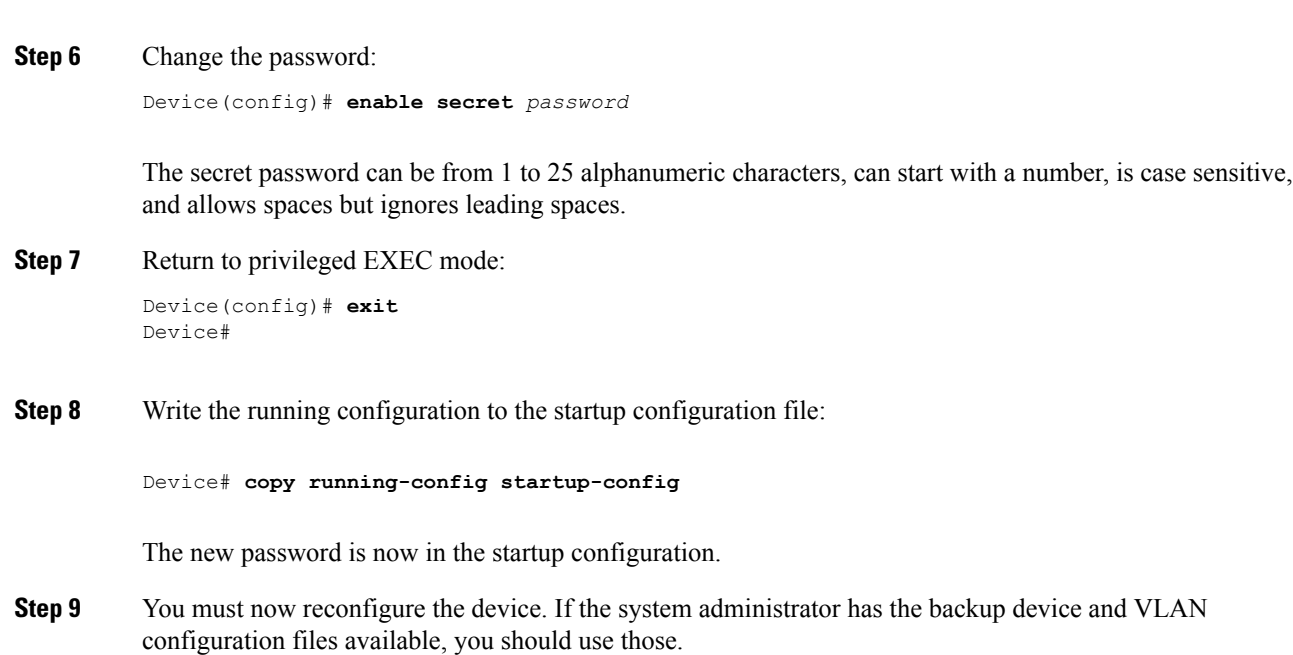

## **Preventing Autonegotiation Mismatches**

Device# **configure terminal**

The IEEE 802.3ab autonegotiation protocol manages the Device settings for speed (10 Mb/s, 100 Mb/s, and 1000 Mb/s, excluding SFP module ports) and duplex (half or full). There are situations when this protocol can incorrectly align these settings, reducing performance. A mismatch occurs under these circumstances:

- A manually set speed or duplex parameter is different from the manually set speed or duplex parameter on the connected port.
- A port is set to autonegotiate, and the connected port is set to full duplex with no autonegotiation.

To maximize Device performance and ensure a link, follow one of these guidelines when changing the settings for duplex and speed:

- Let both ports autonegotiate both speed and duplex.
- Manually set the speed and duplex parameters for the ports on both ends of the connection.

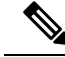

**Note**

If a remote device does not autonegotiate, configure the duplex settings on the two ports to match. The speed parameter can adjust itself even if the connected port does not autonegotiate.

### **Troubleshooting SFP Module Security and Identification**

Cisco small form-factor pluggable (SFP) modules have a serial EEPROM that contains the module serial number, the vendor name and ID, a unique security code, and cyclic redundancy check (CRC). When an SFP module is inserted in the Device, the Device software reads the EEPROM to verify the serial number, vendor name and vendor ID, and recompute the security code and CRC. If the serial number, the vendor name or vendor ID, the security code, or CRC is invalid, the software generates a security error message and places the interface in an error-disabled state.

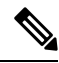

The security error message references the GBIC\_SECURITY facility. The Device supports SFP modules and does not support GBIC modules. Although the error message text refers to GBIC interfaces and modules, the security messages actually refer to the SFP modules and module interfaces. **Note**

If you are using a non-Cisco SFP module, remove the SFP module from the Device, and replace it with a Cisco module. After inserting a Cisco SFP module, use the **errdisable recovery cause gbic-invalid** global configuration command to verify the portstatus, and enter a time interval for recovering from the error-disabled state. After the elapsed interval, the Device brings the interface out of the error-disabled state and retries the operation. For more information about the **errdisable recovery** command, see the command reference for this release.

If the module is identified as a Cisco SFP module, but the system is unable to read vendor-data information to verify its accuracy, an SFP module error message is generated. In this case, you should remove and reinsert the SFP module. If it continues to fail, the SFP module might be defective.

#### **Monitoring SFP Module Status**

You can check the physical or operational status of an SFP module by using the **show interfaces transceiver** privileged EXEC command. This command shows the operational status, such as the temperature and the current for an SFP module on a specific interface and the alarm status. You can also use the command to check the speed and the duplex settings on an SFP module. For more information, see the **show interfaces transceiver** command in the command reference for this release.

#### **Executing Ping**

If you attempt to ping a host in a different IP subnetwork, you must define a static route to the network or have IP routing configured to route between those subnets.

IP routing is disabled by default on all Device.

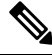

**Note** Though other protocol keywords are available with the **ping** command, they are not supported in this release.

Use this command to ping another device on the network from the Device:

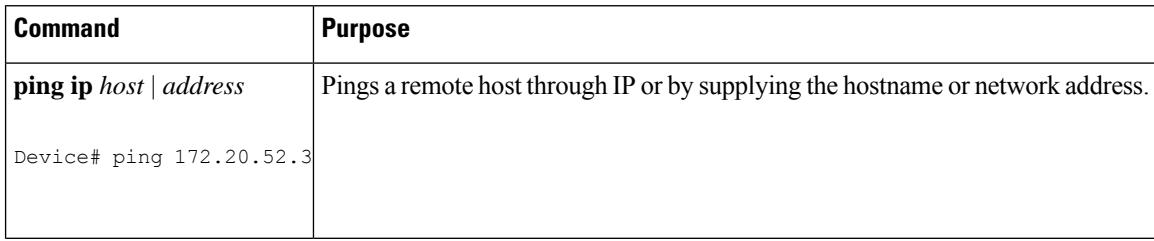

Ш

### **Monitoring Temperature**

The Device monitors the temperature conditions and uses the temperature information to control the fans.

Use the **show env temperature status** privileged EXEC command to display the temperature value, state, and thresholds. The temperature value is the temperature in the Device (not the external temperature). You can configure only the yellow threshold level (in Celsius) by using the **system env temperature threshold yellow** *value* global configuration command to set the difference between the yellow and red thresholds. You cannot configure the green or red thresholds. For more information, see the command reference for this release.

### **Monitoring the Physical Path**

You can monitor the physical path that a packet takes from a source device to a destination device by using one of these privileged EXEC commands:

#### **Table 17: Monitoring the Physical Path**

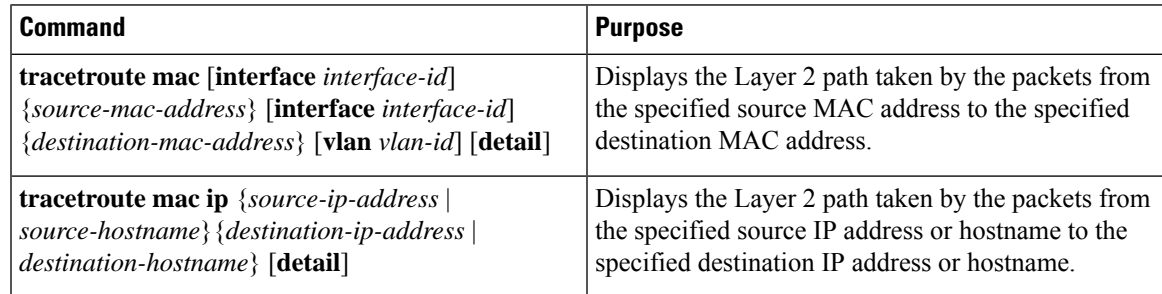

### **Executing IP Traceroute**

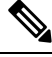

Though other protocol keywords are available with the **traceroute** privileged EXEC command, they are not supported in this release. **Note**

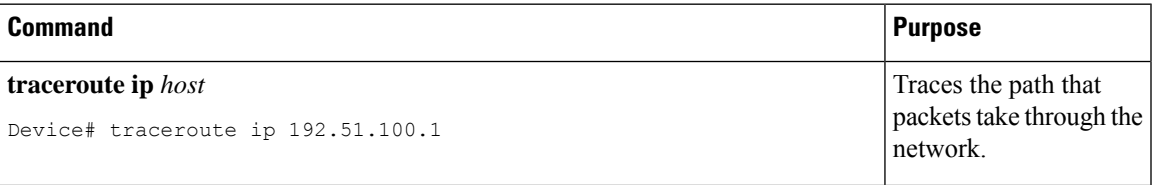

### **Running TDR and Displaying the Results**

To run TDR, enter the **test cable-diagnostics tdr interface** *interface-id* privileged EXEC command.

To display the results, enter the **show cable-diagnosticstdr interface** *interface-id* privileged EXEC command.

## **Redirecting Debug and Error Message Output**

By default, the network server sends the output from **debug** commands and system error messages to the console. If you use this default, you can use a virtual terminal connection to monitor debug output instead of connecting to the console port or the Ethernet management port.

Possible destinations include the console, virtual terminals, internal buffer, and UNIX hosts running a syslog server. The syslog format is compatible with 4.3 Berkeley Standard Distribution (BSD) UNIX and its derivatives.

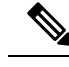

**Note**

Be aware that the debugging destination you use affects system overhead. When you log messages to the console, very high overhead occurs. When you log messages to a virtual terminal, less overhead occurs. Logging messages to a syslog server produces even less, and logging to an internal buffer produces the least overhead of any method.

For more information about system message logging, see *Configuring System Message Logging*.

When stack members generate a system error message, the active switch displays the error message to all stack members. The syslog resides on the active switch.

**Note** Make sure to save the syslog to flash memory so that the syslog is not lost if the active switch fails.

### **Using the show platform forward Command**

The output from the **show platform forward** privileged EXEC command provides some useful information about the forwarding results if a packet entering an interface is sent through the system. Depending upon the parameters entered about the packet, the output provides lookup table results and port maps used to calculate forwarding destinations, bitmaps, and egress information.

Most of the information in the output from the command is useful mainly for technical support personnel, who have access to detailed information about the Device application-specific integrated circuits (ASICs). However, packet forwarding information can also be helpful in troubleshooting.

#### **Using the show debug command**

The **show debug** command is entered in privileged EXEC mode. This command displays all debug options available on the switch.

To view all conditional debug options run the command **show debug condition** The commands can be listed by selecting either a condition identifier *<1-1000>* or *all* conditions.

To disable debugging, use the **no debug all** command.

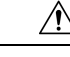

**Caution**

Because debugging output is assigned high priority in the CPU process, it can render the system unusable. For this reason, use **debug** commands only to troubleshoot specific problems or during troubleshooting sessions with Cisco technical support staff. Moreover, it is best to use **debug** commands during periods of lower network traffic and fewer users. Debugging during these periods decreasesthe likelihood that increased**debug** command processing overhead will affect system use.

### **Configuring OBFL**

**Caution** We recommend that you do not disable OBFL and that you do not remove the data stored in the flash memory.

- To enable OBFL, use the **hw-switch switch** [*switch-number*] **logging onboard** [**message**] global configuration command.
- To copy the OBFL data to the local network or a specific file system, use the **copy onboard switch** *switch-number* **url** *url-destination* privileged EXEC command.
- To disable OBFL, use the **no hw-switch switch** [*switch-number*] **logging onboard** [**message**] global configuration command.
- To clear all the OBFL data in the flash memory except for the uptime and CLI command information, use the **clear onboard switch** *switch-number* privileged EXEC command.
- To enable OBFL on a standalone switch or on all stack members in a switch stack, use the **hw-switch switch** [*switch-number*] **logging onboard** [**message**] global configuration command.
- You can enable or disable OBFL on a member switch from the active stack.

# **Verifying Troubleshooting of the Software Configuration**

## **Displaying OBFL Information**

**Table 18: Commands for Displaying OBFL Information**

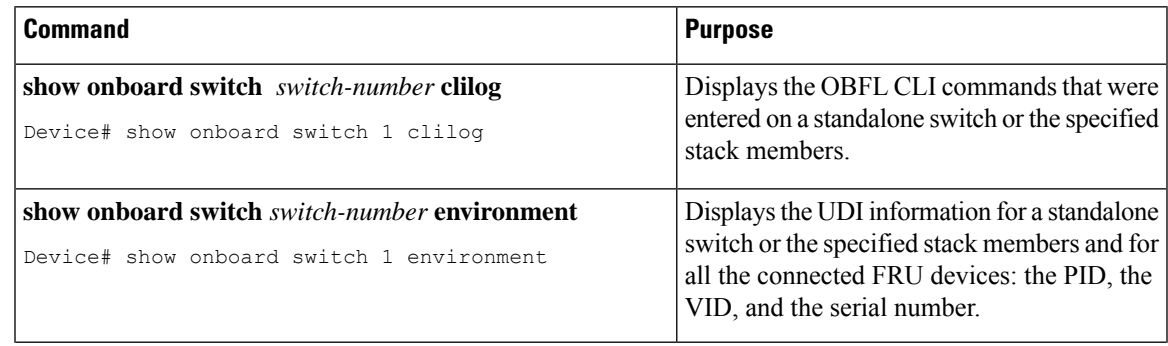

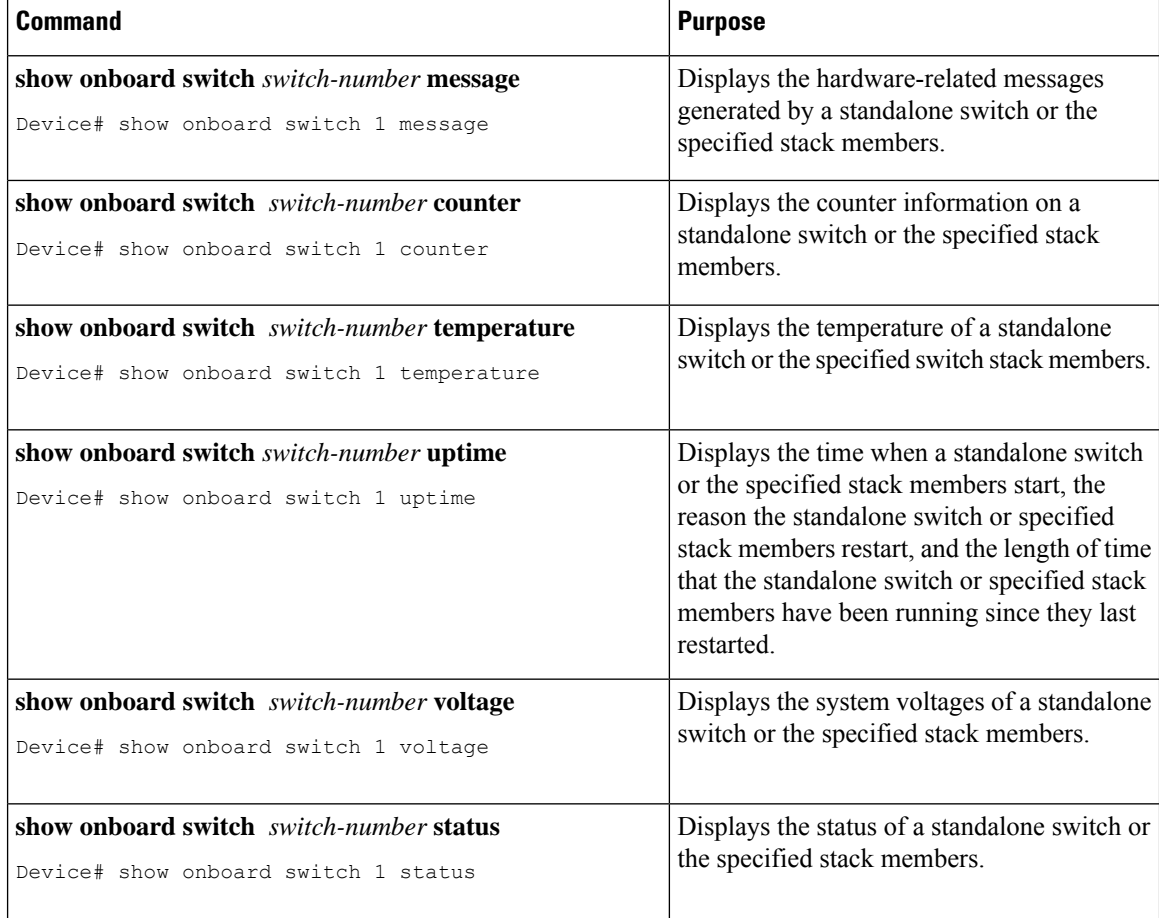

### **Example: Verifying the Problem and Cause for High CPU Utilization**

To determine if high CPU utilization is a problem, enter the **show processes cpu sorted** privileged EXEC command. Note the underlined information in the first line of the output example.

```
Device# show processes cpu sorted
CPU utilization for five seconds: 8%/0%; one minute: 7%; five minutes: 8%
PID Runtime(ms) Invoked uSecs 5Sec 1Min 5Min TTY Process
309 42289103 752750 56180 1.75% 1.20% 1.22% 0 RIP Timers
140 8820183 4942081 1784 0.63% 0.37% 0.30% 0 HRPC qos request
100 3427318 16150534 212 0.47% 0.14% 0.11% 0 HRPC pm-counters
192 3093252 14081112 219 0.31% 0.14% 0.11% 0 Spanning Tree
143 8 37 216 0.15% 0.01% 0.00% 0 Exec
...
<output truncated>
```
This example shows normal CPU utilization. The output shows that utilization for the last 5 seconds is  $8\%/0\%$ , which has this meaning:

- The total CPU utilization is 8 percent, including both time running Cisco IOS processes and time spent handling interrupts.
- The time spent handling interrupts is zero percent.

I

#### **Table 19: Troubleshooting CPU Utilization Problems**

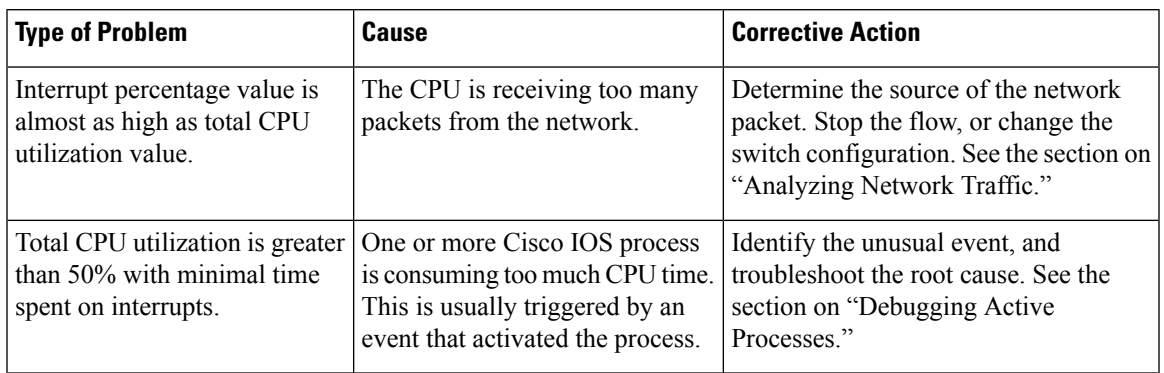

# **Scenarios for Troubleshooting the Software Configuration**

## **Scenarios to Troubleshoot Power over Ethernet (PoE)**

#### **Table 20: Power over Ethernet Troubleshooting Scenarios**

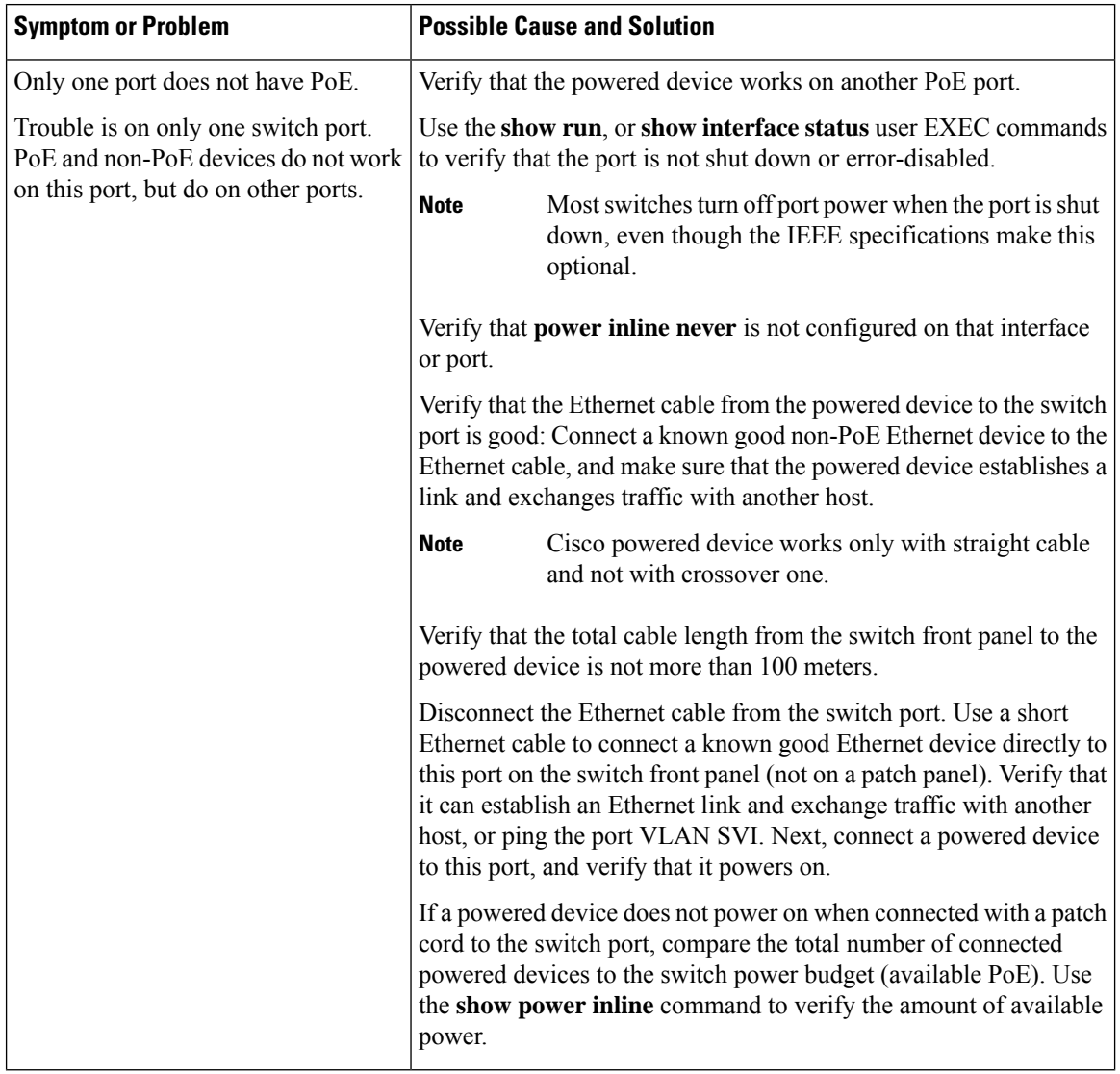

 $\mathbf l$ 

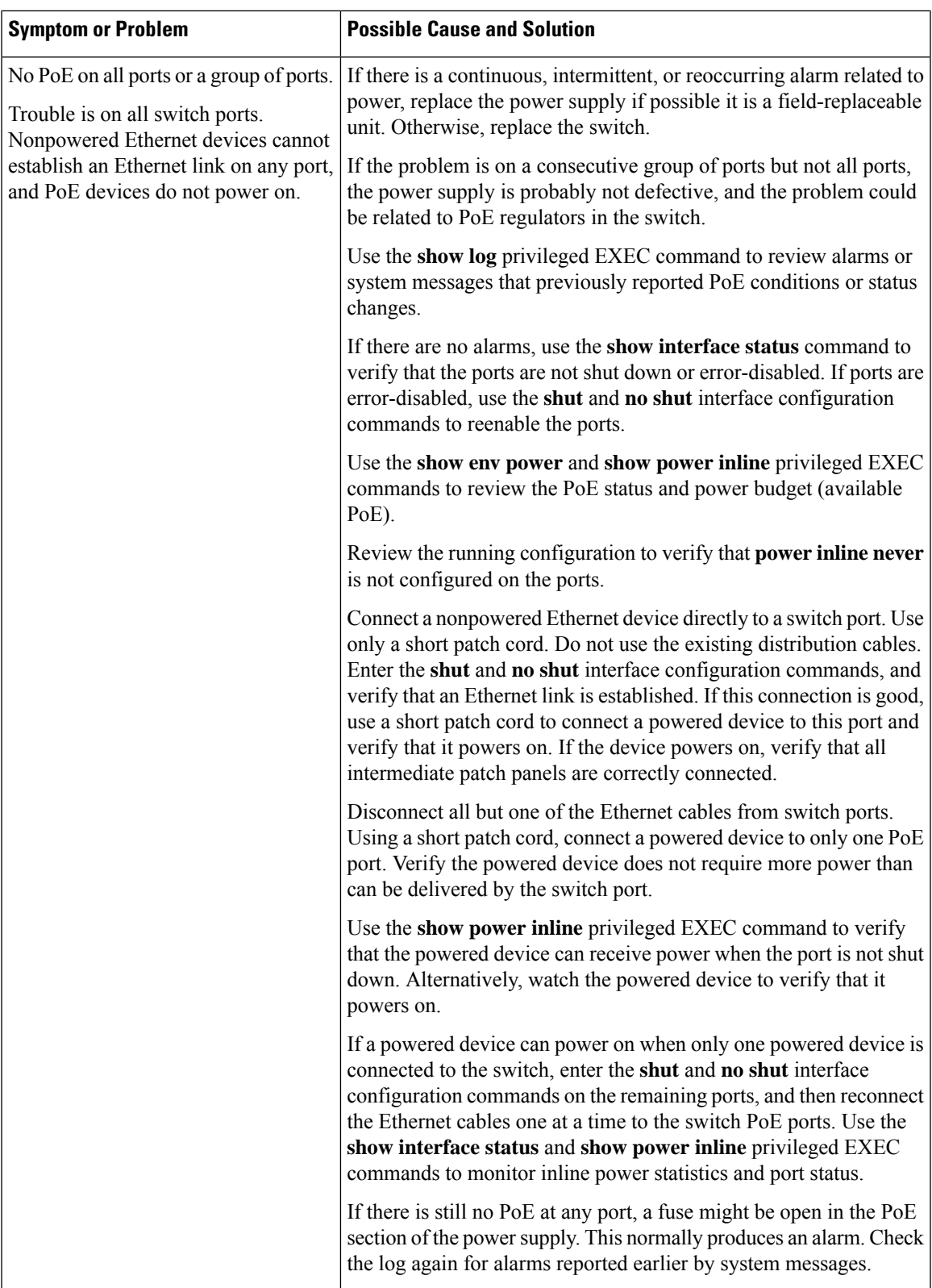

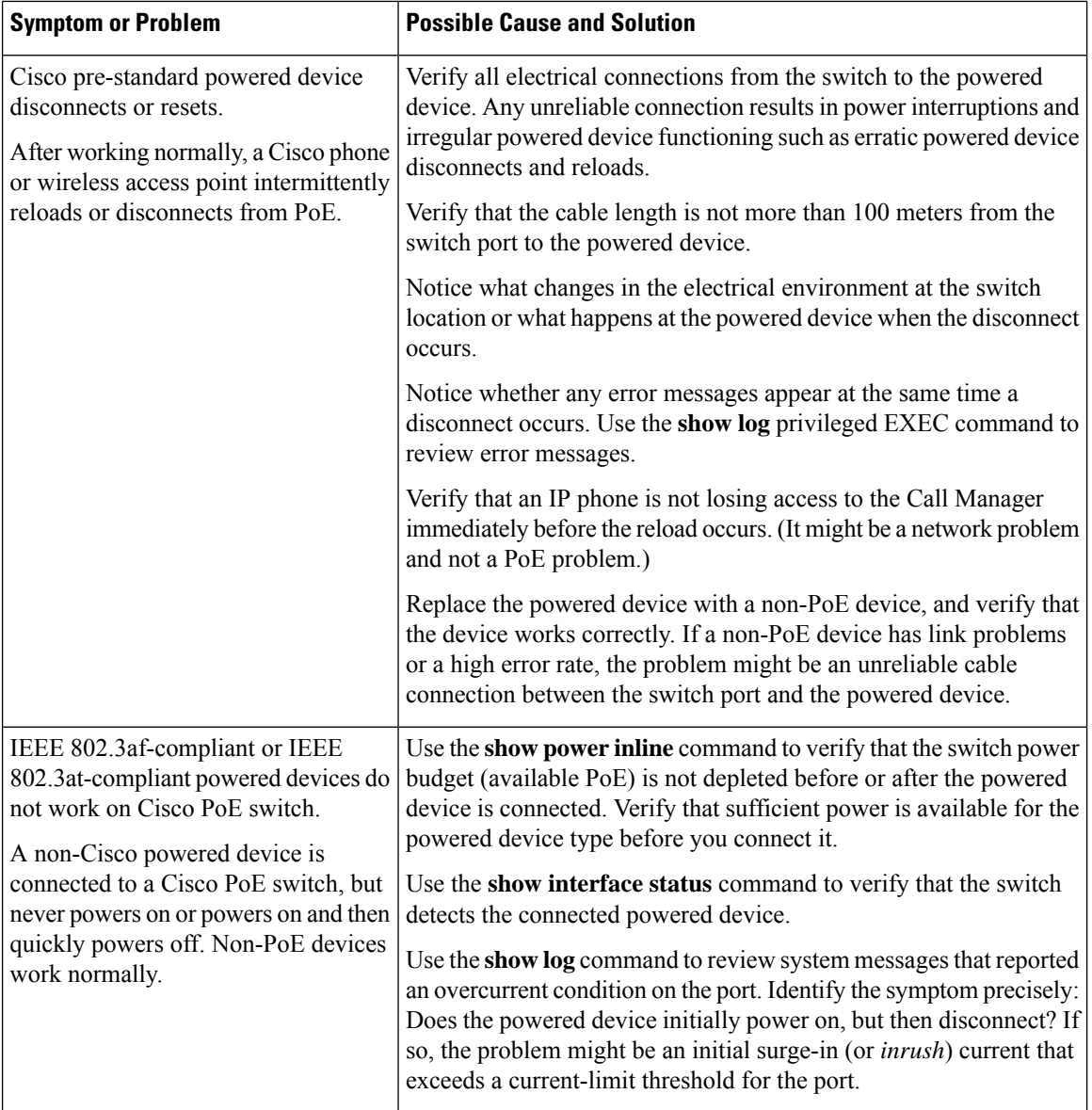

# **Configuration Examples for Troubleshooting Software**

## **Example: Pinging an IP Host**

This example shows how to ping an IP host:

```
Device# ping 172.20.52.3
Type escape sequence to abort.
Sending 5, 100-byte ICMP Echoes to 172.20.52.3, timeout is 2 seconds:
!!!!!
```

```
Success rate is 100 percent (5/5), round-trip min/avg/max = 1/2/4 ms
Device#
```
**Table 21: Ping Output Display Characters**

|                | <b>Character   Description</b>                                            |
|----------------|---------------------------------------------------------------------------|
|                | Each exclamation point means receipt of a reply.                          |
|                | Each period means the network server timed out while waiting for a reply. |
| $\overline{U}$ | A destination unreachable error PDU was received.                         |
| $\mathcal{C}$  | A congestion experienced packet was received.                             |
|                | User interrupted test.                                                    |
| $\gamma$       | Unknown packet type.                                                      |
| &              | Packet lifetime exceeded.                                                 |

To end a ping session, enter the escape sequence (**Ctrl-^ X** by default). Simultaneously press and release the **Ctrl**, **Shift**, and **6** keys and then press the **X** key.

### **Example: Performing a Traceroute to an IP Host**

This example shows how to perform a **traceroute** to an IP host:

```
Device# traceroute ip 192.0.2.10
Type escape sequence to abort.
Tracing the route to 192.0.2.10
  1 192.0.2.1 0 msec 0 msec 4 msec
  2 192.0.2.203 12 msec 8 msec 0 msec
  3 192.0.2.100 4 msec 0 msec 0 msec
  4 192.0.2.10 0 msec 4 msec 0 msec
```
The display shows the hop count, the IP address of the router, and the round-trip time in milliseconds for each of the three probes that are sent.

**Table 22: Traceroute Output Display Characters**

| <b>Character</b> | <b>Description</b>                                                                                |
|------------------|---------------------------------------------------------------------------------------------------|
| $\ast$           | The probe timed out.                                                                              |
| റ                | Unknown packet type.                                                                              |
| A                | Administratively unreachable. Usually, this output means that an access list is blocking traffic. |
| H                | Host unreachable.                                                                                 |
| N                | Network unreachable.                                                                              |

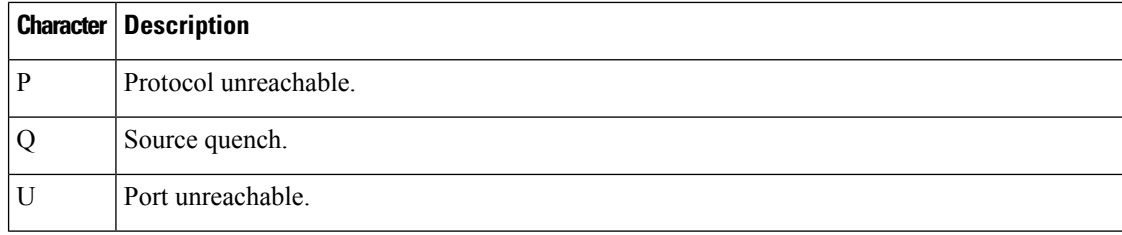

To end a trace in progress, enter the escape sequence (**Ctrl-^ X** by default). Simultaneously press and release the **Ctrl**, **Shift**, and **6** keys and then press the **X** key.

### **Example: Enabling All System Diagnostics**

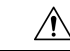

Because debugging output takes priority over other network traffic, and because the **debug all** privileged EXEC command generates more output than any other **debug** command, it can severely diminish switch performance or even render it unusable. In virtually all cases, it is best to use more specific**debug** commands. **Caution**

This command disables all-system diagnostics:

Device# **debug all**

The**nodebug all** privileged EXEC command disables all diagnostic output. Using the**nodebug all** command is a convenient way to ensure that you have not accidentally left any **debug** commands enabled.

# **Additional References for Troubleshooting Software Configuration**

#### **Related Documents**

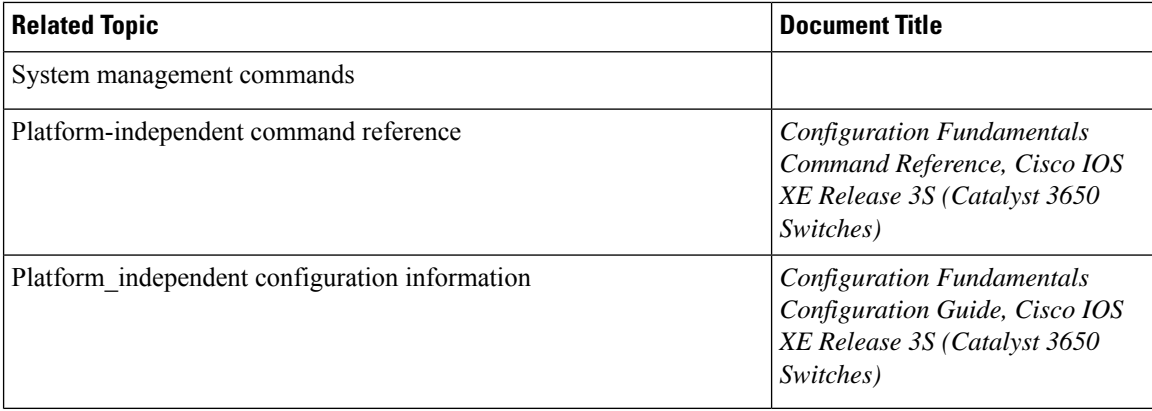

#### **MIBs**

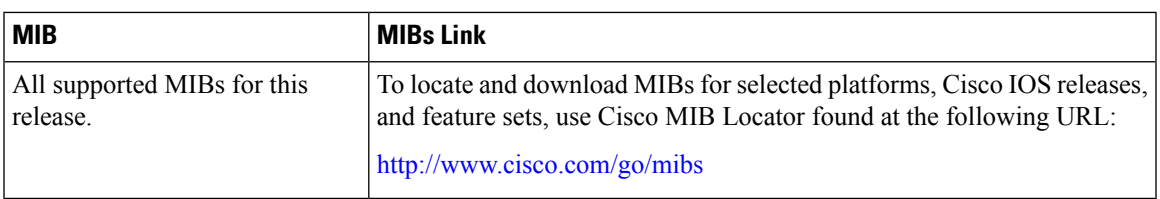

#### **Technical Assistance**

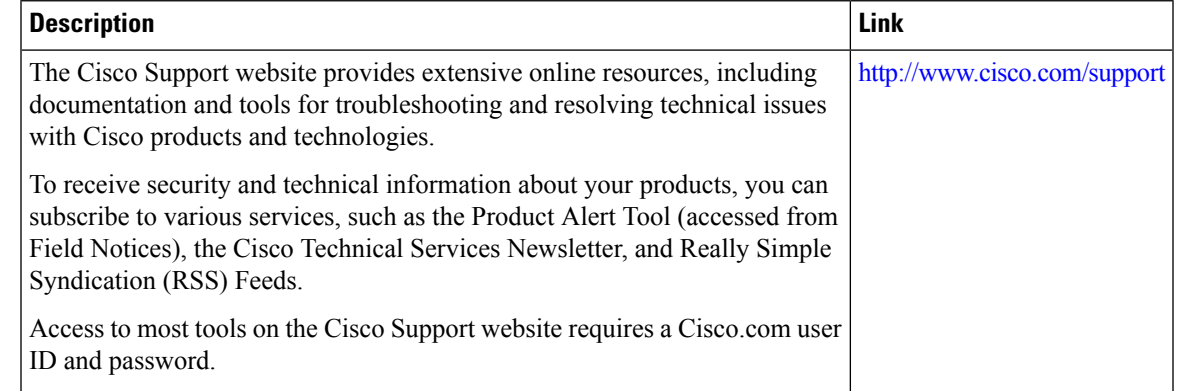

# **Feature History and Information for Troubleshooting Software Configuration**

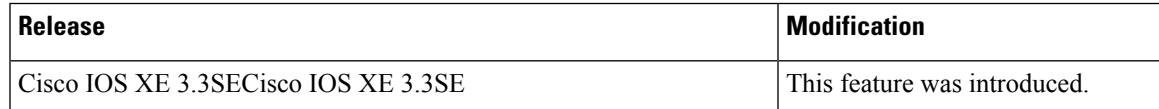

I

**Feature History and Information for Troubleshooting Software Configuration**

i.